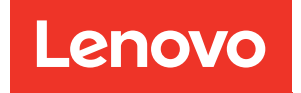

# Guia de Manutenção de Hardware do ThinkSystem SR950 V3

Tipos de máquina: 7DC4, 7DC5 e 7DC6

#### **Nota**

Antes de usar estas informações e o produto suportado por elas, leia e compreenda as informações e instruções de segurança, que estão disponíveis em: [https://pubs.lenovo.com/safety\\_documentation/](https://pubs.lenovo.com/safety_documentation/)

Além disso, certifique-se de estar familiarizado com os termos e condições da garantia Lenovo para o seu servidor, que estão disponíveis em: <http://datacentersupport.lenovo.com/warrantylookup>

#### Primeira Edição (Outubro 2023)

#### © Copyright Lenovo 2023.

AVISO DE DIREITOS LIMITADOS E RESTRITOS: se dados ou software forem fornecidos de acordo com um contrato de GSA (Administração de Serviços Geral), o uso, a reprodução ou a divulgação estarão sujeitos às restrições definidas no Contrato Nº GS-35F-05925.

## <span id="page-2-0"></span>Conteúdo

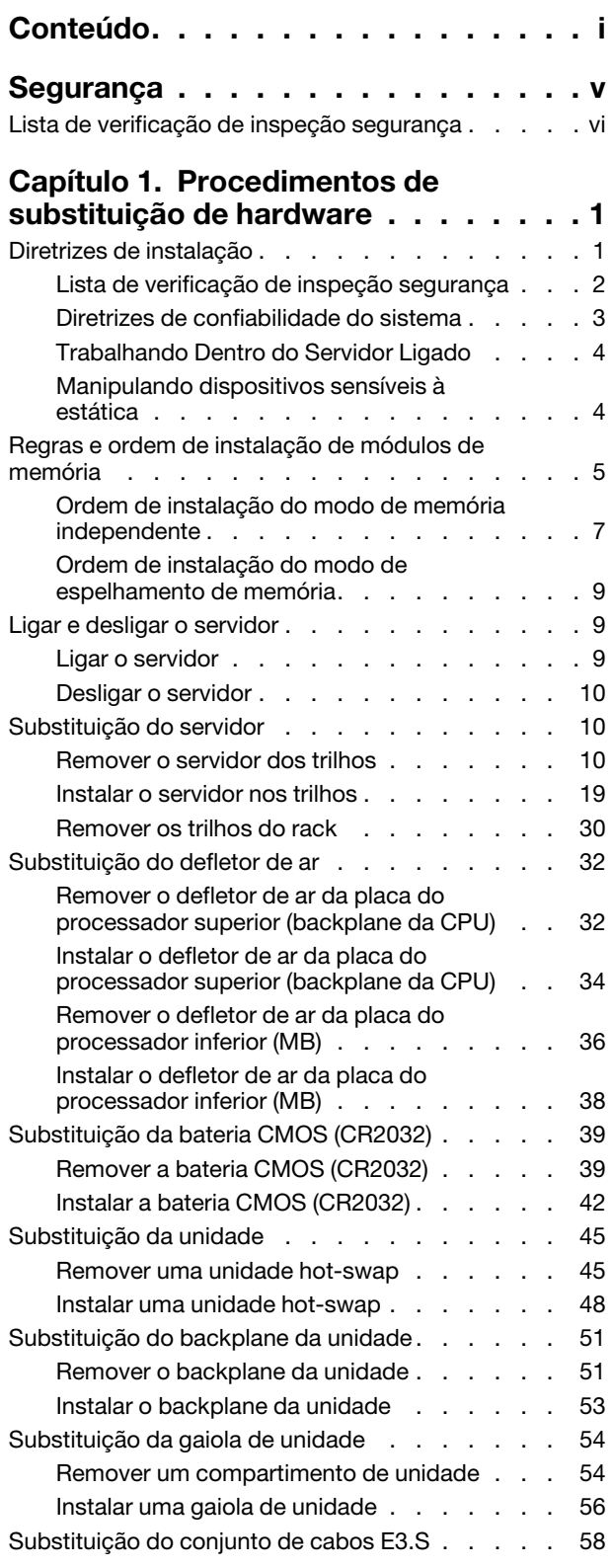

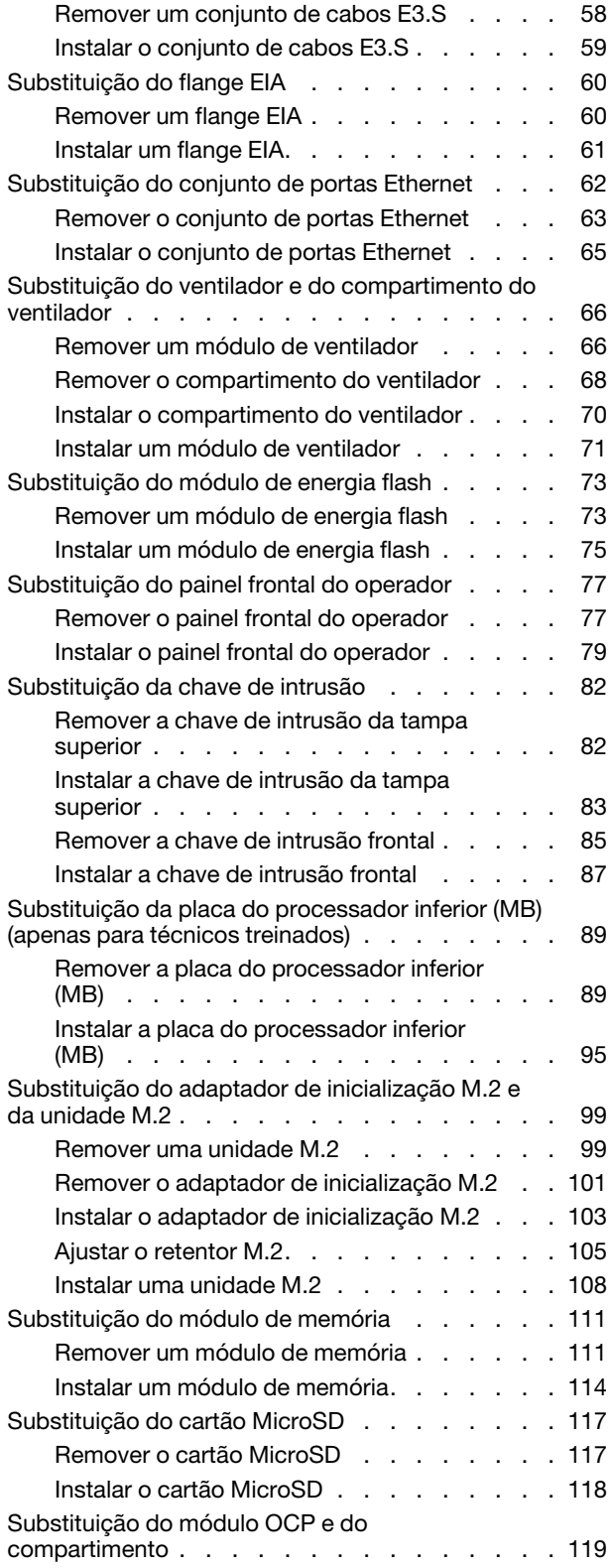

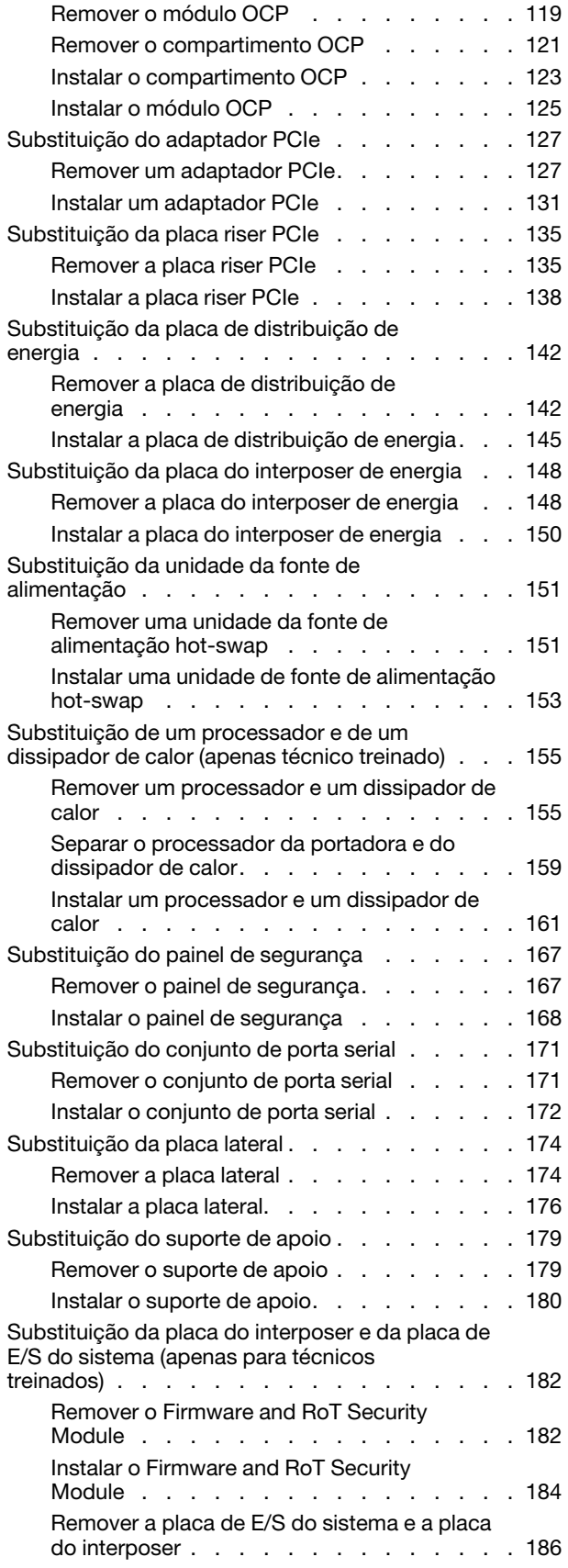

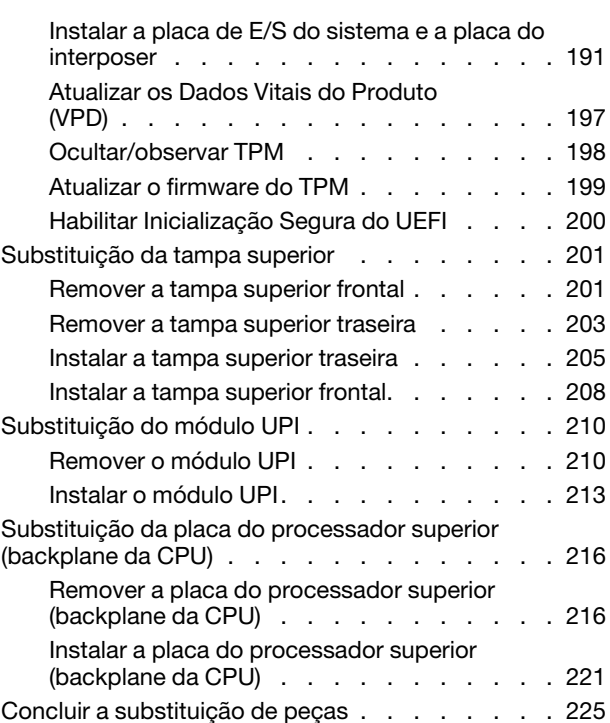

### [Capítulo 2. Roteamento de cabos](#page-236-0)

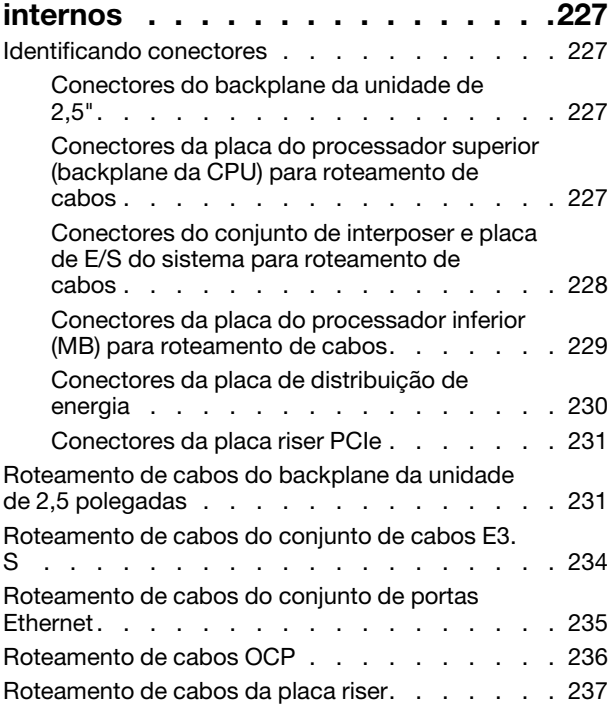

### [Capítulo 3. Determinação de](#page-250-0)

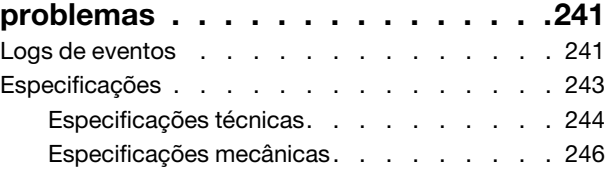

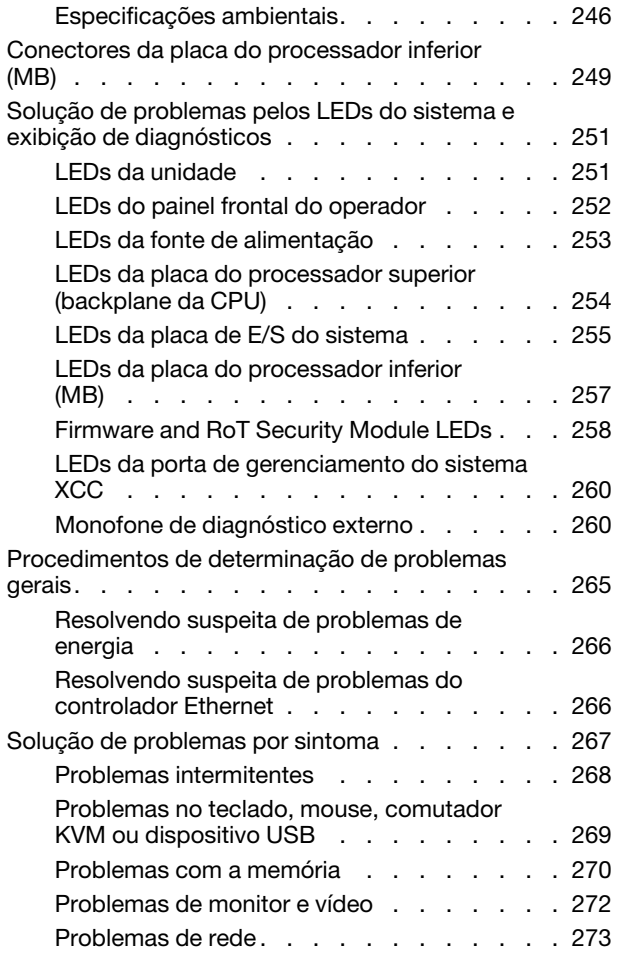

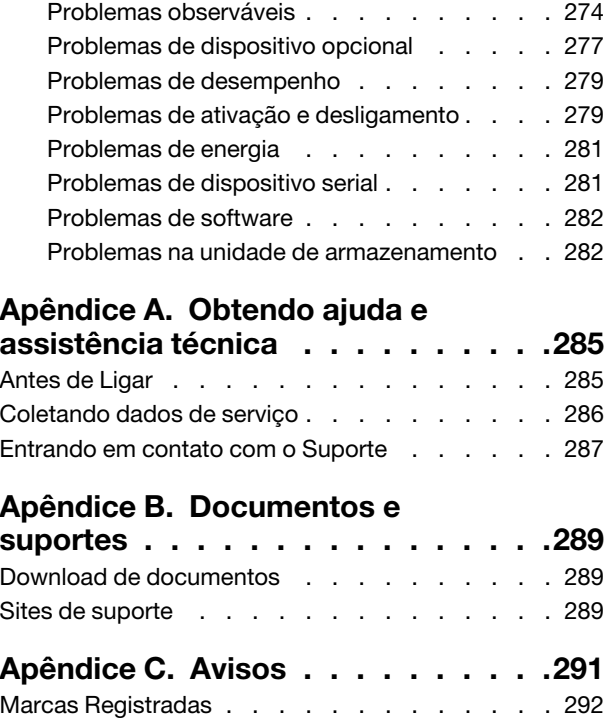

[Notas Importantes. . . . . . . . . . . . . . 292](#page-301-1) Avisos de Emissão Eletrônica . . . . . . . . 292 [Declaração RoHS BSMI da região de Taiwan . . . 293](#page-302-0) [Informações de contato da região de Taiwan para](#page-302-1)  [importação e exportação . . . . . . . . . . . 293](#page-302-1)

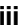

### <span id="page-6-0"></span>Segurança

Before installing this product, read the Safety Information.

قبل تركيب هذا المنتج، يجب قر اءة الملاحظات الأمنية

Antes de instalar este produto, leia as Informações de Segurança.

在安装本产品之前,请仔细阅读 Safety Information (安全信息)。

安裝本產品之前,請先閱讀「安全資訊」。

Prije instalacije ovog produkta obavezno pročitajte Sigurnosne Upute.

Před instalací tohoto produktu si přečtěte příručku bezpečnostních instrukcí.

Læs sikkerhedsforskrifterne, før du installerer dette produkt.

Lees voordat u dit product installeert eerst de veiligheidsvoorschriften.

Ennen kuin asennat tämän tuotteen, lue turvaohjeet kohdasta Safety Information.

Avant d'installer ce produit, lisez les consignes de sécurité.

Vor der Installation dieses Produkts die Sicherheitshinweise lesen.

Πριν εγκαταστήσετε το προϊόν αυτό, διαβάστε τις πληροφορίες ασφάλειας (safety information).

לפני שתתקינו מוצר זה, קראו את הוראות הבטיחות.

A termék telepítése előtt olvassa el a Biztonsági előírásokat!

Prima di installare questo prodotto, leggere le Informazioni sulla Sicurezza.

製品の設置の前に、安全情報をお読みください。

본 제품을 설치하기 전에 안전 정보를 읽으십시오.

Пред да се инсталира овој продукт, прочитајте информацијата за безбедност.

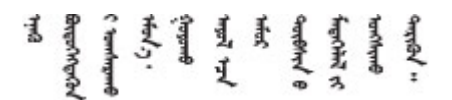

Les sikkerhetsinformasjonen (Safety Information) før du installerer dette produktet.

Przed zainstalowaniem tego produktu, należy zapoznać się z książką "Informacje dotyczące bezpieczeństwa" (Safety Information).

Antes de instalar este produto, leia as Informações sobre Segurança.

Перед установкой продукта прочтите инструкции по технике безопасности.

Pred inštaláciou tohto zariadenia si pečítaje Bezpečnostné predpisy.

Pred namestitvijo tega proizvoda preberite Varnostne informacije.

Antes de instalar este producto, lea la información de seguridad.

Läs säkerhetsinformationen innan du installerar den här produkten.

Bu ürünü kurmadan önce güvenlik bilgilerini okuyun.

مەزكۇر مەھسۇلاتنى ئورنىتىشتىن بۇرۇن بىخەتەرلىك ئۇچۇرلىرىنى ئوقۇپ چىقىڭ.

Youq mwngz yungh canjbinj neix gaxgonq, itdingh aeu doeg aen canjbinj soengq cungj vahgangj ancien siusik.

### <span id="page-7-0"></span>Lista de verificação de inspeção segurança

Use as informações desta seção para identificar condições potencialmente inseguras com o servidor. Durante o projeto e a montagem de cada máquina, itens de segurança obrigatórios foram instalados para proteger usuários e técnicos de serviço contra lesões.

Nota: O produto não é adequado para uso em espaços de trabalho de exibição, de acordo com o §2 dos Regulamentos de espaços de trabalho.

Nota: A configuração do servidor é feita apenas na sala do servidor.

#### CUIDADO:

Este equipamento deve ser instalado ou reparado por funcionários treinados, conforme definido pelos documentos NEC, IEC 62368-1 e IEC 60950-1, os padrões para segurança de equipamentos eletrônicos nas áreas de áudio/vídeo, tecnologia da informação e tecnologia de comunicações. A Lenovo assume que você esteja qualificado na manutenção de equipamentos e treinado para reconhecer níveis de energia perigosos em produtos. O acesso ao equipamento é realizado com o uso de uma ferramenta, trava e chave ou outros meios de segurança, sendo controlado pela autoridade responsável pelo local.

Importante: O aterramento elétrico do servidor é necessário para a segurança do operador e o funcionamento correto do sistema. O aterramento adequado da tomada elétrica pode ser verificado por um eletricista certificado.

Use a lista de verificação a seguir para verificar se não há nenhuma condição potencialmente insegura:

- 1. Certifique-se de que a energia esteja desligada e de que o cabo de energia esteja desconectado.
- 2. Verifique o cabo de alimentação.
	- Certifique-se de que o conector de aterramento de terceiro esteja em boas condições. Use um medidor para medir a continuidade de aterramento com fio neutro de 0,1 ohm ou menos entre o pino terra externo e o aterramento do quadro.
	- Verifique se o cabo de alimentação é do tipo correto.

Para exibir os cabos de alimentação que estão disponíveis para o servidor:

a. Acesse:

<http://dcsc.lenovo.com/#/>

- b. Clique em Preconfigured Model (Modelo pré-configurado) ou Configure to order (Configurar para encomendar).
- c. Insira o tipo e modelo de máquina para que o servidor exiba a página do configurador.
- d. Clique em Power (Energia)  $\rightarrow$  Power Cables (Cabos de energia) para ver todos os cabos.
- Certifique-se de que o isolamento não esteja gasto.
- 3. Verifique quaisquer alterações óbvias não Lenovo. Use o bom senso quanto à segurança de quaisquer alterações que não sejam da Lenovo.
- 4. Verifique se existem condições óbvias de falta de segurança dentro do servidor, como danos por limalhas de metal, contaminação, água ou outro líquido ou sinais de fogo ou fumaça.
- 5. Verifique a existência cabos gastos ou comprimidos.
- 6. Certifique-se de que os prendedores da tampa da fonte de alimentação (parafusos ou rebites) não tenham sido removidos ou adulterados.

### <span id="page-10-0"></span>Capítulo 1. Procedimentos de substituição de hardware

Esta seção fornece os procedimentos de instalação e remoção de todos os componentes do sistema que podem ser consertados. O procedimento de substituição de cada componente menciona todas as tarefas que precisam ser executadas para acessar o componente que está sendo substituído.

### <span id="page-10-1"></span>Diretrizes de instalação

Antes de instalar componentes no servidor, leia as diretrizes de instalação.

Antes de instalar dispositivos opcionais, leia os seguintes avisos com cuidado:

Atenção: Previna a exposição à eletricidade estática, que pode resultar em encerramento do sistema e perda de dados, mantendo componentes sensíveis em suas embalagens antiestáticas até a instalação, e manipulando esses dispositivos com uma pulseira de descarga eletrostática ou outro sistema de aterramento.

- Leia as diretrizes e as informações sobre segurança para garantir sua segurança no trabalho:
	- Uma lista completa de informações de segurança para todos os produtos está disponível em:

[https://pubs.lenovo.com/safety\\_documentation/](https://pubs.lenovo.com/safety_documentation/)

- As diretrizes a seguir também estão disponíveis: ["Trabalhando Dentro do Servidor Ligado" na página 4](#page-13-0) e ["Manipulando dispositivos sensíveis à estática" na página 4.](#page-13-1)
- Certifique-se de que os componentes instalados sejam suportados pelo seu servidor.
	- Para obter uma lista de componentes opcionais suportados pelo servidor, consulte [https://](https://serverproven.lenovo.com) [serverproven.lenovo.com](https://serverproven.lenovo.com).
	- Para o conteúdo do pacote opcional, consulte <https://serveroption.lenovo.com/>.
- Para obter mais informações sobre como solicitar peças:
	- 1. Acesse <http://datacentersupport.lenovo.com> e navegue até a página de suporte do seu servidor.
	- 2. Clique em Peças.
	- 3. Insira o número de série para exibir uma lista de peças para o servidor.
- Ao instalar um novo servidor, baixe e aplique o firmware mais recente. Esta etapa o ajudará a assegurarse de que os problemas conhecidos sejam resolvidos e que o servidor esteja pronto para funcionar com o desempenho ideal. Acesse [https://datacentersupport.lenovo.com/products/servers/thinksystem/sr950v3/](https://datacentersupport.lenovo.com/products/servers/thinksystem/sr950v3/7dc4/downloads/driver-list/)  [7dc4/downloads/driver-list/](https://datacentersupport.lenovo.com/products/servers/thinksystem/sr950v3/7dc4/downloads/driver-list/) para fazer o download das atualizações de firmware para o seu servidor.

Importante: Algumas soluções de cluster necessitam de níveis de código específicos ou atualizações de códigos coordenados. Se o componente fizer parte de uma solução de cluster, verifique se o menu do nível de código do Best Recipe mais recente para firmware e driver com suporte a cluster antes da atualização do código.

- Se você substituir uma peça, como um adaptador, que contém o firmware, também poderá ser necessário atualizar o firmware dessa peça. Para obter mais informações sobre como atualizar o firmware, consulte "Atualizar o firmware" no Guia do Usuário ou no Guia de Configuração do Sistema.
- É uma prática recomendada verificar se o servidor está funcionando corretamente antes de instalar um componente opcional.
- Mantenha a área de trabalho limpa e coloque os componentes removidos sobre uma superfície plana e lisa que não balance nem seja inclinada.
- Não tente levantar um objeto que possa ser muito pesado para você. Caso seja necessário levantar um objeto pesado, leia atentamente as seguintes precauções:
	- Certifique-se de que você possa ficar em pé com segurança sem escorregar.
	- Distribua o peso do objeto igualmente entre os seus pés.
	- Utilize uma força de elevação lenta. Nunca se mova ou vire repentinamente ao levantar um objeto pesado.
	- Para evitar estiramento dos músculos nas costas, levante na posição vertical ou flexionando os músculos da perna.
- Faça backup de todos os dados importantes antes de fazer alterações relacionadas às unidades de disco.
- Tenha uma chave de fenda comum pequena, uma chave de fenda Phillips pequena e uma chave de fenda T8 torx disponíveis.
- Para visualizar os LEDs de erro na placa-mãe (conjunto de placa-mãe) e nos componentes internos, deixe o equipamento ligado.
- Você não precisa desligar o servidor para remover ou instalar fontes de alimentação hot-swap, ventiladores hot-swap ou dispositivos USB hot-plug. No entanto, você deve desativar o servidor antes de executar quaisquer etapas que envolvam a remoção ou instalação dos cabos adaptadores e deve desconectar a fonte de alimentação do servidor antes de executar quaisquer etapas que envolvam a remoção ou instalação de uma placa riser.
- Ao substituir unidades de fonte de alimentação ou ventiladores, consulte as regras de redundância desses componentes.
- Azul em um componente indica pontos de contato, onde você pode segurar um componente para removê-lo ou instalá-lo no servidor, abrir ou fechar uma trava etc.
- A cor terracota em um componente ou em um componente ou próximo a ele indica que ele pode sofrer hot-swap, ou seja, se o servidor e o sistema operacional aceitarem este recurso, o que significa que você poderá remover ou instalar o componente durante a execução do servidor. (A cor terracota também pode indicar pontos de toque nos componentes de hot-swap). Consulte as instruções para remover ou instalar um componente de hot swap específico para obter os procedimentos adicionais que deverão ser executados antes de você remover ou instalar o componente.
- A faixa vermelha nas unidades, adjacente à trava de liberação, indica que a unidade poderá passar por hot-swap se o sistema operacional do servidor oferecer suporte ao recurso de hot-swap. Isso significa que você poderá remover ou instalar a unidade enquanto o servidor estiver em execução.

Nota: Consulte as instruções específicas do sistema para remover ou instalar uma unidade hot-swap, para conhecer os procedimentos adicionais que deverão ser executados antes de você remover ou instalar a unidade.

• Depois de concluir o trabalho no servidor, certifique-se de reinstalar todas as blindagens de segurança, proteções, etiquetas e fios de aterramento.

### <span id="page-11-0"></span>Lista de verificação de inspeção segurança

Use as informações desta seção para identificar condições potencialmente inseguras com o servidor. Durante o projeto e a montagem de cada máquina, itens de segurança obrigatórios foram instalados para proteger usuários e técnicos de serviço contra lesões.

Nota: O produto não é adequado para uso em espaços de trabalho de exibição, de acordo com o §2 dos Regulamentos de espaços de trabalho.

Nota: A configuração do servidor é feita apenas na sala do servidor.

### CUIDADO:

Este equipamento deve ser instalado ou reparado por funcionários treinados, conforme definido pelos documentos NEC, IEC 62368-1 e IEC 60950-1, os padrões para segurança de equipamentos eletrônicos nas áreas de áudio/vídeo, tecnologia da informação e tecnologia de comunicações. A Lenovo assume que você esteja qualificado na manutenção de equipamentos e treinado para reconhecer níveis de energia perigosos em produtos. O acesso ao equipamento é realizado com o uso de uma ferramenta, trava e chave ou outros meios de segurança, sendo controlado pela autoridade responsável pelo local.

Importante: O aterramento elétrico do servidor é necessário para a segurança do operador e o funcionamento correto do sistema. O aterramento adequado da tomada elétrica pode ser verificado por um eletricista certificado.

Use a lista de verificação a seguir para verificar se não há nenhuma condição potencialmente insegura:

- 1. Certifique-se de que a energia esteja desligada e de que o cabo de energia esteja desconectado.
- 2. Verifique o cabo de alimentação.
	- Certifique-se de que o conector de aterramento de terceiro esteja em boas condições. Use um medidor para medir a continuidade de aterramento com fio neutro de 0,1 ohm ou menos entre o pino terra externo e o aterramento do quadro.
	- Verifique se o cabo de alimentação é do tipo correto.

Para exibir os cabos de alimentação que estão disponíveis para o servidor:

a. Acesse:

<http://dcsc.lenovo.com/#/>

- b. Clique em Preconfigured Model (Modelo pré-configurado) ou Configure to order (Configurar para encomendar).
- c. Insira o tipo e modelo de máquina para que o servidor exiba a página do configurador.
- d. Clique em Power (Energia)  $\rightarrow$  Power Cables (Cabos de energia) para ver todos os cabos.
- Certifique-se de que o isolamento não esteja gasto.
- 3. Verifique quaisquer alterações óbvias não Lenovo. Use o bom senso quanto à segurança de quaisquer alterações que não sejam da Lenovo.
- 4. Verifique se existem condições óbvias de falta de segurança dentro do servidor, como danos por limalhas de metal, contaminação, água ou outro líquido ou sinais de fogo ou fumaça.
- 5. Verifique a existência cabos gastos ou comprimidos.
- 6. Certifique-se de que os prendedores da tampa da fonte de alimentação (parafusos ou rebites) não tenham sido removidos ou adulterados.

### <span id="page-12-0"></span>Diretrizes de confiabilidade do sistema

Revise as diretrizes de confiabilidade do sistema para assegurar o resfriamento adequado e a confiabilidade do sistema.

Certifique-se de que os requisitos a seguir sejam atendidos:

- Quando o servidor possui energia redundante, uma fonte de alimentação deve ser instalada em cada compartimento de fonte de alimentação.
- Espaço adequado ao redor do servidor deve ser deixado para permitir que o sistema de resfriamento do servidor funcione corretamente. Deixe aproximadamente 50 mm (2,0 pol.) de espaço aberto ao redor da parte frontal e posterior do servidor. Não coloque objetos na frente dos ventiladores.
- Para obter resfriamento e fluxo de ar adequados, reinstale a tampa do servidor antes de ligá-lo. Não opere o servidor sem a tampa por mais de 30 minutos, pois seus componentes poderão ser danificados.
- As instruções de cabeamento que são fornecidas com os componentes opcionais devem ser seguidas.
- Um ventilador com falha deve ser substituído até 48 horas depois do mau funcionamento.
- Um ventilador hot swap removido deve ser substituído até 30 segundos depois da remoção.
- Uma unidade hot-swap removida deve ser substituída até 2 minutos depois da remoção.
- Uma fonte de alimentação hot-swap removida deve ser substituída até 2 minutos depois da remoção.
- Cada defletor de ar fornecido com o servidor deve ser instalado quando o servidor é iniciado (alguns servidores podem vir com mais de um defletor de ar). A operação do servidor sem um defletor de ar pode danificar o processador.
- Todos os soquetes de processador devem conter uma tampa do soquete ou um processador com dissipador de calor.
- Quando mais de um processador estiver instalado, as regras de preenchimento de ventilador de cada servidor devem ser rigorosamente seguidas.

### <span id="page-13-0"></span>Trabalhando Dentro do Servidor Ligado

Talvez seja necessário manter o servidor ligado com a tampa removida para examinar as informações do sistema no painel de exibição ou substituir os componentes de hot-swap. Revise estas diretrizes antes de fazer isso.

Atenção: O servidor pode parar e a perda de dados pode ocorrer quando os componentes internos do servidor são expostos a eletricidade estática. Para evitar esse possível problema, sempre use uma pulseira de descarga eletrostática ou outros sistemas de aterramento ao trabalhar dentro do servidor com a energia ligada.

- Evite usar roupas largas, principalmente no antebraço. Abotoe ou arregace mangas compridas antes de trabalhar dentro do servidor.
- Evite enroscar gravatas, lenços, cordas de crachá ou cabelos no servidor.
- Remova joias, como braceletes, colares, anéis, abotoaduras e relógios de pulso.
- Remova itens do bolso de sua camisa, como canetas e lápis, que poderiam cair no servidor conforme você se inclina sobre ele.
- Evite derrubar quaisquer objetos metálicos, como clipes de papel, grampos de cabelo e parafusos no servidor.

### <span id="page-13-1"></span>Manipulando dispositivos sensíveis à estática

Revise estas diretrizes antes de manipular dispositivos sensíveis a estática para reduzir a possibilidade de danos por descarga eletrostática.

Atenção: Previna a exposição à eletricidade estática, que pode resultar em encerramento do sistema e perda de dados, mantendo componentes sensíveis em suas embalagens antiestáticas até a instalação, e manipulando esses dispositivos com uma pulseira de descarga eletrostática ou outro sistema de aterramento.

- Limite sua movimentação para evitar o acúmulo de eletricidade estática ao seu redor.
- Tenha cuidado extra ao manusear dispositivos em clima frio, pois o aquecimento reduziria a umidade interna e aumentaria a eletricidade estática.
- Sempre use uma pulseira de descarga eletrostática ou outro sistema de aterramento, especialmente ao trabalhar dentro do servidor com a energia ligada.
- Enquanto o dispositivo ainda estiver em sua embalagem antiestática, encoste-o em uma superfície metálica sem pintura no lado externo do servidor por pelo menos dois segundos. Isso removerá a eletricidade estática do pacote e do seu corpo.
- Remova o dispositivo da embalagem e instale-o diretamente no servidor sem apoiá-lo. Se for necessário apoiar o dispositivo, coloque-o sobre a embalagem de proteção antiestática. Nunca coloque o dispositivo sobre o servidor nem em superfícies metálicas.
- Ao manusear o dispositivo, segurando-o com cuidado pelas bordas ou pela estrutura.
- Não toque em juntas e pinos de solda, ou em conjuntos de circuitos expostos.
- <span id="page-14-0"></span>• Mantenha o dispositivo longe do alcance de terceiros para evitar possíveis danos.

### Regras e ordem de instalação de módulos de memória

Os módulos de memória devem estar instalados em uma ordem específica baseada na configuração de memória que você implementar e no número de processadores e módulos de memória instalados no servidor.

#### Tipos de memória compatíveis

Para obter informações sobre os tipos de módulo de memória compatíveis com este servidor, consulte a seção "Memória" na seção ["Especificações técnicas" na página 244](#page-253-0).

Informações sobre como otimizar o desempenho da memória e configurar a memória está disponível no Lenovo Press:

<https://lenovopress.lenovo.com/servers/options/memory>

Além disso, você pode usar um configurator de memória, que está disponível no seguinte site:

[https://dcsc.lenovo.com/#/memory\\_configuration](https://dcsc.lenovo.com/#/memory_configuration)

Informações específicas sobre a ordem de instalação de módulos de memória no servidor com base na configuração do sistema e no modo de memória que você estiver implementando estão exibidas abaixo.

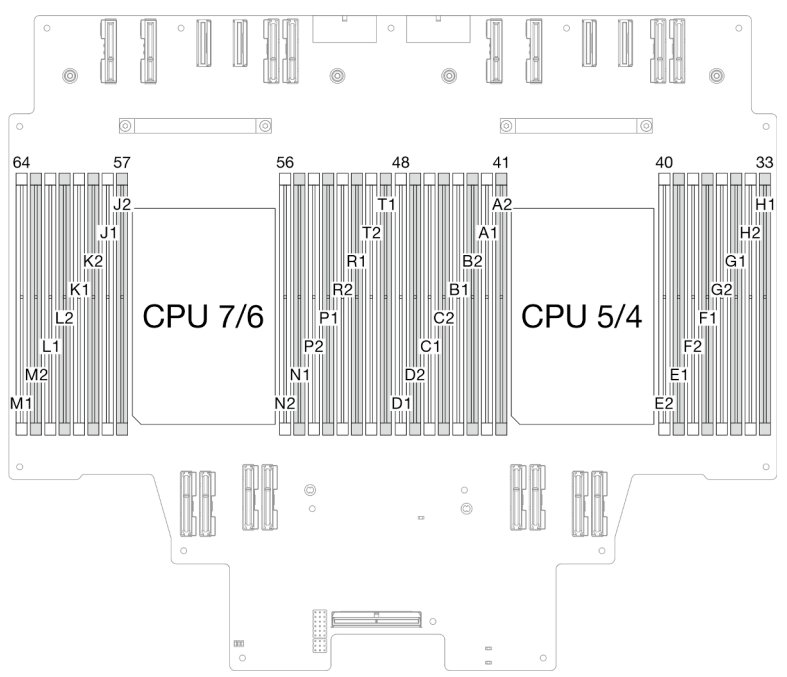

#### Layout de módulos de memória e processadores

Figura 1. Layout de módulos de memória e processadores (placa do processador superior (backplane da CPU))

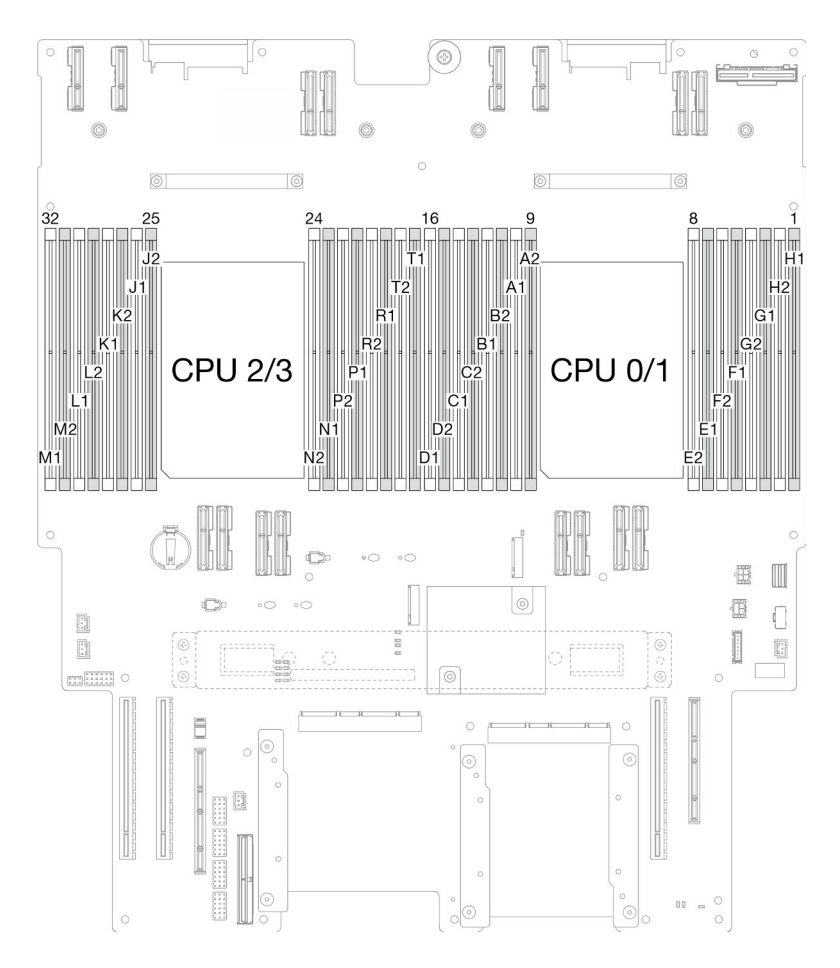

Figura 2. Layout de módulos de memória e processadores (placa do processador inferior (MB))

A tabela de configuração de canal de memória abaixo mostra o relacionamento entre os processadores, os controladores de memória, os canais de memória e os números de slots do módulo de memória.

| <b>Processador</b>         | Processador 0/1/4/5                |                |                 |                 |                  |                  |                 |                 |                 |                 |                 |                 |                 |                 |                 |    |
|----------------------------|------------------------------------|----------------|-----------------|-----------------|------------------|------------------|-----------------|-----------------|-----------------|-----------------|-----------------|-----------------|-----------------|-----------------|-----------------|----|
| <b>Controlador</b>         | iMC3                               |                |                 |                 | iMC <sub>2</sub> |                  |                 |                 | iMC0            |                 |                 |                 | iMC1            |                 |                 |    |
| Canal                      | CH <sub>1</sub>                    |                | CH <sub>0</sub> |                 | CH <sub>1</sub>  |                  | CH <sub>0</sub> |                 | CH <sub>0</sub> |                 | CH <sub>1</sub> |                 | CH <sub>0</sub> |                 | CH <sub>1</sub> |    |
| $N^{\circ}$ do slot        | 0                                  |                | 0               |                 | 0                |                  | 0               |                 |                 | 0               |                 | 0               |                 | 0               |                 | 0  |
| <b>N° DIMM</b>             | D <sub>1</sub>                     | D2             | C1              | C2              | <b>B1</b>        | <b>B2</b>        | A <sub>1</sub>  | A2              | E <sub>2</sub>  | E <sub>1</sub>  | F <sub>2</sub>  | F <sub>1</sub>  | G <sub>2</sub>  | G1              | H <sub>2</sub>  | H1 |
| <b>Processador</b>         | Processador 2/3/6/7                |                |                 |                 |                  |                  |                 |                 |                 |                 |                 |                 |                 |                 |                 |    |
| <b>Controlador</b>         |                                    |                | iMC3            |                 |                  | iMC <sub>2</sub> | iMC0            |                 |                 |                 | iMC1            |                 |                 |                 |                 |    |
| Canal                      | CH <sub>1</sub><br>CH <sub>0</sub> |                |                 | CH <sub>1</sub> |                  | CH <sub>0</sub>  |                 | C <sub>H0</sub> |                 | CH <sub>1</sub> |                 | CH <sub>0</sub> |                 | CH <sub>1</sub> |                 |    |
| $\mathsf{N}^\circ$ do slot | 0                                  |                | 0               |                 | 0                |                  | 0               |                 |                 | 0               |                 | 0               |                 | $\Omega$        |                 | 0  |
| <b>N° DIMM</b>             | M <sub>1</sub>                     | M <sub>2</sub> | L1              | $\overline{2}$  | K <sub>1</sub>   | K <sub>2</sub>   | J1              | J <sub>2</sub>  | N <sub>2</sub>  | N <sub>1</sub>  | P <sub>2</sub>  | P <sub>1</sub>  | R <sub>2</sub>  | R <sub>1</sub>  | T2              | T1 |

Tabela 1. Slot de memória e identificação do canal

### Diretriz de instalação do módulo de memória

• Um rótulo em cada DIMM identifica o tipo de DIMM. Essas informações no rótulo estão no formato xxxxx  $n$ Rxxx PC4-xxxxx-xx-xx-xxx. Em que  $n$  indica se a DIMM é single-rank (n=1) ou dual-rank (n=2).

- Pelo menos uma DIMM é necessária para cada processador. Instale pelo menos oito DIMMs por processador para obter um bom desempenho.
- Quando você substitui um DIMM, o servidor fornece recurso de ativação automática de DIMM sem a necessidade de usar o Setup Utility para ativar o novo DIMM manualmente.

### <span id="page-16-0"></span>Ordem de instalação do modo de memória independente

O modo de memória independente fornece o nível mais alto de desempenho da memória, mas não tem proteção de failover. A ordem de instalação de DIMMs para o modo de memória independente varia dependendo do número de processadores e módulos de memória instalados no servidor.

Siga as regras abaixo ao instalar módulos de memória no modo independente:

- Deve haver pelo menos um DIMM DDR5 por processador.
- Todos os módulos de memória DDR5 devem operar na mesma velocidade no mesmo sistema.
- O preenchimento de memória deve ser idêntico entre os processadores.
- Os módulos de memória de diferentes fornecedores têm suporte.
- Em cada canal de memória, preencha o slot mais distante do processador (slot 0) primeiro.
- Todos os módulos de memória devem ser módulos de memória DDR5.
- Todos os módulos de memória a serem instalados devem ser do mesmo tipo.
	- RDIMM de valor não pode ser mesclado com RDIMMs sem valor em um sistema.
	- RDIMM 3DS não pode ser mesclado com RDIMMs não 3DS em um sistema.
- Todos os módulos de memória em um sistema devem ter o mesmo número de classificações.

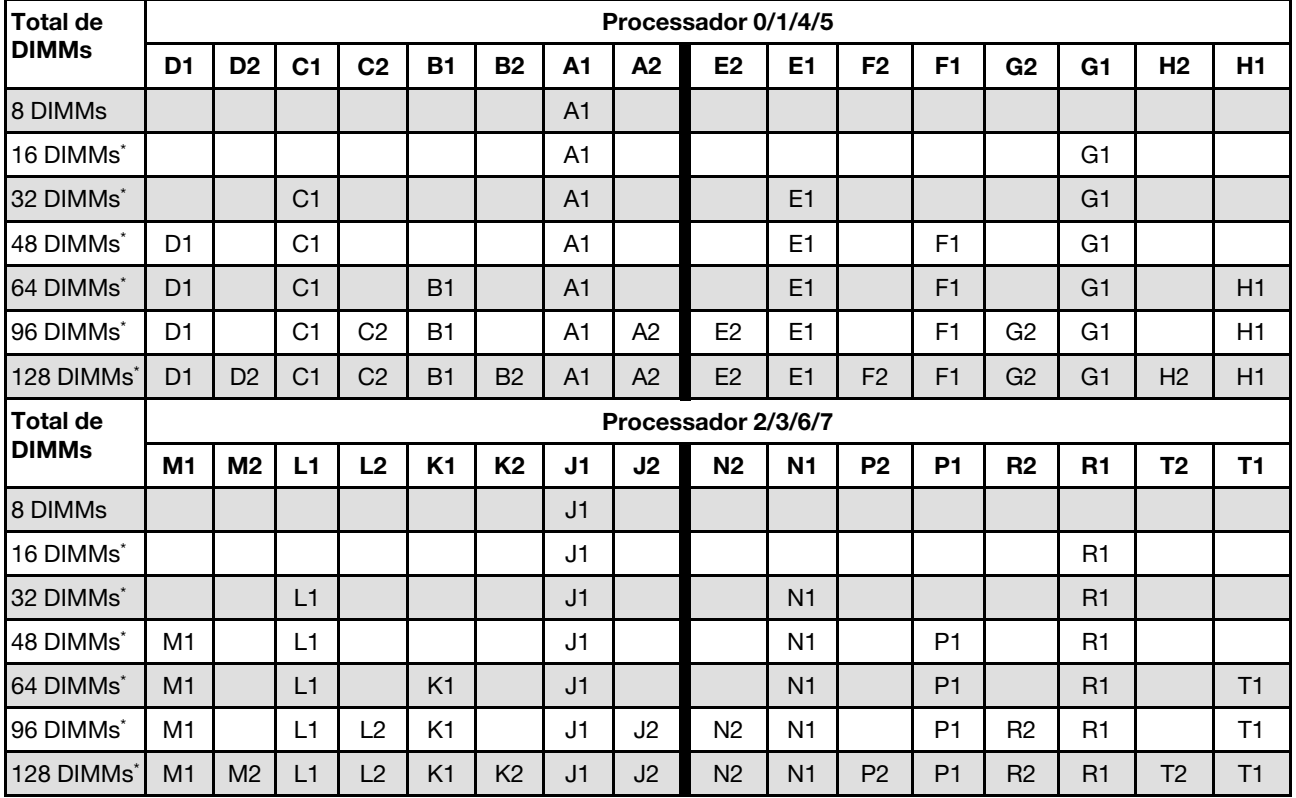

Tabela 2. Modo independente

Nota: As configurações de DIMM suportam o recurso Sub NUMA Clustering (SNC), que pode ser ativado via UEFI. O SNC não será suportado se o preenchimento de DIMMs não seguir a sequência indicada pela tabela acima.

### <span id="page-18-0"></span>Ordem de instalação do modo de espelhamento de memória

O modo de espelhamento de memória fornece redundância de memória integral ao mesmo tempo que reduz a capacidade de memória total do sistema pela metade. Os canais de memória são agrupados em pares com cada canal que recebe os mesmos dados. Se ocorrer uma falha, o controlador de memória comutará dos DIMMs no canal principal para os DIMMs no canal de backup. A ordem de instalação de DIMMs para o espelhamento de memória varia dependendo do número de processadores e DIMMs instalados no servidor.

Diretrizes de espelhamento de memória:

- O espelhamento de memória reduz a memória máxima disponível pela metade da memória instalada. Por exemplo, se o servidor tiver 64 GB de memória instalada, apenas 32 GB de memória endereçável estarão disponíveis quando o espelhamento de memória será ativado.
- Cada DIMM deve ser idêntica em tamanho e arquitetura.
- As DIMMs em cada canal de memória devem ser iguais em densidade.
- Se dois canais de memória tiverem DIMMs, o espelhamento ocorrerá em duas DIMMs (os canais 0/1 conterão os caches de memória primário e secundário).
- Se três canais de memória tiverem DIMMs, o espelhamento ocorrerá nas três DIMMs (os canais 0/1, 1/2 e 2/0 conterão caches de memória primário e secundário).
- Espelhamento parcial de memória é uma sub-função do espelhamento de memória. Ele requer seguir a ordem de instalação da memória do modo de espelhamento de memória.

| Total de        | Processador 0/1/4/5 |                |                |                |                |                |                |                |                |                |                |                |                |                |                |                |
|-----------------|---------------------|----------------|----------------|----------------|----------------|----------------|----------------|----------------|----------------|----------------|----------------|----------------|----------------|----------------|----------------|----------------|
| <b>IDIMMs</b>   | D <sub>1</sub>      | D <sub>2</sub> | C1             | C <sub>2</sub> | <b>B1</b>      | <b>B2</b>      | A <sub>1</sub> | A <sub>2</sub> | E <sub>2</sub> | E1             | F <sub>2</sub> | F1             | G <sub>2</sub> | G1             | H <sub>2</sub> | H1             |
| 64 DIMMs        | D <sub>1</sub>      |                | C <sub>1</sub> |                | B <sub>1</sub> |                | A <sub>1</sub> |                |                | E <sub>1</sub> |                | F <sub>1</sub> |                | G <sub>1</sub> |                | H1             |
| 128 DIMMs       | D1                  | D <sub>2</sub> | C1             | C2             | B <sub>1</sub> | B <sub>2</sub> | A <sub>1</sub> | A <sub>2</sub> | E <sub>2</sub> | E <sub>1</sub> | F <sub>2</sub> | F1             | G2             | G1             | H <sub>2</sub> | H1             |
| <b>Total de</b> | Processador 2/3/6/7 |                |                |                |                |                |                |                |                |                |                |                |                |                |                |                |
| <b>IDIMMs</b>   | M <sub>1</sub>      | M <sub>2</sub> | L1             | L <sub>2</sub> | <b>K1</b>      | K <sub>2</sub> | J1             | J <sub>2</sub> | N <sub>2</sub> | N <sub>1</sub> | P <sub>2</sub> | P <sub>1</sub> | R <sub>2</sub> | R <sub>1</sub> | T2             | <b>T1</b>      |
| 64 DIMMs        | M <sub>1</sub>      |                | L1             |                | K <sub>1</sub> |                | J1             |                |                | N <sub>1</sub> |                | P <sub>1</sub> |                | R <sub>1</sub> |                | T <sub>1</sub> |
| 128 DIMMs       | M1                  | M <sub>2</sub> | L1             | L <sub>2</sub> | K1             | K <sub>2</sub> | J1             | J <sub>2</sub> | N <sub>2</sub> | N <sub>1</sub> | P <sub>2</sub> | P <sub>1</sub> | R <sub>2</sub> | R1             | T <sub>2</sub> | T1             |

Tabela 3. Modo de espelhamento de memória

### <span id="page-18-1"></span>Ligar e desligar o servidor

Siga as instruções nesta seção para ligar e desligar o servidor.

### <span id="page-18-2"></span>Ligar o servidor

Após o servidor executar um autoteste curto (o LED de status de energia pisca rapidamente) quando conectado à energia de entrada, ele entra em um estado de espera (o LED de status de energia pisca uma vez por segundo).

Os locais do botão de energia e do LED de energia são especificados em:

- "Componentes do servidor" no Guia do Usuário ou no Guia de Configuração do Sistema
- ["Solução de problemas pelos LEDs do sistema e exibição de diagnósticos" na página 251](#page-260-0)

O servidor pode ser ligado (LED de energia aceso) de uma destas formas:

- É possível pressionar o botão liga/desliga.
- O servidor poderá reiniciar automaticamente após uma interrupção de energia.

• O servidor pode responder a solicitações de ativação remotas enviadas ao Lenovo XClarity Controller.

Importante: A versão compatível do Lenovo XClarity Controller (XCC) varia de acordo com o produto. Todas as versões do Lenovo XClarity Controller são chamadas de Lenovo XClarity Controller e XCC neste documento, a menos que seja especificado o contrário. Para ver a versão XCC compatível com o seu servidor, acesse <https://pubs.lenovo.com/lxcc-overview/>.

Para obter informações sobre como desligar o servidor, consulte ["Desligar o servidor" na página 10](#page-19-0).

### <span id="page-19-0"></span>Desligar o servidor

O servidor permanece em um estado de espera quando é conectado a uma fonte de alimentação, permitindo que o Lenovo XClarity Controller responda a solicitações de ativação remotas. Para remover toda a energia do servidor (LED de status de energia apagado), é preciso desconectar todos os cabos de alimentação.

Os locais do botão de energia e do LED de energia são especificados em:

- "Componentes do servidor" no Guia do Usuário ou no Guia de Configuração do Sistema
- ["Solução de problemas pelos LEDs do sistema e exibição de diagnósticos" na página 251](#page-260-0)

Para colocar o servidor em estado de espera (o LED de status de energia pisca uma vez por segundo):

Nota: O Lenovo XClarity Controller pode colocar o servidor em estado de espera como uma resposta automática para uma falha crítica do sistema.

- Inicie um encerramento ordenado usando o sistema operacional (se o sistema operacional oferecer suporte a esse recurso).
- Pressione o botão de energia para iniciar um encerramento ordenado (se o sistema operacional oferecer suporte a esse recurso).
- Pressione e segure o botão de energia por mais de 4 segundos para forçar um encerramento.

Quando está no estado de espera, o servidor pode responder a solicitações de ativação remotas enviadas ao Lenovo XClarity Controller. Para obter informações sobre como ligar o servidor, consulte ["Ligar o](#page-18-2)  [servidor" na página 9.](#page-18-2)

### <span id="page-19-1"></span>Substituição do servidor

Siga as instruções nesta seção para remover e instalar o servidor.

### <span id="page-19-2"></span>Remover o servidor dos trilhos

#### Sobre esta tarefa

S036

.

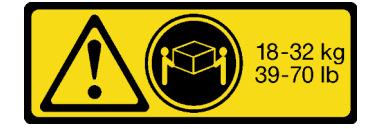

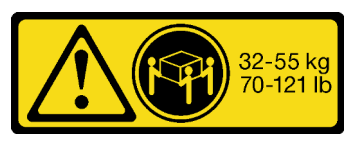

18 - 32 kg (39 - 70 lb) 32 - 55 kg (70 - 121 lb)

#### CUIDADO: Utilize práticas seguras ao levantar.

R006

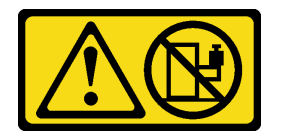

#### CUIDADO:

Não coloque nenhum objeto em cima de um dispositivo montado em rack, a menos que o dispositivo montado em rack seja destinado ao uso como uma prateleira.

S037

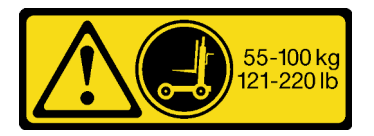

#### CUIDADO:

O peso desta peça ou unidade é superior a 55 kg (121,2 lb). É necessário trabalhar com uma pessoas especialmente treinada, um dispositivo de elevação ou ambos para levantar com segurança esta peça ou unidade.

#### Atenção:

- Leia ["Diretrizes de instalação" na página 1](#page-10-1) e ["Lista de verificação de inspeção segurança" na página 2](#page-11-0) para garantir que esteja trabalhando de forma segura.
- Desligue o servidor e os dispositivos periféricos e desconecte os cabos de alimentação e todos os cabos externos. Consulte ["Desligar o servidor" na página 10.](#page-19-0)
- Previna a exposição à eletricidade estática, que pode resultar em encerramento do sistema e perda de dados, mantendo componentes sensíveis em suas embalagens antiestáticas até a instalação, e manipulando esses dispositivos com uma pulseira de descarga eletrostática ou outro sistema de aterramento.

#### Notas:

- Dependendo da configuração, seu servidor pode ter uma aparência ligeiramente diferente da imagem.
- O chassi primário é mostrado abaixo como um exemplo, o chassi secundário é semelhante.

### Procedimento

- Etapa 1. Se um painel de segurança estiver instalado, remova-o. Consulte o ["Remover o painel de](#page-176-1) [segurança" na página 167.](#page-176-1)
- Etapa 2. Desconecte o servidor se ele tiver sido preso no rack.

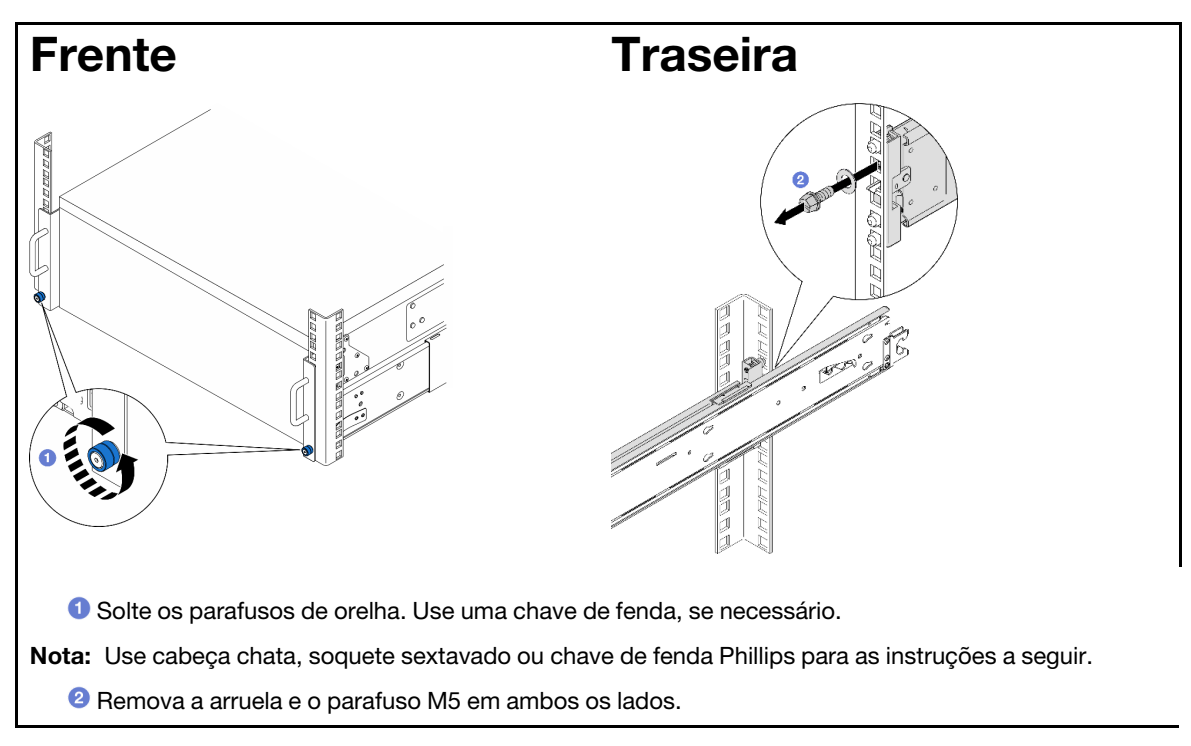

Etapa 3. Determine o método de elevação. Duas opções de içamento estão disponíveis:

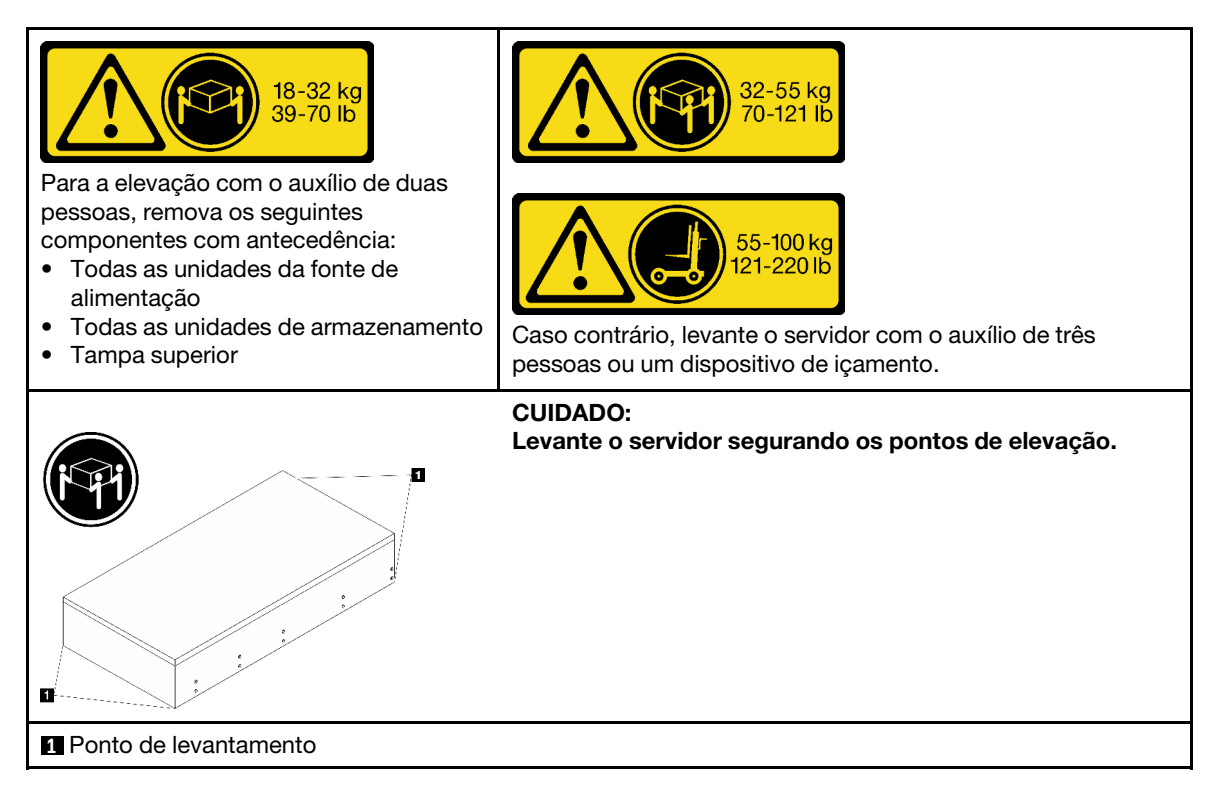

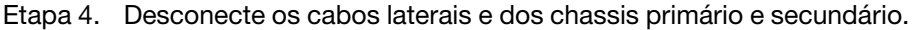

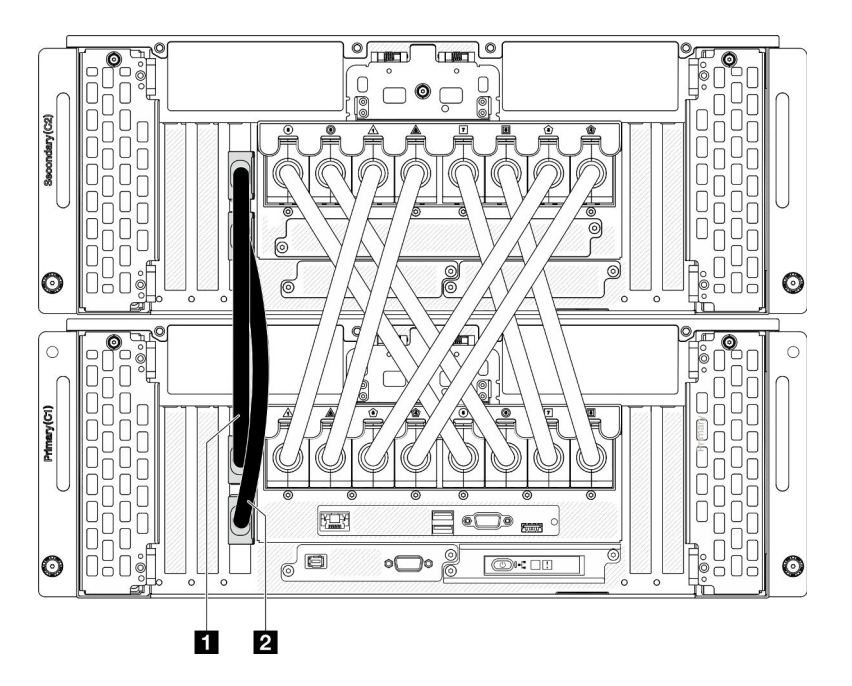

Figura 3. Desconectando os cabos laterais

| $\mathbf{1}$ | Cabo lateral 2 |
|--------------|----------------|
| Cabo lateral | 11             |
|              |                |

Etapa 5. Abra a tampa UPI no chassi primário.

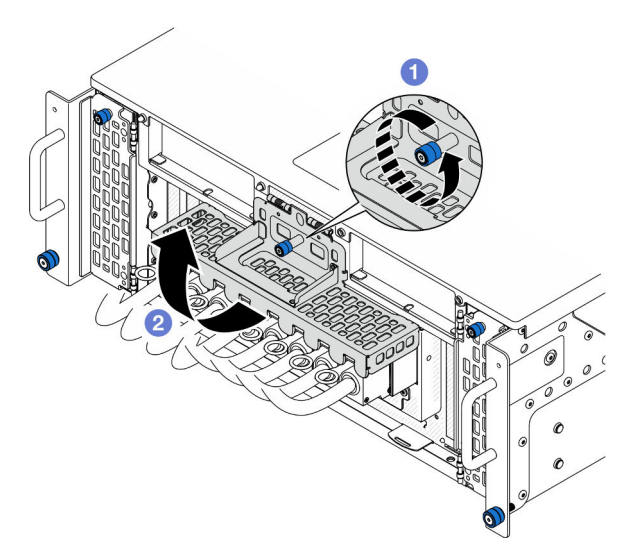

Figura 4. Abrindo a tampa UPI

- a. **O** Solte os parafusos de orelha na tampa UPI. Use uma chave de fenda, se necessário.
- b. **a** A tampa UPI será aberta automaticamente.

Etapa 6. Desconecte os cabos UPI externos do chassi primário.

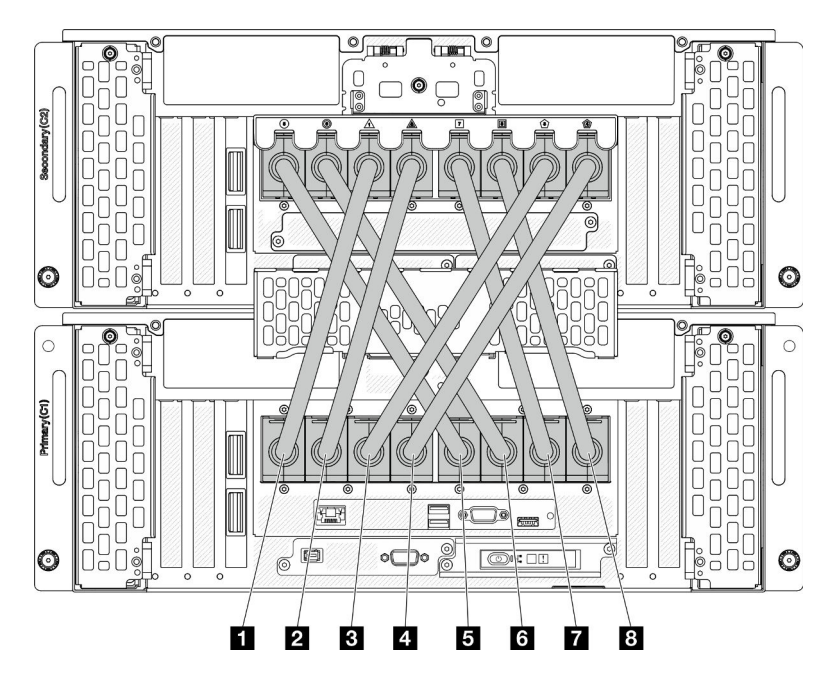

Figura 5. Desconectando os cabos UPI externos

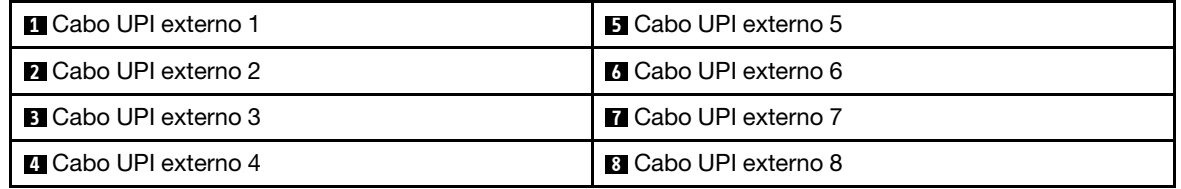

- Etapa 7. Repita as duas etapas anteriores no chassi secundário para desconectar e remover os cabos UPI externos.
- Etapa 8. Desconecte todos os cabos externos do chassi.

Nota: Ao desconectar os cabos, faça uma lista de cada cabo, registre os conectores aos quais o cabo está conectado e use o registro como uma lista de verificação de cabeamento depois de instalar o chassi de volta no rack.

- Etapa 9. Remover o servidor junto com os trilhos internos do rack
	- a. Instale a alça de elevação frontal.

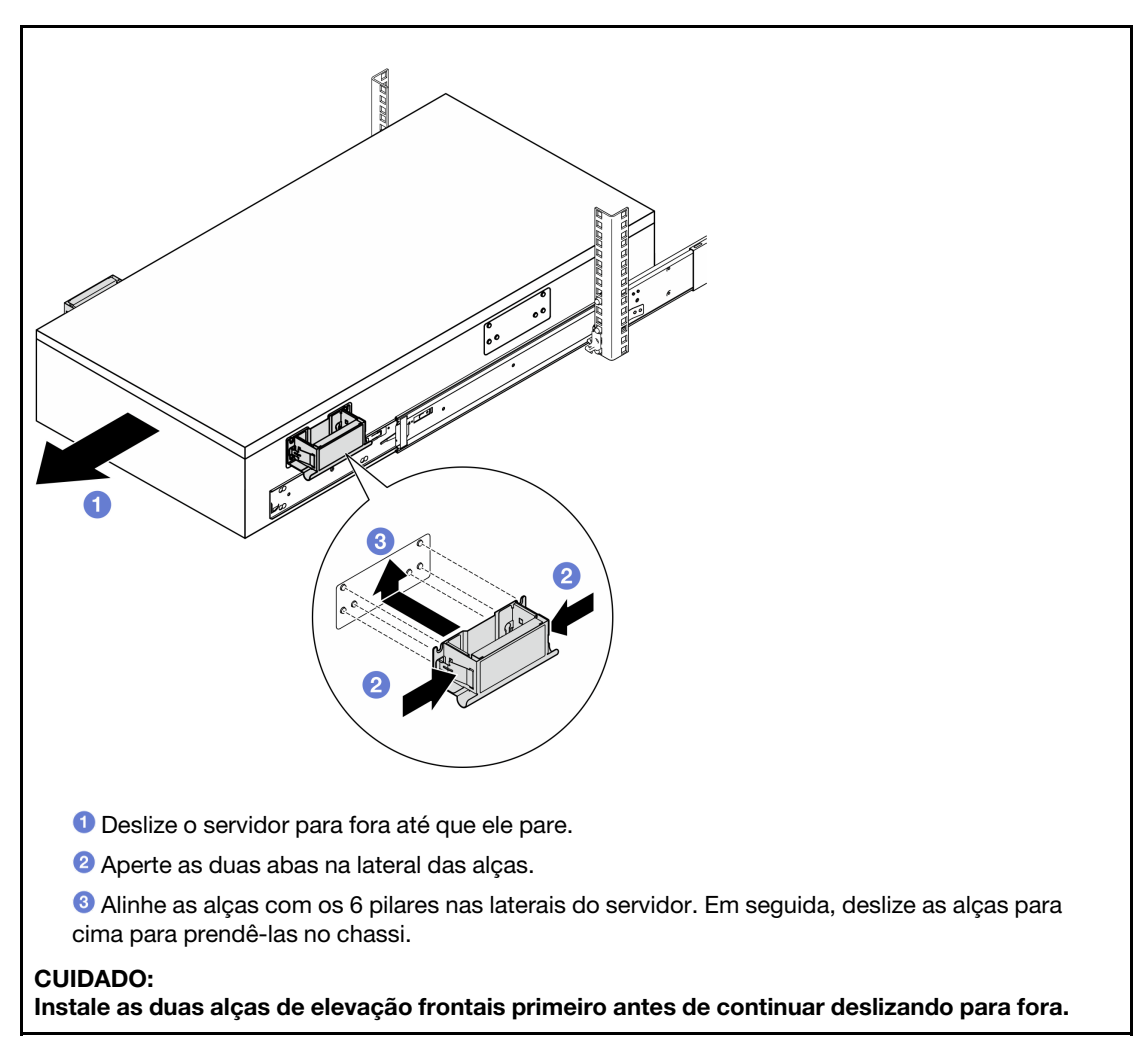

b. Levante as primeiras travas para continuar deslizando para fora.

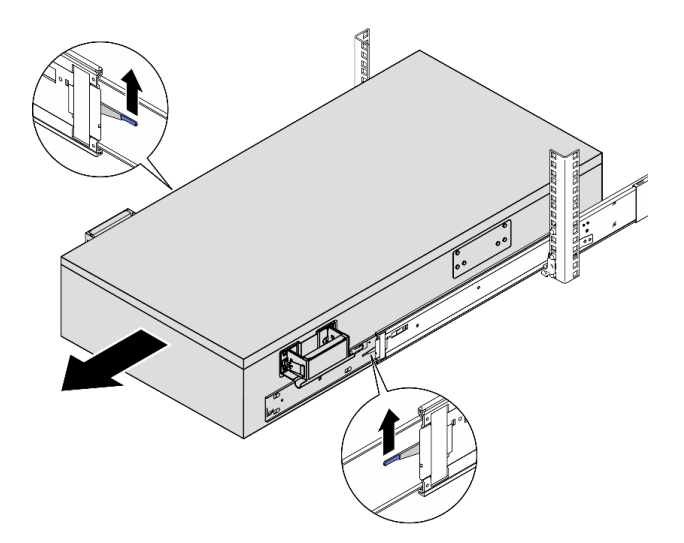

c. Prenda as alças traseiras.

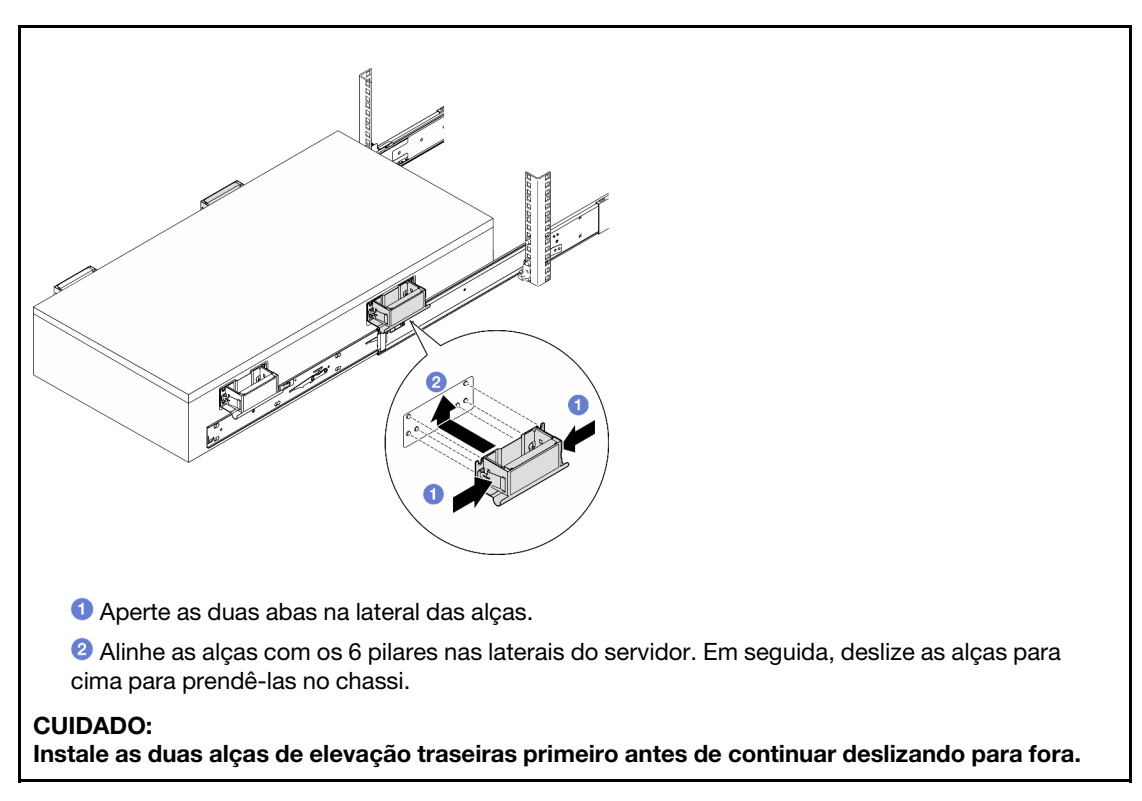

d. Levante as segundas travas e remova o servidor completamente do rack. Em seguida, coloque-o em uma mesa.

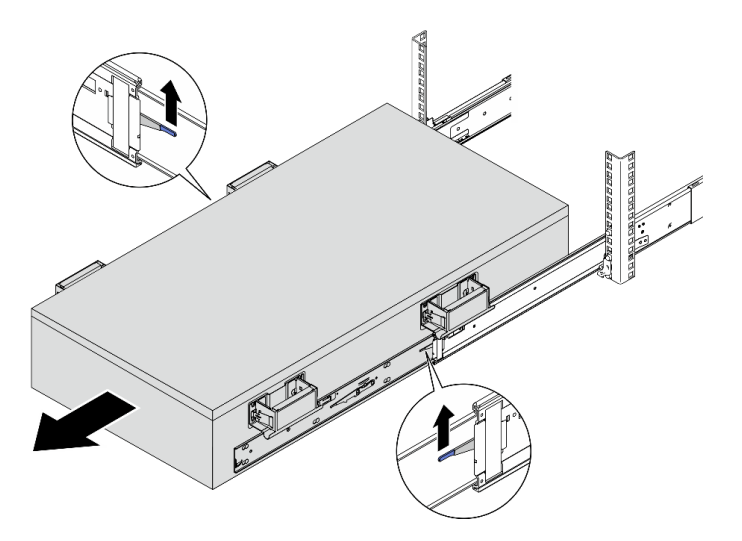

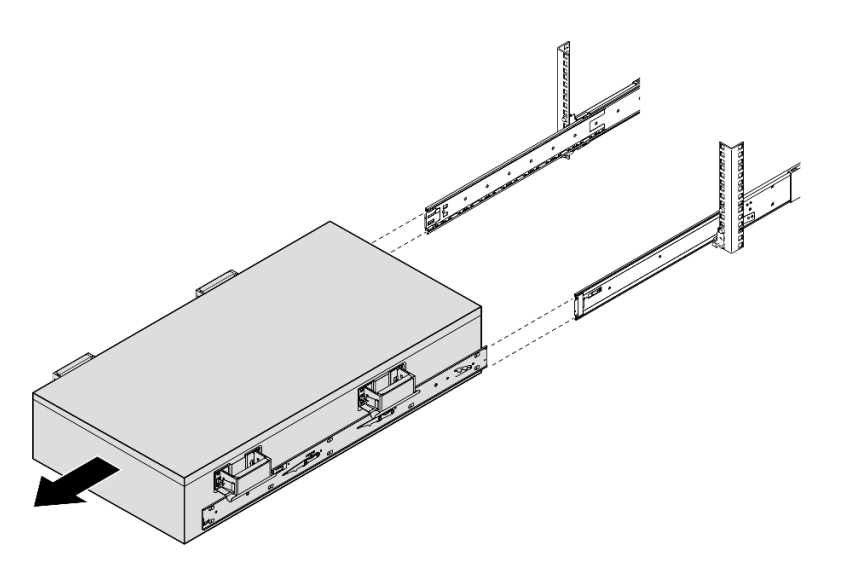

Etapa 10. Remova as alças de elevação.

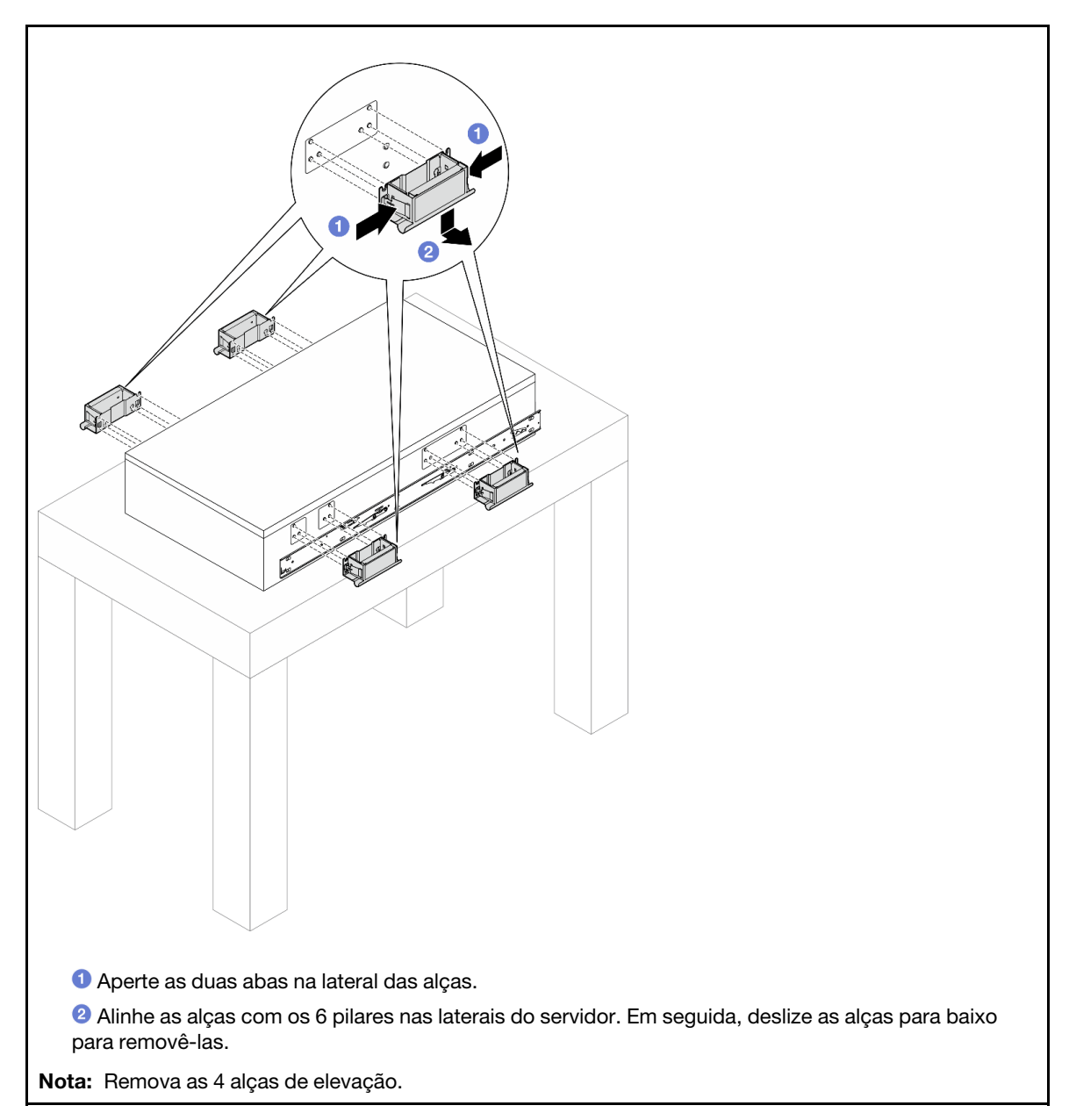

Etapa 11. Solte e remova um parafuso M4 no orifício correspondente em ambos os trilhos internos, conforme mostrado.

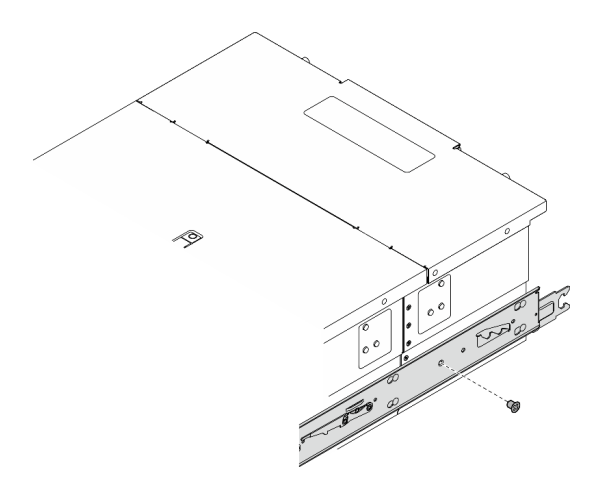

Etapa 12. Remova o trilho interno do servidor.

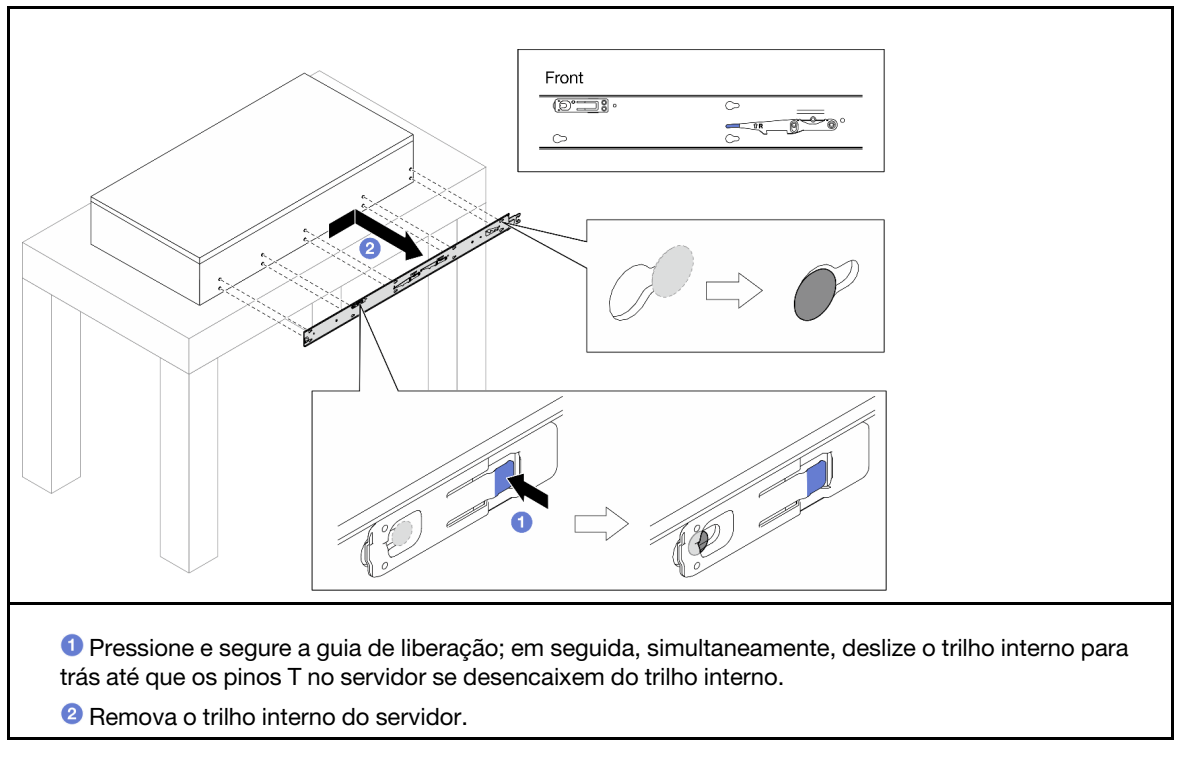

Etapa 13. Repita as duas etapas anteriores no outro trilho.

### <span id="page-28-0"></span>Instalar o servidor nos trilhos

### Sobre esta tarefa

S036

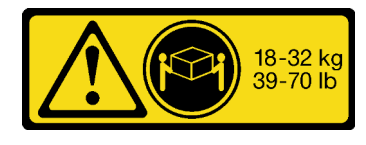

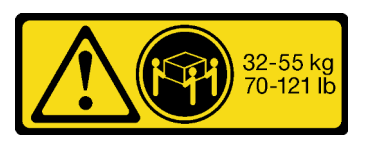

18 - 32 kg (39 - 70 lb) 32 - 55 kg (70 - 121 lb)

#### CUIDADO: Utilize práticas seguras ao levantar.

R006

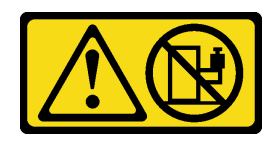

#### CUIDADO:

Não coloque nenhum objeto em cima de um dispositivo montado em rack, a menos que o dispositivo montado em rack seja destinado ao uso como uma prateleira.

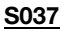

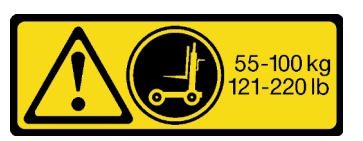

#### CUIDADO:

O peso desta peça ou unidade é superior a 55 kg (121,2 lb). É necessário trabalhar com uma pessoas especialmente treinada, um dispositivo de elevação ou ambos para levantar com segurança esta peça ou unidade.

#### Atenção:

- Leia ["Diretrizes de instalação" na página 1](#page-10-1) e ["Lista de verificação de inspeção segurança" na página 2](#page-11-0) para garantir que esteja trabalhando de forma segura.
- Desligue o servidor e os dispositivos periféricos e desconecte os cabos de alimentação e todos os cabos externos. Consulte ["Desligar o servidor" na página 10.](#page-19-0)
- Previna a exposição à eletricidade estática, que pode resultar em encerramento do sistema e perda de dados, mantendo componentes sensíveis em suas embalagens antiestáticas até a instalação, e manipulando esses dispositivos com uma pulseira de descarga eletrostática ou outro sistema de aterramento.

#### Notas:

- Dependendo da configuração, seu servidor pode ter uma aparência ligeiramente diferente da imagem.
- O chassi primário é mostrado abaixo como um exemplo, o chassi secundário é semelhante.

### Procedimento

Etapa 1. Levante o servidor e coloque-o em uma mesa. Duas opções de içamento estão disponíveis:

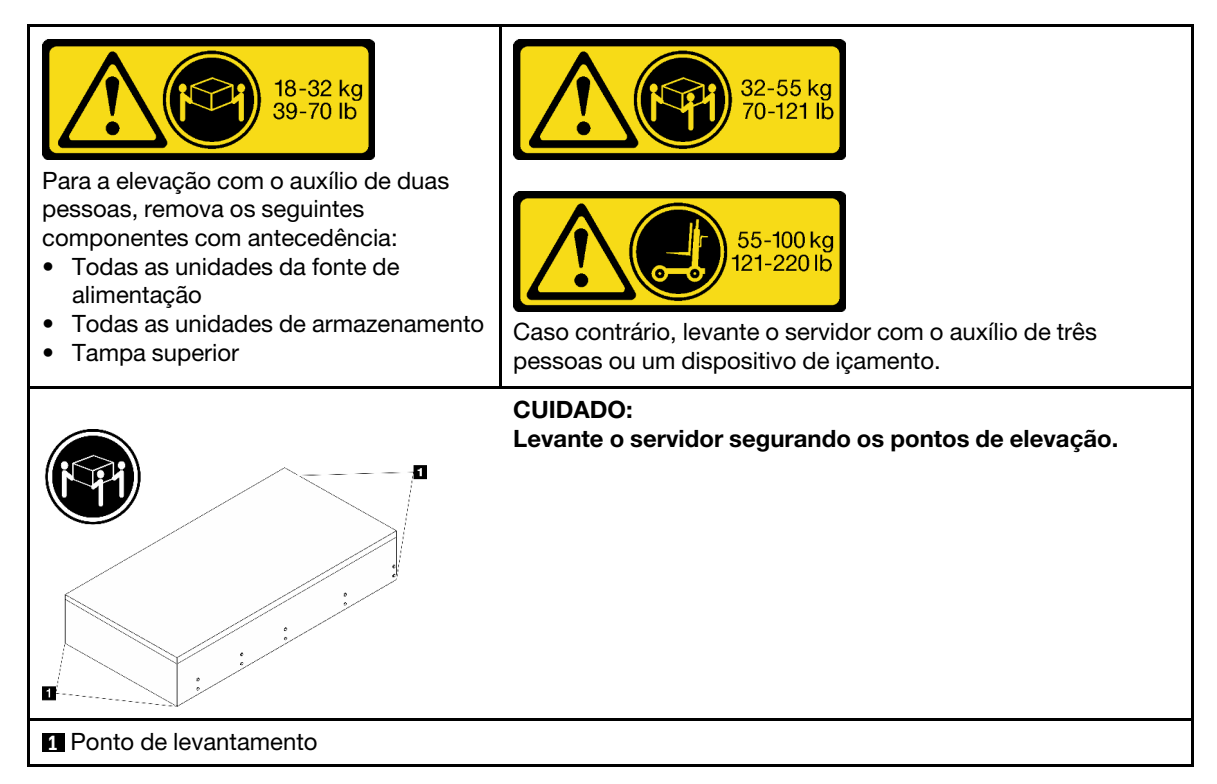

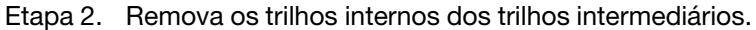

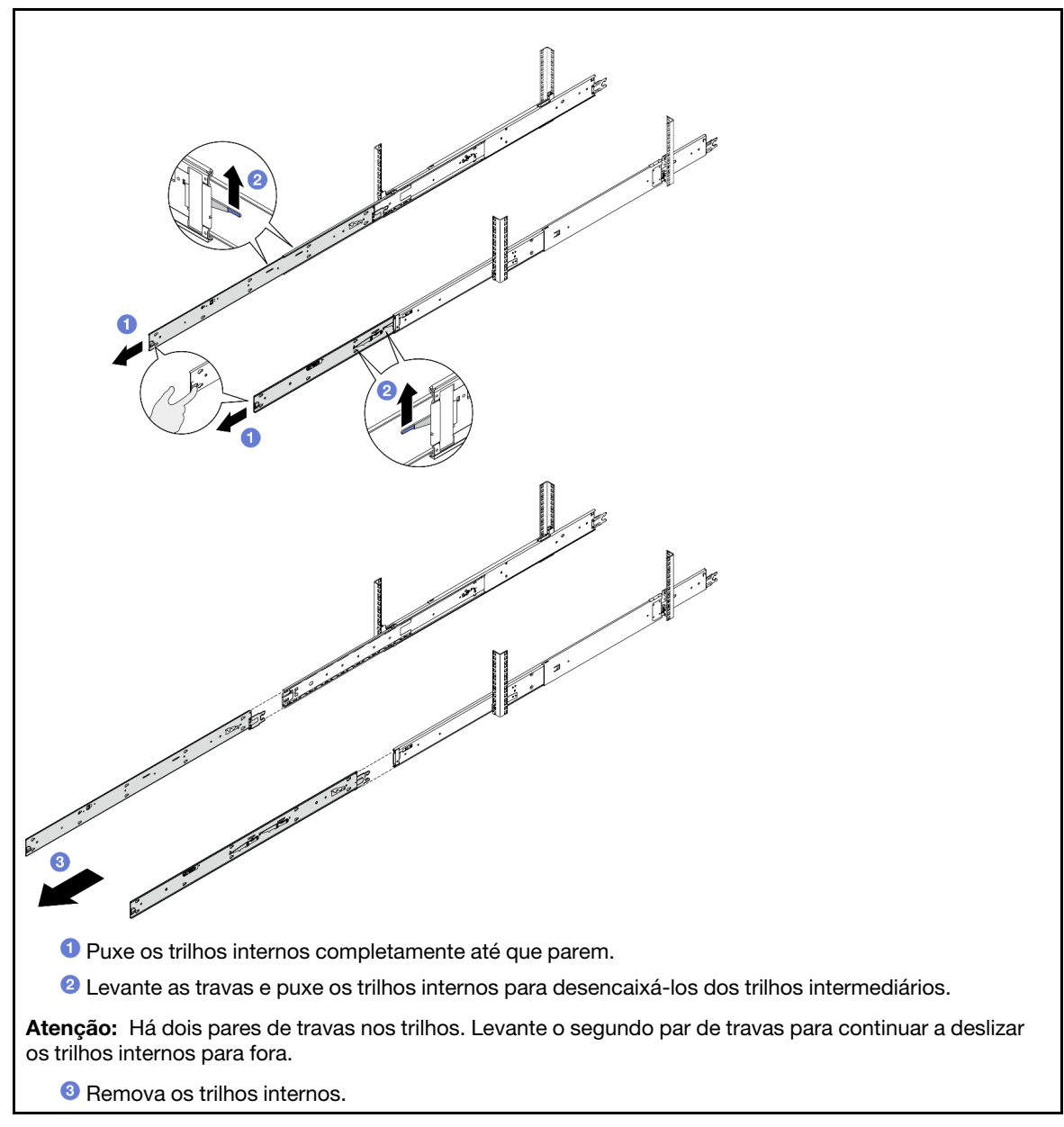

Etapa 3. Alinhe os slots no trilho interno com os pinos T correspondentes na lateral do servidor. Em seguida, deslize os trilhos internos para frente até que os pinos T travem no lugar com o trilho interno.

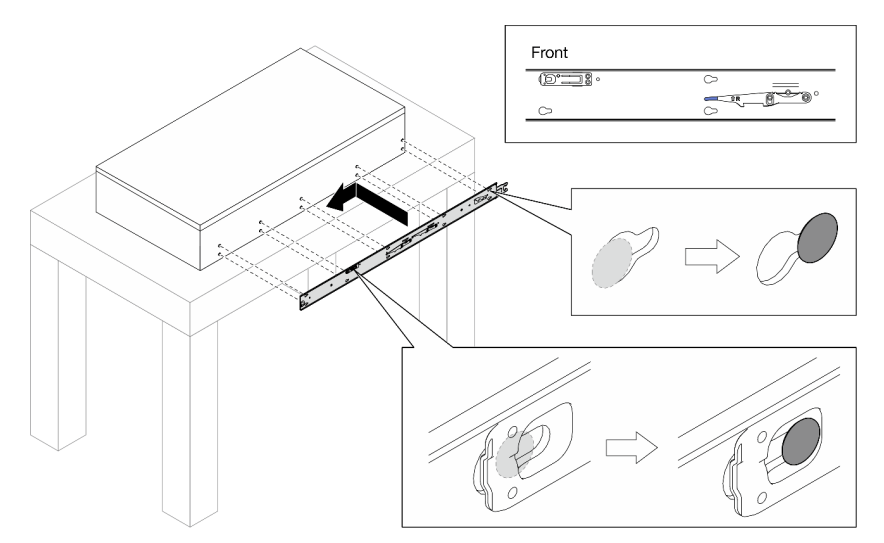

Etapa 4. Insira e aperte um parafuso M4 para prender o trilho interno conforme mostrado.

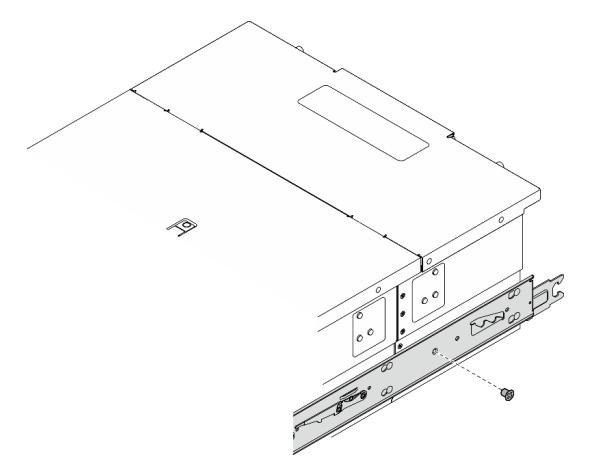

- Etapa 5. Repita as duas etapas anteriores no outro trilho.
- Etapa 6. Conecte a alça do elevador.

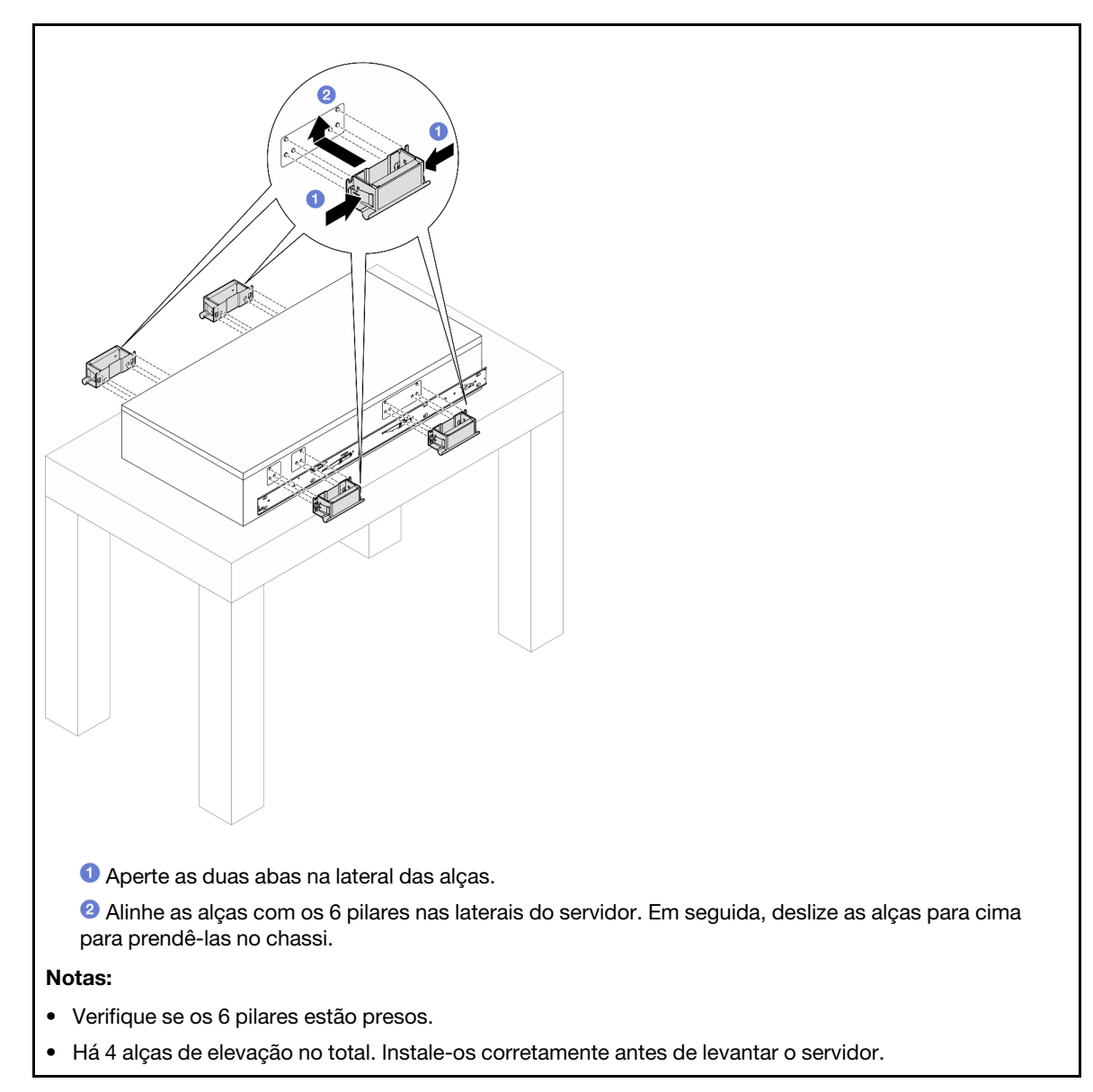

Etapa 7. Instale o servidor no rack.

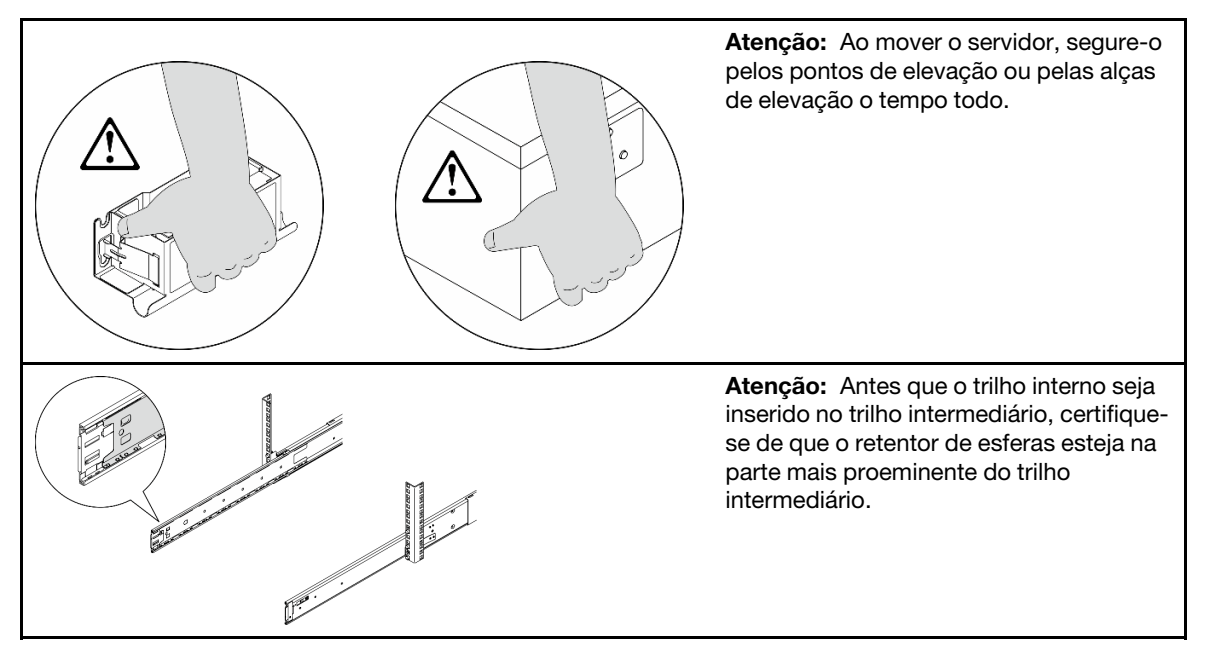

a. Alinhe as duas extremidades traseiras dos trilhos internos com as aberturas nos trilhos intermediários e certifique-se de que os dois pares de trilhos encaixem corretamente. Em seguida, deslize cuidadosamente o servidor no rack até que os trilhos se encaixem no lugar.

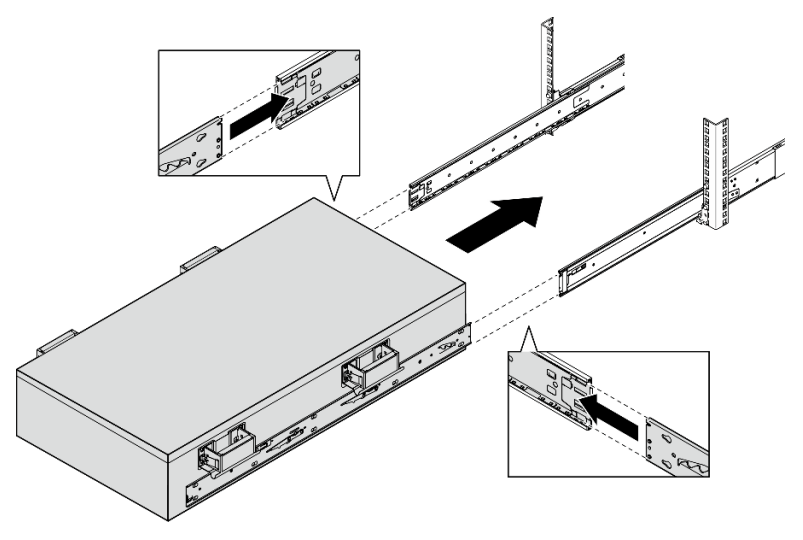

b. Remova as alças de elevação traseiras.

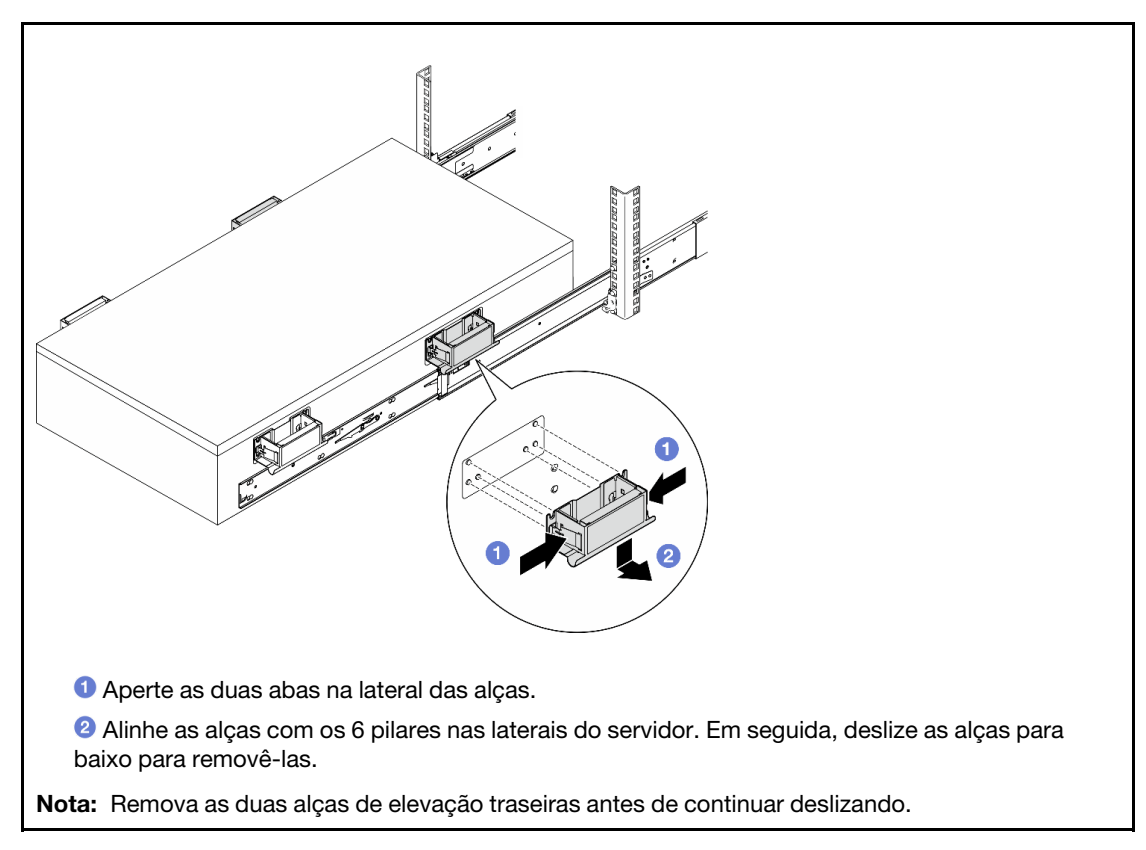

c. Levante o primeiro par de travas para deslizar o servidor até que os trilhos se encaixem no lugar.

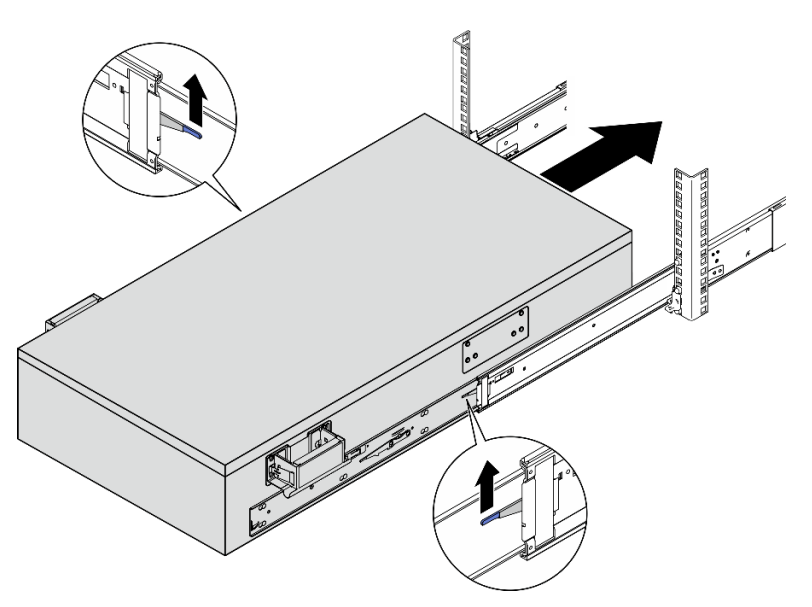

d. Remova as alças de elevação frontais.
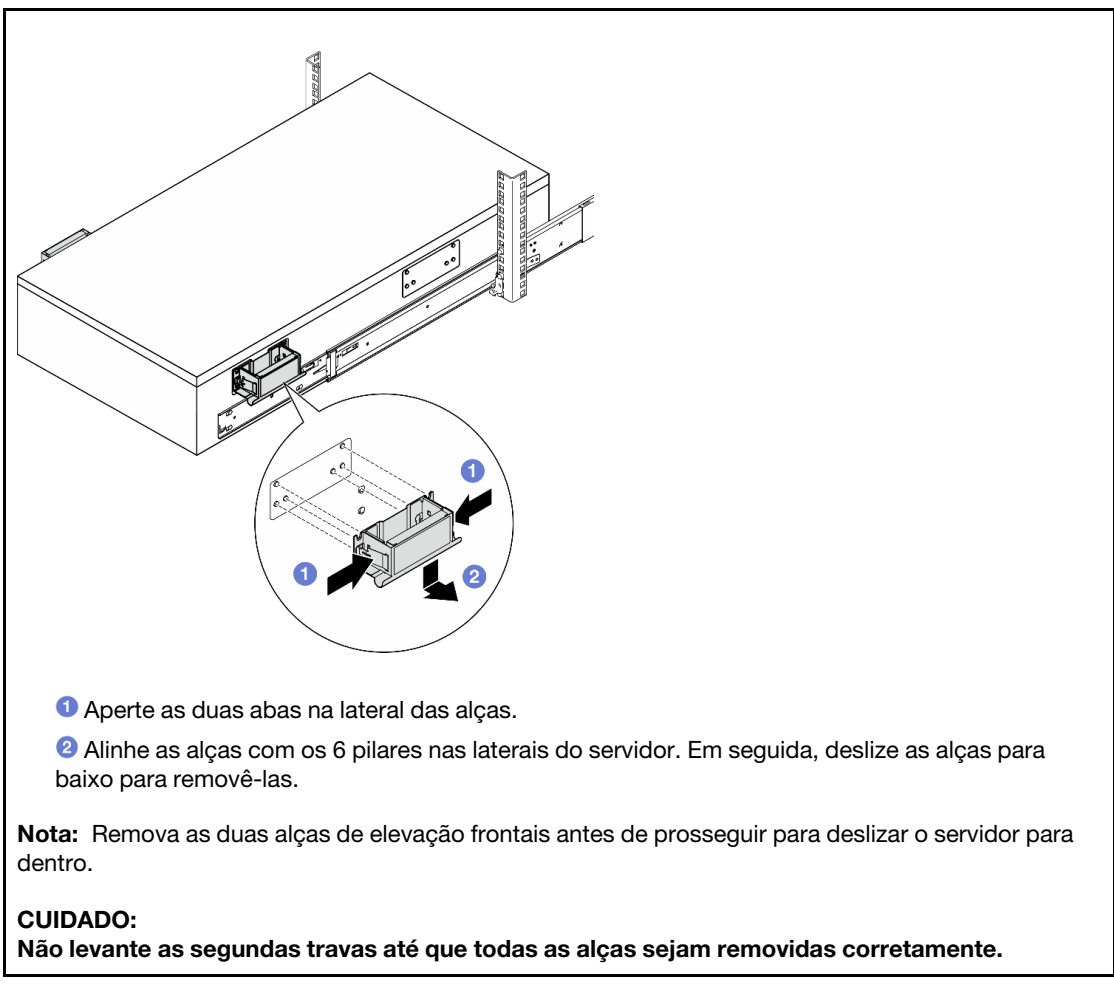

e. Levante o segundo par de travas para continuar a deslizar o servidor para dentro.

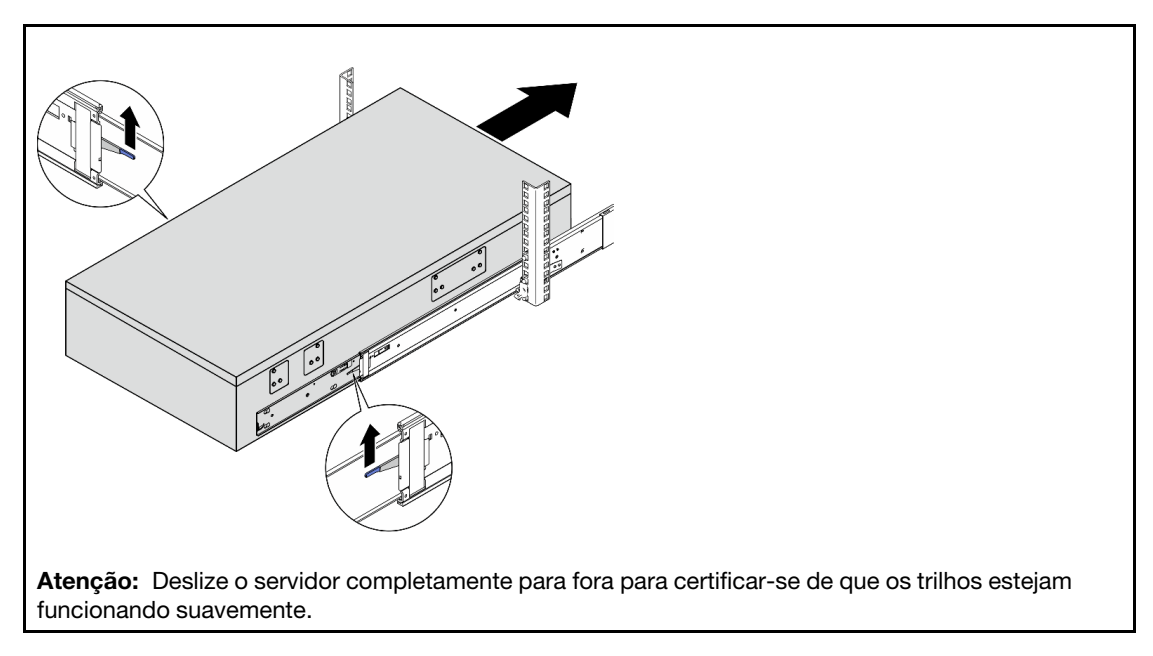

Etapa 8. Conecte os cabos UPI externos ao chassi primário. Certifique-se de que os cabos correspondam ao número e ao padrão mostrados na etiqueta UPI.

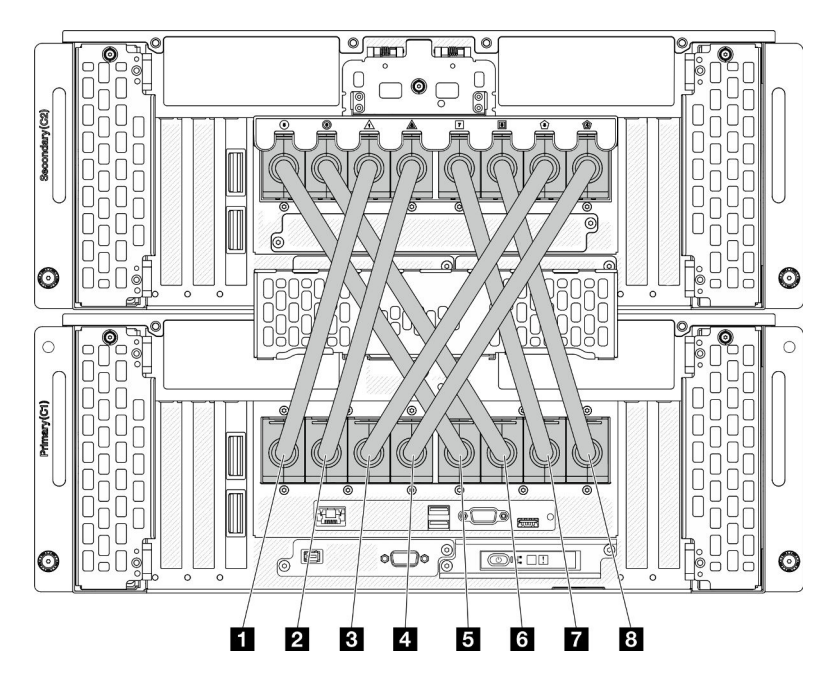

Figura 6. Conectando os cabos UPI externos

| <b>T</b> Cabo UPI externo 1 | <b>B</b> Cabo UPI externo 5 |
|-----------------------------|-----------------------------|
| 2 Cabo UPI externo 2        | <b>6</b> Cabo UPI externo 6 |
| <b>B</b> Cabo UPI externo 3 | <b>R</b> Cabo UPI externo 7 |
| <b>4</b> Cabo UPI externo 4 | <b>B</b> Cabo UPI externo 8 |

Etapa 9. Feche a tampa UPI no chassi primário.

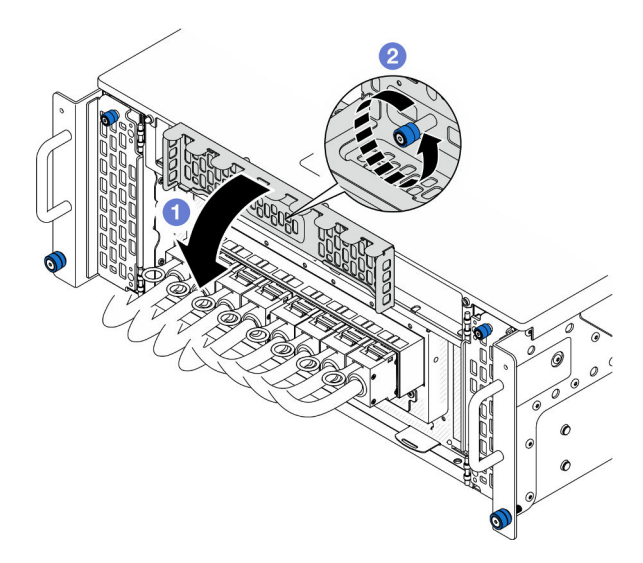

Figura 7. Fechando a tampa UPI

- a.  $\bullet$  Feche a tampa UPI.
- b. <sup>2</sup> Aperte o parafuso de orelha para prender a tampa UPI. Use uma chave de fenda, se necessário.

Etapa 10. Repita as duas etapas anteriores no chassi secundário para conectar e instalar os cabos UPI externos.

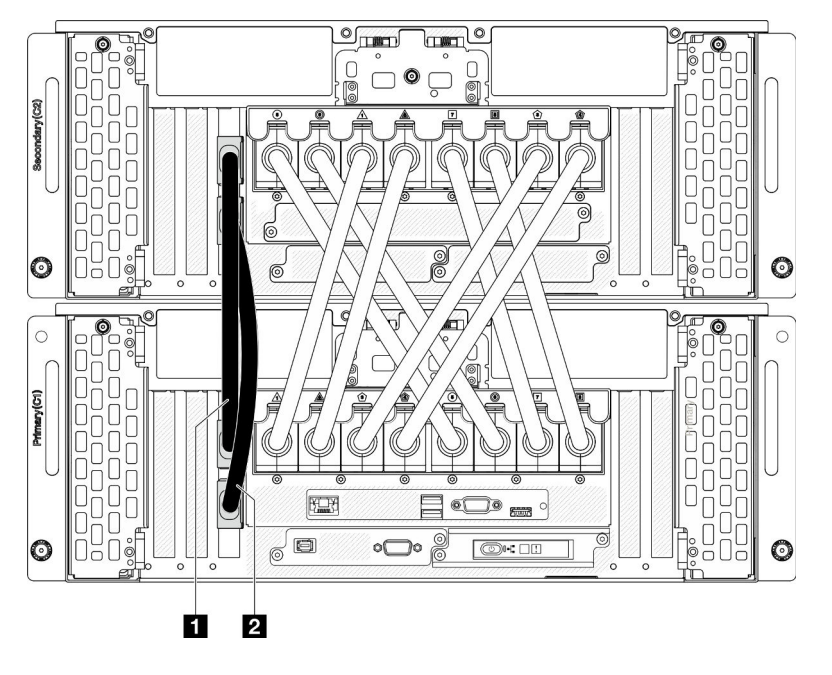

Etapa 11. Conecte os cabos laterais aos chassis primário e secundário.

Figura 8. Conectando os cabos laterais

| $ -$ |
|------|
|------|

- Etapa 12. Conecte todos os cabos externos restantes ao chassi.
- Etapa 13. Reinstale todos os componentes que foram removidos antes.
- Etapa 14. (Opcional) Fixe o servidor no rack.

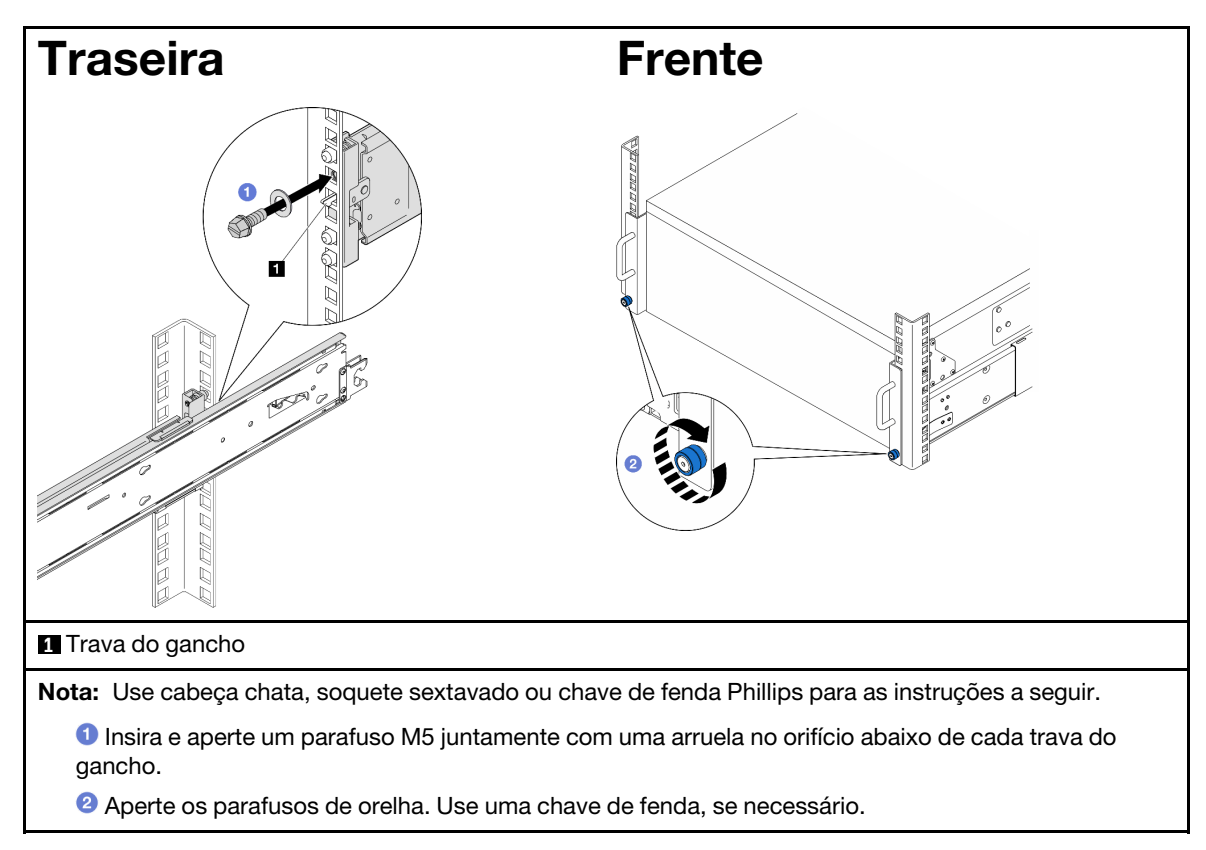

Etapa 15. Se você tiver removido um painel de segurança, reinstale-o. Consulte ["Instalar o painel de](#page-177-0) [segurança" na página 168.](#page-177-0)

## Depois de concluir

Conclua a substituição de peças. Consulte ["Concluir a substituição de peças" na página 225.](#page-234-0)

# Remover os trilhos do rack

## Procedimento

- Etapa 1. Remova o servidor dos trilhos. Consulte ["Remover o servidor dos trilhos" na página 10](#page-19-0).
- Etapa 2. Antes de remover os trilhos do rack, há duas opções para retrair totalmente os trilhos.

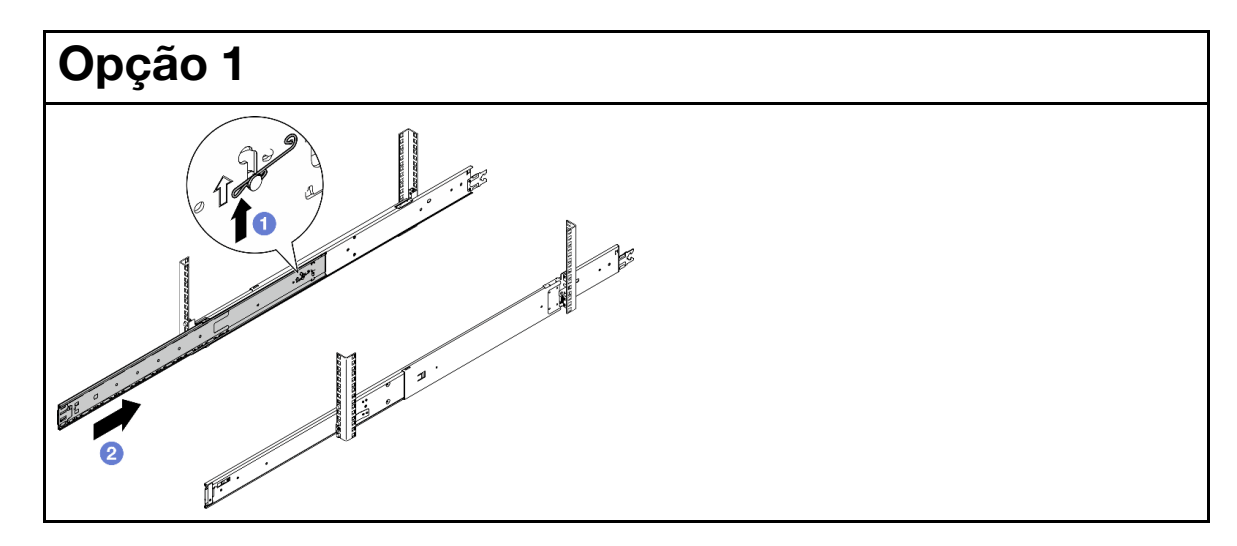

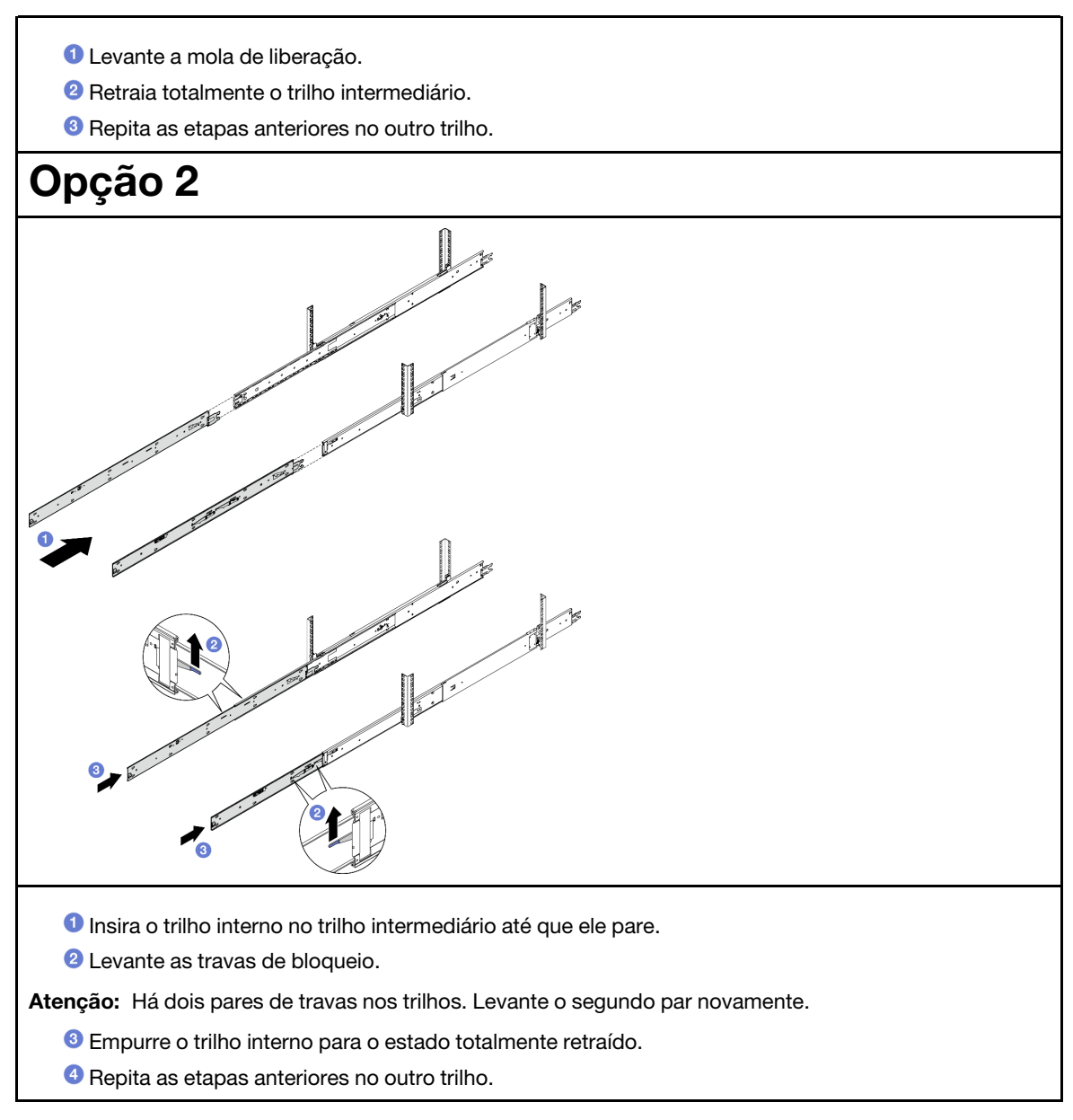

Etapa 3. Remova os trilhos do rack.

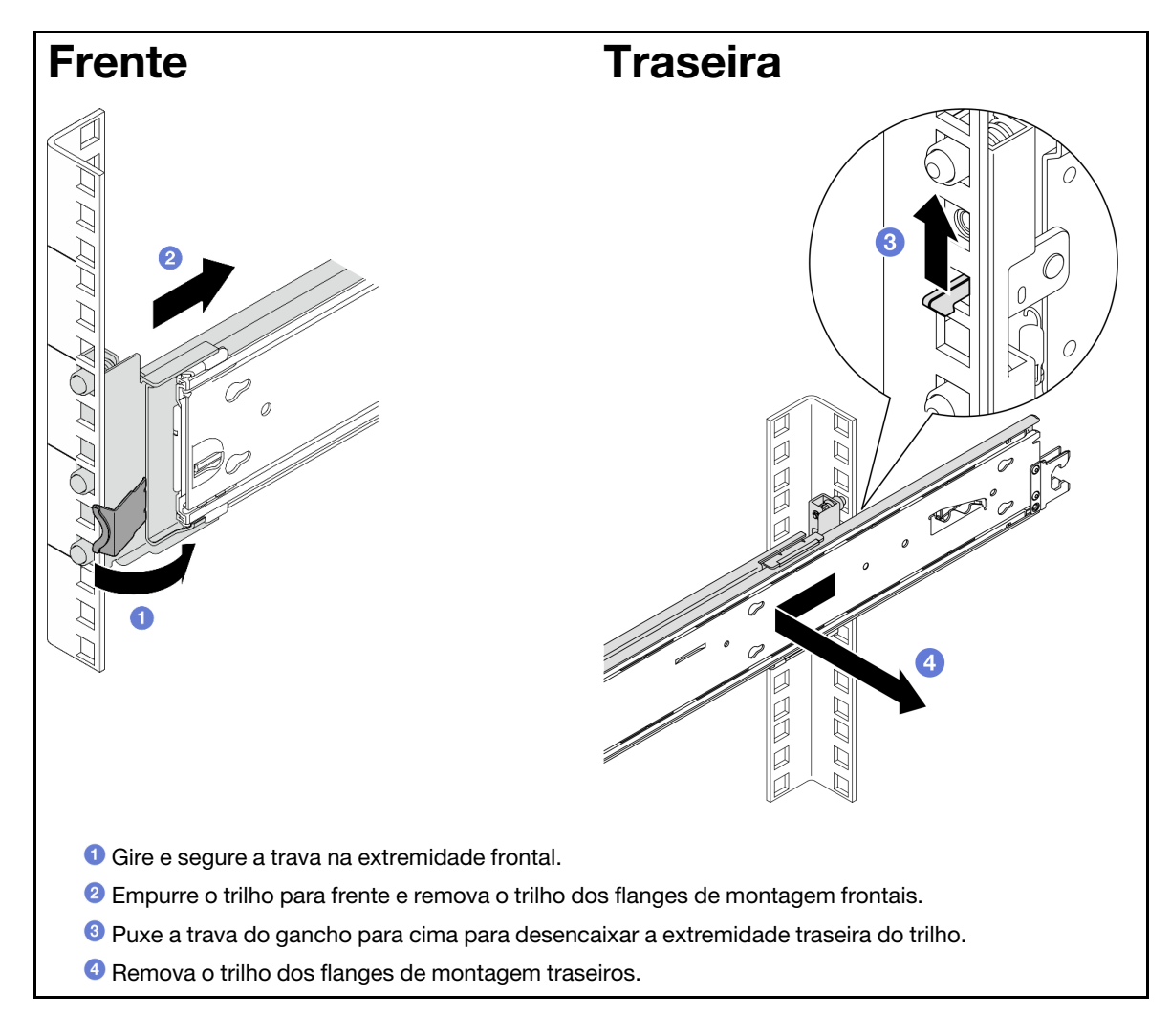

- 1. Instale uma unidade de substituição. Consulte as instruções no Guia de instalação do trilho fornecido com o kit de trilhos.
- 2. Se você receber instruções para retornar o componente ou o dispositivo opcional, siga todas as instruções do pacote e use os materiais do pacote para remessa que foram fornecidos.

# Substituição do defletor de ar

Siga as instruções nesta seção para remover e instalar o defletor de ar.

## <span id="page-41-0"></span>Remover o defletor de ar da placa do processador superior (backplane da CPU)

Siga as instruções nesta seção para remover o defletor de ar da placa do processador superior (backplane da CPU).

## Sobre esta tarefa

#### Atenção:

- Leia ["Diretrizes de instalação" na página 1](#page-10-1) e ["Lista de verificação de inspeção segurança" na página 2](#page-11-0) para garantir que esteja trabalhando de forma segura.
- Desligue o servidor e os dispositivos periféricos e desconecte os cabos de alimentação e todos os cabos externos. Consulte ["Desligar o servidor" na página 10.](#page-19-1)
- Se o servidor estiver instalado em um rack, remova o servidor do rack. Consulte "Remover o servidor dos [trilhos" na página 10](#page-19-0).
- Caso pretenda instalar módulos de memória, você deve primeiro remover o defletor de ar do servidor.

#### Procedimento

Etapa 1. Remova a tampa superior frontal. Consulte ["Remover a tampa superior frontal" na página 201](#page-210-0).

Etapa 2. Desconecte os cabos do adaptador de inicialização M.2.

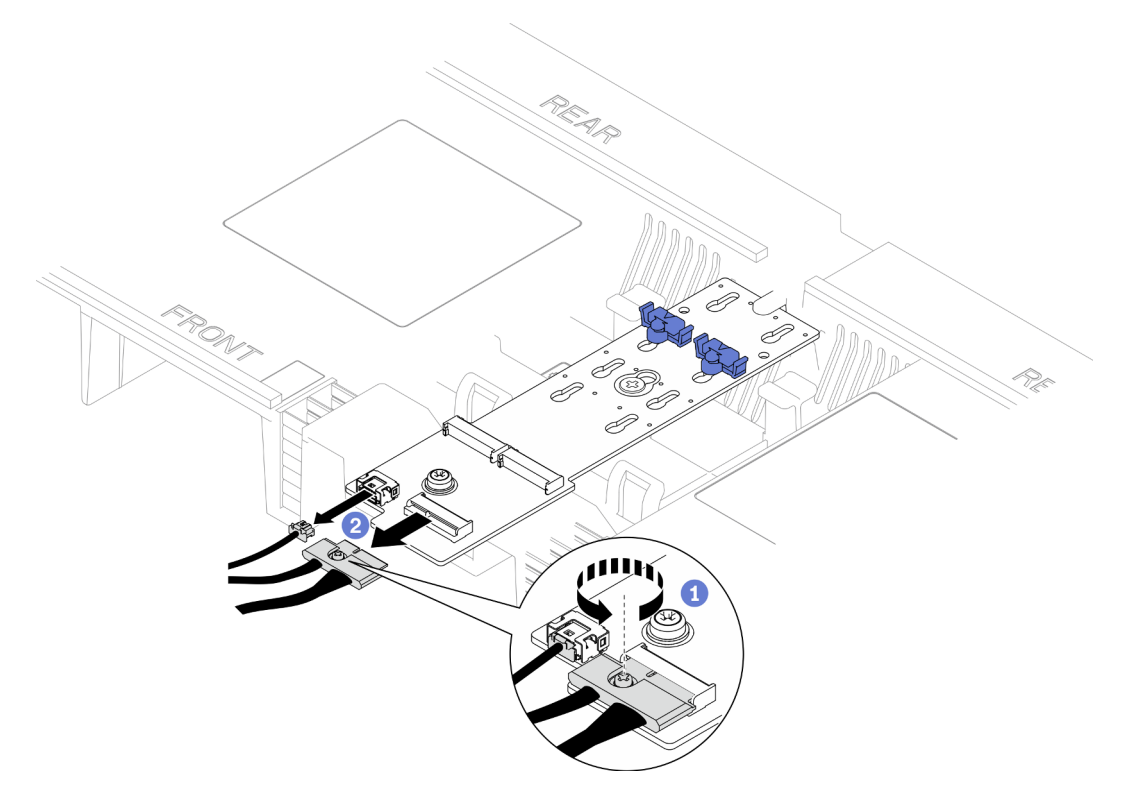

Figura 9. Desconectando o cabo do adaptador de inicialização M.2

- a. **O** Solte o parafuso prisioneiro que prende o cabo com uma chave de fenda.
- b. <sup>2</sup> Desconecte os cabos do adaptador de inicialização M.2.
- Etapa 3. Registre as conexões de cabos primeiro; em seguida, desconecte e erga os cabos roteados pelo defletor de ar da placa do processador superior (backplane da CPU) e reserve-os.
- Etapa 4. Segure as duas alças azuis no defletor de ar da placa do processador superior (backplane da CPU) e levante-o cuidadosamente para fora do chassi.

Atenção: Para resfriamento e fluxo de ar adequados, reinstale a placa do processador superior (backplane da CPU) e os defletor de ar da placa do processador inferior (MB) antes de ativar o servidor. A operação do servidor sem o defletor de ar pode danificar componentes do servidor.

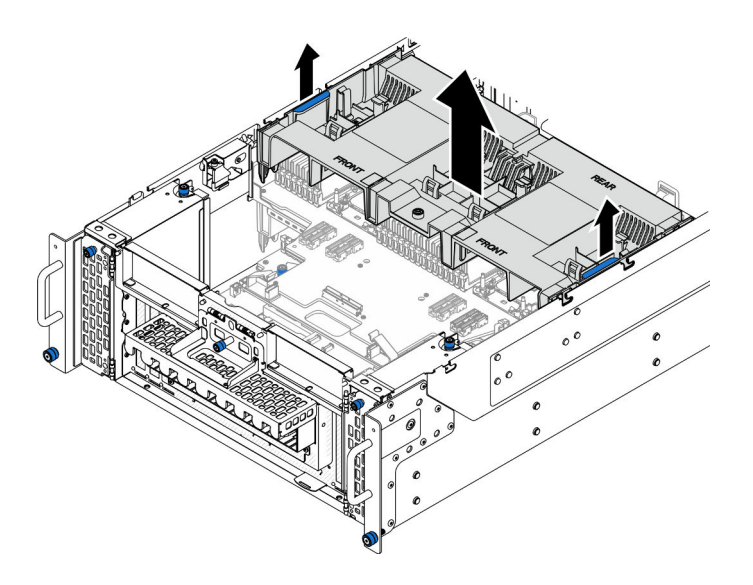

Figura 10. Removendo o defletor de ar da placa do processador superior (backplane da CPU)

## Depois de concluir

- 1. Instale uma unidade de substituição. Consulte ["Instalar o defletor de ar da placa do processador](#page-43-0)  [superior \(backplane da CPU\)" na página 34](#page-43-0).
- 2. Se você receber instruções para retornar o componente ou o dispositivo opcional, siga todas as instruções do pacote e use os materiais do pacote para remessa que foram fornecidos.

#### Vídeo de demonstração

#### [Assista ao procedimento no YouTube](https://www.youtube.com/watch?v=1NPiq6D9Hus)

## <span id="page-43-0"></span>Instalar o defletor de ar da placa do processador superior (backplane da CPU)

Siga as instruções nesta seção para instalar o defletor de ar da placa do processador superior (backplane da CPU).

## Sobre esta tarefa

#### Atenção:

- Leia ["Diretrizes de instalação" na página 1](#page-10-1) e ["Lista de verificação de inspeção segurança" na página 2](#page-11-0) para garantir que esteja trabalhando de forma segura.
- Desligue o servidor e os dispositivos periféricos e desconecte os cabos de alimentação e todos os cabos externos. Consulte ["Desligar o servidor" na página 10.](#page-19-1)
- Se o servidor estiver instalado em um rack, remova o servidor do rack. Consulte "Remover o servidor dos [trilhos" na página 10.](#page-19-0)
- Caso pretenda instalar módulos de memória, você deve primeiro remover o defletor de ar do servidor.
- Para resfriamento e fluxo de ar adequados, reinstale a placa do processador superior (backplane da CPU) e os defletor de ar da placa do processador inferior (MB) antes de ativar o servidor. A operação do servidor sem o defletor de ar pode danificar componentes do servidor.

## Procedimento

Etapa 1. Segure as duas alças azuis e alinhe as guias do defletor de ar da placa do processador superior (backplane da CPU) com os slots nos dois lados do chassi; em seguida, abaixe o defletor de ar da placa do processador superior (backplane da CPU) no chassi.

Nota: Feche a presilha de retenção em cada extremidade do conector do módulo de memória antes de instalar o defletor de ar da placa do processador superior (backplane da CPU) para obter o resfriamento adequado.

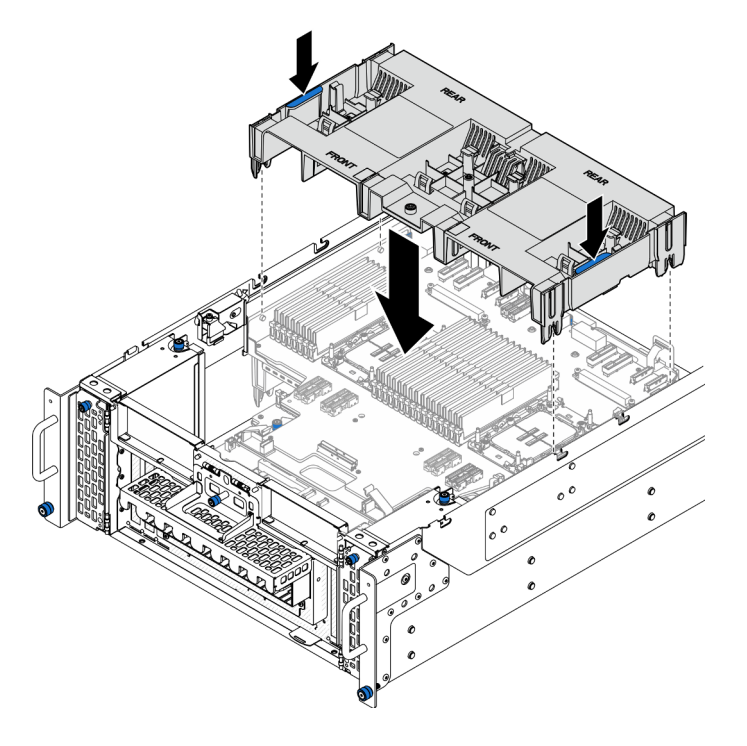

Figura 11. Instalando o defletor de ar da placa do processador superior (backplane da CPU)

- Etapa 2. Pressione ligeiramente o defletor de ar da placa do processador superior (backplane da CPU) para baixo até que esteja preso com firmeza.
- Etapa 3. Reconecte todos os cabos que foram removidos anteriormente e roteie-os pelo defletor de ar da placa do processador superior (backplane da CPU).
- Etapa 4. Conecte os cabos ao adaptador de inicialização M.2.

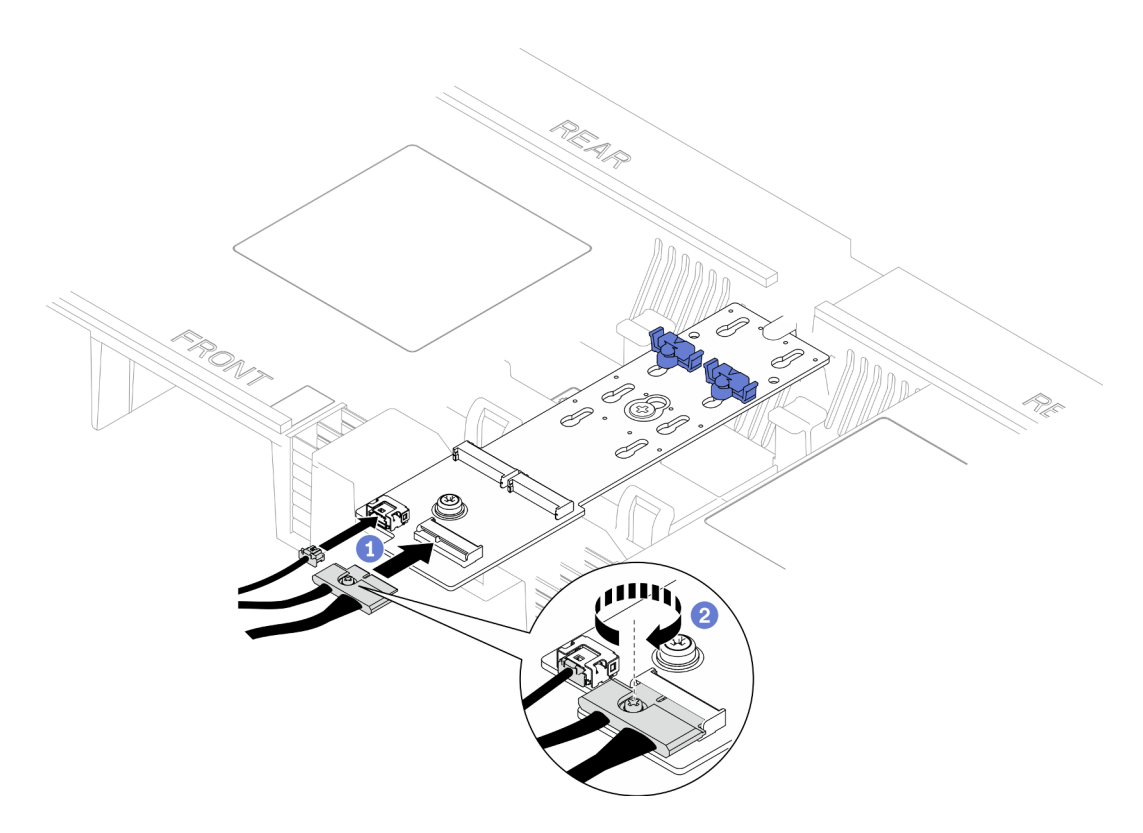

Figura 12. Conectando o cabo ao adaptador de inicialização M.2

- 1. Conecte os cabos ao adaptador de inicialização M.2.
- 2. <sup>2</sup> Aperte o parafuso prisioneiro com uma chave de fenda para prender o cabo do adaptador de inicialização M.2.

### Depois de concluir

- 1. Reinstale a tampa superior frontal. Consulte ["Instalar a tampa superior frontal" na página 208](#page-217-0).
- 2. Conclua a substituição de peças. Consulte ["Concluir a substituição de peças" na página 225.](#page-234-0)

#### Vídeo de demonstração

[Assista ao procedimento no YouTube](https://www.youtube.com/watch?v=I-hZZYgsk8g)

## Remover o defletor de ar da placa do processador inferior (MB)

Siga as instruções nesta seção para remover o defletor de ar da placa do processador inferior (MB).

#### Sobre esta tarefa

#### Atenção:

- Leia ["Diretrizes de instalação" na página 1](#page-10-1) e ["Lista de verificação de inspeção segurança" na página 2](#page-11-0) para garantir que esteja trabalhando de forma segura.
- Desligue o servidor e os dispositivos periféricos e desconecte os cabos de alimentação e todos os cabos externos. Consulte ["Desligar o servidor" na página 10.](#page-19-1)
- Se o servidor estiver instalado em um rack, remova o servidor do rack. Consulte ["Remover o servidor dos](#page-19-0)  [trilhos" na página 10.](#page-19-0)

• Caso pretenda instalar módulos de memória, você deve primeiro remover o defletor de ar do servidor.

### Procedimento

Etapa 1. Faça as preparações para a tarefa.

- a. Remova a tampa superior frontal. Consulte ["Remover a tampa superior frontal" na página](#page-210-0) [201.](#page-210-0)
- b. Remova o defletor de ar da placa do processador superior (backplane da CPU). Consulte ["Remover o defletor de ar da placa do processador superior \(backplane da CPU\)" na página](#page-41-0)  [32](#page-41-0).
- c. Remova a placa do processador superior (backplane da CPU). Consulte ["Remover a placa do](#page-225-0)  [processador superior \(backplane da CPU\)" na página 216](#page-225-0).
- Etapa 2. Registre as conexões de cabos primeiro; em seguida, desconecte e erga os cabos roteados pelo defletor de ar da placa do processador inferior (MB) e reserve-os.
- Etapa 3. Segure as duas alças azuis no defletor de ar da placa do processador inferior (MB) e levante-o cuidadosamente para fora do chassi.

Atenção: Para resfriamento e fluxo de ar adequados, reinstale a placa do processador superior (backplane da CPU) e os defletor de ar da placa do processador inferior (MB) antes de ativar o servidor. A operação do servidor sem o defletor de ar pode danificar componentes do servidor.

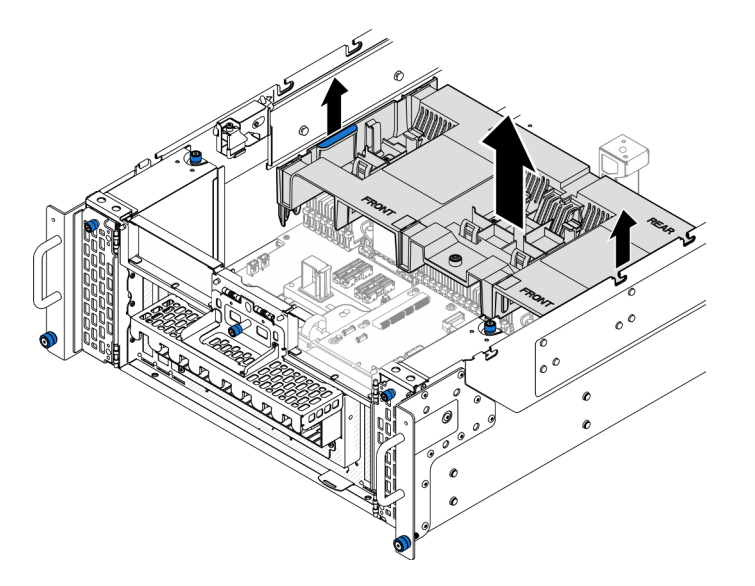

Figura 13. Removendo o defletor de ar da placa do processador inferior (MB)

## Depois de concluir

- 1. Instale uma unidade de substituição. Consulte ["Instalar o defletor de ar da placa do processador inferior](#page-47-0) [\(MB\)" na página 38](#page-47-0).
- 2. Se você receber instruções para retornar o componente ou o dispositivo opcional, siga todas as instruções do pacote e use os materiais do pacote para remessa que foram fornecidos.

#### Vídeo de demonstração

[Assista ao procedimento no YouTube](https://www.youtube.com/watch?v=cDjqywhaop8)

# <span id="page-47-0"></span>Instalar o defletor de ar da placa do processador inferior (MB)

Siga as instruções nesta seção para instalar o defletor de ar da placa do processador inferior (MB).

## Sobre esta tarefa

### Atenção:

- Leia ["Diretrizes de instalação" na página 1](#page-10-1) e ["Lista de verificação de inspeção segurança" na página 2](#page-11-0) para garantir que esteja trabalhando de forma segura.
- Desligue o servidor e os dispositivos periféricos e desconecte os cabos de alimentação e todos os cabos externos. Consulte ["Desligar o servidor" na página 10.](#page-19-1)
- Se o servidor estiver instalado em um rack, remova o servidor do rack. Consulte "Remover o servidor dos [trilhos" na página 10.](#page-19-0)
- Caso pretenda instalar módulos de memória, você deve primeiro remover o defletor de ar do servidor.
- Para resfriamento e fluxo de ar adequados, reinstale a placa do processador superior (backplane da CPU) e os defletor de ar da placa do processador inferior (MB) antes de ativar o servidor. A operação do servidor sem o defletor de ar pode danificar componentes do servidor.

## Procedimento

Etapa 1. Segure as duas alças azuis e alinhe as guias do defletor de ar da placa do processador inferior (MB) com os slots nos dois lados do chassi; em seguida, abaixe o defletor de ar da placa do processador inferior (MB) no chassi.

Nota: Feche a presilha de retenção em cada extremidade do conector do módulo de memória antes de instalar o defletor de ar da placa do processador superior (backplane da CPU) para obter o resfriamento adequado.

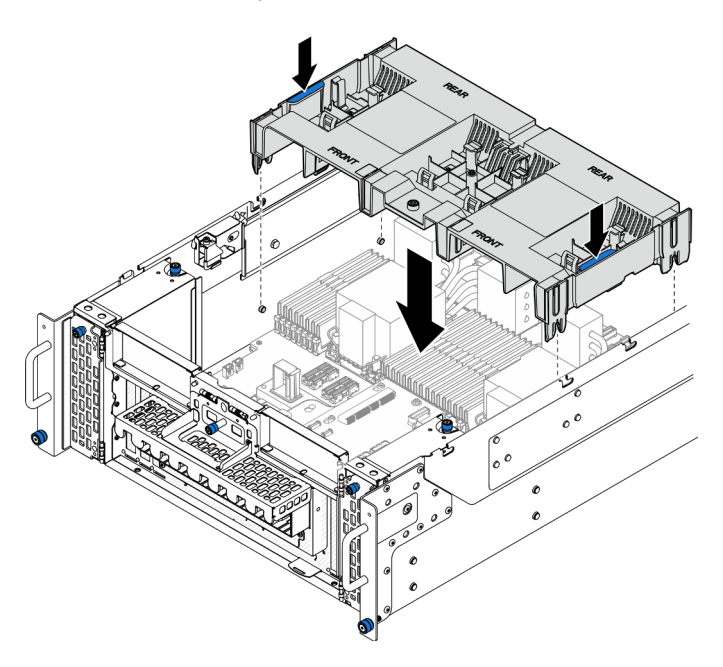

Figura 14. Instalando o defletor de ar da placa do processador inferior (MB)

Etapa 2. Pressione ligeiramente o defletor de ar da placa do processador inferior (MB) para baixo até que esteja preso com firmeza.

Etapa 3. Reconecte todos os cabos que foram removidos anteriormente e roteie-os pelo defletor de ar da placa do processador inferior (MB).

### Depois de concluir

- 1. Reinstale a placa do processador superior (backplane da CPU). Consulte ["Instalar a placa do](#page-230-0) [processador superior \(backplane da CPU\)" na página 221.](#page-230-0)
- 2. Reinstale o defletor de ar da placa do processador superior (backplane da CPU). Consulte ["Instalar o](#page-43-0) [defletor de ar da placa do processador superior \(backplane da CPU\)" na página 34](#page-43-0).
- 3. Reinstale a tampa superior frontal. Consulte ["Instalar a tampa superior frontal" na página 208](#page-217-0).
- 4. Conclua a substituição de peças. Consulte ["Concluir a substituição de peças" na página 225.](#page-234-0)

#### Vídeo de demonstração

[Assista ao procedimento no YouTube](https://www.youtube.com/watch?v=JZ3qTNCeD0w)

# Substituição da bateria CMOS (CR2032)

Siga as instruções nesta seção para remover ou instalar a bateria CMOS.

# Remover a bateria CMOS (CR2032)

Siga as instruções nesta seção para remover a bateria CMOS.

## Sobre esta tarefa

As notas a seguir descrevem as informações que você deve considerar ao substituir a bateria:

- A Lenovo projetou este produto tendo em mente a sua segurança. A bateria CMOS deve ser manuseada corretamente para evitar possível perigo. Se você substituir a bateria CMOS, deverá aderir a leis ou regulamentos locais sobre descarte da bateria.
- Se você substituir a bateria de lítio original por uma de metal pesado ou por uma com componentes de metal pesado, esteja ciente da seguinte consideração ambiental. Baterias e acumuladores que contenham metais pesados não devem ser descartados com o lixo doméstico comum. Eles deverão ser recolhidos gratuitamente pelo fabricante, distribuidor ou representante, para serem reciclados ou descartados da maneira apropriada.
- Depois de substituir a bateria CMOS, você deverá reconfigurar o servidor e redefinir a data e hora do sistema.

S002

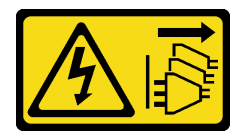

#### CUIDADO:

O botão de controle de energia no dispositivo e o botão liga/desliga na fonte de alimentação não desligam a corrente elétrica fornecida ao dispositivo. O dispositivo também pode ter mais de um cabo de alimentação. Para remover toda corrente elétrica do dispositivo, certifique-se de que todos os cabos de energia estão desconectados da fonte de alimentação.

S004

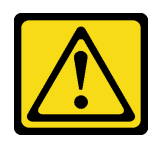

#### CUIDADO:

Ao substituir a bateria de lítio, utilize apenas uma bateria Lenovo com número de peça especificado ou um tipo de bateria equivalente recomendado pelo fabricante. Se o seu sistema possui um módulo com uma bateria de lítio, substitua-o apenas por um módulo do mesmo tipo e do mesmo fabricante. A bateria contém lítio e pode explodir se não for utilizada, manuseada ou descartada da forma correta.

Não:

- Jogue nem insira na água
- Exponha a temperaturas superiores a 100 °C (212 °F)
- Conserte nem desmonte

Descarte a bateria conforme requerido pelas ordens ou regulamentações locais.

S005

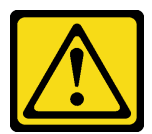

#### CUIDADO:

A bateria é do tipo íon de lítio. Para evitar uma possível explosão, não queime a bateria. Substitua-a somente por uma parte aprovada. Recicle ou descarte a bateria conforme as instruções dos regulamentos locais.

#### Atenção:

- Leia ["Diretrizes de instalação" na página 1](#page-10-1) e ["Lista de verificação de inspeção segurança" na página 2](#page-11-0) para garantir que esteja trabalhando de forma segura.
- Desligue o servidor e os dispositivos periféricos e desconecte os cabos de alimentação e todos os cabos externos. Consulte ["Desligar o servidor" na página 10.](#page-19-1)
- Previna a exposição à eletricidade estática, que pode resultar em encerramento do sistema e perda de dados, mantendo componentes sensíveis em suas embalagens antiestáticas até a instalação, e manipulando esses dispositivos com uma pulseira de descarga eletrostática ou outro sistema de aterramento.
- Se o servidor estiver instalado em um rack, remova o servidor do rack. Consulte "Remover o servidor dos [trilhos" na página 10.](#page-19-0)

## Procedimento

Etapa 1. Faça as preparações para a tarefa.

- a. Remova a tampa superior frontal. Consulte ["Remover a tampa superior frontal" na página](#page-210-0)  [201](#page-210-0).
- b. Remova o defletor de ar da placa do processador superior (backplane da CPU). Consulte ["Remover o defletor de ar da placa do processador superior \(backplane da CPU\)" na página](#page-41-0) [32.](#page-41-0)
- c. Remova a placa do processador superior (backplane da CPU). Consulte "Remover a placa do [processador superior \(backplane da CPU\)" na página 216.](#page-225-0)

Etapa 2. Localize a bateria CMOS na placa do processador inferior (MB).

Nota: A bateria CMOS é usada apenas na placa do processador do chassi primário (MB).

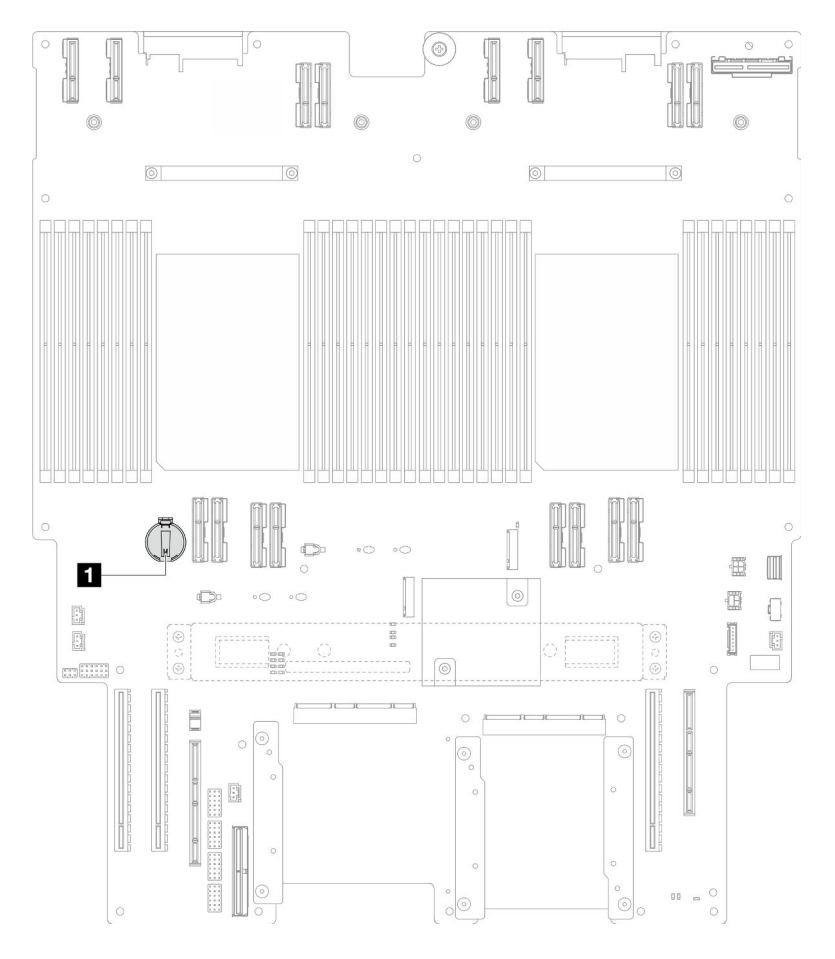

Figura 15. Local da bateria do CMOS

**1** Local da bateria do CMOS

Etapa 3. Pressione com cuidado o nó na lateral da bateria CMOS conforme ilustrado; em seguida, gire a bateria para fora do local para removê-la.

Atenção: Evite força excessiva na bateria CMOS, pois pode danificar o soquete na placa do processador inferior (MB) e resultar na substituição da placa do processador inferior (MB).

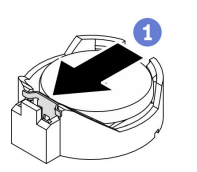

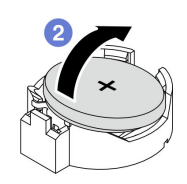

## Depois de concluir

- 1. Instale uma unidade de substituição. Consulte ["Instalar a bateria CMOS \(CR2032\)" na página 42.](#page-51-0)
- 2. Descarte a bateria CMOS conforme requerido pelas ordens ou regulamentações locais.

#### Vídeo de demonstração

#### [Assista ao procedimento no YouTube](https://www.youtube.com/watch?v=iI8PkBhCsV0)

## <span id="page-51-0"></span>Instalar a bateria CMOS (CR2032)

Siga as instruções nesta seção para instalar a bateria CMOS.

### Sobre esta tarefa

- Ao substituir a bateria do CMOS, substitua-a por outra bateria do CMOS do mesmo tipo e do mesmo fabricante.
- Depois de substituir a bateria CMOS, você deverá reconfigurar o servidor e redefinir a data e hora do sistema.
- Para evitar possíveis riscos, leia e siga a seguinte instrução de segurança.

#### S002

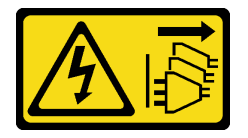

#### CUIDADO:

O botão de controle de energia no dispositivo e o botão liga/desliga na fonte de alimentação não desligam a corrente elétrica fornecida ao dispositivo. O dispositivo também pode ter mais de um cabo de alimentação. Para remover toda corrente elétrica do dispositivo, certifique-se de que todos os cabos de energia estão desconectados da fonte de alimentação.

S004

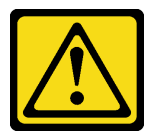

#### CUIDADO:

Ao substituir a bateria de lítio, utilize apenas uma bateria Lenovo com número de peça especificado ou um tipo de bateria equivalente recomendado pelo fabricante. Se o seu sistema possui um módulo com uma bateria de lítio, substitua-o apenas por um módulo do mesmo tipo e do mesmo fabricante. A bateria contém lítio e pode explodir se não for utilizada, manuseada ou descartada da forma correta.

Não:

- Jogue nem insira na água
- Exponha a temperaturas superiores a 100 °C (212 °F)
- Conserte nem desmonte

Descarte a bateria conforme requerido pelas ordens ou regulamentações locais.

#### S005

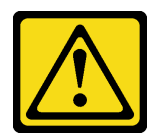

#### CUIDADO:

A bateria é do tipo íon de lítio. Para evitar uma possível explosão, não queime a bateria. Substitua-a somente por uma parte aprovada. Recicle ou descarte a bateria conforme as instruções dos regulamentos locais.

#### Atenção:

- Leia ["Diretrizes de instalação" na página 1](#page-10-1) e ["Lista de verificação de inspeção segurança" na página 2](#page-11-0) para garantir que esteja trabalhando de forma segura.
- Desligue o servidor e os dispositivos periféricos e desconecte os cabos de alimentação e todos os cabos externos. Consulte ["Desligar o servidor" na página 10.](#page-19-1)
- Previna a exposição à eletricidade estática, que pode resultar em encerramento do sistema e perda de dados, mantendo componentes sensíveis em suas embalagens antiestáticas até a instalação, e manipulando esses dispositivos com uma pulseira de descarga eletrostática ou outro sistema de aterramento.
- Se o servidor estiver instalado em um rack, remova o servidor do rack. Consulte "Remover o servidor dos [trilhos" na página 10](#page-19-0).

Nota: Siga todas as instruções especiais de manipulação e instalação fornecidas com a bateria substituta.

## Procedimento

Etapa 1. Localize a bateria CMOS na placa do processador inferior (MB).

Nota: A bateria CMOS é usada apenas na placa do processador do chassi primário (MB).

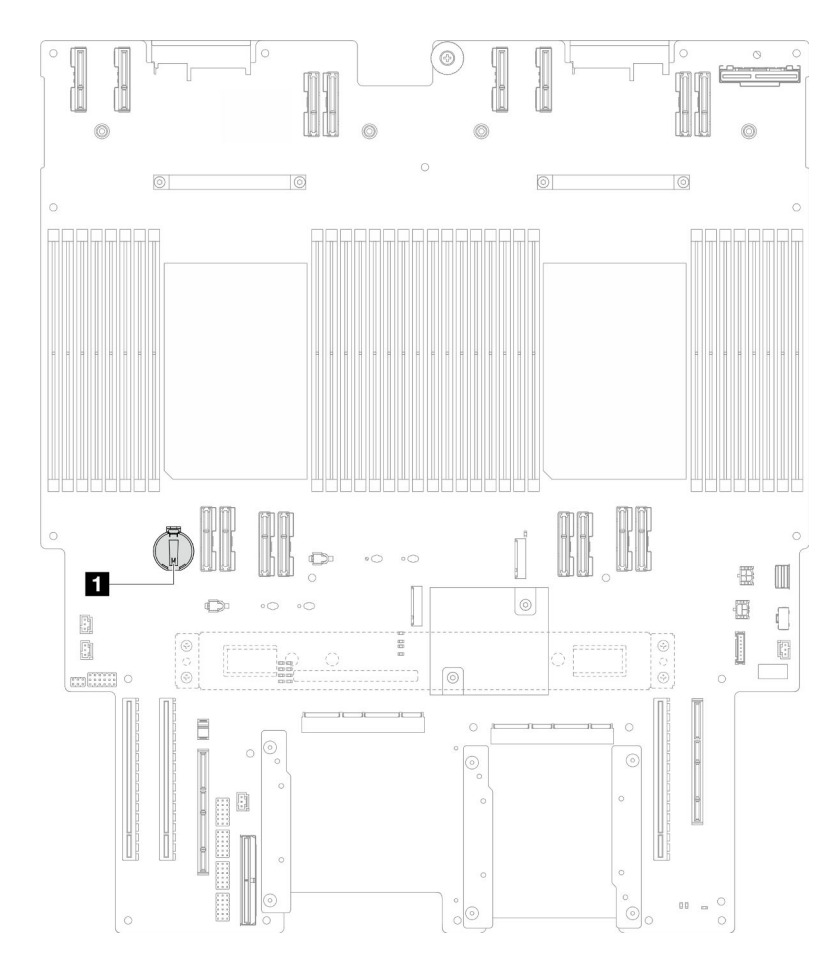

Figura 16. Local da bateria do CMOS

**1** Local da bateria do CMOS

- Etapa 2. Encoste a embalagem antiestática que contém a nova peça em qualquer superfície não pintada na parte externa do servidor; em seguida, retire a nova peça da embalagem e coloque-a em uma superfície antiestática.
- Etapa 3. Coloque a bateria do CMOS na parte superior do soquete com o símbolo positivo (+) voltado para cima e, em seguida, pressione a bateria no local até encaixá-la no lugar.

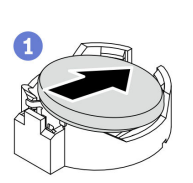

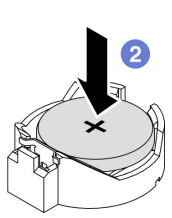

Figura 17. Instalando a bateria do CMOS

### Depois de concluir

- 1. Reinstale a placa do processador superior (backplane da CPU). Consulte ["Instalar a placa do](#page-230-0)  [processador superior \(backplane da CPU\)" na página 221](#page-230-0).
- 2. Reinstale o defletor de ar da placa do processador superior (backplane da CPU). Consulte ["Instalar o](#page-43-0)  [defletor de ar da placa do processador superior \(backplane da CPU\)" na página 34.](#page-43-0)
- 3. Reinstale a tampa superior frontal. Consulte ["Instalar a tampa superior frontal" na página 208](#page-217-0).
- 4. Conclua a substituição de peças. Consulte ["Concluir a substituição de peças" na página 225.](#page-234-0)
- 5. Utilize o Setup Utility para definir a data, a hora e quaisquer senhas.

Nota: Depois de instalar a bateria CMOS, você deverá reconfigurar o servidor e redefinir a data e hora do sistema.

#### Vídeo de demonstração

[Assista ao procedimento no YouTube](https://www.youtube.com/watch?v=36VFKzJEx5I)

## Substituição da unidade

Siga as instruções nesta seção para instalar ou remover unidades.

## <span id="page-54-0"></span>Remover uma unidade hot-swap

Siga as instruções nesta seção para remover uma unidade hot-swap.

### Sobre esta tarefa

#### Atenção:

- Leia ["Diretrizes de instalação" na página 1](#page-10-1) e ["Lista de verificação de inspeção segurança" na página 2](#page-11-0) para garantir que esteja trabalhando de forma segura.
- Previna a exposição à eletricidade estática, que pode resultar em encerramento do sistema e perda de dados, mantendo componentes sensíveis em suas embalagens antiestáticas até a instalação, e manipulando esses dispositivos com uma pulseira de descarga eletrostática ou outro sistema de aterramento.
- Para certificar-se de haver resfriamento adequado do sistema, não opere o servidor por mais de dois minutos sem uma unidade ou um preenchimento instalado em cada compartimento.
- Se precisar remover uma ou mais unidades de estado sólido NVMe, é recomendável desabilitá-las com antecedência por meio do sistema operacional.
- Antes de remover ou fazer mudanças nas unidades, nos controladores de unidades, incluindo controladores integrados à placa do processador inferior (MB) ou à placa do processador superior (backplane da CPU), nos backplanes da unidade ou nos cabos de unidades, faça backup de todos os dados importantes armazenados nas unidades.
- Antes de remover algum componente de uma matriz RAID (unidade, placa RAID, etc.), faça backup de todas as informações de configuração do RAID.

Nota: Certifique-se de ter os preenchimentos do compartimento de unidade disponíveis se alguns compartimentos de unidade ficarem vazios após a remoção.

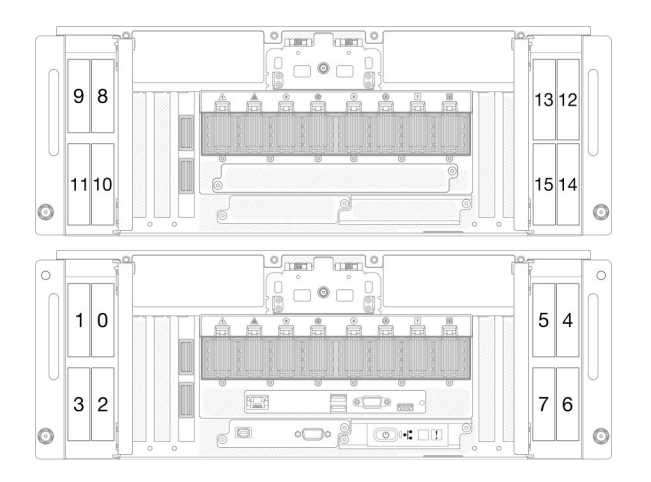

Figura 18. Numeração do compartimento de unidade de 2,5 polegadas

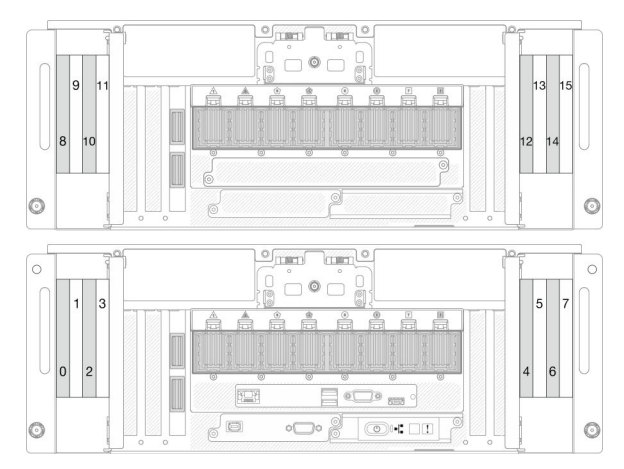

Figura 19. Numeração do compartimento de unidade E3. S

## Procedimento

Etapa 1. Abra a porta da unidade.

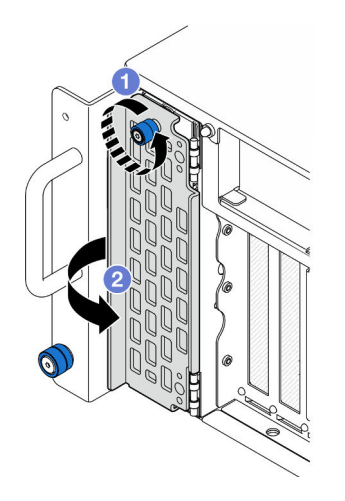

Figura 20. Abrindo a porta da unidade

- a. **O** Solte os parafusos de orelha. Use uma chave de fenda, se necessário.
- b. **@** Segure o parafuso de orelha e abra a porta da unidade.
- Etapa 2. Remova a unidade.

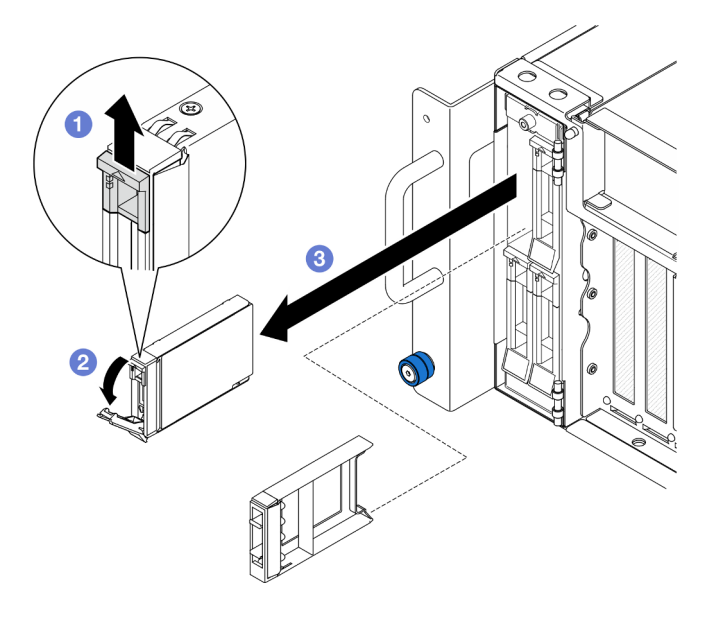

Figura 21. Removendo uma unidade de 2,5 polegadas

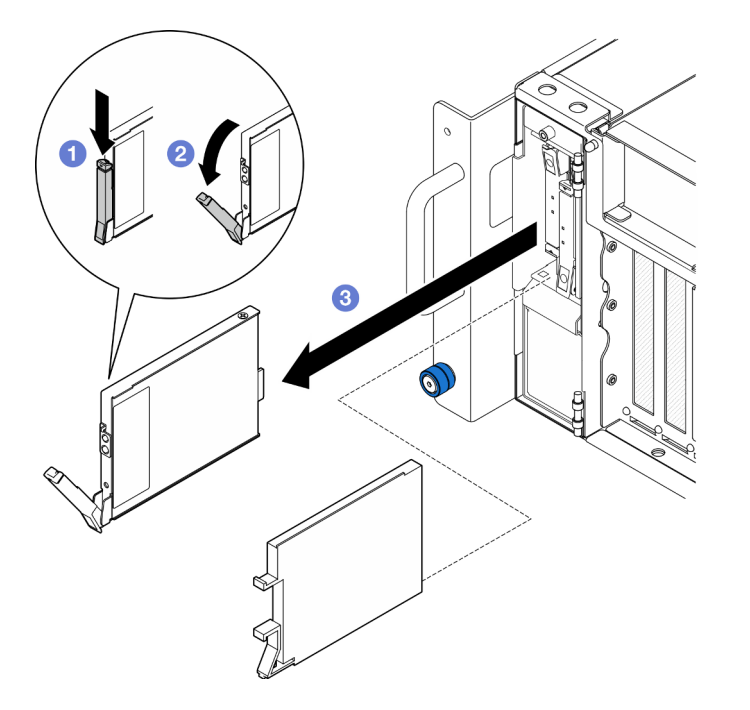

Figura 22. Removendo uma unidade E3.S

Nota: A alça da bandeja da unidade E3.S é aberta em diferentes direções dependendo do local da unidade E3.S.

- a. **O** Deslize a trava de liberação para abrir a alça da bandeja.
- b. **@** A alça da bandeja é aberta automaticamente.
- c. <sup>O</sup> Puxe e puxe a alça para remover a unidade do compartimento.

## Depois de concluir

1. Instale uma unidade de substituição ou m preenchimento. Consulte "Instalar uma unidade hot-swap" na [página 48](#page-57-0).

2. Se você receber instruções para retornar o componente ou o dispositivo opcional, siga todas as instruções do pacote e use os materiais do pacote para remessa que foram fornecidos.

#### Vídeo de demonstração

[Assista ao procedimento no YouTube](https://www.youtube.com/watch?v=fm7wR7uuEj0)

## <span id="page-57-0"></span>Instalar uma unidade hot-swap

Siga as instruções nesta seção para instalar uma unidade hot-swap.

## Sobre esta tarefa

#### Atenção:

- Leia ["Diretrizes de instalação" na página 1](#page-10-1) e ["Lista de verificação de inspeção segurança" na página 2](#page-11-0) para garantir que esteja trabalhando de forma segura.
- Previna a exposição à eletricidade estática, que pode resultar em encerramento do sistema e perda de dados, mantendo componentes sensíveis em suas embalagens antiestáticas até a instalação, e manipulando esses dispositivos com uma pulseira de descarga eletrostática ou outro sistema de aterramento.
- Para certificar-se de que haja resfriamento adequado do sistema, não opere o servidor por mais de dois minutos sem uma unidade ou um preenchimento de compartimento de unidade instalado em cada compartimento.
- Antes de remover ou fazer mudanças nas unidades, nos controladores de unidades, incluindo controladores integrados à placa do processador inferior (MB) ou à placa do processador superior (backplane da CPU), nos backplanes da unidade ou nos cabos de unidades, faça backup de todos os dados importantes armazenados nas unidades.
- Antes de remover algum componente de uma matriz RAID (unidade, placa RAID, etc.), faça backup de todas as informações de configuração do RAID.

Nota: Para obter uma lista completa de dispositivos opcionais com suporte para este servidor, consulte <https://serverproven.lenovo.com>.

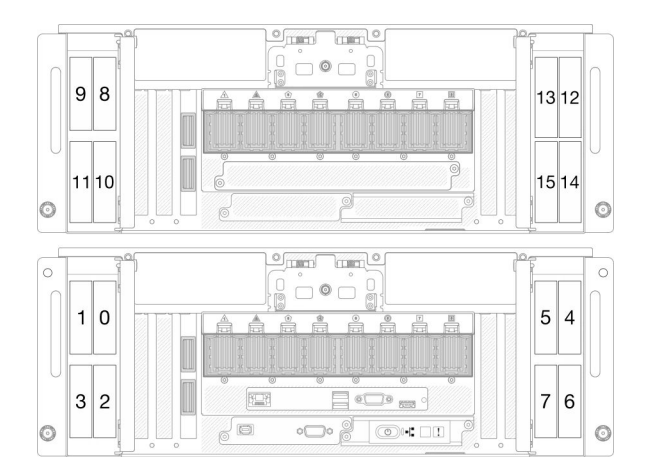

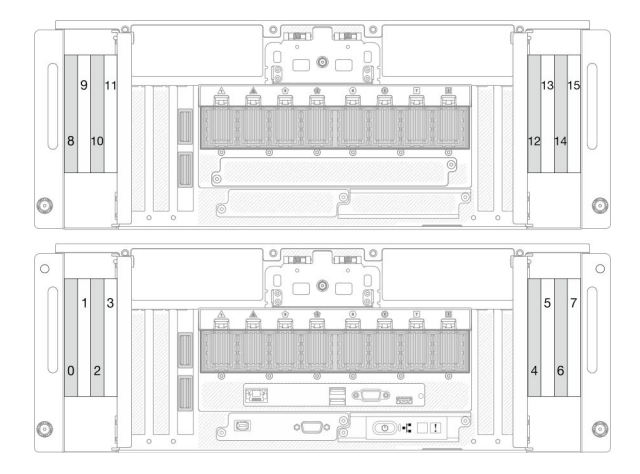

Figura 23. Numeração do compartimento de unidade de 2,5 polegadas

Figura 24. Numeração do compartimento de unidade E3. S

Download de firmware e driver: talvez seja necessário atualizar o firmware ou o driver depois de substituir um componente.

- Vá para [https://datacentersupport.lenovo.com/products/servers/thinksystem/sr950v3/7dc4/downloads/driver](https://datacentersupport.lenovo.com/products/servers/thinksystem/sr950v3/7dc4/downloads/driver-list/)[list/](https://datacentersupport.lenovo.com/products/servers/thinksystem/sr950v3/7dc4/downloads/driver-list/) para ver as atualizações de firmware e driver mais recentes para o seu servidor.
- Acesse "Atualizar o firmware" no Guia do Usuário ou no Guia de Configuração do Sistema para obter mais informações sobre ferramentas de atualização de firmware.

#### Procedimento

- Etapa 1. Encoste a embalagem antiestática que contém a nova peça em qualquer superfície não pintada na parte externa do servidor; em seguida, retire a nova peça da embalagem e coloque-a em uma superfície antiestática.
- Etapa 2. Se um preenchimento de unidade tiver sido instalado no compartimento de unidade, remova-o.
- Etapa 3. Instale a unidade.

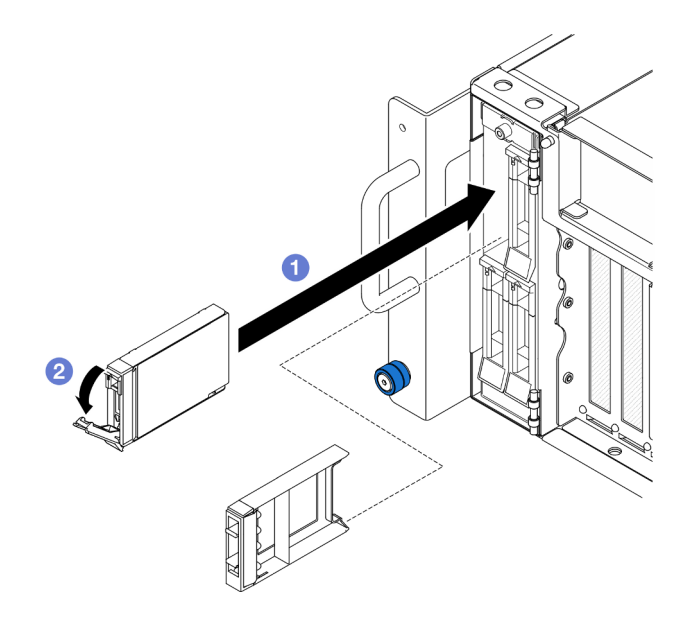

Figura 25. Instalando uma unidade de 2,5 polegadas

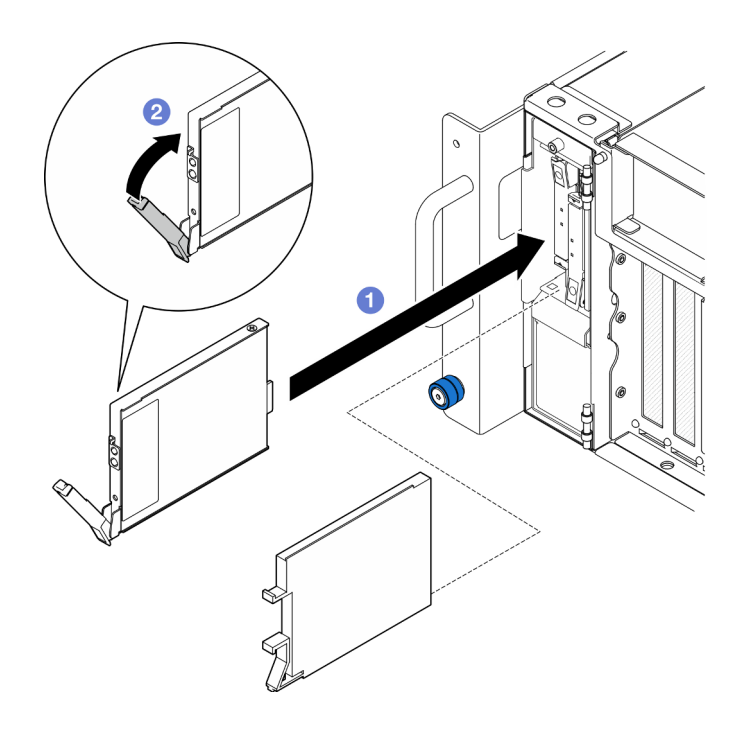

Figura 26. Instalando uma unidade E3.S

Nota: A alça da bandeja da unidade E3.S é aberta em diferentes direções dependendo do local da unidade E3.S.

- a. <sup>O</sup> Certifique-se de que a alça da bandeja esteja na posição aberta. Deslize a unidade no compartimento e empurre-a até que ela pare.
- b. **@** Gire a alça de volta para a posição travada.
- Etapa 4. Feche a porta da unidade.

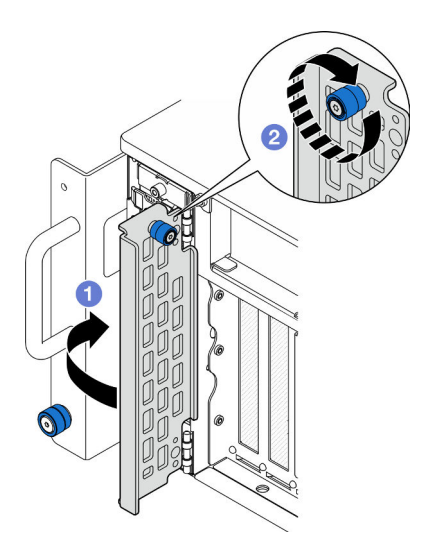

Figura 27. Fechando a porta da unidade

- a. **O** Segure o parafuso de orelha e feche a porta da unidade.
- b. <sup>2</sup> Aperte o parafuso de orelha na porta da unidade. Use uma chave de fenda, se necessário.

### Depois de concluir

- 1. Verifique o LED de status da unidade para verificar se a unidade está funcionando corretamente.
	- Caso o LED amarelo fique aceso continuamente, há um problema de funcionamento e ela deverá ser substituída.
	- Se o LED verde estiver piscando, a unidade está funcionando.

Nota: Se o servidor estiver configurado para operação do RAID por meio de um adaptador ThinkSystem RAID , pode ser necessário reconfigurar suas matrizes de disco após a instalação das unidades. Consulte a documentação do adaptador ThinkSystem RAID para obter informações adicionais sobre a operação do RAID e instruções completas para usar o adaptador ThinkSystem RAID.

2. Se qualquer um dos compartimentos de unidade ficar vazio, preencha-o com preenchimentos de compartimento de unidade.

#### Vídeo de demonstração

[Assista ao procedimento no YouTube](https://www.youtube.com/watch?v=Zlh7ton2D1c)

## Substituição do backplane da unidade

Siga as instruções nesta seção para instalar ou remover um backplane da unidade.

## <span id="page-60-0"></span>Remover o backplane da unidade

Siga as instruções nesta seção para remover um backplane da unidade.

#### Sobre esta tarefa

#### Atenção:

- Leia ["Diretrizes de instalação" na página 1](#page-10-1) e ["Lista de verificação de inspeção segurança" na página 2](#page-11-0) para garantir que esteja trabalhando de forma segura.
- Desligue o servidor e os dispositivos periféricos e desconecte os cabos de alimentação e todos os cabos externos. Consulte ["Desligar o servidor" na página 10.](#page-19-1)
- Previna a exposição à eletricidade estática, que pode resultar em encerramento do sistema e perda de dados, mantendo componentes sensíveis em suas embalagens antiestáticas até a instalação, e manipulando esses dispositivos com uma pulseira de descarga eletrostática ou outro sistema de aterramento.
- Se o servidor estiver instalado em um rack, remova o servidor do rack. Consulte "Remover o servidor dos [trilhos" na página 10](#page-19-0).

### Procedimento

Etapa 1. Faça as preparações para a tarefa.

- a. Remova a tampa superior frontal. Consulte ["Remover a tampa superior frontal" na página](#page-210-0) [201.](#page-210-0)
- b. Remova todas as unidades hot-swap e os preenchimentos da unidade. Consulte ["Remover](#page-54-0) [uma unidade hot-swap" na página 45](#page-54-0).
- c. Registre as conexões de cabos primeiro. Em seguida, desconecte os cabos de alimentação e de sinal do backplane. Consulte ["Roteamento de cabos do backplane da unidade de 2,5](#page-240-0)  [polegadas" na página 231](#page-240-0) para obter mais informações sobre o roteamento de cabos internos.
- Etapa 2. Remove o backplane da unidade.

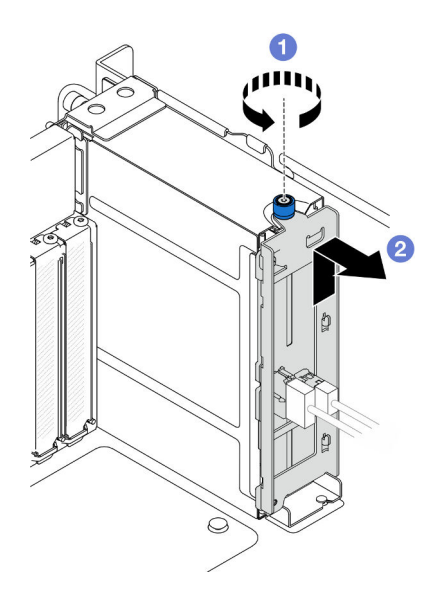

Figura 28. Removendo o backplane da unidade de 2,5"

- a. **O** Solte os parafusos de orelha. Use uma chave de fenda, se necessário.
- b. <sup>2</sup> Desencaixe o backplane da unidade e remova-o do chassi.

- 1. Instale uma unidade de substituição ou preencha os compartimentos de unidade correspondentes com preenchimentos de unidade. Consulte ["Instalar o backplane da unidade" na página 53](#page-62-0).
- 2. Se você receber instruções para retornar o componente ou o dispositivo opcional, siga todas as instruções do pacote e use os materiais do pacote para remessa que foram fornecidos.
- 3. Se você planeja reciclar o componente.
	- a. Remova os dois parafusos e separe o backplane do suporte.

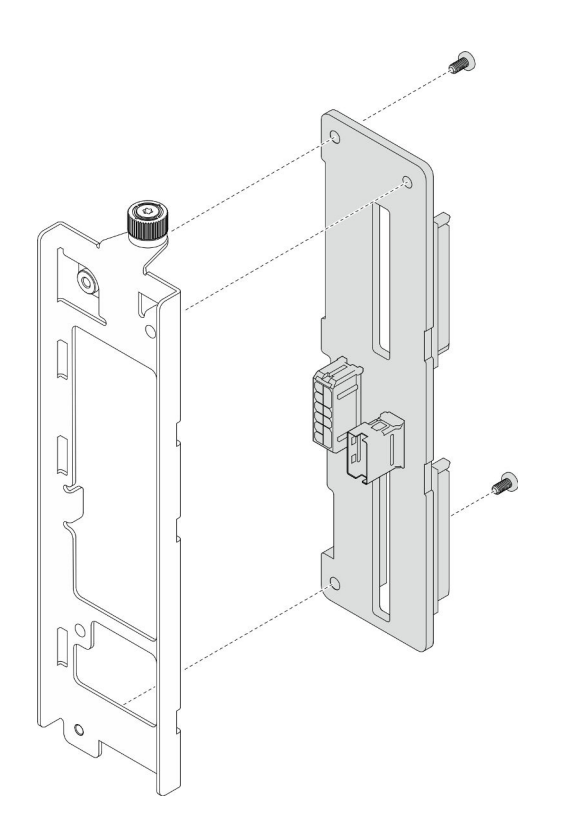

Figura 29. Desmontando o backplane da unidade

b. Recicle o componente em conformidade com as regulamentações locais.

### Vídeo de demonstração

[Assista ao procedimento no YouTube](https://www.youtube.com/watch?v=aSdIFlzV1ns)

## <span id="page-62-0"></span>Instalar o backplane da unidade

Siga as instruções nesta seção para instalar um backplane de unidade.

## Sobre esta tarefa

#### Atenção:

- Leia ["Diretrizes de instalação" na página 1](#page-10-1) e ["Lista de verificação de inspeção segurança" na página 2](#page-11-0) para garantir que esteja trabalhando de forma segura.
- Desligue o servidor e os dispositivos periféricos e desconecte os cabos de alimentação e todos os cabos externos. Consulte ["Desligar o servidor" na página 10.](#page-19-1)
- Previna a exposição à eletricidade estática, que pode resultar em encerramento do sistema e perda de dados, mantendo componentes sensíveis em suas embalagens antiestáticas até a instalação, e manipulando esses dispositivos com uma pulseira de descarga eletrostática ou outro sistema de aterramento.
- Se o servidor estiver instalado em um rack, remova o servidor do rack. Consulte ["Remover o servidor dos](#page-19-0)  [trilhos" na página 10](#page-19-0).

Download de firmware e driver: talvez seja necessário atualizar o firmware ou o driver depois de substituir um componente.

- Vá para [https://datacentersupport.lenovo.com/products/servers/thinksystem/sr950v3/7dc4/downloads/driver](https://datacentersupport.lenovo.com/products/servers/thinksystem/sr950v3/7dc4/downloads/driver-list/)[list/](https://datacentersupport.lenovo.com/products/servers/thinksystem/sr950v3/7dc4/downloads/driver-list/) para ver as atualizações de firmware e driver mais recentes para o seu servidor.
- Acesse "Atualizar o firmware" no Guia do Usuário ou no Guia de Configuração do Sistema para obter mais informações sobre ferramentas de atualização de firmware.

## Procedimento

Etapa 1. Instale o backplane de unidade.

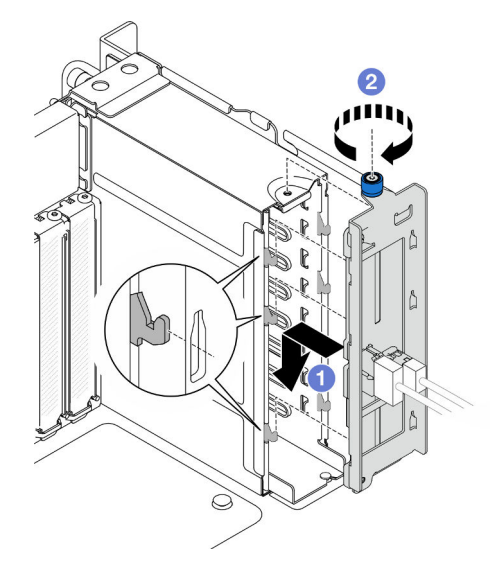

Figura 30. Instalando o backplane da unidade de 2,5"

- a. **O** Encaixe o backplane da unidade no compartimento da unidade.
- b. <sup>2</sup> Aperte o parafuso de orelha. Use uma chave de fenda, se necessário.

### Depois de concluir

- 1. Conecte os cabos de sinal e de alimentação ao backplane. Consulte ["Roteamento de cabos do](#page-240-0)  [backplane da unidade de 2,5 polegadas" na página 231](#page-240-0) para obter mais informações sobre o roteamento de cabos internos.
- 2. Reinstale todas as unidades hot-swap e os preenchimentos da unidade. Consulte ["Instalar uma unidade](#page-57-0) [hot-swap" na página 48](#page-57-0).
- 3. Reinstale a tampa superior frontal. Consulte ["Instalar a tampa superior frontal" na página 208](#page-217-0).
- 4. Conclua a substituição de peças. Consulte ["Concluir a substituição de peças" na página 225.](#page-234-0)

#### Vídeo de demonstração

[Assista ao procedimento no YouTube](https://www.youtube.com/watch?v=fgukRic0hh0)

## Substituição da gaiola de unidade

Siga as instruções nesta seção para instalar ou remover um compartimento da unidade.

## Remover um compartimento de unidade

Siga as instruções nesta seção para remover um compartimento de unidade.

## Sobre esta tarefa

#### Atenção:

- Leia ["Diretrizes de instalação" na página 1](#page-10-1) e ["Lista de verificação de inspeção segurança" na página 2](#page-11-0) para garantir que esteja trabalhando de forma segura.
- Desligue o servidor e os dispositivos periféricos e desconecte os cabos de alimentação e todos os cabos externos. Consulte ["Desligar o servidor" na página 10.](#page-19-1)
- Previna a exposição à eletricidade estática, que pode resultar em encerramento do sistema e perda de dados, mantendo componentes sensíveis em suas embalagens antiestáticas até a instalação, e manipulando esses dispositivos com uma pulseira de descarga eletrostática ou outro sistema de aterramento.
- Se o servidor estiver instalado em um rack, remova o servidor do rack. Consulte ["Remover o servidor dos](#page-19-0)  [trilhos" na página 10](#page-19-0).

## Procedimento

Etapa 1. Faça as preparações para a tarefa.

- a. Remova a tampa superior frontal. Consulte ["Remover a tampa superior frontal" na página](#page-210-0) [201.](#page-210-0)
- b. Remova todas as unidades hot-swap e os preenchimentos da unidade. Consulte ["Remover](#page-54-0) [uma unidade hot-swap" na página 45](#page-54-0).
- c. Remova o conjunto de backplane da unidade ou de cabo E3.S. Consulte ["Remover o](#page-60-0) [backplane da unidade" na página 51](#page-60-0) ou ["Remover um conjunto de cabos E3.S" na página 58](#page-67-0).
- Etapa 2. Remova a gaiola de unidade.

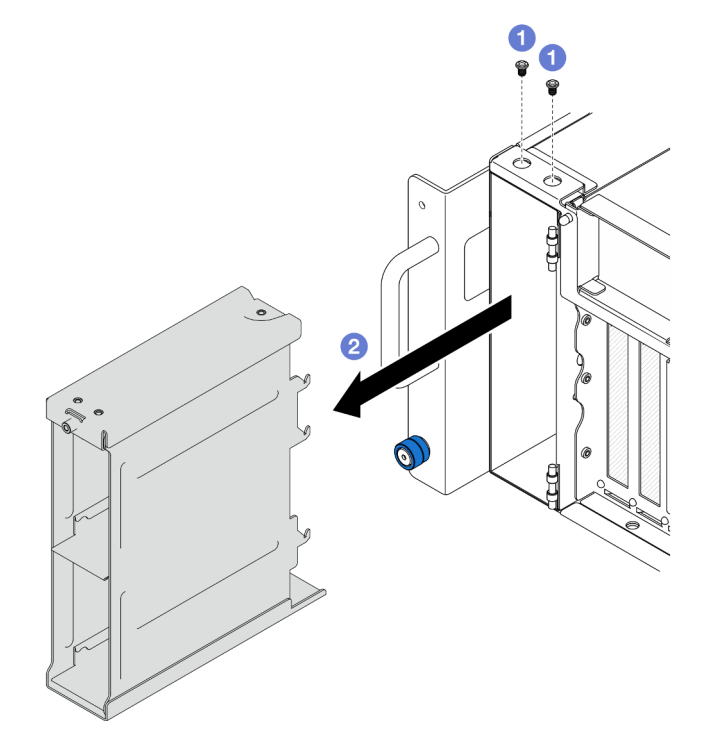

Figura 31. Removendo um compartimento de unidade de 2,5"

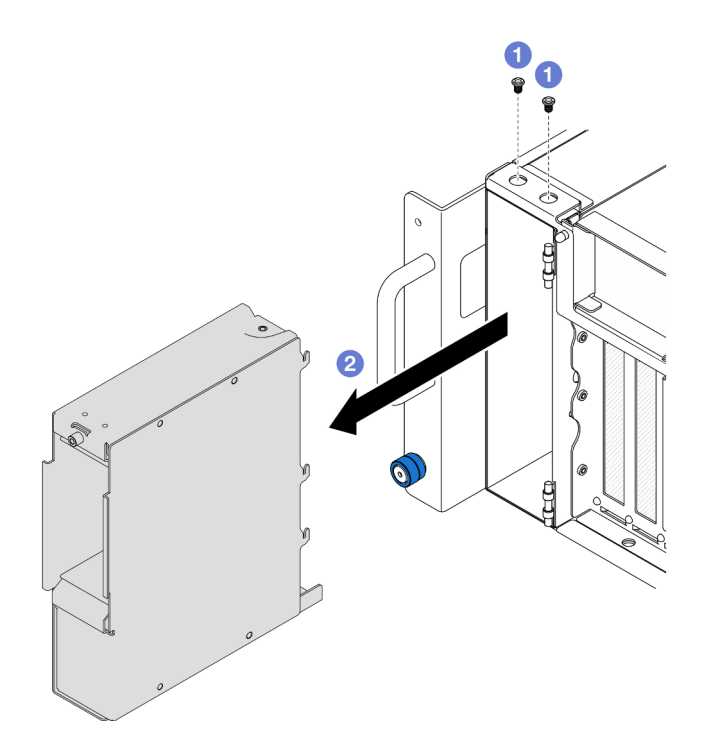

Figura 32. Removendo o compartimento de unidade E3.S

- $a.$  **O** Remova os dois parafusos.
- b. <sup>2</sup> Deslize o compartimento de unidade do chassi e remova-o.

- 1. Instale uma unidade de substituição. Consulte ["Instalar uma gaiola de unidade" na página 56.](#page-65-0)
- 2. Se você receber instruções para retornar o componente ou o dispositivo opcional, siga todas as instruções do pacote e use os materiais do pacote para remessa que foram fornecidos.

#### Vídeo de demonstração

[Assista ao procedimento no YouTube](https://www.youtube.com/watch?v=Ejko6hpAhlc)

## <span id="page-65-0"></span>Instalar uma gaiola de unidade

Siga as instruções nesta seção para instalar um compartimento da unidade.

## Sobre esta tarefa

#### Atenção:

- Leia ["Diretrizes de instalação" na página 1](#page-10-1) e ["Lista de verificação de inspeção segurança" na página 2](#page-11-0) para garantir que esteja trabalhando de forma segura.
- Desligue o servidor e os dispositivos periféricos e desconecte os cabos de alimentação e todos os cabos externos. Consulte ["Desligar o servidor" na página 10.](#page-19-1)
- Previna a exposição à eletricidade estática, que pode resultar em encerramento do sistema e perda de dados, mantendo componentes sensíveis em suas embalagens antiestáticas até a instalação, e manipulando esses dispositivos com uma pulseira de descarga eletrostática ou outro sistema de aterramento.

• Se o servidor estiver instalado em um rack, remova o servidor do rack. Consulte ["Remover o servidor dos](#page-19-0)  [trilhos" na página 10](#page-19-0).

### Procedimento

Etapa 1. Instale a gaiola de unidade.

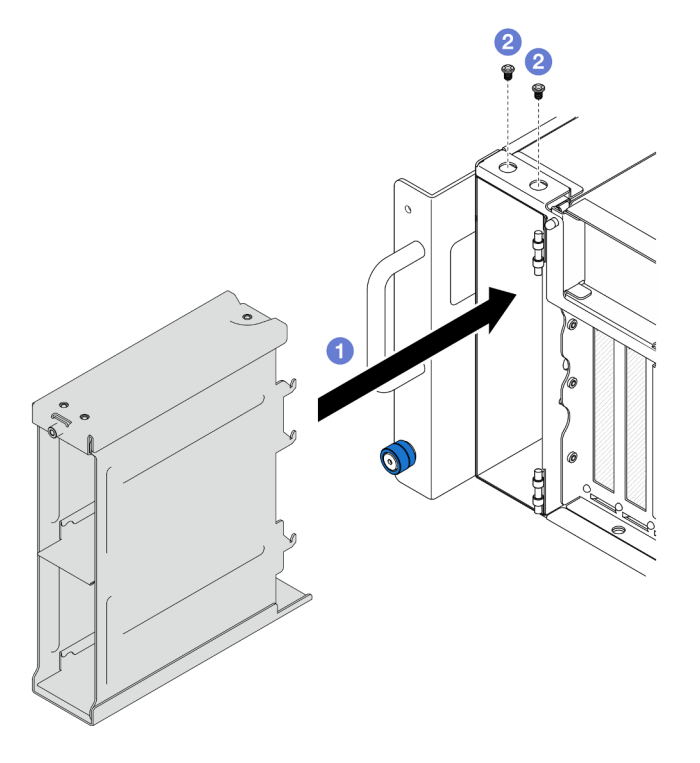

Figura 33. Instalando um compartimento da unidade de 2,5"

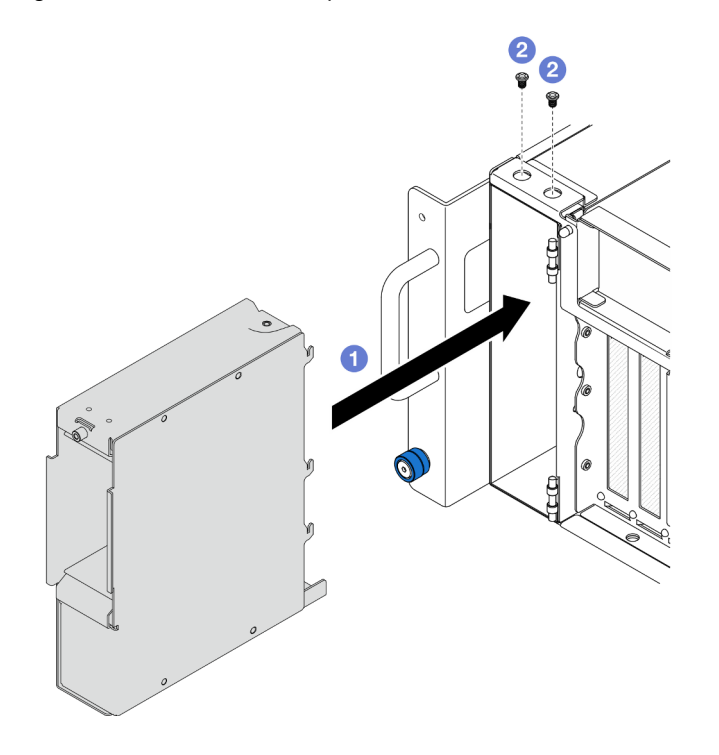

Figura 34. Instalando o compartimento da unidade E3.S

- a. **O** Deslize o compartimento da unidade para o chassi.
- b. <sup>@</sup> Prenda a gaiola de unidade com dois parafusos.

- 1. Reinstale o conjunto de backplane da unidade ou de cabo E3.S. Consulte ["Instalar o backplane da](#page-62-0)  [unidade" na página 53](#page-62-0) ou ["Instalar o conjunto de cabos E3.S" na página 59](#page-68-0).
- 2. Reinstale todas as unidades hot-swap e os preenchimentos da unidade. Consulte ["Instalar uma unidade](#page-57-0) [hot-swap" na página 48](#page-57-0).
- 3. Reinstale a tampa superior frontal. Consulte ["Instalar a tampa superior frontal" na página 208](#page-217-0).
- 4. Conclua a substituição de peças. Consulte ["Concluir a substituição de peças" na página 225.](#page-234-0)

#### Vídeo de demonstração

[Assista ao procedimento no YouTube](https://www.youtube.com/watch?v=YfF_R3Vzsuo)

# Substituição do conjunto de cabos E3.S

Siga as instruções nesta seção para remover ou instalar um conjunto de cabos E3.S.

# <span id="page-67-0"></span>Remover um conjunto de cabos E3.S

Siga as instruções nesta seção para remover o conjunto de cabos E3.S.

## Sobre esta tarefa

### Atenção:

- Leia ["Diretrizes de instalação" na página 1](#page-10-1) e ["Lista de verificação de inspeção segurança" na página 2](#page-11-0) para garantir que esteja trabalhando de forma segura.
- Desligue o servidor e os dispositivos periféricos e desconecte os cabos de alimentação e todos os cabos externos. Consulte ["Desligar o servidor" na página 10.](#page-19-1)
- Previna a exposição à eletricidade estática, que pode resultar em encerramento do sistema e perda de dados, mantendo componentes sensíveis em suas embalagens antiestáticas até a instalação, e manipulando esses dispositivos com uma pulseira de descarga eletrostática ou outro sistema de aterramento.
- Se o servidor estiver instalado em um rack, remova o servidor do rack. Consulte ["Remover o servidor dos](#page-19-0)  [trilhos" na página 10.](#page-19-0)

## Procedimento

Etapa 1. Faça as preparações para a tarefa.

- a. Remova a tampa superior frontal. Consulte ["Remover a tampa superior frontal" na página](#page-210-0)  [201](#page-210-0).
- b. Remova todas as unidades hot-swap e os preenchimentos da unidade. Consulte ["Remover](#page-54-0)  [uma unidade hot-swap" na página 45.](#page-54-0)
- c. Registre as conexões de cabos primeiro. Em seguida, desconecte os cabos de alimentação e sinal da placa riser e da placa do processador superior (backplane da CPU). Consulte ["Roteamento de cabos do conjunto de cabos E3.S" na página 234](#page-243-0) para obter mais informações sobre o roteamento de cabos internos.
- Etapa 2. Remova o conjunto de cabos E3.S.

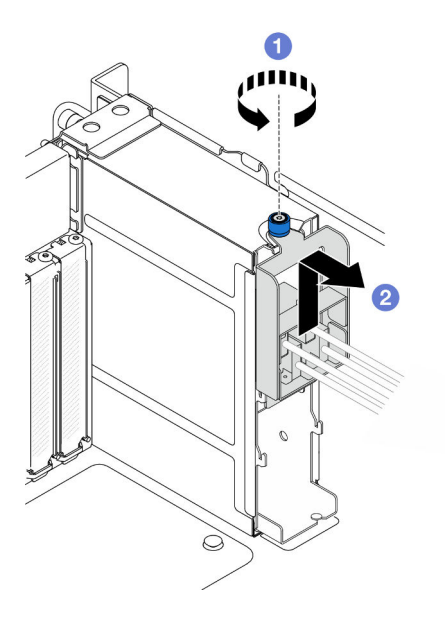

Figura 35. Removendo o conjunto de cabos E3.S

- a. G Solte os parafusos de orelha. Use uma chave de fenda, se necessário.
- b. <sup>2</sup> Desencaixe o conjunto de cabos E3.S e remova-o do chassi.

- 1. Instale uma unidade de substituição ou preencha os compartimentos de unidade correspondentes com preenchimentos de unidade. Consulte ["Instalar o conjunto de cabos E3.S" na página 59.](#page-68-0)
- 2. Se você receber instruções para retornar o componente ou o dispositivo opcional, siga todas as instruções do pacote e use os materiais do pacote para remessa que foram fornecidos.

# <span id="page-68-0"></span>Instalar o conjunto de cabos E3.S

Siga as instruções nesta seção para instalar o conjunto de cabos E3.S.

## Sobre esta tarefa

#### Atenção:

- Leia ["Diretrizes de instalação" na página 1](#page-10-1) e ["Lista de verificação de inspeção segurança" na página 2](#page-11-0) para garantir que esteja trabalhando de forma segura.
- Desligue o servidor e os dispositivos periféricos e desconecte os cabos de alimentação e todos os cabos externos. Consulte ["Desligar o servidor" na página 10.](#page-19-1)
- Previna a exposição à eletricidade estática, que pode resultar em encerramento do sistema e perda de dados, mantendo componentes sensíveis em suas embalagens antiestáticas até a instalação, e manipulando esses dispositivos com uma pulseira de descarga eletrostática ou outro sistema de aterramento.
- Se o servidor estiver instalado em um rack, remova o servidor do rack. Consulte "Remover o servidor dos [trilhos" na página 10](#page-19-0).

### Procedimento

Etapa 1. Instale o conjunto de cabos E3.S.

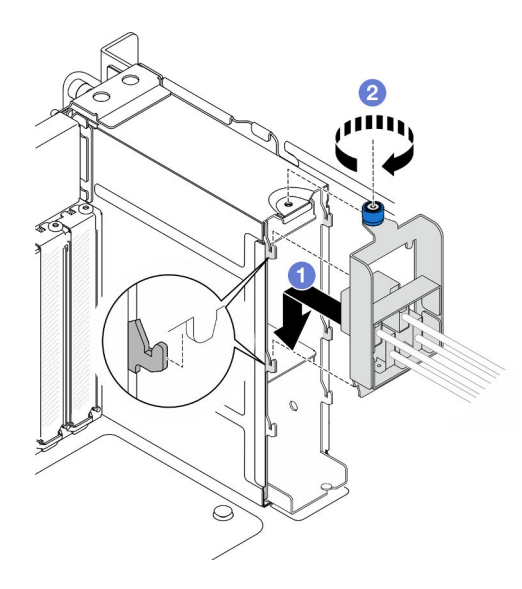

Figura 36. Instalando o conjunto de cabos E3.S

- a. Encaixe o conjunto de cabos E3.S no compartimento da unidade.
- b. **a** Aperte o parafuso de orelha. Use uma chave de fenda, se necessário.

- 1. Conecte os cabos de alimentação e de sinal à placa riser e à placa do processador superior (backplane da CPU). Consulte ["Roteamento de cabos do conjunto de cabos E3.S" na página 234](#page-243-0) para obter mais informações sobre o roteamento de cabos internos.
- 2. Reinstale todas as unidades hot-swap e os preenchimentos da unidade. Consulte ["Instalar uma unidade](#page-57-0) [hot-swap" na página 48](#page-57-0).
- 3. Reinstale a tampa superior frontal. Consulte ["Instalar a tampa superior frontal" na página 208](#page-217-0).
- 4. Conclua a substituição de peças. Consulte ["Concluir a substituição de peças" na página 225.](#page-234-0)

# Substituição do flange EIA

Siga as instruções nesta seção para instalar ou remover uma flange EIA.

# Remover um flange EIA

Siga as instruções nesta seção para remover um flange EIA.

## Sobre esta tarefa

#### Atenção:

- Leia ["Diretrizes de instalação" na página 1](#page-10-1) e ["Lista de verificação de inspeção segurança" na página 2](#page-11-0) para garantir que esteja trabalhando de forma segura.
- Desligue o servidor e os dispositivos periféricos e desconecte os cabos de alimentação e todos os cabos externos. Consulte ["Desligar o servidor" na página 10.](#page-19-1)
- Previna a exposição à eletricidade estática, que pode resultar em encerramento do sistema e perda de dados, mantendo componentes sensíveis em suas embalagens antiestáticas até a instalação, e manipulando esses dispositivos com uma pulseira de descarga eletrostática ou outro sistema de aterramento.

• Se o servidor estiver instalado em um rack, remova o servidor do rack. Consulte ["Remover o servidor dos](#page-19-0)  [trilhos" na página 10](#page-19-0).

### Procedimento

Etapa 1. Remova a tampa superior frontal. Consulte ["Remover a tampa superior frontal" na página 201](#page-210-0).

Etapa 2. Remova nove parafusos e remova o flange EIA do chassi.

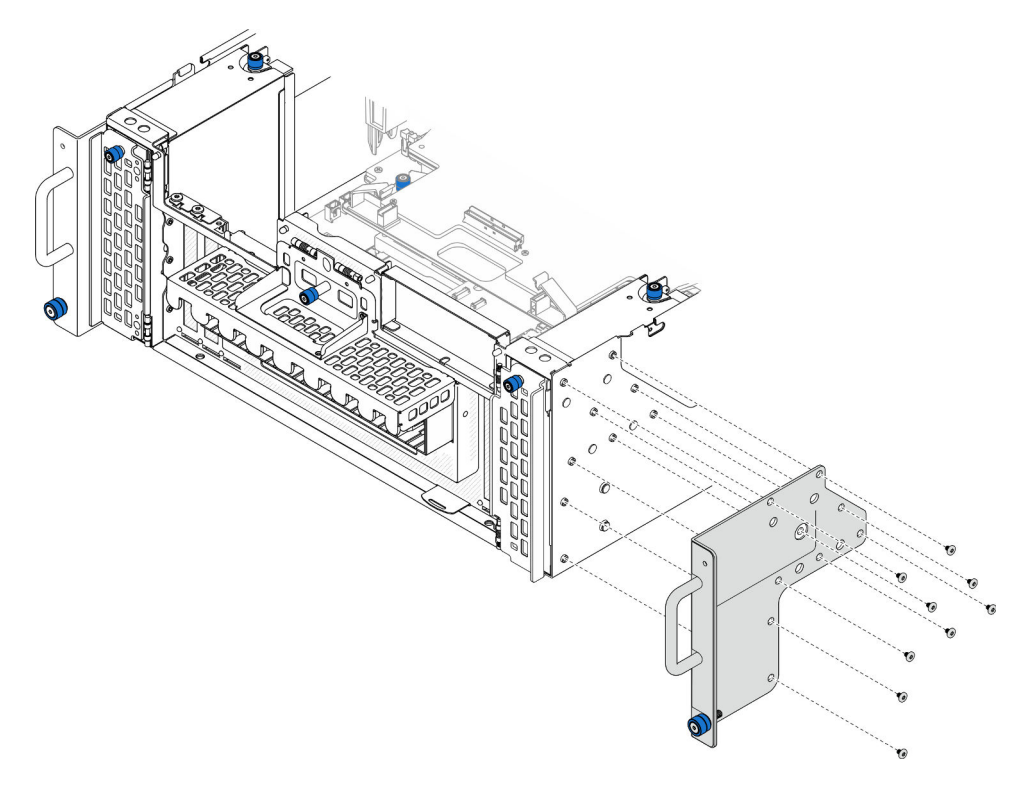

Figura 37. Removendo o flange EIA

### Depois de concluir

- 1. Instale uma unidade de substituição. Consulte ["Instalar um flange EIA" na página 61](#page-70-0).
- 2. Se você receber instruções para retornar o componente ou o dispositivo opcional, siga todas as instruções do pacote e use os materiais do pacote para remessa que foram fornecidos.

#### Vídeo de demonstração

[Assista ao procedimento no YouTube](https://www.youtube.com/watch?v=EhvzBX4I48M)

# <span id="page-70-0"></span>Instalar um flange EIA

Siga as instruções nesta seção para instalar um flange EIA.

## Sobre esta tarefa

#### Atenção:

• Leia ["Diretrizes de instalação" na página 1](#page-10-1) e ["Lista de verificação de inspeção segurança" na página 2](#page-11-0) para garantir que esteja trabalhando de forma segura.

- Desligue o servidor e os dispositivos periféricos e desconecte os cabos de alimentação e todos os cabos externos. Consulte ["Desligar o servidor" na página 10.](#page-19-1)
- Previna a exposição à eletricidade estática, que pode resultar em encerramento do sistema e perda de dados, mantendo componentes sensíveis em suas embalagens antiestáticas até a instalação, e manipulando esses dispositivos com uma pulseira de descarga eletrostática ou outro sistema de aterramento.
- Se o servidor estiver instalado em um rack, remova o servidor do rack. Consulte "Remover o servidor dos [trilhos" na página 10.](#page-19-0)

### Procedimento

Etapa 1. Alinhe e instale o flange EIA no chassi e prenda-o com nove parafusos.

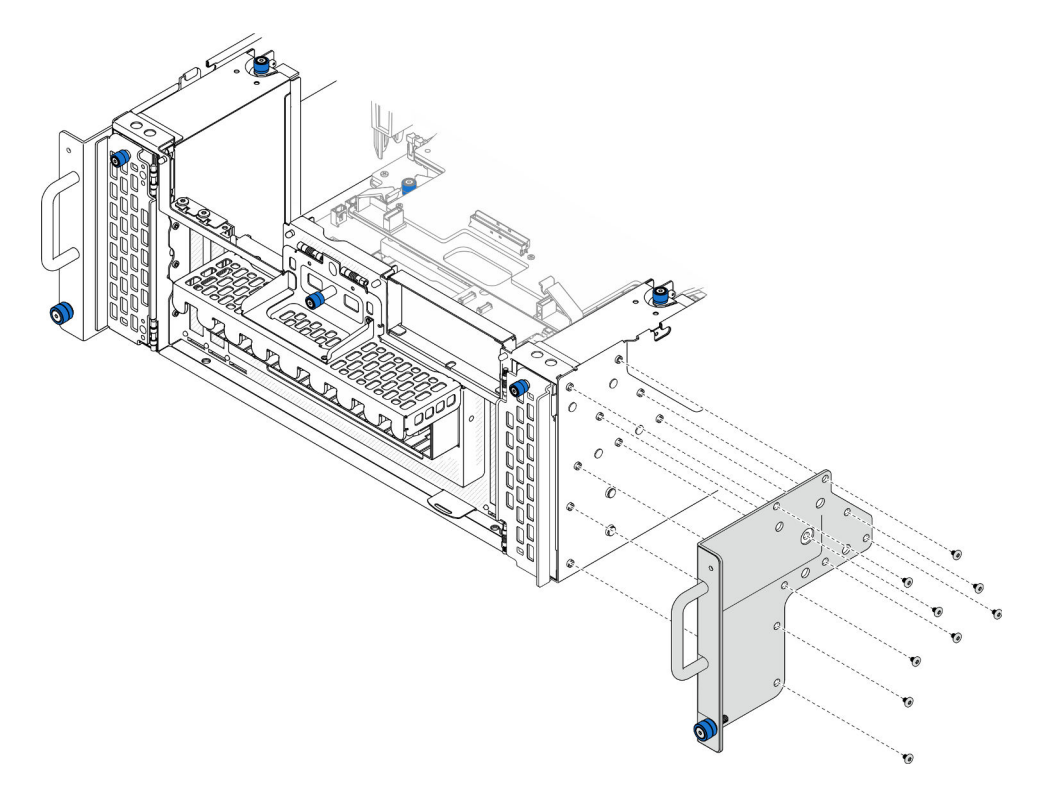

Figura 38. Instalando o flange EIA

### Depois de concluir

- 1. Reinstale a tampa superior frontal. Consulte ["Instalar a tampa superior frontal" na página 208](#page-217-0).
- 2. Conclua a substituição de peças. Consulte ["Concluir a substituição de peças" na página 225.](#page-234-0)

#### Vídeo de demonstração

[Assista ao procedimento no YouTube](https://www.youtube.com/watch?v=CQuC8y0mK7k)

## Substituição do conjunto de portas Ethernet

Siga as instruções nesta seção para instalar ou remover o conjunto de portas Ethernet.
# Remover o conjunto de portas Ethernet

Siga as instruções nesta seção para remover o conjunto de portas Ethernet.

## Sobre esta tarefa

#### Atenção:

- Leia ["Diretrizes de instalação" na página 1](#page-10-0) e ["Lista de verificação de inspeção segurança" na página 2](#page-11-0) para garantir que esteja trabalhando de forma segura.
- Desligue o servidor e os dispositivos periféricos e desconecte os cabos de alimentação e todos os cabos externos. Consulte ["Desligar o servidor" na página 10.](#page-19-0)
- Previna a exposição à eletricidade estática, que pode resultar em encerramento do sistema e perda de dados, mantendo componentes sensíveis em suas embalagens antiestáticas até a instalação, e manipulando esses dispositivos com uma pulseira de descarga eletrostática ou outro sistema de aterramento.

## Procedimento

Etapa 1. Faça as preparações para a tarefa.

- a. Remova a tampa superior frontal. Consulte ["Remover a tampa superior frontal" na página](#page-210-0) [201.](#page-210-0)
- b. Remova a tampa superior traseira. Consulte ["Remover a tampa superior traseira" na página](#page-212-0)  [203.](#page-212-0)
- c. Se você estiver substituindo o cabo do conjunto de portas Ethernet, remova o defletor de ar da placa do processador superior (backplane da CPU) e a placa do processador superior (backplane da CPU). Consulte ["Remover o defletor de ar da placa do processador superior](#page-41-0)  [\(backplane da CPU\)" na página 32](#page-41-0) e ["Remover a placa do processador superior \(backplane](#page-225-0)  [da CPU\)" na página 216.](#page-225-0)
- Etapa 2. Remova o parafuso que prende o conjunto de portas Ethernet; em seguida, segure o conjunto de portas Ethernet e puxe-o cuidadosamente para fora do chassi.

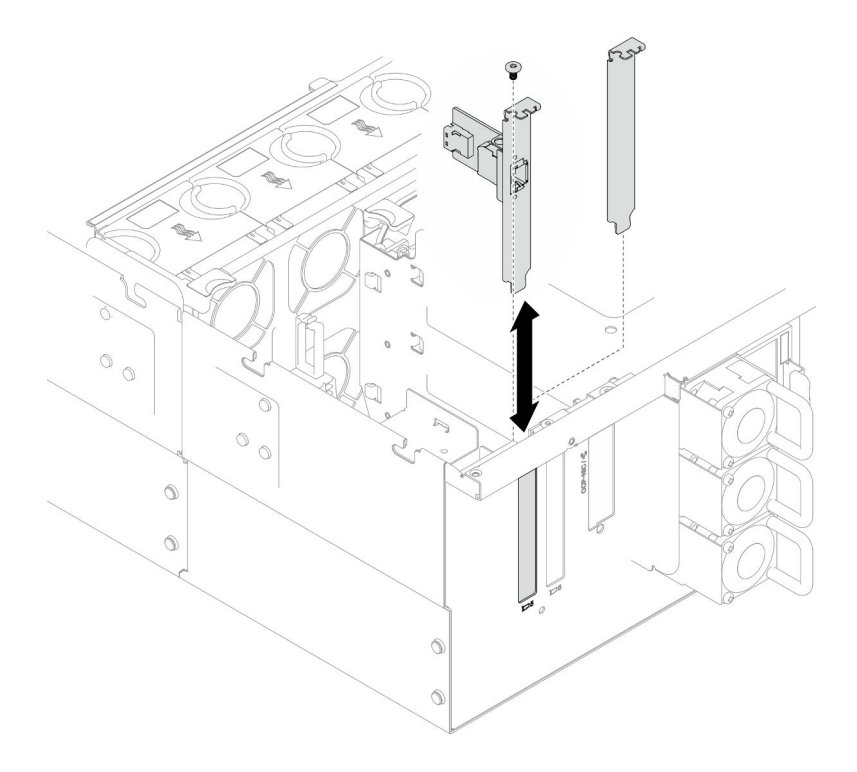

Figura 39. Removendo o conjunto de portas Ethernet

- Etapa 3. Desconecte o cabo do conjunto de portas Ethernet e da placa do interposer. Consulte ["Roteamento de cabos do conjunto de portas Ethernet" na página 235.](#page-244-0)
- Etapa 4. Se necessário, remova os dois parafusos e separe a placa de porta Ethernet do suporte.

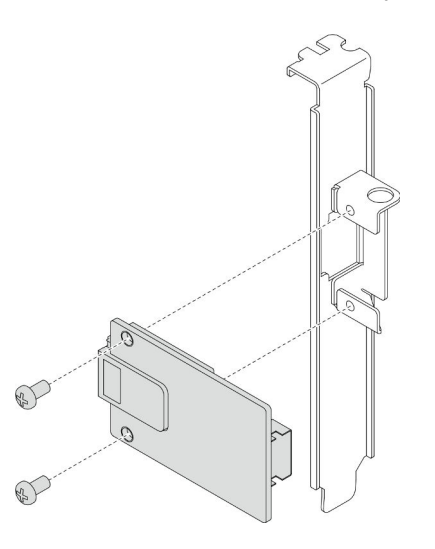

Figura 40. Removendo a placa de porta Ethernet

- 1. Instale uma unidade de substituição. Consulte ["Instalar o conjunto de portas Ethernet" na página 65](#page-74-0).
- 2. Se você receber instruções para retornar o componente ou o dispositivo opcional, siga todas as instruções do pacote e use os materiais do pacote para remessa que foram fornecidos.

#### Vídeo de demonstração

#### [Assista ao procedimento no YouTube](https://www.youtube.com/watch?v=Q-WasSIwyD4)

# <span id="page-74-0"></span>Instalar o conjunto de portas Ethernet

Siga as instruções nesta seção para instalar o conjunto de portas Ethernet.

### Sobre esta tarefa

#### Atenção:

- Leia ["Diretrizes de instalação" na página 1](#page-10-0) e ["Lista de verificação de inspeção segurança" na página 2](#page-11-0) para garantir que esteja trabalhando de forma segura.
- Desligue o servidor e os dispositivos periféricos e desconecte os cabos de alimentação e todos os cabos externos. Consulte ["Desligar o servidor" na página 10.](#page-19-0)
- Previna a exposição à eletricidade estática, que pode resultar em encerramento do sistema e perda de dados, mantendo componentes sensíveis em suas embalagens antiestáticas até a instalação, e manipulando esses dispositivos com uma pulseira de descarga eletrostática ou outro sistema de aterramento.

Download de firmware e driver: talvez seja necessário atualizar o firmware ou o driver depois de substituir um componente.

- Vá para [https://datacentersupport.lenovo.com/products/servers/thinksystem/sr950v3/7dc4/downloads/driver](https://datacentersupport.lenovo.com/products/servers/thinksystem/sr950v3/7dc4/downloads/driver-list/)[list/](https://datacentersupport.lenovo.com/products/servers/thinksystem/sr950v3/7dc4/downloads/driver-list/) para ver as atualizações de firmware e driver mais recentes para o seu servidor.
- Acesse "Atualizar o firmware" no Guia do Usuário ou no Guia de Configuração do Sistema para obter mais informações sobre ferramentas de atualização de firmware.

#### Procedimento

Etapa 1. Se necessário, alinhe a placa de porta Ethernet com o suporte e instale dois parafusos para prendê-la.

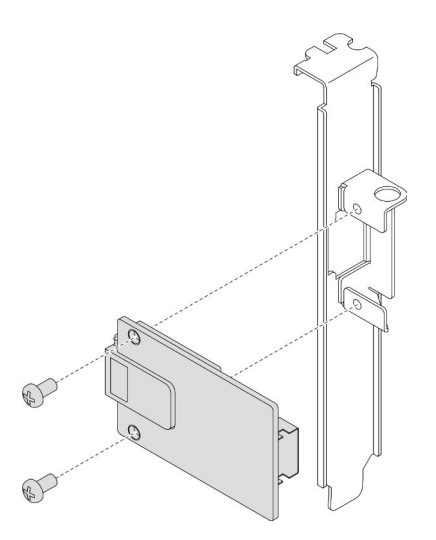

Figura 41. Instalando a placa de porta Ethernet

- Etapa 2. Conecte o cabo ao conjunto da porta Ethernet e à placa do interposer. Consulte ["Roteamento de](#page-244-0) [cabos do conjunto de portas Ethernet" na página 235.](#page-244-0)
- Etapa 3. Alinhe e instale o conjunto de portas Ethernet no chassi; em seguida, instale o parafuso para fixar o conjunto de portas Ethernet.

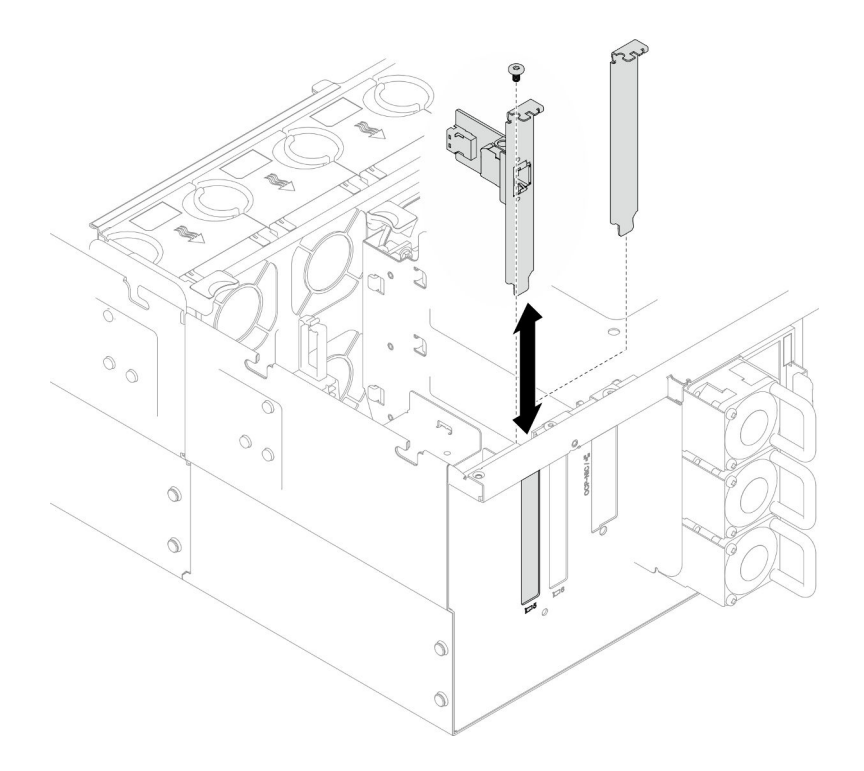

Figura 42. Instalando o conjunto de portas Ethernet

- 1. Se você substituiu o cabo do conjunto de portas Ethernet, reinstale a placa do processador superior (backplane da CPU) e o defletor de ar da placa do processador superior (backplane da CPU). Consulte ["Instalar a placa do processador superior \(backplane da CPU\)" na página 221](#page-230-0) e ["Instalar o defletor de ar](#page-43-0)  [da placa do processador superior \(backplane da CPU\)" na página 34](#page-43-0).
- 2. Reinstale a tampa superior traseira. Consulte ["Instalar a tampa superior traseira" na página 205.](#page-214-0)
- 3. Reinstale a tampa superior frontal. Consulte ["Instalar a tampa superior frontal" na página 208](#page-217-0).
- 4. Conclua a substituição de peças. Consulte ["Concluir a substituição de peças" na página 225.](#page-234-0)

#### Vídeo de demonstração

[Assista ao procedimento no YouTube](https://www.youtube.com/watch?v=jKgT58GhkJU)

# Substituição do ventilador e do compartimento do ventilador

Siga as instruções nesta seção para remover ou instalar os ventiladores e o conjunto de compartimento de ventilador.

## <span id="page-75-0"></span>Remover um módulo de ventilador

Siga as instruções nesta seção para remover um módulo de ventilador.

#### Sobre esta tarefa

#### S014

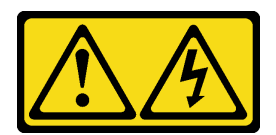

#### CUIDADO:

Voltagens, correntes e níveis de energia perigosos podem estar presentes. Apenas um técnico de serviço qualificado está autorizado a remover as tampas onde houver etiqueta.

S017

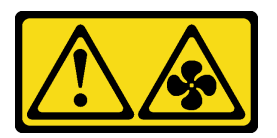

#### CUIDADO:

Lâminas móveis do ventilador perigosas nas proximidades. Mantenha os dedos e outras partes do corpo a distância.

S033

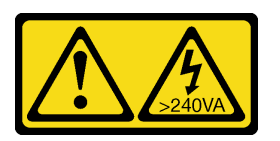

#### CUIDADO:

Energia perigosa presente. Voltagens com energia perigosa podem provocar aquecimento quando em curto-circuito com metal, o que pode resultar no derretimento do metal e/ou queimaduras.

#### Atenção:

- Leia ["Diretrizes de instalação" na página 1](#page-10-0) e ["Lista de verificação de inspeção segurança" na página 2](#page-11-0) para garantir que esteja trabalhando de forma segura.
- Desligue o servidor e os dispositivos periféricos e desconecte os cabos de alimentação e todos os cabos externos. Consulte ["Desligar o servidor" na página 10.](#page-19-0)
- Previna a exposição à eletricidade estática, que pode resultar em encerramento do sistema e perda de dados, mantendo componentes sensíveis em suas embalagens antiestáticas até a instalação, e manipulando esses dispositivos com uma pulseira de descarga eletrostática ou outro sistema de aterramento.
- Se o servidor estiver instalado em um rack, remova o servidor do rack. Consulte "Remover o servidor dos [trilhos" na página 10](#page-19-1).

## Procedimento

Etapa 1. Remova a tampa superior frontal. Consulte ["Remover a tampa superior frontal" na página 201](#page-210-0).

Etapa 2. Remova o módulo de ventilador.

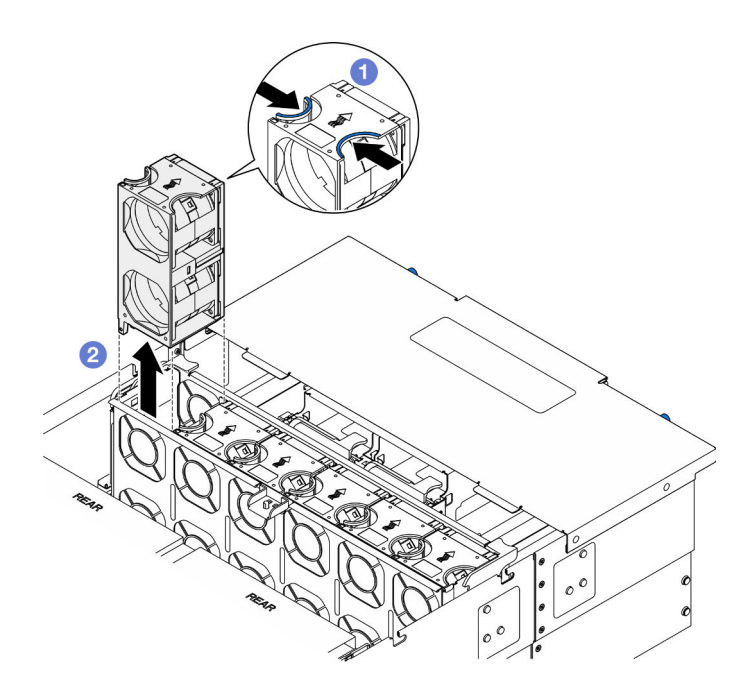

Figura 43. Removendo um módulo de ventilador

- a. **O** Segure os pontos de contato na parte superior do módulo do ventilador.
- b. <sup>2</sup> Levante o módulo do ventilador para removê-lo.

- 1. Instale uma unidade de substituição. Consulte ["Instalar um módulo de ventilador" na página 71.](#page-80-0) Certifique-se de que a unidade de substituição seja do mesmo tipo do removido.
- 2. Se você receber instruções para retornar o componente ou o dispositivo opcional, siga todas as instruções do pacote e use os materiais do pacote para remessa que foram fornecidos.

#### Vídeo de demonstração

#### [Assista ao procedimento no YouTube](https://www.youtube.com/watch?v=BwRd2sotcyk)

## <span id="page-77-0"></span>Remover o compartimento do ventilador

Siga as instruções nesta seção para remover o compartimento do ventilador.

### Sobre esta tarefa

#### S002

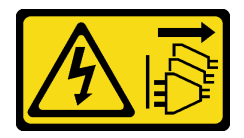

#### CUIDADO:

O botão de controle de energia no dispositivo e o botão liga/desliga na fonte de alimentação não desligam a corrente elétrica fornecida ao dispositivo. O dispositivo também pode ter mais de um cabo de alimentação. Para remover toda corrente elétrica do dispositivo, certifique-se de que todos os cabos de energia estão desconectados da fonte de alimentação.

#### S017

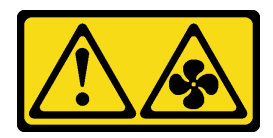

#### CUIDADO:

Lâminas móveis do ventilador perigosas nas proximidades. Mantenha os dedos e outras partes do corpo a distância.

#### Atenção:

- Leia ["Diretrizes de instalação" na página 1](#page-10-0) e ["Lista de verificação de inspeção segurança" na página 2](#page-11-0) para garantir que esteja trabalhando de forma segura.
- Desligue o servidor e os dispositivos periféricos e desconecte os cabos de alimentação e todos os cabos externos. Consulte ["Desligar o servidor" na página 10.](#page-19-0)
- Previna a exposição à eletricidade estática, que pode resultar em encerramento do sistema e perda de dados, mantendo componentes sensíveis em suas embalagens antiestáticas até a instalação, e manipulando esses dispositivos com uma pulseira de descarga eletrostática ou outro sistema de aterramento.
- Se o servidor estiver instalado em um rack, remova o servidor do rack. Consulte "Remover o servidor dos [trilhos" na página 10](#page-19-1).

### Procedimento

Etapa 1. Faça as preparações para a tarefa.

- a. Remova a tampa superior frontal. Consulte ["Remover a tampa superior frontal" na página](#page-210-0) [201.](#page-210-0)
- b. Remova todos os módulos de ventilador. Consulte ["Remover um módulo de ventilador" na](#page-75-0)  [página 66.](#page-75-0)
- Etapa 2. Remova o compartimento do ventilador.

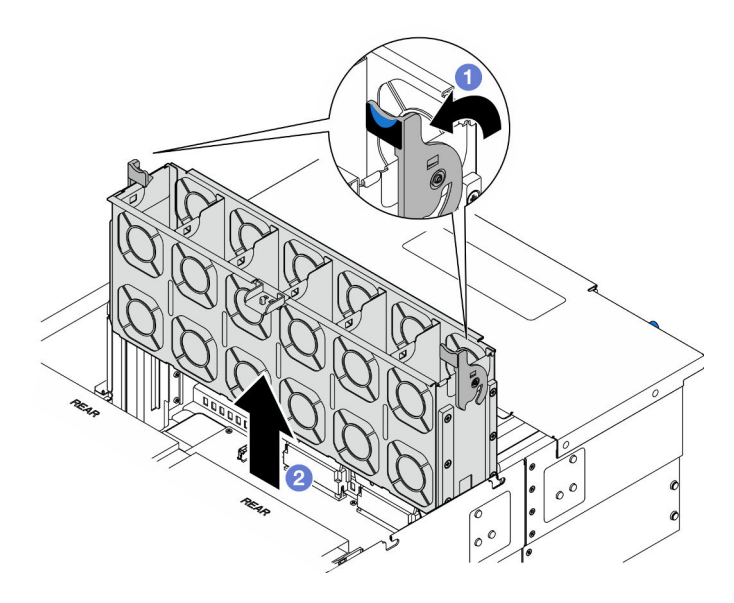

Figura 44. Removendo o compartimento do ventilador

- a. <sup>O</sup> Levante e gire as travas de liberação do compartimento do ventilador para desencaixar o compartimento do ventilador do chassi.
- b. **@** Levante o compartimento do ventilador para removê-lo.

- 1. Instale uma unidade de substituição. Consulte ["Instalar o compartimento do ventilador" na página 70.](#page-79-0)
- 2. Se você receber instruções para retornar o componente ou o dispositivo opcional, siga todas as instruções do pacote e use os materiais do pacote para remessa que foram fornecidos.

#### Vídeo de demonstração

#### [Assista ao procedimento no YouTube](https://www.youtube.com/watch?v=8uzbW6Gr-j4)

# <span id="page-79-0"></span>Instalar o compartimento do ventilador

Siga as instruções nesta seção para instalar o compartimento do ventilador.

## Sobre esta tarefa

S002

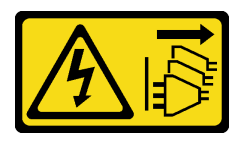

#### CUIDADO:

O botão de controle de energia no dispositivo e o botão liga/desliga na fonte de alimentação não desligam a corrente elétrica fornecida ao dispositivo. O dispositivo também pode ter mais de um cabo de alimentação. Para remover toda corrente elétrica do dispositivo, certifique-se de que todos os cabos de energia estão desconectados da fonte de alimentação.

S017

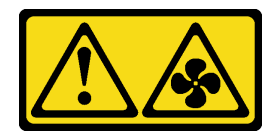

#### CUIDADO:

Lâminas móveis do ventilador perigosas nas proximidades. Mantenha os dedos e outras partes do corpo a distância.

#### Atenção:

- Leia ["Diretrizes de instalação" na página 1](#page-10-0) e ["Lista de verificação de inspeção segurança" na página 2](#page-11-0) para garantir que esteja trabalhando de forma segura.
- Desligue o servidor e os dispositivos periféricos e desconecte os cabos de alimentação e todos os cabos externos. Consulte ["Desligar o servidor" na página 10.](#page-19-0)
- Previna a exposição à eletricidade estática, que pode resultar em encerramento do sistema e perda de dados, mantendo componentes sensíveis em suas embalagens antiestáticas até a instalação, e manipulando esses dispositivos com uma pulseira de descarga eletrostática ou outro sistema de aterramento.

• Se o servidor estiver instalado em um rack, remova o servidor do rack. Consulte ["Remover o servidor dos](#page-19-1)  [trilhos" na página 10](#page-19-1).

Etapa 1. Instale o compartimento do ventilador.

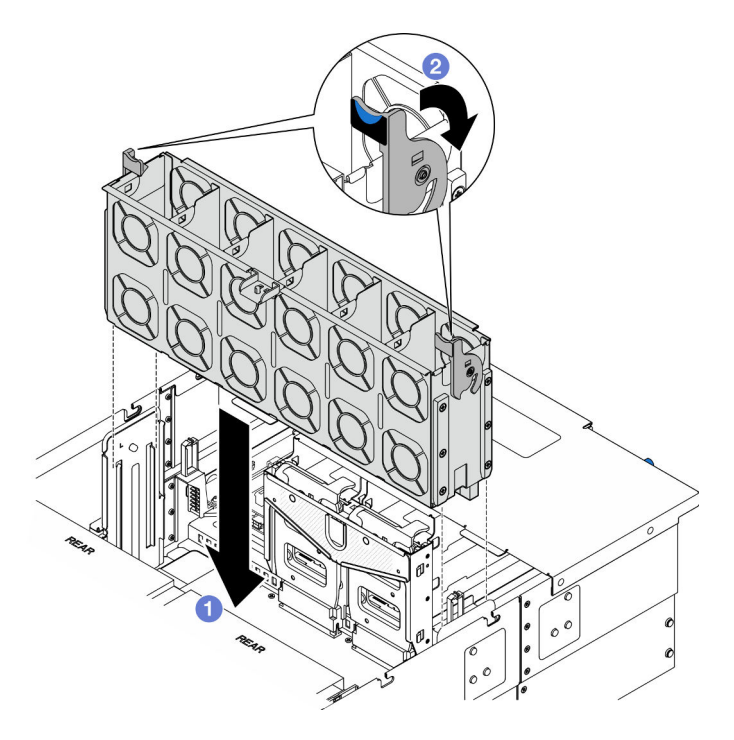

Figura 45. Instalando o compartimento do ventilador

- a. **O** Alinhe o compartimento do ventilador com as guias nas duas laterais do chassi; em seguida, abaixe-o até o chassi.
- b. Gire as travas de liberação do compartimento do ventilador para baixo até travarem.

#### Depois de concluir

- 1. Reinstale todos os módulos de ventilador. Consulte ["Instalar um módulo de ventilador" na página 71](#page-80-0).
- 2. Reinstale a tampa superior frontal. Consulte ["Instalar a tampa superior frontal" na página 208](#page-217-0).
- 3. Conclua a substituição de peças. Consulte ["Concluir a substituição de peças" na página 225.](#page-234-0)

#### Vídeo de demonstração

[Assista ao procedimento no YouTube](https://www.youtube.com/watch?v=yGaQS-Y8rmI)

## <span id="page-80-0"></span>Instalar um módulo de ventilador

Siga as instruções nesta seção para instalar um ventilador hot-swap.

#### Sobre esta tarefa

S014

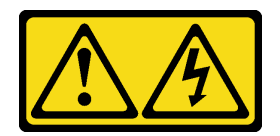

#### CUIDADO:

Voltagens, correntes e níveis de energia perigosos podem estar presentes. Apenas um técnico de serviço qualificado está autorizado a remover as tampas onde houver etiqueta.

S017

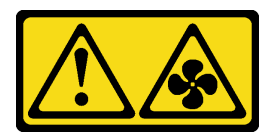

#### CUIDADO:

Lâminas móveis do ventilador perigosas nas proximidades. Mantenha os dedos e outras partes do corpo a distância.

S033

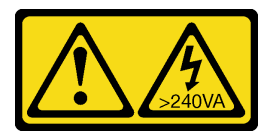

#### CUIDADO:

Energia perigosa presente. Voltagens com energia perigosa podem provocar aquecimento quando em curto-circuito com metal, o que pode resultar no derretimento do metal e/ou queimaduras.

#### Atenção:

- Leia ["Diretrizes de instalação" na página 1](#page-10-0) e ["Lista de verificação de inspeção segurança" na página 2](#page-11-0) para garantir que esteja trabalhando de forma segura.
- Desligue o servidor e os dispositivos periféricos e desconecte os cabos de alimentação e todos os cabos externos. Consulte ["Desligar o servidor" na página 10.](#page-19-0)
- Previna a exposição à eletricidade estática, que pode resultar em encerramento do sistema e perda de dados, mantendo componentes sensíveis em suas embalagens antiestáticas até a instalação, e manipulando esses dispositivos com uma pulseira de descarga eletrostática ou outro sistema de aterramento.
- Se o servidor estiver instalado em um rack, remova o servidor do rack. Consulte ["Remover o servidor dos](#page-19-1)  [trilhos" na página 10.](#page-19-1)

## Procedimento

Etapa 1. Alinhe o módulo no slot do ventilador no conjunto do compartimento e insira o módulo do ventilador no compartimento do ventilador até ele se encaixar no lugar.

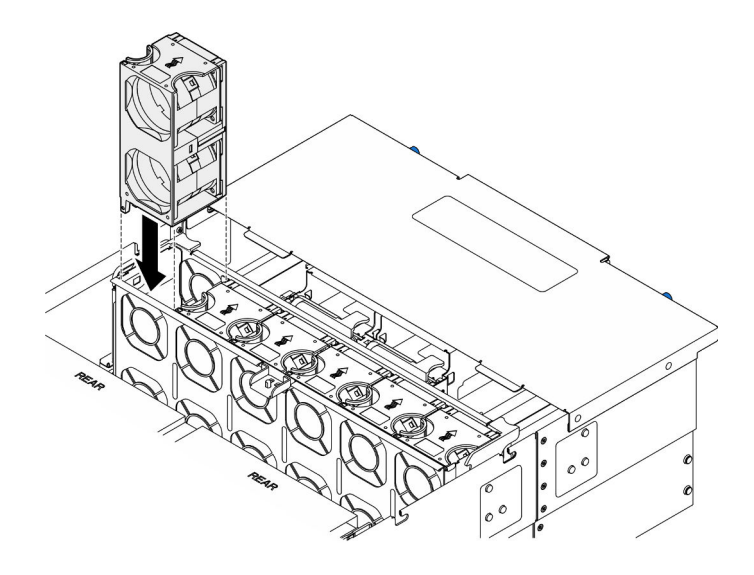

Figura 46. Instalando um módulo de ventilador

- 1. Reinstale a tampa superior frontal. Consulte ["Instalar a tampa superior frontal" na página 208](#page-217-0).
- 2. Conclua a substituição de peças. Consulte ["Concluir a substituição de peças" na página 225.](#page-234-0)

#### Vídeo de demonstração

[Assista ao procedimento no YouTube](https://www.youtube.com/watch?v=U0SdAKz1x3U)

# Substituição do módulo de energia flash

Siga as instruções nesta seção para remover ou instalar o módulo de energia flash.

# Remover um módulo de energia flash

Siga as instruções nesta seção para remover um módulo de energia flash.

## Sobre esta tarefa

S002

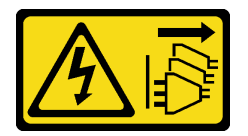

#### CUIDADO:

O botão de controle de energia no dispositivo e o botão liga/desliga na fonte de alimentação não desligam a corrente elétrica fornecida ao dispositivo. O dispositivo também pode ter mais de um cabo de alimentação. Para remover toda corrente elétrica do dispositivo, certifique-se de que todos os cabos de energia estão desconectados da fonte de alimentação.

#### Atenção:

• Leia ["Diretrizes de instalação" na página 1](#page-10-0) e ["Lista de verificação de inspeção segurança" na página 2](#page-11-0) para garantir que esteja trabalhando de forma segura.

- Desligue o servidor e os dispositivos periféricos e desconecte os cabos de alimentação e todos os cabos externos. Consulte ["Desligar o servidor" na página 10.](#page-19-0)
- Previna a exposição à eletricidade estática, que pode resultar em encerramento do sistema e perda de dados, mantendo componentes sensíveis em suas embalagens antiestáticas até a instalação, e manipulando esses dispositivos com uma pulseira de descarga eletrostática ou outro sistema de aterramento.
- Se o servidor estiver instalado em um rack, remova o servidor do rack. Consulte ["Remover o servidor dos](#page-19-1)  [trilhos" na página 10.](#page-19-1)

## Procedimento

- Etapa 1. Remova a tampa superior frontal. Consulte ["Remover a tampa superior frontal" na página 201.](#page-210-0)
- Etapa 2. Localize o módulo de energia flash no defletor de ar da placa do processador superior (backplane da CPU).

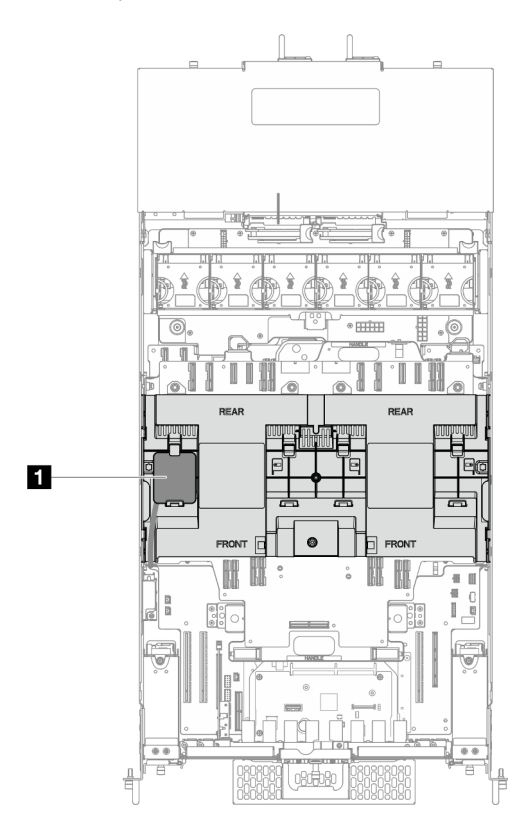

Figura 47. Local do módulo de energia flash

**1** Local do módulo de energia flash

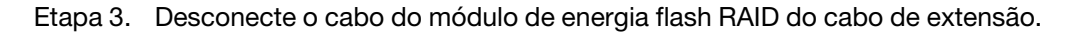

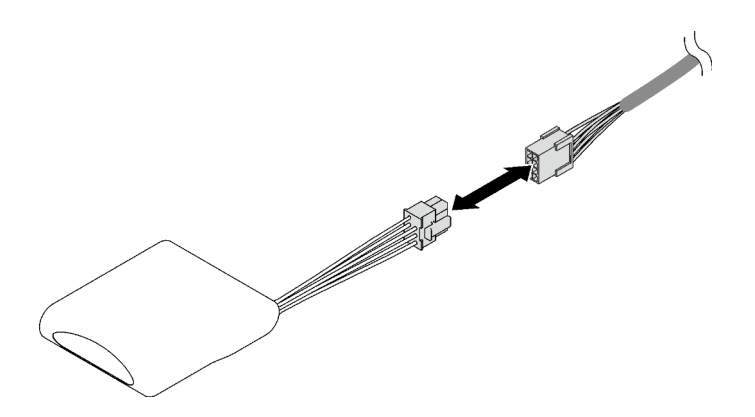

Figura 48. Desconectando o cabo do módulo de energia flash

Etapa 4. Remova o módulo de energia flash.

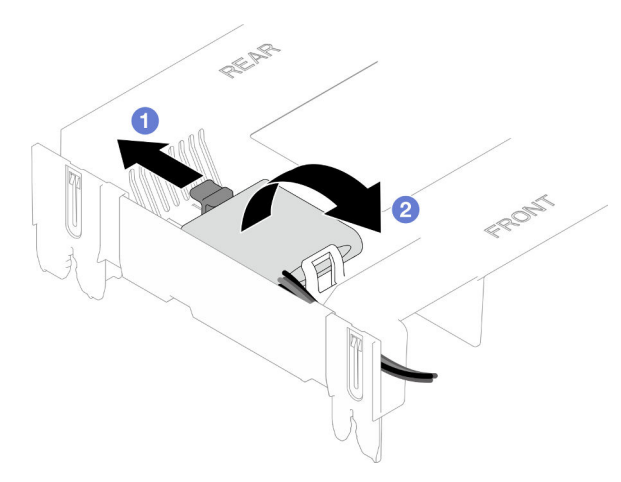

Figura 49. Remoção do módulo de energia flash

- a. **O** Gire cuidadosamente a presilha de retenção como mostrado.
- b. <sup>2</sup> Levante o módulo de energia flash para cima e remova-o do suporte.

## Depois de concluir

- 1. Instale uma unidade de substituição. Consulte ["Instalar um módulo de energia flash" na página 75.](#page-84-0)
- 2. Se você receber instruções para retornar o componente ou o dispositivo opcional, siga todas as instruções do pacote e use os materiais do pacote para remessa que foram fornecidos.

#### Vídeo de demonstração

[Assista ao procedimento no YouTube](https://www.youtube.com/watch?v=5VJCklqpVHw)

# <span id="page-84-0"></span>Instalar um módulo de energia flash

Siga as instruções nesta seção para instalar um módulo de energia flash.

## Sobre esta tarefa

S002

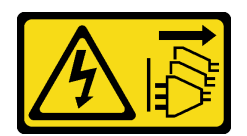

#### CUIDADO:

O botão de controle de energia no dispositivo e o botão liga/desliga na fonte de alimentação não desligam a corrente elétrica fornecida ao dispositivo. O dispositivo também pode ter mais de um cabo de alimentação. Para remover toda corrente elétrica do dispositivo, certifique-se de que todos os cabos de energia estão desconectados da fonte de alimentação.

#### Atenção:

- Leia ["Diretrizes de instalação" na página 1](#page-10-0) e ["Lista de verificação de inspeção segurança" na página 2](#page-11-0) para garantir que esteja trabalhando de forma segura.
- Desligue o servidor e os dispositivos periféricos e desconecte os cabos de alimentação e todos os cabos externos. Consulte ["Desligar o servidor" na página 10.](#page-19-0)
- Previna a exposição à eletricidade estática, que pode resultar em encerramento do sistema e perda de dados, mantendo componentes sensíveis em suas embalagens antiestáticas até a instalação, e manipulando esses dispositivos com uma pulseira de descarga eletrostática ou outro sistema de aterramento.
- Se o servidor estiver instalado em um rack, remova o servidor do rack. Consulte ["Remover o servidor dos](#page-19-1)  [trilhos" na página 10.](#page-19-1)

### Procedimento

- Etapa 1. Encoste a embalagem antiestática que contém a nova peça em qualquer superfície não pintada na parte externa do servidor; em seguida, retire a nova peça da embalagem e coloque-a em uma superfície antiestática.
- Etapa 2. Instale o módulo de energia flash.

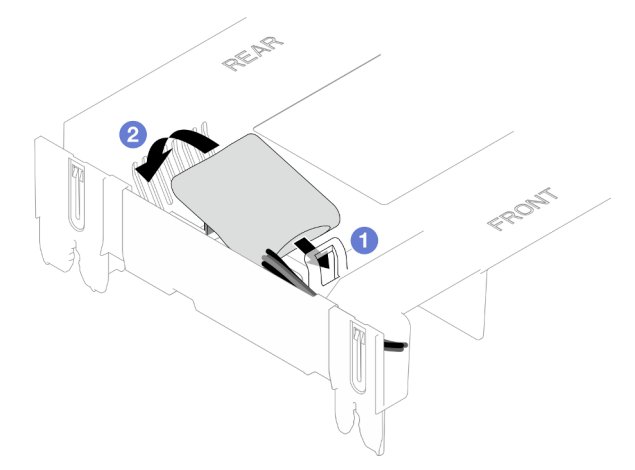

Figura 50. Instalação do módulo de energia flash

- a. Observe a orientação do módulo de energia flash; em seguida, insira com cuidado o módulo de energia flash na presilha de retenção em um lado, conforme mostrado.
- b. <sup>2</sup> Pressione o módulo de energia flash no outro lado até encaixá-lo no lugar.

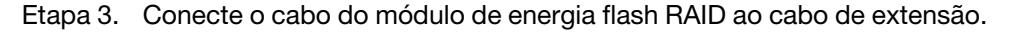

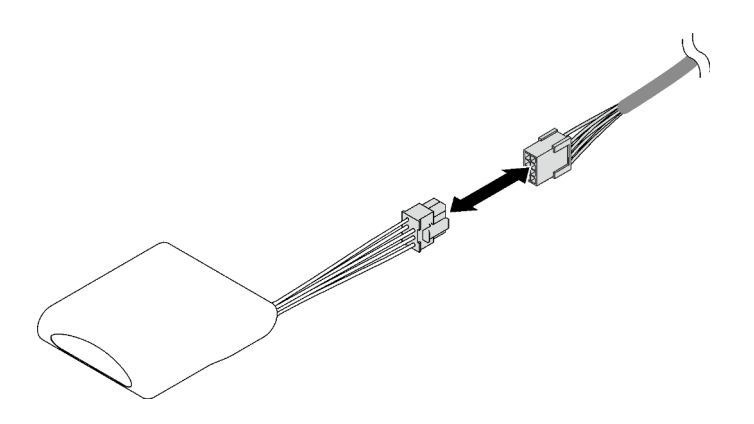

Figura 51. Conectando o cabo ao módulo de energia flash

Etapa 4. Conecte o cabo do módulo de energia flash a um adaptador RAID com o cabo de extensão.

### Depois de concluir

- 1. Reinstale a tampa superior frontal. Consulte ["Instalar a tampa superior frontal" na página 208](#page-217-0).
- 2. Conclua a substituição de peças. Consulte ["Concluir a substituição de peças" na página 225.](#page-234-0)

#### Vídeo de demonstração

[Assista ao procedimento no YouTube](https://www.youtube.com/watch?v=LWNHh0xba28)

## Substituição do painel frontal do operador

Siga as instruções nesta seção para remover ou instalar o painel frontal do operador.

# <span id="page-86-0"></span>Remover o painel frontal do operador

Siga as instruções nesta seção para remover o painel frontal do operador.

## Sobre esta tarefa

#### Atenção:

- Leia ["Diretrizes de instalação" na página 1](#page-10-0) e ["Lista de verificação de inspeção segurança" na página 2](#page-11-0) para garantir que esteja trabalhando de forma segura.
- Desligue o servidor e os dispositivos periféricos e desconecte os cabos de alimentação e todos os cabos externos. Consulte ["Desligar o servidor" na página 10.](#page-19-0)
- Previna a exposição à eletricidade estática, que pode resultar em encerramento do sistema e perda de dados, mantendo componentes sensíveis em suas embalagens antiestáticas até a instalação, e manipulando esses dispositivos com uma pulseira de descarga eletrostática ou outro sistema de aterramento.
- Se o servidor estiver instalado em um rack, remova o servidor do rack. Consulte "Remover o servidor dos [trilhos" na página 10](#page-19-1).

## Procedimento

Etapa 1. Faça as preparações para a tarefa.

a. Remova a tampa superior frontal. Consulte ["Remover a tampa superior frontal" na página](#page-210-0) [201.](#page-210-0)

- b. Remova o defletor de ar da placa do processador superior (backplane da CPU). Consulte ["Remover o defletor de ar da placa do processador superior \(backplane da CPU\)" na página](#page-41-0) [32.](#page-41-0)
- c. Remova a placa do processador superior (backplane da CPU). Consulte ["Remover a placa do](#page-225-0)  [processador superior \(backplane da CPU\)" na página 216.](#page-225-0)
- d. Apenas para chassi primário, remova o suporte de apoio. Consulte ["Remover o suporte de](#page-188-0) [apoio" na página 179](#page-188-0).
- e. Apenas para chassi primário, remova a placa de E/S do sistema e o conjunto do interposer. Consulte ["Remover a placa de E/S do sistema e a placa do interposer" na página 186](#page-195-0).
- Etapa 2. Remova o painel frontal do operador.

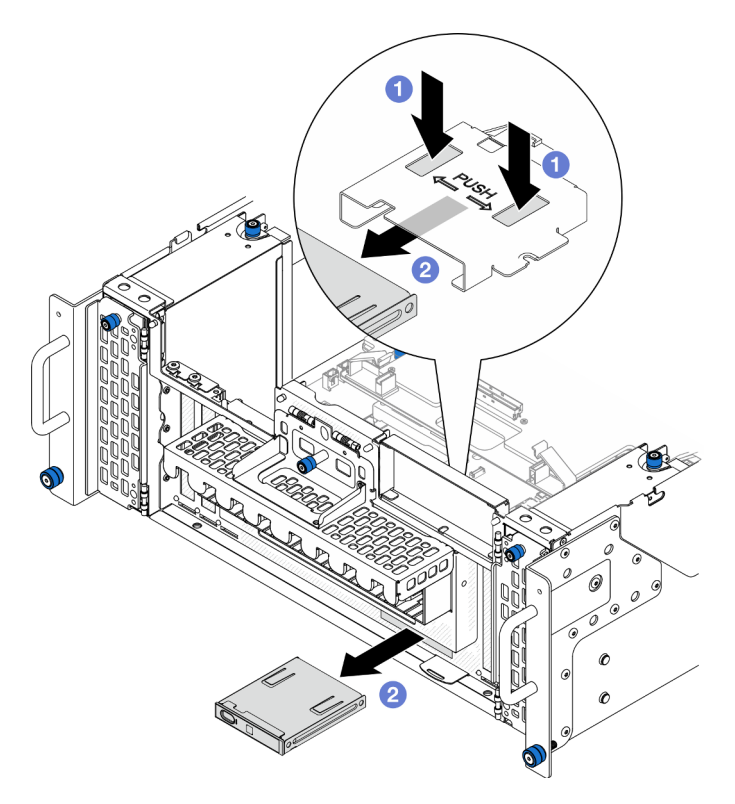

Figura 52. Removendo o painel frontal do operador

- a. Pressione e segure as duas guias de liberação na parte superior do compartimento do painel frontal do operador.
- b. **@** Empurre o conjunto do painel frontal do operador para fora da parte interna do chassi para removê-lo.
- Etapa 3. Se necessário, remova dois parafusos e remova o compartimento do painel frontal do operador.

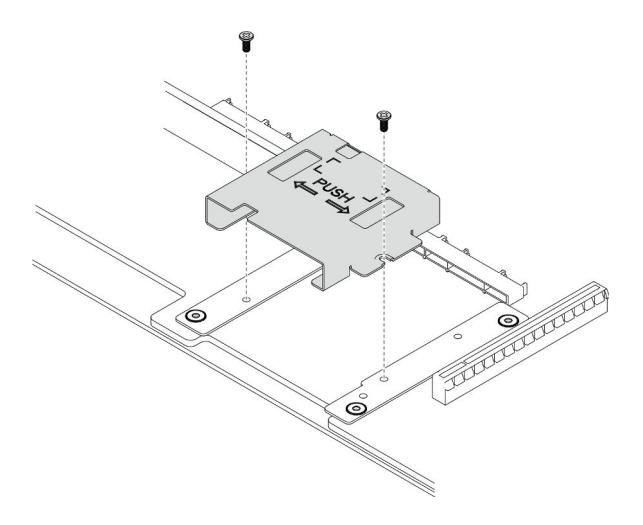

Figura 53. Removendo o compartimento do painel frontal do operador

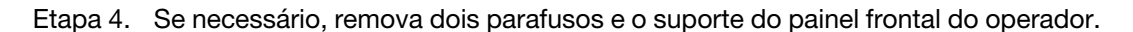

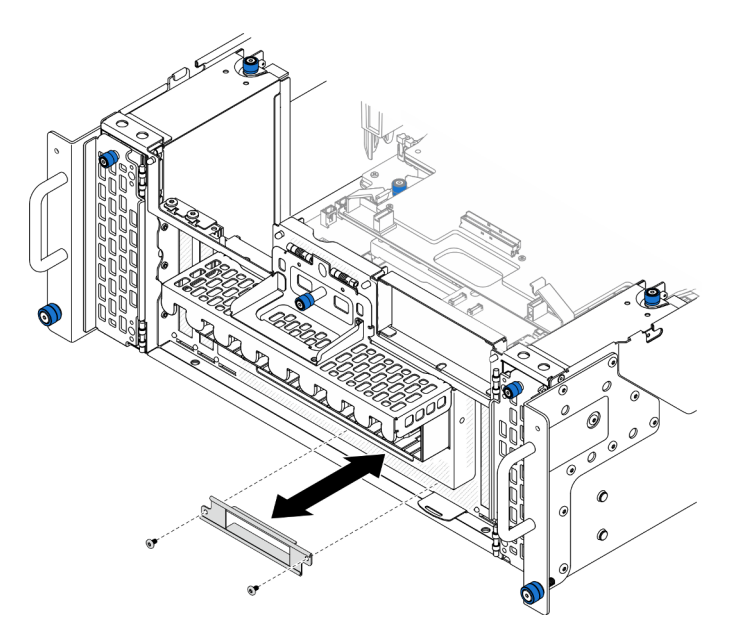

Figura 54. Removendo o suporte do painel frontal do operador

- 1. Instale uma unidade de substituição. Consulte ["Instalar o painel frontal do operador" na página 79.](#page-88-0)
- 2. Se você receber instruções para retornar o componente ou o dispositivo opcional, siga todas as instruções do pacote e use os materiais do pacote para remessa que foram fornecidos.

#### Vídeo de demonstração

[Assista ao procedimento no YouTube](https://www.youtube.com/watch?v=soQ5UEkCROY)

## <span id="page-88-0"></span>Instalar o painel frontal do operador

Siga as instruções nesta seção para instalar o painel frontal do operador.

## Sobre esta tarefa

#### Atenção:

- Leia ["Diretrizes de instalação" na página 1](#page-10-0) e ["Lista de verificação de inspeção segurança" na página 2](#page-11-0) para garantir que esteja trabalhando de forma segura.
- Desligue o servidor e os dispositivos periféricos e desconecte os cabos de alimentação e todos os cabos externos. Consulte ["Desligar o servidor" na página 10.](#page-19-0)
- Previna a exposição à eletricidade estática, que pode resultar em encerramento do sistema e perda de dados, mantendo componentes sensíveis em suas embalagens antiestáticas até a instalação, e manipulando esses dispositivos com uma pulseira de descarga eletrostática ou outro sistema de aterramento.
- Se o servidor estiver instalado em um rack, remova o servidor do rack. Consulte ["Remover o servidor dos](#page-19-1)  [trilhos" na página 10.](#page-19-1)

Download de firmware e driver: talvez seja necessário atualizar o firmware ou o driver depois de substituir um componente.

- Vá para [https://datacentersupport.lenovo.com/products/servers/thinksystem/sr950v3/7dc4/downloads/driver](https://datacentersupport.lenovo.com/products/servers/thinksystem/sr950v3/7dc4/downloads/driver-list/)[list/](https://datacentersupport.lenovo.com/products/servers/thinksystem/sr950v3/7dc4/downloads/driver-list/) para ver as atualizações de firmware e driver mais recentes para o seu servidor.
- Acesse "Atualizar o firmware" no Guia do Usuário ou no Guia de Configuração do Sistema para obter mais informações sobre ferramentas de atualização de firmware.

## Procedimento

Etapa 1. Se necessário, instale o suporte do painel frontal do operador no chassi e prenda-o com dois parafusos.

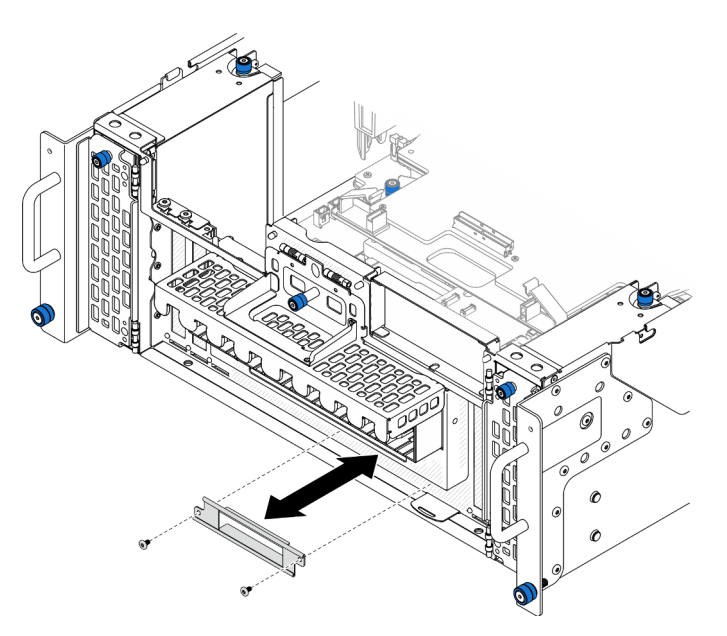

Figura 55. Instalando o suporte do painel frontal do operador

Etapa 2. Se necessário, instale o compartimento do painel frontal do operador na placa do processador inferior (MB) e prenda-o com dois parafusos.

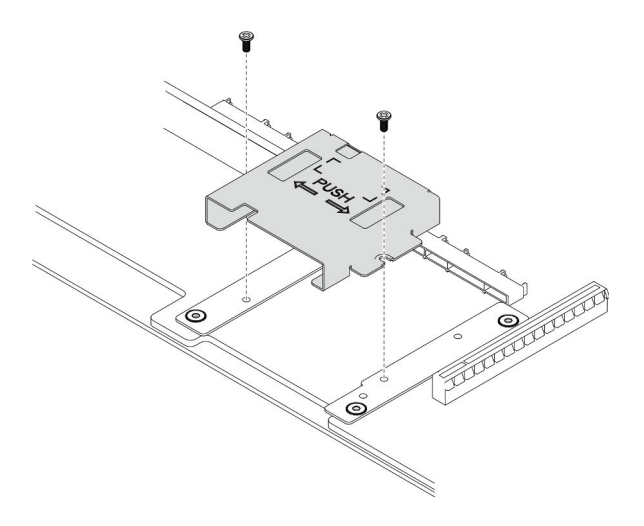

Figura 56. Instalando o compartimento do painel frontal do operador

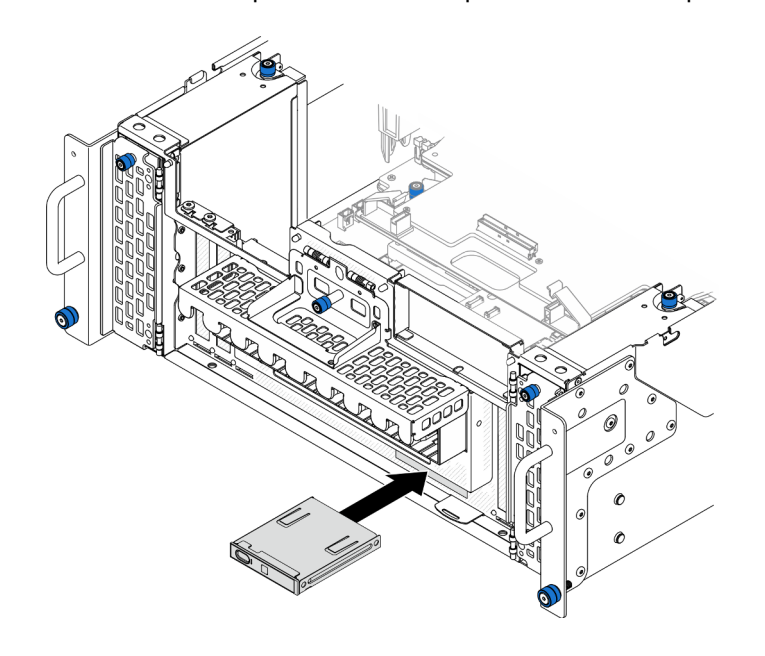

Etapa 3. Alinhe e instale o painel frontal do operador no slot na parte frontal do chassi.

Figura 57. Instalando o painel frontal do operador

## Depois de concluir

- 1. Apenas para chassi primário, reinstale a placa de E/S do sistema e o conjunto do interposer. Consulte ["Instalar a placa de E/S do sistema e a placa do interposer" na página 191](#page-200-0).
- 2. Apenas para chassi primário, reinstale o suporte de apoio. Consulte ["Instalar o suporte de apoio" na](#page-189-0)  [página 180.](#page-189-0)
- 3. Reinstale a placa do processador superior (backplane da CPU). Consulte ["Instalar a placa do](#page-230-0) [processador superior \(backplane da CPU\)" na página 221.](#page-230-0)
- 4. Reinstale o defletor de ar da placa do processador superior (backplane da CPU). Consulte ["Instalar o](#page-43-0) [defletor de ar da placa do processador superior \(backplane da CPU\)" na página 34](#page-43-0).
- 5. Reinstale a tampa superior frontal. Consulte ["Instalar a tampa superior frontal" na página 208](#page-217-0).

#### Vídeo de demonstração

#### [Assista ao procedimento no YouTube](https://www.youtube.com/watch?v=P4_HrqJb-EY)

## Substituição da chave de intrusão

Siga as instruções nesta seção para remover ou instalar a chave de intrusão.

# Remover a chave de intrusão da tampa superior

Siga as instruções nesta seção para remover a chave de intrusão da tampa superior.

## Sobre esta tarefa

S002

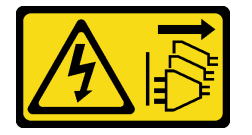

#### CUIDADO:

O botão de controle de energia no dispositivo e o botão liga/desliga na fonte de alimentação não desligam a corrente elétrica fornecida ao dispositivo. O dispositivo também pode ter mais de um cabo de alimentação. Para remover toda corrente elétrica do dispositivo, certifique-se de que todos os cabos de energia estão desconectados da fonte de alimentação.

#### Atenção:

- Leia ["Diretrizes de instalação" na página 1](#page-10-0) e ["Lista de verificação de inspeção segurança" na página 2](#page-11-0) para garantir que esteja trabalhando de forma segura.
- Desligue o servidor e os dispositivos periféricos e desconecte os cabos de alimentação e todos os cabos externos. Consulte ["Desligar o servidor" na página 10.](#page-19-0)
- Previna a exposição à eletricidade estática, que pode resultar em encerramento do sistema e perda de dados, mantendo componentes sensíveis em suas embalagens antiestáticas até a instalação, e manipulando esses dispositivos com uma pulseira de descarga eletrostática ou outro sistema de aterramento.
- Se o servidor estiver instalado em um rack, remova o servidor do rack. Consulte "Remover o servidor dos [trilhos" na página 10.](#page-19-1)

### Procedimento

- Etapa 1. Remova a tampa superior frontal. Consulte ["Remover a tampa superior frontal" na página 201.](#page-210-0)
- Etapa 2. Desconecte o cabo da chave de intrusão da placa do processador inferior (MB).

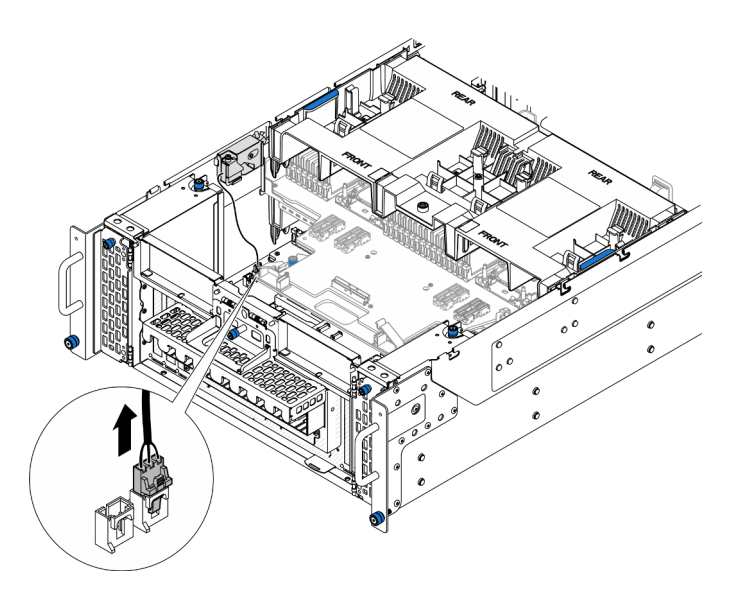

Figura 58. Desconectando a chave de intrusão

Etapa 3. Remova a chave de intrusão da tampa superior.

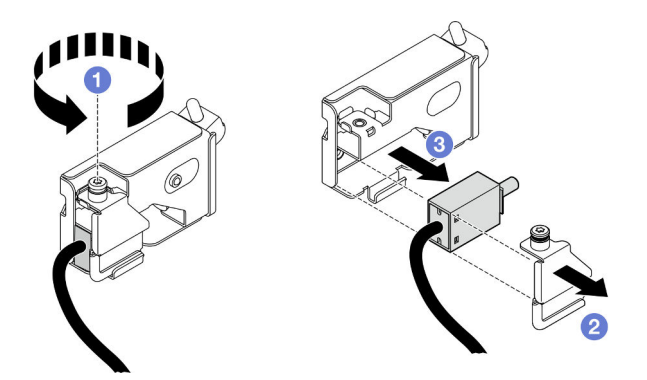

Figura 59. Removendo a chave de intrusão da tampa superior

- a. **O** Afrouxe o parafuso prisioneiro.
- b. **@** Remova a tampa da chave de intrusão.
- c. **C** Remova o cabo da chave de intrusão do chassi.

#### Depois de concluir

- 1. Instale uma unidade de substituição. Consulte ["Instalar a chave de intrusão da tampa superior" na](#page-92-0) [página 83](#page-92-0).
- 2. Se você receber instruções para retornar o componente ou o dispositivo opcional, siga todas as instruções do pacote e use os materiais do pacote para remessa que foram fornecidos.

#### Vídeo de demonstração

[Assista ao procedimento no YouTube](https://www.youtube.com/watch?v=cM-ggJFk8rU)

## <span id="page-92-0"></span>Instalar a chave de intrusão da tampa superior

Siga as instruções nesta seção para instalar a chave de intrusão da tampa superior.

## Sobre esta tarefa

#### Atenção:

- Leia ["Diretrizes de instalação" na página 1](#page-10-0) e ["Lista de verificação de inspeção segurança" na página 2](#page-11-0) para garantir que esteja trabalhando de forma segura.
- Desligue o servidor e os dispositivos periféricos e desconecte os cabos de alimentação e todos os cabos externos. Consulte ["Desligar o servidor" na página 10.](#page-19-0)
- Previna a exposição à eletricidade estática, que pode resultar em encerramento do sistema e perda de dados, mantendo componentes sensíveis em suas embalagens antiestáticas até a instalação, e manipulando esses dispositivos com uma pulseira de descarga eletrostática ou outro sistema de aterramento.
- Se o servidor estiver instalado em um rack, remova o servidor do rack. Consulte ["Remover o servidor dos](#page-19-1)  [trilhos" na página 10.](#page-19-1)

## Procedimento

Etapa 1. Instale a chave de intrusão da tampa superior.

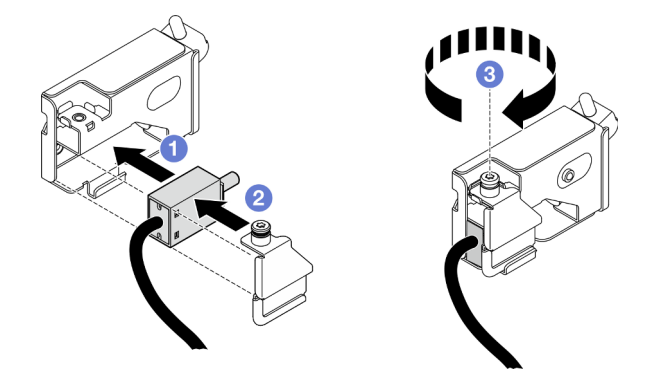

Figura 60. Instalando a chave de intrusão da tampa superior

- a. **O** Alinhe a chave de intrusão com o slot no chassi e empurre-a para dentro.
- b. **@** Alinhe e instale a tampa da chave de intrusão.
- c. <sup>6</sup> Aperte o parafuso prisioneiro para prender a tampa da chave de intrusão.
- Etapa 2. Conecte o cabo da chave de intrusão à placa do processador inferior (MB).

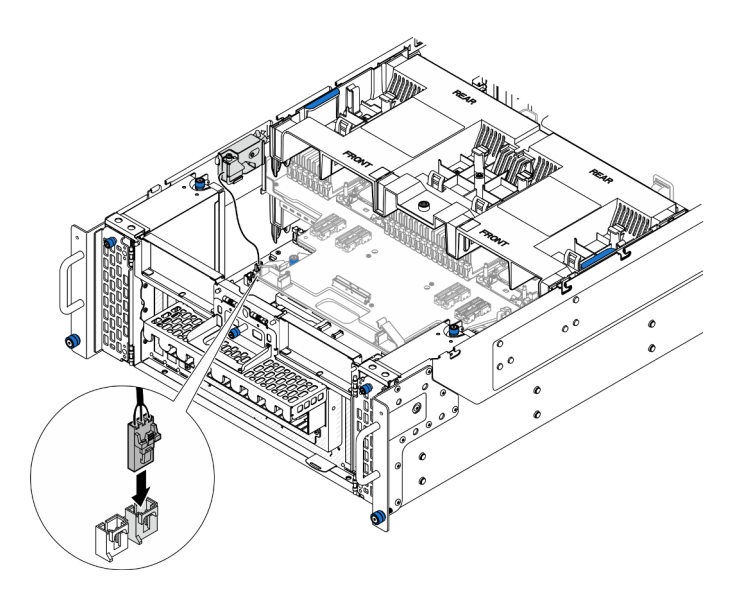

Figura 61. Conectando a chave de intrusão

- 1. Reinstale a tampa superior frontal. Consulte ["Instalar a tampa superior frontal" na página 208](#page-217-0).
- 2. Conclua a substituição de peças. Consulte ["Concluir a substituição de peças" na página 225.](#page-234-0)

#### Vídeo de demonstração

[Assista ao procedimento no YouTube](https://www.youtube.com/watch?v=gQ_Pt5nOcVE)

## Remover a chave de intrusão frontal

Siga as instruções nesta seção para remover a chave de intrusão frontal.

## Sobre esta tarefa

S002

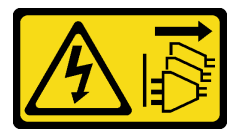

#### CUIDADO:

O botão de controle de energia no dispositivo e o botão liga/desliga na fonte de alimentação não desligam a corrente elétrica fornecida ao dispositivo. O dispositivo também pode ter mais de um cabo de alimentação. Para remover toda corrente elétrica do dispositivo, certifique-se de que todos os cabos de energia estão desconectados da fonte de alimentação.

#### Atenção:

- Leia ["Diretrizes de instalação" na página 1](#page-10-0) e ["Lista de verificação de inspeção segurança" na página 2](#page-11-0) para garantir que esteja trabalhando de forma segura.
- Desligue o servidor e os dispositivos periféricos e desconecte os cabos de alimentação e todos os cabos externos. Consulte ["Desligar o servidor" na página 10.](#page-19-0)
- Previna a exposição à eletricidade estática, que pode resultar em encerramento do sistema e perda de dados, mantendo componentes sensíveis em suas embalagens antiestáticas até a instalação, e manipulando esses dispositivos com uma pulseira de descarga eletrostática ou outro sistema de aterramento.
- Se o servidor estiver instalado em um rack, remova o servidor do rack. Consulte "Remover o servidor dos [trilhos" na página 10.](#page-19-1)

### Procedimento

Etapa 1. Faça as preparações para a tarefa.

- a. Remova a tampa superior frontal. Consulte ["Remover a tampa superior frontal" na página](#page-210-0)  [201](#page-210-0).
- b. Remova a placa lateral. Consulte ["Remover a placa lateral" na página 174](#page-183-0).
- Etapa 2. Desconecte a chave de intrusão.

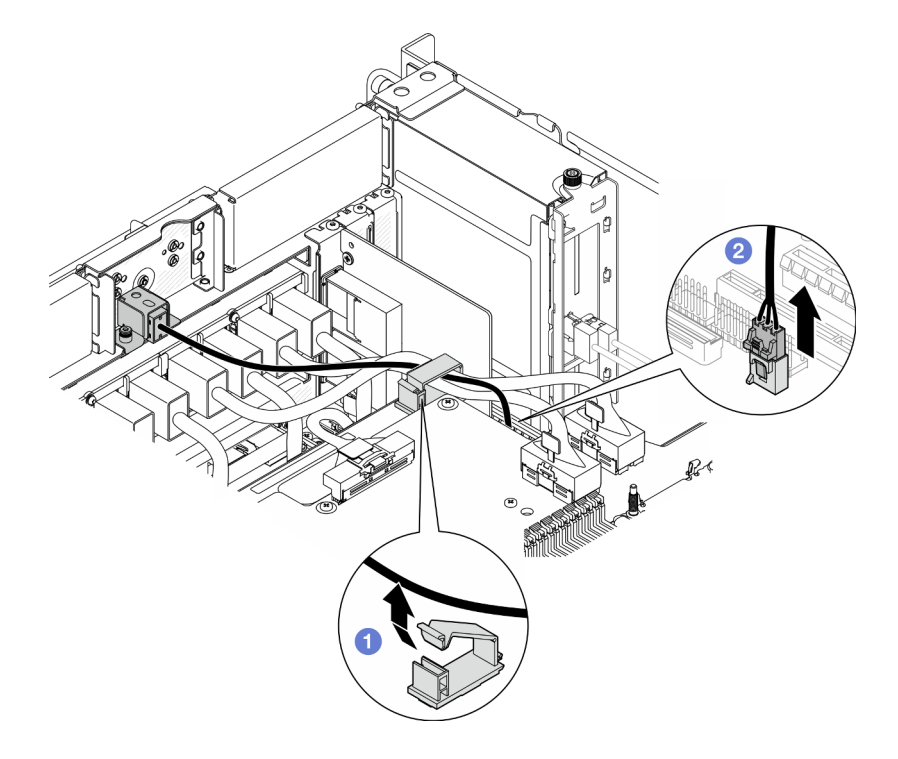

Figura 62. Desconectando a chave de intrusão

- a. **O** Abra a presilha de cabos e desbloqueie o cabo da chave de intrusão.
- b. <sup>2</sup> Desconecte o cabo da chave de intrusão da placa do processador inferior (MB).
- Etapa 3. Remova o conjunto da chave de intrusão frontal.

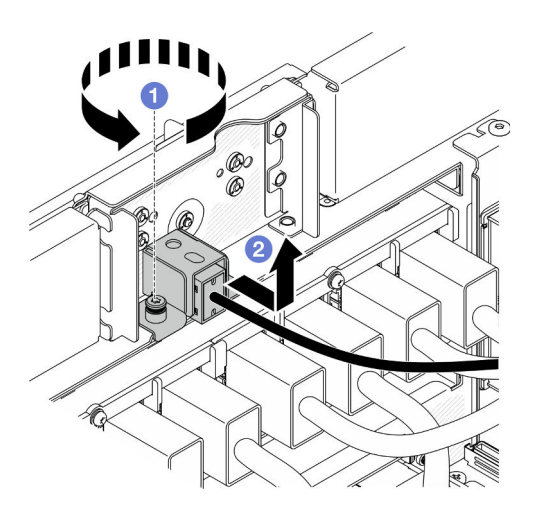

Figura 63. Removendo o conjunto da chave de intrusão frontal

- a. **O** Afrouxe o parafuso prisioneiro.
- b. <sup>2</sup> Deslize o conjunto da chave de intrusão para fora da parte frontal do chassi e remova-o.
- Etapa 4. Segure a chave e puxe-a para removê-la do suporte.

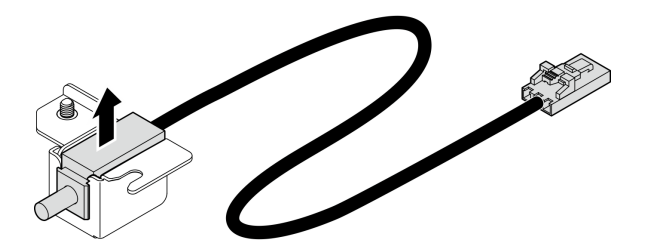

Figura 64. Removendo a chave de intrusão

- 1. Instale uma unidade de substituição. Consulte ["Instalar a chave de intrusão frontal" na página 87.](#page-96-0)
- 2. Se você receber instruções para retornar o componente ou o dispositivo opcional, siga todas as instruções do pacote e use os materiais do pacote para remessa que foram fornecidos.

#### Vídeo de demonstração

[Assista ao procedimento no YouTube](https://www.youtube.com/watch?v=7w7nTFf9Ah4)

## <span id="page-96-0"></span>Instalar a chave de intrusão frontal

Siga as instruções nesta seção para instalar a chave de intrusão frontal.

#### Sobre esta tarefa

#### Atenção:

- Leia ["Diretrizes de instalação" na página 1](#page-10-0) e ["Lista de verificação de inspeção segurança" na página 2](#page-11-0) para garantir que esteja trabalhando de forma segura.
- Desligue o servidor e os dispositivos periféricos e desconecte os cabos de alimentação e todos os cabos externos. Consulte ["Desligar o servidor" na página 10.](#page-19-0)
- Previna a exposição à eletricidade estática, que pode resultar em encerramento do sistema e perda de dados, mantendo componentes sensíveis em suas embalagens antiestáticas até a instalação, e manipulando esses dispositivos com uma pulseira de descarga eletrostática ou outro sistema de aterramento.
- Se o servidor estiver instalado em um rack, remova o servidor do rack. Consulte ["Remover o servidor dos](#page-19-1)  [trilhos" na página 10.](#page-19-1)

## Procedimento

Etapa 1. Alinhe a chave de intrusão com o suporte e empurre-a para dentro.

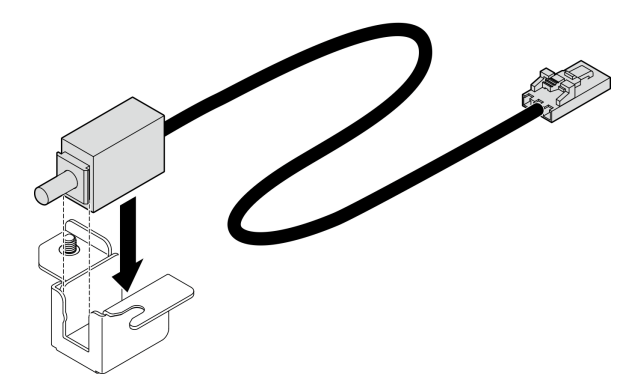

Figura 65. Instalando a chave de intrusão

Etapa 2. Instale o conjunto da chave de intrusão frontal.

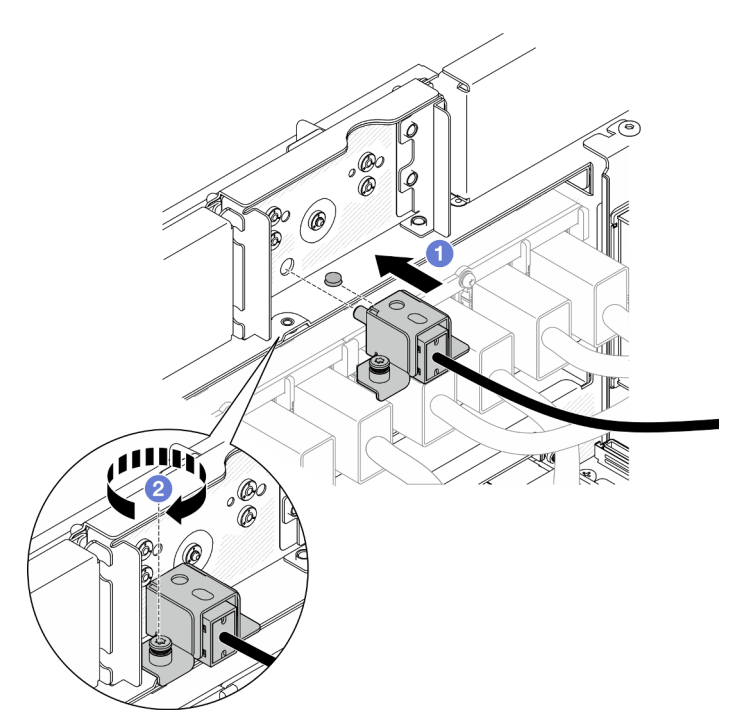

Figura 66. Instalando o conjunto da chave de intrusão frontal

- a. <sup>O</sup> Alinhe e instale o conjunto da chave de intrusão no chassi.
- b. Aperte o parafuso prisioneiro para prender o conjunto da chave de intrusão.
- Etapa 3. Conecte a chave de intrusão.

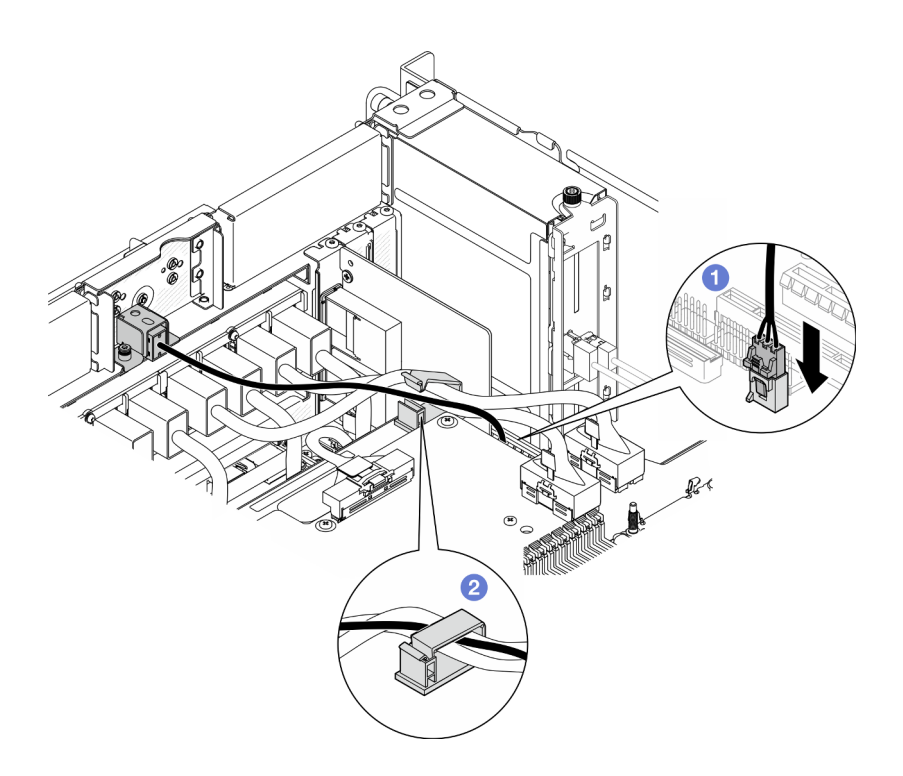

Figura 67. Conectando a chave de intrusão

- a. Conecte o cabo da chave de intrusão à placa do processador inferior (MB).
- b. **@** Roteie o cabo pela presilha de cabos e feche-a.

- 1. Reinstale a placa lateral. Consulte ["Instalar a placa lateral" na página 176](#page-185-0).
- 2. Reinstale a tampa superior frontal. Consulte ["Instalar a tampa superior frontal" na página 208](#page-217-0).
- 3. Conclua a substituição de peças. Consulte ["Concluir a substituição de peças" na página 225.](#page-234-0)

#### Vídeo de demonstração

[Assista ao procedimento no YouTube](https://www.youtube.com/watch?v=1MiHOYjYD3g)

## Substituição da placa do processador inferior (MB) (apenas para técnicos treinados)

Siga as instruções nesta seção para remover e instalar a placa do processador inferior (MB).

Importante: Essa tarefa deve ser realizada por técnicos treinados e certificados pelo Serviço Lenovo. Não tente removê-lo ou instalá-lo sem treinamento e qualificação adequados.

## Remover a placa do processador inferior (MB)

Siga as instruções nesta seção para remover a placa do processador inferior (MB).

## Sobre esta tarefa

S002

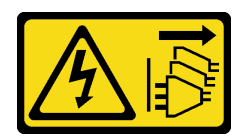

#### CUIDADO:

O botão de controle de energia no dispositivo e o botão liga/desliga na fonte de alimentação não desligam a corrente elétrica fornecida ao dispositivo. O dispositivo também pode ter mais de um cabo de alimentação. Para remover toda corrente elétrica do dispositivo, certifique-se de que todos os cabos de energia estão desconectados da fonte de alimentação.

#### Importante:

- Essa tarefa deve ser realizada por técnicos treinados e certificados pelo Serviço Lenovo. Não tente removê-lo ou instalá-lo sem treinamento e qualificação adequados.
- Ao substituir a placa do processador inferior (MB), sempre atualize o servidor com o firmware mais recente ou restaure o firmware preexistente. Certifique-se de ter o firmware mais recente ou uma cópia do firmware preexistente antes de continuar.
- Ao remover os módulos de memória, rotule o número do slot em cada módulo de memória, remova todos os módulos de memória da placa do processador inferior (MB) e deixe-os de lado em uma superfície antiestática para reinstalação.
- Ao desconectar os cabos, faça uma lista de cada cabo, registre os conectores aos quais o cabo está conectado e use o registro como uma lista de verificação de cabeamento depois de instalar a nova placa do processador inferior (MB).

#### Atenção:

- Leia ["Diretrizes de instalação" na página 1](#page-10-0) e ["Lista de verificação de inspeção segurança" na página 2](#page-11-0) para garantir que esteja trabalhando de forma segura.
- Desligue o servidor e os dispositivos periféricos e desconecte os cabos de alimentação e todos os cabos externos. Consulte ["Desligar o servidor" na página 10.](#page-19-0)
- Previna a exposição à eletricidade estática, que pode resultar em encerramento do sistema e perda de dados, mantendo componentes sensíveis em suas embalagens antiestáticas até a instalação, e manipulando esses dispositivos com uma pulseira de descarga eletrostática ou outro sistema de aterramento.
- Se o servidor estiver instalado em um rack, remova o servidor do rack. Consulte "Remover o servidor dos [trilhos" na página 10.](#page-19-1)

#### Procedimento

Etapa 1. Faça as preparações para a tarefa.

- a. Puxe e desencaixe com cuidado cada unidade instalada da fonte de alimentação. Consulte ["Remover uma unidade da fonte de alimentação hot-swap" na página 151](#page-160-0).
- b. Remova a tampa superior frontal. Consulte ["Remover a tampa superior frontal" na página](#page-210-0)  [201](#page-210-0).
- c. Remova o compartimento do ventilador. Consulte ["Remover o compartimento do ventilador"](#page-77-0) [na página 68.](#page-77-0)
- d. Remova as duas placas do interposer de energia. Consulte ["Remover a placa do interposer](#page-157-0) [de energia" na página 148.](#page-157-0)
- e. Remova a placa de distribuição de energia. Consulte ["Remover a placa de distribuição de](#page-151-0) [energia" na página 142.](#page-151-0)
- f. Remova o defletor de ar da placa do processador superior (backplane da CPU). Consulte ["Remover o defletor de ar da placa do processador superior \(backplane da CPU\)" na página](#page-41-0)  [32](#page-41-0).
- g. Remova a placa do processador superior (backplane da CPU). Consulte ["Remover a placa do](#page-225-0)  [processador superior \(backplane da CPU\)" na página 216](#page-225-0).
- h. Remova o suporte de apoio. Consulte ["Remover o suporte de apoio" na página 179](#page-188-0).
- i. Apenas para chassi primário, remova a placa de E/S do sistema e o conjunto do interposer. Consulte ["Remover a placa de E/S do sistema e a placa do interposer" na página 186](#page-195-0).
- j. Remova o defletor de ar da placa do processador inferior (MB). Consulte ["Remover o defletor](#page-45-0)  [de ar da placa do processador inferior \(MB\)" na página 36.](#page-45-0)
- k. Apenas para chassi primário, remova o painel frontal do operador e a respectiva gaiola. Consulte ["Remover o painel frontal do operador" na página 77.](#page-86-0)
- l. Remova os PHMs. Consulte ["Remover um processador e um dissipador de calor" na página](#page-164-0) [155.](#page-164-0)
- m. Remova os módulos de memória. Consulte ["Remover um módulo de memória" na página](#page-120-0)  [111.](#page-120-0)
- n. Remova a placa lateral. Consulte ["Remover a placa lateral" na página 174.](#page-183-0)
- o. Remova o cartão MicroSD. Consulte ["Remover o cartão MicroSD" na página 117](#page-126-0).
- p. Remova todas as unidades M.2 da placa do processador inferior (MB). Consulte ["Remover](#page-108-0)  [uma unidade M.2" na página 99](#page-108-0).
- q. Remova todos os adaptadores PCIe na placa do processador inferior (MB). Consulte ["Remover um adaptador PCIe" na página 127.](#page-136-0)
- Etapa 2. Desconecte os cabos do módulo UPI.

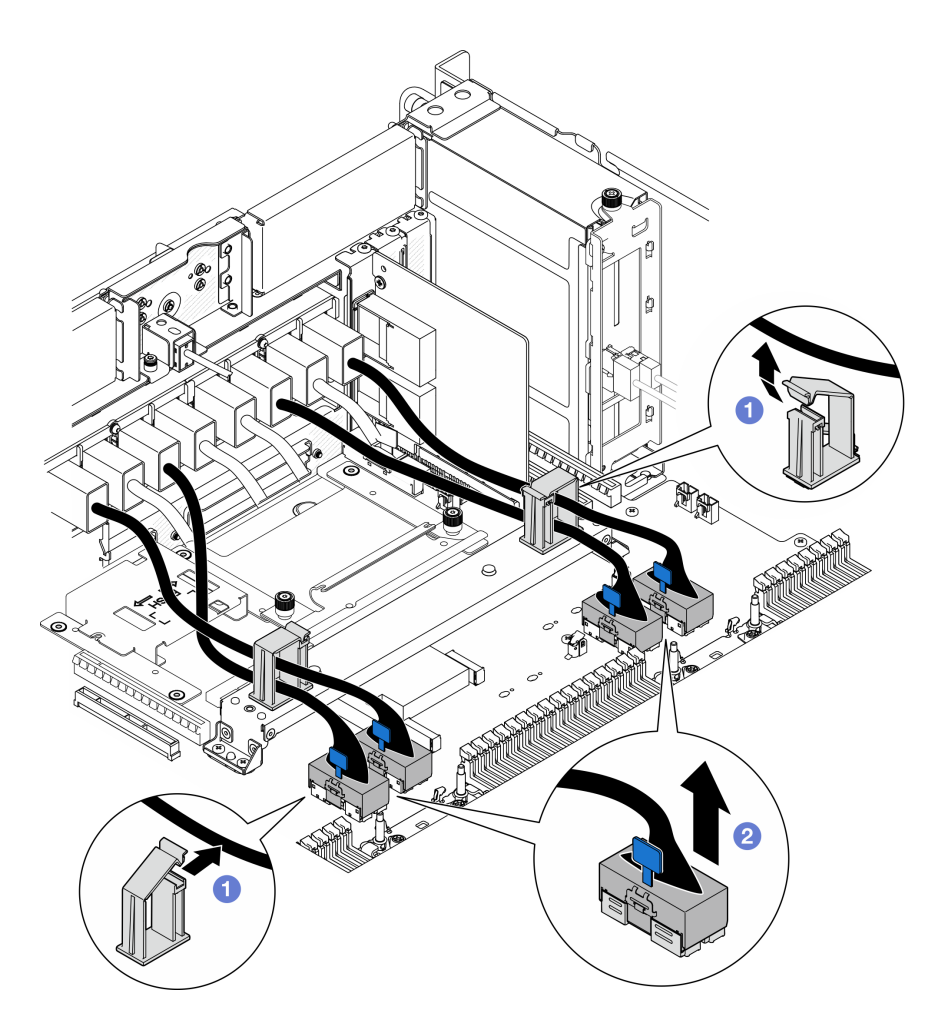

Figura 68. Desconectando cabos do módulo UPI

- a. **O** Abra as presilhas de cabos e desencaixe os cabos do módulo UPI.
- b. <sup>2</sup> Desconecte os cabos do módulo UPI da placa do processador inferior (MB).
- Etapa 3. Desconecte os cabos UPI internos da placa do processador inferior (MB).

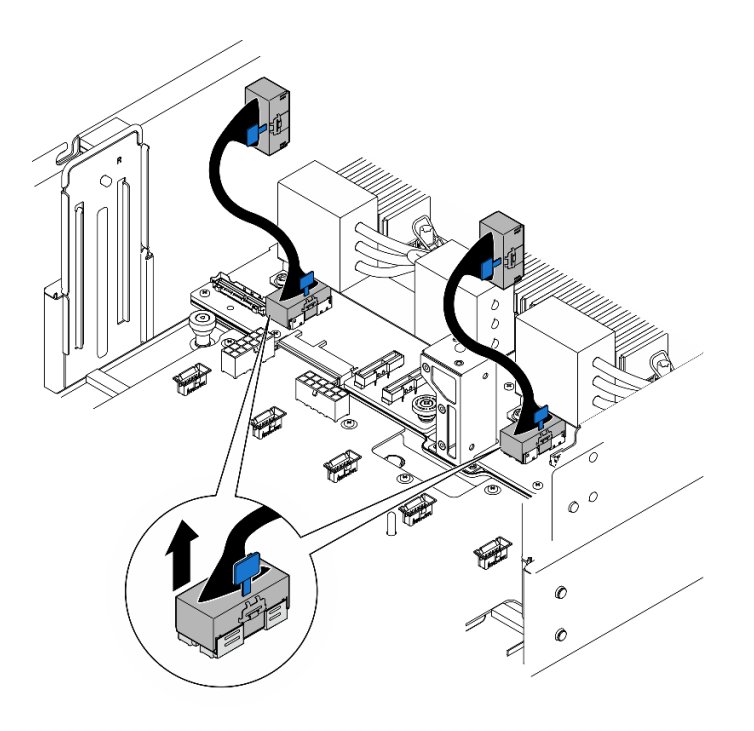

Figura 69. Desconectando os cabos UPI internos

Etapa 4. Apenas para chassi primário, desconecte o cabo SCM.

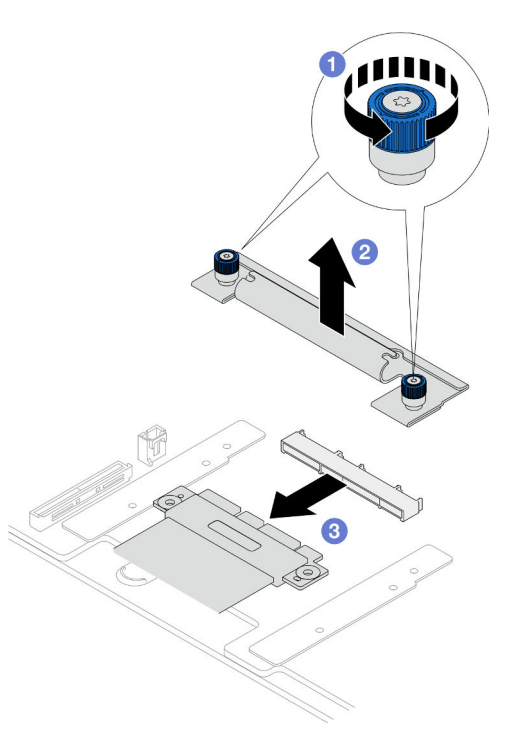

Figura 70. Desconectando o cabo SCM

- a. **O** Solte os dois parafusos de orelha do suporte SCM. Use uma chave de fenda, se necessário.
- b. **@** Remova o suporte SCM.
- c. <sup>2</sup> Desconecte o cabo SCM da placa do processador inferior (MB).
- Etapa 5. Faça uma lista de todos os cabos conectados à placa do processador inferior (MB); em seguida, desconecte todos os cabos. Consulte [Capítulo 2 "Roteamento de cabos internos" na página 227](#page-236-0).
- Etapa 6. Remova a placa do processador inferior (MB).

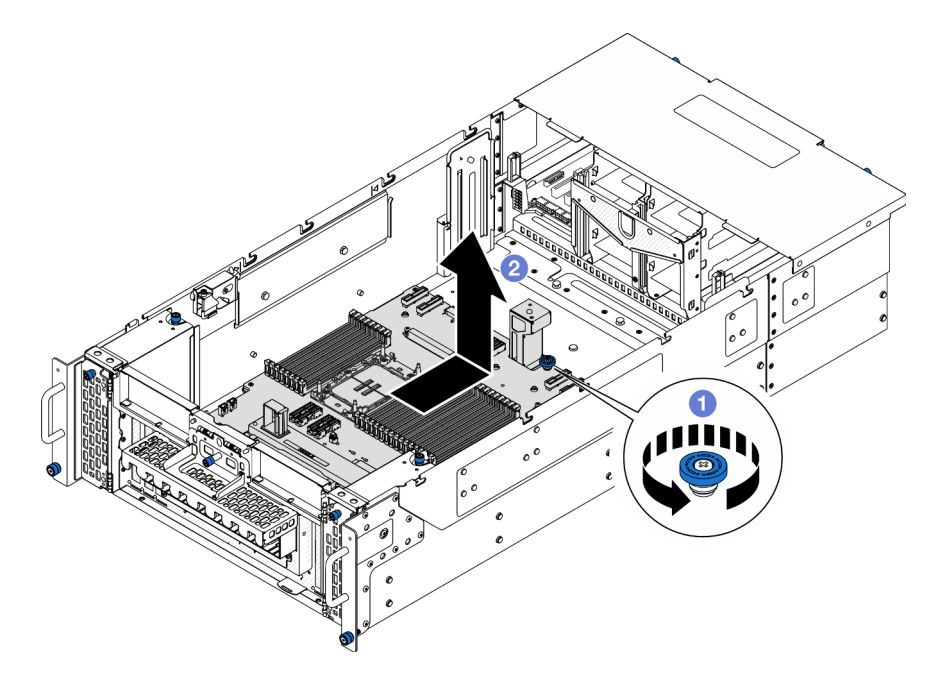

Figura 71. Remoção da placa do processador inferior (MB)

Nota: Essa alça da placa do processador inferior (MB) serve apenas para remover a placa do processador inferior (MB). Não tente erguer o chassi com ela.

- a.  $\bullet$  Solte o parafuso de orelha que prende a placa do processador inferior (MB). Use uma chave de fenda, se necessário.
- b. **@** Segure o parafuso de aperto e a alça da placa do processador inferior (MB); em seguida, deslize a placa do processador inferior (MB) levemente em direção à parte traseira do chassi para desencaixá-la e removê-la.

## Depois de concluir

- 1. Instale uma unidade de substituição. Consulte ["Instalar a placa do processador inferior \(MB\)" na página](#page-104-0)  [95.](#page-104-0)
- 2. Se você receber instruções para retornar o componente ou o dispositivo opcional, siga todas as instruções do pacote e use os materiais do pacote para remessa que foram fornecidos.

Importante: Antes de devolver a placa do processador inferior (MB), instale as tampas do soquete de processador da nova placa do processador inferior (MB). Para substituir uma cobertura do soquete de processador:

- a. Retire uma tampa de soquete protetora do conjunto de soquete de processador na nova placa do processador inferior (MB) e posicione-a corretamente acima do conjunto de soquete de processador na placa do processador inferior (MB) removida.
- b. Pressione levemente para baixo as pernas da tampa de soquete no conjunto de soquete de processador, pressionando pelas bordas para evitar danos aos pinos do soquete. Você pode ouvir um clique na tampa do soquete quando ela estiver conectada com firmeza.
- c. Certifique-se de que a tampa de soquete esteja conectada com firmeza ao conjunto de soquete do processador.
- 3. Se você planeja reciclar o componente, consulte "Desmontar a placa do processador inferior (MB) para reciclar" no Guia do Usuário.

#### Vídeo de demonstração

[Assista ao procedimento no YouTube](https://www.youtube.com/watch?v=ip5YsADJ5YU)

# <span id="page-104-0"></span>Instalar a placa do processador inferior (MB)

Siga as instruções nesta seção para instalar a placa do processador inferior (MB).

### Sobre esta tarefa

Importante: Essa tarefa deve ser realizada por técnicos treinados e certificados pelo Serviço Lenovo. Não tente removê-lo ou instalá-lo sem treinamento e qualificação adequados.

#### Atenção:

- Leia ["Diretrizes de instalação" na página 1](#page-10-0) e ["Lista de verificação de inspeção segurança" na página 2](#page-11-0) para garantir que esteja trabalhando de forma segura.
- Desligue o servidor e os dispositivos periféricos e desconecte os cabos de alimentação e todos os cabos externos. Consulte ["Desligar o servidor" na página 10.](#page-19-0)
- Previna a exposição à eletricidade estática, que pode resultar em encerramento do sistema e perda de dados, mantendo componentes sensíveis em suas embalagens antiestáticas até a instalação, e manipulando esses dispositivos com uma pulseira de descarga eletrostática ou outro sistema de aterramento.
- Depois de substituir a placa do processador inferior (MB), sempre atualize o servidor com o firmware mais recente ou restaure o firmware preexistente.

Download de firmware e driver: talvez seja necessário atualizar o firmware ou o driver depois de substituir um componente.

- Vá para [https://datacentersupport.lenovo.com/products/servers/thinksystem/sr950v3/7dc4/downloads/driver](https://datacentersupport.lenovo.com/products/servers/thinksystem/sr950v3/7dc4/downloads/driver-list/)[list/](https://datacentersupport.lenovo.com/products/servers/thinksystem/sr950v3/7dc4/downloads/driver-list/) para ver as atualizações de firmware e driver mais recentes para o seu servidor.
- Acesse "Atualizar o firmware" no Guia do Usuário ou no Guia de Configuração do Sistema para obter mais informações sobre ferramentas de atualização de firmware.

## Procedimento

- Etapa 1. Encoste a embalagem antiestática que contém a nova peça em qualquer superfície não pintada na parte externa do servidor; em seguida, retire a nova peça da embalagem e coloque-a em uma superfície antiestática.
- Etapa 2. Instale a placa do processador inferior (MB).

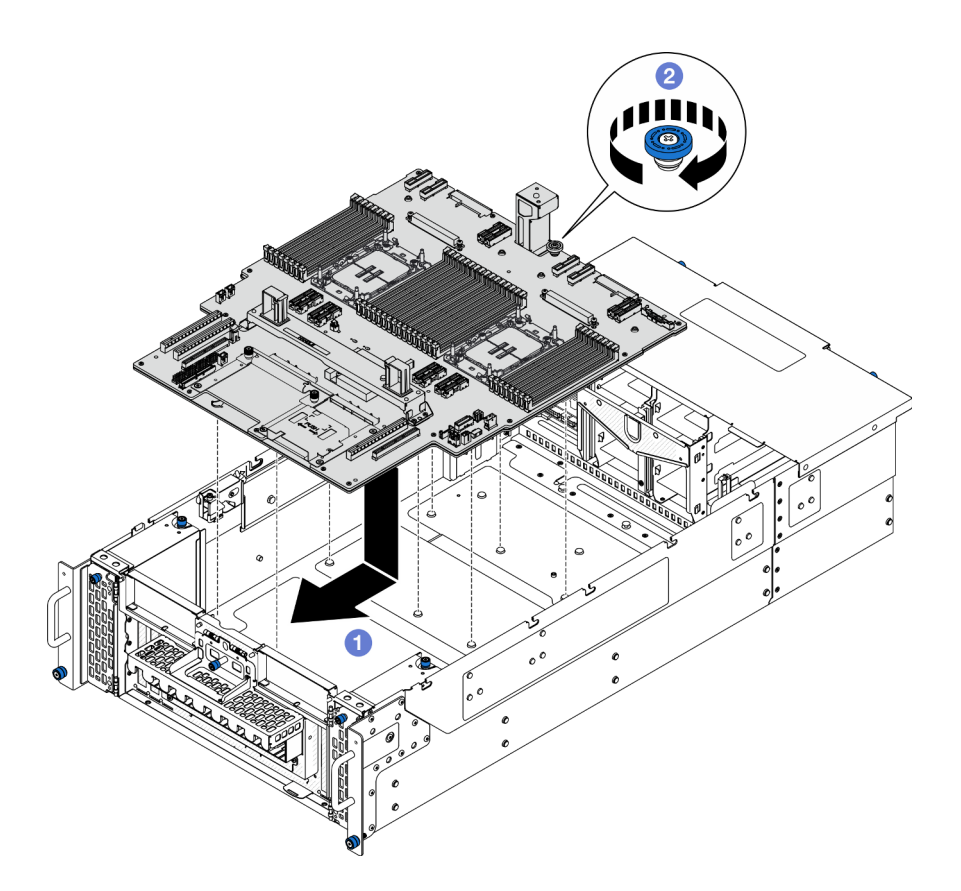

Figura 72. Instalação da placa do processador inferior (MB)

- a. G Segure o parafuso de orelha e a alça da placa do processador inferior (MB); em seguida, abaixe a placa do processador inferior (MB) no chassi e deslize-a em direção à parte frontal do chassi.
- b. <sup>@</sup> Aperte o parafuso de orelha para prender a placa do processador inferior (MB). Use uma chave de fenda, se necessário.

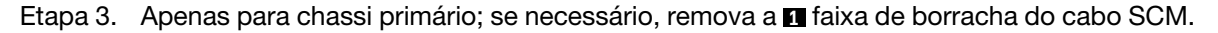

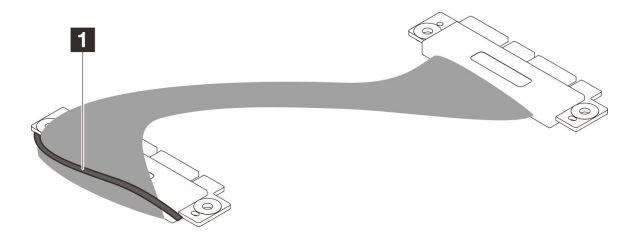

Figura 73. Removendo a embalagem do cabo SCM

Etapa 4. Apenas para chassi primário, conecte o cabo SCM.

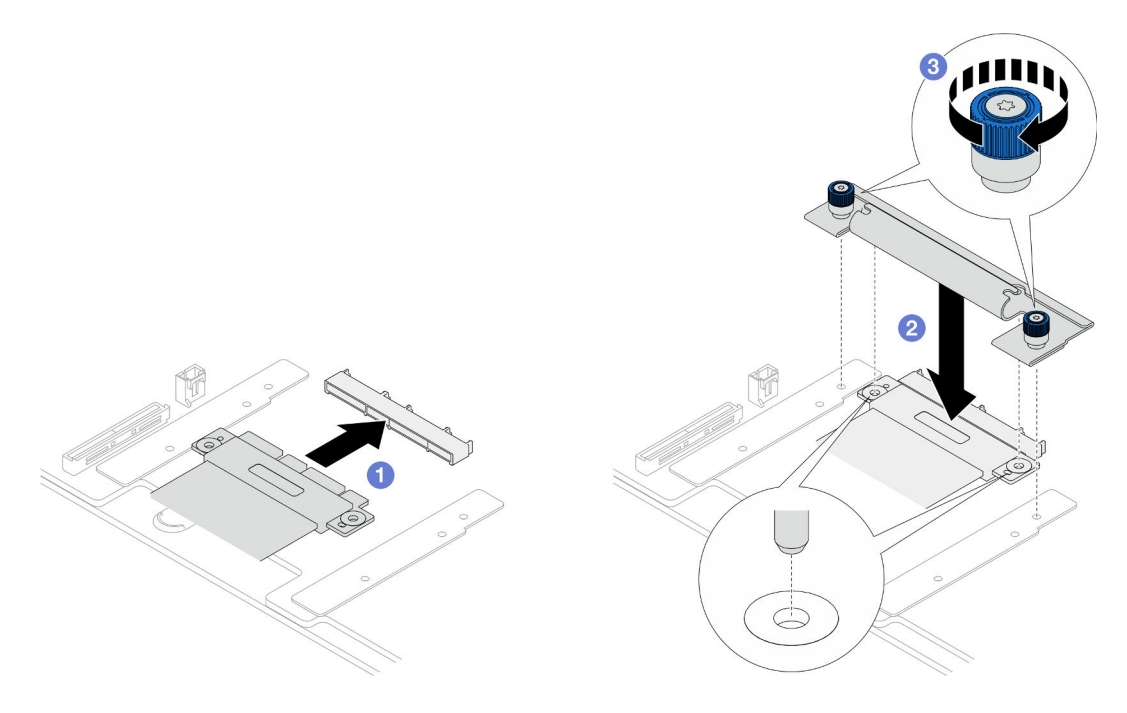

Figura 74. Conectando o cabo SCM

- a. Conecte o cabo SCM à placa do processador inferior (MB).
- b. <sup>@</sup> Alinhe os pinos no suporte SCM com as aberturas no cabo SCM; em seguida, abaixe o suporte SCM no cabo SCM.
- c. <sup>2</sup> Aperte os dois parafusos de orelha para prender o cabo SCM. Use uma chave de fenda, se necessário.
- Etapa 5. Conecte os cabos UPI internos à placa do processador inferior (MB).

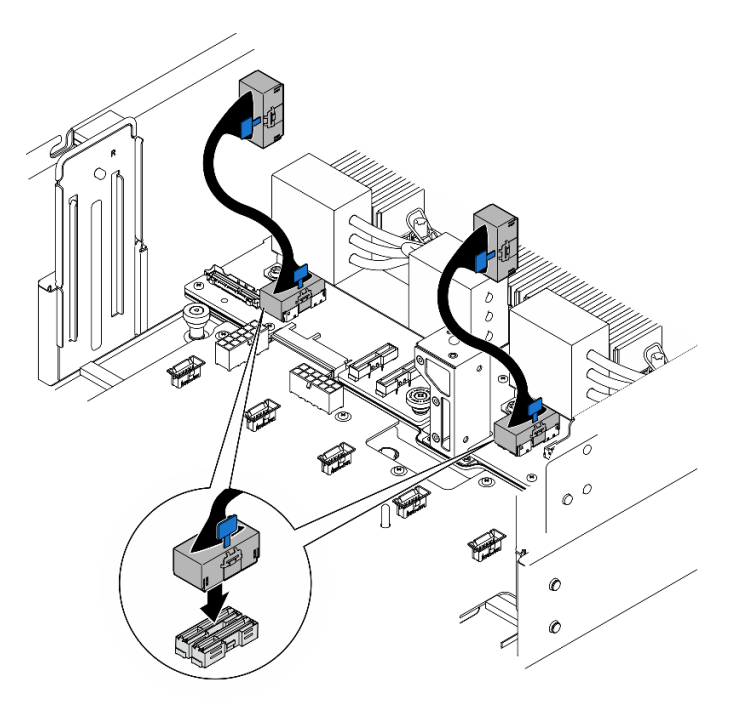

Figura 75. Conectando os cabos UPI internos

Etapa 6. Conecte os cabos do módulo UPI.

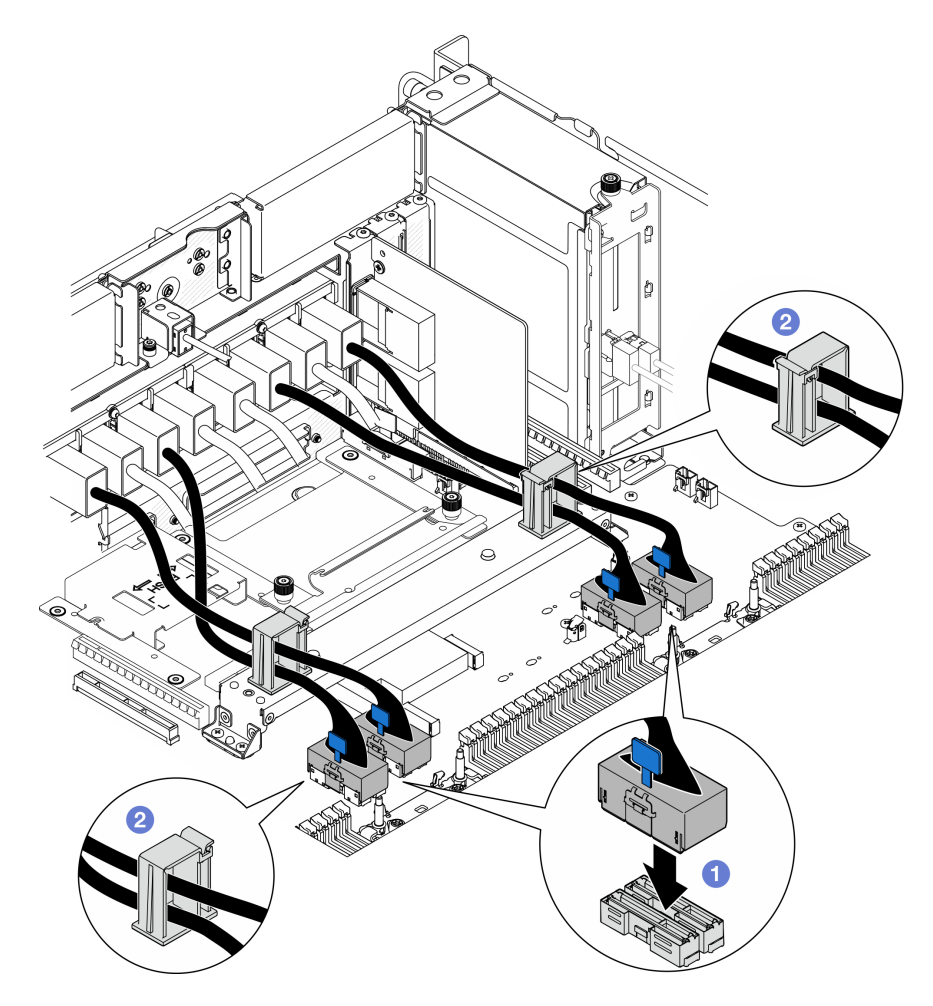

Figura 76. Conectando cabos do módulo UPI

- a. Conecte os cabos do módulo UPI à placa do processador inferior (MB).
- b. **@** Roteie os cabos do módulo UPI pelas presilhas de cabos e feche-os.
- Etapa 7. Reconecte todos os cabos à placa do processador inferior (MB). Consulte [Capítulo 2](#page-236-0)  ["Roteamento de cabos internos" na página 227.](#page-236-0)

## Depois de concluir

- 1. Reinstale todos os adaptadores PCIe na placa do processador inferior (MB). Consulte ["Instalar um](#page-140-0)  [adaptador PCIe" na página 131.](#page-140-0)
- 2. Reinstale todas as unidades M.2 na placa do processador inferior (MB). Consulte ["Instalar uma unidade](#page-117-0)  [M.2" na página 108.](#page-117-0)
- 3. Instale o cartão MicroSD. Consulte ["Instalar o cartão MicroSD" na página 118](#page-127-0).
- 4. Instale a placa lateral. Consulte ["Instalar a placa lateral" na página 176.](#page-185-0)
- 5. Reinstale os módulos de memória. Consulte ["Instalar um módulo de memória" na página 114](#page-123-0).
- 6. Reinstale os PHMs. Consulte ["Instalar um processador e um dissipador de calor" na página 161](#page-170-0).
- 7. Apenas para chassi primário, reinstale a placa de E/S do sistema e o conjunto do interposer. Consulte ["Instalar a placa de E/S do sistema e a placa do interposer" na página 191.](#page-200-0)
- 8. Reinstale o suporte de apoio. Consulte ["Instalar o suporte de apoio" na página 180.](#page-189-0)
- 9. Apenas para chassi primário, reinstale o painel frontal do operador e a respectiva gaiola. Consulte ["Instalar o painel frontal do operador" na página 79](#page-88-0).
- 10. Reinstale o defletor de ar da placa do processador inferior (MB). Consulte ["Instalar o defletor de ar da](#page-47-0)  [placa do processador inferior \(MB\)" na página 38.](#page-47-0)
- 11. Reinstale a placa do processador superior (backplane da CPU). Consulte ["Instalar a placa do](#page-230-0) [processador superior \(backplane da CPU\)" na página 221.](#page-230-0)
- 12. Reinstale o defletor de ar da placa do processador superior (backplane da CPU). Consulte ["Instalar o](#page-43-0) [defletor de ar da placa do processador superior \(backplane da CPU\)" na página 34](#page-43-0).
- 13. Reinstale a placa de distribuição de energia. Consulte ["Instalar a placa de distribuição de energia" na](#page-154-0)  [página 145.](#page-154-0)
- 14. Reinstale as duas placas do interposer de energia. Consulte ["Instalar a placa do interposer de energia"](#page-159-0) [na página 150](#page-159-0).
- 15. Reinstale o compartimento do ventilador. Consulte ["Instalar o compartimento do ventilador" na página](#page-79-0)  [70.](#page-79-0)
- 16. Reinstale a tampa superior frontal. Consulte ["Instalar a tampa superior frontal" na página 208](#page-217-0).
- 17. Reinstale todas as unidades de fonte de alimentação. Consulte ["Instalar uma unidade de fonte de](#page-162-0)  [alimentação hot-swap" na página 153.](#page-162-0)
- 18. Certifique-se de que todos os componentes tenham sido recolocados corretamente e que nenhuma ferramenta nem parafusos soltos tenham sido deixados dentro do servidor.
- 19. Conecte novamente os cabos de alimentação e quaisquer cabos que tenham sido removidos.
- 20. Ligue o servidor e todos os dispositivos periféricos. Consulte ["Ligar o servidor" na página 9.](#page-18-0)
- 21. Conclua a substituição de peças. Consulte ["Concluir a substituição de peças" na página 225.](#page-234-0)

#### Vídeo de demonstração

#### [Assista ao procedimento no YouTube](https://www.youtube.com/watch?v=eq-ulVY3dLs)

## Substituição do adaptador de inicialização M.2 e da unidade M.2

Siga as instruções nesta seção para remover ou instalar uma unidade M.2 e o adaptador de inicialização M.2.

## <span id="page-108-0"></span>Remover uma unidade M.2

Siga as instruções nesta seção para remover uma unidade M.2.

### Sobre esta tarefa

- Leia ["Diretrizes de instalação" na página 1](#page-10-0) e ["Lista de verificação de inspeção segurança" na página 2](#page-11-0) para garantir que esteja trabalhando de forma segura.
- Desligue o servidor e os dispositivos periféricos e desconecte os cabos de alimentação e todos os cabos externos. Consulte ["Desligar o servidor" na página 10.](#page-19-0)
- Previna a exposição à eletricidade estática, que pode resultar em encerramento do sistema e perda de dados, mantendo componentes sensíveis em suas embalagens antiestáticas até a instalação, e manipulando esses dispositivos com uma pulseira de descarga eletrostática ou outro sistema de aterramento.

• Se o servidor estiver instalado em um rack, remova o servidor do rack. Consulte ["Remover o servidor dos](#page-19-1)  [trilhos" na página 10.](#page-19-1)

Dependendo da configuração, siga os procedimentos correspondentes abaixo para o procedimento de remoção adequado.

- ["Remover a unidade M.2 do adaptador de inicialização M.2" na página 100](#page-109-0)
- ["Remover a unidade M.2 da placa do processador inferior \(MB\)" na página 100](#page-109-1)

### <span id="page-109-0"></span>Remover a unidade M.2 do adaptador de inicialização M.2

### Procedimento

Etapa 1. Remova a tampa superior frontal. Consulte ["Remover a tampa superior frontal" na página 201.](#page-210-0)

Etapa 2. Remova a unidade M.2.

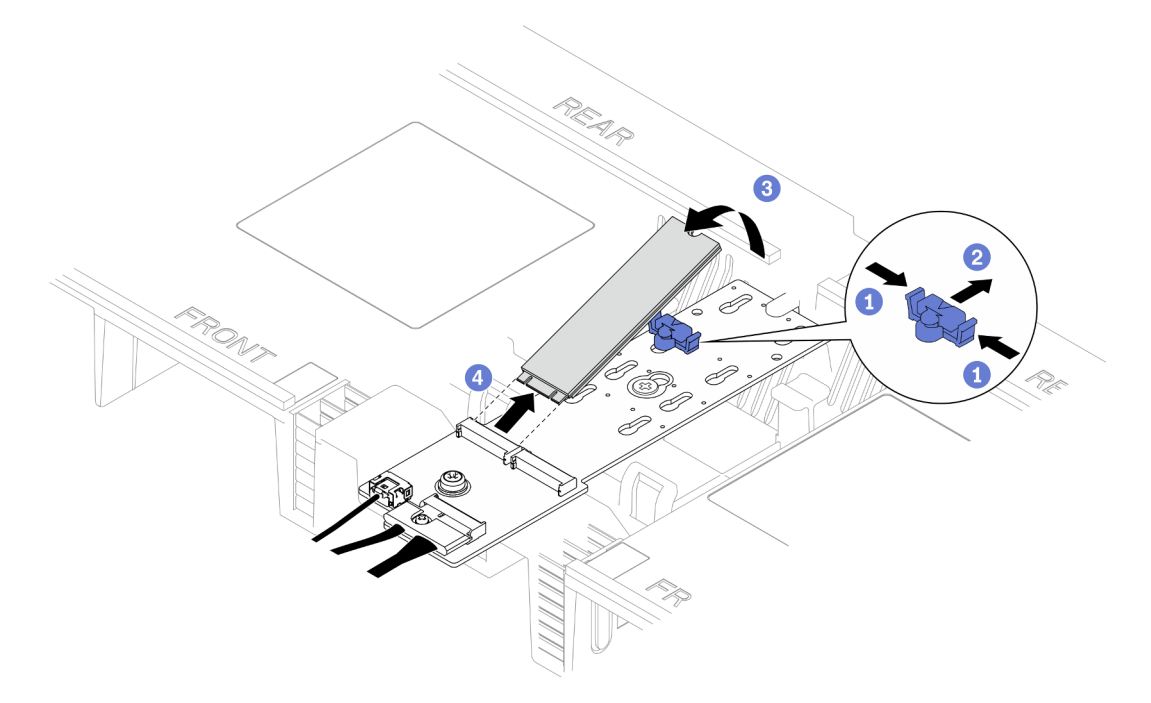

Figura 77. Removendo a unidade M.2

- a. **O** Pince e segure a presilha do retentor.
- b. <sup>2</sup> Deslize o retentor para trás para soltar a unidade M.2 do adaptador de inicialização M.2.
- c. Gire a parte traseira da unidade M.2 para fora do adaptador de inicialização M.2.
- d. Puxe a unidade M.2 para fora do slot em um ângulo de 30 graus aproximadamente.

## <span id="page-109-1"></span>Remover a unidade M.2 da placa do processador inferior (MB) Procedimento

- Etapa 1. Faça as preparações para a tarefa.
	- a. Remova a tampa superior frontal. Consulte ["Remover a tampa superior frontal" na página](#page-210-0)  [201](#page-210-0).
	- b. Remova o defletor de ar da placa do processador superior (backplane da CPU). Consulte ["Remover o defletor de ar da placa do processador superior \(backplane da CPU\)" na página](#page-41-0) [32.](#page-41-0)
- c. Remova a placa do processador superior (backplane da CPU). Consulte ["Remover a placa do](#page-225-0)  [processador superior \(backplane da CPU\)" na página 216](#page-225-0).
- d. Apenas para chassi primário, remova o suporte de apoio. Consulte ["Remover o suporte de](#page-188-0) [apoio" na página 179](#page-188-0).
- e. Apenas para chassi primário, remova a placa de E/S do sistema e o conjunto do interposer. Consulte ["Remover a placa de E/S do sistema e a placa do interposer" na página 186](#page-195-0).

Etapa 2. Remova a unidade M.2.

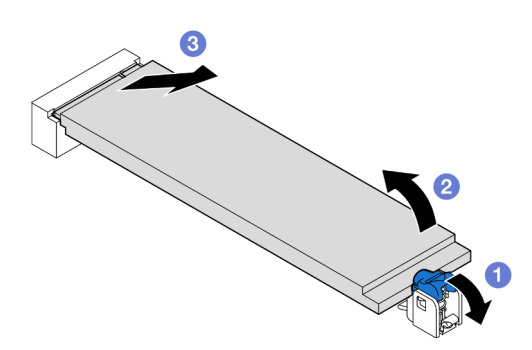

Figura 78. Removendo a unidade M.2

- a. **O** Pressione a presilha de retenção M.2 azul.
- b. <sup>2</sup> A unidade M.2 se erguerá levemente da placa do processador inferior (MB).
- c. G Segure a borda da unidade M.2 para puxá-la para fora do slot da unidade M.2 em um ângulo de aproximadamente 15 graus.

- 1. Ajuste o retentor no adaptador de inicialização M.2 para acomodar o tamanho específico da unidade M.2 que você deseja instalar. Consulte ["Ajustar o retentor M.2" na página 105](#page-114-0).
- 2. Instale uma unidade de substituição. Consulte ["Instalar uma unidade M.2" na página 108](#page-117-0).
- 3. Se você receber instruções para retornar o componente ou o dispositivo opcional, siga todas as instruções do pacote e use os materiais do pacote para remessa que foram fornecidos.

#### Vídeo de demonstração

[Assista ao procedimento no YouTube](https://www.youtube.com/watch?v=gwFLVXCjO6o)

## Remover o adaptador de inicialização M.2

Siga as instruções nesta seção para remover o adaptador de inicialização M.2.

### Sobre esta tarefa

- Leia ["Diretrizes de instalação" na página 1](#page-10-0) e ["Lista de verificação de inspeção segurança" na página 2](#page-11-0) para garantir que esteja trabalhando de forma segura.
- Desligue o servidor e os dispositivos periféricos e desconecte os cabos de alimentação e todos os cabos externos. Consulte ["Desligar o servidor" na página 10.](#page-19-0)
- Previna a exposição à eletricidade estática, que pode resultar em encerramento do sistema e perda de dados, mantendo componentes sensíveis em suas embalagens antiestáticas até a instalação, e

manipulando esses dispositivos com uma pulseira de descarga eletrostática ou outro sistema de aterramento.

## Procedimento

Etapa 1. Faça as preparações para a tarefa.

- a. Remova a tampa superior frontal. Consulte ["Remover a tampa superior frontal" na página](#page-210-0)  [201](#page-210-0).
- b. Remova todas as unidades M.2 do adaptador de inicialização M.2. Consulte ["Remover uma](#page-108-0) [unidade M.2" na página 99.](#page-108-0)
- Etapa 2. Desconecte os cabos do adaptador de inicialização M.2.

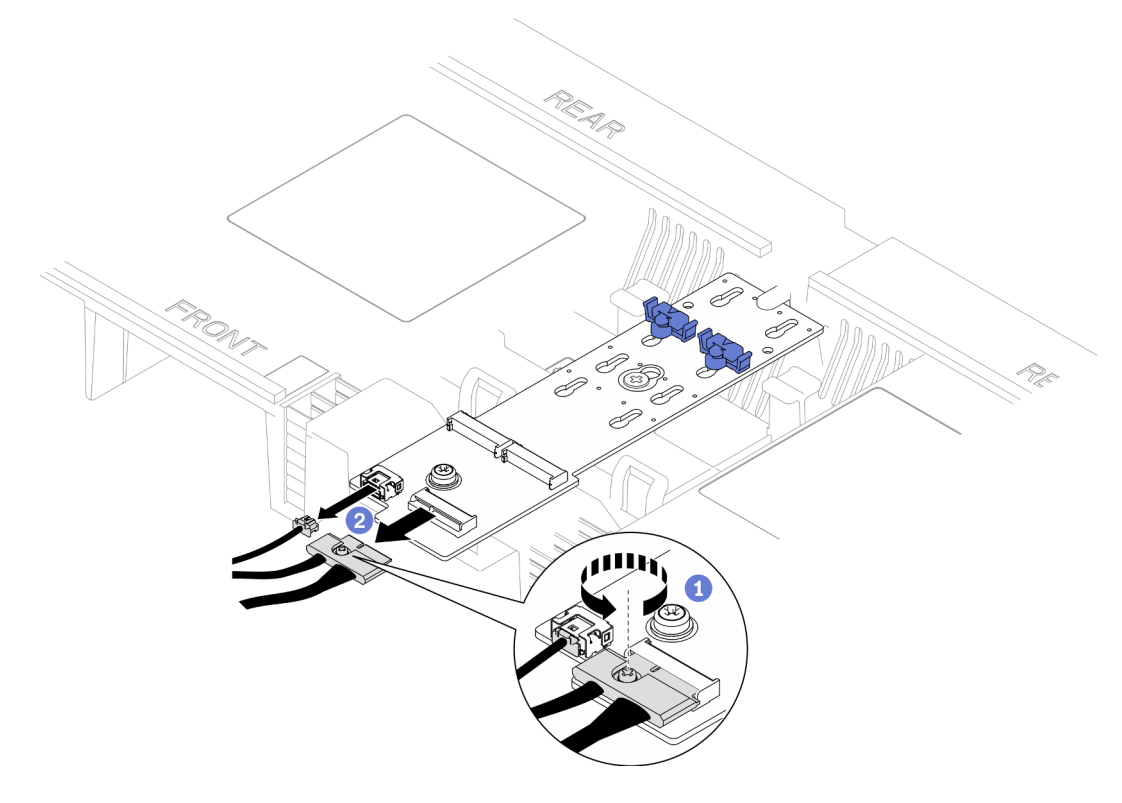

Figura 79. Desconectando o cabo do adaptador de inicialização M.2

- a. **O** Solte o parafuso prisioneiro que prende o cabo com uma chave de fenda.
- b. <sup>2</sup> Desconecte os cabos do adaptador de inicialização M.2.
- Etapa 3. Remova o adaptador de inicialização M.2.

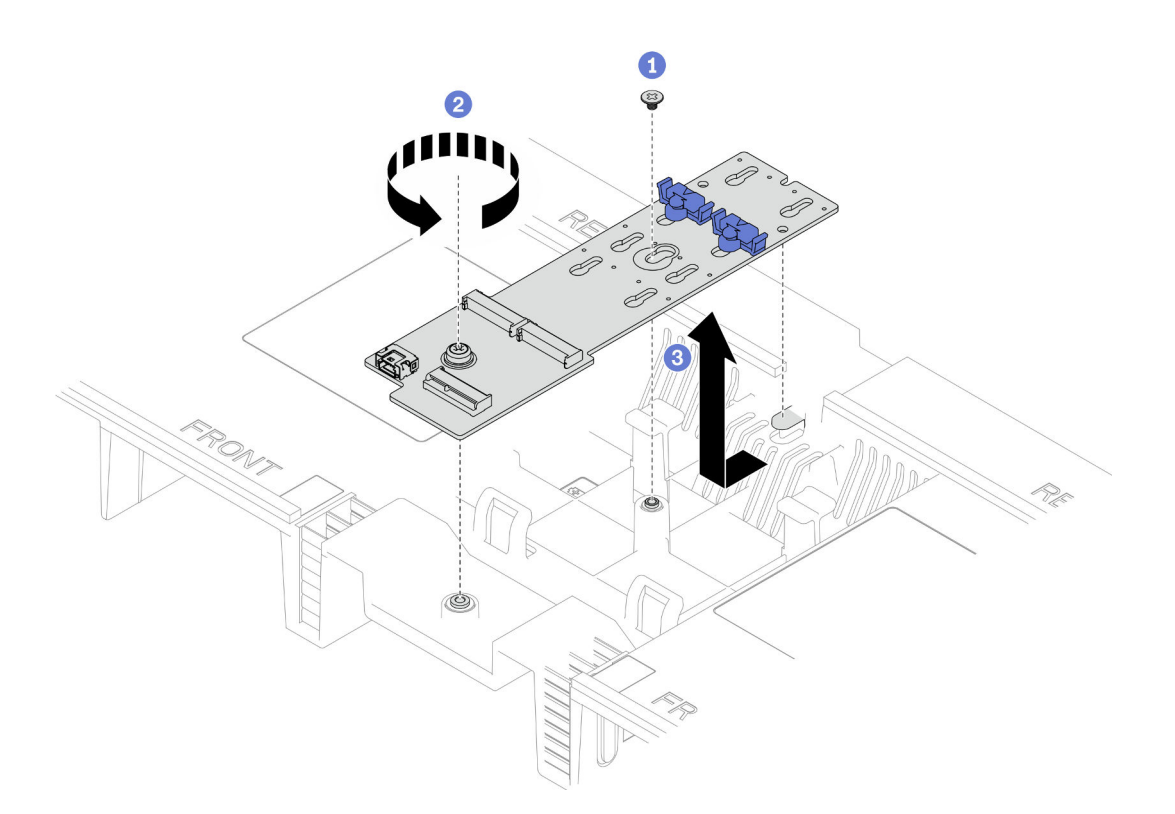

Figura 80. Remoção do adaptador de inicialização M.2

- a. **O** Solte o parafuso que prende o meio do adaptador de inicialização M.2 no defletor de ar da placa do processador superior (backplane da CPU).
- b. **Solte o parafuso que prende a extremidade do adaptador de inicialização M.2 no defletor** de ar da placa do processador superior (backplane da CPU).
- c. Deslize o adaptador de inicialização M.2 em direção à frente do chassi e levante-o para fora do defletor de ar da placa do processador superior (backplane da CPU).
- Etapa 4. Se necessário, desconecte os cabos do adaptador de inicialização M.2 da placa do processador inferior (MB).

### Depois de concluir

- 1. Instale uma unidade de substituição. Consulte ["Instalar o adaptador de inicialização M.2" na página](#page-112-0)  [103](#page-112-0).
- 2. Se você receber instruções para retornar o componente ou o dispositivo opcional, siga todas as instruções do pacote e use os materiais do pacote para remessa que foram fornecidos.

### Vídeo de demonstração

[Assista ao procedimento no YouTube](https://www.youtube.com/watch?v=gwFLVXCjO6o)

## <span id="page-112-0"></span>Instalar o adaptador de inicialização M.2

Siga as instruções nesta seção para instalar o adaptador de inicialização M.2.

### Sobre esta tarefa

- Leia ["Diretrizes de instalação" na página 1](#page-10-0) e ["Lista de verificação de inspeção segurança" na página 2](#page-11-0) para garantir que esteja trabalhando de forma segura.
- Desligue o servidor e os dispositivos periféricos e desconecte os cabos de alimentação e todos os cabos externos. Consulte ["Desligar o servidor" na página 10.](#page-19-0)
- Previna a exposição à eletricidade estática, que pode resultar em encerramento do sistema e perda de dados, mantendo componentes sensíveis em suas embalagens antiestáticas até a instalação, e manipulando esses dispositivos com uma pulseira de descarga eletrostática ou outro sistema de aterramento.

Download de firmware e driver: talvez seja necessário atualizar o firmware ou o driver depois de substituir um componente.

- Vá para [https://datacentersupport.lenovo.com/products/servers/thinksystem/sr950v3/7dc4/downloads/driver](https://datacentersupport.lenovo.com/products/servers/thinksystem/sr950v3/7dc4/downloads/driver-list/)[list/](https://datacentersupport.lenovo.com/products/servers/thinksystem/sr950v3/7dc4/downloads/driver-list/) para ver as atualizações de firmware e driver mais recentes para o seu servidor.
- Acesse "Atualizar o firmware" no Guia do Usuário ou no Guia de Configuração do Sistema para obter mais informações sobre ferramentas de atualização de firmware.

## Procedimento

- Etapa 1. Se necessário, conecte os cabos do adaptador de inicialização M.2 à placa do processador inferior (MB).
- Etapa 2. Instale o adaptador de inicialização M.2.

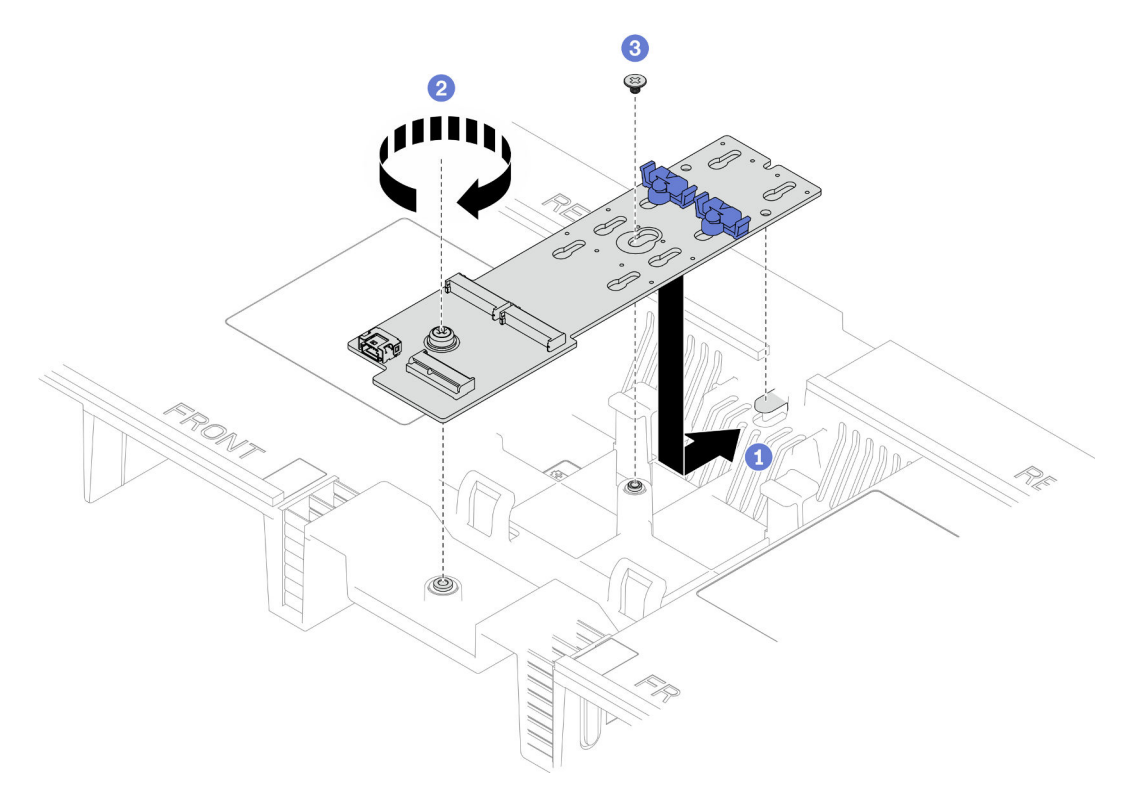

Figura 81. Instalando o adaptador de inicialização M.2

- a. **O** Abaixe o adaptador de inicialização M.2 no defletor de ar da placa do processador superior (backplane da CPU); em seguida, deslize o adaptador de inicialização M.2 em direção à parte traseira do chassi até que ele se encaixe no lugar.
- b. <sup>2</sup> Aperte o parafuso que prende a extremidade do adaptador de inicialização M.2 no defletor de ar da placa do processador superior (backplane da CPU).

c. <sup>@</sup> Aperte o parafuso que prende o meio do adaptador de inicialização M.2 no defletor de ar da placa do processador superior (backplane da CPU).

Etapa 3. Conecte os cabos ao adaptador de inicialização M.2.

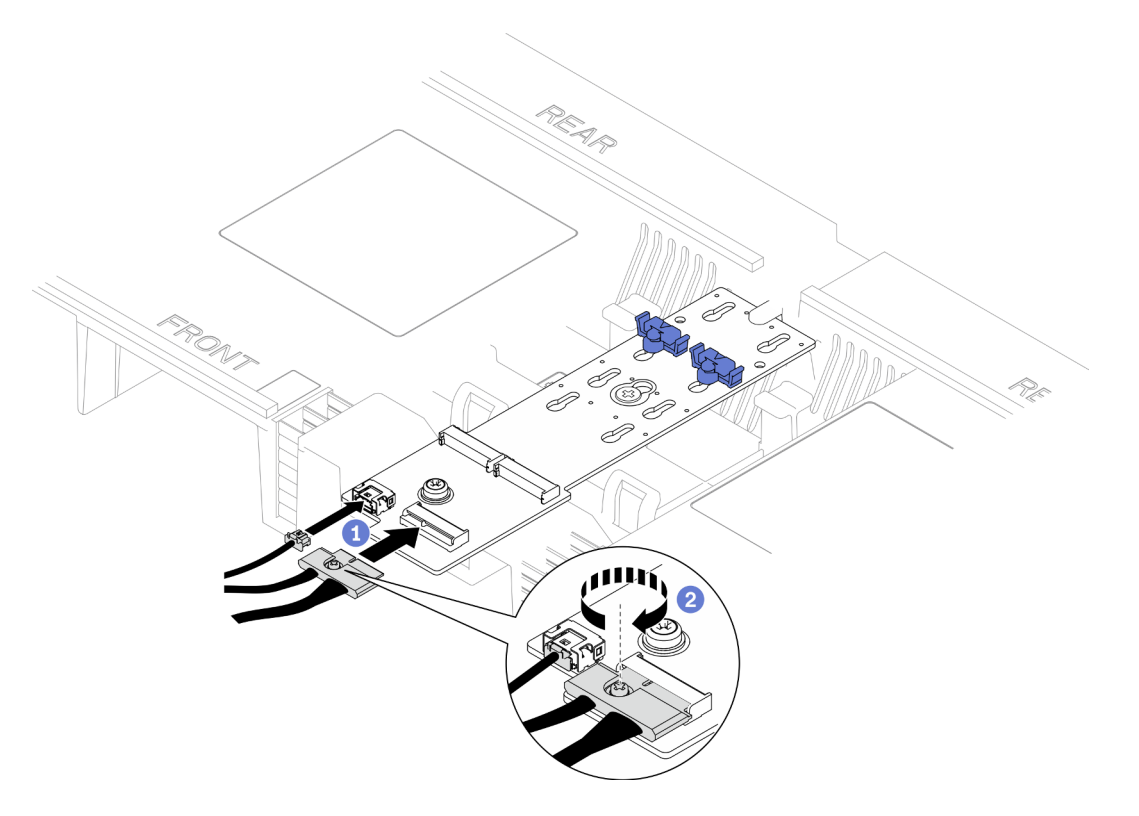

Figura 82. Conectando o cabo ao adaptador de inicialização M.2

- 1. <sup>O</sup> Conecte os cabos ao adaptador de inicialização M.2.
- 2. <sup>2</sup> Aperte o parafuso prisioneiro com uma chave de fenda para prender o cabo do adaptador de inicialização M.2.

## Depois de concluir

- 1. Reinstale as unidades M.2 no adaptador de inicialização M.2. Consulte ["Instalar uma unidade M.2" na](#page-117-0) [página 108.](#page-117-0)
- 2. Reinstale a tampa superior frontal. Consulte ["Instalar a tampa superior frontal" na página 208](#page-217-0).
- 3. Conclua a substituição de peças. Consulte ["Concluir a substituição de peças" na página 225.](#page-234-0)

### Vídeo de demonstração

[Assista ao procedimento no YouTube](https://www.youtube.com/watch?v=x8rt4QIYL38)

## <span id="page-114-0"></span>Ajustar o retentor M.2

Use estas informações para ajustar a posição do retentor M.2.

## Sobre esta tarefa

Às vezes, você precisa ajustar o retentor da unidade M.2 para um a fechadura correta que possa acomodar o tamanho específico da unidade M.2 que você deseja instalar.

Dependendo da configuração, siga os procedimentos correspondentes abaixo para o procedimento de remoção adequado.

- ["Ajustar o retentor M.2 no adaptador de inicialização M.2" na página 106](#page-115-0)
- ["Ajustar o retentor M.2 na placa do processador inferior \(MB\)" na página 106](#page-115-1)

# <span id="page-115-0"></span>Ajustar o retentor M.2 no adaptador de inicialização M.2

## Procedimento

Etapa 1. Ajuste o retentor M.2.

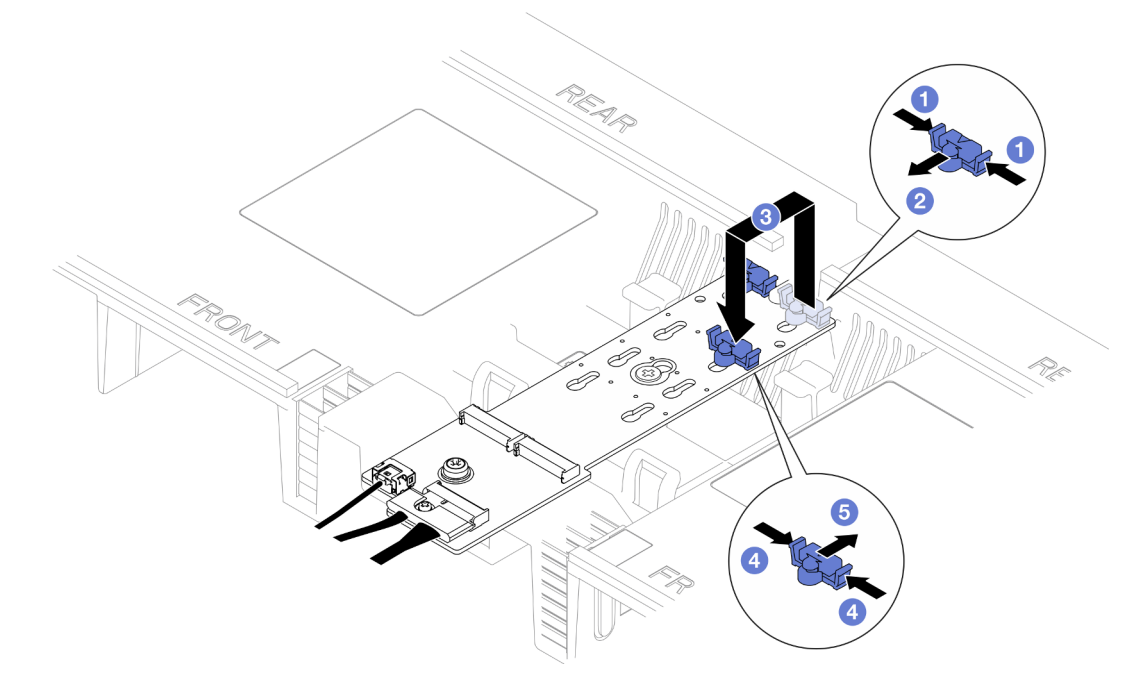

Figura 83. Ajuste do retentor M.2

- a. **O** Pressione os dois lados do retentor.
- b. <sup>@</sup> Mova o retentor para frente até que ele esteja na abertura grande da fechadura.
- c. **O** Tire o retentor da fechadura. Em seguida, insira o retentor na fechadura correta.
- d. Pressione os dois lados do retentor.
- e. <sup>**O**</sup> Deslize o retentor para trás (em direção à pequena abertura da fechadura) até que se encaixe no lugar.

## <span id="page-115-1"></span>Ajustar o retentor M.2 na placa do processador inferior (MB)

## Procedimento

Etapa 1. Remova o retentor M.2.

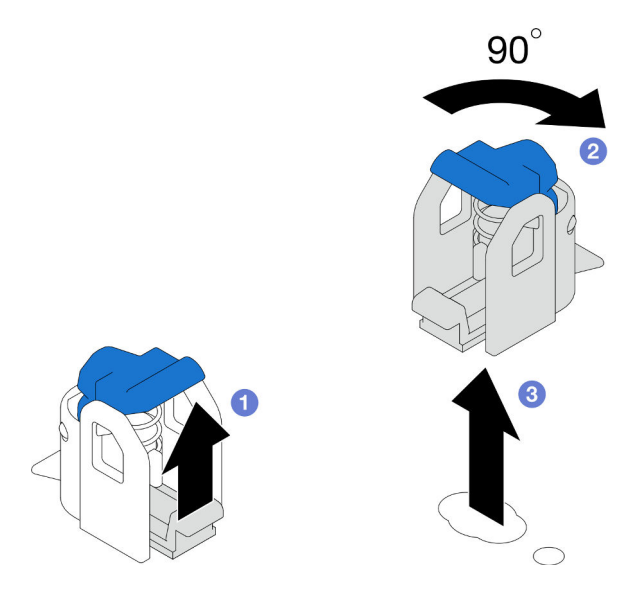

Figura 84. Remoção do retentor M.2

- a. <sup>O</sup> Levante e segure a trava de liberação no retentor.
- b. <sup>@</sup> Gire o retentor em 90 graus para a posição destravada.
- c. **C** Levante o retentor da placa do processador inferior (MB).
- Etapa 2. Instale o retentor M.2.

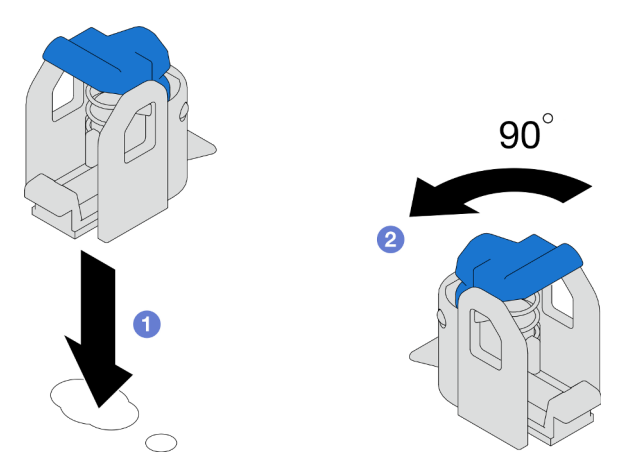

Figura 85. Instalação do retentor M.2

- a. Localize a fechadura correta na qual o retentor deve ser instalado; em seguida, insira o retentor na fechadura, colocando-o na posição destravada.
- b. <sup>2</sup> Gire o retentor em 90 graus para a posição travada.

- 1. Instale uma unidade M.2. Consulte ["Instalar uma unidade M.2" na página 108.](#page-117-0)
- 2. Se você receber instruções para retornar o componente ou o dispositivo opcional, siga todas as instruções do pacote e use os materiais do pacote para remessa que foram fornecidos.

### Vídeo de demonstração

### [Assista ao procedimento no YouTube](https://www.youtube.com/watch?v=x8rt4QIYL38)

## <span id="page-117-0"></span>Instalar uma unidade M.2

Siga as instruções nesta seção para instalar uma unidade M.2.

## Sobre esta tarefa

### Atenção:

- Leia ["Diretrizes de instalação" na página 1](#page-10-0) e ["Lista de verificação de inspeção segurança" na página 2](#page-11-0) para garantir que esteja trabalhando de forma segura.
- Desligue o servidor e os dispositivos periféricos e desconecte os cabos de alimentação e todos os cabos externos. Consulte ["Desligar o servidor" na página 10.](#page-19-0)
- Previna a exposição à eletricidade estática, que pode resultar em encerramento do sistema e perda de dados, mantendo componentes sensíveis em suas embalagens antiestáticas até a instalação, e manipulando esses dispositivos com uma pulseira de descarga eletrostática ou outro sistema de aterramento.
- Se o servidor estiver instalado em um rack, remova o servidor do rack. Consulte ["Remover o servidor dos](#page-19-1)  [trilhos" na página 10.](#page-19-1)

Download de firmware e driver: talvez seja necessário atualizar o firmware ou o driver depois de substituir um componente.

- Vá para [https://datacentersupport.lenovo.com/products/servers/thinksystem/sr950v3/7dc4/downloads/driver](https://datacentersupport.lenovo.com/products/servers/thinksystem/sr950v3/7dc4/downloads/driver-list/)[list/](https://datacentersupport.lenovo.com/products/servers/thinksystem/sr950v3/7dc4/downloads/driver-list/) para ver as atualizações de firmware e driver mais recentes para o seu servidor.
- Acesse "Atualizar o firmware" no Guia do Usuário ou no Guia de Configuração do Sistema para obter mais informações sobre ferramentas de atualização de firmware.

Dependendo da configuração, siga os procedimentos correspondentes abaixo para o procedimento de remoção adequado.

- ["Instalar a unidade M.2 no adaptador de inicialização M.2" na página 108](#page-117-1)
- ["Instalar a unidade M.2 na placa do processador inferior \(MB\)" na página 110](#page-119-0)

### <span id="page-117-1"></span>Instalar a unidade M.2 no adaptador de inicialização M.2

### Procedimento

- Etapa 1. Encoste a embalagem antiestática que contém a nova peça em qualquer superfície não pintada na parte externa do servidor; em seguida, retire a nova peça da embalagem e coloque-a em uma superfície antiestática.
- Etapa 2. (Opcional) Ajuste o retentor no adaptador de inicialização M.2 para acomodar o tamanho específico da unidade M.2 que você deseja instalar. Consulte ["Ajustar o retentor M.2" na página](#page-114-0) [105](#page-114-0).
- Etapa 3. Localize o conector no adaptador de inicialização M.2.

#### Notas:

- Seu adaptador de inicialização M.2 pode ser diferente das ilustrações a seguir, mas o método de instalação é igual.
- Alguns adaptadores de inicialização M.2 são compatíveis com duas unidades M.2 idênticas. Instalar a unidade M.2 no slot 0 primeiro.

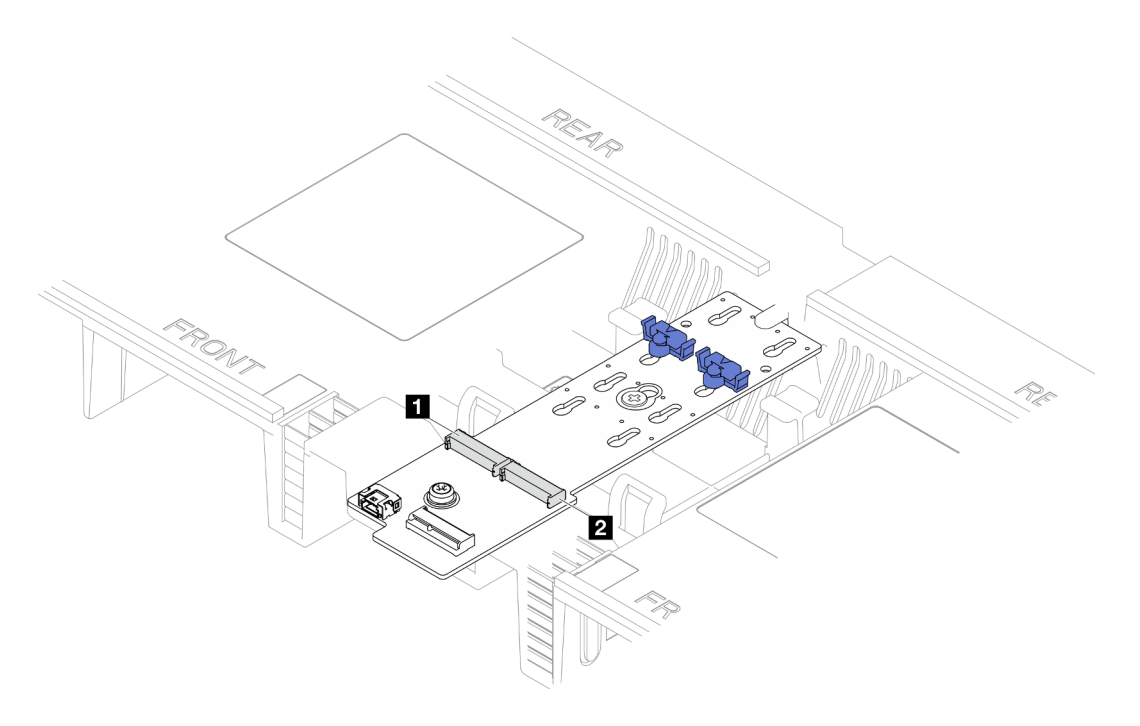

Figura 86. Slot da unidade M.2

| <b>1</b> Slot 1<br><b>2</b> Slot 0 |
|------------------------------------|
|------------------------------------|

Etapa 4. Instale a unidade M.2 no adaptador de inicialização M.2.

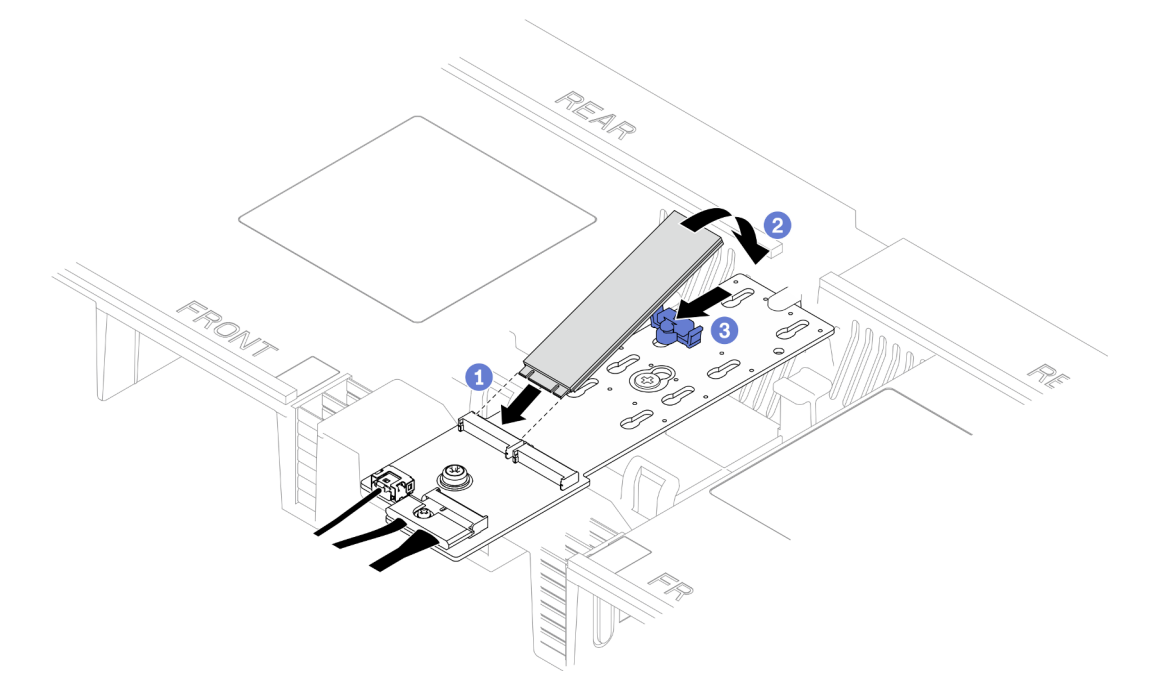

Figura 87. Instalando a unidade M.2

- a. **Insira a unidade M.2 no slot em um ângulo de cerca de 30 graus.**
- b. <sup>2</sup> Gire a unidade M.2 até a ranhura na ponta da unidade M.2 se encaixar na aba do retentor.

c. Deslize o clipe de retenção para frente para prender a unidade M.2 no adaptador de inicialização M.2.

## <span id="page-119-0"></span>Instalar a unidade M.2 na placa do processador inferior (MB)

## Procedimento

- Etapa 1. Encoste a embalagem antiestática que contém a nova peça em qualquer superfície não pintada na parte externa do servidor; em seguida, retire a nova peça da embalagem e coloque-a em uma superfície antiestática.
- Etapa 2. Localize os slots de unidade M.2 na placa do processador inferior (MB).

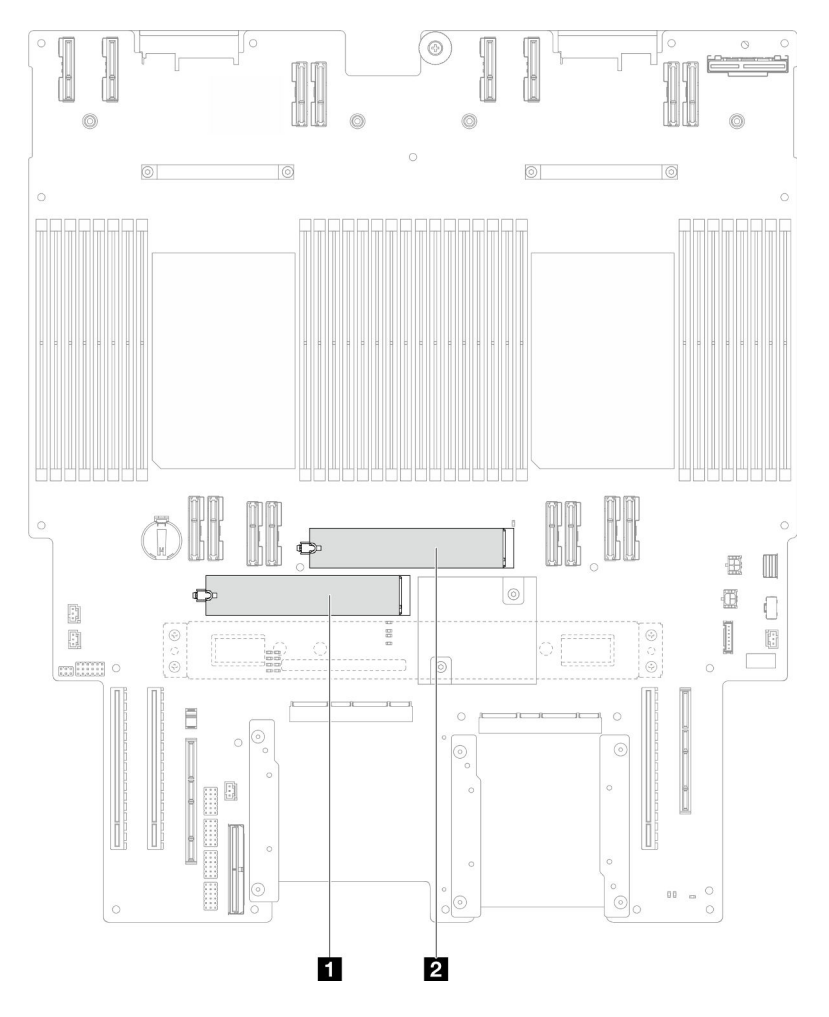

Figura 88. Slot da unidade M.2

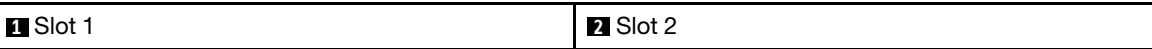

- Etapa 3. (Opcional) Ajuste o retentor no adaptador de inicialização M.2 para acomodar o tamanho específico da unidade M.2 que você deseja instalar. Consulte ["Ajustar o retentor M.2" na página](#page-114-0) [105](#page-114-0).
- Etapa 4. Instale a unidade M.2.

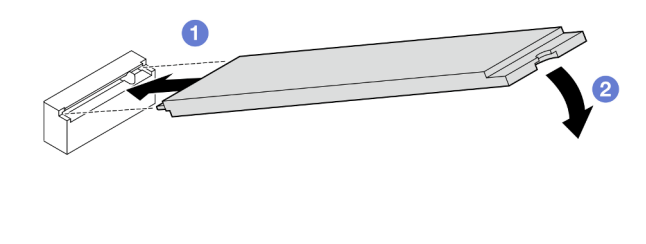

Figura 89. Instalando a unidade M.2

- a. **Insira a unidade M.2 no slot de unidade M.2 em um ângulo de cerca de 15 graus.**
- b. Gire a outra extremidade da unidade M.2 para baixo até que a presilha de retenção se encaixe.

- 1. Se você substituiu uma unidade M.2 no adaptador de inicialização M.2, reinstale a tampa superior frontal. Consulte ["Instalar a tampa superior frontal" na página 208.](#page-217-0)
- 2. Se você substituiu uma unidade M.2 na placa do processador inferior (MB), reinstale o seguinte:
	- a. Apenas para chassi primário, reinstale a placa de E/S do sistema e o conjunto do interposer. Consulte ["Instalar a placa de E/S do sistema e a placa do interposer" na página 191](#page-200-0).
	- b. Apenas para chassi primário, reinstale o suporte de apoio. Consulte ["Instalar o suporte de apoio" na](#page-189-0)  [página 180.](#page-189-0)
	- c. Reinstale a placa do processador superior (backplane da CPU). Consulte ["Instalar a placa do](#page-230-0) [processador superior \(backplane da CPU\)" na página 221.](#page-230-0)
	- d. Reinstale o defletor de ar da placa do processador superior (backplane da CPU). Consulte ["Instalar o](#page-43-0) [defletor de ar da placa do processador superior \(backplane da CPU\)" na página 34.](#page-43-0)
	- e. Reinstale a tampa superior frontal. Consulte ["Instalar a tampa superior frontal" na página 208](#page-217-0).
- 3. Conclua a substituição de peças. Consulte ["Concluir a substituição de peças" na página 225.](#page-234-0)

### Vídeo de demonstração

[Assista ao procedimento no YouTube](https://www.youtube.com/watch?v=x8rt4QIYL38)

## Substituição do módulo de memória

Use os seguintes procedimentos para remover e instalar um módulo de memória.

## Remover um módulo de memória

Use estas informações para remover um módulo de memória.

## Sobre esta tarefa

S002

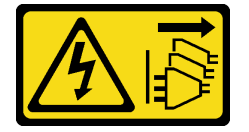

### CUIDADO:

O botão de controle de energia no dispositivo e o botão liga/desliga na fonte de alimentação não desligam a corrente elétrica fornecida ao dispositivo. O dispositivo também pode ter mais de um cabo de alimentação. Para remover toda corrente elétrica do dispositivo, certifique-se de que todos os cabos de energia estão desconectados da fonte de alimentação.

### Atenção:

- Leia ["Diretrizes de instalação" na página 1](#page-10-0) e ["Lista de verificação de inspeção segurança" na página 2](#page-11-0) para garantir que esteja trabalhando de forma segura.
- Desligue o servidor e os dispositivos periféricos e desconecte os cabos de alimentação e todos os cabos externos. Consulte ["Desligar o servidor" na página 10.](#page-19-0)
- Remova ou instale o módulo de memória 20 segundos após desconectar os cabos de alimentação do sistema. Ele permite que o sistema seja completamente descarregado de eletricidade e seguro para manipular o módulo de memória.
- Se o servidor estiver instalado em um rack, remova o servidor do rack. Consulte "Remover o servidor dos [trilhos" na página 10.](#page-19-1)
- Se você não estiver instalando um módulo de memória de substituição no mesmo slot, certifique-se de ter o preenchimento do módulo de memória disponível.
- Módulos de memória são sensíveis a descargas eletrostáticas e requerem manipulação especial. Consulte as diretrizes padrão para ["Manipulando dispositivos sensíveis à estática" na página 4.](#page-13-0)
	- Sempre use uma pulseira de descarga eletrostática ao remover ou instalar módulos de memória. Também podem ser usadas luvas de descarga eletrostática.
	- Nunca mantenha dois ou mais módulos de memória juntos de modo que não possam se tocar. Não empilhe módulos de memória diretamente na parte superior durante o armazenamento.
	- Nunca toque nos contatos dourados do conector do módulo de memória nem permita que esses contatos encostem na parte externa do compartimento do conector do módulo de memória.
	- Manuseie os módulos de memória com cuidado: nunca dobre, gire nem solte um módulo de memória.
	- Não use nenhuma ferramenta de metal (como jigs ou presilhas) para manipular os módulos de memória, porque os metais rígidos podem danificar os módulos de memória.
	- Não insira os módulos de memória enquanto segura os pacotes ou os componentes passivos, o que pode causar a quebra ou desconexão de componentes passivos pela força de inserção alta.
- No caso de substituição da placa do processador superior (backplane da CPU) ou da placa do processador inferior (MB), mantenha registros dos slots nos quais os módulos estão instalados e instaleos novamente nos mesmos slots após a substituição da placa do processador superior (backplane da CPU) ou da placa do processador inferior (MB).

Importante: Remova ou instale os módulos de memória para um processador por vez.

### Procedimento

Atenção: Remova ou instale o módulo de memória 20 segundos após desconectar os cabos de alimentação do sistema. Ele permite que o sistema seja completamente descarregado de eletricidade e seguro para manipular o módulo de memória.

Etapa 1. Faça as preparações para a tarefa.

- a. Para substituir um módulo de memória na placa do processador superior (backplane da CPU), remova o seguinte:
	- 1. Remova a tampa superior frontal. Consulte ["Remover a tampa superior frontal" na página](#page-210-0)  [201](#page-210-0).
- 2. Remova o defletor de ar da placa do processador superior (backplane da CPU). Consulte ["Remover o defletor de ar da placa do processador superior \(backplane da CPU\)" na](#page-41-0) [página 32.](#page-41-0)
- b. Para substituir um módulo de memória na placa do processador inferior (MB), remova o seguinte:
	- 1. Remova a tampa superior frontal. Consulte ["Remover a tampa superior frontal" na página](#page-210-0)  [201.](#page-210-0)
	- 2. Remova o defletor de ar da placa do processador superior (backplane da CPU). Consulte ["Remover o defletor de ar da placa do processador superior \(backplane da CPU\)" na](#page-41-0) [página 32.](#page-41-0)
	- 3. Remova a placa do processador superior (backplane da CPU). Consulte ["Remover a](#page-225-0) [placa do processador superior \(backplane da CPU\)" na página 216.](#page-225-0)
	- 4. Remova o defletor de ar da placa do processador inferior (MB). Consulte ["Remover o](#page-45-0) [defletor de ar da placa do processador inferior \(MB\)" na página 36.](#page-45-0)
- Etapa 2. Remova o módulo de memórias do slot.

Atenção: Para evitar quebra dos clipes de retenção ou danos aos slots do módulo de memória, manuseie os clipes com cuidado.

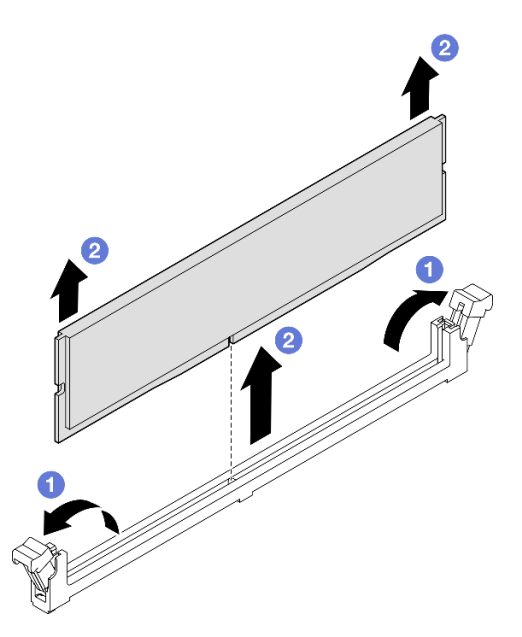

Figura 90. Remoção do módulo de memória

- a. **O** Abra com cuidado a presilha de retenção em cada extremidade do slot do módulo de memória.
- b. <sup>3</sup> Segure o módulo de memória nas duas extremidades e levante com cuidado para fora do slot.

## Depois de concluir

1. Instale um módulo de memória ou um preenchimento de módulo de memória. Consulte ["Instalar um](#page-123-0) [módulo de memória" na página 114.](#page-123-0)

Nota: Um slot de módulo de memória deve ser instalado com um módulo ou um preenchimento de módulo de memória.

2. Se você receber instruções para retornar o componente ou o dispositivo opcional, siga todas as instruções do pacote e use os materiais do pacote para remessa que foram fornecidos.

### Vídeo de demonstração

[Assista ao procedimento no YouTube](https://www.youtube.com/watch?v=98CPrcsC1O8)

## <span id="page-123-0"></span>Instalar um módulo de memória

Siga as instruções nesta seção para instalar um módulo de memória.

## Sobre esta tarefa

S002

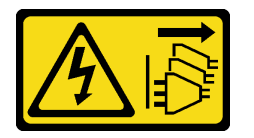

### CUIDADO:

O botão de controle de energia no dispositivo e o botão liga/desliga na fonte de alimentação não desligam a corrente elétrica fornecida ao dispositivo. O dispositivo também pode ter mais de um cabo de alimentação. Para remover toda corrente elétrica do dispositivo, certifique-se de que todos os cabos de energia estão desconectados da fonte de alimentação.

Consulte para obter informações detalhadas sobre configuração e instalação da memória.

- Leia ["Diretrizes de instalação" na página 1](#page-10-0) e ["Lista de verificação de inspeção segurança" na página 2](#page-11-0) para garantir que esteja trabalhando de forma segura.
- Desligue o servidor e os dispositivos periféricos e desconecte os cabos de alimentação e todos os cabos externos. Consulte ["Desligar o servidor" na página 10.](#page-19-0)
- Remova ou instale o módulo de memória 20 segundos após desconectar os cabos de alimentação do sistema. Ele permite que o sistema seja completamente descarregado de eletricidade e seguro para manipular o módulo de memória.
- Se o servidor estiver instalado em um rack, remova o servidor do rack. Consulte "Remover o servidor dos [trilhos" na página 10.](#page-19-1)
- Certifique-se de adotar uma das configurações suportadas descritas em ["Regras e ordem de instalação](#page-14-0) [de módulos de memória" na página 5.](#page-14-0)
- Módulos de memória são sensíveis a descargas eletrostáticas e requerem manipulação especial. Consulte as diretrizes padrão em ["Manipulando dispositivos sensíveis à estática" na página 4:](#page-13-0)
	- Sempre use uma pulseira de descarga eletrostática ao remover ou instalar módulos de memória. Também podem ser usadas luvas de descarga eletrostática.
	- Nunca mantenha dois ou mais módulos de memória juntos de modo que não possam se tocar. Não empilhe módulos de memória diretamente na parte superior durante o armazenamento.
	- Nunca toque nos contatos dourados do conector do módulo de memória nem permita que esses contatos encostem na parte externa do compartimento do conector do módulo de memória.
	- Manuseie os módulos de memória com cuidado: nunca dobre, gire nem solte um módulo de memória.
	- Não use nenhuma ferramenta de metal (como jigs ou presilhas) para manipular os módulos de memória, porque os metais rígidos podem danificar os módulos de memória.

– Não insira os módulos de memória enquanto segura os pacotes ou os componentes passivos, o que pode causar a quebra ou desconexão de componentes passivos pela força de inserção alta.

Importante: Remova ou instale os módulos de memória para um processador por vez.

Download de firmware e driver: talvez seja necessário atualizar o firmware ou o driver depois de substituir um componente.

- Vá para [https://datacentersupport.lenovo.com/products/servers/thinksystem/sr950v3/7dc4/downloads/driver](https://datacentersupport.lenovo.com/products/servers/thinksystem/sr950v3/7dc4/downloads/driver-list/)[list/](https://datacentersupport.lenovo.com/products/servers/thinksystem/sr950v3/7dc4/downloads/driver-list/) para ver as atualizações de firmware e driver mais recentes para o seu servidor.
- Acesse "Atualizar o firmware" no Guia do Usuário ou no Guia de Configuração do Sistema para obter mais informações sobre ferramentas de atualização de firmware.

## Procedimento

Atenção: Remova ou instale o módulo de memória 20 segundos após desconectar os cabos de alimentação do sistema. Ele permite que o sistema seja completamente descarregado de eletricidade e seguro para manipular o módulo de memória.

Etapa 1. Localize o slot de módulo de memória necessário na placa do processador superior (backplane da CPU) ou na placa do processador inferior (MB).

### Notas:

- Remova ou instale os módulos de memória para um processador por vez.
- Siga as regras de instalação e a ordem sequencial em ["Regras e ordem de instalação de](#page-14-0) [módulos de memória" na página 5.](#page-14-0)
- Etapa 2. Encoste a embalagem antiestática que contém o módulo de memória em qualquer superfície não pintada na parte externa do servidor. Em seguida, pegue o módulo de memória do pacote e coloque-o em uma superfície antiestática.
- Etapa 3. Instale o módulo de memória no slot.

- Para evitar a quebra das presilhas de retenção ou danos aos slots do módulo de memória, abra e feche as presilhas com cuidado.
- Se houver uma fresta entre o módulo de memória e os clipes de retenção, o módulo de memória não foi inserido corretamente. Nesse caso, abra as presilhas de retenção, remova o módulo de memória e insira-o novamente.

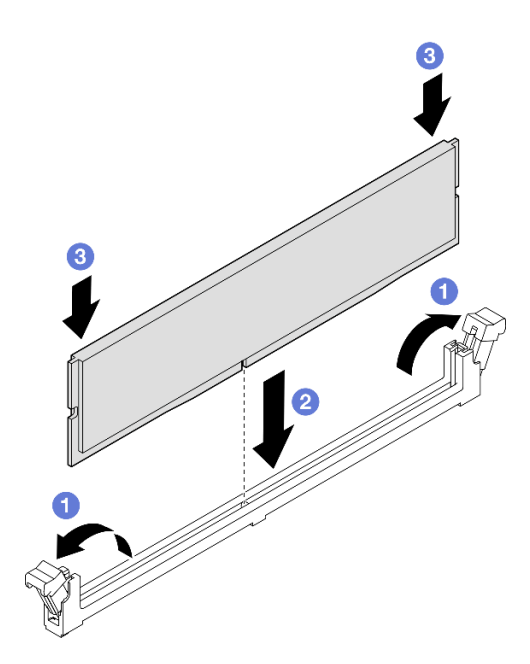

Figura 91. Instalação do módulo de memória

- a. **O** Abra com cuidado a presilha de retenção em cada extremidade do slot do módulo de memória.
- b. <sup>@</sup> Alinhe o módulo de memória com o slot e coloque-o com cuidado no módulo de memória no slot com as duas mãos.
- c. Pressione firmemente as duas extremidades do módulo de memória diretamente no slot até que as presilhas de retenção se encaixem na posição travada.

- 1. Se você substituiu um módulo de memória na placa do processador superior (backplane da CPU), reinstale o seguinte:
	- a. Reinstale o defletor de ar da placa do processador superior (backplane da CPU). Consulte ["Instalar o](#page-43-0)  [defletor de ar da placa do processador superior \(backplane da CPU\)" na página 34.](#page-43-0)
	- b. Reinstale a tampa superior frontal. Consulte ["Instalar a tampa superior frontal" na página 208](#page-217-0).
- 2. Se você substituiu um módulo de memória na placa do processador inferior (MB), reinstale o seguinte:
	- a. Reinstale o defletor de ar da placa do processador inferior (MB). Consulte ["Instalar o defletor de ar](#page-47-0)  [da placa do processador inferior \(MB\)" na página 38.](#page-47-0)
	- b. Reinstale a placa do processador superior (backplane da CPU). Consulte ["Instalar a placa do](#page-230-0)  [processador superior \(backplane da CPU\)" na página 221](#page-230-0).
	- c. Reinstale o defletor de ar da placa do processador superior (backplane da CPU). Consulte ["Instalar o](#page-43-0)  [defletor de ar da placa do processador superior \(backplane da CPU\)" na página 34.](#page-43-0)
	- d. Reinstale a tampa superior frontal. Consulte ["Instalar a tampa superior frontal" na página 208](#page-217-0).
- 3. Conclua a substituição de peças. Consulte ["Concluir a substituição de peças" na página 225.](#page-234-0)

#### Vídeo de demonstração

[Assista ao procedimento no YouTube](https://www.youtube.com/watch?v=CvAmsxjYbBY)

## Substituição do cartão MicroSD

Siga as instruções nesta seção para remover e instalar o cartão MicroSD.

## Remover o cartão MicroSD

Siga as instruções nesta seção para remover o cartão MicroSD.

## Sobre esta tarefa

### Atenção:

- Leia ["Diretrizes de instalação" na página 1](#page-10-0) e ["Lista de verificação de inspeção segurança" na página 2](#page-11-0) para garantir que esteja trabalhando de forma segura.
- Desligue o servidor e os dispositivos periféricos e desconecte os cabos de alimentação e todos os cabos externos. Consulte ["Desligar o servidor" na página 10.](#page-19-0)
- Previna a exposição à eletricidade estática, que pode resultar em encerramento do sistema e perda de dados, mantendo componentes sensíveis em suas embalagens antiestáticas até a instalação, e manipulando esses dispositivos com uma pulseira de descarga eletrostática ou outro sistema de aterramento.
- Se o servidor estiver instalado em um rack, remova o servidor do rack. Consulte "Remover o servidor dos [trilhos" na página 10](#page-19-1).

## Procedimento

Etapa 1. Faça as preparações para a tarefa.

- a. Remova a tampa superior frontal. Consulte ["Remover a tampa superior frontal" na página](#page-210-0) [201.](#page-210-0)
- b. Remova o defletor de ar da placa do processador superior (backplane da CPU). Consulte ["Remover o defletor de ar da placa do processador superior \(backplane da CPU\)" na página](#page-41-0)  [32](#page-41-0).
- c. Remova a placa do processador superior (backplane da CPU). Consulte ["Remover a placa do](#page-225-0)  [processador superior \(backplane da CPU\)" na página 216](#page-225-0).
- d. Remova o suporte de apoio. Consulte ["Remover o suporte de apoio" na página 179](#page-188-0).
- e. Apenas para chassi primário, remova a placa de E/S do sistema e o conjunto do interposer. Consulte ["Remover a placa de E/S do sistema e a placa do interposer" na página 186](#page-195-0).

Etapa 2. Remova o cartão MicroSD.

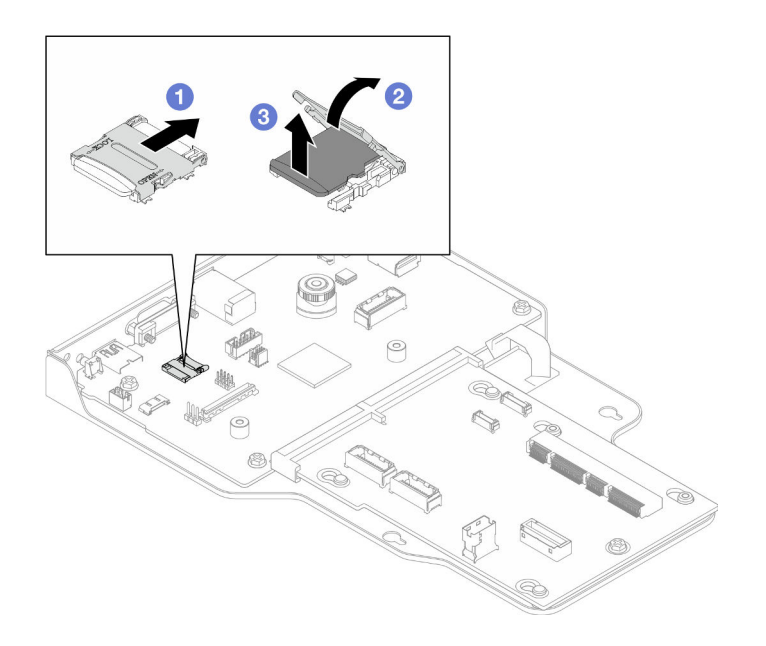

Figura 92. Removendo o cartão MicroSD

- a. **O** Deslize a tampa do soquete para a posição aberta.
- b. **2** Levante a tampa do soquete.
- c. **8** Remova o cartão MicroSD do soquete.

- 1. Instale uma unidade de substituição. Consulte ["Instalar o cartão MicroSD" na página 118.](#page-127-0)
- 2. Se você receber instruções para retornar o componente ou o dispositivo opcional, siga todas as instruções do pacote e use os materiais do pacote para remessa que foram fornecidos.

#### Vídeo de demonstração

[Assista ao procedimento no YouTube](https://www.youtube.com/watch?v=ef4MA21YrWk)

## <span id="page-127-0"></span>Instalar o cartão MicroSD

Siga as instruções nesta seção para instalar o cartão MicroSD.

## Sobre esta tarefa

- Leia ["Diretrizes de instalação" na página 1](#page-10-0) e ["Lista de verificação de inspeção segurança" na página 2](#page-11-0) para garantir que esteja trabalhando de forma segura.
- Desligue o servidor e os dispositivos periféricos e desconecte os cabos de alimentação e todos os cabos externos. Consulte ["Desligar o servidor" na página 10.](#page-19-0)
- Previna a exposição à eletricidade estática, que pode resultar em encerramento do sistema e perda de dados, mantendo componentes sensíveis em suas embalagens antiestáticas até a instalação, e manipulando esses dispositivos com uma pulseira de descarga eletrostática ou outro sistema de aterramento.
- Se o servidor estiver instalado em um rack, remova o servidor do rack. Consulte ["Remover o servidor dos](#page-19-1)  [trilhos" na página 10.](#page-19-1)

## Procedimento

Etapa 1. Instale o cartão MicroSD.

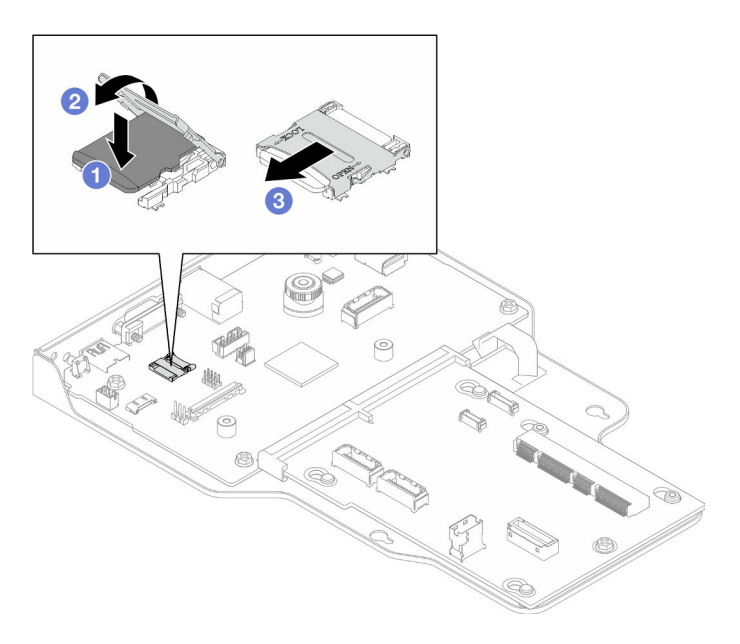

#### Figura 93. Instalando o cartão MicroSD

- a. **O** Coloque o cartão MicroSD no soquete.
- b.  $\bullet$  Feche a tampa do soquete.
- c. **O** Deslize a tampa do soquete para a posição travada.

## Depois de concluir

- 1. Apenas para chassi primário, reinstale a placa de E/S do sistema e o conjunto do interposer. Consulte ["Instalar a placa de E/S do sistema e a placa do interposer" na página 191](#page-200-0).
- 2. Reinstale o suporte de apoio. Consulte ["Instalar o suporte de apoio" na página 180.](#page-189-0)
- 3. Reinstale a placa do processador superior (backplane da CPU). Consulte ["Instalar a placa do](#page-230-0) [processador superior \(backplane da CPU\)" na página 221.](#page-230-0)
- 4. Reinstale o defletor de ar da placa do processador superior (backplane da CPU). Consulte ["Instalar o](#page-43-0) [defletor de ar da placa do processador superior \(backplane da CPU\)" na página 34](#page-43-0).
- 5. Reinstale a tampa superior frontal. Consulte ["Instalar a tampa superior frontal" na página 208](#page-217-0).
- 6. Conclua a substituição de peças. Consulte ["Concluir a substituição de peças" na página 225.](#page-234-0)

### Vídeo de demonstração

[Assista ao procedimento no YouTube](https://www.youtube.com/watch?v=gwySQ42HQKc)

## Substituição do módulo OCP e do compartimento

Siga as instruções nesta seção para instalar ou remover o módulo OCP e o compartimento.

## <span id="page-128-0"></span>Remover o módulo OCP

Siga as instruções nesta seção para remover o módulo OCP.

## Sobre esta tarefa

### Atenção:

- Leia ["Diretrizes de instalação" na página 1](#page-10-0) e ["Lista de verificação de inspeção segurança" na página 2](#page-11-0) para garantir que esteja trabalhando de forma segura.
- Desligue o servidor e os dispositivos periféricos e desconecte os cabos de alimentação e todos os cabos externos. Consulte ["Desligar o servidor" na página 10.](#page-19-0)
- Previna a exposição à eletricidade estática, que pode resultar em encerramento do sistema e perda de dados, mantendo componentes sensíveis em suas embalagens antiestáticas até a instalação, e manipulando esses dispositivos com uma pulseira de descarga eletrostática ou outro sistema de aterramento.

## Procedimento

Etapa 1. Remova o módulo OCP.

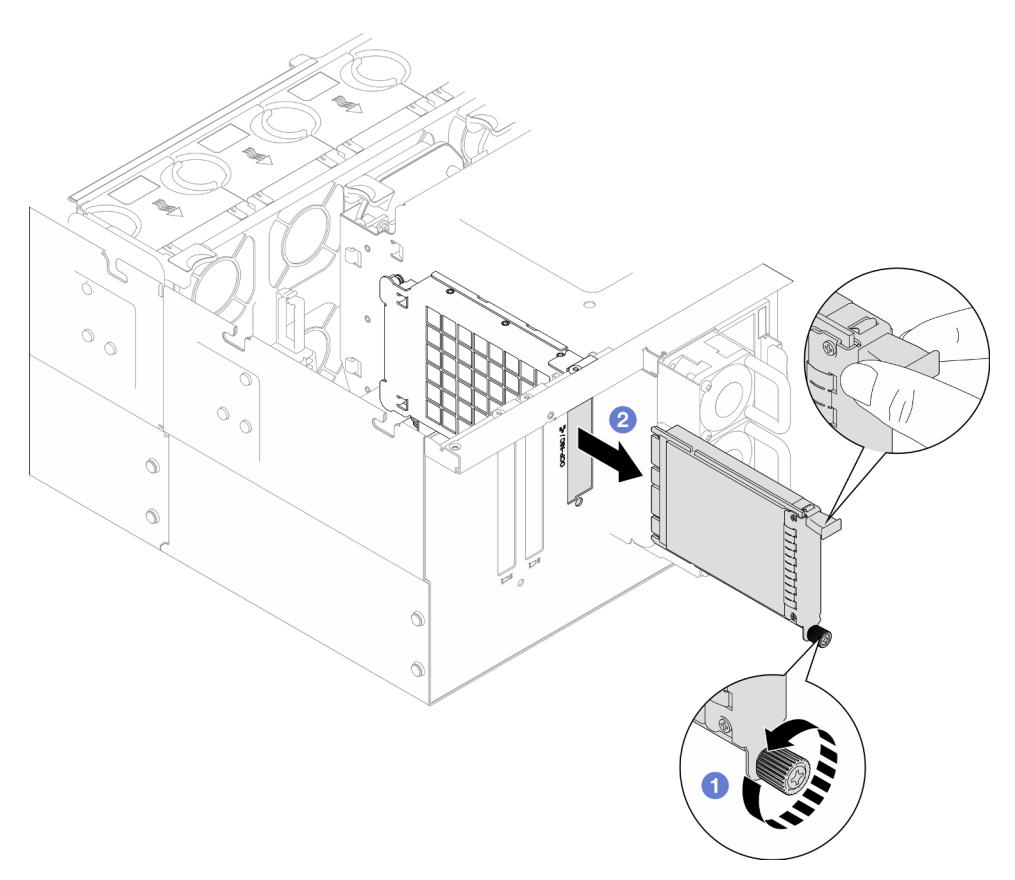

Figura 94. Removendo o módulo OCP

- a. **O** Solte o parafuso que prende o módulo OCP. Use uma chave de fenda, se necessário. Use uma chave de fenda, se necessário.
- b. **@** Segure a alça e deslize o módulo OCP para fora.

## Depois de concluir

1. Instale uma unidade de substituição ou um preenchimento. Consulte ["Instalar o módulo OCP" na página](#page-134-0)  [125](#page-134-0).

2. Se você receber instruções para retornar o componente ou o dispositivo opcional, siga todas as instruções do pacote e use os materiais do pacote para remessa que foram fornecidos.

### Vídeo de demonstração

[Assista ao procedimento no YouTube](https://www.youtube.com/watch?v=bcisxawfQbs)

## Remover o compartimento OCP

Siga as instruções nesta seção para remover o compartimento OCP.

## Sobre esta tarefa

### Atenção:

- Leia ["Diretrizes de instalação" na página 1](#page-10-0) e ["Lista de verificação de inspeção segurança" na página 2](#page-11-0) para garantir que esteja trabalhando de forma segura.
- Desligue o servidor e os dispositivos periféricos e desconecte os cabos de alimentação e todos os cabos externos. Consulte ["Desligar o servidor" na página 10.](#page-19-0)
- Previna a exposição à eletricidade estática, que pode resultar em encerramento do sistema e perda de dados, mantendo componentes sensíveis em suas embalagens antiestáticas até a instalação, e manipulando esses dispositivos com uma pulseira de descarga eletrostática ou outro sistema de aterramento.

## Procedimento

Etapa 1. Faça as preparações para a tarefa.

- a. Remova o módulo OCP. Consulte ["Remover o módulo OCP" na página 119.](#page-128-0)
- b. Remova a tampa superior frontal. Consulte ["Remover a tampa superior frontal" na página](#page-210-0) [201.](#page-210-0)
- c. Remova a tampa superior traseira. Consulte ["Remover a tampa superior traseira" na página](#page-212-0)  [203.](#page-212-0)
- d. Se você estiver substituindo o cabo OCP, remova o defletor de ar da placa do processador superior (backplane da CPU) e a placa do processador superior (backplane da CPU). Consulte ["Remover o defletor de ar da placa do processador superior \(backplane da CPU\)" na](#page-41-0) [página 32](#page-41-0) e ["Remover a placa do processador superior \(backplane da CPU\)" na página 216](#page-225-0).

Etapa 2. Remova o compartimento do módulo OCP.

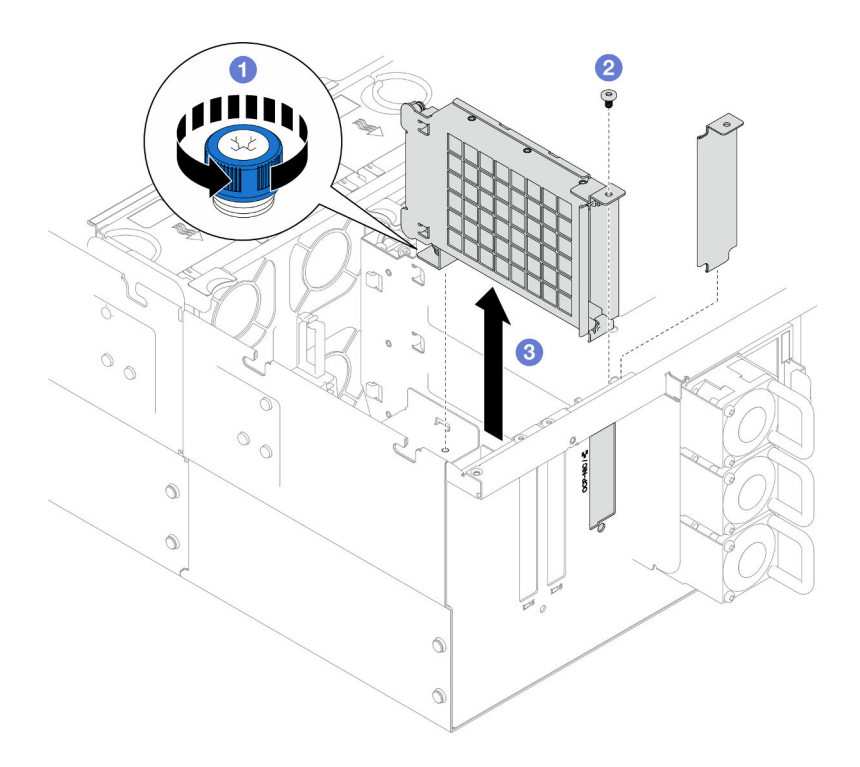

Figura 95. Removendo o compartimento do módulo OCP

- a. O Solte o parafuso de orelha no compartimento do módulo OCP. Use uma chave de fenda, se necessário.
- b. <sup>@</sup> Remova o parafuso que fixa o compartimento do módulo OCP.
- c. **Segure o compartimento do módulo OCP e puxe-o com cuidado para fora do chassi.**
- Etapa 3. Se necessário, remova os dois parafusos para remover o cabo OCP.

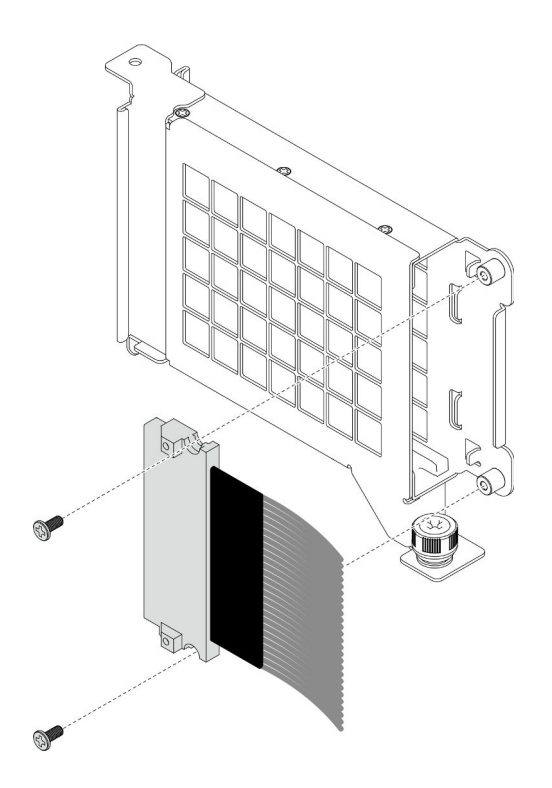

Figura 96. Removendo o cabo OCP

Etapa 4. Se necessário, desconecte os cabos OCP da placa do processador inferior (MB) e da placa do interposer. Consulte ["Roteamento de cabos OCP" na página 236.](#page-245-0)

### Depois de concluir

- 1. Instale uma unidade de substituição. Consulte ["Instalar o compartimento OCP" na página 123.](#page-132-0)
- 2. Se você receber instruções para retornar o componente ou o dispositivo opcional, siga todas as instruções do pacote e use os materiais do pacote para remessa que foram fornecidos.

#### Vídeo de demonstração

[Assista ao procedimento no YouTube](https://www.youtube.com/watch?v=bcisxawfQbs)

## <span id="page-132-0"></span>Instalar o compartimento OCP

Siga as instruções nesta seção para instalar o compartimento OCP.

### Sobre esta tarefa

- Leia ["Diretrizes de instalação" na página 1](#page-10-0) e ["Lista de verificação de inspeção segurança" na página 2](#page-11-0) para garantir que esteja trabalhando de forma segura.
- Desligue o servidor e os dispositivos periféricos e desconecte os cabos de alimentação e todos os cabos externos. Consulte ["Desligar o servidor" na página 10.](#page-19-0)
- Previna a exposição à eletricidade estática, que pode resultar em encerramento do sistema e perda de dados, mantendo componentes sensíveis em suas embalagens antiestáticas até a instalação, e manipulando esses dispositivos com uma pulseira de descarga eletrostática ou outro sistema de aterramento.

Download de firmware e driver: talvez seja necessário atualizar o firmware ou o driver depois de substituir um componente.

- Vá para [https://datacentersupport.lenovo.com/products/servers/thinksystem/sr950v3/7dc4/downloads/driver](https://datacentersupport.lenovo.com/products/servers/thinksystem/sr950v3/7dc4/downloads/driver-list/)[list/](https://datacentersupport.lenovo.com/products/servers/thinksystem/sr950v3/7dc4/downloads/driver-list/) para ver as atualizações de firmware e driver mais recentes para o seu servidor.
- Acesse "Atualizar o firmware" no Guia do Usuário ou no Guia de Configuração do Sistema para obter mais informações sobre ferramentas de atualização de firmware.

### Procedimento

- Etapa 1. Se necessário, conecte os cabos OCP à placa do processador inferior (MB) e à placa do interposer. Consulte ["Roteamento de cabos OCP" na página 236.](#page-245-0)
- Etapa 2. Se necessário, instale o cabo OCP e instale-o no compartimento do módulo OCP com dois parafusos.

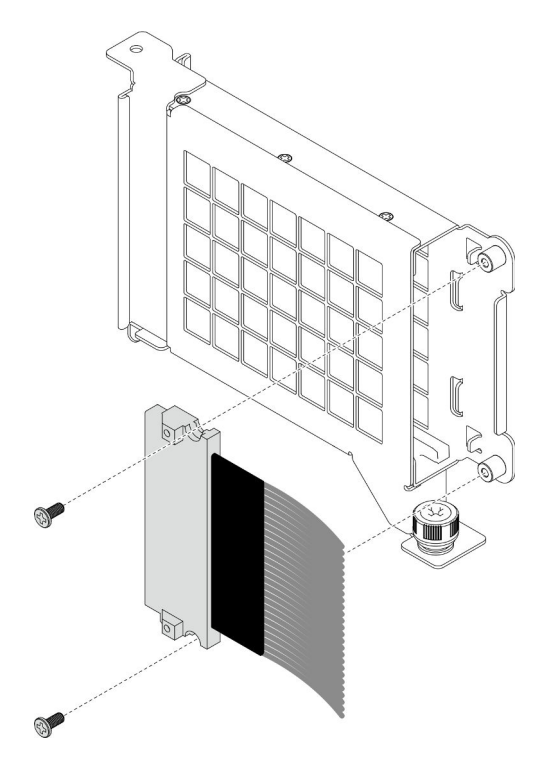

Figura 97. Instalando o cabo OCP

Etapa 3. Instale o compartimento do módulo OCP.

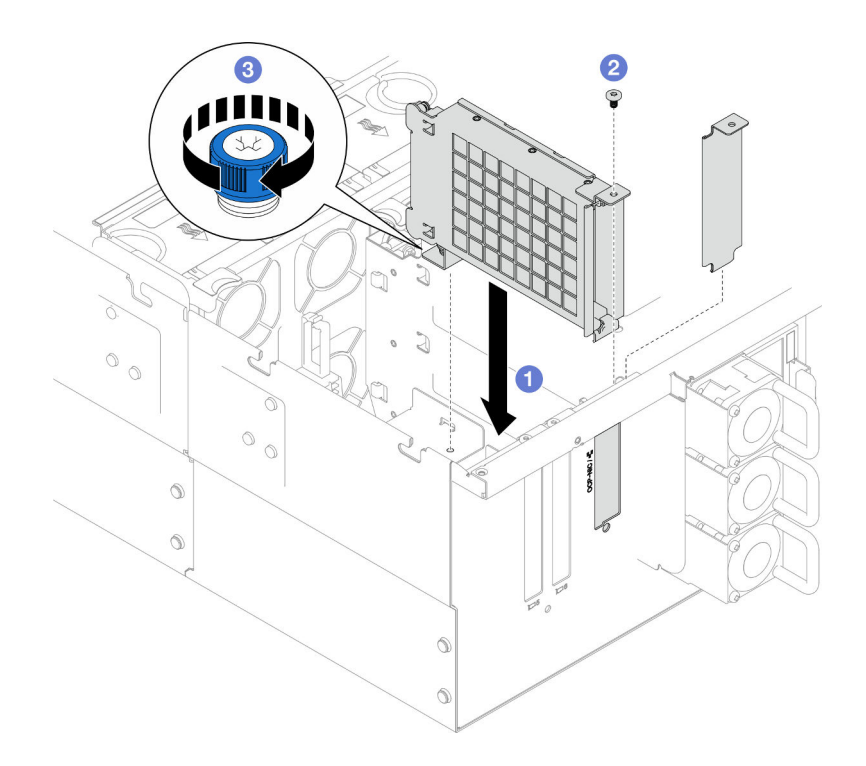

Figura 98. Instalando o compartimento do módulo OCP

- a. **O** Alinhe e instale o compartimento do módulo OCP no chassi.
- b. <sup>2</sup> Instale o parafuso para fixar o compartimento do módulo OCP.
- c. <sup>2</sup> Aperte o parafuso de orelha no compartimento do módulo OCP. Use uma chave de fenda, se necessário.

## Depois de concluir

- 1. Se você substituiu o cabo OCP, reinstale a placa do processador superior (backplane da CPU) e o defletor de ar da placa do processador superior (backplane da CPU). Consulte ["Instalar a placa do](#page-230-0) [processador superior \(backplane da CPU\)" na página 221](#page-230-0) e ["Instalar o defletor de ar da placa do](#page-43-0)  [processador superior \(backplane da CPU\)" na página 34](#page-43-0).
- 2. Reinstale a tampa superior traseira. Consulte ["Instalar a tampa superior traseira" na página 205](#page-214-0).
- 3. Reinstale a tampa superior frontal. Consulte ["Instalar a tampa superior frontal" na página 208](#page-217-0).
- 4. Reinstale o módulo OCP. Consulte ["Instalar o módulo OCP" na página 125](#page-134-0).
- 5. Conclua a substituição de peças. Consulte ["Concluir a substituição de peças" na página 225.](#page-234-0)

### Vídeo de demonstração

[Assista ao procedimento no YouTube](https://www.youtube.com/watch?v=OSrEgrHkIjs)

## <span id="page-134-0"></span>Instalar o módulo OCP

Siga as instruções nesta seção para instalar o módulo OCP.

### Sobre esta tarefa

- Leia ["Diretrizes de instalação" na página 1](#page-10-0) e ["Lista de verificação de inspeção segurança" na página 2](#page-11-0) para garantir que esteja trabalhando de forma segura.
- Desligue o servidor e os dispositivos periféricos e desconecte os cabos de alimentação e todos os cabos externos. Consulte ["Desligar o servidor" na página 10.](#page-19-0)
- Previna a exposição à eletricidade estática, que pode resultar em encerramento do sistema e perda de dados, mantendo componentes sensíveis em suas embalagens antiestáticas até a instalação, e manipulando esses dispositivos com uma pulseira de descarga eletrostática ou outro sistema de aterramento.

Download de firmware e driver: talvez seja necessário atualizar o firmware ou o driver depois de substituir um componente.

- Vá para [https://datacentersupport.lenovo.com/products/servers/thinksystem/sr950v3/7dc4/downloads/driver](https://datacentersupport.lenovo.com/products/servers/thinksystem/sr950v3/7dc4/downloads/driver-list/)[list/](https://datacentersupport.lenovo.com/products/servers/thinksystem/sr950v3/7dc4/downloads/driver-list/) para ver as atualizações de firmware e driver mais recentes para o seu servidor.
- Acesse "Atualizar o firmware" no Guia do Usuário ou no Guia de Configuração do Sistema para obter mais informações sobre ferramentas de atualização de firmware.

## Procedimento

- Etapa 1. Se um preenchimento estiver instalado, remova-o.
- Etapa 2. Instale o módulo OCP.

Nota: O módulo deve estar bem encaixado e o parafuso deve estar bem apertado. Caso contrário, o módulo OCP não obterá conexão completa e poderá não funcionar.

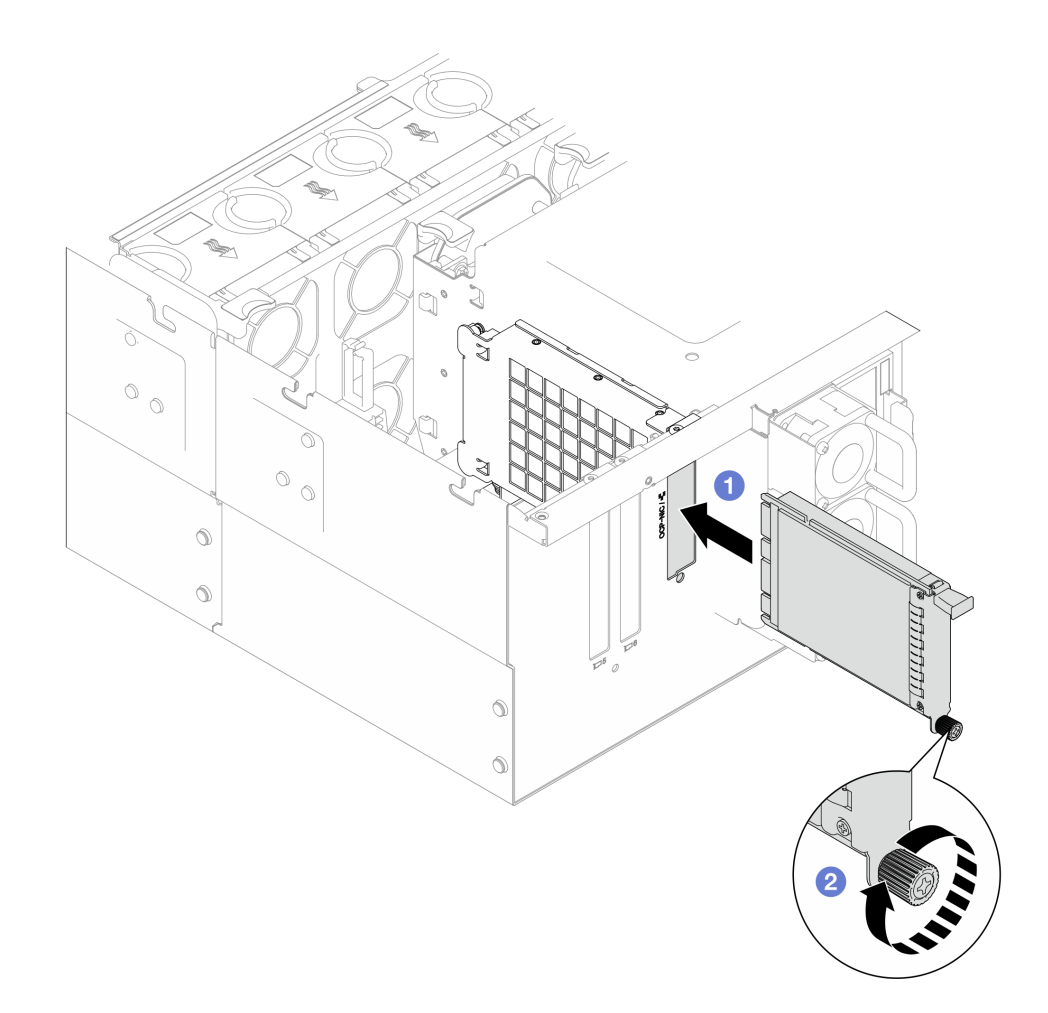

Figura 99. Instalando o módulo OCP

- a. Deslize o módulo OCP no slot até que ele fique bem encaixado.
- b. <sup>@</sup> Aperte o parafuso para prender o módulo OCP. Use uma chave de fenda, se necessário.

Conclua a substituição de peças. Consulte ["Concluir a substituição de peças" na página 225.](#page-234-0)

#### Vídeo de demonstração

[Assista ao procedimento no YouTube](https://www.youtube.com/watch?v=OSrEgrHkIjs)

## Substituição do adaptador PCIe

Siga as instruções nesta seção para remover e instalar um adaptador PCIe.

## Remover um adaptador PCIe

Siga as instruções nesta seção para remover um adaptador PCIe.

## Sobre esta tarefa

S002

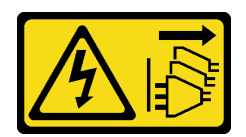

### CUIDADO:

O botão de controle de energia no dispositivo e o botão liga/desliga na fonte de alimentação não desligam a corrente elétrica fornecida ao dispositivo. O dispositivo também pode ter mais de um cabo de alimentação. Para remover toda corrente elétrica do dispositivo, certifique-se de que todos os cabos de energia estão desconectados da fonte de alimentação.

#### Atenção:

- Leia ["Diretrizes de instalação" na página 1](#page-10-0) e ["Lista de verificação de inspeção segurança" na página 2](#page-11-0) para garantir que esteja trabalhando de forma segura.
- Desligue o servidor e os dispositivos periféricos e desconecte os cabos de alimentação e todos os cabos externos. Consulte ["Desligar o servidor" na página 10.](#page-19-0)
- Previna a exposição à eletricidade estática, que pode resultar em encerramento do sistema e perda de dados, mantendo componentes sensíveis em suas embalagens antiestáticas até a instalação, e manipulando esses dispositivos com uma pulseira de descarga eletrostática ou outro sistema de aterramento.
- Se o servidor estiver instalado em um rack, remova o servidor do rack. Consulte "Remover o servidor dos [trilhos" na página 10.](#page-19-1)

#### Notas:

- Para obter uma lista de adaptadores PCIe com suporte, consulte <https://serverproven.lenovo.com>
- Preencha os adaptadores PCIe na sequência abaixo:
	- 1. Adaptadores RAID: P1, S1
	- 2. Adaptadores de rede: P7, P8, P5, P6, S7, S8, S5, S6, P1, P2, P3, S1, S2, S3

Dependendo da configuração, siga os procedimentos correspondentes abaixo para o procedimento de remoção adequado.

- ["Remover o adaptador PCIe da placa do processador inferior \(MB\)" na página 128](#page-137-0)
- ["Remover um adaptador PCIe da placa riser traseira" na página 130](#page-139-0)

### <span id="page-137-0"></span>Remover o adaptador PCIe da placa do processador inferior (MB)

Nota: O slot PCIe P2 é mostrado abaixo como um exemplo, o procedimento de substituição dos outros slots PCIe é semelhante.

### Procedimento

Etapa 1. Remova a tampa superior frontal. Consulte ["Remover a tampa superior frontal" na página 201.](#page-210-0)

Etapa 2. Remova o preenchimento PCIe esquerdo do chassi.

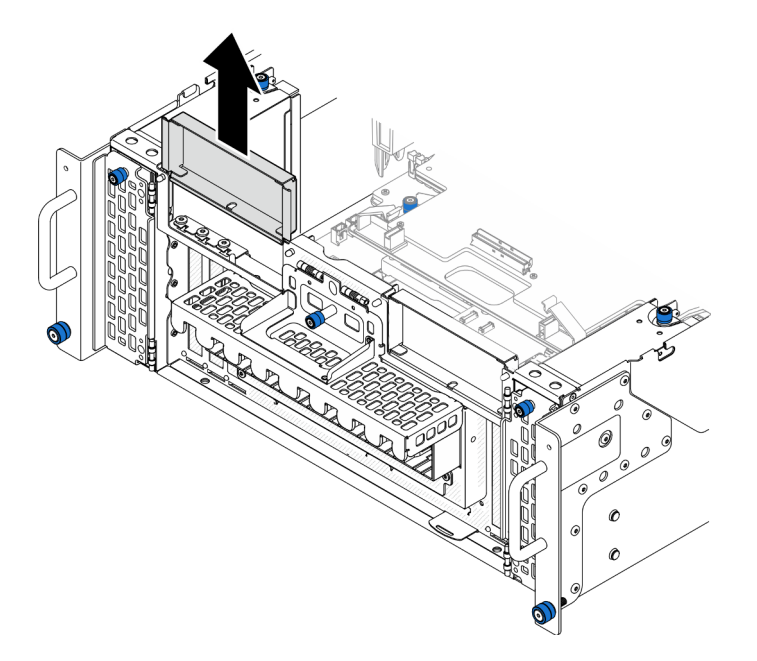

Figura 100. Removendo o preenchimento de PCIe esquerdo

- Etapa 3. Primeiro registre as conexões de cabos; em seguida, desconecte todos os cabos do adaptador PCIe.
- Etapa 4. Remova o adaptador PCIe.

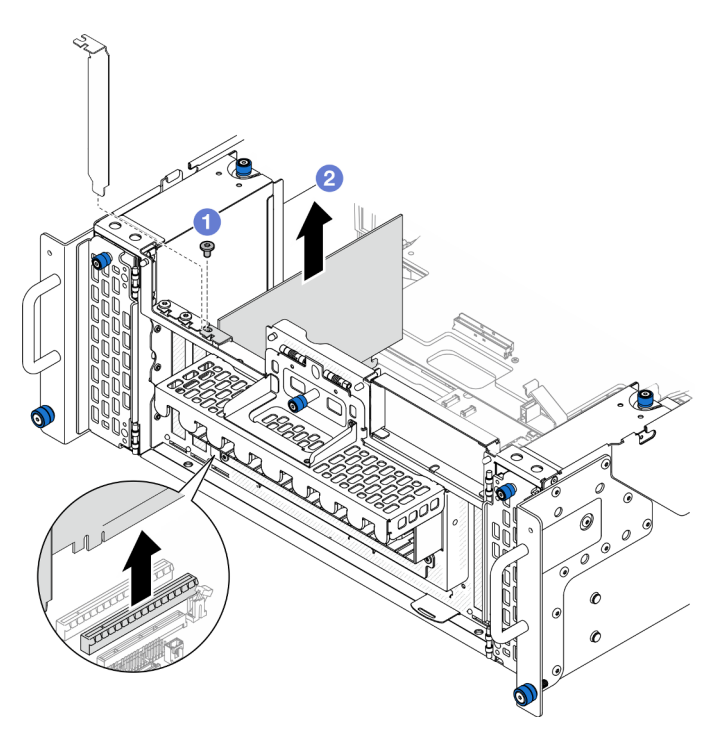

Figura 101. Removendo um adaptador PCIe

- a. **O** Remova o parafuso que prende o adaptador PCIe.
- b. <sup>@</sup> Segure o adaptador PCIe pelas bordas e retire-o com cuidado do slot PCIe.
- Etapa 5. Se necessário, instale o preenchimento PCIe esquerdo.

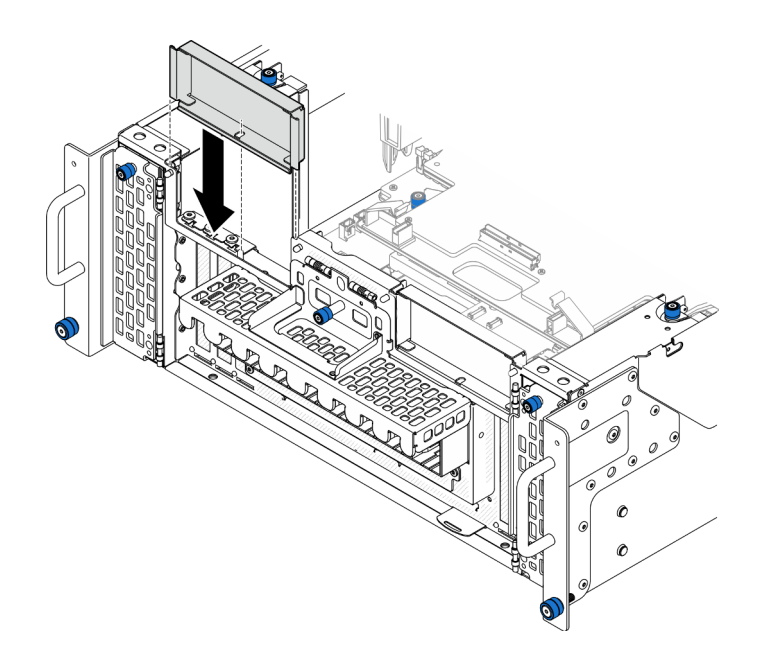

Figura 102. Instalando o preenchimento PCIe esquerdo

## <span id="page-139-0"></span>Remover um adaptador PCIe da placa riser traseira

Nota: O slot PCIe P8 é mostrado abaixo como um exemplo, o procedimento de substituição dos outros slots PCIe é semelhante.

## Procedimento

- Etapa 1. Faça as preparações para a tarefa.
	- a. Remova a tampa superior frontal. Consulte ["Remover a tampa superior frontal" na página](#page-210-0)  [201](#page-210-0).
	- b. Remova a tampa superior traseira. Consulte ["Remover a tampa superior traseira" na página](#page-212-0) [203](#page-212-0).
- Etapa 2. Primeiro registre as conexões de cabos; em seguida, desconecte todos os cabos do adaptador PCIe.
- Etapa 3. Remova o adaptador PCIe.

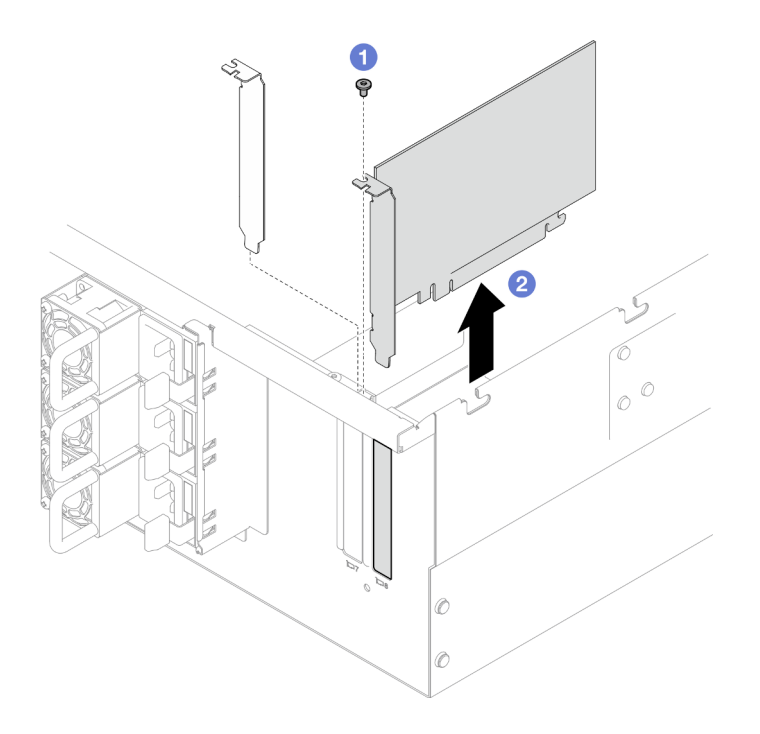

Figura 103. Removendo um adaptador PCIe

- a. **C** Remova o parafuso que prende o adaptador PCIe.
- b. <sup>2</sup> Segure o adaptador PCIe pelas bordas e retire-o com cuidado do slot PCIe.

- 1. Instale uma unidade de substituição ou m preenchimento. Consulte ["Instalar um adaptador PCIe" na](#page-140-0) [página 131.](#page-140-0)
- 2. Se você receber instruções para retornar o componente ou o dispositivo opcional, siga todas as instruções do pacote e use os materiais do pacote para remessa que foram fornecidos.

### Vídeo de demonstração

[Assista ao procedimento no YouTube](https://www.youtube.com/watch?v=vPJH1cMrugc)

## <span id="page-140-0"></span>Instalar um adaptador PCIe

Siga as instruções nesta seção para instalar um adaptador PCIe.

### Sobre esta tarefa

S002

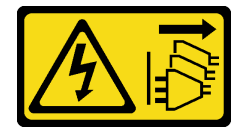

#### CUIDADO:

O botão de controle de energia no dispositivo e o botão liga/desliga na fonte de alimentação não desligam a corrente elétrica fornecida ao dispositivo. O dispositivo também pode ter mais de um cabo de alimentação. Para remover toda corrente elétrica do dispositivo, certifique-se de que todos os cabos de energia estão desconectados da fonte de alimentação.

### Atenção:

- Leia ["Diretrizes de instalação" na página 1](#page-10-0) e ["Lista de verificação de inspeção segurança" na página 2](#page-11-0) para garantir que esteja trabalhando de forma segura.
- Desligue o servidor e os dispositivos periféricos e desconecte os cabos de alimentação e todos os cabos externos. Consulte ["Desligar o servidor" na página 10.](#page-19-0)
- Previna a exposição à eletricidade estática, que pode resultar em encerramento do sistema e perda de dados, mantendo componentes sensíveis em suas embalagens antiestáticas até a instalação, e manipulando esses dispositivos com uma pulseira de descarga eletrostática ou outro sistema de aterramento.

### Notas:

- Para obter uma lista de adaptadores PCIe com suporte, consulte <https://serverproven.lenovo.com>
- Preencha os adaptadores PCIe na sequência abaixo:
	- 1. Adaptadores RAID: P1, S1
	- 2. Adaptadores de rede: P7, P8, P5, P6, S7, S8, S5, S6, P1, P2, P3, S1, S2, S3

Dependendo da configuração, siga os procedimentos correspondentes abaixo para o procedimento de instalação adequado.

- ["Instalar o adaptador PCIe na placa do processador inferior \(MB\)" na página 132](#page-141-0)
- ["Instalar um adaptador PCIe na placa riser traseira" na página 134](#page-143-0)

Download de firmware e driver: talvez seja necessário atualizar o firmware ou o driver depois de substituir um componente.

- Vá para [https://datacentersupport.lenovo.com/products/servers/thinksystem/sr950v3/7dc4/downloads/driver](https://datacentersupport.lenovo.com/products/servers/thinksystem/sr950v3/7dc4/downloads/driver-list/)[list/](https://datacentersupport.lenovo.com/products/servers/thinksystem/sr950v3/7dc4/downloads/driver-list/) para ver as atualizações de firmware e driver mais recentes para o seu servidor.
- Acesse "Atualizar o firmware" no Guia do Usuário ou no Guia de Configuração do Sistema para obter mais informações sobre ferramentas de atualização de firmware.

### <span id="page-141-0"></span>Instalar o adaptador PCIe na placa do processador inferior (MB)

Nota: O slot PCIe P2 é mostrado abaixo como um exemplo, o procedimento de substituição dos outros slots PCIe é semelhante.

## Procedimento

Etapa 1. Se o preenchimento de PCIe esquerdo estiver instalado, remova-o.

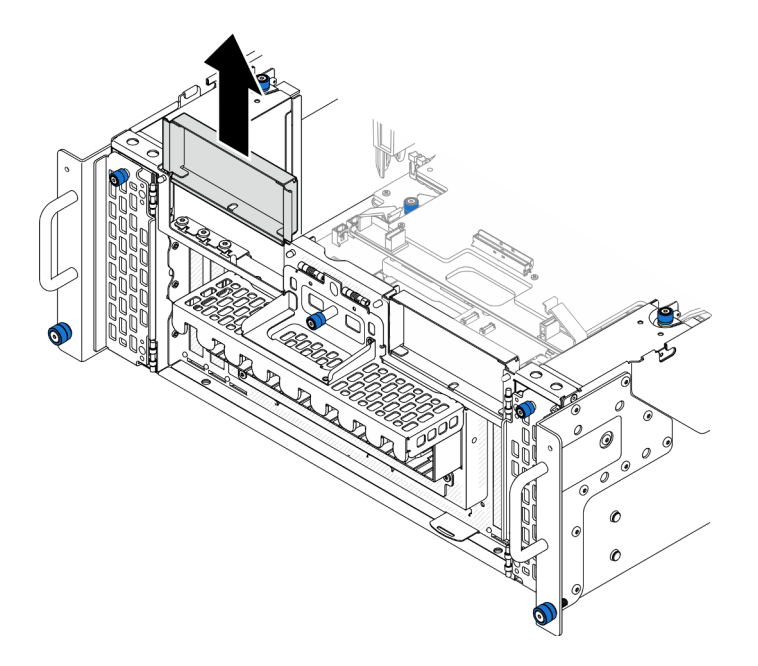

Figura 104. Removendo o preenchimento de PCIe esquerdo

Etapa 2. Instale o adaptador PCIe.

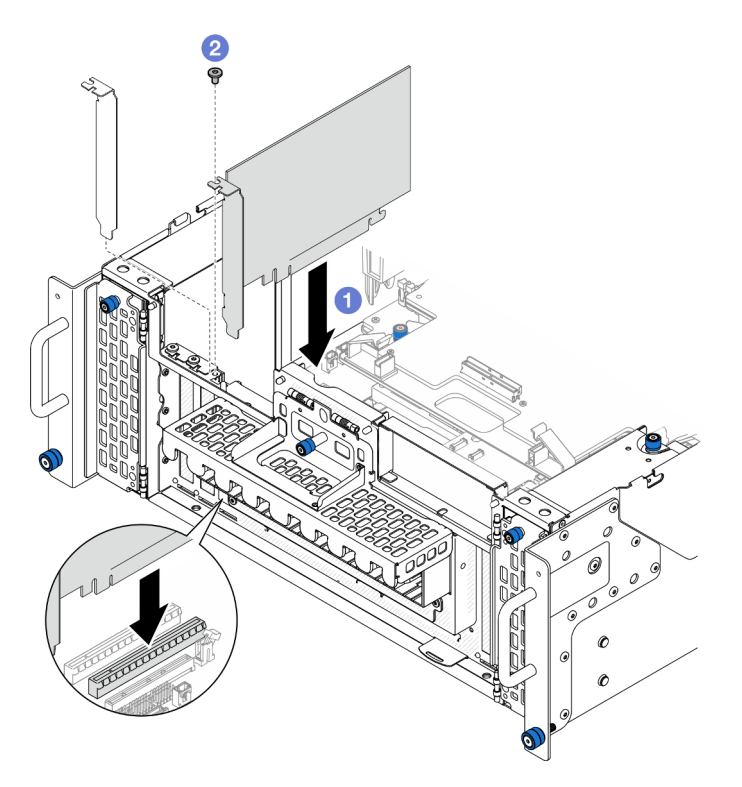

Figura 105. Instalando um adaptador PCIe

- a. <sup>O</sup> Alinhe o adaptador PCIe com o conector no slot PCIe. Em seguida, pressione o adaptador PCIe com cuidado diretamente no slot até encaixá-lo firmemente e prender o suporte.
- b. **@** Fixe o adaptador PCIe com um parafuso.
- Etapa 3. Conecte todos os cabos no adaptador PCIe.

Etapa 4. Instale o preenchimento PCIe esquerdo.

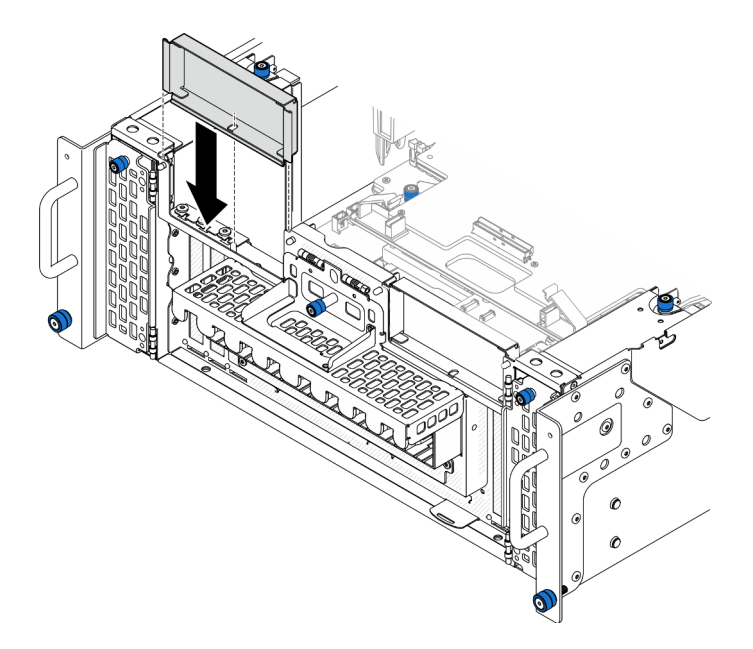

Figura 106. Instalando o preenchimento PCIe esquerdo

### Depois de concluir

- 1. Reinstale a tampa superior frontal. Consulte ["Instalar a tampa superior frontal" na página 208](#page-217-0).
- 2. Conclua a substituição de peças. Consulte ["Concluir a substituição de peças" na página 225.](#page-234-0)

### Vídeo de demonstração

[Assista ao procedimento no YouTube](https://www.youtube.com/watch?v=GFVAAsGjhtg)

## <span id="page-143-0"></span>Instalar um adaptador PCIe na placa riser traseira

Nota: O slot PCIe P8 é mostrado abaixo como um exemplo, o procedimento de substituição dos outros slots PCIe é semelhante.

## Procedimento

Etapa 1. Instale o adaptador PCIe.
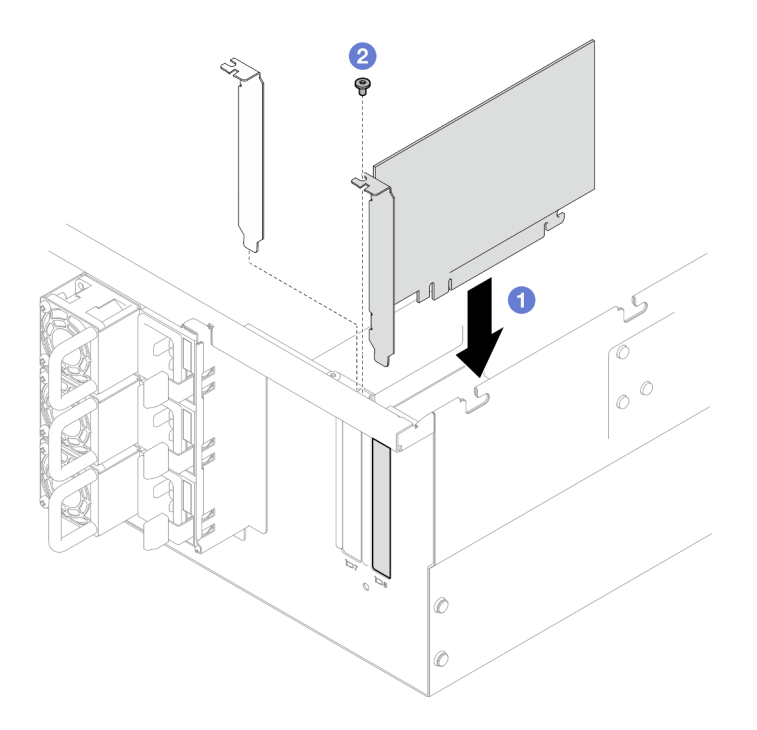

Figura 107. Instalando um adaptador PCIe

- a. **C** Alinhe o adaptador PCIe com o conector no slot PCIe. Em seguida, pressione o adaptador PCIe com cuidado diretamente no slot até encaixá-lo firmemente e prender o suporte.
- b. **@** Fixe o adaptador PCIe com um parafuso.

Etapa 2. Conecte todos os cabos no adaptador PCIe.

### Depois de concluir

- 1. Reinstale a tampa superior traseira. Consulte ["Instalar a tampa superior traseira" na página 205](#page-214-0).
- 2. Reinstale a tampa superior frontal. Consulte ["Instalar a tampa superior frontal" na página 208](#page-217-0).
- 3. Conclua a substituição de peças. Consulte ["Concluir a substituição de peças" na página 225.](#page-234-0)

#### Vídeo de demonstração

[Assista ao procedimento no YouTube](https://www.youtube.com/watch?v=GFVAAsGjhtg)

# Substituição da placa riser PCIe

Siga as instruções nesta seção para remover e instalar uma placa riser PCIe.

# Remover a placa riser PCIe

Siga as instruções nesta seção para remover a placa riser PCIe.

### Sobre esta tarefa

#### Atenção:

• Leia ["Diretrizes de instalação" na página 1](#page-10-0) e ["Lista de verificação de inspeção segurança" na página 2](#page-11-0) para garantir que esteja trabalhando de forma segura.

- Desligue o servidor e os dispositivos periféricos e desconecte os cabos de alimentação e todos os cabos externos. Consulte ["Desligar o servidor" na página 10.](#page-19-0)
- Previna a exposição à eletricidade estática, que pode resultar em encerramento do sistema e perda de dados, mantendo componentes sensíveis em suas embalagens antiestáticas até a instalação, e manipulando esses dispositivos com uma pulseira de descarga eletrostática ou outro sistema de aterramento.
- Se o servidor estiver instalado em um rack, remova o servidor do rack. Consulte "Remover o servidor dos [trilhos" na página 10.](#page-19-1)

#### Notas:

- A placa riser PCIe esquerda é mostrada abaixo como um exemplo. O procedimento de substituição da placa riser PCIe direita é semelhante.
- Preencha a placa riser PCIe na sequência abaixo:
	- 1. Placa riser esquerda do chassi primário
	- 2. Placa riser direita do chassi primário
	- 3. Placa riser esquerda do chassi secundário
	- 4. Placa riser direita do chassi secundário

## Procedimento

Etapa 1. Faça as preparações para a tarefa.

- a. Remova a tampa superior frontal. Consulte ["Remover a tampa superior frontal" na página](#page-210-0)  [201](#page-210-0).
- b. Remova a tampa superior traseira. Consulte ["Remover a tampa superior traseira" na página](#page-212-0) [203](#page-212-0).
- c. Remova todos os adaptadores PCIe. Consulte ["Remover um adaptador PCIe" na página 127.](#page-136-0)
- d. Se você estiver substituindo os cabos da placa PCIe, remova o defletor de ar da placa do processador superior (backplane da CPU) e a placa do processador superior (backplane da CPU). Consulte ["Remover o defletor de ar da placa do processador superior \(backplane da](#page-41-0) [CPU\)" na página 32](#page-41-0) e ["Remover a placa do processador superior \(backplane da CPU\)" na](#page-225-0)  [página 216.](#page-225-0)
- Etapa 2. Desconecte os cabos de alimentação da placa riser PCIe.

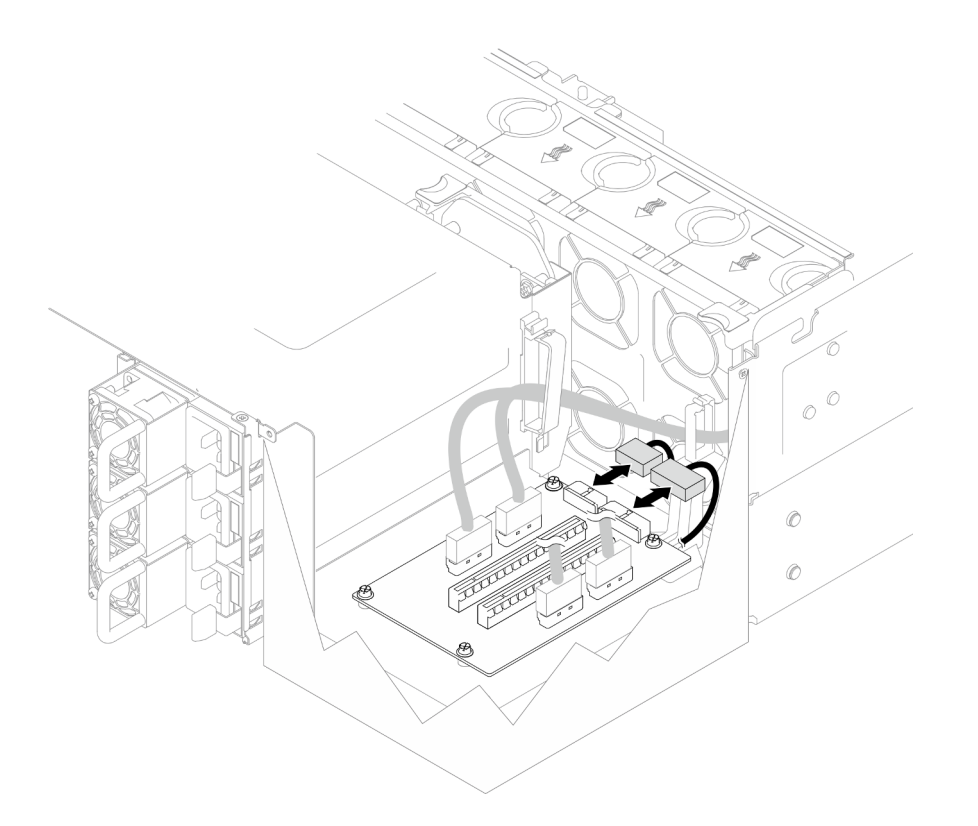

Figura 108. Desconectando os cabos de alimentação

Etapa 3. Desconecte os cabos da placa riser da placa riser PCIe.

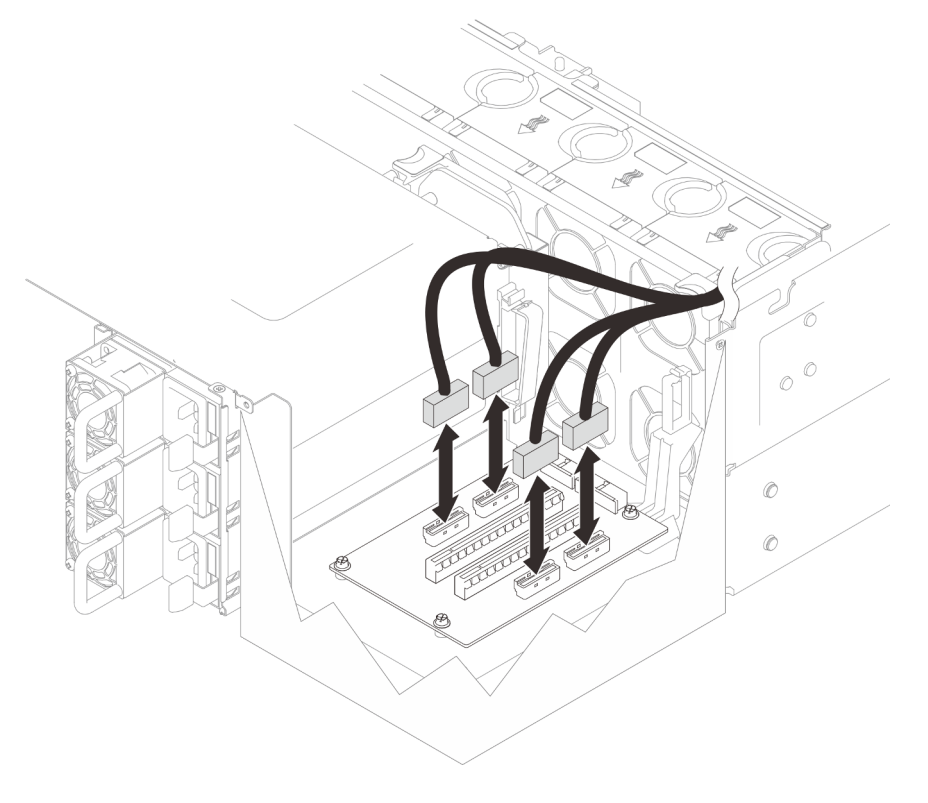

Figura 109. Desconectando os cabos da placa riser PCIe

Etapa 4. Remova os quatro parafusos que prendem a placa riser PCIe. Em seguida, remova a placa PCIe do chassi.

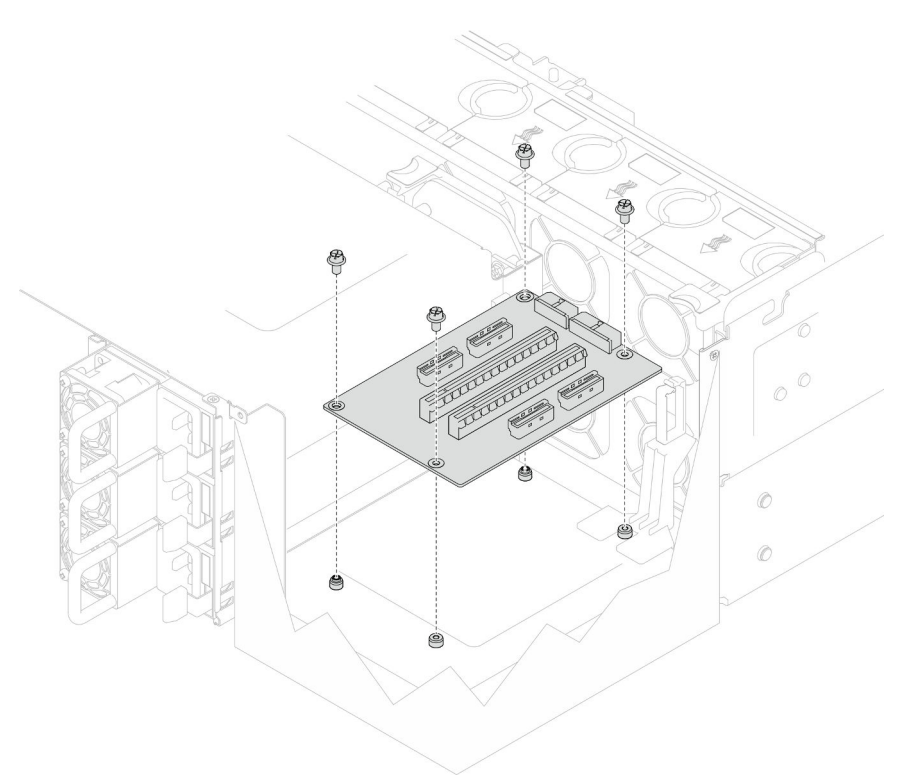

Figura 110. Removendo a placa riser PCIe

Etapa 5. Se necessário, desconecte os cabos da placa riser PCIe da placa do processador inferior (MB) e os cabos de alimentação do PDB. Consulte ["Roteamento de cabos da placa riser" na página 237.](#page-246-0)

### Depois de concluir

- 1. Instale uma unidade de substituição. Consulte ["Instalar a placa riser PCIe" na página 138.](#page-147-0)
- 2. Se você receber instruções para retornar o componente ou o dispositivo opcional, siga todas as instruções do pacote e use os materiais do pacote para remessa que foram fornecidos.

#### Vídeo de demonstração

[Assista ao procedimento no YouTube](https://www.youtube.com/watch?v=AKI6IrU37_k)

# <span id="page-147-0"></span>Instalar a placa riser PCIe

Siga as instruções nesta seção para instalar a placa riser PCIe.

### Sobre esta tarefa

#### Atenção:

- Leia ["Diretrizes de instalação" na página 1](#page-10-0) e ["Lista de verificação de inspeção segurança" na página 2](#page-11-0) para garantir que esteja trabalhando de forma segura.
- Desligue o servidor e os dispositivos periféricos e desconecte os cabos de alimentação e todos os cabos externos. Consulte ["Desligar o servidor" na página 10.](#page-19-0)

• Previna a exposição à eletricidade estática, que pode resultar em encerramento do sistema e perda de dados, mantendo componentes sensíveis em suas embalagens antiestáticas até a instalação, e manipulando esses dispositivos com uma pulseira de descarga eletrostática ou outro sistema de aterramento.

#### Notas:

- A placa riser PCIe esquerda é mostrada abaixo como um exemplo. O procedimento de substituição da placa riser PCIe direita é semelhante.
- Preencha a placa riser PCIe na sequência abaixo:
	- 1. Placa riser esquerda do chassi primário
	- 2. Placa riser direita do chassi primário
	- 3. Placa riser esquerda do chassi secundário
	- 4. Placa riser direita do chassi secundário

Download de firmware e driver: talvez seja necessário atualizar o firmware ou o driver depois de substituir um componente.

- Vá para [https://datacentersupport.lenovo.com/products/servers/thinksystem/sr950v3/7dc4/downloads/driver](https://datacentersupport.lenovo.com/products/servers/thinksystem/sr950v3/7dc4/downloads/driver-list/)[list/](https://datacentersupport.lenovo.com/products/servers/thinksystem/sr950v3/7dc4/downloads/driver-list/) para ver as atualizações de firmware e driver mais recentes para o seu servidor.
- Acesse "Atualizar o firmware" no Guia do Usuário ou no Guia de Configuração do Sistema para obter mais informações sobre ferramentas de atualização de firmware.

## Procedimento

Etapa 1. Se você estiver instalando a placa riser PCIe na posição da placa riser esquerda, alinhe e instale a guia de cabos no chassi.

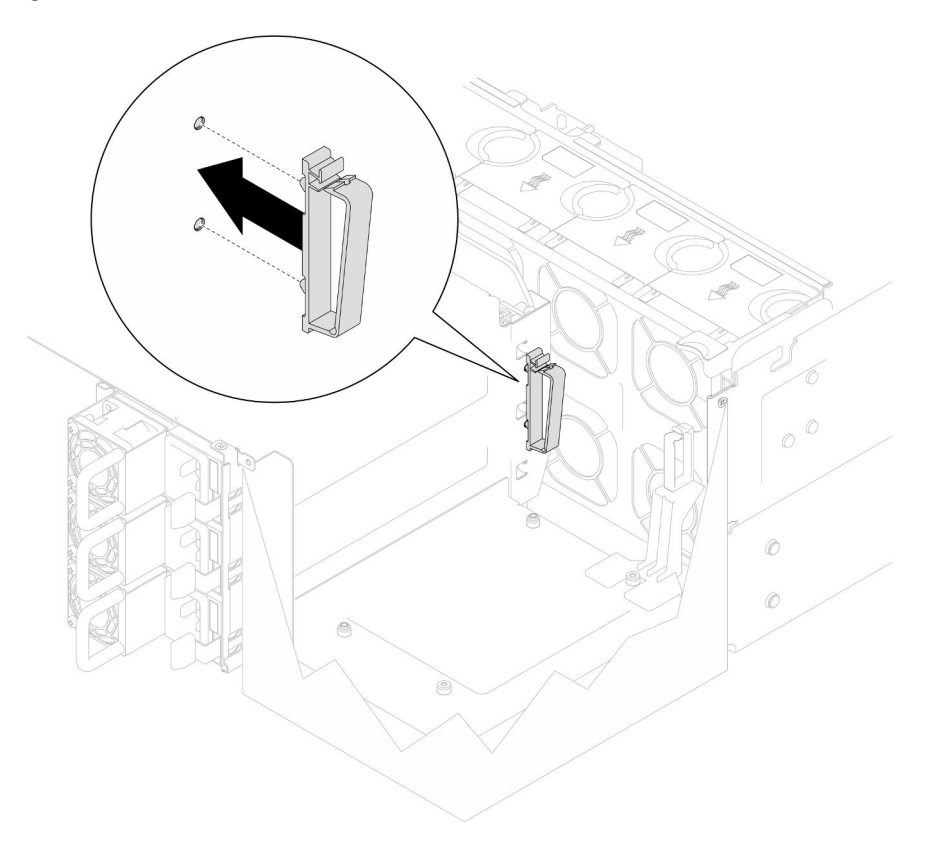

Figura 111. Instalando a guia de cabos

- Etapa 2. Se necessário, conecte os cabos da placa riser PCIe à placa do processador inferior (MB) e os cabos de alimentação ao PDB. Consulte ["Roteamento de cabos da placa riser" na página 237](#page-246-0).
- Etapa 3. Alinhe os buracos de parafuso na placa riser PCIe com os buracos no chassi. Em seguida, instale quatro parafusos para prender a placa riser PCIe.

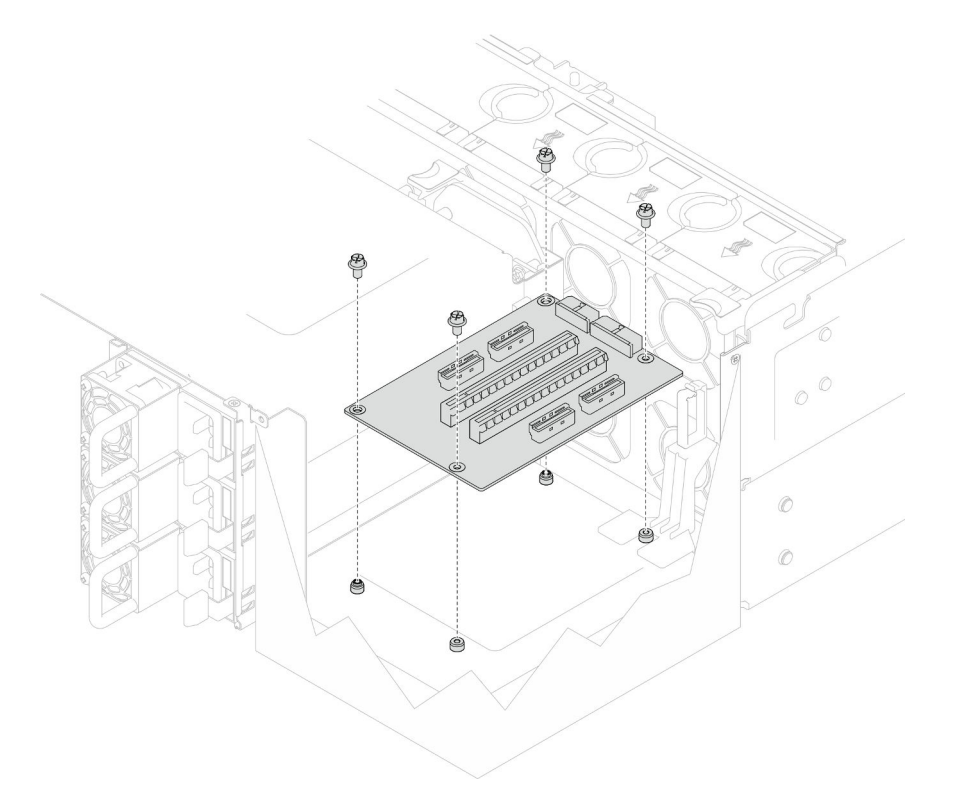

Figura 112. Instalando a placa riser PCIe

Etapa 4. Conecte os cabos da placa riser PCIe aos conectores correspondentes na placa riser PCIe.

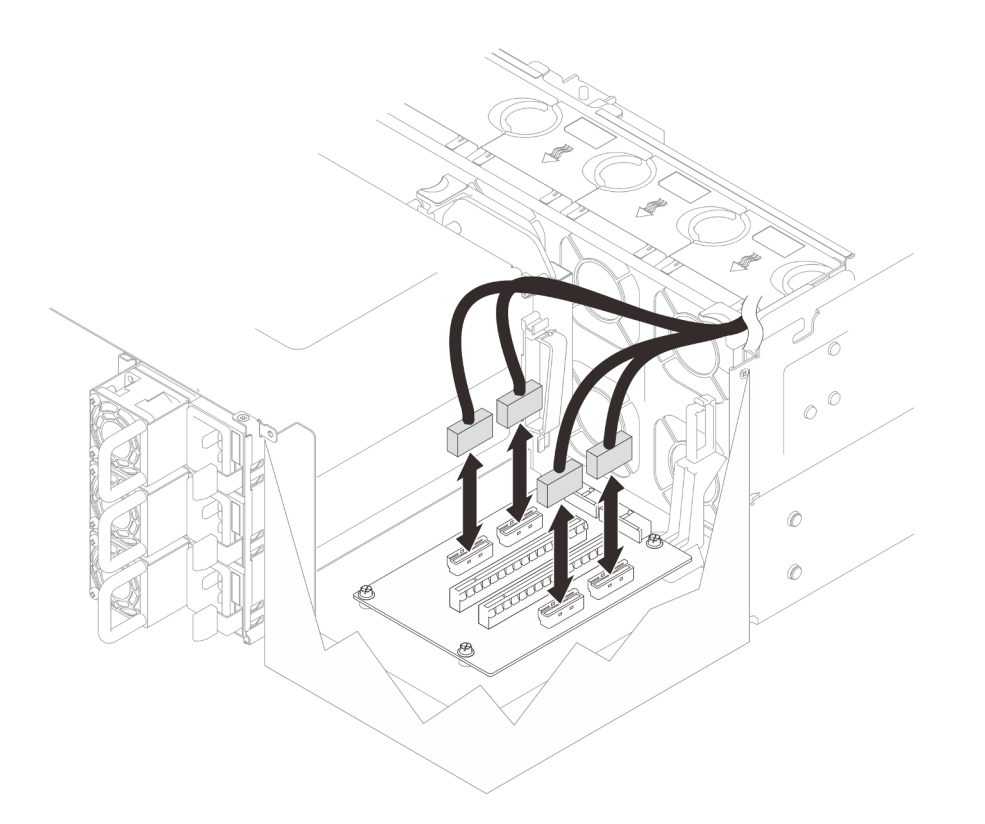

Figura 113. Conectando os cabos da placa riser PCIe

Etapa 5. Conecte os cabos de alimentação aos conectores correspondentes na placa riser PCIe.

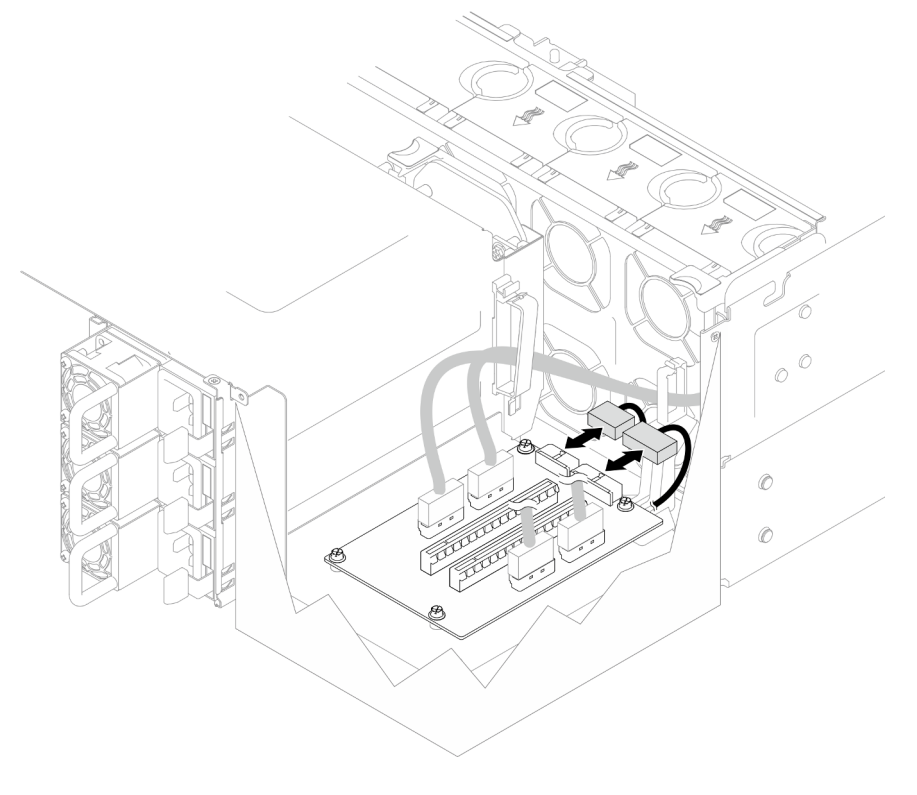

Figura 114. Conectando os cabos de alimentação

Nota: Os cabos devem ser roteados corretamente pelas presilhas de cabos e não faça contato com os ventiladores nem as peças metálicas do chassi.

## Depois de concluir

- 1. Se você substituiu os cabos da placa PCIe, reinstale a placa do processador superior (backplane da CPU) e o defletor de ar da placa do processador superior (backplane da CPU). Consulte ["Instalar a](#page-230-0)  [placa do processador superior \(backplane da CPU\)" na página 221](#page-230-0) e ["Instalar o defletor de ar da placa](#page-43-0) [do processador superior \(backplane da CPU\)" na página 34.](#page-43-0)
- 2. Reinstale todos os adaptadores PCIe. Consulte ["Instalar um adaptador PCIe" na página 131.](#page-140-0)
- 3. Reinstale a tampa superior traseira. Consulte ["Instalar a tampa superior traseira" na página 205.](#page-214-0)
- 4. Reinstale a tampa superior frontal. Consulte ["Instalar a tampa superior frontal" na página 208](#page-217-0).
- 5. Conclua a substituição de peças. Consulte ["Concluir a substituição de peças" na página 225.](#page-234-0)

### Vídeo de demonstração

[Assista ao procedimento no YouTube](https://www.youtube.com/watch?v=D2Z-a4rhKyk)

# Substituição da placa de distribuição de energia

Siga as instruções nesta seção para remover ou instalar a placa de distribuição de energia.

# Remover a placa de distribuição de energia

Siga as instruções nesta seção para remover a placa de distribuição de energia.

## Sobre esta tarefa

S002

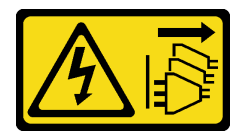

#### CUIDADO:

O botão de controle de energia no dispositivo e o botão liga/desliga na fonte de alimentação não desligam a corrente elétrica fornecida ao dispositivo. O dispositivo também pode ter mais de um cabo de alimentação. Para remover toda corrente elétrica do dispositivo, certifique-se de que todos os cabos de energia estão desconectados da fonte de alimentação.

S035

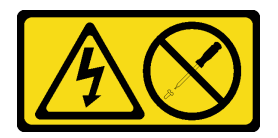

#### CUIDADO:

Nunca remova a tampa de uma fonte de alimentação nem qualquer peça que tenha essa etiqueta anexada. Qualquer componente que tiver esta etiqueta possui voltagem, correntes e níveis de energia perigosos. Nenhuma peça localizada no interior desses componentes pode ser consertada. Se você suspeitar de um problema com uma dessas peças, entre em contato com um técnico de serviço.

#### Atenção:

- Leia ["Diretrizes de instalação" na página 1](#page-10-0) e ["Lista de verificação de inspeção segurança" na página 2](#page-11-0) para garantir que esteja trabalhando de forma segura.
- Desligue o servidor e os dispositivos periféricos e desconecte os cabos de alimentação e todos os cabos externos. Consulte ["Desligar o servidor" na página 10.](#page-19-0)
- Previna a exposição à eletricidade estática, que pode resultar em encerramento do sistema e perda de dados, mantendo componentes sensíveis em suas embalagens antiestáticas até a instalação, e manipulando esses dispositivos com uma pulseira de descarga eletrostática ou outro sistema de aterramento.
- Se o servidor estiver instalado em um rack, remova o servidor do rack. Consulte "Remover o servidor dos [trilhos" na página 10](#page-19-1).

### Procedimento

Etapa 1. Faça as preparações para a tarefa.

- a. Puxe e desencaixe com cuidado cada unidade instalada da fonte de alimentação. Consulte ["Remover uma unidade da fonte de alimentação hot-swap" na página 151.](#page-160-0)
- b. Remova a tampa superior frontal. Consulte ["Remover a tampa superior frontal" na página](#page-210-0) [201.](#page-210-0)
- c. Remova as duas placas do interposer de energia. Consulte ["Remover a placa do interposer](#page-157-0)  [de energia" na página 148](#page-157-0).
- d. Remova o compartimento do ventilador. Consulte ["Remover o compartimento do ventilador"](#page-77-0) [na página 68](#page-77-0).
- Etapa 2. Desconecte os cabos de energia da placa de distribuição de energia.

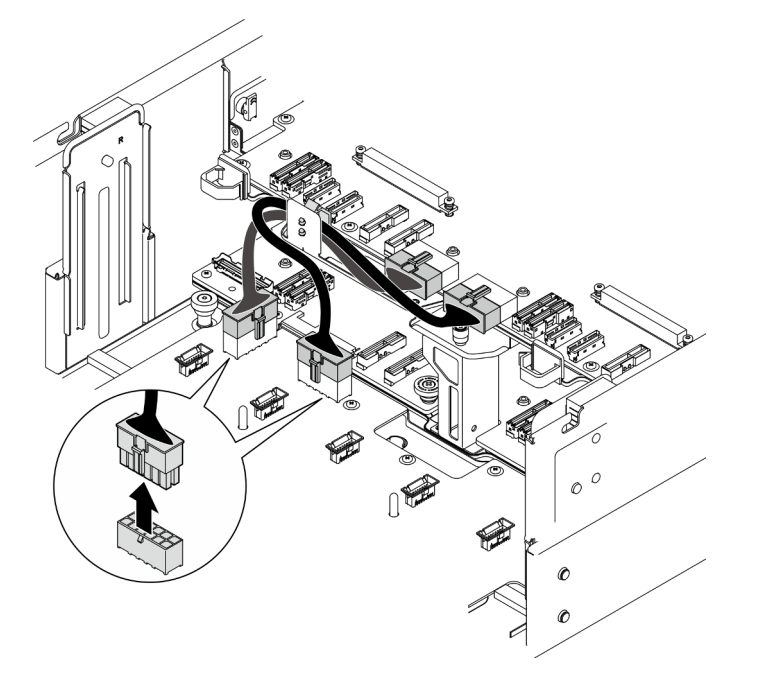

Figura 115. Desconectando os cabos da placa de distribuição de energia

Etapa 3. Desencaixe a placa de distribuição de energia.

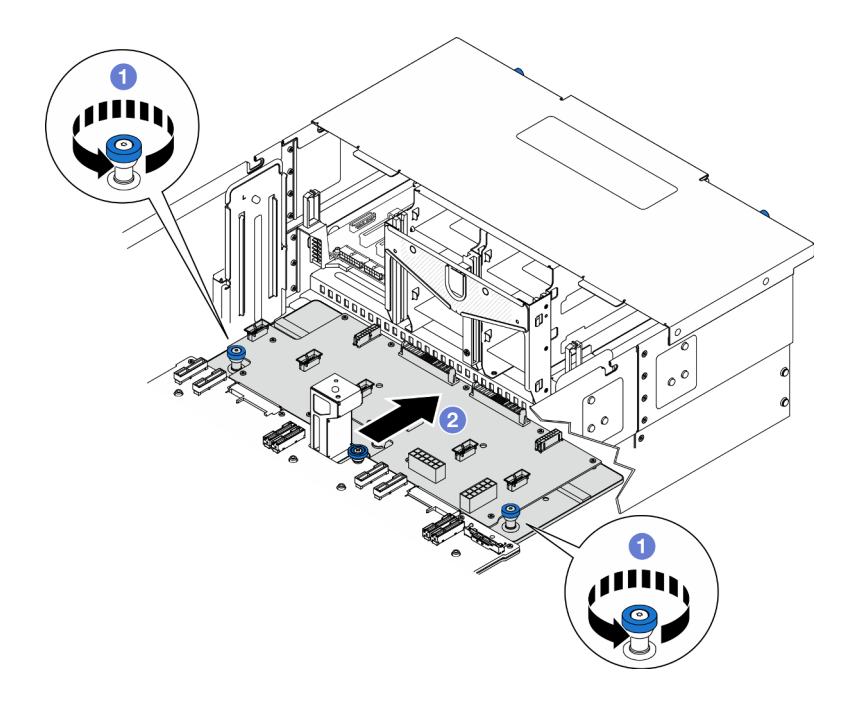

Figura 116. Desencaixando a placa de distribuição de energia

- a. **O** Solte os dois parafusos de orelha. Use uma chave de fenda, se necessário.
- b. <sup>2</sup> Segure os parafusos de orelha e deslize a placa de distribuição de energia em direção à parte traseira do chassi para desencaixá-la da placa do processador inferior (MB).
- Etapa 4. Remova a placa de distribuição de energia.

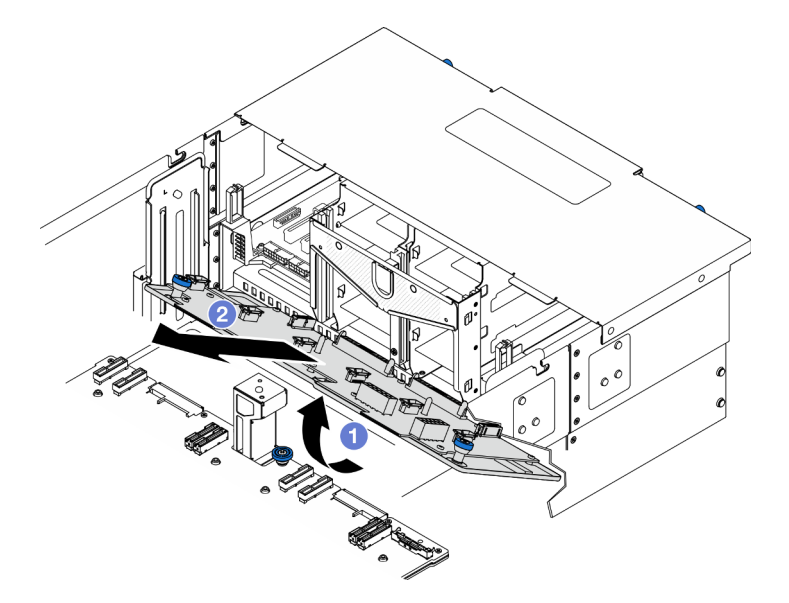

Figura 117. Removendo a placa de distribuição de energia

- a. <sup>O</sup> Levante a ponta do conector da placa de distribuição de energia.
- b. <sup>2</sup> Remova a placa de distribuição de energia do chassi.

### Depois de concluir

- 1. Instale uma unidade de substituição. Consulte ["Instalar a placa de distribuição de energia" na página](#page-154-0) [145](#page-154-0).
- 2. Se você receber instruções para retornar o componente ou o dispositivo opcional, siga todas as instruções do pacote e use os materiais do pacote para remessa que foram fornecidos.
- 3. Se você planeja reciclar o componente.
	- a. Remova onze parafusos e separe a placa de distribuição de energia do suporte.

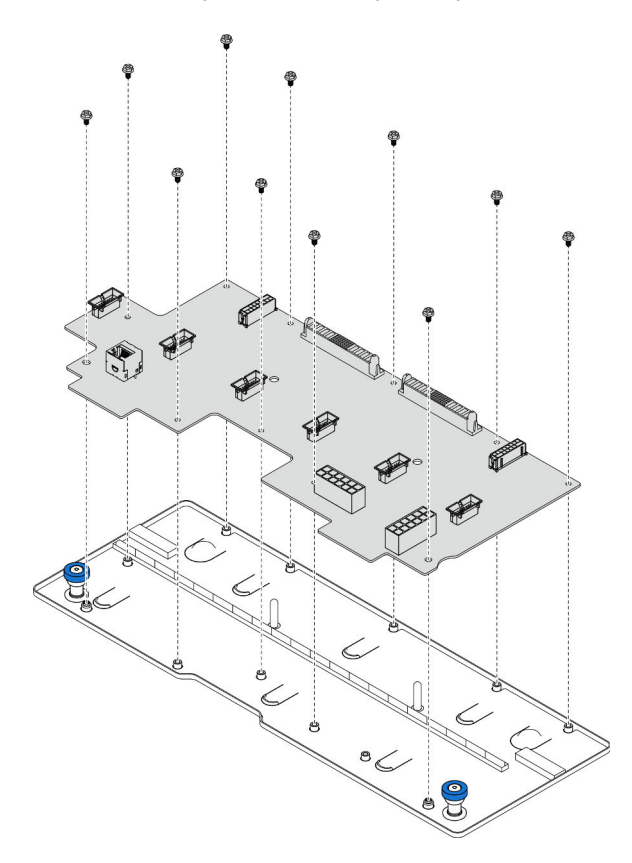

Figura 118. Desmontando a placa de distribuição de energia

b. Recicle o componente em conformidade com as regulamentações locais.

#### Vídeo de demonstração

[Assista ao procedimento no YouTube](https://www.youtube.com/watch?v=wNOB34dPsD0)

# <span id="page-154-0"></span>Instalar a placa de distribuição de energia

Siga as instruções nesta seção para instalar a placa de distribuição de energia.

## Sobre esta tarefa

#### Atenção:

- Leia ["Diretrizes de instalação" na página 1](#page-10-0) e ["Lista de verificação de inspeção segurança" na página 2](#page-11-0) para garantir que esteja trabalhando de forma segura.
- Desligue o servidor e os dispositivos periféricos e desconecte os cabos de alimentação e todos os cabos externos. Consulte ["Desligar o servidor" na página 10.](#page-19-0)
- Previna a exposição à eletricidade estática, que pode resultar em encerramento do sistema e perda de dados, mantendo componentes sensíveis em suas embalagens antiestáticas até a instalação, e manipulando esses dispositivos com uma pulseira de descarga eletrostática ou outro sistema de aterramento.
- Se o servidor estiver instalado em um rack, remova o servidor do rack. Consulte "Remover o servidor dos [trilhos" na página 10.](#page-19-1)

Download de firmware e driver: talvez seja necessário atualizar o firmware ou o driver depois de substituir um componente.

- Vá para [https://datacentersupport.lenovo.com/products/servers/thinksystem/sr950v3/7dc4/downloads/driver](https://datacentersupport.lenovo.com/products/servers/thinksystem/sr950v3/7dc4/downloads/driver-list/)[list/](https://datacentersupport.lenovo.com/products/servers/thinksystem/sr950v3/7dc4/downloads/driver-list/) para ver as atualizações de firmware e driver mais recentes para o seu servidor.
- Acesse "Atualizar o firmware" no Guia do Usuário ou no Guia de Configuração do Sistema para obter mais informações sobre ferramentas de atualização de firmware.

## Procedimento

Etapa 1. Instale a placa de distribuição de energia.

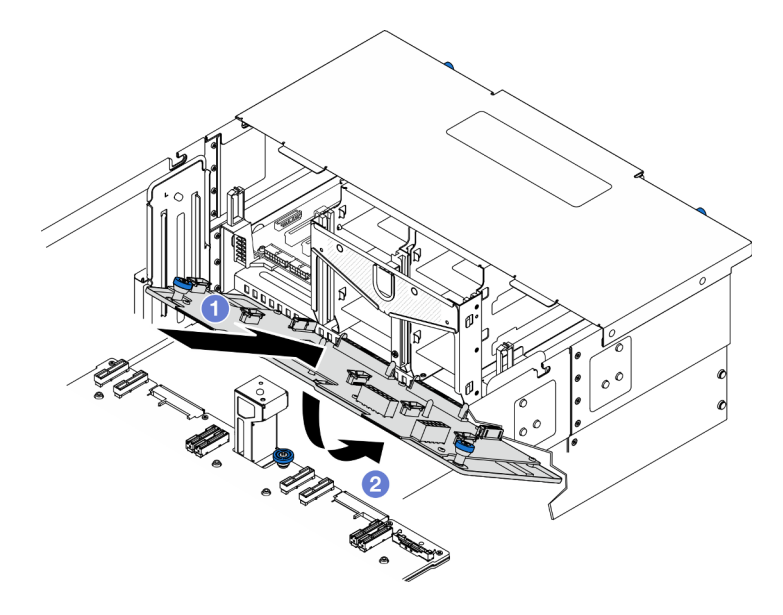

Figura 119. Instalando a placa de distribuição de energia

- a. **Instale a placa de distribuição de energia no chassi em um ângulo conforme mostrado.**
- b. <sup>2</sup> Abaixe a extremidade do conector da placa de distribuição de energia no chassi.
- Etapa 2. Prenda a placa de distribuição de energia.

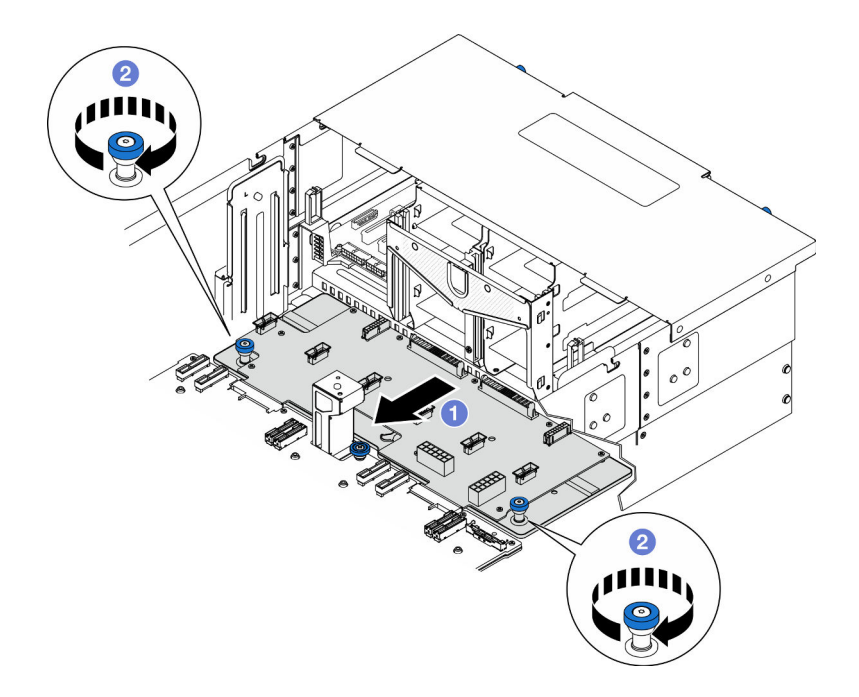

Figura 120. Prendendo a placa de distribuição de energia.

- a. **O** Segure os parafusos de orelha e deslize a placa de distribuição de energia em direção à parte frontal do chassi para encaixá-la na placa do processador inferior (MB).
- b. <sup>2</sup> Aperte os dois parafusos de orelha. Use uma chave de fenda, se necessário.
- Etapa 3. Conecte os cabos de alimentação à placa de distribuição de energia.

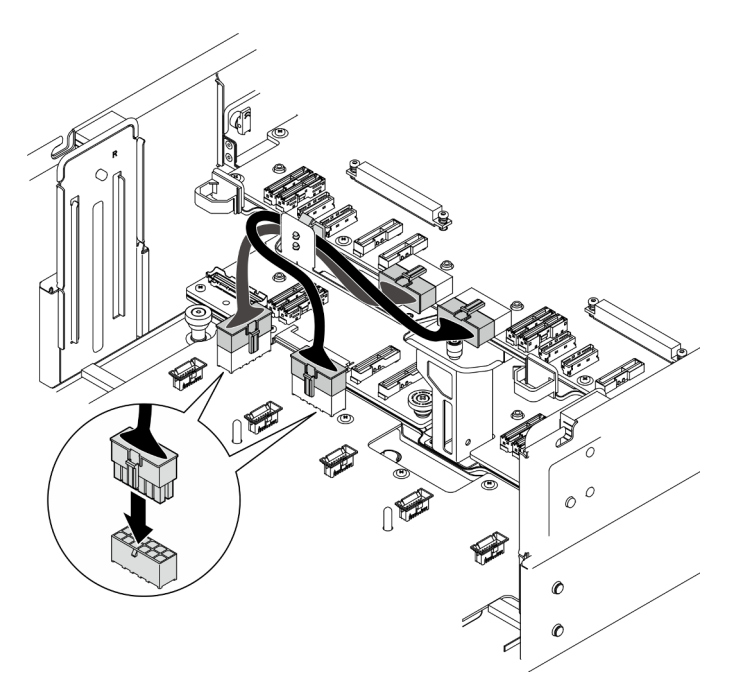

Figura 121. Conectando os cabos da placa de distribuição de energia

### Depois de concluir

- 1. Reinstale o compartimento do ventilador. Consulte ["Instalar o compartimento do ventilador" na página](#page-79-0) [70.](#page-79-0)
- 2. Reinstale as duas placas do interposer de energia. Consulte ["Instalar a placa do interposer de energia"](#page-159-0) [na página 150](#page-159-0).
- 3. Reinstale a tampa superior frontal. Consulte ["Instalar a tampa superior frontal" na página 208](#page-217-0).
- 4. Reinstale todas as unidades de fonte de alimentação. Consulte ["Instalar uma unidade de fonte de](#page-162-0) [alimentação hot-swap" na página 153](#page-162-0).
- 5. Conclua a substituição de peças. Consulte ["Concluir a substituição de peças" na página 225.](#page-234-0)

#### Vídeo de demonstração

[Assista ao procedimento no YouTube](https://www.youtube.com/watch?v=vz19ygYBexI)

# Substituição da placa do interposer de energia

Siga as instruções nesta seção para remover ou instalar a placa do interposer de energia.

# <span id="page-157-0"></span>Remover a placa do interposer de energia

Siga as instruções nesta seção para remover a placa do interposer de energia.

### Sobre esta tarefa

S002

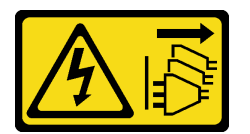

#### CUIDADO:

O botão de controle de energia no dispositivo e o botão liga/desliga na fonte de alimentação não desligam a corrente elétrica fornecida ao dispositivo. O dispositivo também pode ter mais de um cabo de alimentação. Para remover toda corrente elétrica do dispositivo, certifique-se de que todos os cabos de energia estão desconectados da fonte de alimentação.

S035

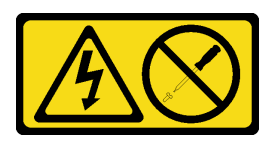

#### CUIDADO:

Nunca remova a tampa de uma fonte de alimentação nem qualquer peça que tenha essa etiqueta anexada. Qualquer componente que tiver esta etiqueta possui voltagem, correntes e níveis de energia perigosos. Nenhuma peça localizada no interior desses componentes pode ser consertada. Se você suspeitar de um problema com uma dessas peças, entre em contato com um técnico de serviço.

#### Atenção:

• Leia ["Diretrizes de instalação" na página 1](#page-10-0) e ["Lista de verificação de inspeção segurança" na página 2](#page-11-0) para garantir que esteja trabalhando de forma segura.

- Desligue o servidor e os dispositivos periféricos e desconecte os cabos de alimentação e todos os cabos externos. Consulte ["Desligar o servidor" na página 10.](#page-19-0)
- Previna a exposição à eletricidade estática, que pode resultar em encerramento do sistema e perda de dados, mantendo componentes sensíveis em suas embalagens antiestáticas até a instalação, e manipulando esses dispositivos com uma pulseira de descarga eletrostática ou outro sistema de aterramento.
- Se o servidor estiver instalado em um rack, remova o servidor do rack. Consulte "Remover o servidor dos [trilhos" na página 10](#page-19-1).

## Procedimento

- Etapa 1. Faça as preparações para a tarefa.
	- a. Puxe e desencaixe com cuidado cada unidade instalada da fonte de alimentação. Consulte ["Remover uma unidade da fonte de alimentação hot-swap" na página 151.](#page-160-0)
	- b. Remova a tampa superior frontal. Consulte ["Remover a tampa superior frontal" na página](#page-210-0) [201.](#page-210-0)
- Etapa 2. Remova a placa do interposer de energia.

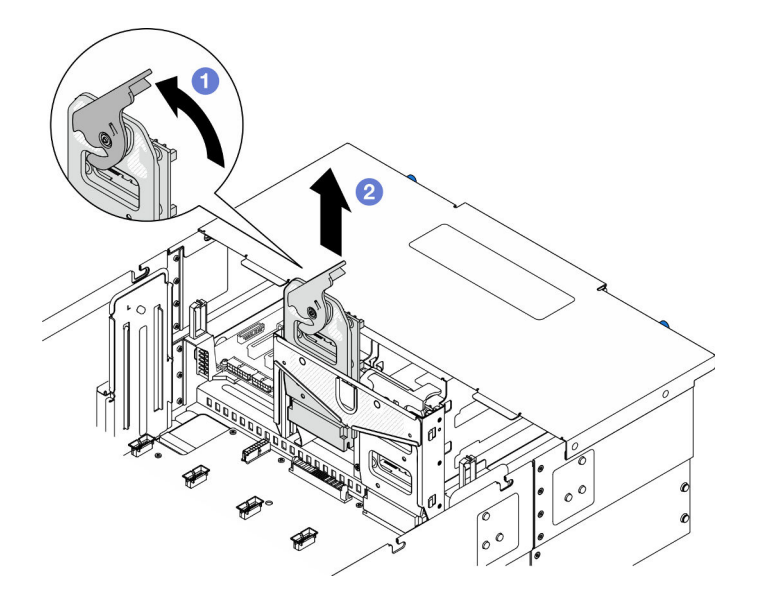

Figura 122. Removendo a placa do interposer de energia

- a. **O** Levante e gire a trava de liberação da placa do interposer de energia para desencaixar a placa do interposer de energia do chassi.
- b. **@** Erga a placa do interposer de energia para removê-la.

### Depois de concluir

- 1. Instale uma unidade de substituição. Consulte ["Instalar a placa do interposer de energia" na página 150.](#page-159-0)
- 2. Se você receber instruções para retornar o componente ou o dispositivo opcional, siga todas as instruções do pacote e use os materiais do pacote para remessa que foram fornecidos.
- 3. Se você planeja reciclar o componente.
	- a. Remova seis parafusos e separe a placa do interposer de energia do suporte.

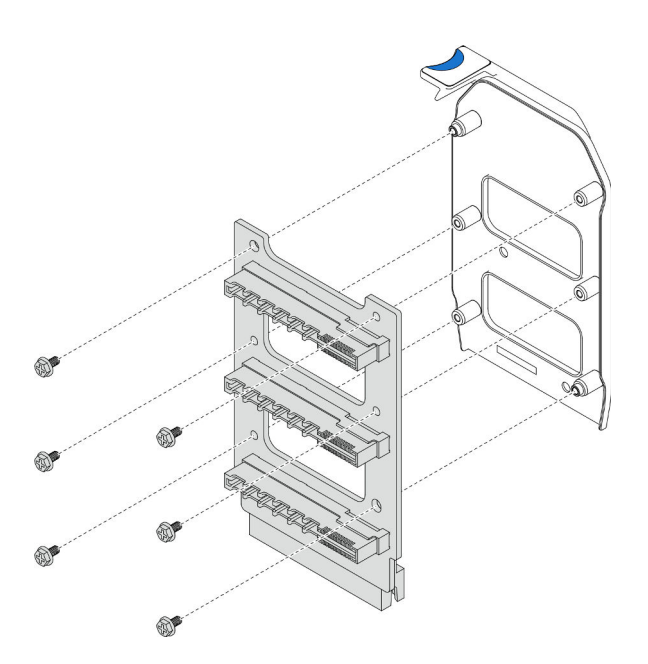

Figura 123. Desmontando a placa do interposer de energia

b. Recicle o componente em conformidade com as regulamentações locais.

#### Vídeo de demonstração

[Assista ao procedimento no YouTube](https://www.youtube.com/watch?v=NdaspBM791o)

# <span id="page-159-0"></span>Instalar a placa do interposer de energia

Siga as instruções nesta seção para instalar a placa do interposer de energia.

## Sobre esta tarefa

#### Atenção:

- Leia ["Diretrizes de instalação" na página 1](#page-10-0) e ["Lista de verificação de inspeção segurança" na página 2](#page-11-0) para garantir que esteja trabalhando de forma segura.
- Desligue o servidor e os dispositivos periféricos e desconecte os cabos de alimentação e todos os cabos externos. Consulte ["Desligar o servidor" na página 10.](#page-19-0)
- Previna a exposição à eletricidade estática, que pode resultar em encerramento do sistema e perda de dados, mantendo componentes sensíveis em suas embalagens antiestáticas até a instalação, e manipulando esses dispositivos com uma pulseira de descarga eletrostática ou outro sistema de aterramento.
- Se o servidor estiver instalado em um rack, remova o servidor do rack. Consulte ["Remover o servidor dos](#page-19-1)  [trilhos" na página 10.](#page-19-1)

Download de firmware e driver: talvez seja necessário atualizar o firmware ou o driver depois de substituir um componente.

- Vá para [https://datacentersupport.lenovo.com/products/servers/thinksystem/sr950v3/7dc4/downloads/driver](https://datacentersupport.lenovo.com/products/servers/thinksystem/sr950v3/7dc4/downloads/driver-list/)[list/](https://datacentersupport.lenovo.com/products/servers/thinksystem/sr950v3/7dc4/downloads/driver-list/) para ver as atualizações de firmware e driver mais recentes para o seu servidor.
- Acesse "Atualizar o firmware" no Guia do Usuário ou no Guia de Configuração do Sistema para obter mais informações sobre ferramentas de atualização de firmware.

## Procedimento

Etapa 1. Instale a placa do interposer de energia.

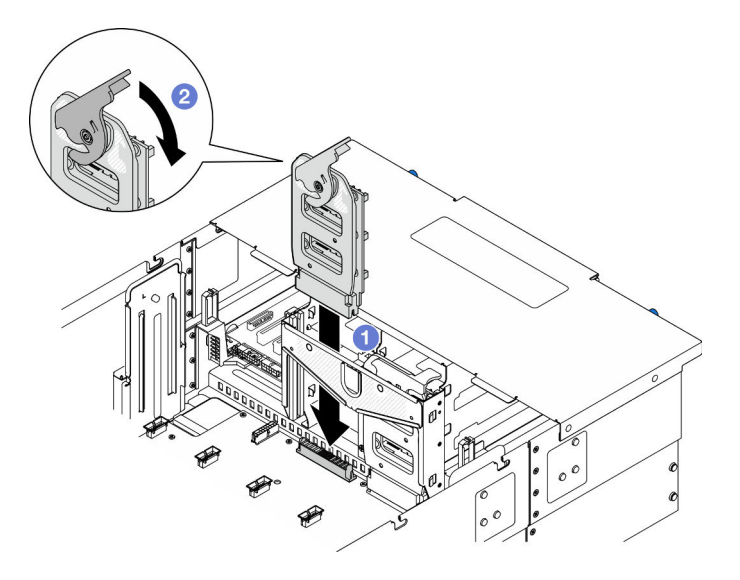

Figura 124. Instalando a placa do interposer de energia

- a. **O** Alinhe e abaixe a placa do interposição de energia no chassi.
- b. Gire a trava de liberação da placa do interposer de energia para baixo até que ela pare.

### Depois de concluir

- 1. Reinstale a tampa superior frontal. Consulte ["Instalar a tampa superior frontal" na página 208](#page-217-0).
- 2. Reinstale todas as unidades de fonte de alimentação. Consulte ["Instalar uma unidade de fonte de](#page-162-0)  [alimentação hot-swap" na página 153.](#page-162-0)
- 3. Conclua a substituição de peças. Consulte ["Concluir a substituição de peças" na página 225.](#page-234-0)

#### Vídeo de demonstração

[Assista ao procedimento no YouTube](https://www.youtube.com/watch?v=wkl1jp3HcT8)

# Substituição da unidade da fonte de alimentação

Siga as instruções nesta seção para instalar ou remover as unidades de fonte de alimentação.

# <span id="page-160-0"></span>Remover uma unidade da fonte de alimentação hot-swap

Siga as instruções nesta seção para remover uma unidade de fonte de alimentação hot-swap.

## Sobre esta tarefa

S002

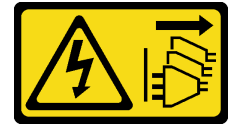

#### CUIDADO:

O botão de controle de energia no dispositivo e o botão liga/desliga na fonte de alimentação não desligam a corrente elétrica fornecida ao dispositivo. O dispositivo também pode ter mais de um cabo de alimentação. Para remover toda corrente elétrica do dispositivo, certifique-se de que todos os cabos de energia estão desconectados da fonte de alimentação.

S035

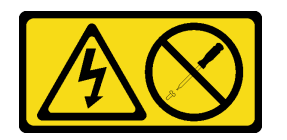

#### CUIDADO:

Nunca remova a tampa de uma fonte de alimentação nem qualquer peça que tenha essa etiqueta anexada. Qualquer componente que tiver esta etiqueta possui voltagem, correntes e níveis de energia perigosos. Nenhuma peça localizada no interior desses componentes pode ser consertada. Se você suspeitar de um problema com uma dessas peças, entre em contato com um técnico de serviço.

Atenção: Leia ["Diretrizes de instalação" na página 1](#page-10-0) e ["Lista de verificação de inspeção segurança" na](#page-11-0)  [página 2](#page-11-0) para garantir que esteja trabalhando de forma segura.

### Procedimento

Etapa 1. Desconecte ambas as extremidades do cabo de alimentação e guarde-o em um local com proteção eletrostática.

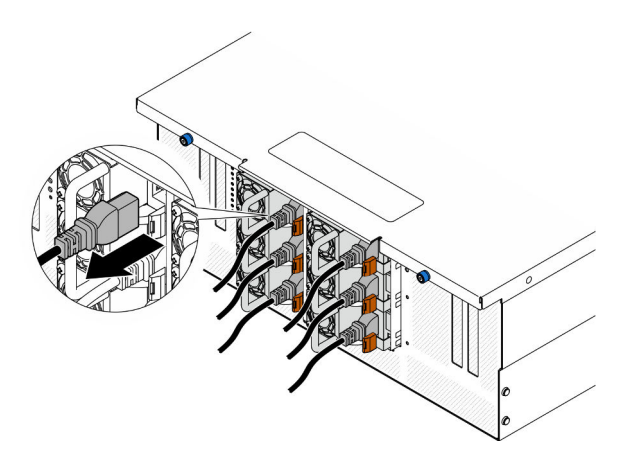

Figura 125. Desconectando o cabo de alimentação

Etapa 2. Remova a fonte de alimentação.

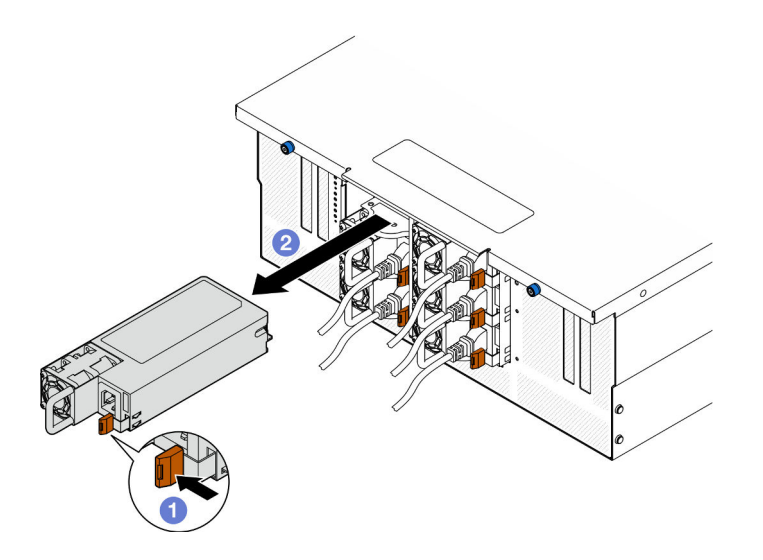

Figura 126. Removendo a fonte de alimentação

- a. **O** Pressione e mantenha pressionada a guia de liberação laranja.
- b. **O** Segure a alça e deslize a unidade de fonte de alimentação para fora do chassi.

#### Depois de concluir

- 1. Instale uma unidade de substituição ou m preenchimento. Consulte ["Instalar uma unidade de fonte de](#page-162-0) [alimentação hot-swap" na página 153.](#page-162-0)
- 2. Se você receber instruções para retornar o componente ou o dispositivo opcional, siga todas as instruções do pacote e use os materiais do pacote para remessa que foram fornecidos.

#### Vídeo de demonstração

[Assista ao procedimento no YouTube](https://www.youtube.com/watch?v=IwFU-sFC74E)

# <span id="page-162-0"></span>Instalar uma unidade de fonte de alimentação hot-swap

Siga as instruções nesta seção para instalar uma unidade de fonte de alimentação hot-swap.

### Sobre esta tarefa

S002

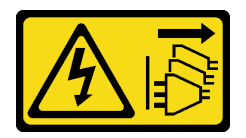

CUIDADO:

O botão de controle de energia no dispositivo e o botão liga/desliga na fonte de alimentação não desligam a corrente elétrica fornecida ao dispositivo. O dispositivo também pode ter mais de um cabo de alimentação. Para remover toda corrente elétrica do dispositivo, certifique-se de que todos os cabos de energia estão desconectados da fonte de alimentação.

S035

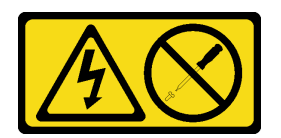

#### CUIDADO:

Nunca remova a tampa de uma fonte de alimentação nem qualquer peça que tenha essa etiqueta anexada. Qualquer componente que tiver esta etiqueta possui voltagem, correntes e níveis de energia perigosos. Nenhuma peça localizada no interior desses componentes pode ser consertada. Se você suspeitar de um problema com uma dessas peças, entre em contato com um técnico de serviço.

Atenção: Leia ["Diretrizes de instalação" na página 1](#page-10-0) e ["Lista de verificação de inspeção segurança" na](#page-11-0)  [página 2](#page-11-0) para garantir que esteja trabalhando de forma segura.

### Procedimento

Etapa 1. Faça as preparações para a tarefa.

- a. Certifique-se de que a unidade de fonte de alimentação a ser instalada seja da mesma voltagem que as instaladas.
- b. Se estiver instalando uma fonte de alimentação em um compartimento vazio, remova o painel de preenchimento da fonte de alimentação do compartimento da fonte de alimentação.
- c. Se precisar instalar mais de uma unidade, instale as fontes de alimentação na sequência mostrada abaixo.
	- 1. Para configurações com oito fontes de alimentação, preencha os compartimentos PSU P1, P2, P4, P5, S1, S2, S4 e S5.
	- 2. Para configurações com 12 fontes de alimentação, preencha todos os compartimentos PSU.
- Etapa 2. Segure a alça na parte traseira da fonte de alimentação e deslize-a para o compartimento da fonte de alimentação até ela se encaixar no lugar.

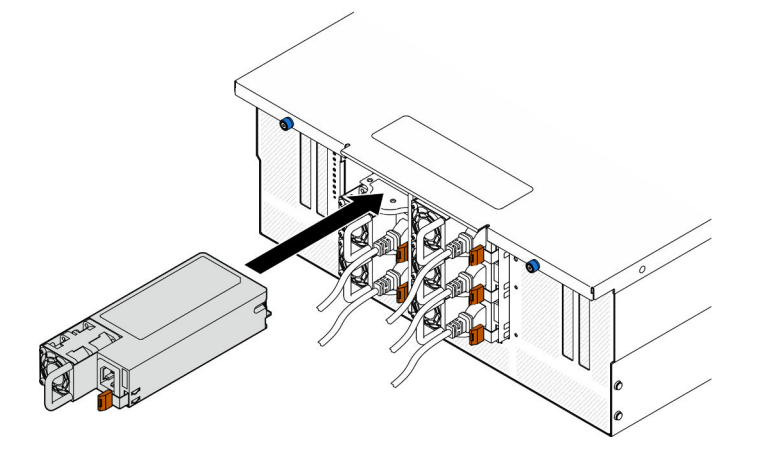

Figura 127. Instalando a unidade da fonte de alimentação

Etapa 3. Conecte o cabo de alimentação à unidade de fonte de alimentação e certifique-se de que ela esteja corretamente conectada à fonte de alimentação.

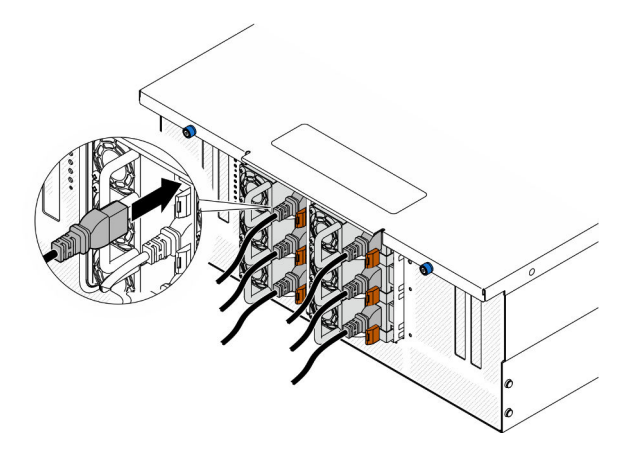

Figura 128. Conectando o cabo de alimentação

## Depois de concluir

- 1. Puxe a alça para ver se a unidade de fonte de alimentação está corretamente instalada. Se ela deslizar para fora, reinstale-a.
- 2. Se o servidor estiver desligado, ligue-o. Assegure-se de que o LED de entrada de energia e o LED de saída de energia na fonte de alimentação estejam acesos, indicando que a fonte de alimentação está operando corretamente.

#### Vídeo de demonstração

[Assista ao procedimento no YouTube](https://www.youtube.com/watch?v=wMnI5e-tlYQ)

# Substituição de um processador e de um dissipador de calor (apenas técnico treinado)

Siga a instrução nesta seção para substituir um conjunto de processador e dissipador de calor, conhecido como módulo de processador e dissipador de calor (PHM), um processador ou um dissipador de calor.

Atenção: Antes da reutilização de um processador ou dissipador de calor, certifique-se de usar um pano de limpeza com álcool e graxa térmica aprovados pela Lenovo.

# Remover um processador e um dissipador de calor

Essa tarefa tem instruções para remover um conjunto de processador e dissipador de calor, conhecido como módulo de processador e dissipador de calor (PHM). Essa tarefa requer um driver Torx T30. Este procedimento deve ser executado por um técnico treinado.

## Sobre esta tarefa

S002

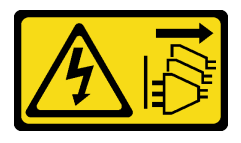

CUIDADO:

O botão de controle de energia no dispositivo e o botão liga/desliga na fonte de alimentação não desligam a corrente elétrica fornecida ao dispositivo. O dispositivo também pode ter mais de um cabo de alimentação. Para remover toda corrente elétrica do dispositivo, certifique-se de que todos os cabos de energia estão desconectados da fonte de alimentação.

#### Atenção:

- Leia ["Diretrizes de instalação" na página 1](#page-10-0) e ["Lista de verificação de inspeção segurança" na página 2](#page-11-0) para garantir que esteja trabalhando de forma segura.
- Desligue o servidor e os dispositivos periféricos e desconecte os cabos de alimentação e todos os cabos externos. Consulte ["Desligar o servidor" na página 10.](#page-19-0)
- Previna a exposição à eletricidade estática, que pode resultar em encerramento do sistema e perda de dados, mantendo componentes sensíveis em suas embalagens antiestáticas até a instalação, e manipulando esses dispositivos com uma pulseira de descarga eletrostática ou outro sistema de aterramento.
- Cada soquete do processador deve sempre conter uma tampa ou um PHM. Ao remover ou instalar um PHM, proteja os soquetes do processador vazios com uma capa.
- Não toque no soquete do processador nem nos contatos. Os contatos do soquete do processador são muito frágeis e podem ser danificados com facilidade. Contaminadores nos contatos do processador, como óleo da sua pele, podem causar falhas de conexão.
- Não permita que a graxa térmica no processador e no dissipador de calor entre em contato com qualquer coisa. O contato com qualquer superfície pode comprometer a graxa térmica, tornando-a ineficaz. A graxa térmica pode danificar componentes, como os conectores elétricos no soquete do processador.
- Remova e instale apenas um PHM por vez. Se o sistema oferecer suporte a diversos processadores, instale os PHMs começando com o primeiro soquete do processador.

Nota: O dissipador de calor, o processador e a portadora do processador do sistema podem ser diferentes dos mostrados nas ilustrações.

A ilustração a seguir mostra os componentes do PHM.

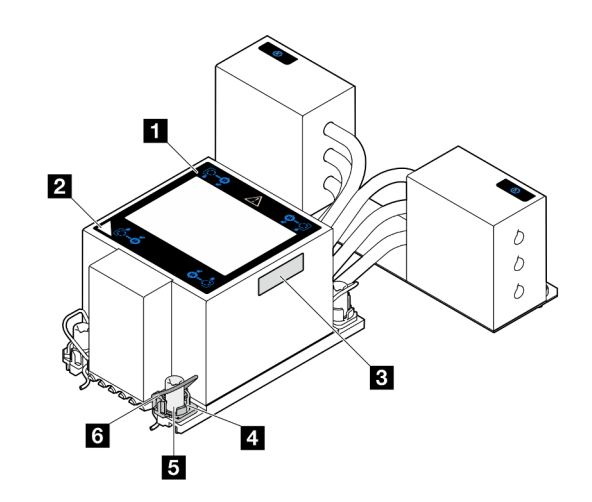

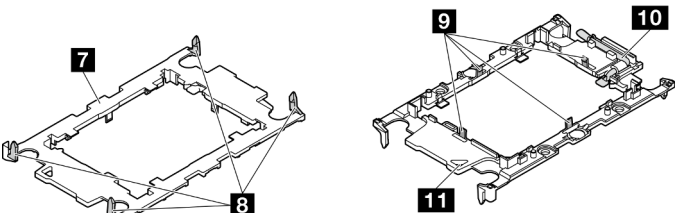

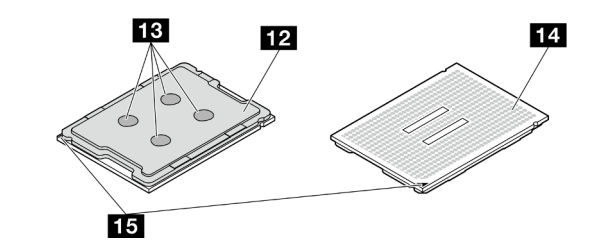

Figura 129. Componentes do PHM

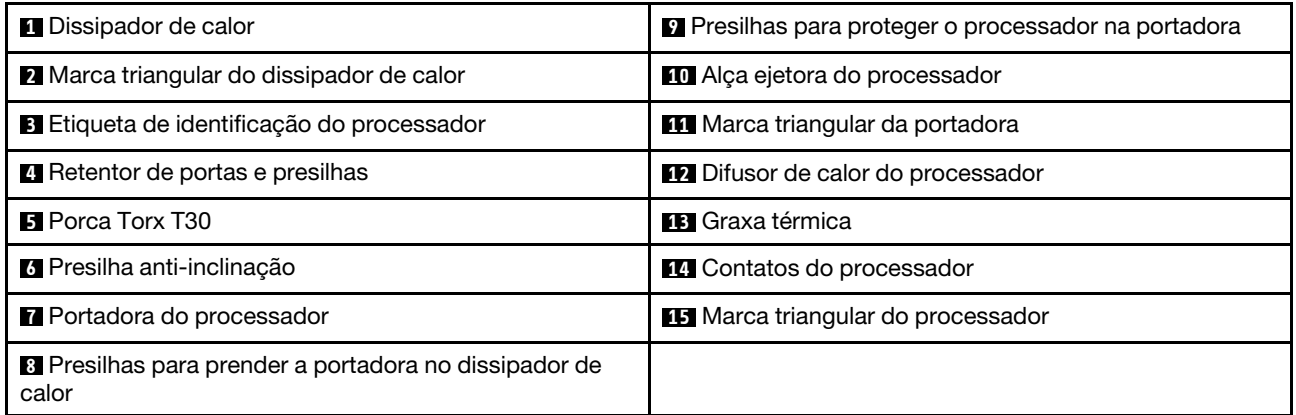

## Procedimento

Etapa 1. Faça as preparações para a tarefa.

- a. Para substituir um PHM na placa do processador superior (backplane da CPU), remova o seguinte:
	- 1. Remova a tampa superior frontal. Consulte ["Remover a tampa superior frontal" na página](#page-210-0)  [201.](#page-210-0)
- 2. Remova o defletor de ar da placa do processador superior (backplane da CPU). Consulte ["Remover o defletor de ar da placa do processador superior \(backplane da CPU\)" na](#page-41-0)  [página 32](#page-41-0).
- b. Para substituir um PHM na placa do processador inferior (MB), remova o seguinte:
	- 1. Remova a tampa superior frontal. Consulte ["Remover a tampa superior frontal" na página](#page-210-0)  [201](#page-210-0).
	- 2. Remova o defletor de ar da placa do processador superior (backplane da CPU). Consulte ["Remover o defletor de ar da placa do processador superior \(backplane da CPU\)" na](#page-41-0)  [página 32](#page-41-0).
	- 3. Remova a placa do processador superior (backplane da CPU). Consulte ["Remover a](#page-225-0)  [placa do processador superior \(backplane da CPU\)" na página 216](#page-225-0).
	- 4. Remova o defletor de ar da placa do processador inferior (MB). Consulte ["Remover o](#page-45-0) [defletor de ar da placa do processador inferior \(MB\)" na página 36.](#page-45-0)
- Etapa 2. Remova o PHM da placa do processador superior (backplane da CPU) ou da placa do processador inferior (MB).

#### Notas:

- Não toque os contatos na parte inferior do processador.
- Mantenha o soquete de processador distante de qualquer objeto para evitar possíveis danos.

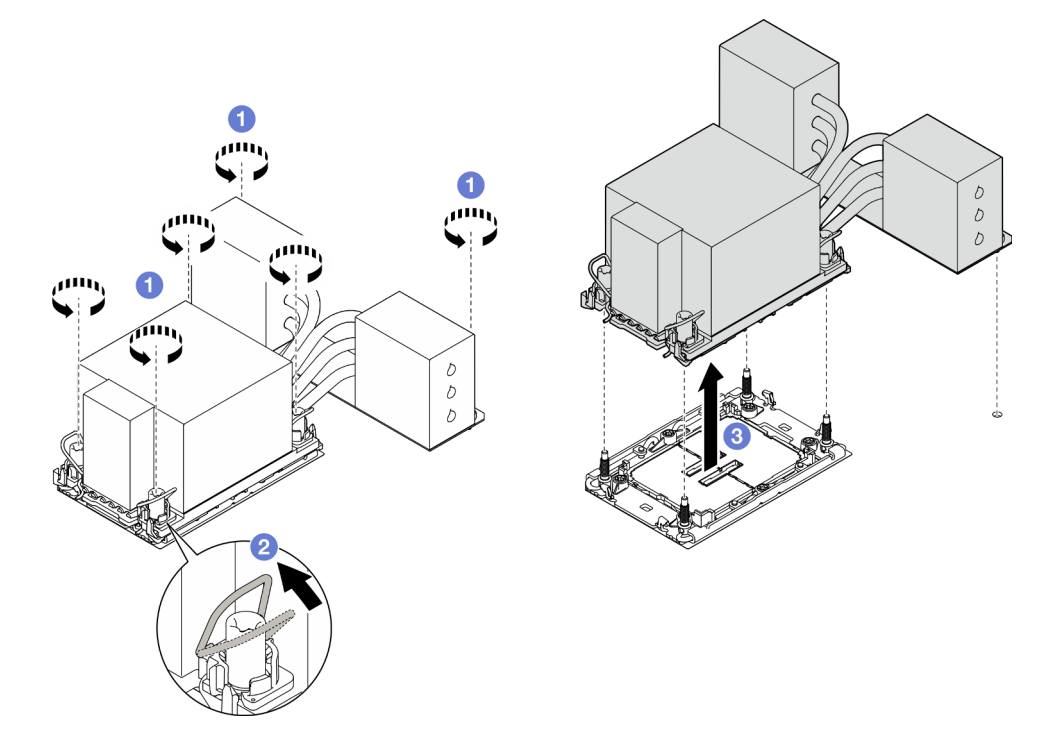

Figura 130. Removendo um PHM 3U

- a. **O** Solte totalmente as porcas Torx T30 no PHM na sequência de remoção mostrada no rótulo do dissipador de calor.
- b. <sup>@</sup> Gire as presilhas anti-inclinação para dentro.
- c. **C** Levante com cuidado o PHM do soquete do processador. Se o PHM não puder ser totalmente levantado do soquete, solte as porcas Torx T30 e tente levantar o PHM novamente.

## Depois de concluir

- 1. Cada soquete do processador deve sempre conter uma tampa ou um PHM. Proteja os soquetes do processador vazios com uma capa ou instale um novo PHM.
- 2. Se você estiver removendo o PHM como parte de uma placa do processador superior (backplane da CPU) ou da substituição da placa do processador inferior (MB), reserve o PHM.
- 3. Se estiver reutilizando o processador ou o dissipador de calor, separe o processador de seu retentor. Consulte ["Separar o processador da portadora e do dissipador de calor" na página 159](#page-168-0).
- 4. Se você receber instruções para retornar o componente ou o dispositivo opcional, siga todas as instruções do pacote e use os materiais do pacote para remessa que foram fornecidos.

#### Vídeo de demonstração

#### [Assista ao procedimento no YouTube](https://www.youtube.com/watch?v=a1ox4AFDWFQ)

# <span id="page-168-0"></span>Separar o processador da portadora e do dissipador de calor

Essa tarefa tem instruções para separar um processador e sua portadora de um processador e dissipador de calor montados, conhecido como módulo de processador e dissipador de calor (PHM). Este procedimento deve ser executado por um técnico treinado.

### Sobre esta tarefa

#### Atenção:

- Leia ["Diretrizes de instalação" na página 1](#page-10-0) e ["Lista de verificação de inspeção segurança" na página 2](#page-11-0) para garantir que esteja trabalhando de forma segura.
- Desligue o servidor e os dispositivos periféricos e desconecte os cabos de alimentação e todos os cabos externos. Consulte ["Desligar o servidor" na página 10.](#page-19-0)
- Previna a exposição à eletricidade estática, que pode resultar em encerramento do sistema e perda de dados, mantendo componentes sensíveis em suas embalagens antiestáticas até a instalação, e manipulando esses dispositivos com uma pulseira de descarga eletrostática ou outro sistema de aterramento.
- Não encoste nos contatos do processador. Contaminadores nos contatos do processador, como óleo da sua pele, podem causar falhas de conexão.
- Não permita que a graxa térmica no processador e no dissipador de calor entre em contato com qualquer coisa. O contato com qualquer superfície pode comprometer a graxa térmica, tornando-a ineficaz. A graxa térmica pode danificar componentes, como os conectores elétricos no soquete do processador.

Nota: O dissipador de calor, o processador e a portadora do processador do sistema podem ser diferentes dos mostrados nas ilustrações.

### Procedimento

Etapa 1. Separar o processador do dissipador de calor e da portadora.

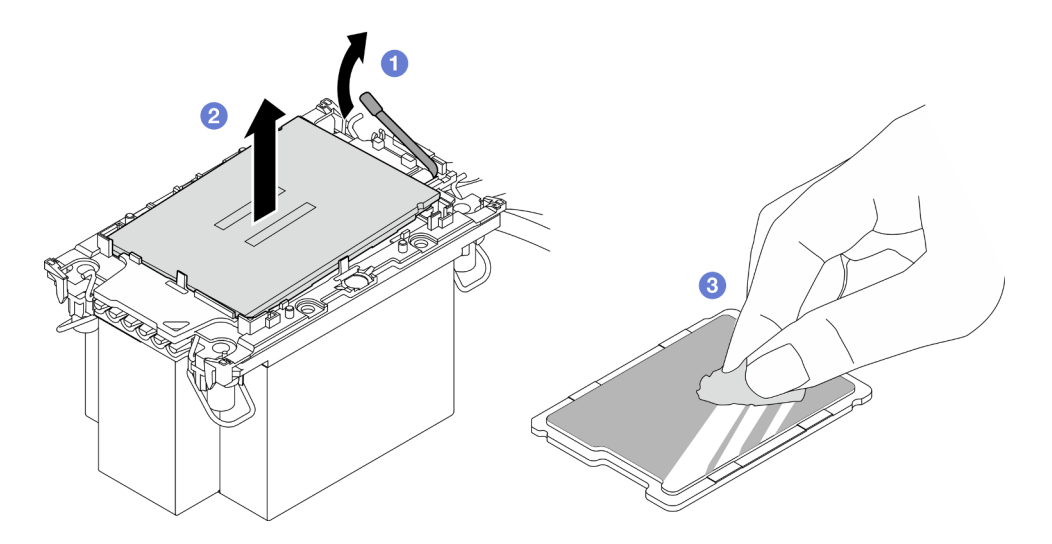

Figura 131. Separando o processador do dissipador de calor e da portadora

Nota: Não encoste nos contatos do processador.

- a. **O** Levante a alça para liberar o processador da portadora.
- b. <sup>@</sup> Segure o processador pelas bordas. Em seguida, levante o processador do dissipador de calor e da portadora.
- c. G Sem colocar o processador para baixo, limpe a graxa térmica da parte superior do processador com um pano de limpeza embebido em álcool; em seguida, coloque o processador sobre uma superfície antiestática com o lado do contato do processador para cima.
- Etapa 2. Separar a portadora do processador do dissipador de calor.

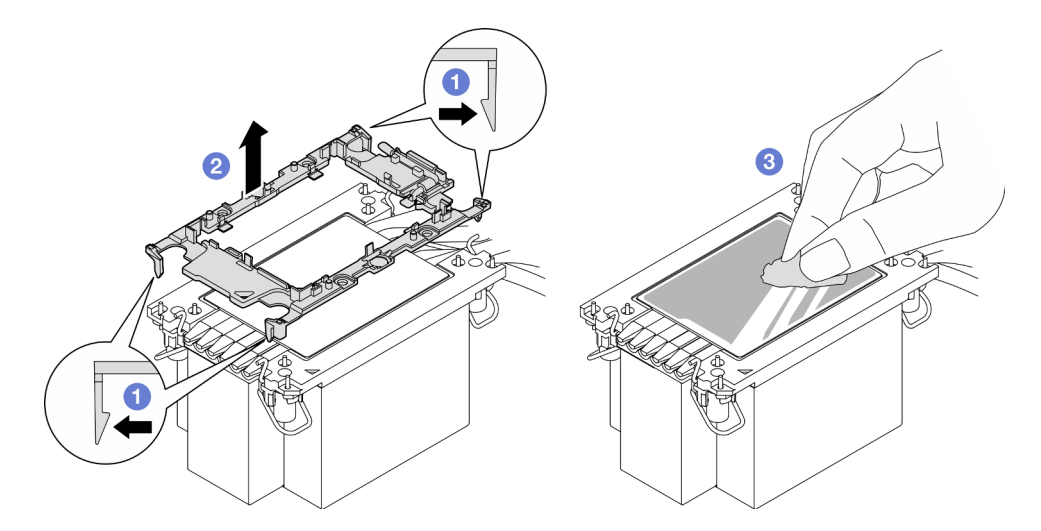

Figura 132. Separando a portadora do processador do dissipador de calor

Nota: A portadora do processador será descartada e substituída por uma nova.

- a. **O** Solte as presilhas de retenção do dissipador de calor.
- b.  $\bullet$  Levante a portadora do dissipador de calor.
- c. **O** Limpe a graxa térmica na parte inferior do dissipador de calor com um pano de limpeza embebido em álcool.

## Depois de concluir

- 1. Instale o PHM. Consulte ["Instalar um processador e um dissipador de calor" na página 161.](#page-170-0)
- 2. Se você receber instruções para retornar o componente ou o dispositivo opcional, siga todas as instruções do pacote e use os materiais do pacote para remessa que foram fornecidos.

#### Vídeo de demonstração

#### [Assista ao procedimento no YouTube](https://www.youtube.com/watch?v=a1ox4AFDWFQ)

# <span id="page-170-0"></span>Instalar um processador e um dissipador de calor

Essa tarefa tem instruções para instalar um conjunto de processador e dissipador de calor, conhecido como módulo de processador e dissipador de calor (PHM). Essa tarefa requer um driver Torx T30. Este procedimento deve ser executado por um técnico treinado.

### Sobre esta tarefa

#### Atenção:

- Leia ["Diretrizes de instalação" na página 1](#page-10-0) e ["Lista de verificação de inspeção segurança" na página 2](#page-11-0) para garantir que esteja trabalhando de forma segura.
- Desligue o servidor e os dispositivos periféricos e desconecte os cabos de alimentação e todos os cabos externos. Consulte ["Desligar o servidor" na página 10.](#page-19-0)
- Previna a exposição à eletricidade estática, que pode resultar em encerramento do sistema e perda de dados, mantendo componentes sensíveis em suas embalagens antiestáticas até a instalação, e manipulando esses dispositivos com uma pulseira de descarga eletrostática ou outro sistema de aterramento.
- Cada soquete do processador deve sempre conter uma tampa ou um PHM. Ao remover ou instalar um PHM, proteja os soquetes do processador vazios com uma capa.
- Não toque no soquete do processador nem nos contatos. Os contatos do soquete do processador são muito frágeis e podem ser danificados com facilidade. Contaminadores nos contatos do processador, como óleo da sua pele, podem causar falhas de conexão.
- Não permita que a graxa térmica no processador e no dissipador de calor entre em contato com qualquer coisa. O contato com qualquer superfície pode comprometer a graxa térmica, tornando-a ineficaz. A graxa térmica pode danificar componentes, como os conectores elétricos no soquete do processador.
- Remova e instale apenas um PHM por vez. Se o sistema oferecer suporte a diversos processadores, instale os PHMs começando com o primeiro soquete do processador.

#### Notas:

- O dissipador de calor, o processador e a portadora do processador do sistema podem ser diferentes dos mostrados nas ilustrações.
- Os PHMs são chaveados para o soquete onde podem ser instalados e para a orientação no soquete.
- Consulte <https://serverproven.lenovo.com> para obter uma lista dos processadores com suporte para o seu servidor. Todos os processadores devem ter a mesma velocidade, número de núcleos e frequência.
- Antes de instalar um novo PHM ou processador de substituição, atualize o firmware do sistema para o nível mais recente. Consulte "Atualizar o firmware" no Guia do Usuário e no Guia de Configuração do Sistema.

A ilustração a seguir mostra os componentes do PHM.

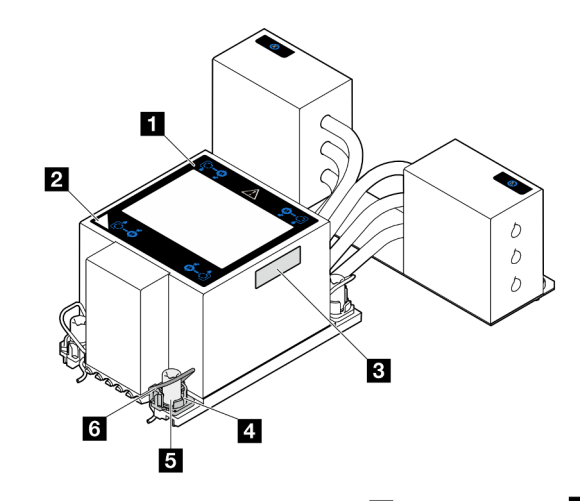

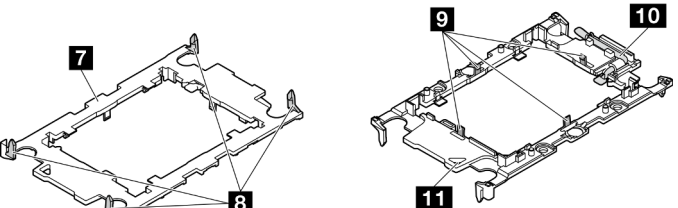

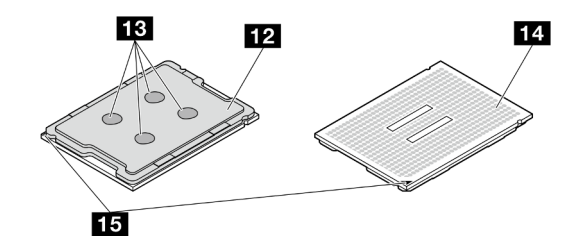

Figura 133. Componentes do PHM

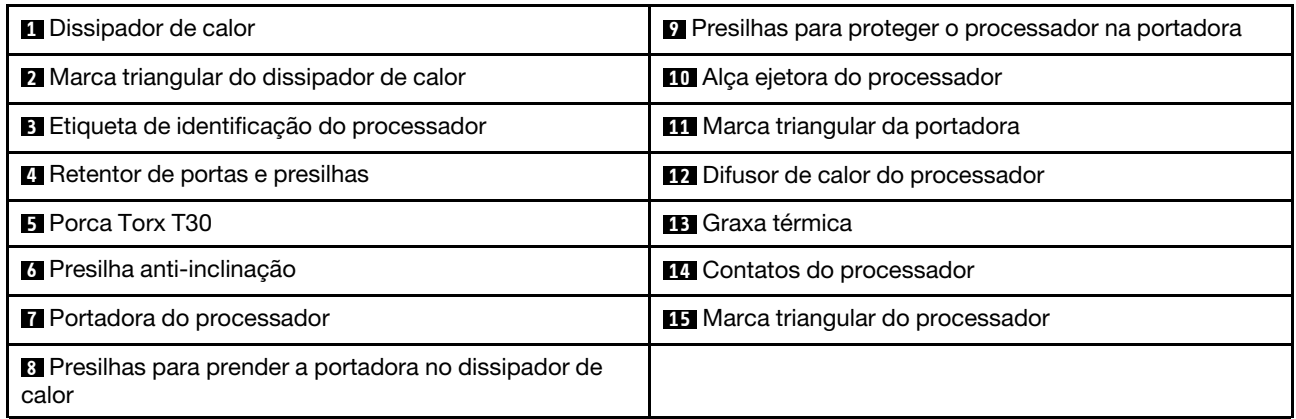

Download de firmware e driver: talvez seja necessário atualizar o firmware ou o driver depois de substituir um componente.

- Vá para [https://datacentersupport.lenovo.com/products/servers/thinksystem/sr950v3/7dc4/downloads/driver](https://datacentersupport.lenovo.com/products/servers/thinksystem/sr950v3/7dc4/downloads/driver-list/)[list/](https://datacentersupport.lenovo.com/products/servers/thinksystem/sr950v3/7dc4/downloads/driver-list/) para ver as atualizações de firmware e driver mais recentes para o seu servidor.
- Acesse "Atualizar o firmware" no Guia do Usuário ou no Guia de Configuração do Sistema para obter mais informações sobre ferramentas de atualização de firmware.

## Procedimento

Etapa 1. Registre a etiqueta de identificação do processador.

- Se você estiver substituindo um processador e reutilizando o dissipador de calor, remova a etiqueta de identificação do processador do dissipador de calor e substitua-a pela nova etiqueta fornecida com o processador de substituição.
- Se estiver substituindo um dissipador de calor e reutilizando o processador, remova a etiqueta de identificação do processador do dissipador de calor antigo e coloque-a no novo dissipador de calor, no mesmo local.

Nota: Se não conseguir remover a etiqueta e colocá-la no novo dissipador de calor, ou se a etiqueta for danificada durante a transferência, escreva o número de série do processador da etiqueta de identificação do processador no novo dissipador de calor, no mesmo local em que ela seria colocada, usando um marcador permanente.

Etapa 2. Instale o processador na nova portadora.

#### Notas:

- Se estiver substituindo o processador e reutilizando o dissipador de calor, use a nova portadora fornecida com o novo processador.
- Se você estiver substituindo o dissipador de calor e reutilizando o processador, e se o novo dissipador de calor tiver dois portadores de processador, use o mesmo tipo de portador que o que você descartou.

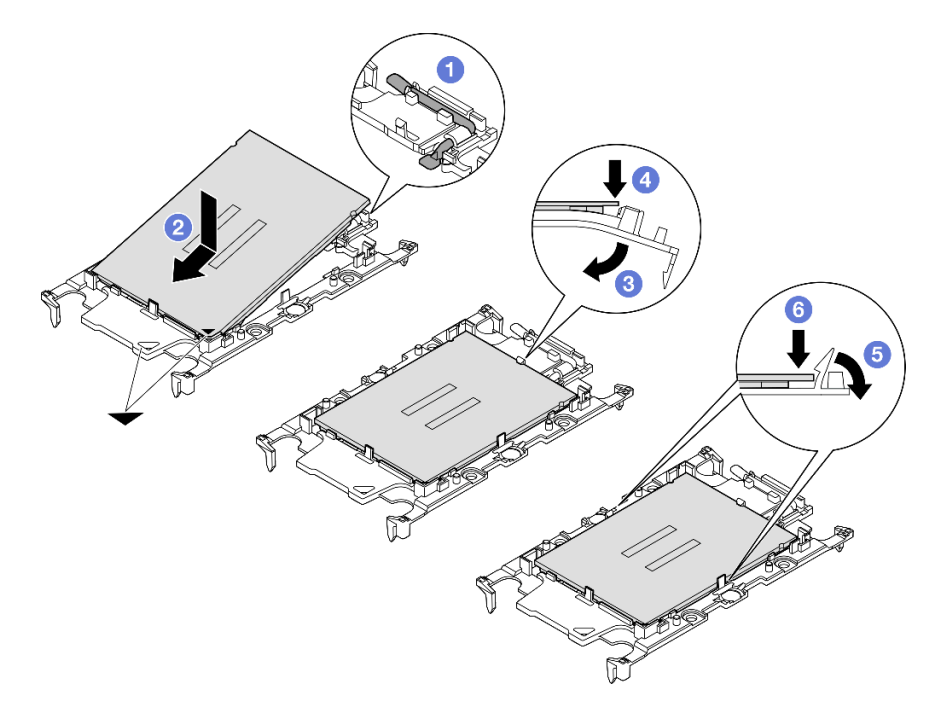

Figura 134. Instalando uma portadora de processador

- 1. Certifique-se de que a alça na portadora esteja na posição fechada.
- 2.  $\bullet$  Alinhe o processador na nova portadora para que as marcas triangulares se alinhem; em seguida, insira a extremidade marcada do processador na portadora.
- 3. Segure a extremidade inserida do processador no lugar; em seguida, gire a extremidade desmarcada da portadora para baixo e para fora do processador.
- 4. Pressione o processador e prenda a extremidade desmarcada embaixo da presilha da portadora.
- 5. <sup>G</sup> Gire cuidadosamente as laterais da portadora para baixo e para fora do processador.
- 6. Pressione o processador e prenda as laterais embaixo das presilhas da portadora.

Nota: Para evitar que o processador caia da portadora, mantenha o lado dos contatos do processador para cima e segure o conjunto da portadora do processador pelas laterais da portadora.

- Etapa 3. Aplique graxa térmica.
	- Se você estiver substituindo o dissipador de calor e reutilizando o processador, um novo dissipador de calor vem com graxa térmica e não será necessário aplicar nova graxa térmica.

Nota: Para assegurar o melhor desempenho, verifique a data de fabricação no novo dissipador de calor e certifique-se de que não ultrapasse dois anos. Caso contrário, limpe a graxa térmica existente e aplique uma nova graxa térmica.

- Se você estiver substituindo o processador e reutilizando o dissipador de calor, realize as seguintes etapas para aplicar graxa térmica:
	- 1. Se houver graxa térmica antiga no dissipador de calor, limpe-a com um pano de limpeza embebido em álcool.
	- 2. Coloque cuidadosamente o processador e a portadora na bandeja de remessa com o lado dos contatos para baixo. Certifique-se de que a marca triangular na portadora esteja orientada na bandeja de remessa conforme mostrado abaixo.
	- 3. Aplique a graxa térmica na parte superior do processador com uma seringa formando quatro pontos uniformemente espaçados, enquanto cada ponto consiste de aproximadamente 0,1 ml de graxa térmica.

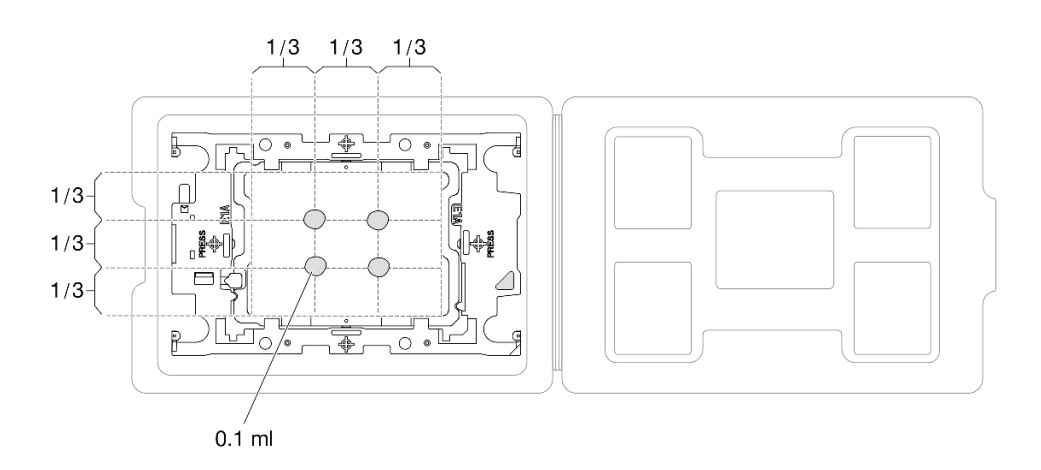

Figura 135. Aplicação de graxa térmica com processador na bandeja de remessa

Etapa 4. Monte o processador e o dissipador de calor.

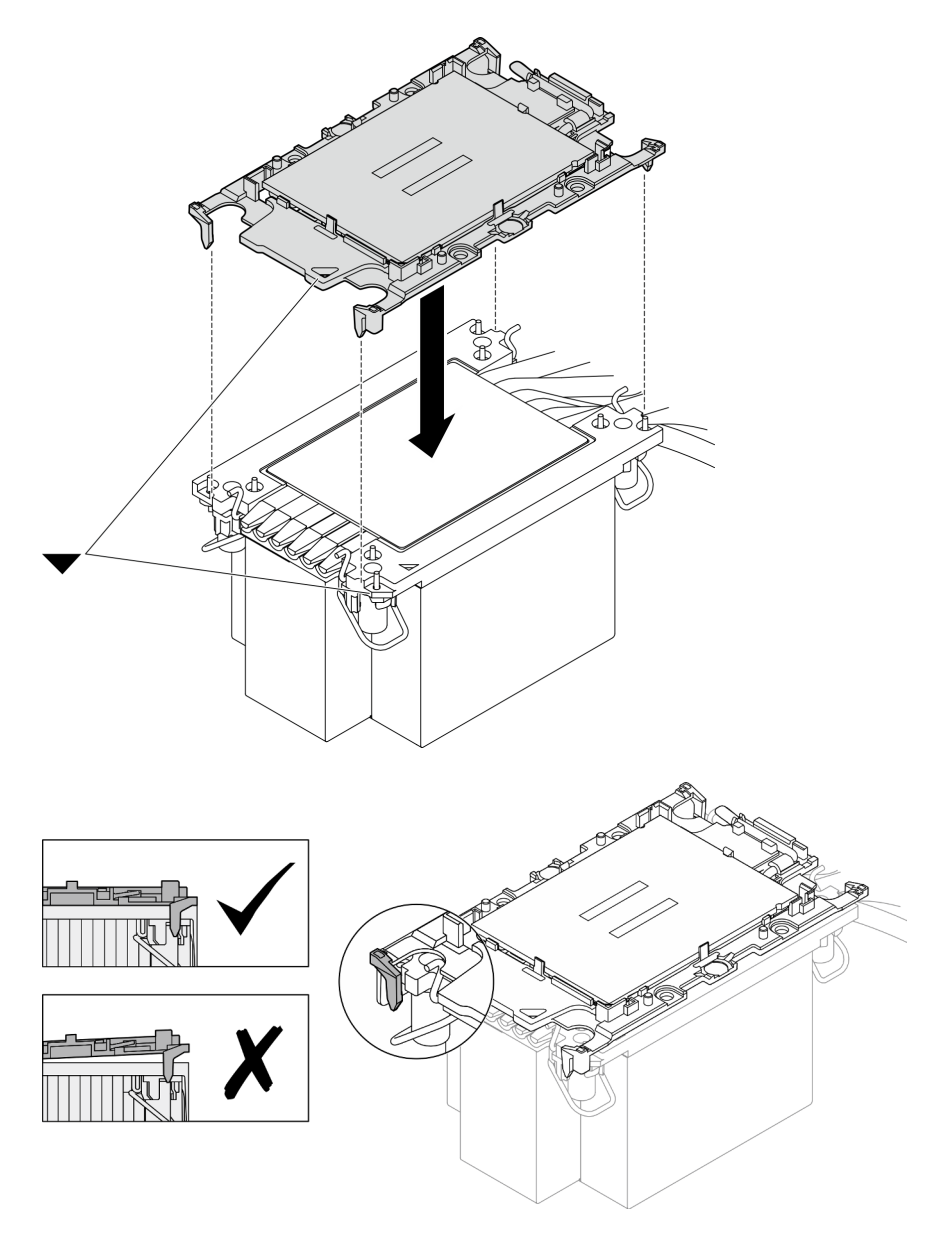

Figura 136. Montando o PHM com o processador na bandeja de remessa

- a. Alinhe a marca triangular na etiqueta do dissipador de calor com a marca triangular na portadora e no processador.
- b. Instale o dissipador de calor na portadora do processador.
- c. Pressione a portadora no local até que as presilhas nos quatro cantos sejam encaixadas. Inspecione visualmente para certificar-se de que não haja nenhuma folga entre o portador do processador e o dissipador de calor.
- Etapa 5. Instale o módulo de processador e dissipador de calor no soquete do processador.

#### Notas:

- Não toque os contatos na parte inferior do processador.
- Mantenha o soquete de processador distante de qualquer objeto para evitar possíveis danos.

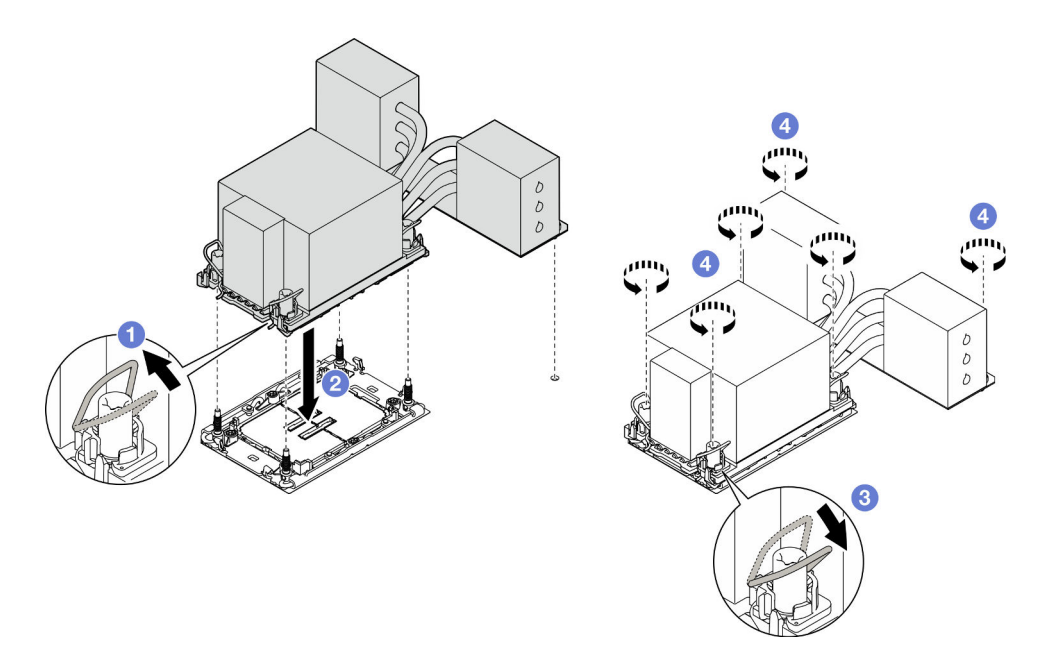

Figura 137. Instalando um 3U PHM

- a. Gire as presilhas anti-inclinação para dentro.
- b.  $\bullet$  Alinhe a marca triangular e as quatro porcas Torx T30 no PHM com a marca triangular e as colunas rosqueadas do soquete do processador; em seguida, insira o PHM no soquete do processador.
- c. Gire as presilhas de cabo anti-inclinação para fora até que se encaixem nos ganchos do soquete.
- d. <sup>@</sup> Aperte totalmente as portas Torx T30 na sequência de instalação mostrada no rótulo do dissipador de calor. Aperte os parafusos até que eles parem; inspecione visualmente para garantir que não haja folga entre o ombro de parafuso abaixo do dissipador de calor e o soquete do processador. (Para referência, o torque necessário para que os prendedores fiquem totalmente presos é de 0,9 Newton-metro, 8 libras-polegadas.)

## Depois de concluir

- 1. Se você substituiu um PHM na placa do processador superior (backplane da CPU), reinstale o seguinte:
	- a. Reinstale o defletor de ar da placa do processador superior (backplane da CPU). Consulte ["Instalar o](#page-43-0)  [defletor de ar da placa do processador superior \(backplane da CPU\)" na página 34.](#page-43-0)
	- b. Reinstale a tampa superior frontal. Consulte ["Instalar a tampa superior frontal" na página 208](#page-217-0).
- 2. Se você substituiu um PHM na placa do processador inferior (MB), reinstale o seguinte:
	- a. Reinstale o defletor de ar da placa do processador inferior (MB). Consulte ["Instalar o defletor de ar](#page-47-0)  [da placa do processador inferior \(MB\)" na página 38.](#page-47-0)
	- b. Reinstale a placa do processador superior (backplane da CPU). Consulte ["Instalar a placa do](#page-230-0)  [processador superior \(backplane da CPU\)" na página 221](#page-230-0).
	- c. Reinstale o defletor de ar da placa do processador superior (backplane da CPU). Consulte ["Instalar o](#page-43-0)  [defletor de ar da placa do processador superior \(backplane da CPU\)" na página 34.](#page-43-0)
	- d. Reinstale a tampa superior frontal. Consulte ["Instalar a tampa superior frontal" na página 208](#page-217-0).
- 3. Conclua a substituição de peças. Consulte ["Concluir a substituição de peças" na página 225.](#page-234-0)

#### Vídeo de demonstração

# Substituição do painel de segurança

Siga as instruções nesta seção para instalar ou remover o painel de segurança.

# Remover o painel de segurança

Siga as instruções nesta seção para remover o painel de segurança.

## Sobre esta tarefa

#### Atenção:

- Leia ["Diretrizes de instalação" na página 1](#page-10-0) e ["Lista de verificação de inspeção segurança" na página 2](#page-11-0) para garantir que esteja trabalhando de forma segura.
- Previna a exposição à eletricidade estática, que pode resultar em encerramento do sistema e perda de dados, mantendo componentes sensíveis em suas embalagens antiestáticas até a instalação, e manipulando esses dispositivos com uma pulseira de descarga eletrostática ou outro sistema de aterramento.

### Procedimento

Etapa 1. Se o painel de segurança estiver travado, destrave-o com a chave.

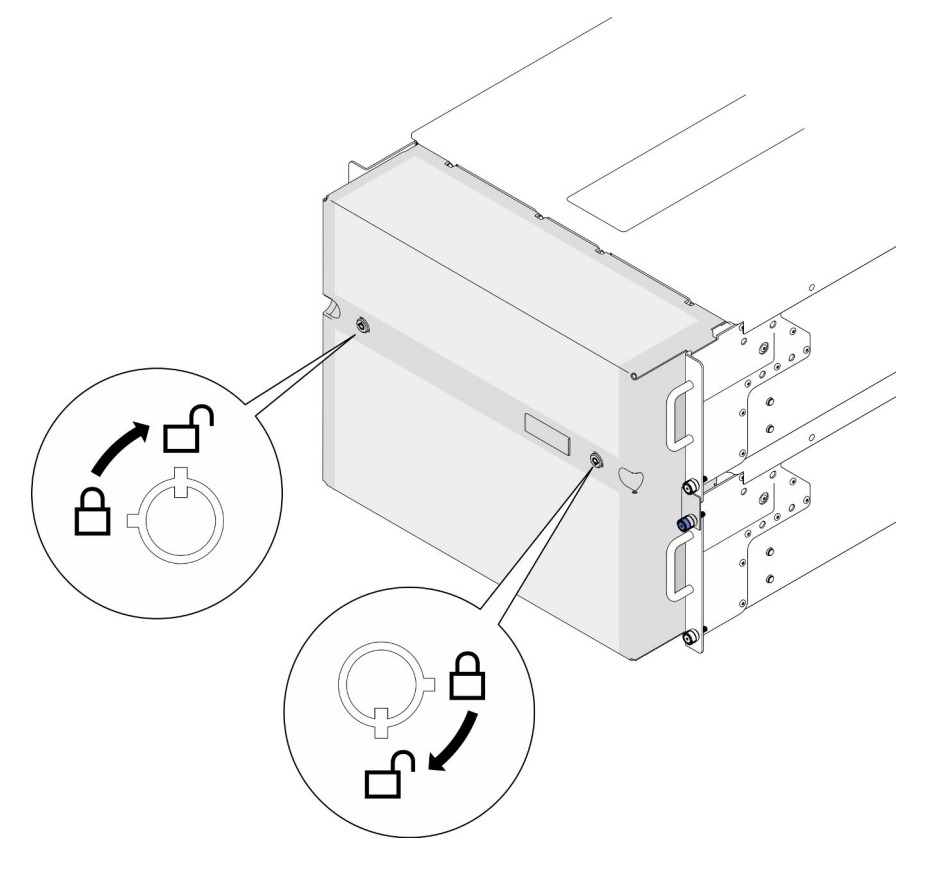

Figura 138. Destravando o painel de segurança

Etapa 2. Remova o painel de segurança.

- a. **O** Solte os parafusos de orelha. Use uma chave de fenda, se necessário.
- b. <sup>2</sup> Levante o painel de segurança dos flanges do rack para removê-lo.

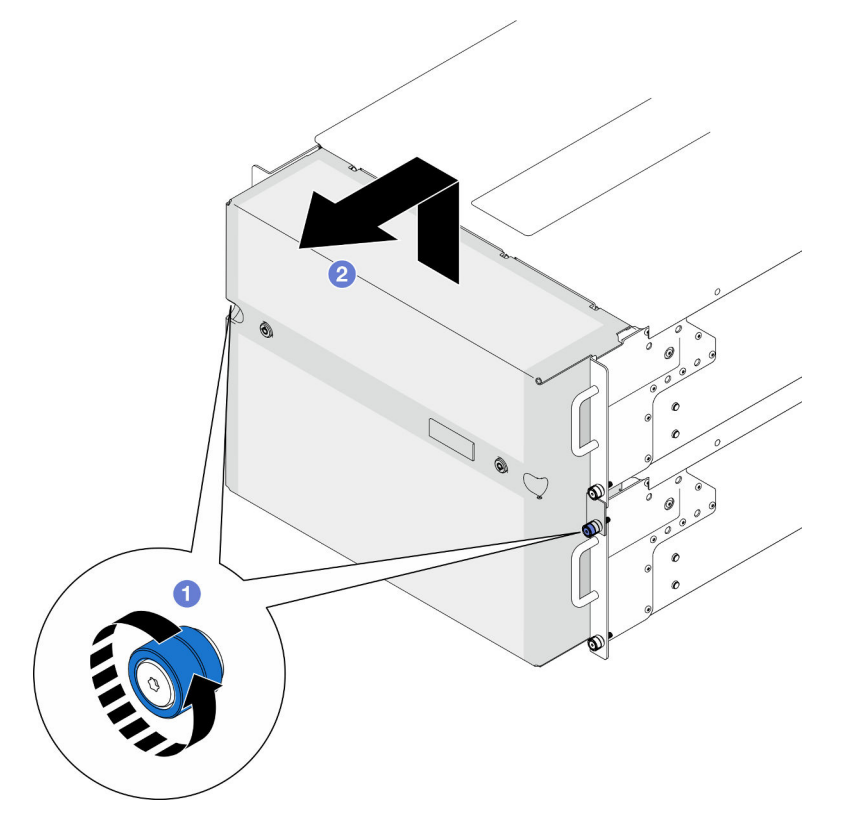

Figura 139. Removendo o painel de segurança

## Depois de concluir

- 1. Instale uma unidade de substituição. Consulte o ["Instalar o painel de segurança" na página 168.](#page-177-0)
- 2. Se você receber instruções para retornar o componente ou o dispositivo opcional, siga todas as instruções do pacote e use os materiais do pacote para remessa que foram fornecidos.

#### Vídeo de demonstração

[Assista ao procedimento no YouTube](https://www.youtube.com/watch?v=d6xmA2depbA)

# <span id="page-177-0"></span>Instalar o painel de segurança

Siga a instrução nesta seção para instalar o painel de segurança.

### Sobre esta tarefa

#### Atenção:

- Leia ["Diretrizes de instalação" na página 1](#page-10-0) e ["Lista de verificação de inspeção segurança" na página 2](#page-11-0) para garantir que esteja trabalhando de forma segura.
- Previna a exposição à eletricidade estática, que pode resultar em encerramento do sistema e perda de dados, mantendo componentes sensíveis em suas embalagens antiestáticas até a instalação, e manipulando esses dispositivos com uma pulseira de descarga eletrostática ou outro sistema de aterramento.

# Procedimento

Etapa 1. Se a chave ficar retida dentro do painel de segurança, remova-a.

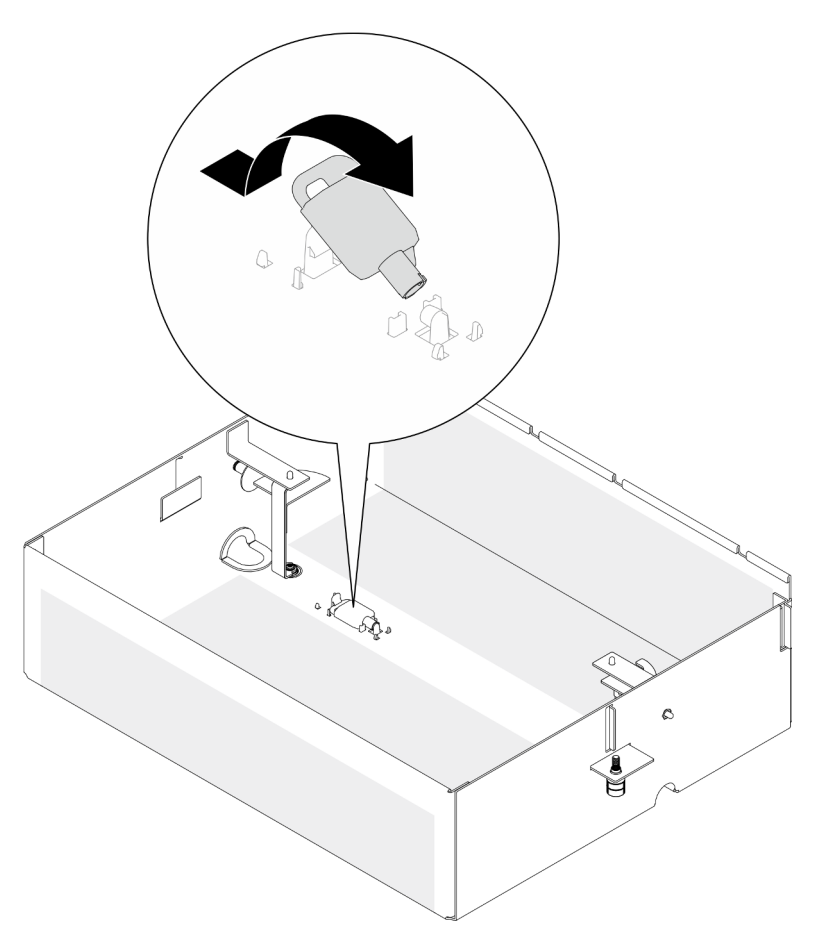

Figura 140. Remoção da chave

- Etapa 2. Instale o painel de segurança.
	- a. **O** Alinhe e instale o painel de segurança nos flanges do rack.
	- b. <sup>2</sup> Aperte os parafusos de aperto manual no painel de segurança. Use uma chave de fenda, se necessário.

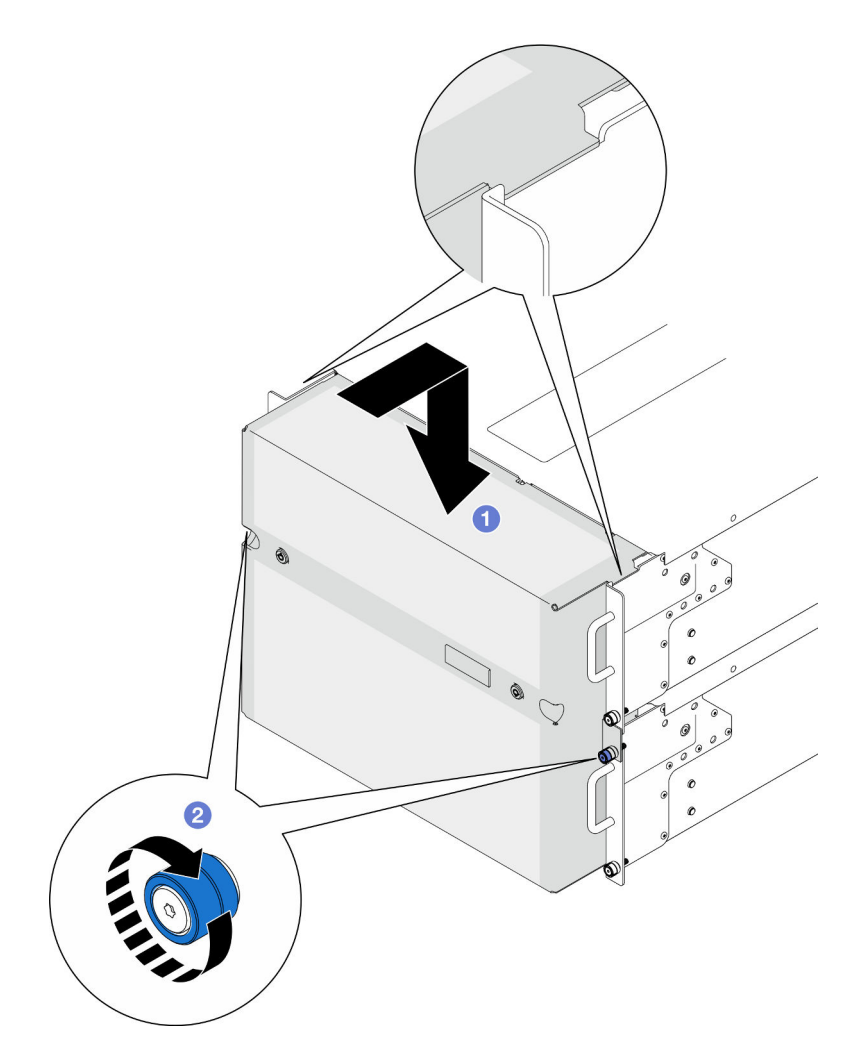

Figura 141. Instalando o painel de segurança

Etapa 3. (Opcional) Trave o painel de segurança com a chave.
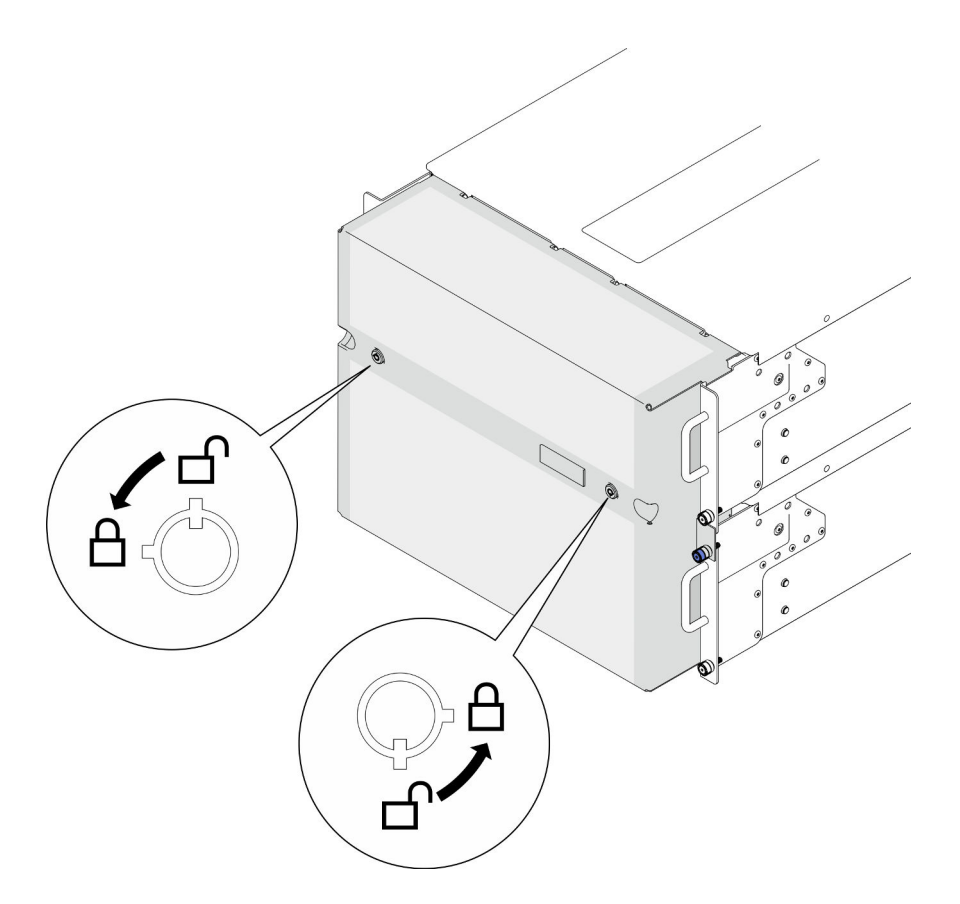

Figura 142. Travando o painel de segurança

## Depois de concluir

Conclua a substituição de peças. Consulte ["Concluir a substituição de peças" na página 225.](#page-234-0)

## Vídeo de demonstração

[Assista ao procedimento no YouTube](https://www.youtube.com/watch?v=IkFQCj63lwQ)

# Substituição do conjunto de porta serial

Siga as instruções nesta seção para remover e instalar o conjunto de porta serial.

# Remover o conjunto de porta serial

Siga as instruções nesta seção para remover o conjunto de porta serial.

## Sobre esta tarefa

## Atenção:

- Leia ["Diretrizes de instalação" na página 1](#page-10-0) e ["Lista de verificação de inspeção segurança" na página 2](#page-11-0) para garantir que esteja trabalhando de forma segura.
- Desligue o servidor e os dispositivos periféricos e desconecte os cabos de alimentação e todos os cabos externos. Consulte ["Desligar o servidor" na página 10.](#page-19-0)
- Previna a exposição à eletricidade estática, que pode resultar em encerramento do sistema e perda de dados, mantendo componentes sensíveis em suas embalagens antiestáticas até a instalação, e

manipulando esses dispositivos com uma pulseira de descarga eletrostática ou outro sistema de aterramento.

• Se o servidor estiver instalado em um rack, remova o servidor do rack. Consulte "Remover o servidor dos [trilhos" na página 10.](#page-19-1)

## Procedimento

Etapa 1. Faça as preparações para a tarefa.

- a. Remova a tampa superior frontal. Consulte ["Remover a tampa superior frontal" na página](#page-210-0)  [201](#page-210-0).
- b. Remova o defletor de ar da placa do processador superior (backplane da CPU). Consulte ["Remover o defletor de ar da placa do processador superior \(backplane da CPU\)" na página](#page-41-0) [32.](#page-41-0)
- c. Remova a placa do processador superior (backplane da CPU). Consulte ["Remover a placa do](#page-225-0)  [processador superior \(backplane da CPU\)" na página 216.](#page-225-0)
- d. Apenas para chassi primário, remova o suporte de apoio. Consulte ["Remover o suporte de](#page-188-0) [apoio" na página 179](#page-188-0).
- e. Apenas para chassi primário, remova a placa de E/S do sistema e o conjunto do interposer. Consulte ["Remover a placa de E/S do sistema e a placa do interposer" na página 186](#page-195-0).
- Etapa 2. Remova os dois parafusos que prendem o conjunto de porta serial e remova-o do chassi.

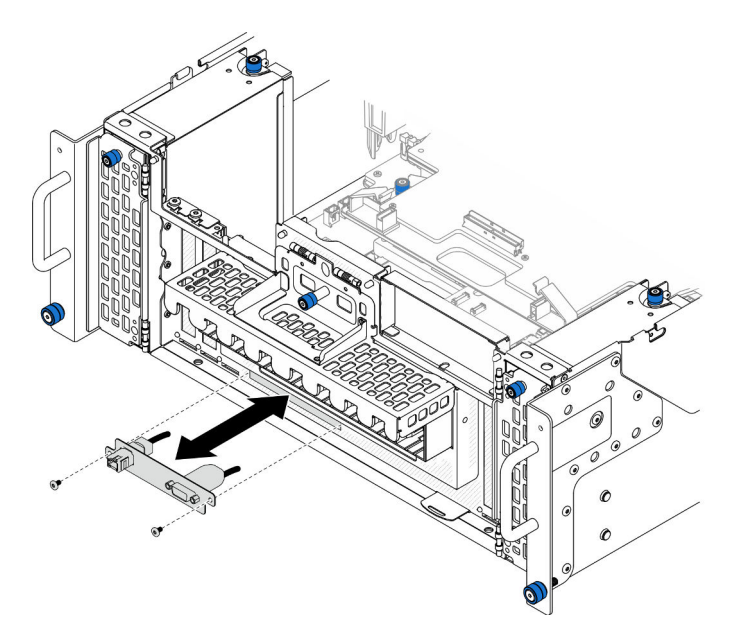

Figura 143. Removendo o conjunto de porta serial

## Depois de concluir

- 1. Instale uma unidade de substituição. Consulte ["Instalar o conjunto de porta serial" na página 172.](#page-181-0)
- 2. Se você receber instruções para retornar o componente ou o dispositivo opcional, siga todas as instruções do pacote e use os materiais do pacote para remessa que foram fornecidos.

# <span id="page-181-0"></span>Instalar o conjunto de porta serial

Siga as instruções nesta seção para instalar o conjunto de porta serial.

## Sobre esta tarefa

### Atenção:

- Leia ["Diretrizes de instalação" na página 1](#page-10-0) e ["Lista de verificação de inspeção segurança" na página 2](#page-11-0) para garantir que esteja trabalhando de forma segura.
- Desligue o servidor e os dispositivos periféricos e desconecte os cabos de alimentação e todos os cabos externos. Consulte ["Desligar o servidor" na página 10.](#page-19-0)
- Previna a exposição à eletricidade estática, que pode resultar em encerramento do sistema e perda de dados, mantendo componentes sensíveis em suas embalagens antiestáticas até a instalação, e manipulando esses dispositivos com uma pulseira de descarga eletrostática ou outro sistema de aterramento.
- Se o servidor estiver instalado em um rack, remova o servidor do rack. Consulte ["Remover o servidor dos](#page-19-1)  [trilhos" na página 10](#page-19-1).

Download de firmware e driver: talvez seja necessário atualizar o firmware ou o driver depois de substituir um componente.

- Vá para [https://datacentersupport.lenovo.com/products/servers/thinksystem/sr950v3/7dc4/downloads/driver](https://datacentersupport.lenovo.com/products/servers/thinksystem/sr950v3/7dc4/downloads/driver-list/)[list/](https://datacentersupport.lenovo.com/products/servers/thinksystem/sr950v3/7dc4/downloads/driver-list/) para ver as atualizações de firmware e driver mais recentes para o seu servidor.
- Acesse "Atualizar o firmware" no Guia do Usuário ou no Guia de Configuração do Sistema para obter mais informações sobre ferramentas de atualização de firmware.

## Procedimento

Etapa 1. Alinhe e instale o conjunto de porta serial no slot na parte frontal do chassi e prende-o com dois parafusos.

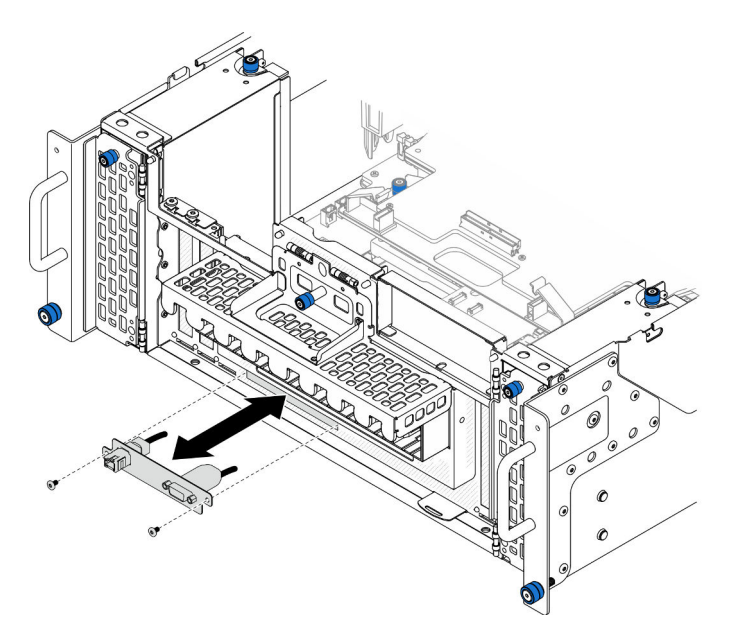

Figura 144. Instalando o conjunto de porta serial

## Depois de concluir

1. Apenas para chassi primário, reinstale a placa de E/S do sistema e o conjunto do interposer. Consulte ["Instalar a placa de E/S do sistema e a placa do interposer" na página 191](#page-200-0).

- 2. Apenas para chassi primário, reinstale o suporte de apoio. Consulte ["Instalar o suporte de apoio" na](#page-189-0) [página 180.](#page-189-0)
- 3. Reinstale a placa do processador superior (backplane da CPU). Consulte ["Instalar a placa do](#page-230-0)  [processador superior \(backplane da CPU\)" na página 221](#page-230-0).
- 4. Reinstale o defletor de ar da placa do processador superior (backplane da CPU). Consulte ["Instalar o](#page-43-0)  [defletor de ar da placa do processador superior \(backplane da CPU\)" na página 34.](#page-43-0)
- 5. Reinstale a tampa superior frontal. Consulte ["Instalar a tampa superior frontal" na página 208](#page-217-0).
- 6. Conclua a substituição de peças. Consulte ["Concluir a substituição de peças" na página 225.](#page-234-0)
- 7. Para ativar o módulo de porta serial no Linux ou Microsoft Windows, execute um dos seguintes procedimentos de acordo com o sistema operacional instalado:

Nota: Se o recurso Serial over LAN (SOL) ou Emergency Management Services (EMS) estiver ativado, a porta serial ficará oculta no Linux e Microsoft Windows. Portanto, é necessário desativar os recursos SOL e EMS para usar a porta serial em sistemas operacionais para dispositivos seriais.

• Para Linux:

Abra o ipmitool e insira o seguinte comando para desabilitar o recurso Serial over LAN (SOL):

-I lanplus -H IP -U USERID -P PASSW0RD sol deactivate

- Para Microsoft Windows:
	- a. Abra o ipmitool e insira o seguinte comando para desabilitar o recurso SOL:
		- -I lanplus -H IP -U USERID -P PASSW0RD sol deactivate
	- b. Abra o Windows PowerShell e insira o seguinte comando para desabilitar o recurso Emergency Management Services (EMS):

Bcdedit /ems off

c. Reinicie o servidor para garantir que a configuração de EMS entre em vigor.

# Substituição da placa lateral

Siga as instruções nesta seção para remover e instalar a placa lateral.

## Remover a placa lateral

Siga as instruções nesta seção para remover a placa lateral.

## Sobre esta tarefa

#### Atenção:

- Leia ["Diretrizes de instalação" na página 1](#page-10-0) e ["Lista de verificação de inspeção segurança" na página 2](#page-11-0) para garantir que esteja trabalhando de forma segura.
- Desligue o servidor e os dispositivos periféricos e desconecte os cabos de alimentação e todos os cabos externos. Consulte ["Desligar o servidor" na página 10.](#page-19-0)
- Previna a exposição à eletricidade estática, que pode resultar em encerramento do sistema e perda de dados, mantendo componentes sensíveis em suas embalagens antiestáticas até a instalação, e manipulando esses dispositivos com uma pulseira de descarga eletrostática ou outro sistema de aterramento.
- Se o servidor estiver instalado em um rack, remova o servidor do rack. Consulte "Remover o servidor dos [trilhos" na página 10.](#page-19-1)

## Procedimento

Etapa 1. Remova a tampa superior frontal. Consulte ["Remover a tampa superior frontal" na página 201](#page-210-0). Etapa 2. Remova o preenchimento PCIe esquerdo do chassi.

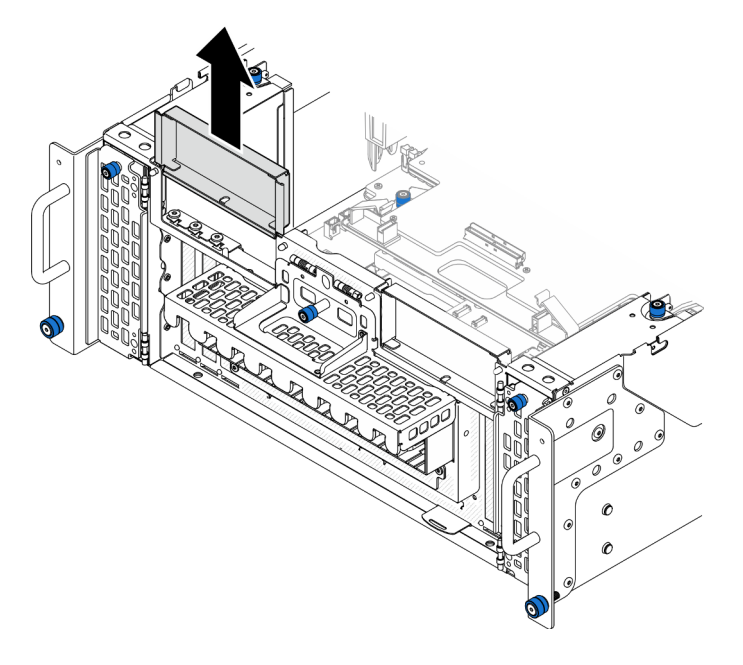

Figura 145. Removendo o preenchimento de PCIe esquerdo

Etapa 3. Remova a placa lateral.

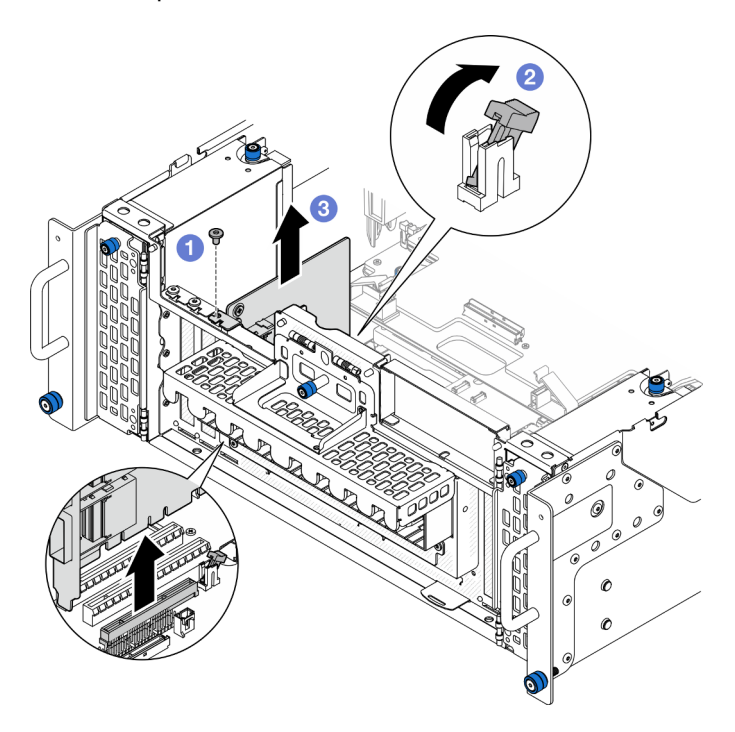

Figura 146. Removendo a placa lateral

a. **O** Remova o parafuso que prende a placa lateral.

- b. <sup>2</sup> Pressione a trava para desencaixar a placa lateral do slot PCIe.
- c. G Segure a placa lateral pelas bordas e retire-a com cuidado do slot PCIe.
- Etapa 4. Se necessário, instale o preenchimento PCIe esquerdo.

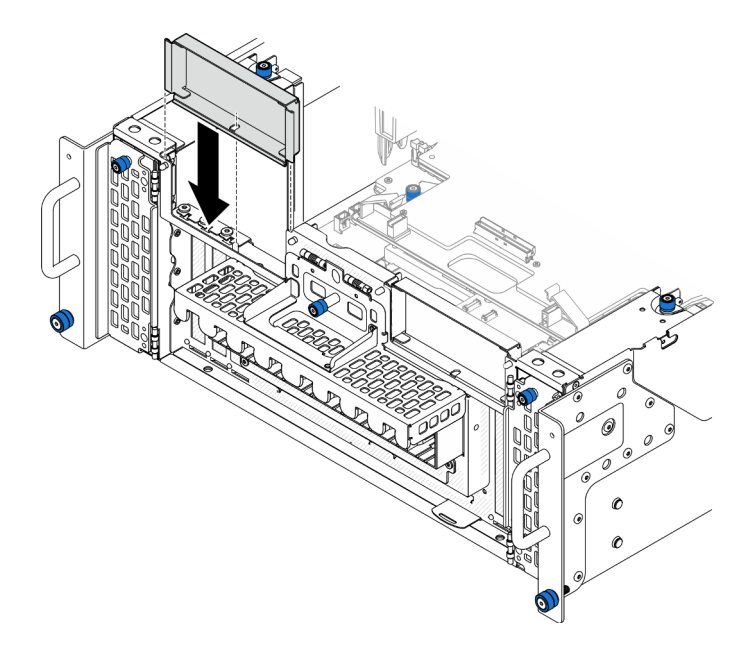

Figura 147. Instalando o preenchimento PCIe esquerdo

## Depois de concluir

- 1. Instale uma unidade de substituição. Consulte ["Instalar a placa lateral" na página 176](#page-185-0).
- 2. Se você receber instruções para retornar o componente ou o dispositivo opcional, siga todas as instruções do pacote e use os materiais do pacote para remessa que foram fornecidos.

#### Vídeo de demonstração

#### [Assista ao procedimento no YouTube](https://www.youtube.com/watch?v=U9gSPtwSFmg)

## <span id="page-185-0"></span>Instalar a placa lateral

Siga as instruções nesta seção para instalar a placa lateral.

## Sobre esta tarefa

#### Atenção:

- Leia ["Diretrizes de instalação" na página 1](#page-10-0) e ["Lista de verificação de inspeção segurança" na página 2](#page-11-0) para garantir que esteja trabalhando de forma segura.
- Desligue o servidor e os dispositivos periféricos e desconecte os cabos de alimentação e todos os cabos externos. Consulte ["Desligar o servidor" na página 10.](#page-19-0)
- Previna a exposição à eletricidade estática, que pode resultar em encerramento do sistema e perda de dados, mantendo componentes sensíveis em suas embalagens antiestáticas até a instalação, e manipulando esses dispositivos com uma pulseira de descarga eletrostática ou outro sistema de aterramento.

• Se o servidor estiver instalado em um rack, remova o servidor do rack. Consulte ["Remover o servidor dos](#page-19-1)  [trilhos" na página 10](#page-19-1).

Download de firmware e driver: talvez seja necessário atualizar o firmware ou o driver depois de substituir um componente.

- Vá para [https://datacentersupport.lenovo.com/products/servers/thinksystem/sr950v3/7dc4/downloads/driver](https://datacentersupport.lenovo.com/products/servers/thinksystem/sr950v3/7dc4/downloads/driver-list/)[list/](https://datacentersupport.lenovo.com/products/servers/thinksystem/sr950v3/7dc4/downloads/driver-list/) para ver as atualizações de firmware e driver mais recentes para o seu servidor.
- Acesse "Atualizar o firmware" no Guia do Usuário ou no Guia de Configuração do Sistema para obter mais informações sobre ferramentas de atualização de firmware.

## Procedimento

Etapa 1. Se o preenchimento de PCIe esquerdo estiver instalado, remova-o.

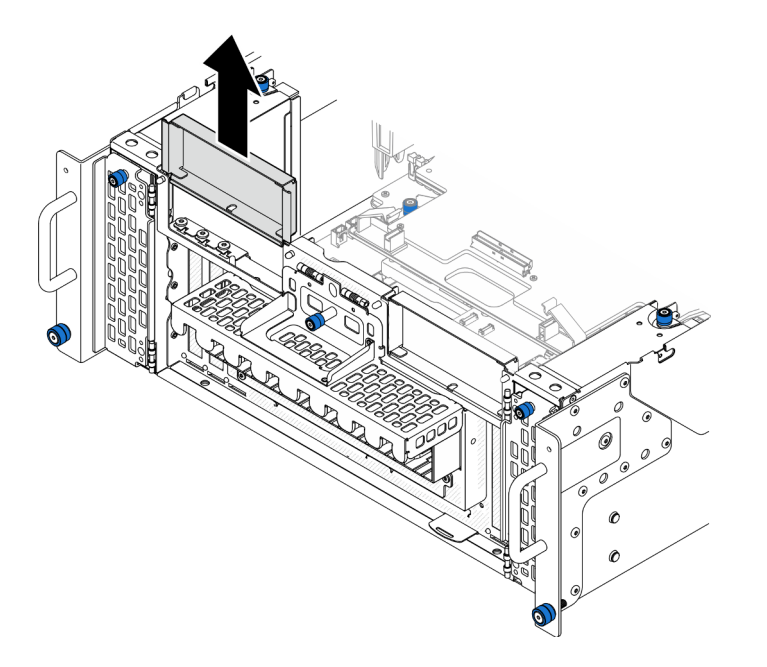

Figura 148. Removendo o preenchimento de PCIe esquerdo

Etapa 2. Instale a placa lateral.

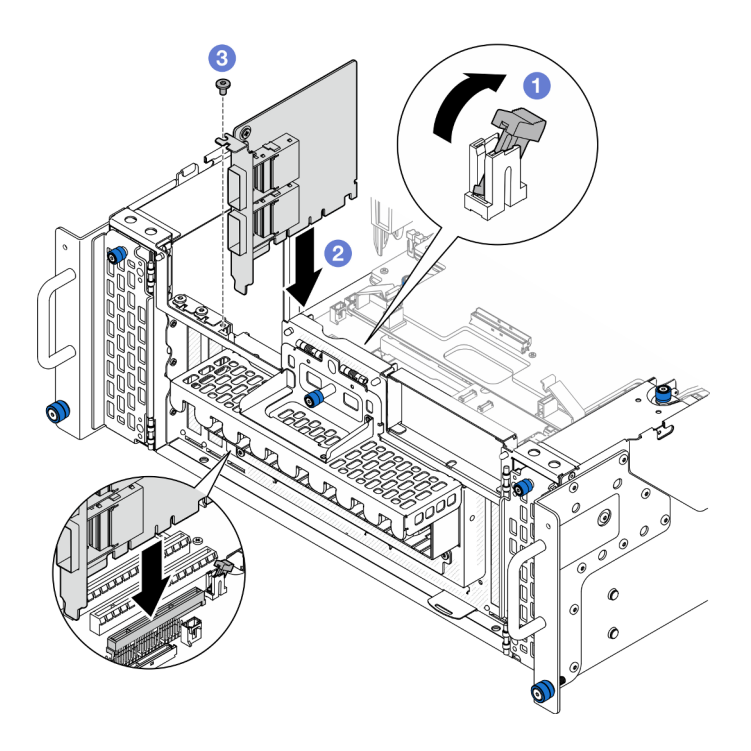

Figura 149. Instalando a placa lateral

- a. **O** A trava do slot PCIe deve estar na posição destravada.
- b. <sup>2</sup> Alinhe a placa lateral com o conector no slot PCIe. Em seguida, pressione a placa lateral com cuidado diretamente no slot até encaixá-la firmemente e prender o suporte.
- c.  $\bullet$  Prenda a placa lateral com um parafuso.
- Etapa 3. Instale o preenchimento PCIe esquerdo.

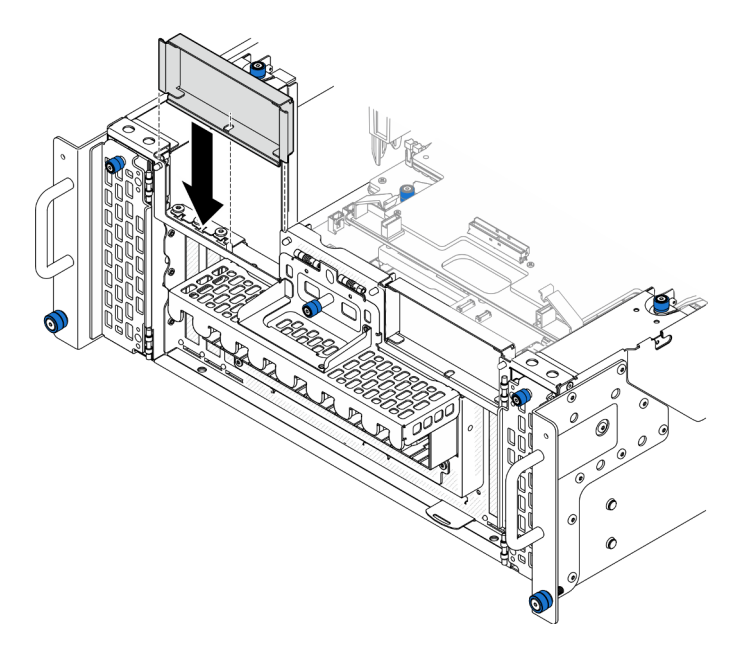

Figura 150. Instalando o preenchimento PCIe esquerdo

## Depois de concluir

- 1. Reinstale a tampa superior frontal. Consulte ["Instalar a tampa superior frontal" na página 208](#page-217-0).
- 2. Conclua a substituição de peças. Consulte ["Concluir a substituição de peças" na página 225.](#page-234-0)

#### Vídeo de demonstração

[Assista ao procedimento no YouTube](https://www.youtube.com/watch?v=EoMp_vqCyBs)

# Substituição do suporte de apoio

Siga as instruções nesta seção para remover e instalar o suporte de apoio.

## <span id="page-188-0"></span>Remover o suporte de apoio

Siga as instruções nesta seção para remover o suporte de apoio.

## Sobre esta tarefa

### Atenção:

- Leia ["Diretrizes de instalação" na página 1](#page-10-0) e ["Lista de verificação de inspeção segurança" na página 2](#page-11-0) para garantir que esteja trabalhando de forma segura.
- Desligue o servidor e os dispositivos periféricos e desconecte os cabos de alimentação e todos os cabos externos. Consulte ["Desligar o servidor" na página 10.](#page-19-0)
- Previna a exposição à eletricidade estática, que pode resultar em encerramento do sistema e perda de dados, mantendo componentes sensíveis em suas embalagens antiestáticas até a instalação, e manipulando esses dispositivos com uma pulseira de descarga eletrostática ou outro sistema de aterramento.
- Se o servidor estiver instalado em um rack, remova o servidor do rack. Consulte "Remover o servidor dos [trilhos" na página 10](#page-19-1).

## Procedimento

Etapa 1. Faça as preparações para a tarefa.

- a. Remova a tampa superior frontal. Consulte ["Remover a tampa superior frontal" na página](#page-210-0) [201.](#page-210-0)
- b. Remova o defletor de ar da placa do processador superior (backplane da CPU). Consulte ["Remover o defletor de ar da placa do processador superior \(backplane da CPU\)" na página](#page-41-0)  [32](#page-41-0).
- c. Remova a placa do processador superior (backplane da CPU). Consulte ["Remover a placa do](#page-225-0)  [processador superior \(backplane da CPU\)" na página 216](#page-225-0).
- Etapa 2. Remova o suporte de apoio.

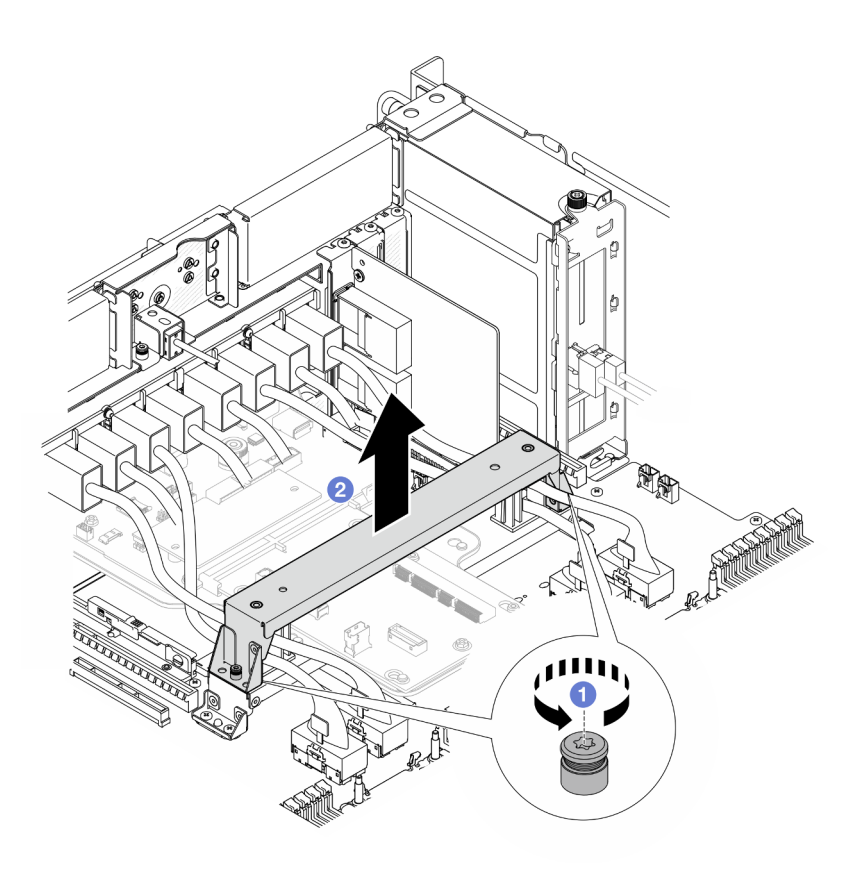

Figura 151. Removendo o suporte de apoio

- a. **O** Solte os dois parafusos que prendem o suporte de apoio.
- b. **S** Segure o suporte de apoio e remova-o da alça da placa do processador inferior (MB).

## Depois de concluir

- 1. Instale uma unidade de substituição. Consulte ["Instalar o suporte de apoio" na página 180](#page-189-0).
- 2. Se você receber instruções para retornar o componente ou o dispositivo opcional, siga todas as instruções do pacote e use os materiais do pacote para remessa que foram fornecidos.

#### Vídeo de demonstração

[Assista ao procedimento no YouTube](https://www.youtube.com/watch?v=ngGDyS7yONA)

## <span id="page-189-0"></span>Instalar o suporte de apoio

Siga as instruções nesta seção para instalar o suporte de apoio.

### Sobre esta tarefa

#### Atenção:

- Leia ["Diretrizes de instalação" na página 1](#page-10-0) e ["Lista de verificação de inspeção segurança" na página 2](#page-11-0) para garantir que esteja trabalhando de forma segura.
- Desligue o servidor e os dispositivos periféricos e desconecte os cabos de alimentação e todos os cabos externos. Consulte ["Desligar o servidor" na página 10.](#page-19-0)
- Previna a exposição à eletricidade estática, que pode resultar em encerramento do sistema e perda de dados, mantendo componentes sensíveis em suas embalagens antiestáticas até a instalação, e manipulando esses dispositivos com uma pulseira de descarga eletrostática ou outro sistema de aterramento.
- Se o servidor estiver instalado em um rack, remova o servidor do rack. Consulte "Remover o servidor dos [trilhos" na página 10](#page-19-1).

## Procedimento

Etapa 1. Instale o suporte de apoio.

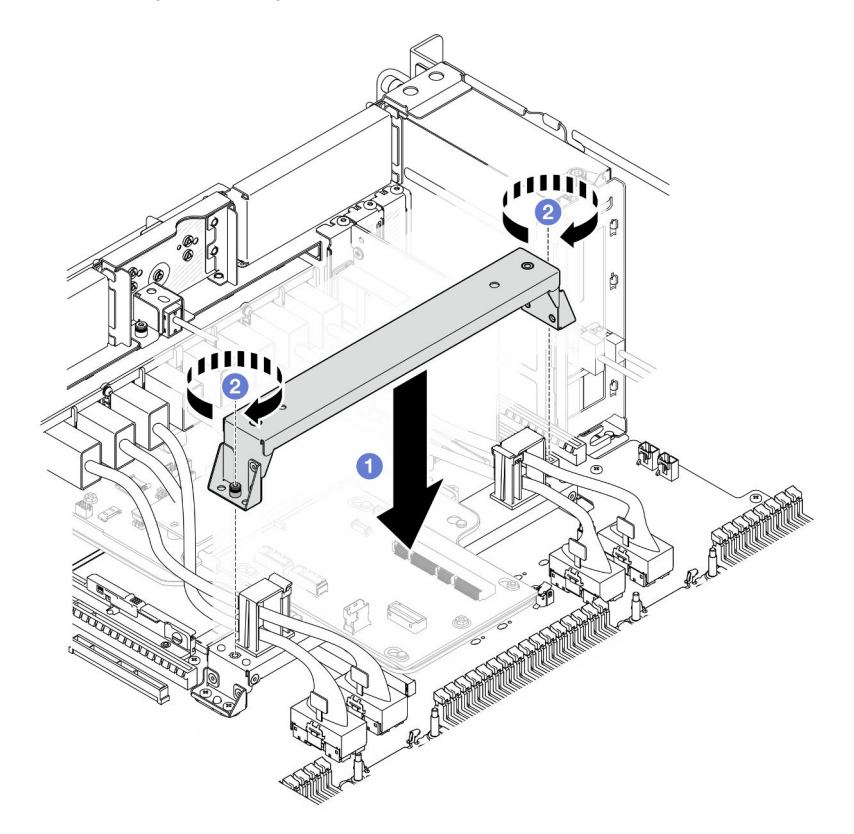

Figura 152. Instalando o suporte de apoio

- a. **C** Abaixe o suporte de apoio na alça da placa do processador inferior (MB).
- b. <sup>2</sup> Aperte os dois parafusos para prender o suporte de apoio.

## Depois de concluir

- 1. Reinstale a placa do processador superior (backplane da CPU). Consulte ["Instalar a placa do](#page-230-0) [processador superior \(backplane da CPU\)" na página 221.](#page-230-0)
- 2. Reinstale o defletor de ar da placa do processador superior (backplane da CPU). Consulte ["Instalar o](#page-43-0) [defletor de ar da placa do processador superior \(backplane da CPU\)" na página 34](#page-43-0).
- 3. Reinstale a tampa superior frontal. Consulte ["Instalar a tampa superior frontal" na página 208](#page-217-0).
- 4. Conclua a substituição de peças. Consulte ["Concluir a substituição de peças" na página 225.](#page-234-0)

#### Vídeo de demonstração

[Assista ao procedimento no YouTube](https://www.youtube.com/watch?v=wj9PZPH5LaA)

# Substituição da placa do interposer e da placa de E/S do sistema (apenas para técnicos treinados)

Siga as instruções nesta seção para remover e instalar a placa de E/S do sistema e a placa do interposer.

Importante: Essa tarefa deve ser realizada por técnicos treinados e certificados pelo Serviço Lenovo. Não tente removê-lo ou instalá-lo sem treinamento e qualificação adequados.

# <span id="page-191-0"></span>Remover o Firmware and RoT Security Module

Siga as instruções nesta seção para remover a ThinkSystem V3 Firmware and Root of Trust Security Module (Firmware and RoT Security Module).

## Sobre esta tarefa

S002

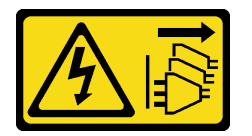

### CUIDADO:

O botão de controle de energia no dispositivo e o botão liga/desliga na fonte de alimentação não desligam a corrente elétrica fornecida ao dispositivo. O dispositivo também pode ter mais de um cabo de alimentação. Para remover toda corrente elétrica do dispositivo, certifique-se de que todos os cabos de energia estão desconectados da fonte de alimentação.

Importante: Essa tarefa deve ser realizada por técnicos treinados e certificados pelo Serviço Lenovo. Não tente removê-lo ou instalá-lo sem treinamento e qualificação adequados.

## Atenção:

- Leia ["Diretrizes de instalação" na página 1](#page-10-0) e ["Lista de verificação de inspeção segurança" na página 2](#page-11-0) para garantir que esteja trabalhando de forma segura.
- Desligue o servidor e os dispositivos periféricos e desconecte os cabos de alimentação e todos os cabos externos. Consulte ["Desligar o servidor" na página 10.](#page-19-0)
- Previna a exposição à eletricidade estática, que pode resultar em encerramento do sistema e perda de dados, mantendo componentes sensíveis em suas embalagens antiestáticas até a instalação, e manipulando esses dispositivos com uma pulseira de descarga eletrostática ou outro sistema de aterramento.
- Depois de substituir o Firmware and RoT Security Module, atualize o Firmware para a versão específica compatível com o servidor. Você deve ter o firmware necessário ou uma cópia do firmware preexistente antes de continuar.
- Se o servidor estiver instalado em um rack, remova o servidor do rack. Consulte "Remover o servidor dos [trilhos" na página 10.](#page-19-1)

## Procedimento

Etapa 1. Faça as preparações para a tarefa.

a. Execute os comandos OneCLI para fazer backup das configurações UEFI. Consulte [https://](https://pubs.lenovo.com/lxce-onecli/onecli_r_save_command) [pubs.lenovo.com/lxce-onecli/onecli\\_r\\_save\\_command](https://pubs.lenovo.com/lxce-onecli/onecli_r_save_command).

- b. Execute os comandos OneCLI e ações do XCC para fazer backup das configurações do XCC. Consulte [https://pubs.lenovo.com/lxce-onecli/onecli\\_r\\_save\\_command](https://pubs.lenovo.com/lxce-onecli/onecli_r_save_command) e [https://](https://pubs.lenovo.com/xcc2/NN1ia_c_backupthexcc.html)  [pubs.lenovo.com/xcc2/NN1ia\\_c\\_backupthexcc.html](https://pubs.lenovo.com/xcc2/NN1ia_c_backupthexcc.html).
- c. Remova a tampa superior frontal. Consulte ["Remover a tampa superior frontal" na página](#page-210-0) [201.](#page-210-0)
- d. Remova o defletor de ar da placa do processador superior (backplane da CPU). Consulte ["Remover o defletor de ar da placa do processador superior \(backplane da CPU\)" na página](#page-41-0)  [32](#page-41-0).
- e. Remova a placa do processador superior (backplane da CPU). Consulte ["Remover a placa do](#page-225-0)  [processador superior \(backplane da CPU\)" na página 216](#page-225-0).
- f. Remova o suporte de apoio. Consulte ["Remover o suporte de apoio" na página 179](#page-188-0).
- g. Apenas para chassi primário, remova a placa de E/S do sistema e o conjunto do interposer. Consulte ["Remover a placa de E/S do sistema e a placa do interposer" na página 186](#page-195-0).
- Etapa 2. Remova o Firmware and RoT Security Module.

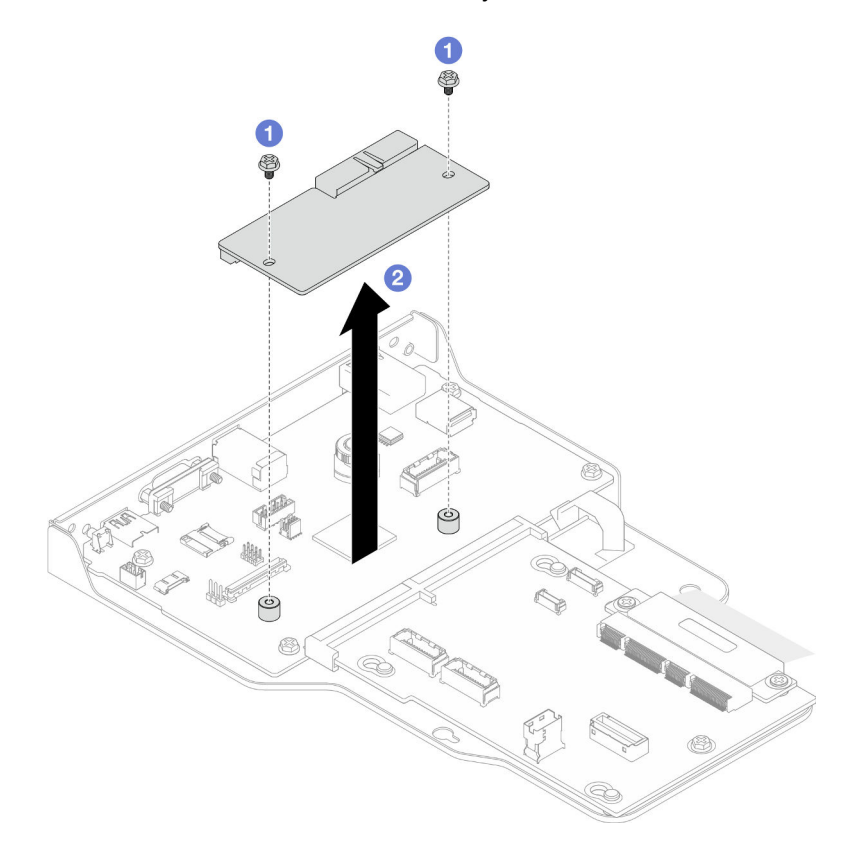

Figura 153. Remoção do Firmware and RoT Security Module

- a. G Solte os dois parafusos no Firmware and RoT Security Module.
- b. **@** Remova o Firmware and RoT Security Module do chassi.

## Depois de concluir

- 1. Instale uma unidade de substituição. Consulte ["Instalar o Firmware and RoT Security Module" na página](#page-193-0)  [184](#page-193-0).
- 2. Se você receber instruções para retornar o componente ou o dispositivo opcional, siga todas as instruções do pacote e use os materiais do pacote para remessa que foram fornecidos.

#### Vídeo de demonstração

#### [Assista ao procedimento no YouTube](https://www.youtube.com/watch?v=DPkz_2D0Awk)

## <span id="page-193-0"></span>Instalar o Firmware and RoT Security Module

Siga as instruções nesta seção para instalar a ThinkSystem V3 Firmware and Root of Trust Security Module (Firmware and RoT Security Module).

## Sobre esta tarefa

Importante: Essa tarefa deve ser realizada por técnicos treinados e certificados pelo Servico Lenovo. Não tente removê-lo ou instalá-lo sem treinamento e qualificação adequados.

(Apenas técnico treinado da Lenovo) Depois de substituir o Firmware and RoT Security Module, atualize o firmware do UEFI, do XCC e do LXPM para a versão específica compatível com o servidor. Para obter informações detalhadas sobre como atualizar o firmware, consulte [https://glosse4lenovo.lenovo.com/wiki/](https://glosse4lenovo.lenovo.com/wiki/glosse4lenovo/view/How%20To/System%20related/How%20to%20do%20RoT%20Module%20FW%20update%20on%20ThinkSystem%20V3%20machines/) [glosse4lenovo/view/How%20To/System%20related/](https://glosse4lenovo.lenovo.com/wiki/glosse4lenovo/view/How%20To/System%20related/How%20to%20do%20RoT%20Module%20FW%20update%20on%20ThinkSystem%20V3%20machines/)

[How%20to%20do%20RoT%20Module%20FW%20update%20on%20ThinkSystem%20V3%20machines/](https://glosse4lenovo.lenovo.com/wiki/glosse4lenovo/view/How%20To/System%20related/How%20to%20do%20RoT%20Module%20FW%20update%20on%20ThinkSystem%20V3%20machines/).

#### Atenção:

- Leia ["Diretrizes de instalação" na página 1](#page-10-0) e ["Lista de verificação de inspeção segurança" na página 2](#page-11-0) para garantir que esteja trabalhando de forma segura.
- Desligue o servidor e os dispositivos periféricos e desconecte os cabos de alimentação e todos os cabos externos. Consulte ["Desligar o servidor" na página 10.](#page-19-0)
- Previna a exposição à eletricidade estática, que pode resultar em encerramento do sistema e perda de dados, mantendo componentes sensíveis em suas embalagens antiestáticas até a instalação, e manipulando esses dispositivos com uma pulseira de descarga eletrostática ou outro sistema de aterramento.
- Depois de substituir o Firmware and RoT Security Module, atualize o Firmware para a versão específica compatível com o servidor. Você deve ter o firmware necessário ou uma cópia do firmware preexistente antes de continuar.
- Se o servidor estiver instalado em um rack, remova o servidor do rack. Consulte "Remover o servidor dos [trilhos" na página 10.](#page-19-1)

Download de firmware e driver: talvez seja necessário atualizar o firmware ou o driver depois de substituir um componente.

- Vá para [https://datacentersupport.lenovo.com/products/servers/thinksystem/sr950v3/7dc4/downloads/driver](https://datacentersupport.lenovo.com/products/servers/thinksystem/sr950v3/7dc4/downloads/driver-list/)[list/](https://datacentersupport.lenovo.com/products/servers/thinksystem/sr950v3/7dc4/downloads/driver-list/) para ver as atualizações de firmware e driver mais recentes para o seu servidor.
- Acesse "Atualizar o firmware" no Guia do Usuário ou no Guia de Configuração do Sistema para obter mais informações sobre ferramentas de atualização de firmware.

## Procedimento

- Etapa 1. Encoste a embalagem antiestática que contém a nova peça em qualquer superfície não pintada na parte externa do servidor; em seguida, retire a nova peça da embalagem e coloque-a em uma superfície antiestática.
- Etapa 2. Instalar o Firmware and RoT Security Module.

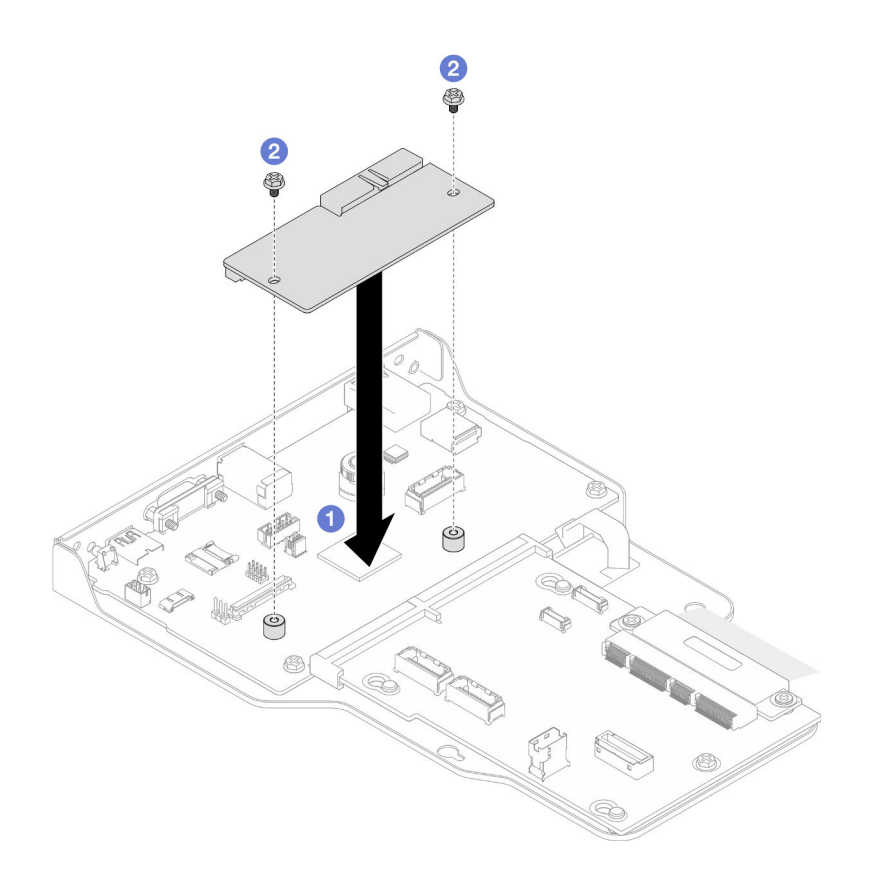

Figura 154. Instalação do Firmware and RoT Security Module

- a.  $\bullet$  Abaixe o Firmware and RoT Security Module na placa de E/S do sistema e verifique se o conector no módulo está inserido corretamente no slot na placa de E/S do sistema.
- b. <sup>2</sup> Aperte os dois parafusos para prender o Firmware and RoT Security Module no lugar.

#### Depois de concluir

- 1. Apenas para chassi primário, reinstale a placa de E/S do sistema e o conjunto do interposer. Consulte ["Instalar a placa de E/S do sistema e a placa do interposer" na página 191](#page-200-0).
- 2. Reinstale o suporte de apoio. Consulte ["Instalar o suporte de apoio" na página 180.](#page-189-0)
- 3. Reinstale a placa do processador superior (backplane da CPU). Consulte ["Instalar a placa do](#page-230-0) [processador superior \(backplane da CPU\)" na página 221.](#page-230-0)
- 4. Reinstale o defletor de ar da placa do processador superior (backplane da CPU). Consulte ["Instalar o](#page-43-0) [defletor de ar da placa do processador superior \(backplane da CPU\)" na página 34](#page-43-0).
- 5. Reinstale a tampa superior frontal. Consulte ["Instalar a tampa superior frontal" na página 208](#page-217-0).
- 6. Conclua a substituição de peças. Consulte ["Concluir a substituição de peças" na página 225.](#page-234-0)
- 7. Atualize o firmware do UEFI, do XCC e do LXPM para a versão específica compatível com o servidor. Consulte [https://glosse4lenovo.lenovo.com/wiki/glosse4lenovo/view/How%20To/System%20related/](https://glosse4lenovo.lenovo.com/wiki/glosse4lenovo/view/How%20To/System%20related/How%20to%20do%20RoT%20Module%20FW%20update%20on%20ThinkSystem%20V3%20machines/) [How%20to%20do%20RoT%20Module%20FW%20update%20on%20ThinkSystem%20V3%20machines/](https://glosse4lenovo.lenovo.com/wiki/glosse4lenovo/view/How%20To/System%20related/How%20to%20do%20RoT%20Module%20FW%20update%20on%20ThinkSystem%20V3%20machines/).
- 8. Execute os comandos OneCLI para restaurar as configurações UEFI. Consulte [https://pubs.lenovo.com/](https://pubs.lenovo.com/lxce-onecli/onecli_r_restore_command)  [lxce-onecli/onecli\\_r\\_restore\\_command](https://pubs.lenovo.com/lxce-onecli/onecli_r_restore_command).
- 9. Execute os comandos OneCLI e ações do XCC para restaurar as configurações do XCC. Consulte [https://pubs.lenovo.com/lxce-onecli/onecli\\_r\\_restore\\_command](https://pubs.lenovo.com/lxce-onecli/onecli_r_restore_command) e [https://pubs.lenovo.com/xcc2/NN1ia\\_c\\_](https://pubs.lenovo.com/xcc2/NN1ia_c_restorethexcc.html) [restorethexcc.html](https://pubs.lenovo.com/xcc2/NN1ia_c_restorethexcc.html).

10. Se houver uma chave de software (SW), por exemplo, chave FoD XCC, instalada no sistema, injete a chave novamente para assegurar que ela funcione corretamente. Consulte [https://](https://lenovopress.lenovo.com/redp4895.pdf)  [lenovopress.lenovo.com/redp4895.pdf](https://lenovopress.lenovo.com/redp4895.pdf).

Nota: Se você precisar substituir a placa do processador inferior (MB) ou a placa do processador superior (backplane da CPU) junto com o Firmware and RoT Security Module, atualize o VPD antes de inserir a chave. Consulte [Atualizar os Dados Vitais do Produto \(VPD\).](#page-206-0)

- 11. Opcionalmente, faça o seguinte, se necessário:
	- Oculte o TPM. Consulte ["Ocultar/observar TPM" na página 198.](#page-207-0)
	- Atualize o firmware do TPM. Consulte ["Atualizar o firmware do TPM" na página 199.](#page-208-0)
	- Habilite a Inicialização Segura do UEFI. Consulte ["Habilitar Inicialização Segura do UEFI" na página](#page-209-0) [200.](#page-209-0)

#### Vídeo de demonstração

#### [Assista ao procedimento no YouTube](https://www.youtube.com/watch?v=k6UrmsoNxss)

## <span id="page-195-0"></span>Remover a placa de E/S do sistema e a placa do interposer

Siga as instruções nesta seção para remover a placa de E/S do sistema e a placa do interposer.

## Sobre esta tarefa

S002

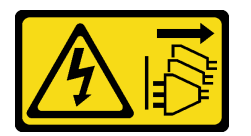

#### CUIDADO:

O botão de controle de energia no dispositivo e o botão liga/desliga na fonte de alimentação não desligam a corrente elétrica fornecida ao dispositivo. O dispositivo também pode ter mais de um cabo de alimentação. Para remover toda corrente elétrica do dispositivo, certifique-se de que todos os cabos de energia estão desconectados da fonte de alimentação.

#### Importante:

- Essa tarefa deve ser realizada por técnicos treinados e certificados pelo Serviço Lenovo. Não tente removê-lo ou instalá-lo sem treinamento e qualificação adequados.
- Ao substituir a placa de E/S do sistema, sempre atualize o servidor com o firmware mais recente ou restaure o firmware preexistente. Certifique-se de ter o firmware mais recente ou uma cópia do firmware preexistente antes de continuar.
- Ao desconectar os cabos, faça uma lista de cada cabo, registre os conectores aos quais o cabo está conectado e use o registro como uma lista de verificação de cabeamento depois de instalar a nova placa de E/S do sistema e a placa do interposer.

#### Atenção:

- Leia ["Diretrizes de instalação" na página 1](#page-10-0) e ["Lista de verificação de inspeção segurança" na página 2](#page-11-0) para garantir que esteja trabalhando de forma segura.
- Desligue o servidor e os dispositivos periféricos e desconecte os cabos de alimentação e todos os cabos externos. Consulte ["Desligar o servidor" na página 10.](#page-19-0)
- Previna a exposição à eletricidade estática, que pode resultar em encerramento do sistema e perda de dados, mantendo componentes sensíveis em suas embalagens antiestáticas até a instalação, e manipulando esses dispositivos com uma pulseira de descarga eletrostática ou outro sistema de aterramento.
- Se o servidor estiver instalado em um rack, remova o servidor do rack. Consulte "Remover o servidor dos [trilhos" na página 10](#page-19-1).

Importante: Ao desconectar os cabos, faça uma lista de cada cabo, registre os conectores aos quais o cabo está conectado e use o registro como uma lista de verificação de cabeamento depois de instalar a nova placa de E/S do sistema e a placa do interposer.

## Procedimento

Etapa 1. Faça as preparações para a tarefa.

- a. Grave todas as informações de configuração do sistema, como os endereços de IP do Lenovo XClarity Controller os dados vitais do produto e o tipo de máquina, o número do modelo, o número de série, o Identificador Exclusivo Universal e a etiqueta de ativo do servidor.
- b. Salve a configuração do sistema em um dispositivo externo com o Lenovo XClarity Essentials.
- c. Salve o log de eventos do sistema na mídia externa.
- d. Remova a tampa superior frontal. Consulte ["Remover a tampa superior frontal" na página](#page-210-0) [201.](#page-210-0)
- e. Remova o defletor de ar da placa do processador superior (backplane da CPU). Consulte ["Remover o defletor de ar da placa do processador superior \(backplane da CPU\)" na página](#page-41-0)  [32](#page-41-0).
- f. Remova a placa do processador superior (backplane da CPU). Consulte ["Remover a placa do](#page-225-0)  [processador superior \(backplane da CPU\)" na página 216](#page-225-0).
- g. Apenas para chassi primário, remova o suporte de apoio. Consulte ["Remover o suporte de](#page-188-0) [apoio" na página 179](#page-188-0).
- Etapa 2. Desconecte o cabo SCM.

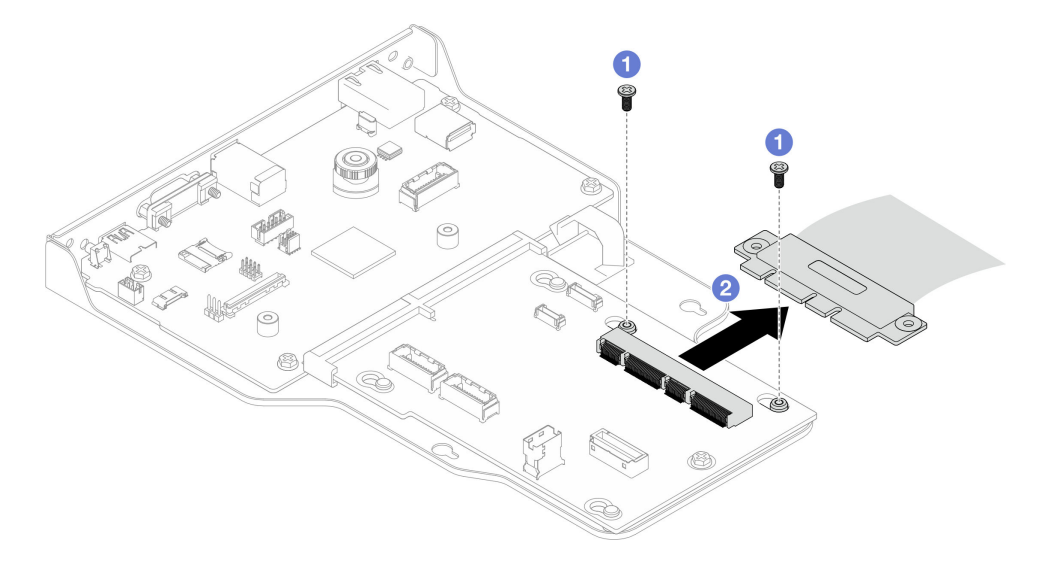

Figura 155. Desconectando o cabo SCM

a. **C** Remova os dois parafusos que fixam o cabo SCM.

- b. <sup>2</sup> Desconecte o cabo SCM da placa do interposer.
- Etapa 3. Se necessário, faça uma lista de cada cabo restante e registre os conectores aos quais o cabo está conectado; em seguida, desconecte e remova todos os cabos restantes na placa do interposer e na placa de E/S do sistema.
- Etapa 4. Remova os dois parafusos na parte frontal do chassi.

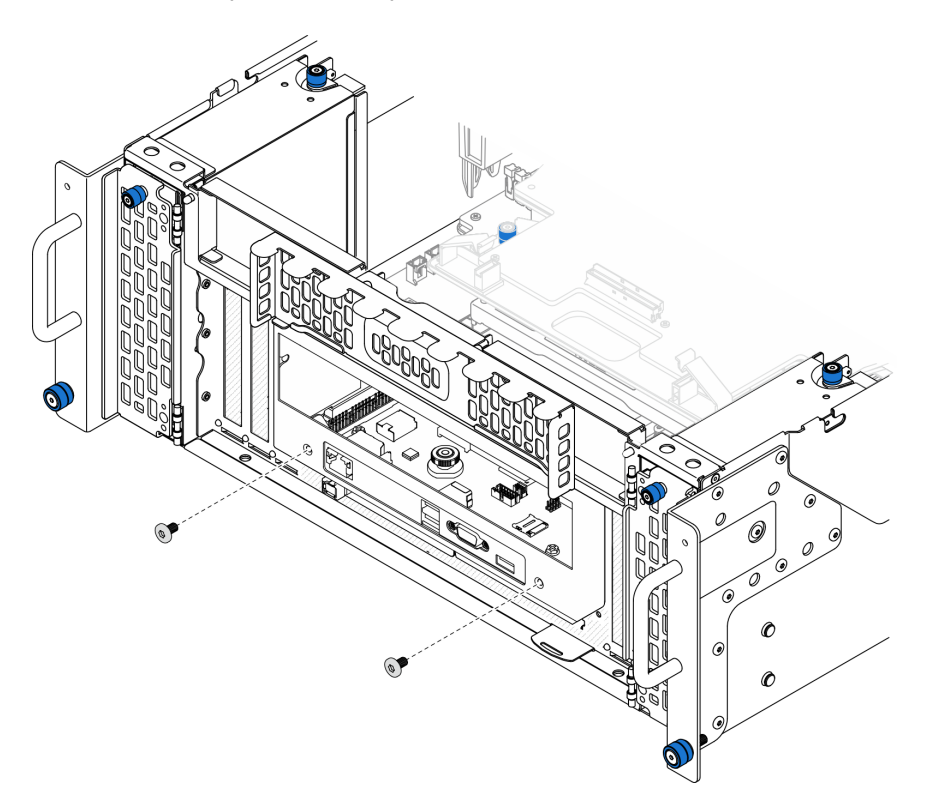

Figura 156. Soltando o conjunto do interposer e placa de E/S do sistema

Etapa 5. Deslize a placa de E/S do sistema e o conjunto do interposer em direção à parte traseira do chassi para removê-la.

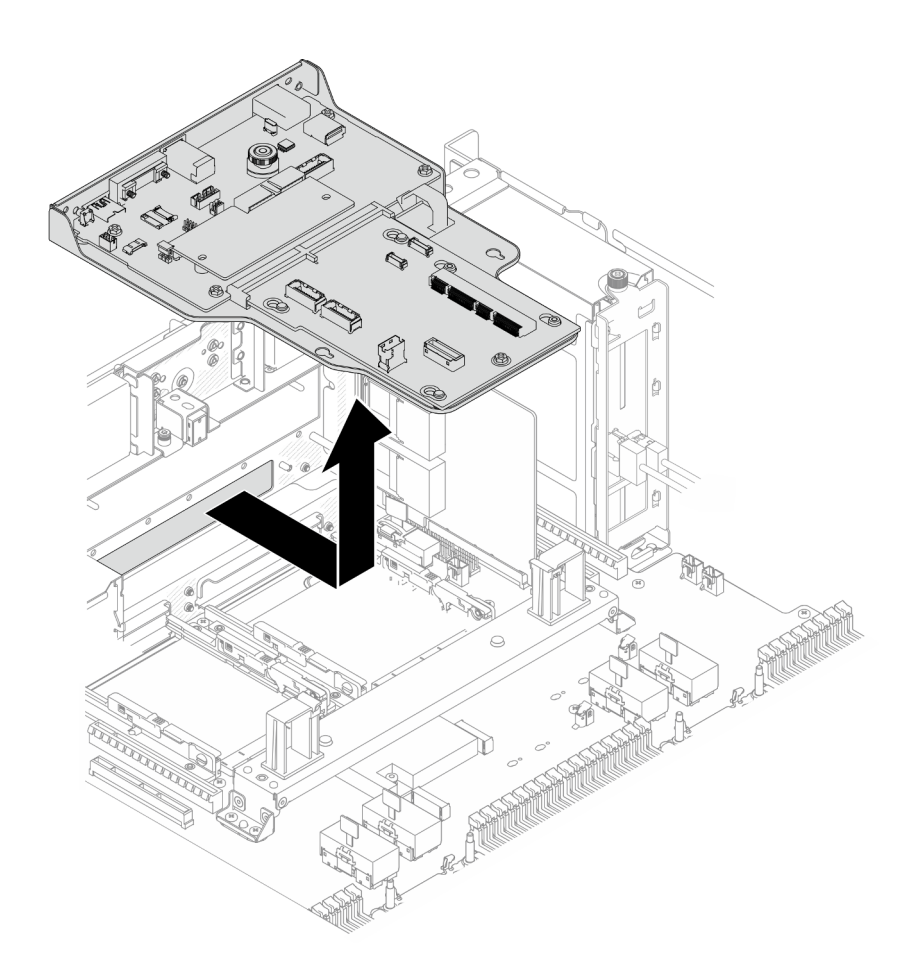

Figura 157. Removendo o conjunto do interposer e placa de E/S do sistema

- Etapa 6. (Opcional) Se você for substituir a placa de E/S do sistema, remova o Firmware and RoT Security Module da placa de E/S do sistema. Consulte ["Remover o Firmware and RoT Security Module" na](#page-191-0) [página 182](#page-191-0). Se você for substituir a placa do processador inferior (MB), vá para a próxima etapa diretamente.
- Etapa 7. Remova a placa do interposer.

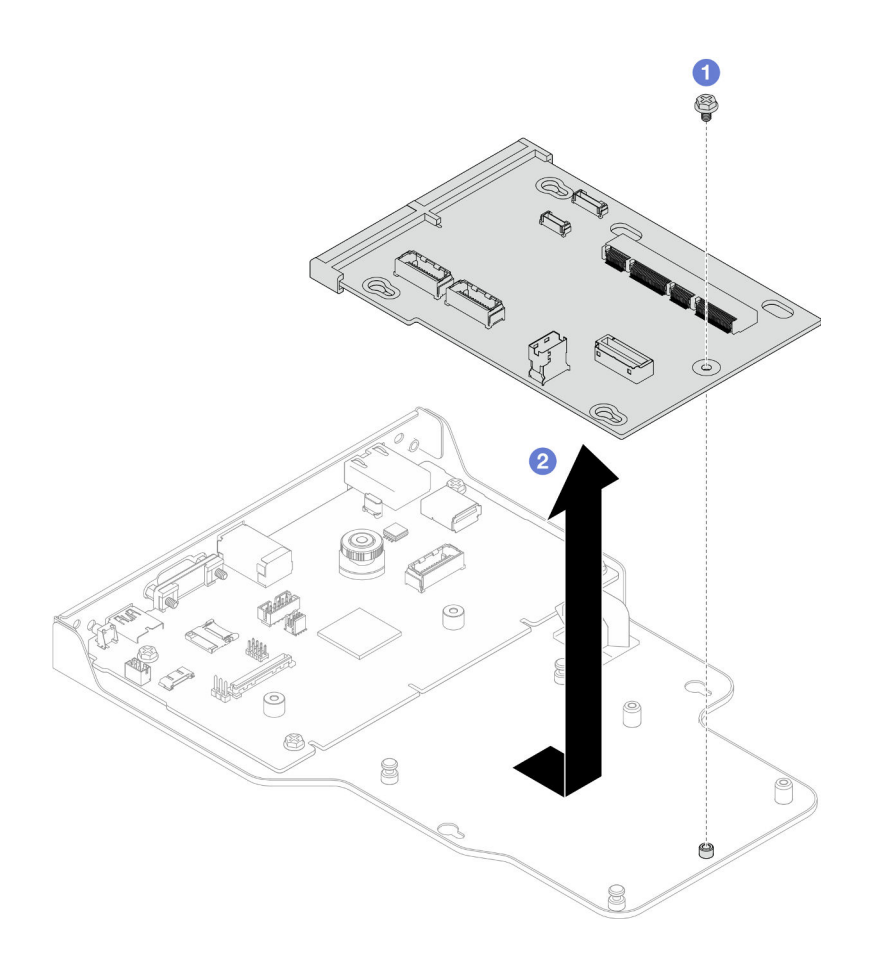

Figura 158. Removendo a placa do interposer

- a. **O** Remova o parafuso que fixa a placa do interposer.
- b. <sup>2</sup> Segure a placa do interposer pelas bordas e deslize-a para fora da placa de E/S do sistema para removê-la.
- Etapa 8. Remova a placa de E/S do sistema do suporte.

Nota: Para evitar que o contato da placa de E/S do sistema seja danificado, aperte e erga o êmbolo na placa de E/S do sistema um pouco e puxe a placa de E/S do sistema para fora. Durante toda a ação de puxar, garanta que a placa de E/S do sistema permaneça o mais horizontal possível.

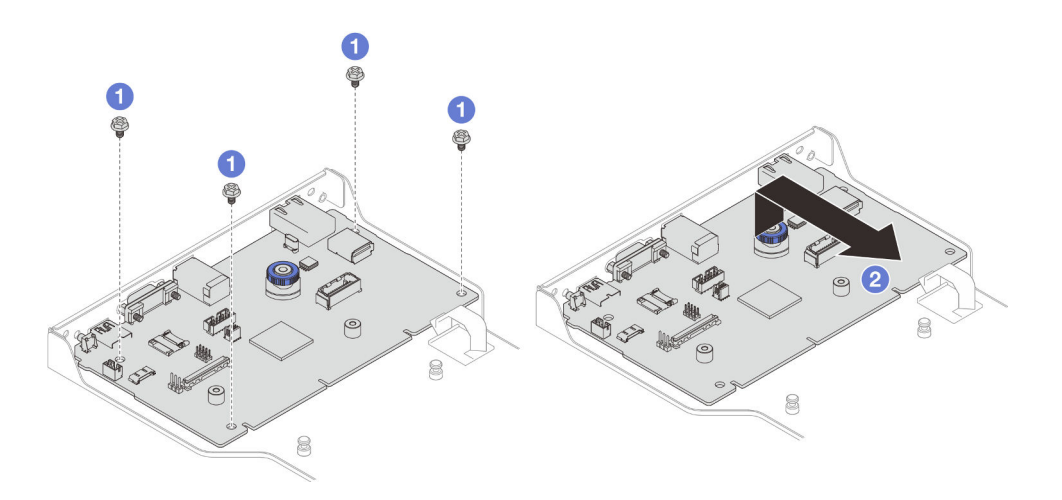

Figura 159. Removendo a placa de E/S do suporte

- a.  $\bullet$  Remova os quatro parafusos que prendem a placa de E/S do sistema.
- b. **O** Levante e segure o êmbolo; em seguida, deslize a placa de E/S do sistema para fora do suporte para removê-la.

## Depois de concluir

- 1. Instale uma unidade de substituição. Consulte ["Instalar a placa de E/S do sistema e a placa do](#page-200-0)  [interposer" na página 191.](#page-200-0)
- 2. Se você receber instruções para retornar o componente ou o dispositivo opcional, siga todas as instruções do pacote e use os materiais do pacote para remessa que foram fornecidos.

#### Vídeo de demonstração

[Assista ao procedimento no YouTube](https://www.youtube.com/watch?v=x3Iv3IXVvdM)

## <span id="page-200-0"></span>Instalar a placa de E/S do sistema e a placa do interposer

Siga as instruções nesta seção para instalar a placa de E/S do sistema e a placa do interposer.

## Sobre esta tarefa

Importante: Essa tarefa deve ser realizada por técnicos treinados e certificados pelo Servico Lenovo. Não tente removê-lo ou instalá-lo sem treinamento e qualificação adequados.

#### Atenção:

- Leia ["Diretrizes de instalação" na página 1](#page-10-0) e ["Lista de verificação de inspeção segurança" na página 2](#page-11-0) para garantir que esteja trabalhando de forma segura.
- Desligue o servidor e os dispositivos periféricos e desconecte os cabos de alimentação e todos os cabos externos. Consulte ["Desligar o servidor" na página 10.](#page-19-0)
- Previna a exposição à eletricidade estática, que pode resultar em encerramento do sistema e perda de dados, mantendo componentes sensíveis em suas embalagens antiestáticas até a instalação, e manipulando esses dispositivos com uma pulseira de descarga eletrostática ou outro sistema de aterramento.
- Depois de substituir a placa de E/S do sistema ou a placa do processador inferior (MB), sempre atualize o servidor com o firmware mais recente ou restaure o firmware preexistente.

Download de firmware e driver: talvez seja necessário atualizar o firmware ou o driver depois de substituir um componente.

- Vá para [https://datacentersupport.lenovo.com/products/servers/thinksystem/sr950v3/7dc4/downloads/driver](https://datacentersupport.lenovo.com/products/servers/thinksystem/sr950v3/7dc4/downloads/driver-list/)[list/](https://datacentersupport.lenovo.com/products/servers/thinksystem/sr950v3/7dc4/downloads/driver-list/) para ver as atualizações de firmware e driver mais recentes para o seu servidor.
- Acesse "Atualizar o firmware" no Guia do Usuário ou no Guia de Configuração do Sistema para obter mais informações sobre ferramentas de atualização de firmware.

## Procedimento

- Etapa 1. Encoste a embalagem antiestática que contém a nova peça em qualquer superfície não pintada na parte externa do servidor; em seguida, retire a nova peça da embalagem e coloque-a em uma superfície antiestática.
	- 8  $\infty$ 8
- Etapa 2. Instale a placa de E/S do sistema no suporte.

Figura 160. Instalando a placa de E/S do sistema no suporte

- a. **O** Abaixe a placa de E/S do sistema no suporte e deslize-a em direção às aberturas do suporte. O êmbolo deve se encaixar no suporte.
- b. <sup>2</sup> Instale quatro parafusos para prender a placa de E/S do sistema no lugar.
- Etapa 3. Instale a placa do interposer.

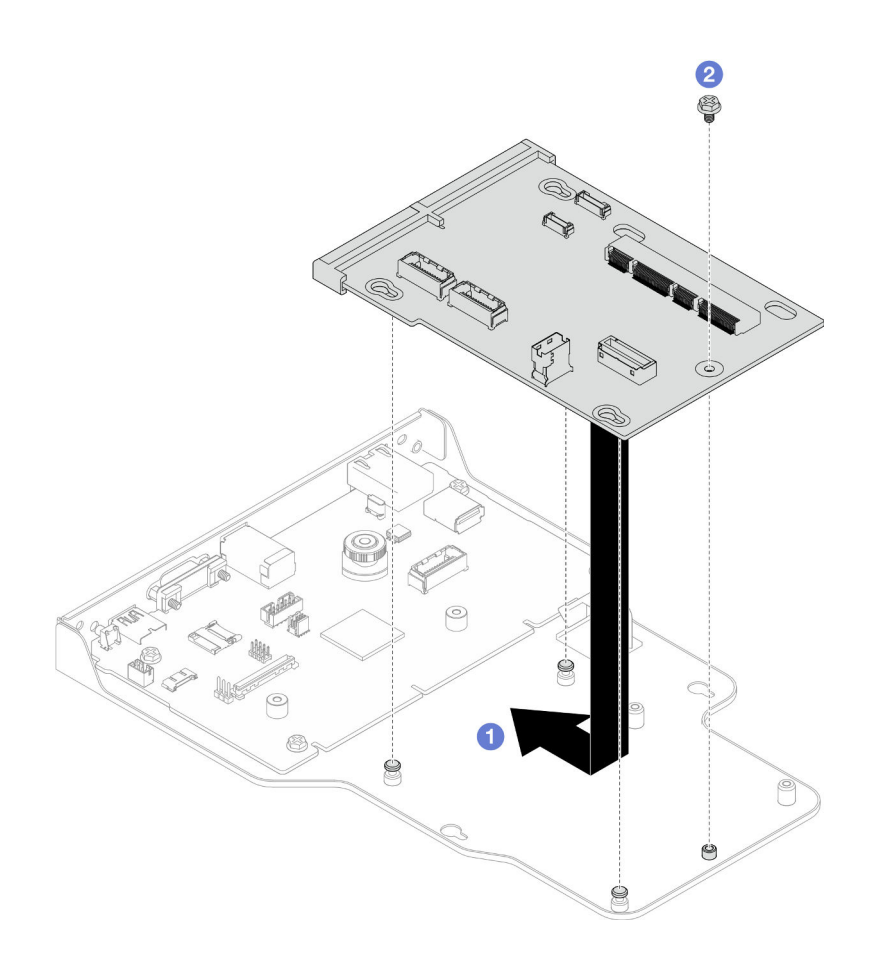

Figura 161. Instalando a placa do interposer

a. <sup>O</sup> Alinhe os orifícios na placa do interposer com os pinos no suporte; em seguida, abaixe a placa do interposer no suporte e use as duas mãos para pressioná-la pelas bordas nos contatos na placa de E/S do sistema.

Nota: Para evitar danos aos contatos da placa de E/S do sistema, garanta que a placa do interposer esteja alinhada corretamente com os contatos na placa de E/S do sistema e permaneça o mais horizontal possível durante a inserção.

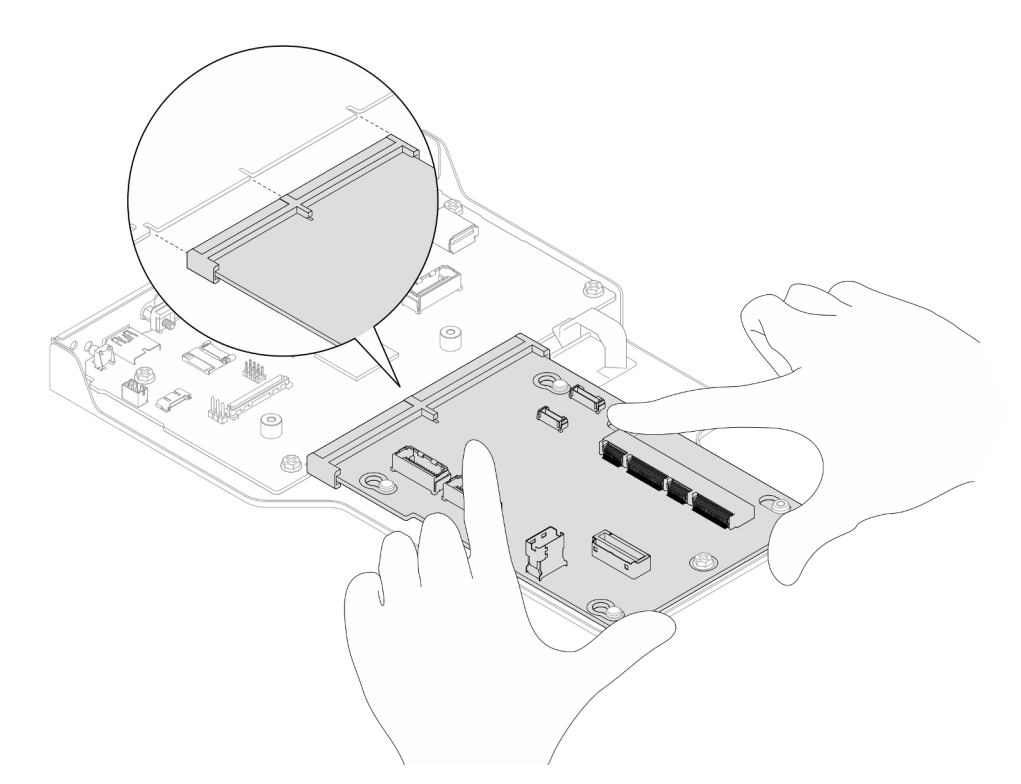

- b. <sup>2</sup> Instale um parafuso para prender a placa do interposer no lugar.
- Etapa 4. (Opcional) Se você planeja substituir a placa de E/S do sistema, instale o Firmware and RoT Security Module removido da placa de E/S do sistema antiga na nova placa de E/S do sistema. Consulte ["Instalar o Firmware and RoT Security Module" na página 184.](#page-193-0)
- Etapa 5. Alinhe a placa de E/S do sistema e o conjunto da placa do interposer com os pinos no suporte de apoio; em seguida, deslize-a em direção à frente do chassi para instalá-la.

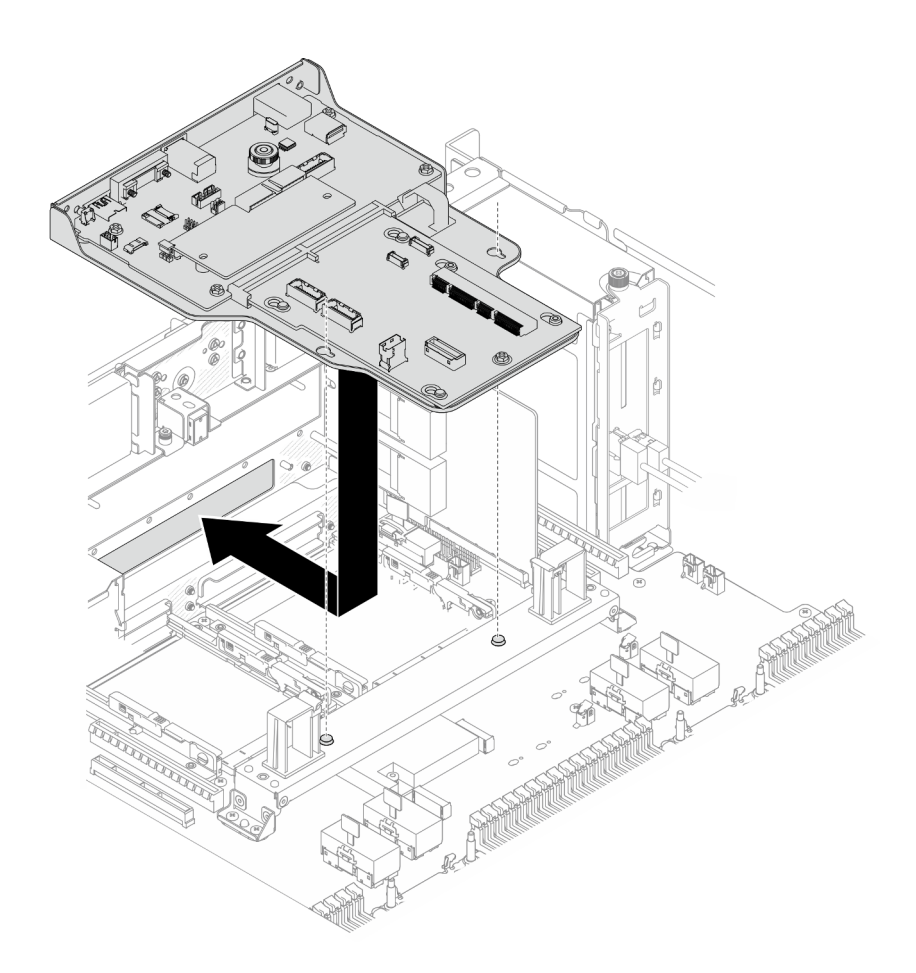

Figura 162. Instalando o conjunto do interposer e placa de E/S do sistema

Etapa 6. Instale dois parafusos na parte frontal do chassi para fixar a placa de E/S do sistema e o conjunto do interposer.

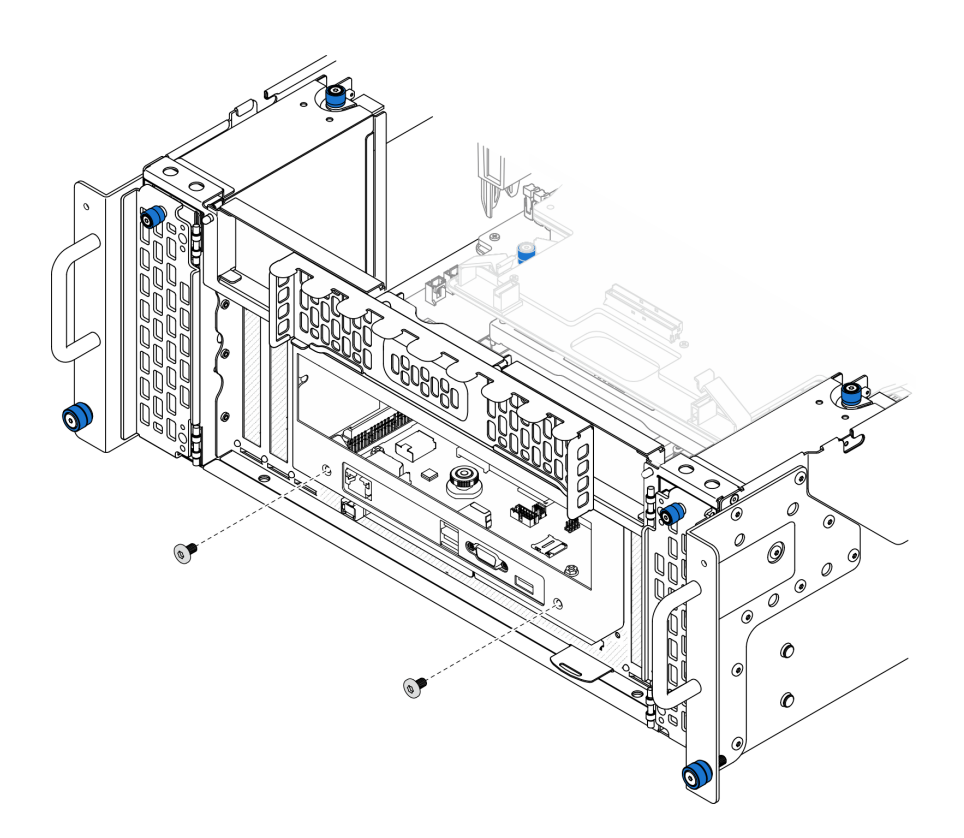

Figura 163. Fixando o conjunto do interposer e placa de E/S do sistema

Etapa 7. Conecte o cabo SCM.

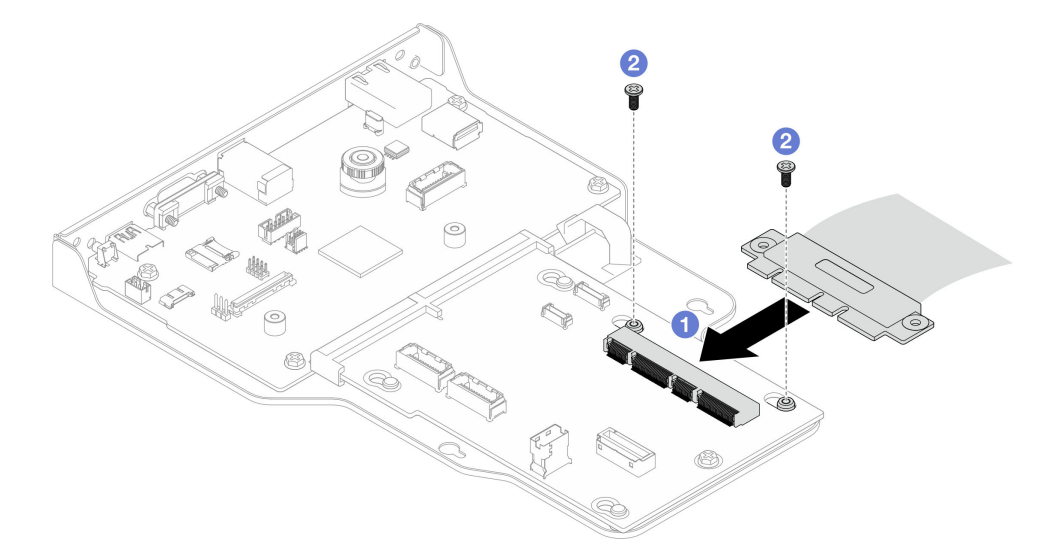

Figura 164. Conectando o cabo SCM

- a. **O** Conecte o cabo SCM à placa do interposer.
- b. <sup>2</sup> Instale dois parafusos para fixar o cabo SCM.
- Etapa 8. Se necessário, reconecte todos os cabos que foram removidos anteriormente.

## Depois de concluir

- 1. Apenas para chassi primário, reinstale o suporte de apoio. Consulte ["Instalar o suporte de apoio" na](#page-189-0)  [página 180.](#page-189-0)
- 2. Reinstale a placa do processador superior (backplane da CPU). Consulte ["Instalar a placa do](#page-230-0) [processador superior \(backplane da CPU\)" na página 221.](#page-230-0)
- 3. Reinstale o defletor de ar da placa do processador superior (backplane da CPU). Consulte ["Instalar o](#page-43-0) [defletor de ar da placa do processador superior \(backplane da CPU\)" na página 34](#page-43-0).
- 4. Reinstale a tampa superior frontal. Consulte ["Instalar a tampa superior frontal" na página 208](#page-217-0).
- 5. Conclua a substituição de peças. Consulte ["Concluir a substituição de peças" na página 225.](#page-234-0)
- 6. Atualize os dados vitais do produto (VPD). Consulte ["Atualizar os Dados Vitais do Produto \(VPD\)" na](#page-206-0) [página 197.](#page-206-0)

O número do tipo de máquina e o número de série podem ser localizados na etiqueta de ID. Consulte "Identificar o servidor e o acesso ao Lenovo XClarity Controller" no Guia do Usuário ou no Guia de Configuração do Sistema.

- 7. Se for necessário ocultar o TPM ou atualizar o firmware do TPM, consulte ["Ocultar/observar TPM" na](#page-207-0) [página 198](#page-207-0) ou ["Atualizar o firmware do TPM" na página 199.](#page-208-0)
- 8. Como opção, habilite a inicialização segura do UEFI. Consulte ["Habilitar Inicialização Segura do UEFI"](#page-209-0)  [na página 200](#page-209-0).
- 9. Baixe e instale os drivers de dispositivo mais recentes: [https://datacentersupport.lenovo.com/products/](https://datacentersupport.lenovo.com/products/servers/thinksystem/sr950v3/7dc4/downloads/driver-list/) [servers/thinksystem/sr950v3/7dc4/downloads/driver-list/](https://datacentersupport.lenovo.com/products/servers/thinksystem/sr950v3/7dc4/downloads/driver-list/).
- 10. Atualize o firmware do sistema e do dispositivo. Consulte "Atualizar o firmware" no Guia do Usuário ou no Guia de Configuração do Sistema.

Nota: (Apenas técnico treinado da Lenovo) Se você tiver substituído o Firmware and RoT Security Module atualize o Firmware UEFI para a versão específica compatível com o servidor. Consulte [https://](https://glosse4lenovo.lenovo.com/wiki/glosse4lenovo/view/How%20To/System%20related/How%20to%20do%20RoT%20Module%20FW%20update%20on%20ThinkSystem%20V3%20machines/) [glosse4lenovo.lenovo.com/wiki/glosse4lenovo/view/How%20To/System%20related/](https://glosse4lenovo.lenovo.com/wiki/glosse4lenovo/view/How%20To/System%20related/How%20to%20do%20RoT%20Module%20FW%20update%20on%20ThinkSystem%20V3%20machines/)  [How%20to%20do%20RoT%20Module%20FW%20update%20on%20ThinkSystem%20V3%20machines/](https://glosse4lenovo.lenovo.com/wiki/glosse4lenovo/view/How%20To/System%20related/How%20to%20do%20RoT%20Module%20FW%20update%20on%20ThinkSystem%20V3%20machines/).

#### Vídeo de demonstração

[Assista ao procedimento no YouTube](https://www.youtube.com/watch?v=zQzWzuMG6OM)

# <span id="page-206-0"></span>Atualizar os Dados Vitais do Produto (VPD)

Use este tópico para atualizar os dados vitais do produto (VPD).

- (Obrigatório) Tipo de máquina
- (Obrigatório) Número de série
- (Opcional) Etiqueta de ativo
- (Opcional) UUID

#### Ferramentas recomendadas:

- Lenovo XClarity Provisioning Manager
- Comandos Lenovo XClarity Essentials OneCLI

#### Usando o Lenovo XClarity Provisioning Manager

#### Etapas:

- 1. Inicie o servidor e pressione a tecla de acordo com as instruções na tela. A interface Lenovo XClarity Provisioning Manager é exibida por padrão.
- 2. Escolha Resumo do sistema. A página da guia "Resumo do sistema" é exibida.

3. Clique em Atualizar VPD e depois siga as instruções na tela para atualizar o VPD.

### Usando comandos Lenovo XClarity Essentials OneCLI

- Atualizando o tipo de máquina onecli config set SYSTEM\_PROD\_DATA.SysInfoProdName <m/t\_model> [access\_method]
- Atualizando o número de série onecli config set SYSTEM\_PROD\_DATA.SysInfoSerialNum <s/n> [access\_method]
- Atualizando o modelo do sistema onecli config set SYSTEM\_PROD\_DATA.SysInfoProdIdentifier <system model> [access\_method] onecli config set SYSTEM\_PROD\_DATA.SysInfoProdIdentifierEx <system model> --override [access\_method]
- Atualizando a etiqueta de ativo onecli config set SYSTEM\_PROD\_DATA.SysEncloseAssetTag <asset\_tag> [access\_method]
- Atualizando UUID onecli config createuuid SYSTEM\_PROD\_DATA.SysInfoUUID [access\_method]

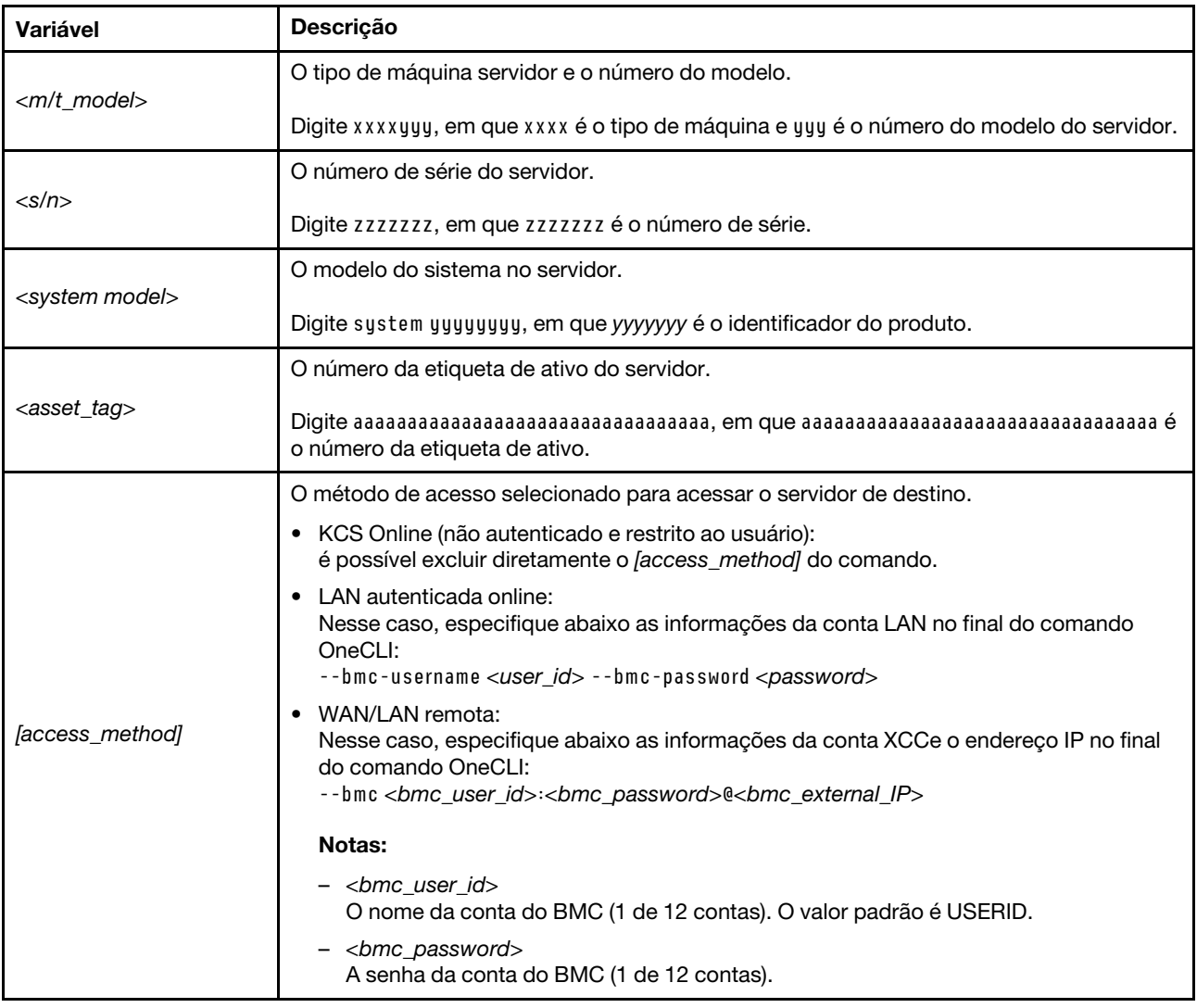

# <span id="page-207-0"></span>Ocultar/observar TPM

O TPM é ativado por padrão para criptografar a transferência de dados para a operação do sistema. É possível desativar o TPM usando Lenovo XClarity Essentials OneCLI.

Para desativar o TPM, faça o seguinte:

1. Baixe e instale o Lenovo XClarity Essentials OneCLI.

Para baixar o Lenovo XClarity Essentials OneCLI, acesse este site:

<https://datacentersupport.lenovo.com/solutions/HT116433>

2. Execute o seguinte comando:

OneCli.exe config set TrustedComputingGroup.HideTPMfromOS "Yes" --imm <userid>:<password>@<ip\_address> --override

onde:

- <userid>:<password> são as credenciais usadas para acessar o BMC (interface do Lenovo XClarity Controller) do servidor. O ID do usuário padrão é USERID, e a senha padrão é PASSW0RD (zero, não um o maiúsculo)
- <ip\_address> é o endereço IP do BMC.

Exemplo:

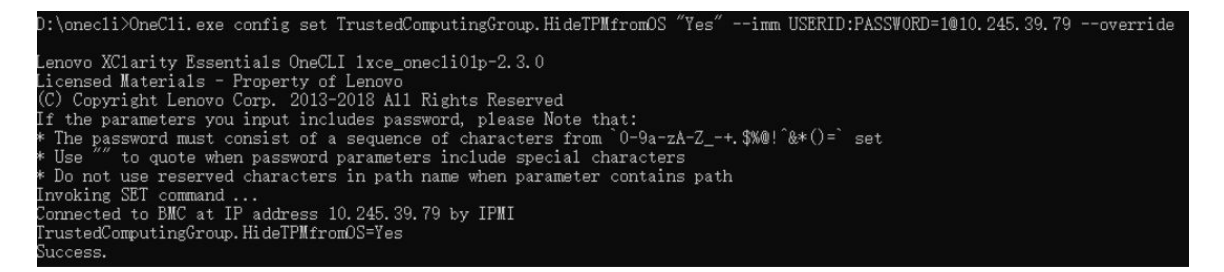

3. Reinicialize o sistema.

Se você deseja ativar o TPM novamente, execute o seguinte comando e reinicie o sistema: OneCli.exe config set TrustedComputingGroup.HideTPMfromOS "No" --imm <userid>:<password>@<ip\_address> --override

Exemplo:

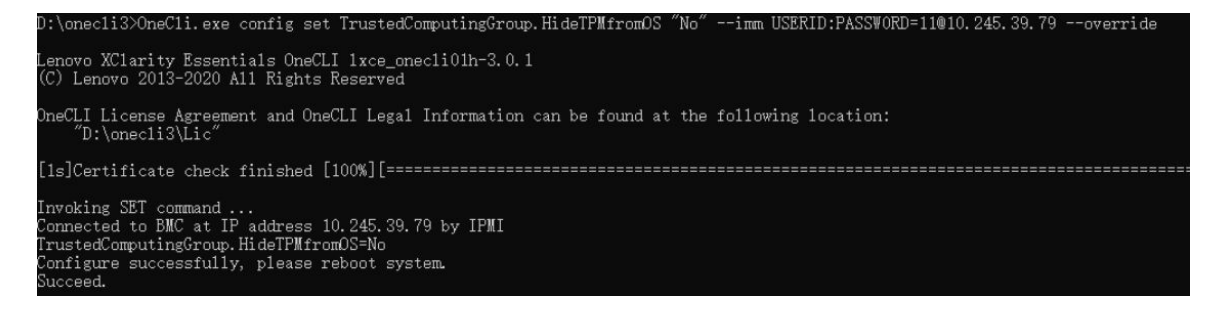

## <span id="page-208-0"></span>Atualizar o firmware do TPM

É possível desativar o firmware do TPM usando Lenovo XClarity Essentials OneCLI.

Nota: A atualização de firmware do TPM é irreversível. Após a atualização, o firmware do TPM não pode ser sofrer downgrade para versões anteriores.

#### Versão do firmware do TPM

Siga o procedimento abaixo para ver a versão do firmware do TPM:

No Lenovo XClarity Provisioning Manager

- 1. Inicie o servidor e pressione a tecla especificada nas instruções na tela para exibir a interface do Lenovo XClarity Provisioning Manager. (Para obter mais informações, consulte a seção "Inicialização" na documentação do LXPM compatível com seu servidor em <https://pubs.lenovo.com/lxpm-overview/>.)
- 2. Se a senha de administrador de ativação for necessária, insira a senha.
- 3. Na página Configuração do UEFI, clique em Configurações do Sistema → Segurança → Trusted Platform Module ➙ TPM 2.0 ➙ Versão de Firmware do TPM.

#### Atualizar o firmware do TPM

Para atualizar o firmware do TPM, faça o seguinte:

1. Baixe e instale o Lenovo XClarity Essentials OneCLI.

Para baixar o Lenovo XClarity Essentials OneCLI, acesse este site:

<https://datacentersupport.lenovo.com/solutions/HT116433>

2. Execute o seguinte comando: OneCli.exe config set TrustedComputingGroup.DeviceOperation "Update to TPM 2.0 firmware version <x.x.x.x>" --bmc <userid>:<password>@<ip\_address>

onde:

• <x.x.x.x> é a versão do TPM de destino.

por exemplo, TPM 2.0 (7.2.1.0) -> TPM 2.0 (7.2.2.0):

OneCli.exe config set TrustedComputingGroup.DeviceOperation "Update to TPM 2.0 firmware version 7.2.2.0" --bmc <userid>:<password>@<ip\_address>

- <userid>:<password> são as credenciais usadas para acessar o BMC (interface do Lenovo XClarity Controller) do servidor. O ID do usuário padrão é USERID, e a senha padrão é PASSW0RD (zero, não um o maiúsculo).
- $\langle$ ip address> é o endereço IP do BMC.

# <span id="page-209-0"></span>Habilitar Inicialização Segura do UEFI

Como alternativa, é possível habilitar a Inicialização Segura do UEFI.

Há dois métodos disponíveis para ativar a Inicialização Segura do UEFI:

• No Lenovo XClarity Provisioning Manager

Para habilitar a Inicialização Segura do UEFI no Lenovo XClarity Provisioning Manager:

- 1. Inicie o servidor e pressione a tecla especificada nas instruções na tela para exibir a interface do Lenovo XClarity Provisioning Manager. (Para obter mais informações, consulte a seção "Inicialização" na documentação do LXPM compatível com seu servidor em [https://pubs.lenovo.com/](https://pubs.lenovo.com/lxpm-overview/) [lxpm-overview/](https://pubs.lenovo.com/lxpm-overview/).)
- 2. Se a senha de administrador de ativação for necessária, insira a senha.
- 3. Na página Configuração do UEFI, clique em **Configurações do Sistema → Segurança →** Inicialização Segura.
- 4. Habilite a Inicialização Segura e salve as configurações.

Nota: Se for necessário desativar a inicialização segura do UEFI, selecione Desativar na etapa 4.

• No Lenovo XClarity Essentials OneCLI

Para habilitar a Inicialização Segura do UEFI no Lenovo XClarity Essentials OneCLI:

1. Baixe e instale o Lenovo XClarity Essentials OneCLI.

Para baixar o Lenovo XClarity Essentials OneCLI, acesse este site:

<https://datacentersupport.lenovo.com/solutions/HT116433>

2. Execute o seguinte comando para ativar a Inicialização Segura: OneCli.exe config set SecureBootConfiguration.SecureBootSetting Enabled --bmc <userid>:<password>@<ip\_ address>

onde:

- <userid>:<password> são as credenciais usadas para acessar o BMC (interface do Lenovo XClarity Controller) do servidor. O ID do usuário padrão é USERID, e a senha padrão é PASSW0RD (zero, não um o maiúsculo)
- <ip\_address> é o endereço IP do BMC.

Para obter mais informações sobre o comando set do Lenovo XClarity Essentials OneCLI, consulte:

[https://pubs.lenovo.com/lxce-onecli/onecli\\_r\\_set\\_command](https://pubs.lenovo.com/lxce-onecli/onecli_r_set_command)

Nota: Se for necessário desativar a inicialização segura do UEFI, execute o seguinte comando: OneCli.exe config set SecureBootConfiguration.SecureBootSetting Disabled --bmc <userid>:<password>@<ip\_ address>

# Substituição da tampa superior

Siga as instruções nesta seção para remover e instalar a tampa superior.

# <span id="page-210-0"></span>Remover a tampa superior frontal

Siga as instruções nesta seção para remover a tampa superior frontal.

## Sobre esta tarefa

S014

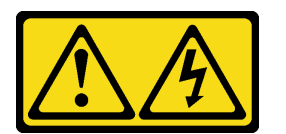

#### CUIDADO:

Voltagens, correntes e níveis de energia perigosos podem estar presentes. Apenas um técnico de serviço qualificado está autorizado a remover as tampas onde houver etiqueta.

S033

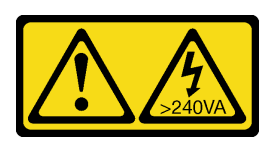

#### CUIDADO:

Energia perigosa presente. Voltagens com energia perigosa podem provocar aquecimento quando em curto-circuito com metal, o que pode resultar no derretimento do metal e/ou queimaduras.

#### Atenção:

• Leia ["Diretrizes de instalação" na página 1](#page-10-0) e ["Lista de verificação de inspeção segurança" na página 2](#page-11-0) para garantir que esteja trabalhando de forma segura.

- Desligue o servidor e os dispositivos periféricos e desconecte os cabos de alimentação e todos os cabos externos. Consulte ["Desligar o servidor" na página 10.](#page-19-0)
- Previna a exposição à eletricidade estática, que pode resultar em encerramento do sistema e perda de dados, mantendo componentes sensíveis em suas embalagens antiestáticas até a instalação, e manipulando esses dispositivos com uma pulseira de descarga eletrostática ou outro sistema de aterramento.
- Se o servidor estiver instalado em um rack, remova o servidor do rack. Consulte ["Remover o servidor dos](#page-19-1)  [trilhos" na página 10.](#page-19-1)

## Procedimento

Etapa 1. Se a tampa superior frontal estiver bloqueada, desbloqueie-a com uma chave de fenda (direção **1** ).

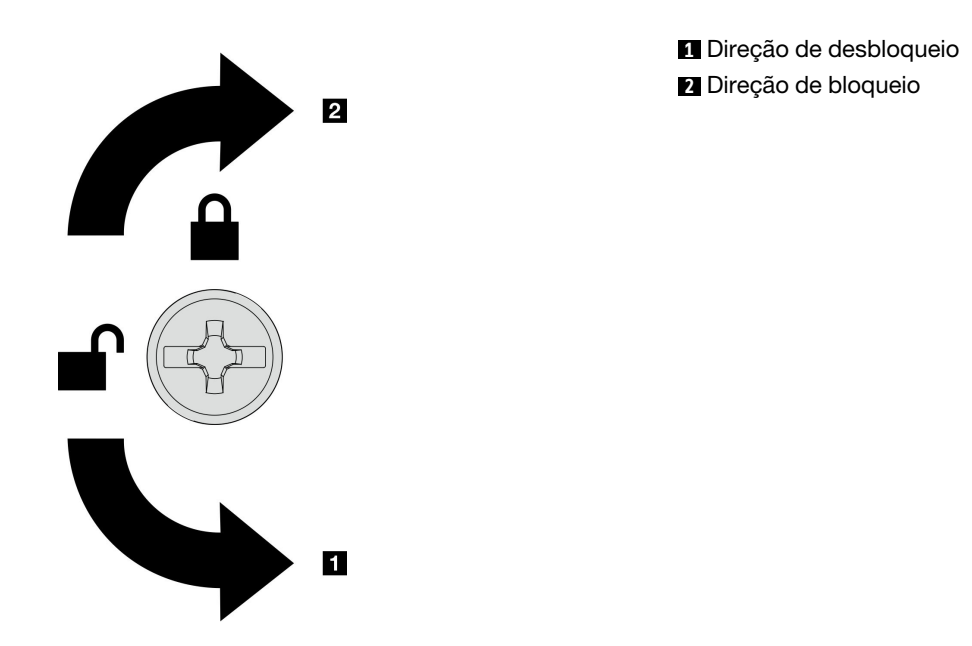

Figura 165. Direção de bloqueio/desbloqueio da tampa superior frontal

Etapa 2. Remova a tampa superior frontal do chassi.

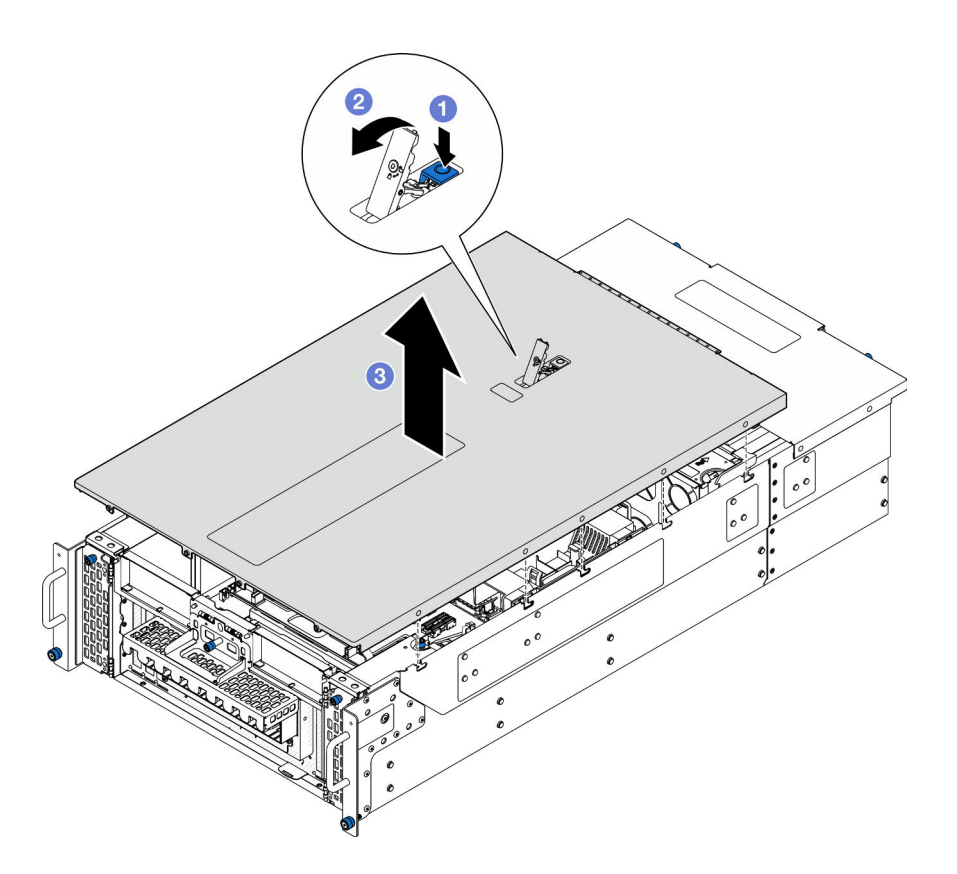

Figura 166. Removendo a tampa superior frontal

#### Atenção:

- A etiqueta de serviço está localizada na parte interna da tampa superior frontal.
- Para obter resfriamento e fluxo de ar adequados, instale as tampas superiores frontal e traseira antes de ligar o servidor. A operação do servidor sem as tampas superiores pode danificar componentes do servidor.
- a. **O** Pressione o botão azul na trava de liberação da tampa superior frontal.
- b. Gire a extremidade da trava para cima até que fique na posição vertical.
- c. **C** Levante a tampa superior frontal para removê-la.

## Depois de concluir

- 1. Instale uma unidade de substituição. Consulte ["Instalar a tampa superior frontal" na página 208.](#page-217-0)
- 2. Se você receber instruções para retornar o componente ou o dispositivo opcional, siga todas as instruções do pacote e use os materiais do pacote para remessa que foram fornecidos.

#### Vídeo de demonstração

[Assista ao procedimento no YouTube](https://www.youtube.com/watch?v=9yCsku9V33Y)

## Remover a tampa superior traseira

Siga as instruções nesta seção para remover a tampa superior traseira.

## Sobre esta tarefa

#### S014

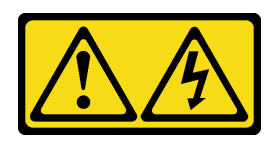

### CUIDADO:

Voltagens, correntes e níveis de energia perigosos podem estar presentes. Apenas um técnico de serviço qualificado está autorizado a remover as tampas onde houver etiqueta.

S033

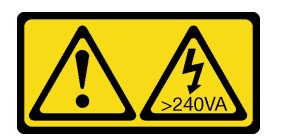

### CUIDADO:

Energia perigosa presente. Voltagens com energia perigosa podem provocar aquecimento quando em curto-circuito com metal, o que pode resultar no derretimento do metal e/ou queimaduras.

#### Atenção:

- Leia ["Diretrizes de instalação" na página 1](#page-10-0) e ["Lista de verificação de inspeção segurança" na página 2](#page-11-0) para garantir que esteja trabalhando de forma segura.
- Desligue o servidor e os dispositivos periféricos e desconecte os cabos de alimentação e todos os cabos externos. Consulte ["Desligar o servidor" na página 10.](#page-19-0)
- Se o servidor estiver instalado em um rack, remova o servidor do rack. Consulte ["Remover o servidor dos](#page-19-1)  [trilhos" na página 10.](#page-19-1)

## Procedimento

Etapa 1. Remova a tampa superior frontal. Consulte ["Remover a tampa superior frontal" na página 201.](#page-210-0)

Etapa 2. Remova a tampa superior traseira do chassi.

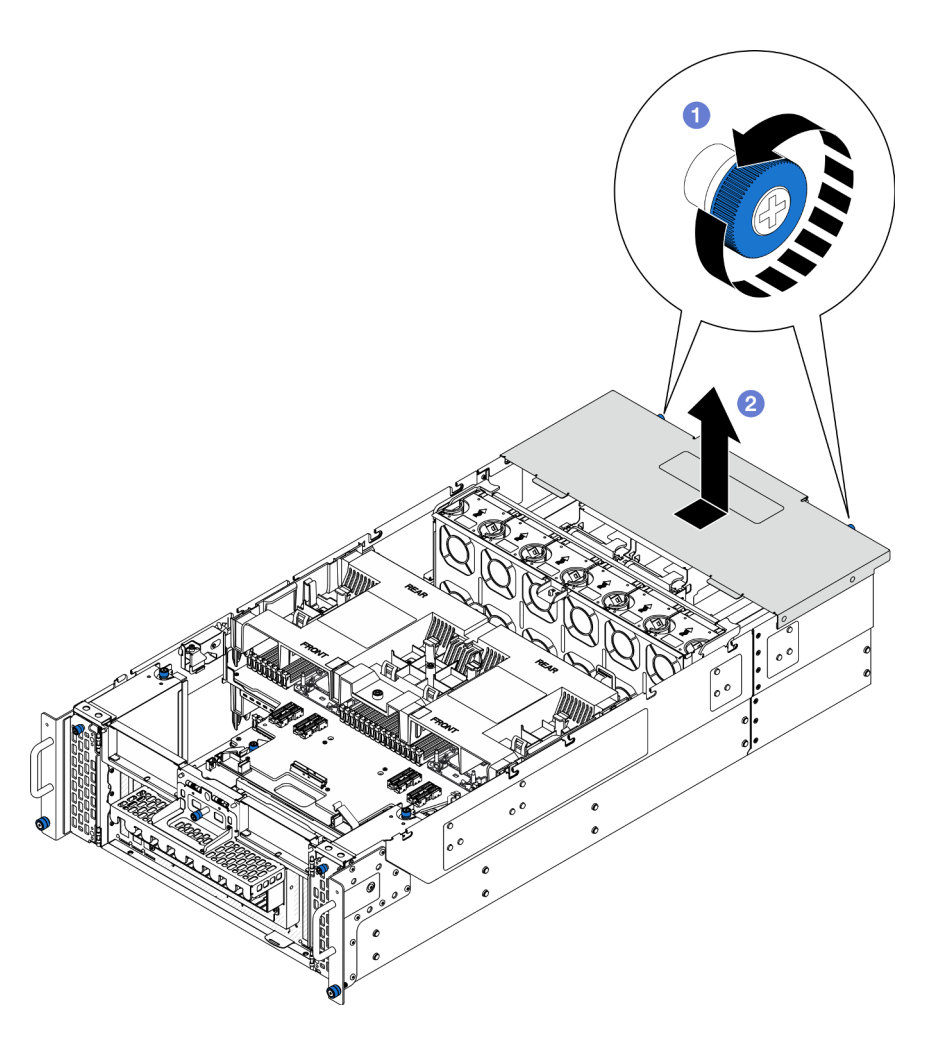

Figura 167. Removendo a tampa superior traseira

- a. G Solte os dois parafusos de orelha na parte posterior do chassi. Use uma chave de fenda, se necessário.
- b. <sup>@</sup> Deslize a tampa superior traseira em direção à parte traseira do chassi e levante-a para removê-la.

## Depois de concluir

- 1. Instale uma unidade de substituição. Consulte ["Instalar a tampa superior traseira" na página 205.](#page-214-0)
- 2. Se você receber instruções para retornar o componente ou o dispositivo opcional, siga todas as instruções do pacote e use os materiais do pacote para remessa que foram fornecidos.

#### Vídeo de demonstração

[Assista ao procedimento no YouTube](https://www.youtube.com/watch?v=9yCsku9V33Y)

## <span id="page-214-0"></span>Instalar a tampa superior traseira

Siga as instruções nesta seção para instalar a tampa superior traseira.

## Sobre esta tarefa

### S014

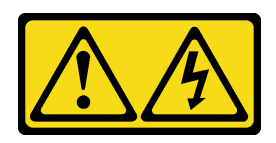

### CUIDADO:

Voltagens, correntes e níveis de energia perigosos podem estar presentes. Apenas um técnico de serviço qualificado está autorizado a remover as tampas onde houver etiqueta.

S033

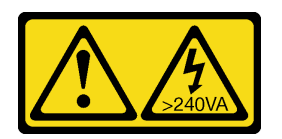

### CUIDADO:

Energia perigosa presente. Voltagens com energia perigosa podem provocar aquecimento quando em curto-circuito com metal, o que pode resultar no derretimento do metal e/ou queimaduras.

#### Atenção:

- Leia ["Diretrizes de instalação" na página 1](#page-10-0) e ["Lista de verificação de inspeção segurança" na página 2](#page-11-0) para garantir que esteja trabalhando de forma segura.
- Previna a exposição à eletricidade estática, que pode resultar em encerramento do sistema e perda de dados, mantendo componentes sensíveis em suas embalagens antiestáticas até a instalação, e manipulando esses dispositivos com uma pulseira de descarga eletrostática ou outro sistema de aterramento.
- Assegure-se de que todos os cabos, adaptadores e outros componentes estejam instalados e posicionados corretamente e de que você não tenha deixado ferramentas ou peças soltas dentro do servidor.
- Certifique-se de que os cabos internos estão roteados corretamente. Consulte [Capítulo 2 "Roteamento](#page-236-0)  [de cabos internos" na página 227.](#page-236-0)

## Procedimento

Etapa 1. Instale a tampa superior traseira.
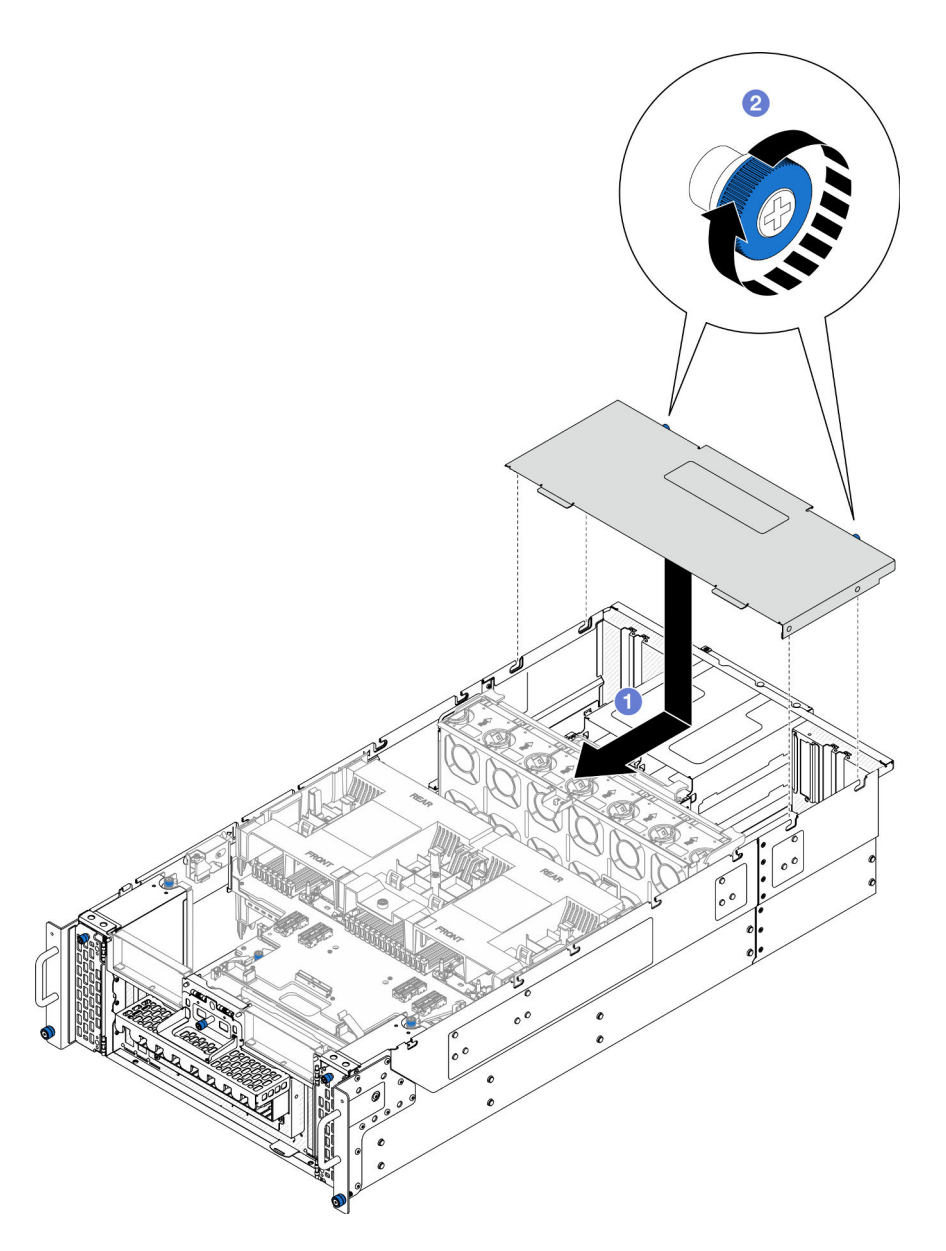

Figura 168. Instalando a tampa superior traseira

- a. **O** Alinhe os pinos-guia da tampa superior traseira com os orifícios-guia no chassi. Em seguida, coloque a tampa superior traseira na parte superior do chassi e deslize-a em direção à parte frontal do chassi até que ela se encaixe.
- b. <sup>@</sup> Prenda os dois parafusos de orelha na parte posterior do chassi. Use uma chave de fenda, se necessário.

### Depois de concluir

- 1. Reinstale a tampa superior frontal. Consulte ["Instalar a tampa superior frontal" na página 208](#page-217-0).
- 2. Conclua a substituição de peças. Consulte ["Concluir a substituição de peças" na página 225.](#page-234-0)

#### Vídeo de demonstração

[Assista ao procedimento no YouTube](https://www.youtube.com/watch?v=tdEDlIufdco)

## <span id="page-217-0"></span>Instalar a tampa superior frontal

Siga as instruções nesta seção para instalar a tampa superior frontal.

### Sobre esta tarefa

S014

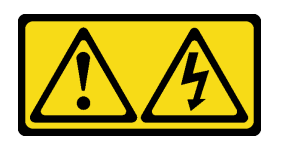

#### CUIDADO:

Voltagens, correntes e níveis de energia perigosos podem estar presentes. Apenas um técnico de serviço qualificado está autorizado a remover as tampas onde houver etiqueta.

S033

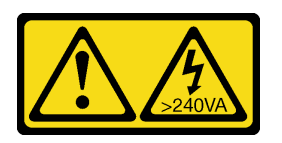

#### CUIDADO:

Energia perigosa presente. Voltagens com energia perigosa podem provocar aquecimento quando em curto-circuito com metal, o que pode resultar no derretimento do metal e/ou queimaduras.

Atenção:

- Leia ["Diretrizes de instalação" na página 1](#page-10-1) e ["Lista de verificação de inspeção segurança" na página 2](#page-11-0) para garantir que esteja trabalhando de forma segura.
- Previna a exposição à eletricidade estática, que pode resultar em encerramento do sistema e perda de dados, mantendo componentes sensíveis em suas embalagens antiestáticas até a instalação, e manipulando esses dispositivos com uma pulseira de descarga eletrostática ou outro sistema de aterramento.
- Assegure-se de que todos os cabos, adaptadores e outros componentes estejam instalados e posicionados corretamente e de que você não tenha deixado ferramentas ou peças soltas dentro do servidor.
- Certifique-se de que os cabos internos estão roteados corretamente. Consulte [Capítulo 2 "Roteamento](#page-236-0)  [de cabos internos" na página 227.](#page-236-0)

Nota: Se você estiver instalando uma nova tampa superior, coloque a etiqueta de serviço dentro da nova tampa superior, se necessário.

### Procedimento

Etapa 1. Instale a tampa superior frontal.

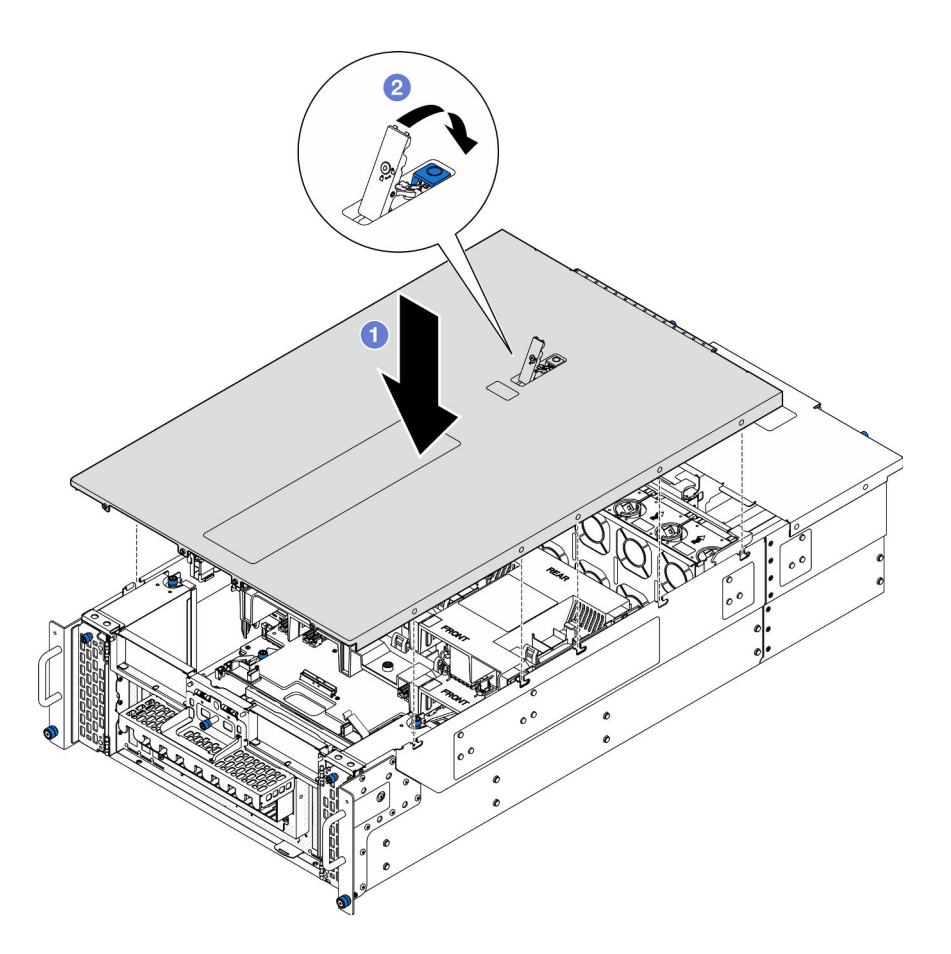

Figura 169. Instalando a tampa superior frontal

- a. **O** Alinhe os pinos-guia da tampa superior frontal com os orifícios-guia no chassi. Em seguida, coloque a tampa superior frontal na parte superior do chassi com os dois lados alinhados.
- b. **@** Gire a trava para baixo até que ela pare.
- Etapa 2. (Opcional) Trave a tampa superior frontal com uma chave de fenda (direção **2** ).

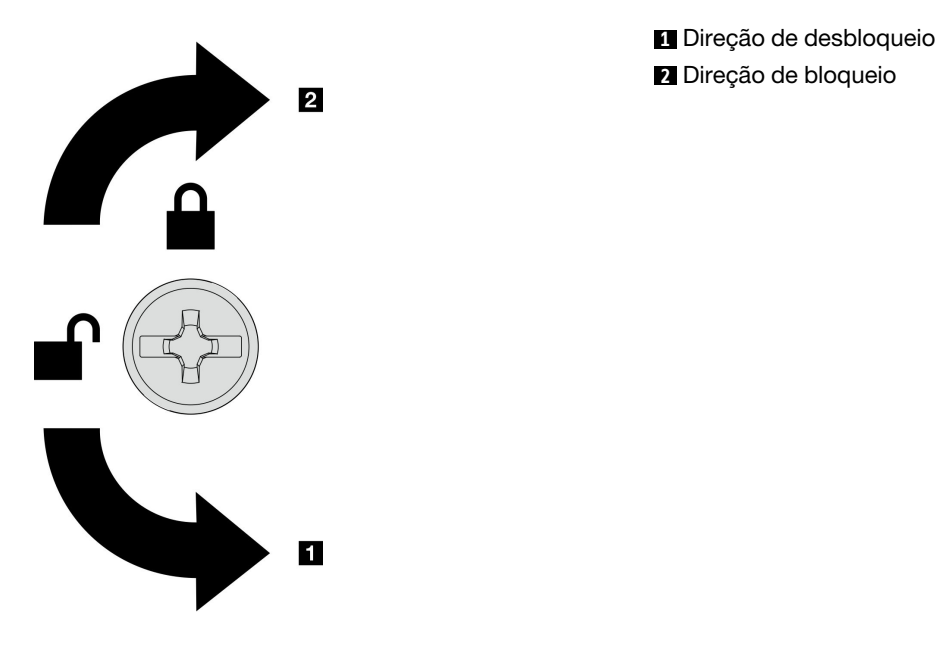

Figura 170. Direção de bloqueio/desbloqueio da tampa superior frontal

### Depois de concluir

Conclua a substituição de peças. Consulte ["Concluir a substituição de peças" na página 225.](#page-234-0)

#### Vídeo de demonstração

[Assista ao procedimento no YouTube](https://www.youtube.com/watch?v=tdEDlIufdco)

## Substituição do módulo UPI

Siga as instruções nesta seção para instalar ou remover o módulo UPI.

## Remover o módulo UPI

Siga as instruções nesta seção para remover o módulo UPI.

### Sobre esta tarefa

#### Atenção:

- Leia ["Diretrizes de instalação" na página 1](#page-10-1) e ["Lista de verificação de inspeção segurança" na página 2](#page-11-0) para garantir que esteja trabalhando de forma segura.
- Desligue o servidor e os dispositivos periféricos e desconecte os cabos de alimentação e todos os cabos externos. Consulte ["Desligar o servidor" na página 10.](#page-19-0)
- Se o servidor estiver instalado em um rack, remova o servidor do rack. Consulte ["Remover o servidor dos](#page-19-1)  [trilhos" na página 10.](#page-19-1)

#### Procedimento

Etapa 1. Faça as preparações para a tarefa.

- a. Remova a tampa superior frontal. Consulte ["Remover a tampa superior frontal" na página](#page-210-0) [201.](#page-210-0)
- b. Remova o defletor de ar da placa do processador superior (backplane da CPU). Consulte ["Remover o defletor de ar da placa do processador superior \(backplane da CPU\)" na página](#page-41-0)  [32](#page-41-0).
- c. Remova a placa do processador superior (backplane da CPU). Consulte ["Remover a placa do](#page-225-0)  [processador superior \(backplane da CPU\)" na página 216](#page-225-0).
- d. Remova o suporte de apoio. Consulte ["Remover o suporte de apoio" na página 179](#page-188-0).
- e. Apenas para chassi primário, remova a placa de E/S do sistema e o conjunto do interposer. Consulte ["Remover a placa de E/S do sistema e a placa do interposer" na página 186](#page-195-0).
- Etapa 2. Desconecte os cabos do módulo UPI.

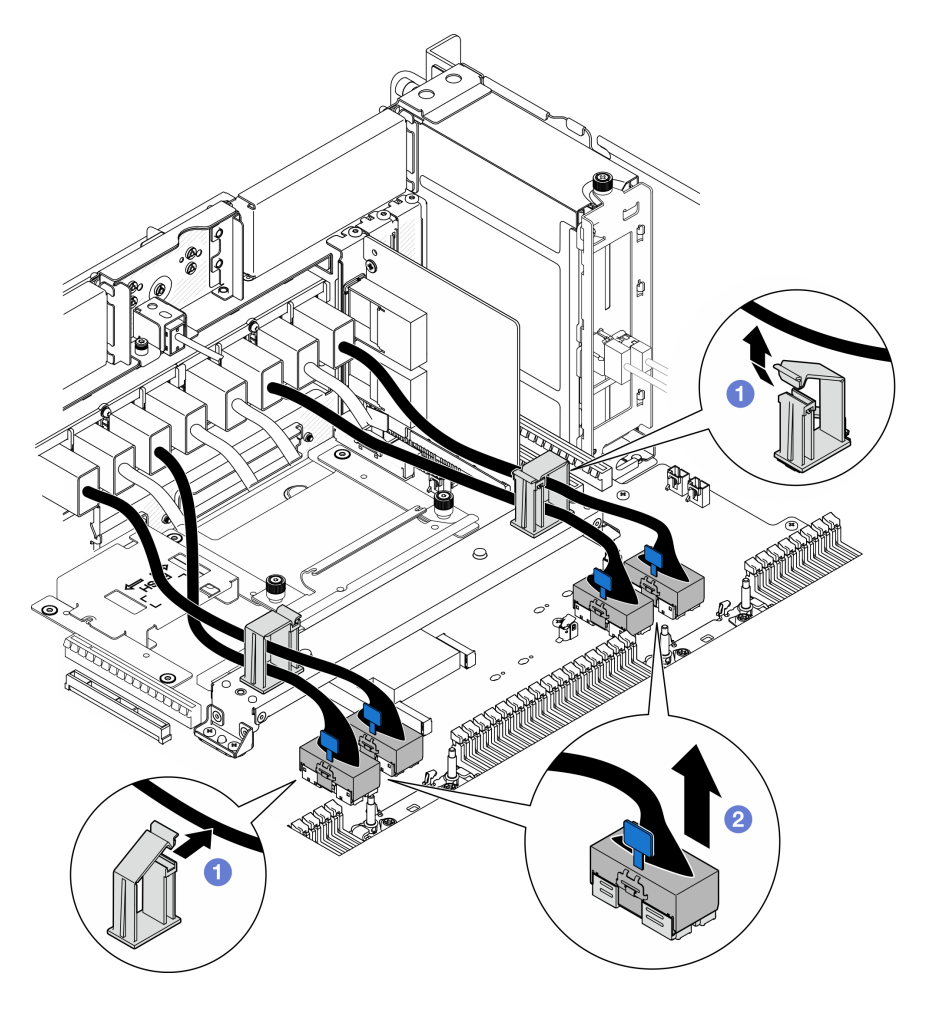

Figura 171. Desconectando cabos do módulo UPI

- a. **O** Abra as presilhas de cabos e desencaixe os cabos do módulo UPI.
- b. <sup>2</sup> Desconecte os cabos do módulo UPI da placa do processador inferior (MB).

Etapa 3. Remova os oito parafusos que prendem o módulo UPI.

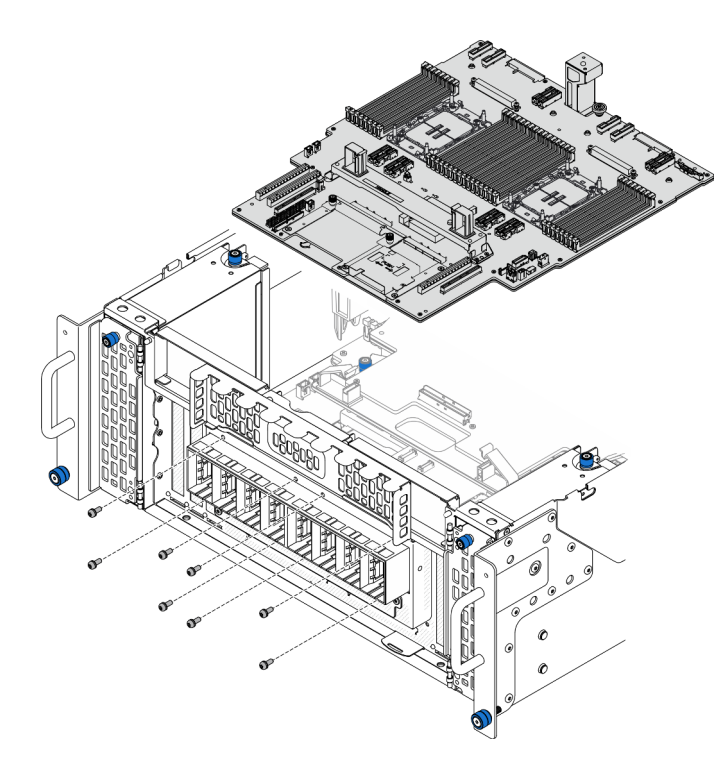

Figura 172. Removendo parafusos do módulo UPI

Etapa 4. Empurre o módulo UPI para fora do orifício do módulo UPI e levante-o cuidadosamente para fora do chassi.

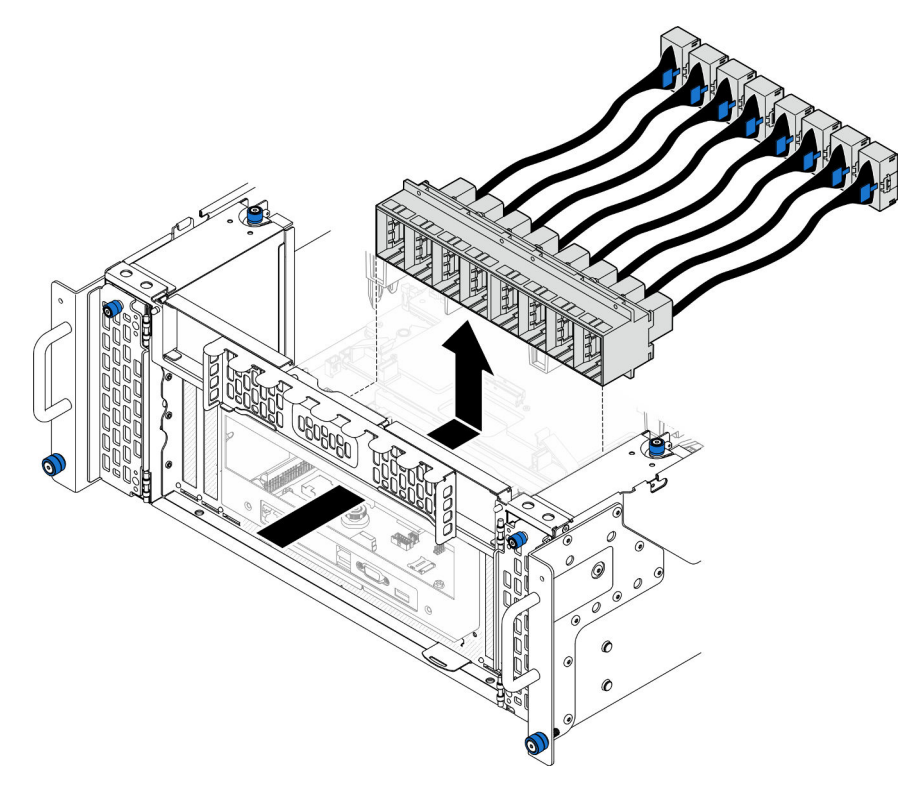

Figura 173. Removendo o módulo UPI

### Depois de concluir

- 1. Instale uma unidade de substituição. Consulte ["Instalar o módulo UPI" na página 213.](#page-222-0)
- 2. Se você receber instruções para retornar o componente ou o dispositivo opcional, siga todas as instruções do pacote e use os materiais do pacote para remessa que foram fornecidos.

#### Vídeo de demonstração

[Assista ao procedimento no YouTube](https://www.youtube.com/watch?v=l9Xpy4l_CBU)

### <span id="page-222-0"></span>Instalar o módulo UPI

Siga as instruções nesta seção para instalar o módulo UPI.

### Sobre esta tarefa

#### Atenção:

- Leia ["Diretrizes de instalação" na página 1](#page-10-1) e ["Lista de verificação de inspeção segurança" na página 2](#page-11-0) para garantir que esteja trabalhando de forma segura.
- Desligue o servidor e os dispositivos periféricos e desconecte os cabos de alimentação e todos os cabos externos. Consulte ["Desligar o servidor" na página 10.](#page-19-0)
- Se o servidor estiver instalado em um rack, remova o servidor do rack. Consulte ["Remover o servidor dos](#page-19-1)  [trilhos" na página 10](#page-19-1).

### Procedimento

Etapa 1. Alinhe e instale o módulo UPI no orifício do módulo UPI de dentro do chassi.

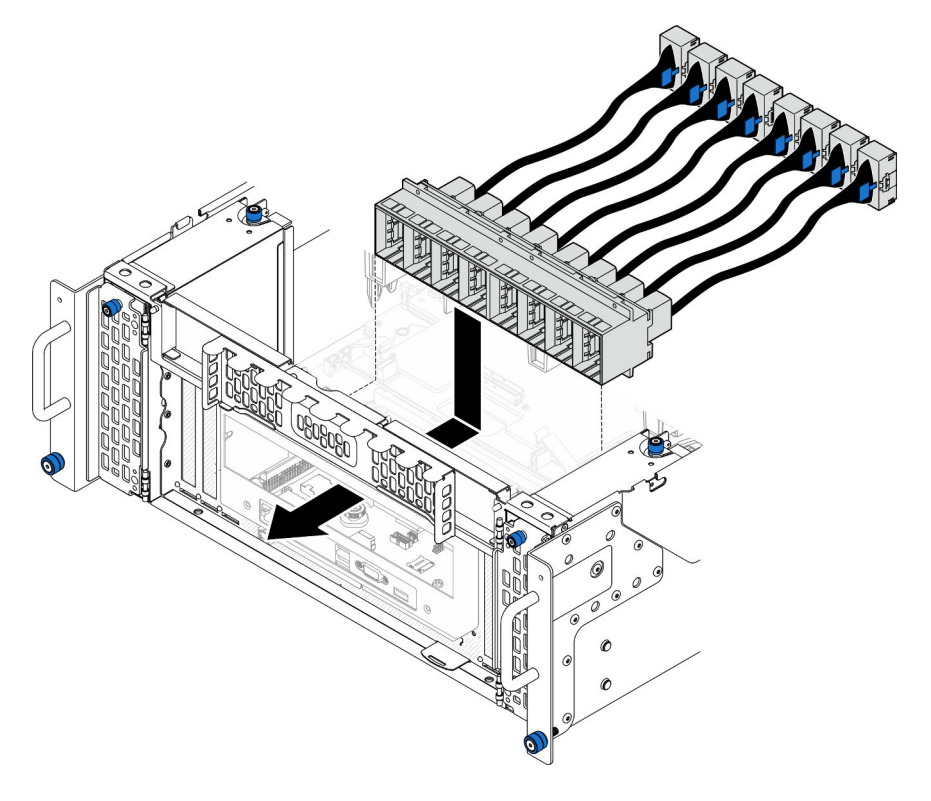

Figura 174. Instalando o módulo UPI

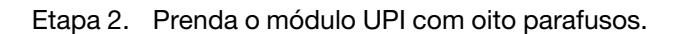

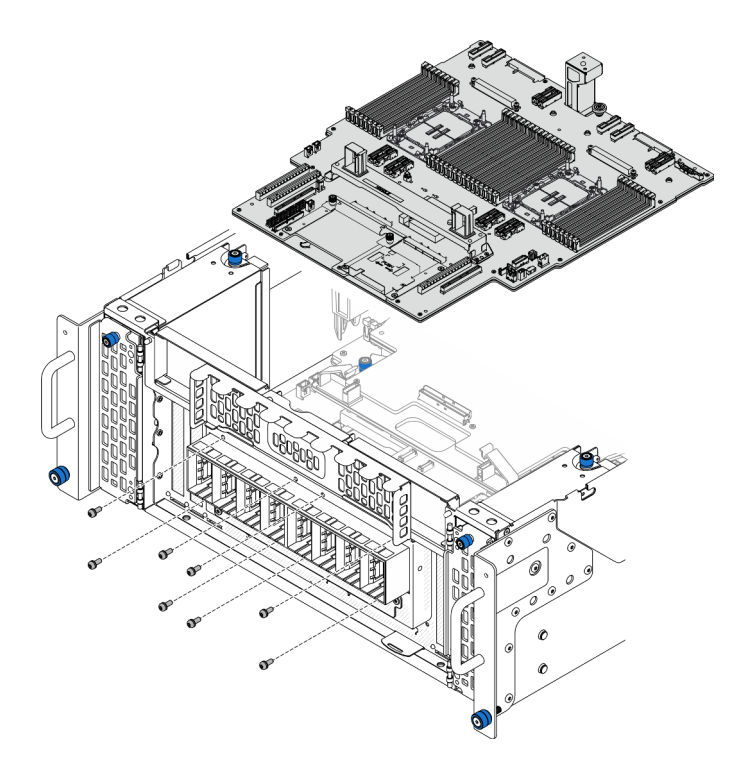

Figura 175. Instalando os parafusos do módulo UPI

Etapa 3. Conecte os cabos do módulo UPI.

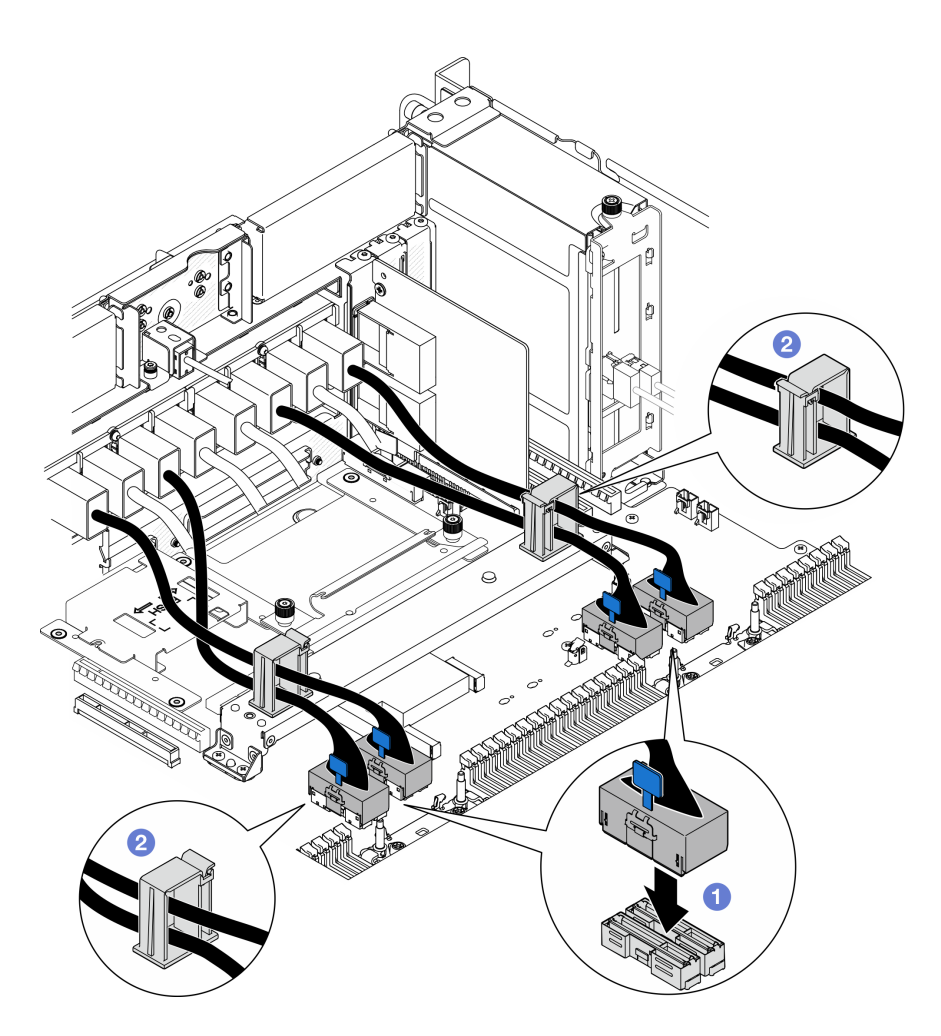

Figura 176. Conectando cabos do módulo UPI

- a. O Conecte os cabos do módulo UPI à placa do processador inferior (MB).
- b. <sup>2</sup> Roteie os cabos do módulo UPI pelas presilhas de cabos e feche-os.

#### Depois de concluir

- 1. Apenas para chassi primário, reinstale a placa de E/S do sistema e o conjunto do interposer. Consulte ["Instalar a placa de E/S do sistema e a placa do interposer" na página 191](#page-200-0).
- 2. Reinstale o suporte de apoio. Consulte ["Instalar o suporte de apoio" na página 180.](#page-189-0)
- 3. Reinstale a placa do processador superior (backplane da CPU). Consulte ["Instalar a placa do](#page-230-0) [processador superior \(backplane da CPU\)" na página 221.](#page-230-0)
- 4. Reinstale o defletor de ar da placa do processador superior (backplane da CPU). Consulte ["Instalar o](#page-43-0) [defletor de ar da placa do processador superior \(backplane da CPU\)" na página 34](#page-43-0).
- 5. Reinstale a tampa superior frontal. Consulte ["Instalar a tampa superior frontal" na página 208](#page-217-0).
- 6. Conclua a substituição de peças. Consulte ["Concluir a substituição de peças" na página 225.](#page-234-0)

#### Vídeo de demonstração

#### [Assista ao procedimento no YouTube](https://www.youtube.com/watch?v=pHaFdq5sFOU)

## Substituição da placa do processador superior (backplane da CPU)

Siga as instruções nesta seção para remover e instalar uma placa do processador superior (backplane da CPU).

## <span id="page-225-0"></span>Remover a placa do processador superior (backplane da CPU)

Siga as instruções nesta seção para remover a placa do processador superior (backplane da CPU).

### Sobre esta tarefa

S002

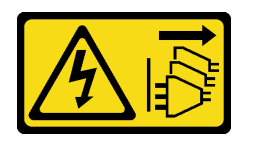

#### CUIDADO:

O botão de controle de energia no dispositivo e o botão liga/desliga na fonte de alimentação não desligam a corrente elétrica fornecida ao dispositivo. O dispositivo também pode ter mais de um cabo de alimentação. Para remover toda corrente elétrica do dispositivo, certifique-se de que todos os cabos de energia estão desconectados da fonte de alimentação.

#### Importante:

- Ao substituir a placa do processador superior (backplane da CPU), sempre atualize o servidor com o firmware mais recente ou restaure o firmware preexistente. Certifique-se de ter o firmware mais recente ou uma cópia do firmware preexistente antes de continuar.
- Ao remover os módulos de memória, rotule o número do slot em cada módulo de memória, remova todos os módulos de memória da placa do processador superior (backplane da CPU) e deixe-os de lado em uma superfície antiestática para reinstalação.
- Ao desconectar os cabos, faça uma lista de cada cabo, registre os conectores aos quais o cabo está conectado e use o registro como uma lista de verificação de cabeamento depois de instalar a nova placa do processador superior (backplane da CPU).

#### Atenção:

- Leia ["Diretrizes de instalação" na página 1](#page-10-1) e ["Lista de verificação de inspeção segurança" na página 2](#page-11-0) para garantir que esteja trabalhando de forma segura.
- Desligue o servidor e os dispositivos periféricos e desconecte os cabos de alimentação e todos os cabos externos. Consulte ["Desligar o servidor" na página 10.](#page-19-0)
- Previna a exposição à eletricidade estática, que pode resultar em encerramento do sistema e perda de dados, mantendo componentes sensíveis em suas embalagens antiestáticas até a instalação, e manipulando esses dispositivos com uma pulseira de descarga eletrostática ou outro sistema de aterramento.
- Se o servidor estiver instalado em um rack, remova o servidor do rack. Consulte ["Remover o servidor dos](#page-19-1)  [trilhos" na página 10.](#page-19-1)

### Procedimento

Etapa 1. Faça as preparações para a tarefa.

a. Remova a tampa superior frontal. Consulte ["Remover a tampa superior frontal" na página](#page-210-0)  [201](#page-210-0).

- b. Remova o defletor de ar da placa do processador superior (backplane da CPU). Consulte ["Remover o defletor de ar da placa do processador superior \(backplane da CPU\)" na página](#page-41-0)  [32](#page-41-0).
- c. Se você estiver substituindo a placa do processador superior (backplane da CPU), remova todos os módulos de memória e PHMs da placa do processador superior (backplane da CPU). Consulte ["Remover um módulo de memória" na página 111](#page-120-0) e ["Remover um](#page-164-0)  [processador e um dissipador de calor" na página 155.](#page-164-0)

Importante: Para evitar danos ao componente, NÃO remova nem instale os módulos de memória nem os PHMs quando a placa do processador superior (backplane da CPU) for removida do chassi.

Etapa 2. Desconecte os cabos do módulo UPI da placa do processador superior (backplane da CPU).

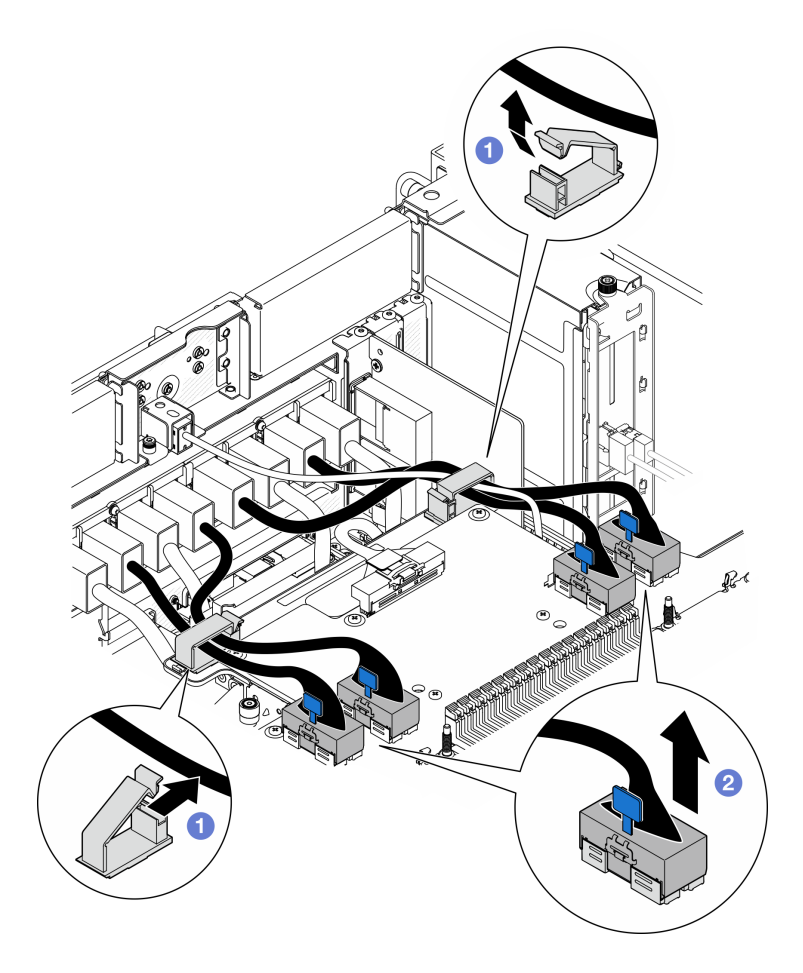

Figura 177. Desconectando cabos do módulo UPI

- a. **O** Abra as presilhas de cabos e desencaixe os cabos do módulo UPI.
- b. <sup>2</sup> Desconecte os cabos do módulo UPI da placa do processador superior (backplane da CPU).
- Etapa 3. Desconecte o cabo lateral interno da placa do processador superior (backplane da CPU) e da placa do processador inferior (MB).

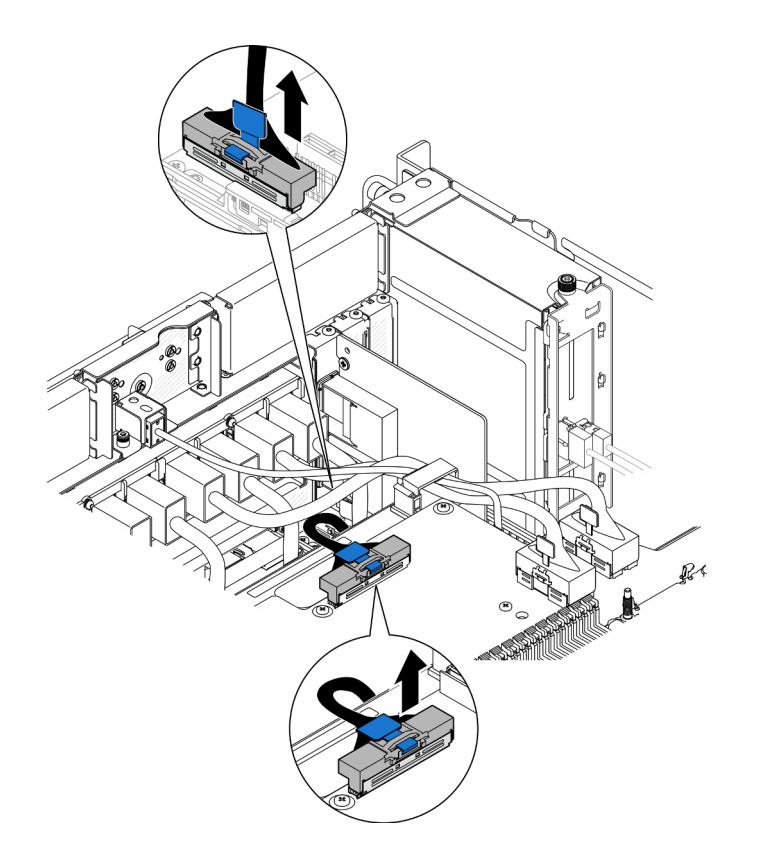

Figura 178. Desconectando o cabo lateral interno

Etapa 4. Desconecte os cabos UPI internos.

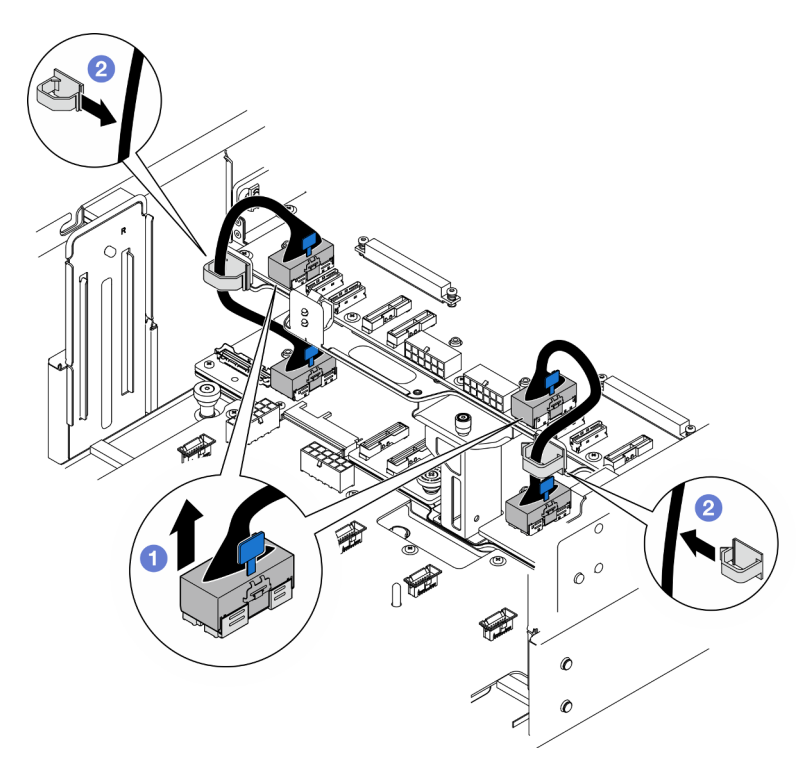

Figura 179. Desconectando os cabos UPI internos

- a. Desconecte os cabos UPI internos da placa do processador superior (backplane da CPU).
- b. <sup>2</sup> Levante os cabos UPI internos das presilhas de cabos.
- Etapa 5. Desconecte os de alimentação da placa do processador superior (backplane da CPU).

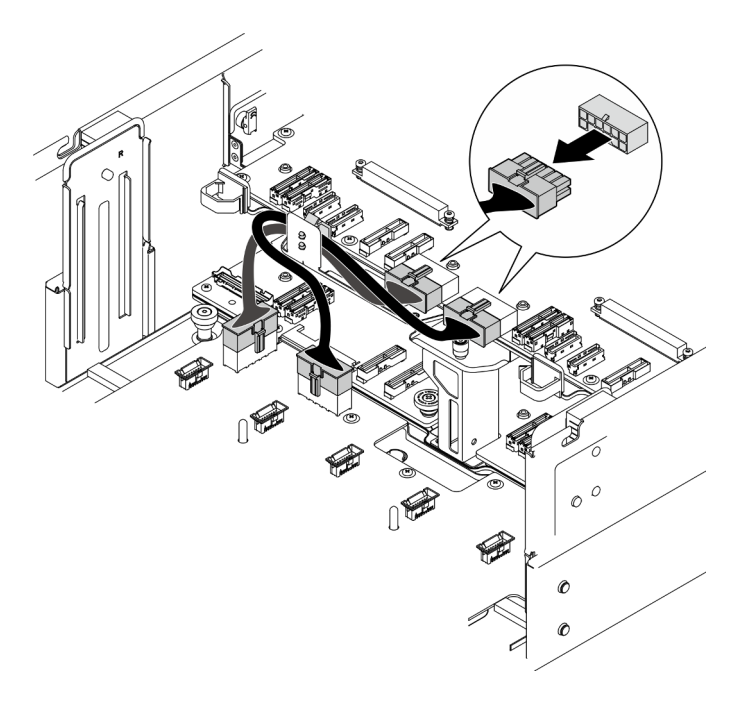

Figura 180. Desconectando os cabos de alimentação da placa do processador superior (backplane da CPU)

- Etapa 6. Faça uma lista de cada cabo restante e registre os conectores aos quais o cabo está conectado; em seguida, desconecte e remova todos os cabos restantes na placa do processador superior (backplane da CPU).
- Etapa 7. Desencaixe a placa do processador superior (backplane da CPU).

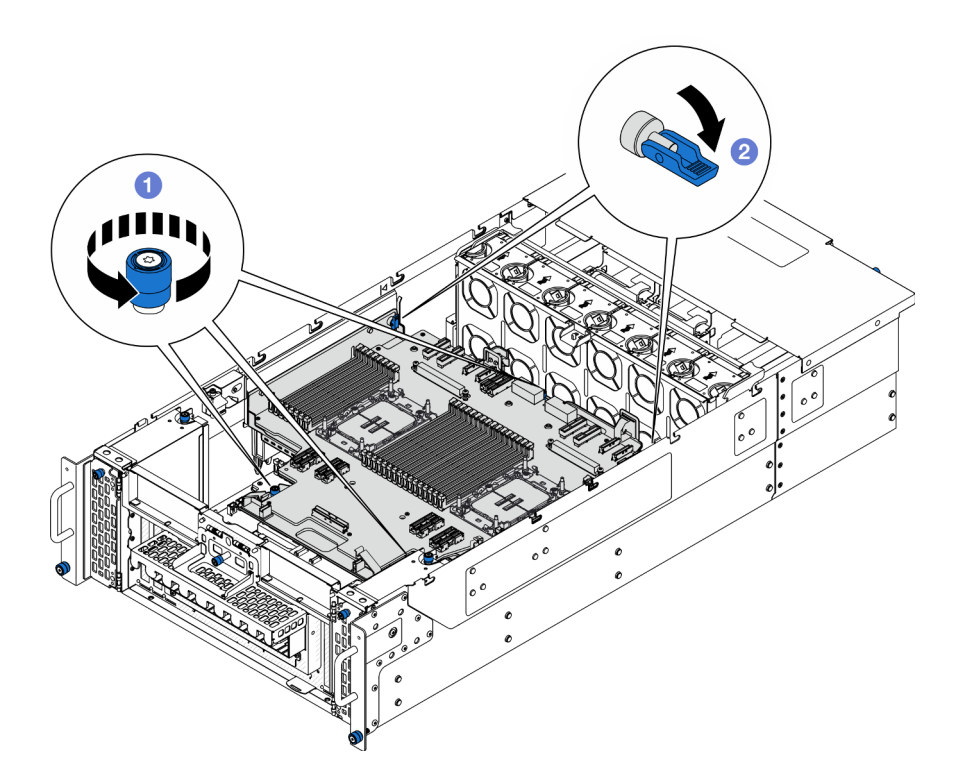

Figura 181. Desencaixando a placa do processador superior (backplane da CPU)

- a. **O** Solte os três parafusos de orelha. Use uma chave de fenda, se necessário.
- b. <sup>2</sup> Abra o êmbolo para a posição destravada.
- Etapa 8. Segure as alças azuis e remova a placa do processador superior (backplane da CPU).

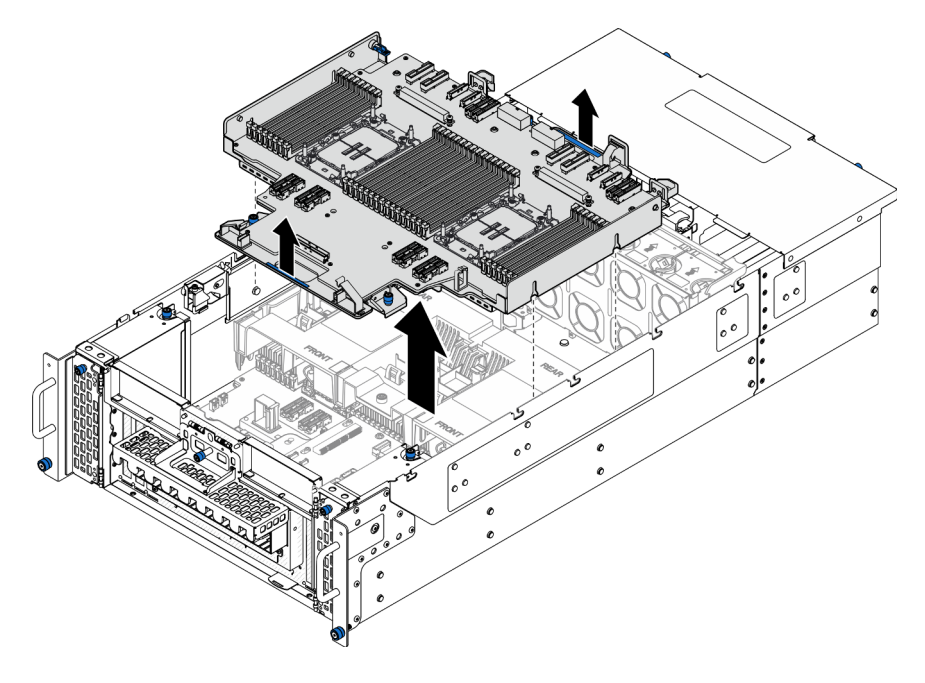

Figura 182. Removendo a placa do processador superior (backplane da CPU).

### Depois de concluir

- 1. Instale uma unidade de substituição. Consulte ["Instalar a placa do processador superior \(backplane da](#page-230-0) [CPU\)" na página 221.](#page-230-0)
- 2. Se você receber instruções para retornar o componente ou o dispositivo opcional, siga todas as instruções do pacote e use os materiais do pacote para remessa que foram fornecidos.

Importante: Antes de devolver a placa do processador superior (backplane da CPU), instale as tampas do soquete de processador da nova placa do processador superior (backplane da CPU). Para substituir uma cobertura do soquete de processador:

- a. Retire uma tampa de soquete do conjunto de soquete de processador na nova placa do processador superior (backplane da CPU) e posicione-a corretamente acima do conjunto de soquete de processador na placa do processador superior (backplane da CPU) removida.
- b. Pressione levemente para baixo as pernas da tampa de soquete no conjunto de soquete de processador, pressionando pelas bordas para evitar danos aos pinos do soquete. Você pode ouvir um clique na tampa do soquete quando ela estiver conectada com firmeza.
- c. Certifique-se de que a tampa de soquete esteja conectada com firmeza ao conjunto de soquete do processador.
- 3. Se você planeja reciclar o componente, consulte "Desmontar a placa do processador superior (backplane da CPU) para reciclar" no Guia do Usuário.

#### Vídeo de demonstração

#### [Assista ao procedimento no YouTube](https://www.youtube.com/watch?v=Axh2g_wIO1I)

## <span id="page-230-0"></span>Instalar a placa do processador superior (backplane da CPU)

Siga as instruções nesta seção para instalar a placa do processador superior (backplane da CPU).

### Sobre esta tarefa

#### Atenção:

- Leia ["Diretrizes de instalação" na página 1](#page-10-1) e ["Lista de verificação de inspeção segurança" na página 2](#page-11-0) para garantir que esteja trabalhando de forma segura.
- Desligue o servidor e os dispositivos periféricos e desconecte os cabos de alimentação e todos os cabos externos. Consulte ["Desligar o servidor" na página 10.](#page-19-0)
- Previna a exposição à eletricidade estática, que pode resultar em encerramento do sistema e perda de dados, mantendo componentes sensíveis em suas embalagens antiestáticas até a instalação, e manipulando esses dispositivos com uma pulseira de descarga eletrostática ou outro sistema de aterramento.
- Se o servidor estiver instalado em um rack, remova o servidor do rack. Consulte "Remover o servidor dos [trilhos" na página 10](#page-19-1).
- Depois de substituir a placa do processador superior (backplane da CPU), sempre atualize o servidor com o firmware mais recente ou restaure o firmware preexistente.

Download de firmware e driver: talvez seja necessário atualizar o firmware ou o driver depois de substituir um componente.

- Vá para [https://datacentersupport.lenovo.com/products/servers/thinksystem/sr950v3/7dc4/downloads/driver](https://datacentersupport.lenovo.com/products/servers/thinksystem/sr950v3/7dc4/downloads/driver-list/)[list/](https://datacentersupport.lenovo.com/products/servers/thinksystem/sr950v3/7dc4/downloads/driver-list/) para ver as atualizações de firmware e driver mais recentes para o seu servidor.
- Acesse "Atualizar o firmware" no Guia do Usuário ou no Guia de Configuração do Sistema para obter mais informações sobre ferramentas de atualização de firmware.

### Procedimento

Etapa 1. Segure as alças azuis e abaixe a placa do processador superior (backplane da CPU) no chassi até que os pinos T na parte interna do chassi se encaixem na placa do processador superior (backplane da CPU).

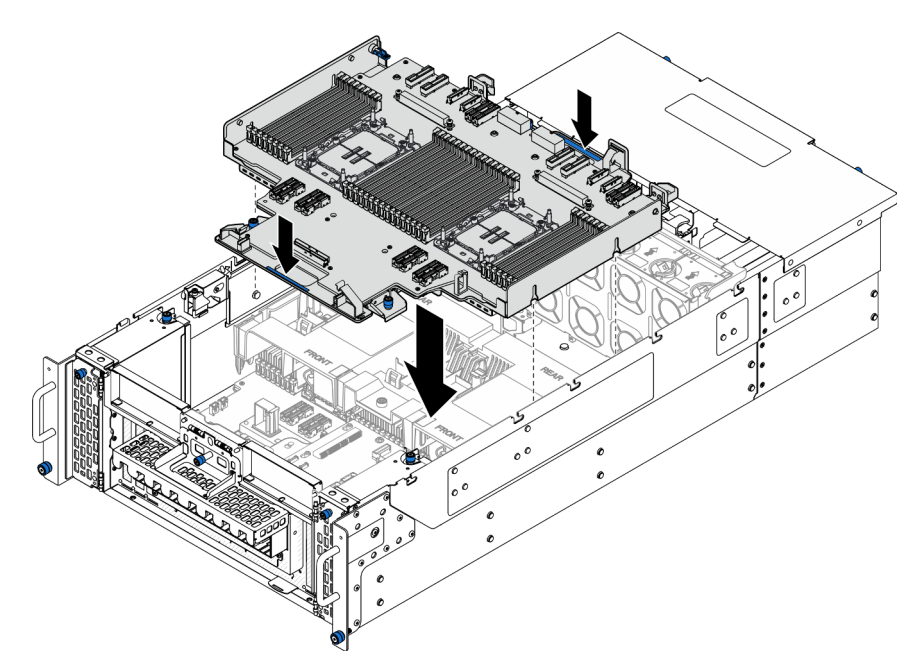

Figura 183. Instalando a placa do processador superior (backplane da CPU)

Etapa 2. Prenda a placa do processador superior (backplane da CPU).

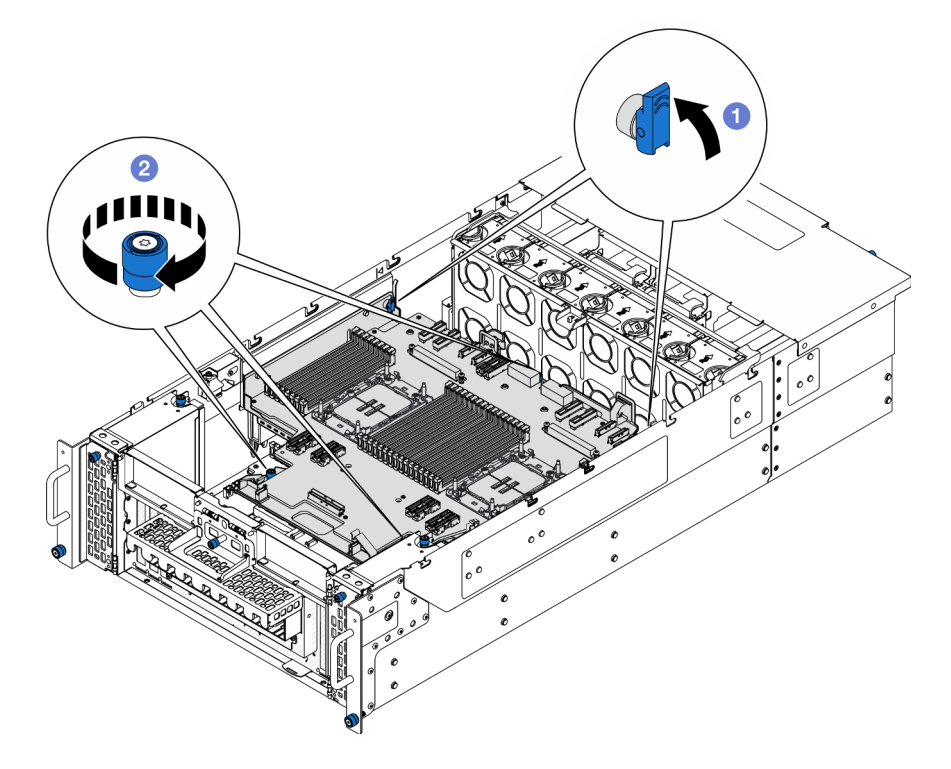

Figura 184. Prendendo a placa do processador superior (backplane da CPU).

- a. **O** Feche o êmbolo para a posição travada.
- b. <sup>2</sup> Aperte os três parafusos de orelha. Use uma chave de fenda, se necessário.
- Etapa 3. Conecte os cabos de alimentação à placa do processador superior (backplane da CPU).

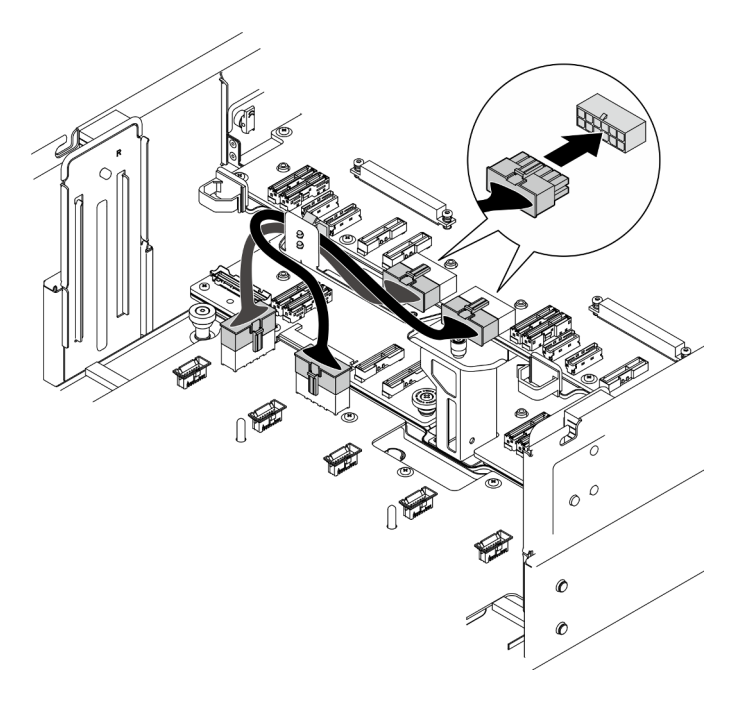

Figura 185. Conectando os cabos de alimentação da placa do processador superior (backplane da CPU)

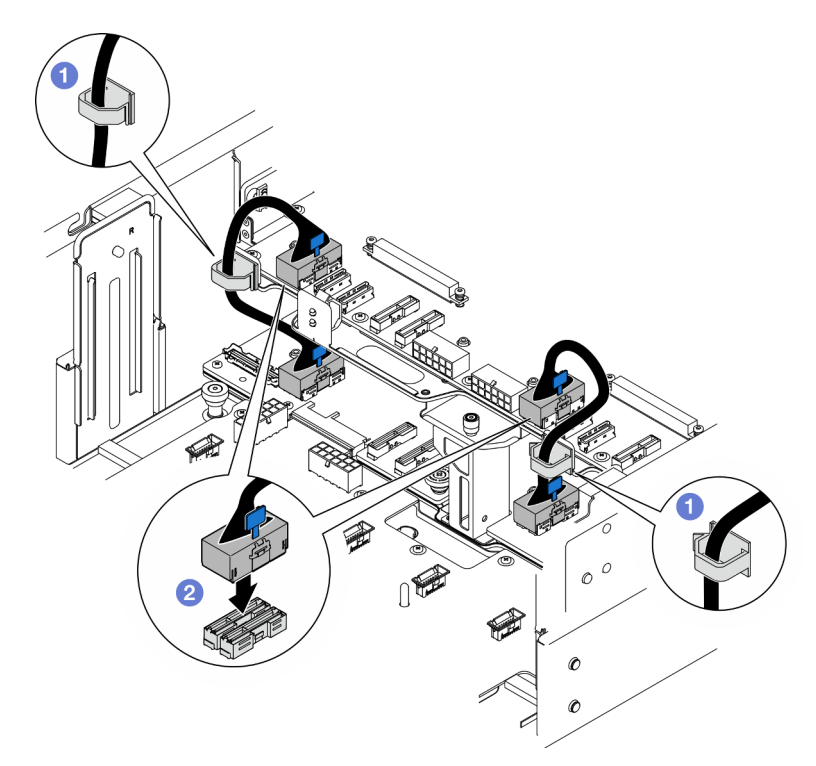

Etapa 4. Conecte os cabos UPI internos.

Figura 186. Conectando os cabos UPI internos

- a. **O** Roteie os cabos UPI internos pelas presilhas de cabos.
- b. <sup>2</sup> Conecte os cabos UPI internos à placa do processador superior (backplane da CPU).
- Etapa 5. Conecte o cabo lateral interno à placa do processador superior (backplane da CPU) e à placa do processador inferior (MB).

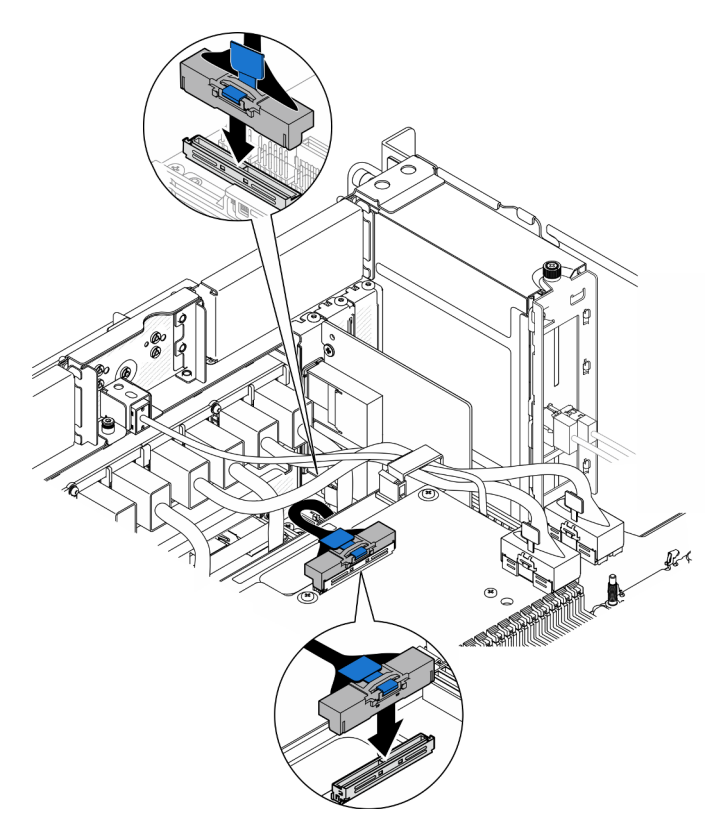

Figura 187. Conectando o cabo lateral interno

Etapa 6. Conecte os cabos do módulo UPI.

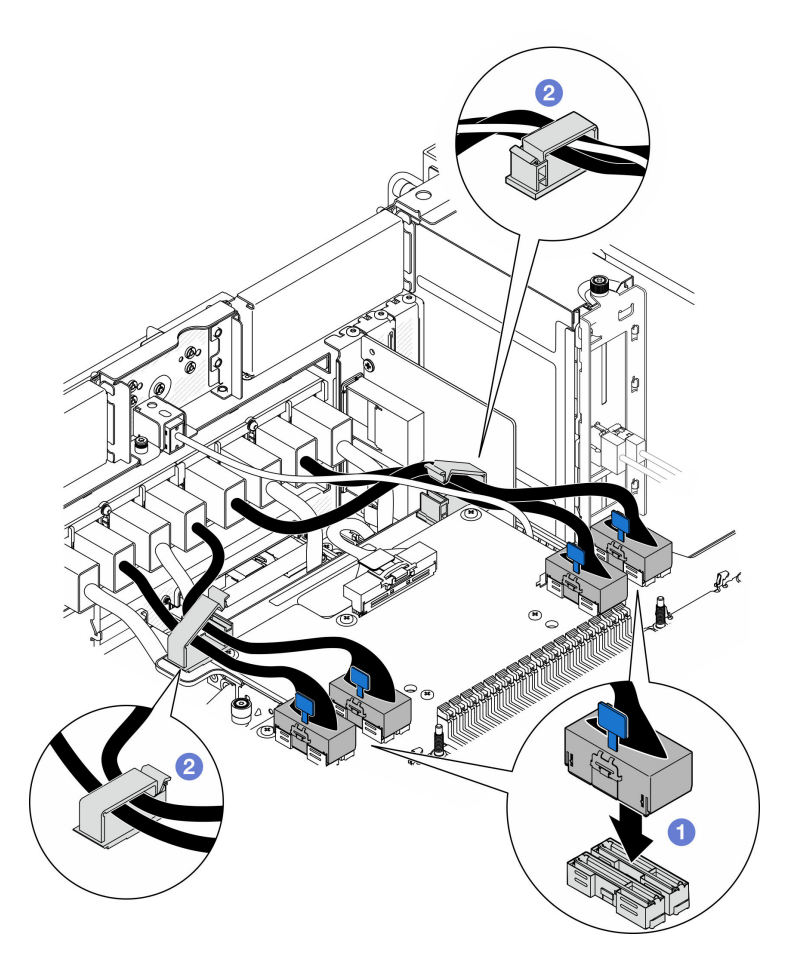

Figura 188. Conectando cabos do módulo UPI

- a. Conecte os cabos do módulo UPI à placa do processador superior (backplane da CPU).
- b. <sup>2</sup> Roteie os cabos do módulo UPI pelas presilhas de cabos e feche-os.

Etapa 7. Reconecte todos os cabos que foram removidos anteriormente.

#### Depois de concluir

- 1. Se você substituiu a placa do processador superior (backplane da CPU), reinstale todos os módulos de memória e PHMs. Consulte ["Instalar um módulo de memória" na página 114](#page-123-0) e ["Instalar um processador](#page-170-0)  [e um dissipador de calor" na página 161](#page-170-0).
- 2. Reinstale o defletor de ar da placa do processador superior (backplane da CPU). Consulte ["Instalar o](#page-43-0) [defletor de ar da placa do processador superior \(backplane da CPU\)" na página 34](#page-43-0).
- 3. Reinstale a tampa superior frontal. Consulte ["Instalar a tampa superior frontal" na página 208](#page-217-0).
- 4. Conclua a substituição de peças. Consulte ["Concluir a substituição de peças" na página 225.](#page-234-0)

#### Vídeo de demonstração

<span id="page-234-0"></span>[Assista ao procedimento no YouTube](https://www.youtube.com/watch?v=e7l4neD2k4o)

### Concluir a substituição de peças

Percorra a lista de verificação para concluir a substituição das peças

Para concluir a substituição de peças, faça o seguinte:

- 1. Certifique-se de que todos os componentes tenham sido recolocados corretamente e que nenhuma ferramenta ou parafusos soltos tenham sido deixados dentro do servidor.
- 2. Roteie corretamente e fixe os cabos no servidor. Consulte as informações de conexão e roteamento de cabos para cada componente.
- 3. Reinstale os defletores de ar. Consulte ["Instalar o defletor de ar da placa do processador superior](#page-43-0)  [\(backplane da CPU\)" na página 34](#page-43-0) e ["Instalar o defletor de ar da placa do processador inferior \(MB\)" na](#page-47-0)  [página 38](#page-47-0).

Atenção: Para resfriamento e fluxo de ar adequados, reinstale a placa do processador superior (backplane da CPU) e os defletor de ar da placa do processador inferior (MB) antes de ativar o servidor. A operação do servidor sem o defletor de ar pode danificar componentes do servidor.

- 4. Reinstale a tampa superior. Consulte ["Instalar a tampa superior frontal" na página 208](#page-217-0) e ["Instalar a](#page-214-0) [tampa superior traseira" na página 205](#page-214-0).
- 5. Se o servidor estava instalado em um rack, reinstale o servidor no rack. Consulte ["Instalar o servidor nos](#page-28-0)  [trilhos" na página 19](#page-28-0).
- 6. Conecte novamente os cabos de alimentação e quaisquer cabos que tenham sido removidos.
- 7. Ligue o servidor e todos os dispositivos periféricos. Consulte ["Ligar o servidor" na página 9](#page-18-0).
- 8. Atualize a configuração do servidor.
	- Baixe e instale os drivers de dispositivo mais recentes: <http://datacentersupport.lenovo.com>.
	- Atualize o firmware do sistema. Consulte "Atualizar o firmware" no Guia do Usuário ou no Guia de Configuração do Sistema.
	- Atualize a configuração do UEFI. Consulte <https://pubs.lenovo.com/uefi-overview/>.
	- Reconfigure as matrizes de disco se você instalou ou removeu uma unidade hot-swap ou um adaptador RAID. Consulte <https://pubs.lenovo.com/lxpm-overview/> para obter a documentação do LXPM compatível com seu servidor.

# <span id="page-236-0"></span>Capítulo 2. Roteamento de cabos internos

Consulte esta seção para fazer o roteamento de cabos para componentes específicos.

Nota: Desconecte todas as travas, as guias de liberação ou os bloqueios nos conectores de cabo quando você desconectar os cabos da placa do processador superior (backplane da CPU) ou da placa do processador inferior (MB). Não liberá-las antes de remover os cabos danificará os soquetes de cabo na placa do processador superior (backplane da CPU) ou na placa do processador inferior (MB), que são frágeis. Qualquer dano nos soquetes de cabos pode requerer a substituição da placa do processador superior (backplane da CPU) ou da placa do processador inferior (MB).

### Identificando conectores

Consulte esta seção para localizar e identificar os conectores nas placas elétricas.

## Conectores do backplane da unidade de 2,5"

Consulte esta seção para localizar os conectores nos backplanes da unidade de 2,5".

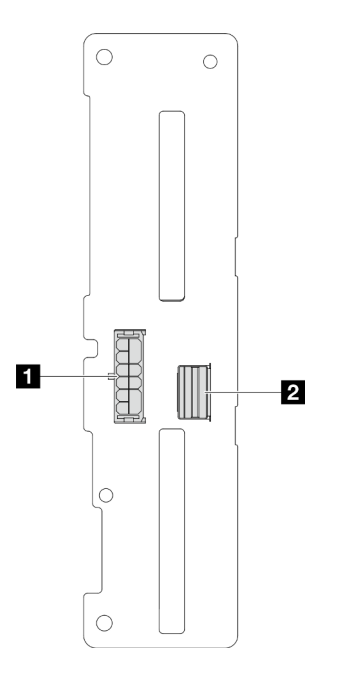

Figura 189. Conectores do backplane da unidade de 2,5"

Tabela 4. Conectores do backplane da unidade de 2,5"

| <b>T</b> Conector de energia | <b>Conector SAS/SATA</b><br>$\overline{2}$ |
|------------------------------|--------------------------------------------|
|------------------------------|--------------------------------------------|

## Conectores da placa do processador superior (backplane da CPU) para roteamento de cabos

As ilustrações a seguir mostram os conectores internos na placa do processador superior (backplane da CPU) usados para o roteamento de cabos internos.

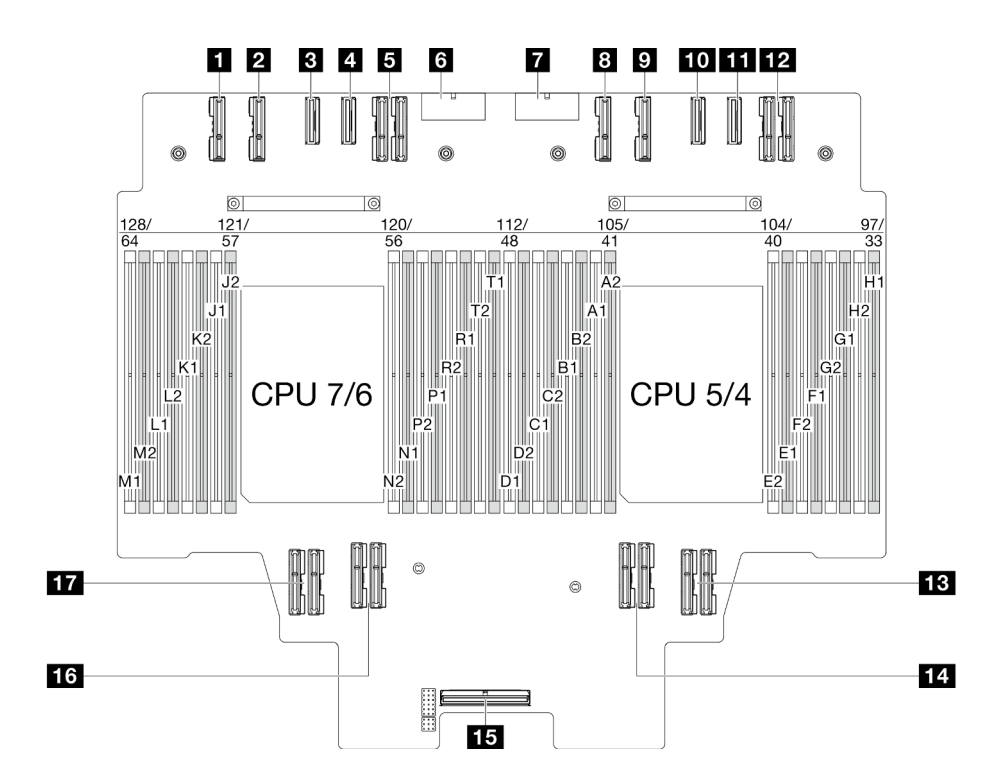

Figura 190. Conectores da placa do processador superior (backplane da CPU)

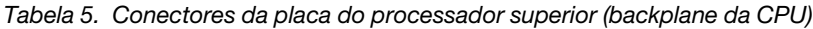

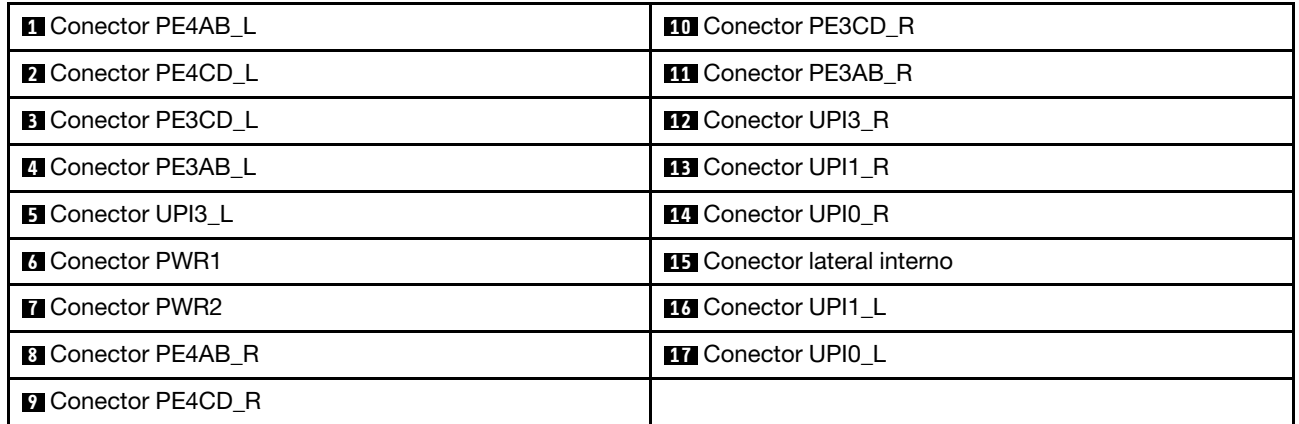

## Conectores do conjunto de interposer e placa de E/S do sistema para roteamento de cabos

As ilustrações a seguir mostram os conectores internos no conjunto do interposer e placa de E/S do sistema usados para o roteamento de cabos internos.

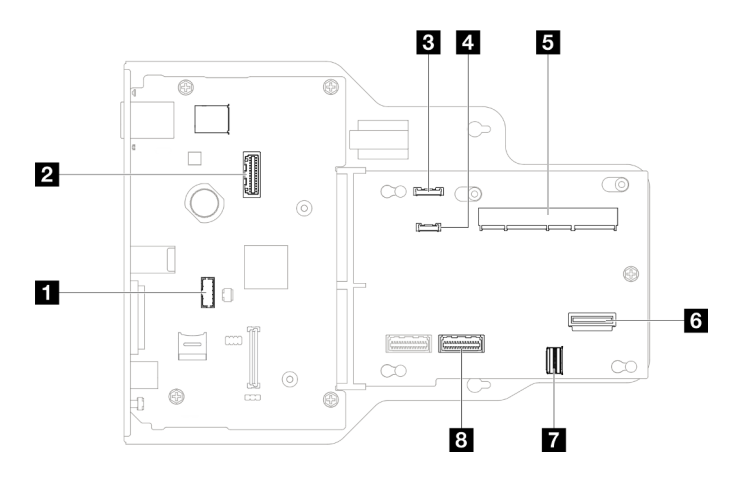

Figura 191. Conectores do conjunto de interposer e placa de E/S do sistema

Tabela 6. Conectores do conjunto de interposer e placa de E/S do sistema

| Conector de módulo de porta serial              | <b>B</b> Conector SCM                        |
|-------------------------------------------------|----------------------------------------------|
| 2 Segundo conector Ethernet de gerenciamento    | <b>6</b> Conector OCP traseiro               |
| <b>B</b> Conector do painel frontal do operador | <b>T</b> Conector da placa Ethernet traseira |
| 4 Conector do monofone de diagnóstico externo   | <b>B</b> Conector PHY 2                      |

## Conectores da placa do processador inferior (MB) para roteamento de cabos

As ilustrações a seguir mostram os conectores internos na placa do processador inferior (MB) usados para o roteamento de cabos internos.

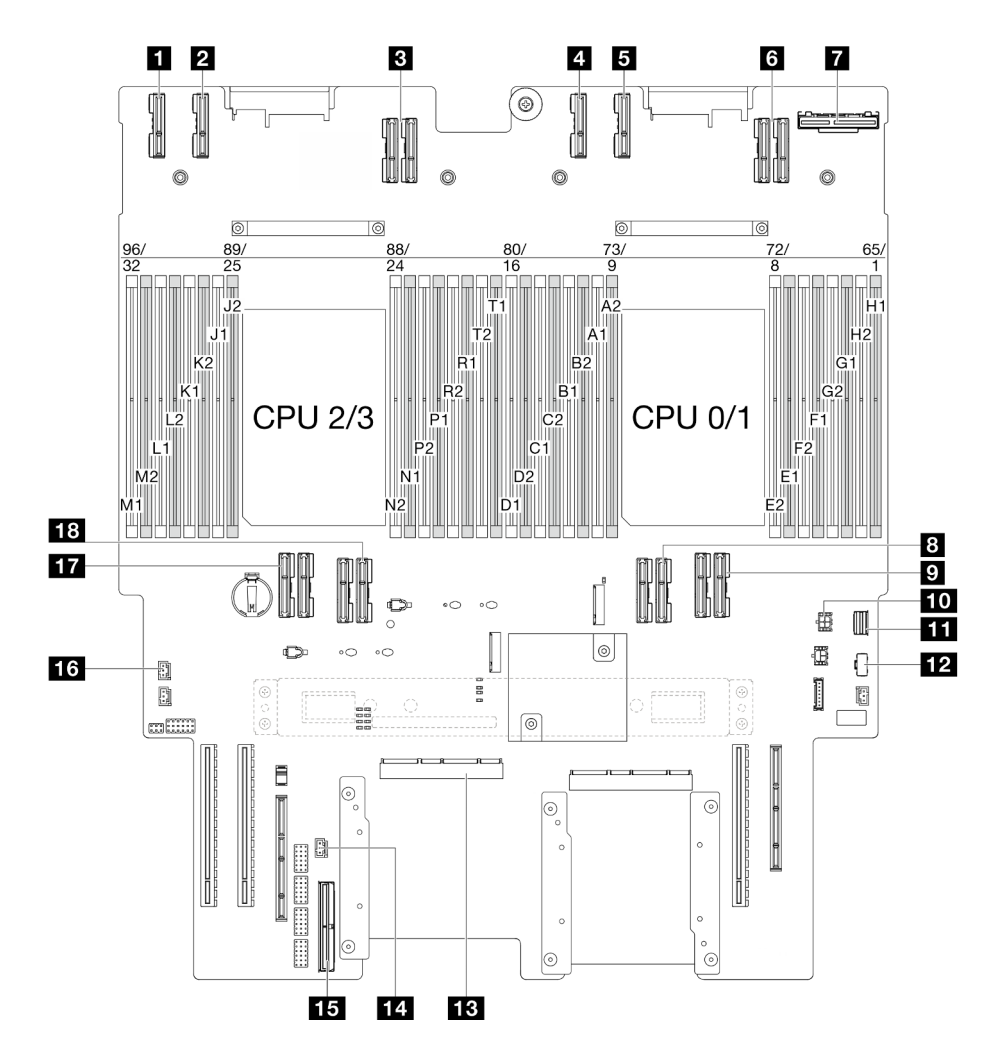

Figura 192. Conectores da placa do processador inferior (MB)

Tabela 7. Conectores da placa do processador inferior (MB)

| <b>T</b> Conector PE4AB L      | <b>ID</b> Conector de energia OCP traseiro       |
|--------------------------------|--------------------------------------------------|
| <b>Z</b> Conector PE4CD L      | <b>FFU</b> Conector de sinal M.2                 |
| <b>B</b> Conector UPI3 L       | <b>EX</b> Conector de energia M.2                |
| <b>El</b> Conector PE4AB R     | <b>B</b> Conector SCM                            |
| <b>B</b> Conector PE4CD R      | <b>14 Conector de intrusão UPI</b>               |
| <b>B</b> Conector UPI3 R       | <b>Exercise Conector lateral interno</b>         |
| <b>R</b> Conector OCP traseiro | <b>16</b> Conector de intrusão da tampa superior |
| <b>B</b> Conector UPI0 R       | <b>TT</b> Conector UPI0 L                        |
| <b>D</b> Conector UPI1 R       | <b>RE</b> Conector UPI1 L                        |

## Conectores da placa de distribuição de energia

Consulte esta seção para localizar os conectores na placa de distribuição de energia.

#### Conectores da placa de distribuição de energia

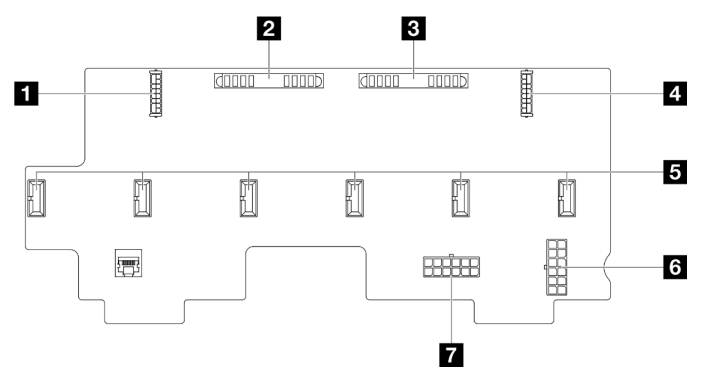

Figura 193. Conectores da placa de distribuição de energia

Tabela 8. Conectores da placa de distribuição de energia

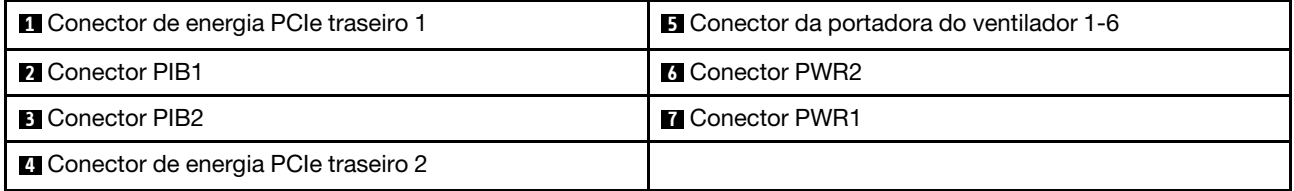

## Conectores da placa riser PCIe

Consulte esta seção para localizar os conectores na placa riser PCIe.

#### Conectores da placa riser PCIe

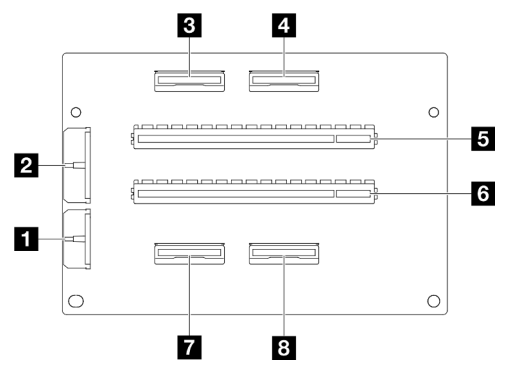

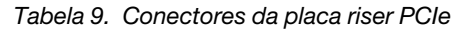

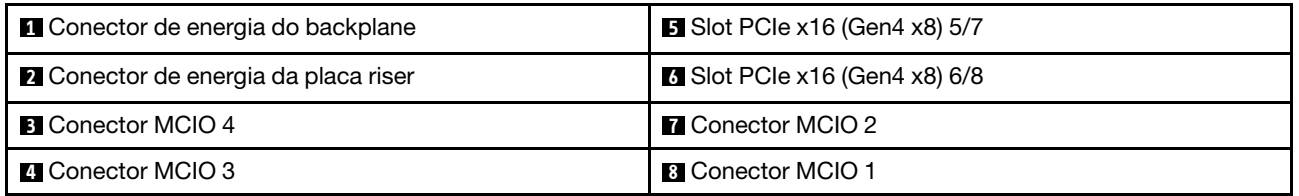

## Roteamento de cabos do backplane da unidade de 2,5 polegadas

Use esta seção para entender o roteamento de cabos do backplane da unidade de 2,5".

- Conexões entre conectores; **1** ↔ **1** , **2** ↔ **2** , **3** ↔ **3** , ... **n** ↔ **n**
- Ao rotear os cabos, certifique-se de que todos os cabos sejam roteados corretamente pelas guias de cabos.

#### Roteamento de cabos de alimentação do backplane da unidade de 2,5 polegadas

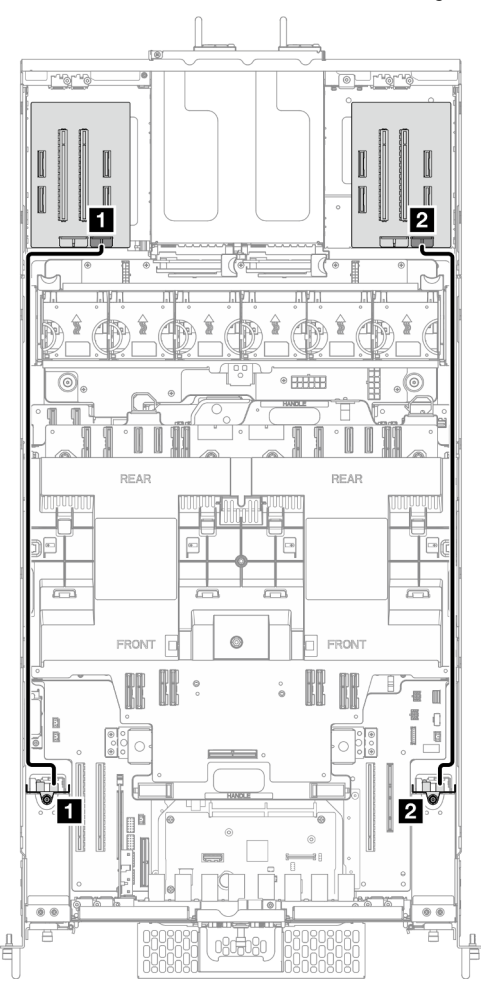

Figura 194. Roteamento de cabos de alimentação do backplane da unidade de 2,5 polegadas

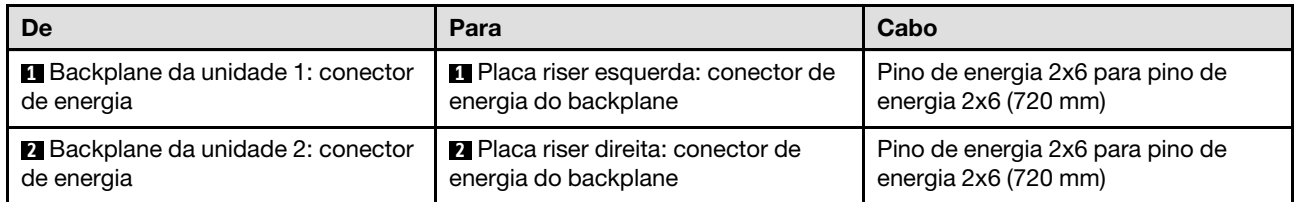

### Roteamento de cabos de um backplane da unidade de 2,5"

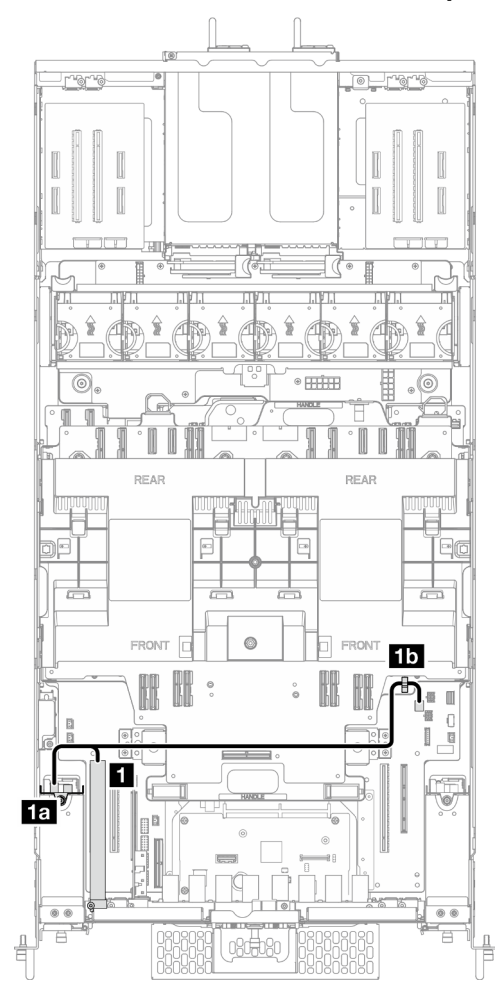

Figura 195. Roteamento de cabos de um backplane da unidade de 2,5"

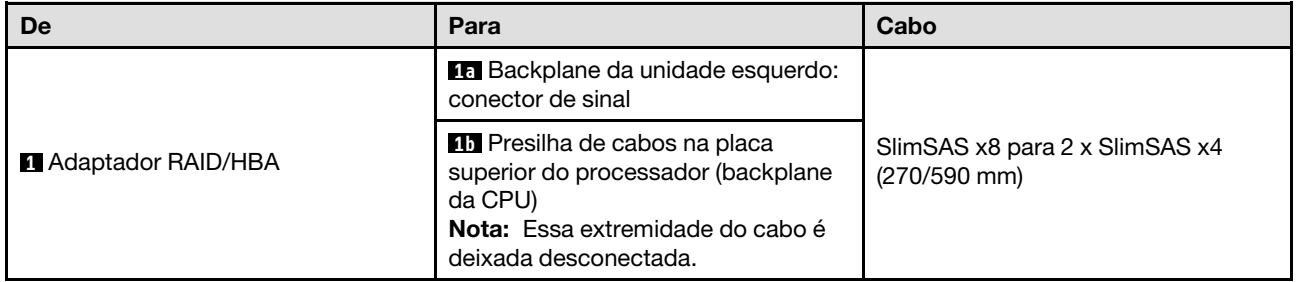

#### Roteamento de cabos de dois backplanes da unidade de 2,5"

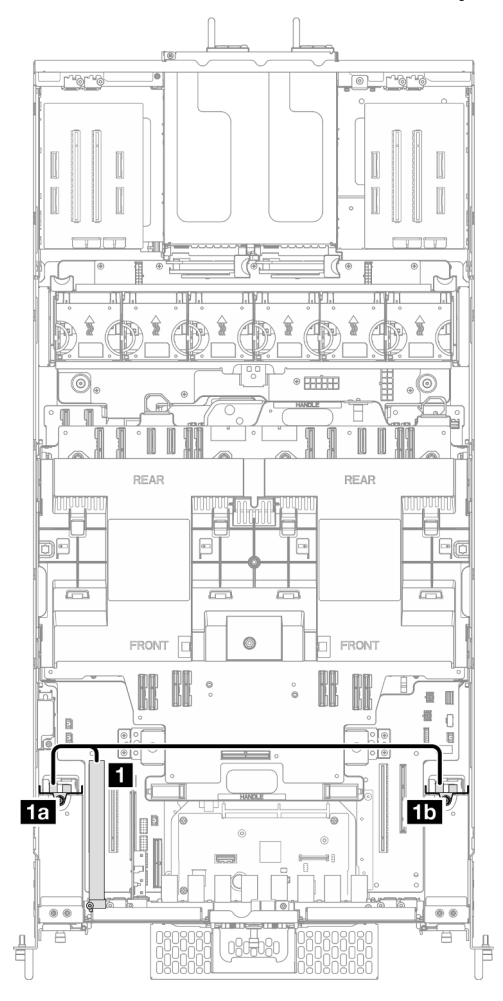

Figura 196. Roteamento de cabos de dois backplanes da unidade de 2,5"

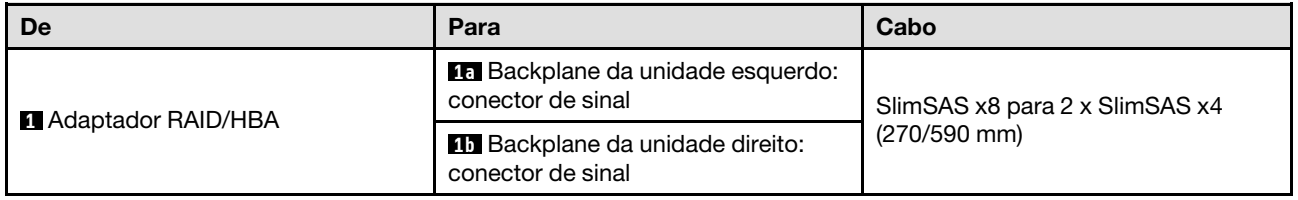

### Roteamento de cabos do conjunto de cabos E3.S

Use essa seção para entender o roteamento de cabos do conjunto de cabos E3.S frontal.

- Conexões entre conectores; **1** ↔ **1** , **2** ↔ **2** , **3** ↔ **3** , ... **n** ↔ **n**
- Ao rotear os cabos, certifique-se de que todos os cabos sejam roteados corretamente pelas guias de cabos.

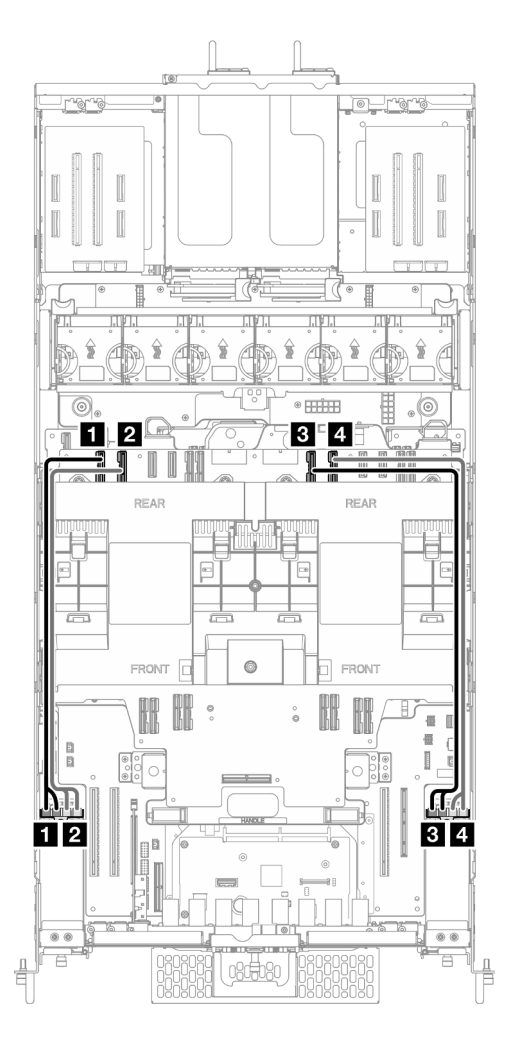

Figura 197. Roteamento de cabos do conjunto de cabos E3.S

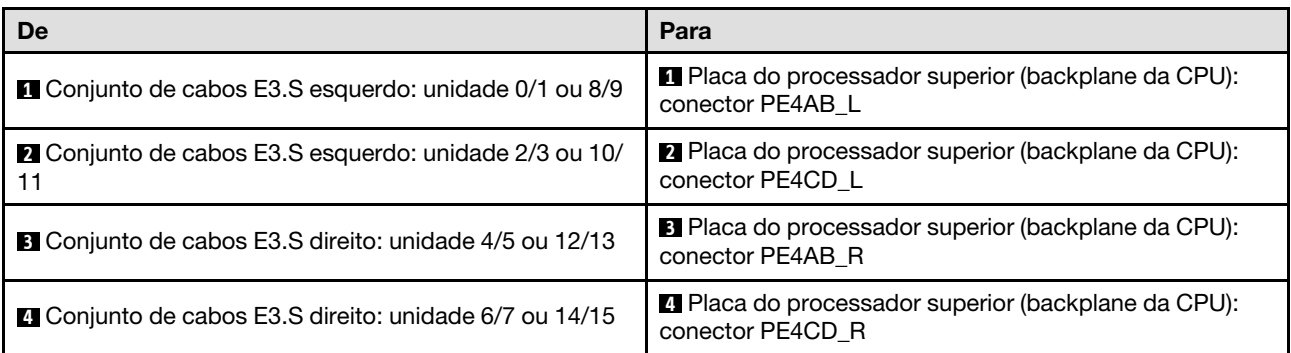

### Roteamento de cabos do conjunto de portas Ethernet

Use essa seção para entender o roteamento de cabos do conjunto de portas Ethernet.

- Conexões entre conectores; **1** ↔ **1** , **2** ↔ **2** , **3** ↔ **3** , ... **n** ↔ **n**
- Ao rotear os cabos, certifique-se de que todos os cabos sejam roteados corretamente pelas guias de cabos.

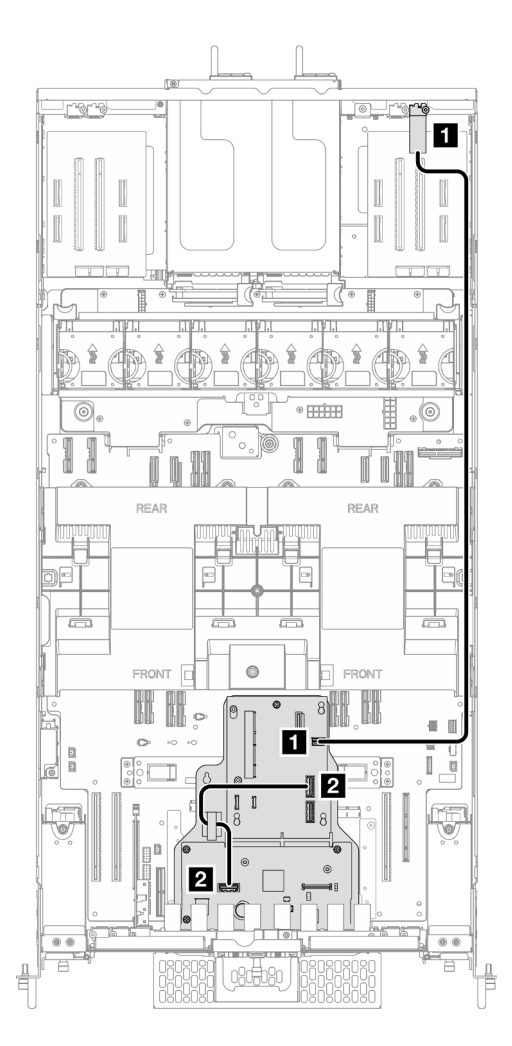

Figura 198. Roteamento de cabos do conjunto de portas Ethernet

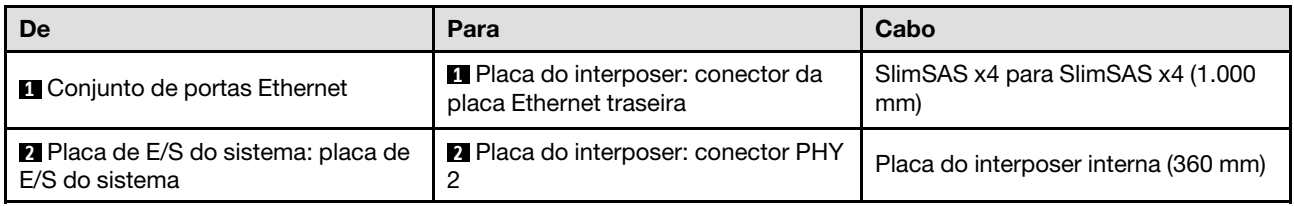

## Roteamento de cabos OCP

Use a seção para entender o roteamento de cabos do módulo OCP.

- Conexões entre conectores; **1** ↔ **1** , **2** ↔ **2** , **3** ↔ **3** , ... **n** ↔ **n**
- Ao rotear os cabos, certifique-se de que todos os cabos sejam roteados corretamente pelas guias de cabos.

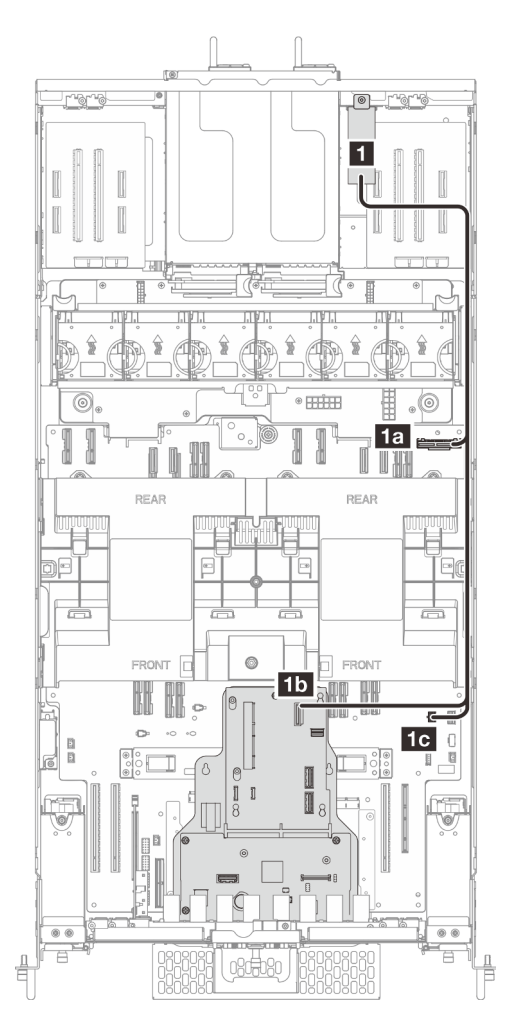

Figura 199. Roteamento de cabos OCP

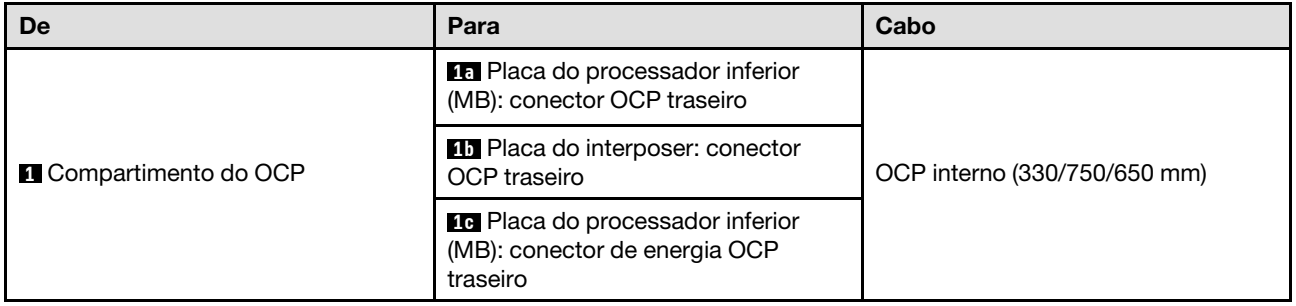

## Roteamento de cabos da placa riser

Use essa seção para entender o roteamento de cabos da placa riser.

- Conexões entre conectores; **1** ↔ **1** , **2** ↔ **2** , **3** ↔ **3** , ... **n** ↔ **n**
- Ao rotear os cabos, certifique-se de que todos os cabos sejam roteados corretamente pelas guias de cabos.

#### Roteamento de cabos de alimentação da placa riser

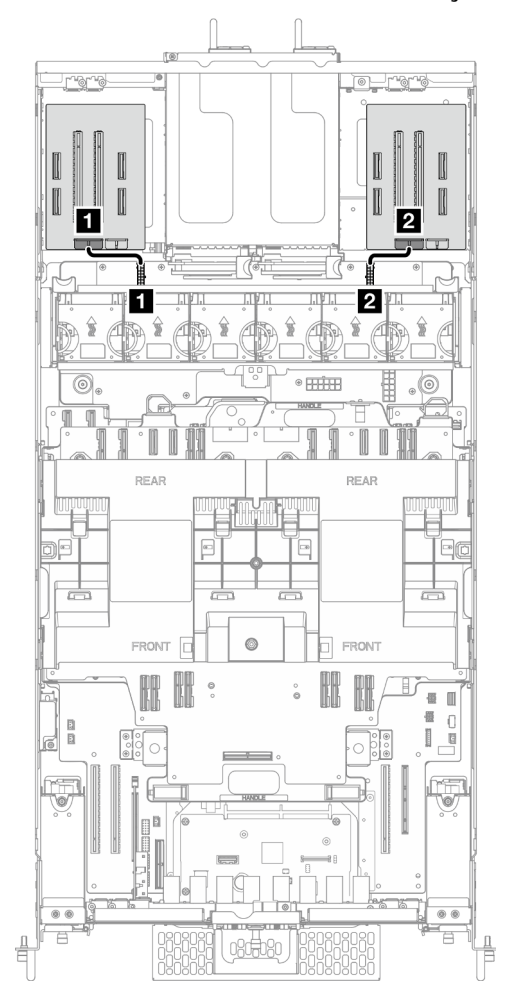

Figura 200. Roteamento de cabos de alimentação da placa riser

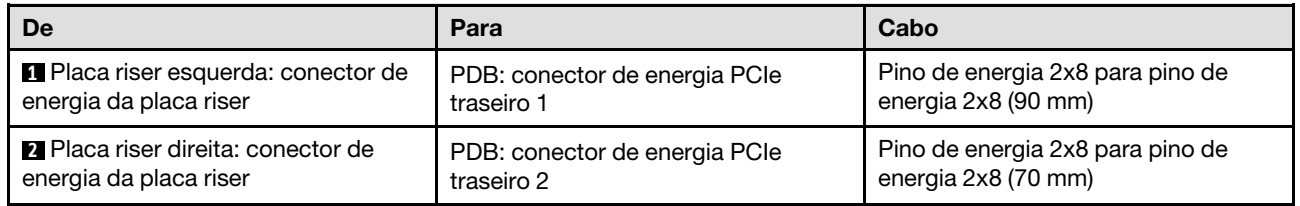

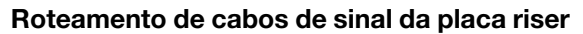

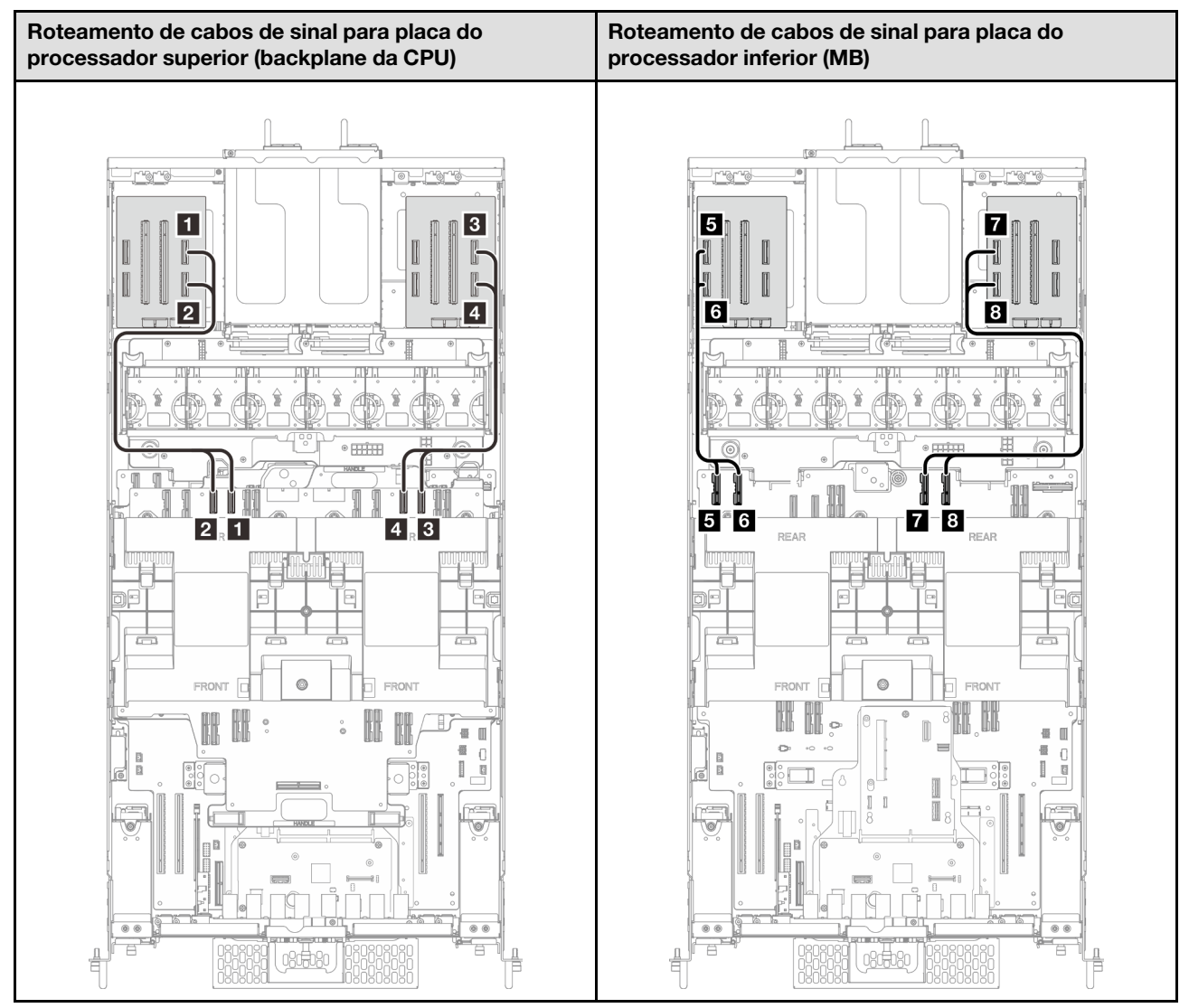

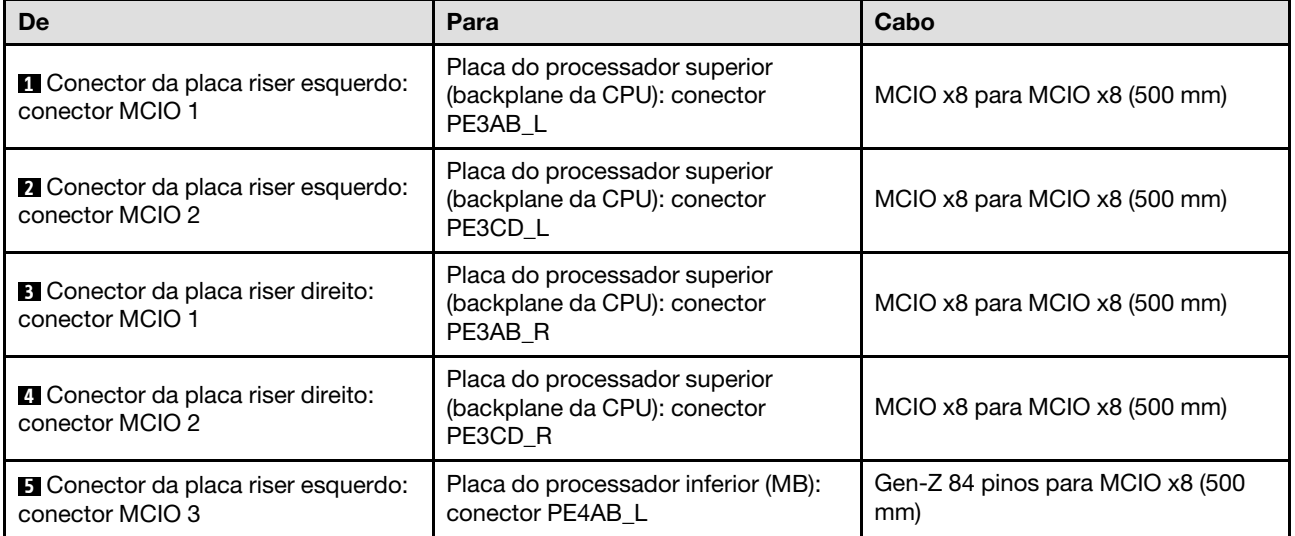

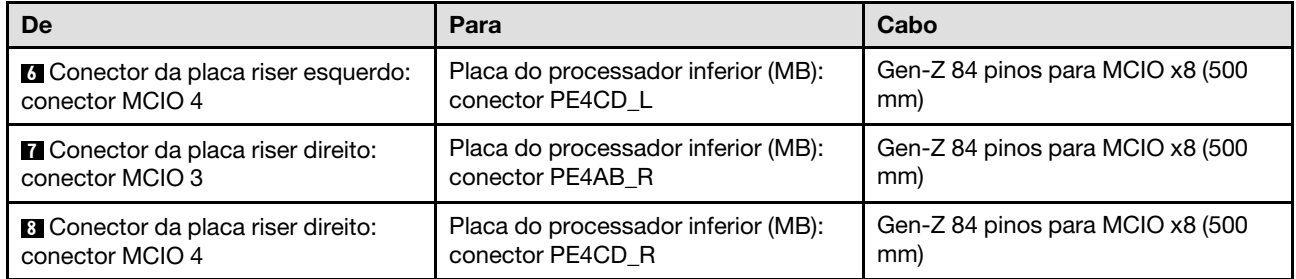

# Capítulo 3. Determinação de problemas

Use as informações nesta seção para isolar e revolver problemas que você poderá encontrar ao usar seu servidor.

Servidores Lenovo podem ser configurados para notificar automaticamente o Suporte Lenovo se determinados eventos forem gerados. É possível configurar a notificação automática, também conhecida como Call Home, em aplicativos de gerenciamento, como o Lenovo XClarity Administrator. Se você configurar a notificação automática de problemas, o Suporte Lenovo será alertado automaticamente sempre que um servidor encontrar um evento potencialmente significativo.

Para isolar um problema, normalmente, você deve iniciar com o log de eventos do aplicativo que está gerenciando o servidor:

- Se estiver gerenciando o servidor a partir do Lenovo XClarity Administrator, inicie com o log de eventos Lenovo XClarity Administrator.
- Se estiver usando qualquer outro aplicativo de gerenciamento, comece com o log de eventos do Lenovo XClarity Controller.

#### Recursos da Web

• Dicas técnicas

A Lenovo atualiza de forma contínua o website de suporte com dicas e técnicas mais recentes que podem ser usadas para resolver problemas no servidor. Estas Dicas Técnicas (também chamadas de dicas de RETAIN ou boletins de serviço) fornecem procedimentos para solucionar problemas relacionados ao funcionamento do servidor.

Para localizar as Dicas Técnicas disponíveis para seu servidor:

- 1. Acesse <http://datacentersupport.lenovo.com> e navegue até a página de suporte do seu servidor.
- 2. Clique em How To's (Instruções) no painel de navegação.
- 3. Clique em Article Type (Tipo de artigo)  $\rightarrow$  Solution (Solucão) no menu suspenso.

Siga as instruções na tela para escolher a categoria para o problema com que você está lidando.

- Fórum de data center da Lenovo
	- Verifique nos [https://forums.lenovo.com/t5/Datacenter-Systems/ct-p/sv\\_eg](https://forums.lenovo.com/t5/Datacenter-Systems/ct-p/sv_eg) se outra pessoa encontrou um problema semelhante.

### Logs de eventos

Um alerta é uma mensagem ou outra indicação que sinaliza um evento ou um evento iminente. Os alertas são gerados pelo Lenovo XClarity Controller ou pela UEFI nos servidores. Esses alertas são armazenados no Log de Eventos do Lenovo XClarity Controller. Se o servidor for gerenciado pelo Chassis Management Module 2 ou pelo Lenovo XClarity Administrator, os alertas serão encaminhados automaticamente a esses aplicativos de gerenciamento.

Nota: Para obter uma lista de eventos, incluindo as ações do usuário que talvez precisem ser realizadas para recuperação, consulte a Referência de Mensagens e Códigos, disponível em [https://pubs.lenovo.com/](https://pubs.lenovo.com/sr860v3/pdf_files.html)  [sr860v3/pdf\\_files.html](https://pubs.lenovo.com/sr860v3/pdf_files.html).

#### Log de eventos do Lenovo XClarity Administrator

Se estiver usando o Lenovo XClarity Administrator para gerenciar o servidor, a rede e o hardware de armazenamento, você poderá exibir eventos de todos os dispositivos gerenciados pelo XClarity Administrator.

Logs

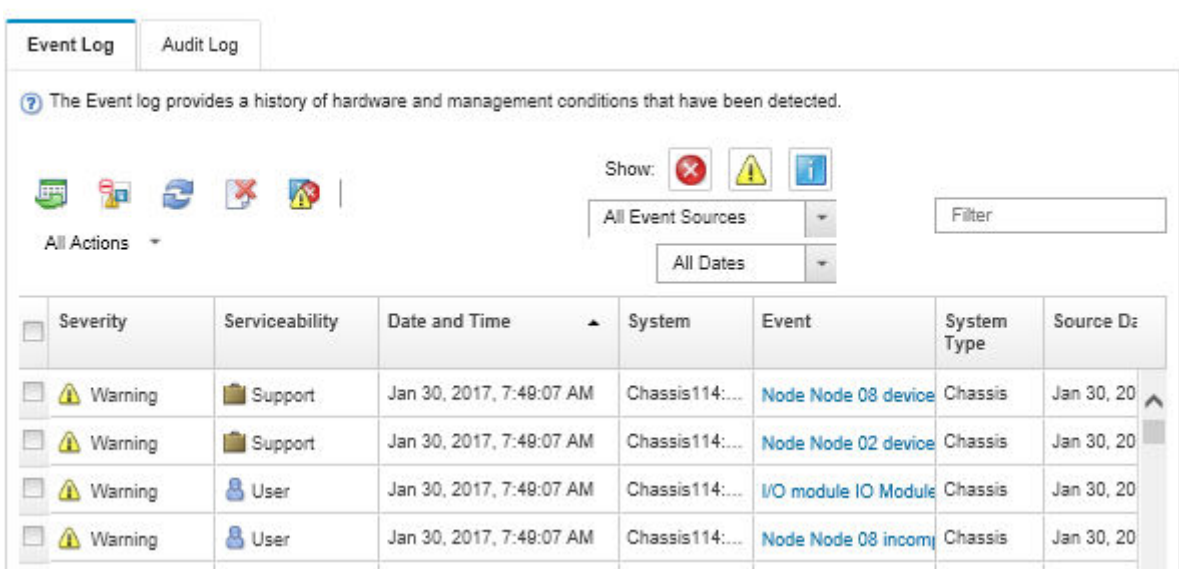

Figura 201. Log de eventos do Lenovo XClarity Administrator

Para obter mais informações sobre como trabalhar com eventos no XClarity Administrator, consulte:

[http://sysmgt.lenovofiles.com/help/topic/com.lenovo.lxca.doc/events\\_vieweventlog.html](http://sysmgt.lenovofiles.com/help/topic/com.lenovo.lxca.doc/events_vieweventlog.html)

#### Log de Eventos do Lenovo XClarity Controller

O Lenovo XClarity Controller monitora o estado físico do servidor e de seus componentes utilizando sensores que medem variáveis físicas internas, como temperatura, voltagem das fontes de alimentação, velocidades do ventilador e status dos componentes. O Lenovo XClarity Controller fornece várias interfaces para que os administradores e usuários do sistema e de software de gerenciamento de sistemas possam habilitar o gerenciamento e o controle de um servidor.

O Lenovo XClarity Controller monitora todos os componentes do servidor e posta os eventos no log de eventos do Lenovo XClarity Controller.
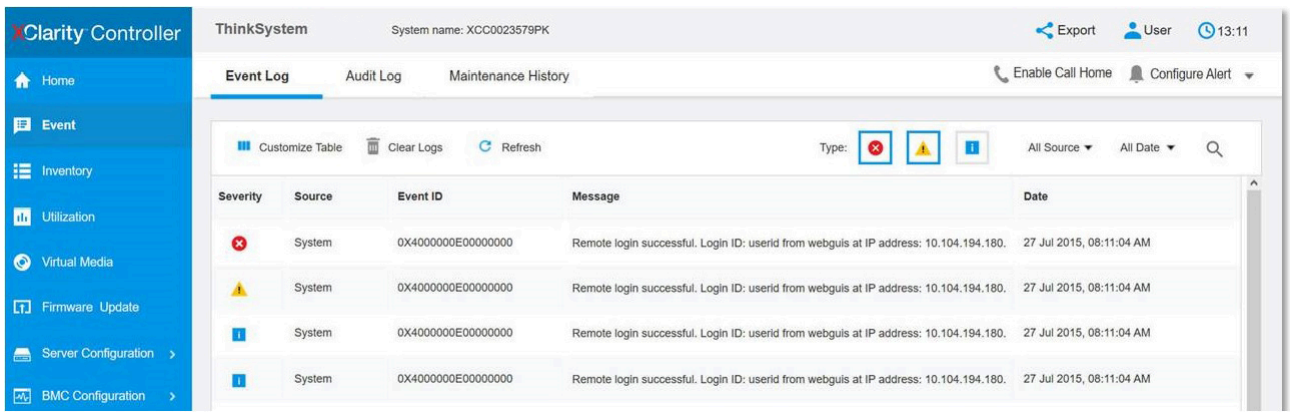

Figura 202. Log de Eventos do Lenovo XClarity Controller

Para obter mais informações sobre como acessar o log de eventos do Lenovo XClarity Controller, consulte:

Seção "Exibindo logs de eventos" na documentação do XCC compatível com seu servidor em [https://](https://pubs.lenovo.com/lxcc-overview/) [pubs.lenovo.com/lxcc-overview/](https://pubs.lenovo.com/lxcc-overview/)

# <span id="page-252-0"></span>Especificações

Resumo dos recursos e das especificações do servidor. Dependendo do modelo, alguns recursos podem não estar disponíveis ou algumas especificações podem não se aplicar.

Consulte a tabela abaixo para ver as categorias de especificações e o conteúdo de cada categoria.

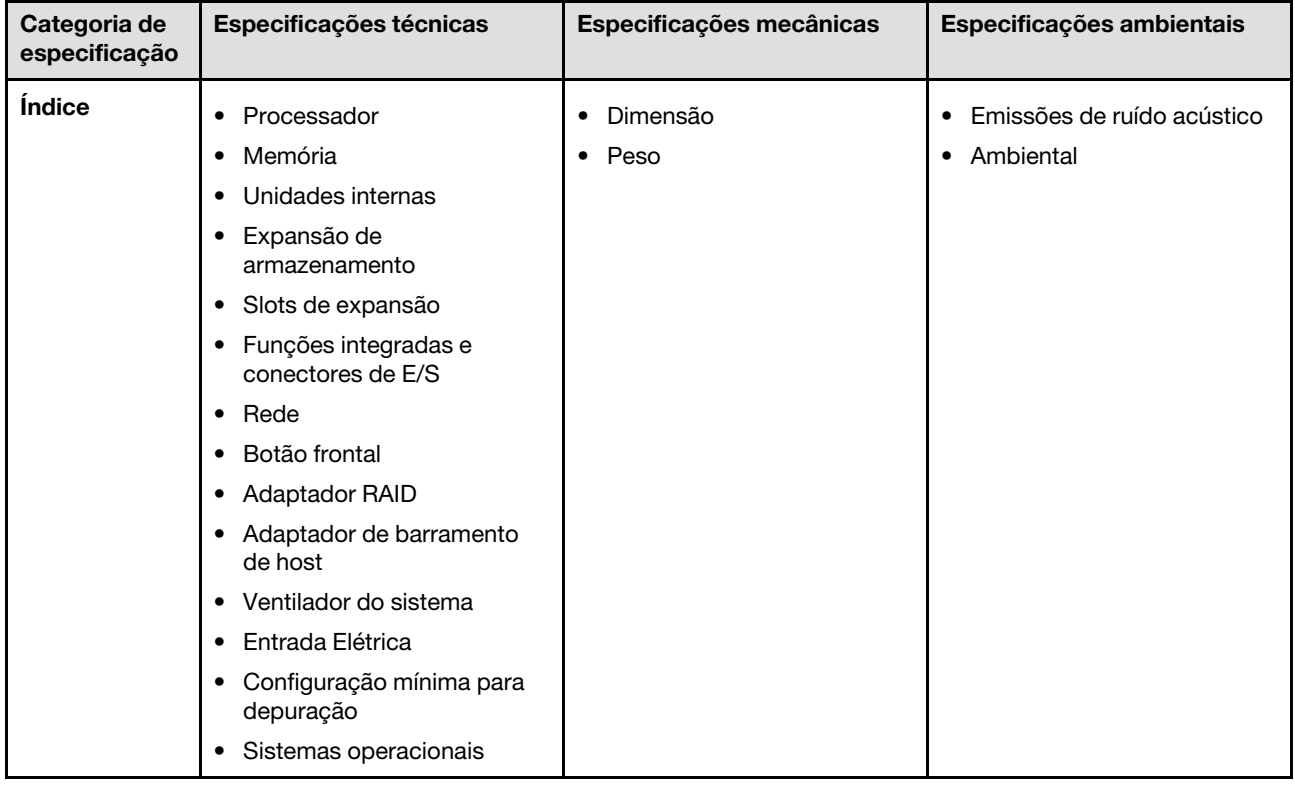

# <span id="page-253-0"></span>Especificações técnicas

Resumo das especificações técnicas do servidor. Dependendo do modelo, alguns recursos podem não estar disponíveis ou algumas especificações podem não se aplicar.

#### Processador

É compatível com oito processadores Intel Xeon de até 350 W TDP, com controlador de memória integrado e topologia Intel Mesh UPI (Ultra Path Interconnect).

- Projetado para soquetes LGA 4677
- Escalável até 60 núcleos
- Suporta 4 links de UPI por processador que suportam velocidades de 12,8 GT/s, 14,4 GT/s e 16 GT/s

Para obter uma lista de processadores com suporte, consulte: <https://serverproven.lenovo.com>.

#### Memória

Consulte para obter informações detalhadas sobre configuração e instalação da memória.

- 128 slots DIMM (dual inline memory module)
- Tipo de módulo de memória:
	- 10x4 RDIMM: 32 GB ou 64 GB
	- 3DS RDIMM: 128 GB ou 256 GB
- Velocidade:

Nota: A velocidade operacional depende do modelo de processador e das configurações UEFI.

- 4.800 MT/s para 1 DIMM por canal
- 4.400 MT/s para 2 DIMMs por canal
- Memória mínima: 256 GB
- Memória máxima: 32 TB

Para obter uma lista de módulos de memória com suporte, consulte <https://serverproven.lenovo.com>.

#### Unidades internas

O servidor é compatível com até duas unidades internas NVMe M.2 de 960 GB com fator forma de 80 mm (2280).

Para obter uma lista das unidades M.2 compatíveis, consulte: <https://serverproven.lenovo.com>.

#### Expansão de armazenamento

Até 16 unidades de 2,5" ou E3.S Para obter uma lista de unidades aceitas, consulte: <https://serverproven.lenovo.com>.

### Slots de expansão

- Seis slots PCIe frontais
- Até oito slots PCIe traseiros
- Um slot do módulo OCP (opcional)
- Um slot Ethernet traseiro (opcional)

Nota: A disponibilidade do slot PCIe é baseada na seleção da placa riser.

#### Funções integradas e conectores de E/S

- Lenovo XClarity Controller (XCC), que fornece funções de controle de processador de serviços e monitoramento, controlador de vídeo e recursos de teclado, vídeo, mouse e unidade remotos.
	- O servidor oferece suporte ao Lenovo XClarity Controller 2 (XCC2). Para obter informações adicionais sobre o Lenovo XClarity Controller 2 (XCC2), consulte <https://pubs.lenovo.com/lxcc-overview/>.
- Conectores frontais:
	- Quatro conectores laterais externos
	- 16 conectores UPI externos
	- Um conector de diagnóstico externo
	- Uma porta serial
	- Painel frontal do operador
		- Botão/LED de ID do sistema
		- LED de erro do sistema
		- LED de atividade da rede
		- Botão liga/desliga/LED
	- Um conector USB 2.0 com função de gerenciamento do sistema XCC
	- Um conector VGA
	- Dois conectores USB 3.2 Gen 1 (5 Gbps)
	- Um Porta de gerenciamento do sistema XCC
- Conectores traseiros:
	- Doze compartimentos de fornecimento de PSU
	- Um slot do módulo OCP (opcional)
	- Um Porta de gerenciamento do sistema XCC (opcional)

#### Rede

Dois ou quatro conectores Ethernet no módulo OCP (opcional)

#### Botão frontal

Botão NMI

#### Adaptador RAID

RAID 0, 1, 10, 5, 50, 6, 60

- ThinkSystem RAID 940-16i 4GB Flash PCIe Gen4 12Gb Adapter
- ThinkSystem RAID 940-8i 4GB Flash PCIe Gen4 12Gb Adapter

Para obter mais informações sobre os adaptadores RAID/HBA, consulte [Referência do adaptador Lenovo ThinkSystem](https://lenovopress.com/lp1288-thinksystem-raid-adapter-and-hba-reference) [RAID e HBA](https://lenovopress.com/lp1288-thinksystem-raid-adapter-and-hba-reference).

#### Adaptador de barramento de host

ThinkSystem 440-8i SAS/SATA PCIe Gen4 12Gb HBA

Para obter mais informações sobre os adaptadores RAID/HBA, consulte [Referência do adaptador Lenovo ThinkSystem](https://lenovopress.com/lp1288-thinksystem-raid-adapter-and-hba-reference) [RAID e HBA](https://lenovopress.com/lp1288-thinksystem-raid-adapter-and-hba-reference).

### Ventilador do sistema

Doze módulos de ventilador (dois ventiladores em cada módulo de ventilador) Nota: O servidor é compatível com a redundância N+2 e pode operar em sua configuração máxima de energia sem degradação de desempenho com dois rotores de ventilador com falha.

#### Entrada Elétrica

O servidor é compatível com oito ou doze fontes de alimentação Titanium Hot-Swap Gen2 de 1.800 W 230 V com redundância N+N.

#### Configuração mínima para depuração

- Dois processadores na placa do processador inferior do chassi primário (MB)
- Um DIMM DRAM no slot A1 na placa do processador inferior do chassi primário (MB)
- Uma fonte de alimentação
- Uma unidade M.2 no slot M.2 nº 1 (se o SO for necessário para depuração)

#### Sistemas operacionais

Sistemas operacionais suportados e certificados:

- VMware ESXi
- Red Hat Enterprise Linux
- SUSE Linux Enterprise Server

Referências:

- Lista completa de sistemas operacionais disponíveis: <https://lenovopress.lenovo.com/osig>.
- Instruções de implantação do SO, consulte "Implantar o sistema operacional" no Guia do Usuário ou no Guia de Configuração do Sistema.

# Especificações mecânicas

Resumo das especificações mecânicas do servidor. Dependendo do modelo, alguns recursos podem não estar disponíveis ou algumas especificações podem não se aplicar.

#### Dimensão

8U (dois chassis 4U)

- Altura por chassi: 175 mm (6,9")
- Largura por chassi: 447 mm (17,6")
- Profundidade por chassi: 870,3 mm (34,3")

#### Peso

Máximo de 50 kg (110,23 lb) por chassi

## Especificações ambientais

Resumo das especificações ambientais do servidor. Dependendo do modelo, alguns recursos podem não estar disponíveis ou algumas especificações podem não se aplicar.

### Emissões de ruído acústico

O servidor tem a seguinte declaração de emissões de ruído acústico:

- Nível de potência acústica (LWAd)
	- Inativo: 7,3 bels
	- Operacional: 7,9 bels
- Nível de pressão de som (LpAm):
	- Inativo: 57,3 dBA
	- Em operação: 61,9 dBA

#### Notas:

- Esses níveis acústicos foram medidos em ambientes acusticamente controlados de acordo com os procedimentos especificados pelo ISO7779 e são relatados de acordo com o ISO 9296.
- Regulamentos governamentais (como aqueles prescritos por OSHA ou Diretivas da Comunidade Europeia) podem controlar a exposição de nível de ruído no mercado de trabalho e podem aplicar-se a você e sua instalação de servidor. Os níveis reais de pressão sonora em sua instalação dependem de vários fatores, incluindo o número de racks na instalação; o tamanho, materiais e configuração do ambiente; os níveis de ruído do outro equipamento; a temperatura ambiente e a localização dos funcionários em relação ao equipamento. Além disso, a conformidade com regulamentos governamentais depende de uma variedade de fatores adicionais, incluindo a duração da exposição dos funcionários e se eles usam proteção auditiva. A Lenovo recomenda consultar especialistas qualificados nesta área para determinar se você está em conformidade com os regulamentos aplicáveis.

#### Ambiente

O ThinkSystem SR950 V3 está em conformidade com as especificações ASHRAE Classe A2 com a maioria das configurações e, dependendo da configuração de hardware, também está em conformidade com as especificações ASHRAE Classe A3 e Classe A4. O desempenho do sistema pode ser afetado quando a temperatura operacional está fora da especificação da ASHRAE A2.

- Temperatura do ar:
	- Em operação
		- ASHRAE Classe A2: 10 °C a 35 °C (50 °F a 95 °F); a temperatura ambiente máxima diminui em 1 °C para cada aumento de 300 m (984 pés) de altitude acima de 900 m (2.953 pés).
		- ASHRAE Classe A3: 5 °C a 40 °C (41 °F a 104 °F); a temperatura ambiente máxima diminui em 1 °C para cada aumento de 175 m (574 pés) de altitude acima de 900 m (2.953 pés).
		- ASHRAE Classe A4: 5 °C a 45 °C (41 °F a 113 °F); a temperatura ambiente máxima diminui em 1 °C para cada aumento de 125 m (410 pés) de altitude acima de 900 m (2.953 pés).
	- Servidor desligado: 5 °C a 45 °C (41 °F a 113 °F)
	- Remessa/armazenamento: -40 °C a 60 °C (-40 °F a 140 °F)
- Altitude máxima: 3.050 m (10.000 pés)
- Umidade relativa (sem condensação):
	- Em operação
		- ASHRAE Classe A2: 8% a 80%, ponto máximo de orvalho: 21 °C (70 °F)
		- ASHRAE Classe A3: 8% a 85%, ponto máximo de orvalho: 24 °C (75 °F)
		- ASHRAE Classe A4: 8% a 90%, ponto máximo de orvalho: 24 °C (75 °F)
	- Remessa/armazenamento: 8% a 90%
- Contaminação por partículas

Atenção: Partículas transportadas pelo ar e gases reativos que agem sozinhos ou em combinação com outros fatores ambientais como umidade ou temperatura podem apresentar um risco ao servidor. Para obter informações sobre os limites para substâncias particuladas e gases, consulte ["Contaminação por partículas" na página 248.](#page-257-0)

Nota: O servidor foi projetado para um ambiente de data center padrão e é recomendado para ser colocado em data centers industriais.

### <span id="page-257-0"></span>Contaminação por partículas

Atenção: partículas do ar (incluindo flocos ou partículas de metal) e gases reativos agindo sozinhos ou em combinação com outros fatores ambientais, como umidade ou temperatura, podem impor risco ao dispositivo descrito neste documento.

Os riscos que são causados pela presença de níveis excessivos de substâncias particuladas ou as concentrações de gases nocivos incluem danos que podem causar o mau funcionamento ou a parada completa do dispositivo. Essa especificação define limites para substâncias particuladas e gases que são destinados a evitar tais danos. Os limites não devem ser vistos ou usados como definitivos, porque inúmeros outros fatores, como temperatura ou umidade do ar, podem influenciar o impacto de substâncias particuladas ou a transferência de contaminantes corrosivos e gasosos do ambiente. Na ausência de limites específicos definidos neste documento, adote práticas que mantenham os níveis de gás e substâncias particuladas consistentes com a proteção da saúde e segurança das pessoas. Se a Lenovo determinar que os níveis de substâncias particuladas ou gases em seu ambiente causaram dano ao dispositivo, a Lenovo pode condicionar a provisão de reparo ou substituição de dispositivos ou peças à implementação de medidas reparatórias apropriadas para mitigar essa contaminação ambiental. A implementação dessas medidas reparatórias é de responsabilidade do cliente.

Tabela 10. Limites para substâncias particuladas e gases

| Contaminação                                                                                                    | <b>Limites</b>                                                                                                    |  |  |  |  |  |
|----------------------------------------------------------------------------------------------------|----------------------------------------------------------------------------------------------------|--|--|--|--|--|
| Gases reativos                                                                                                    | Nível de gravidade G1 de acordo com ANSI/ISA 71.04-19851:                                                                                                    |  |  |  |  |  |
|                                                                                                    | • O nível de reatividade do cobre deve ser inferior a 200 Å/mês (Å/mês $\approx$ 0,0035 µg/cm <sup>2</sup> horas<br>de ganho de peso). <sup>2</sup>                                                                           |  |  |  |  |  |
|                                                                                                    | • O nível de reatividade da prata deve ser inferior a 200 Å/mês (Å/mês $\approx$ 0,0035 µg/cm <sup>2</sup> horas de<br>ganho de peso). <sup>3</sup>                                                                           |  |  |  |  |  |
|                                                                                                    | · O monitoramento reativo da corrosividade gasosa deve ser realizado aproximadamente 5 cm<br>(2 pol.) na frente do rack no lado da entrada de ar a 1/4 e 3/4 de altura do chão ou onde a<br>velocidade do ar for muito major. |  |  |  |  |  |
| Partículas<br>transportadas                                                                                                    | Os data centers devem atender ao nível de limpeza da ISO 14644-1 classe 8.                                                                                                    |  |  |  |  |  |
| pelo ar                                                                                                    | Para data centers sem economia de ar, a limpeza de acordo com a ISO 14644-1 classe 8 pode<br>ser atendida escolhendo um dos seguintes métodos de filtragem:                                                                   |  |  |  |  |  |
|                                                                                                    | • O ar do ambiente pode ser filtrado continuamente com filtros MERV 8.                                                                                                    |  |  |  |  |  |
|                                                                                                    | . O ar que entra em um data center pode ser filtrado com filtros MERV 11 ou, preferencialmente,<br>MERV 13.                                                                                                    |  |  |  |  |  |
|                                                                                                    | Para data centers com economia de ar, a opção de filtros para obter limpeza ISO classe 8<br>depende das condições específicas presentes nesse data center.                                                                    |  |  |  |  |  |
| • A umidade relativa deliquescente da contaminação por substância particulada deve ser<br>superior a 60% RH. <sup>4</sup>                                                                                                    |                                                                                                    |  |  |  |  |  |
|                                                                                                    | • Os data centers devem estar isentas de pó de zinco. <sup>5</sup>                                                                                                    |  |  |  |  |  |
|                                                                                                    | <sup>1</sup> ANSI/ISA-71.04-1985. Environmental conditions for process measurement and control systems: Airborne<br>contaminants. Instrument Society of America, Research Triangle Park, Carolina do Norte, EUA.              |  |  |  |  |  |
|                                                                                                    | <sup>2</sup> A derivação da equivalência entre a taxa de crescimento da corrosão de cobre na espessura do produto de<br>corrosão em Å/mês e a taxa de aumento de peso assume que Cu2S e Cu2O cresçam em proporções iguais.    |  |  |  |  |  |
| 3 A derivação da equivalência entre a taxa de crescimento da corrosão de prata na espessura do produto de<br>corrosão em Å/mês e a taxa de aumento de peso assume que Ag2S é o único produto de corrosão.                                                                                                    |                                                                                                    |  |  |  |  |  |
| 4 A umidade relativa deliquescente da contaminação por partículas é a umidade relativa na qual a poeira absorve<br>água suficiente para ficar úmida e promover a condução iônica.                                                                                                    |                                                                                                    |  |  |  |  |  |
| 5 Os detritos de superfície são coletados aleatoriamente de 10 áreas do data center em um disco de 1,5 cm de<br>diâmetro de fita condutora elétrica adesiva em uma haste de metal. Se o exame da fita adesiva em um<br>microscópio eletrônico de varredura não revelar nenhum pó de zinco, o data center será considerado isento de pó<br>de zinco. |                                                                                                    |  |  |  |  |  |

# Conectores da placa do processador inferior (MB)

As ilustrações a seguir mostram os conectores internos na placa do processador inferior (MB).

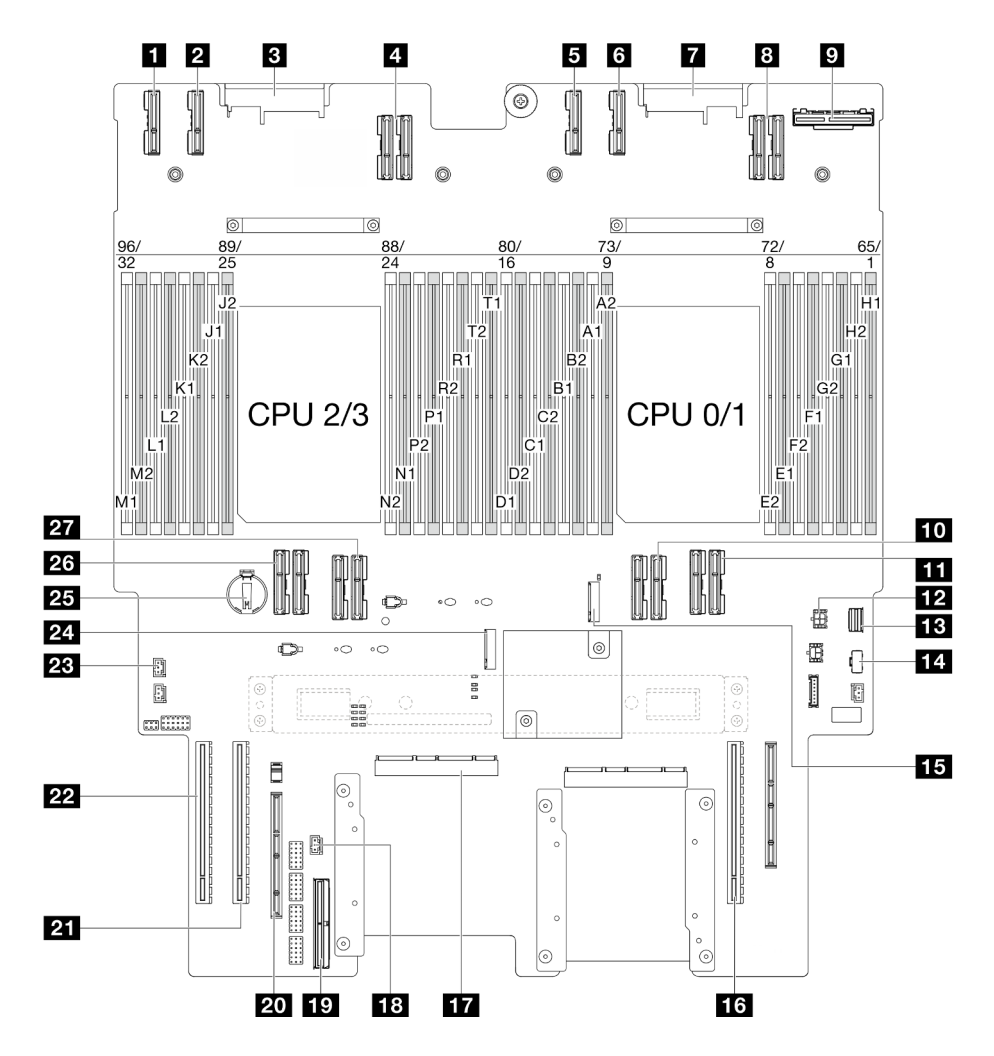

Figura 203. Conectores da placa do processador inferior (MB)

Tabela 11. Conectores da placa do processador inferior (MB)

| <b>T</b> Conector PE4AB L                  | $H3$ Slot M.2 2                           |  |  |  |
|--------------------------------------------|-------------------------------------------|--|--|--|
| <b>Z</b> Conector PE4CD L                  | <b>16 Slot PCIe P3/S3</b>                 |  |  |  |
| <b>B</b> Conector PDB CONN1                | <b>TT</b> Conector SCM                    |  |  |  |
| <b>El Conector UPI3 L</b>                  | <b>18</b> Conector de intrusão frontal    |  |  |  |
| <b>B</b> Conector PE4AB R                  | <b>FVI</b> Conector lateral interno       |  |  |  |
| <b>6</b> Conector PE4CD R                  | 20 Slot lateral externo                   |  |  |  |
| <b>T</b> Conector PDB_CONN2                | <b>21 Slot PCIe P2/S2</b>                 |  |  |  |
| <b>B</b> Conector UPI3 R                   | <b>22 Slot PCIe P1/S1</b>                 |  |  |  |
| <b>D</b> Conector OCP traseiro             | 23 Conector de intrusão da tampa superior |  |  |  |
| <b>TO</b> Conector UPI0 R                  | $21$ Slot M.2 1                           |  |  |  |
| <b>Exp</b> Conector UPI1 R                 | <b>25 Bateria CMOS</b>                    |  |  |  |
| <b>EX</b> Conector de energia OCP traseiro | 26 Conector UPI0 L                        |  |  |  |

Tabela 11. Conectores da placa do processador inferior (MB) (continuação)

| <b>B</b> Conector de sinal M.2    | <b>I</b> 27 Conector UPI1_L |  |  |
|-----------------------------------|-----------------------------|--|--|
| <b>14 Conector de energia M.2</b> |                             |  |  |

# <span id="page-260-0"></span>Solução de problemas pelos LEDs do sistema e exibição de diagnósticos

Consulte a seção a seguir para obter informações sobre a exibição de LEDs e diagnósticos do sistema disponíveis.

# LEDs da unidade

Este tópico fornece informações sobre os LEDs da unidade.

A tabela a seguir descreve os problemas indicados pelo LED de atividade da unidade e pelo LED de status da unidade.

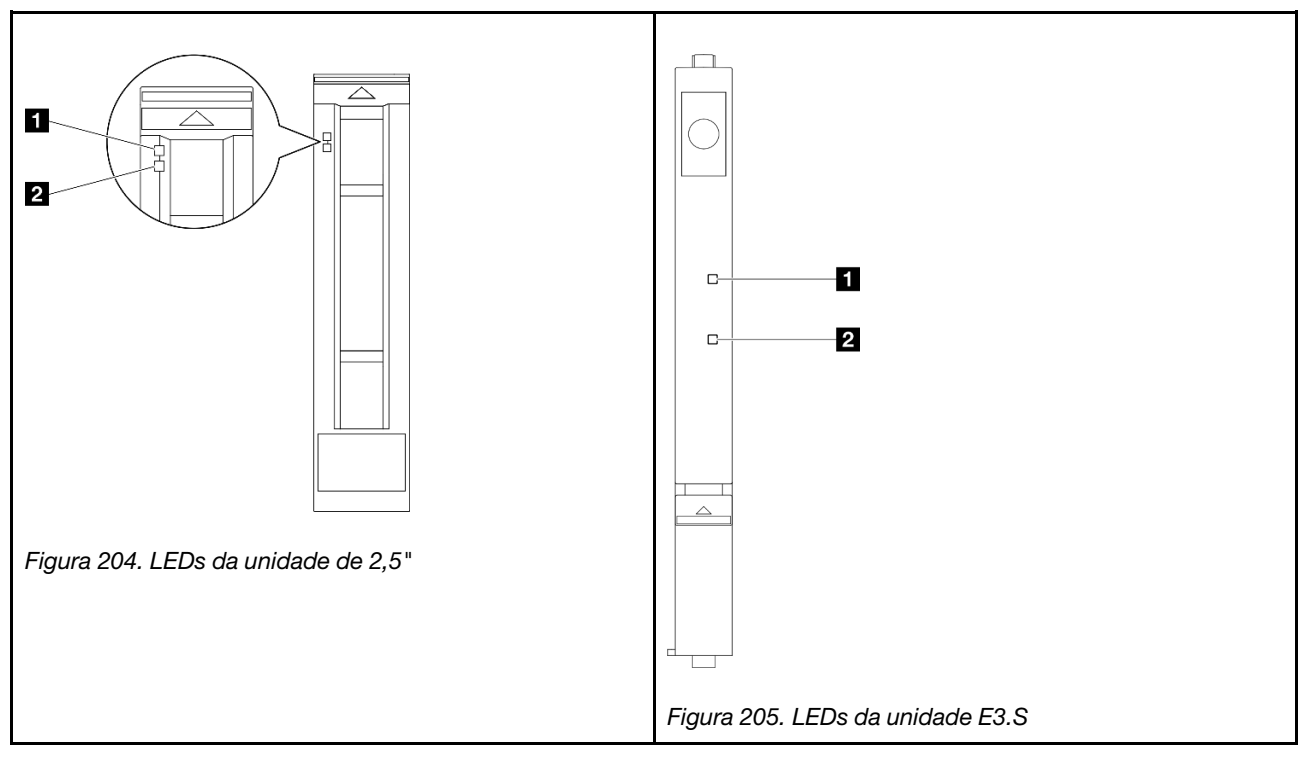

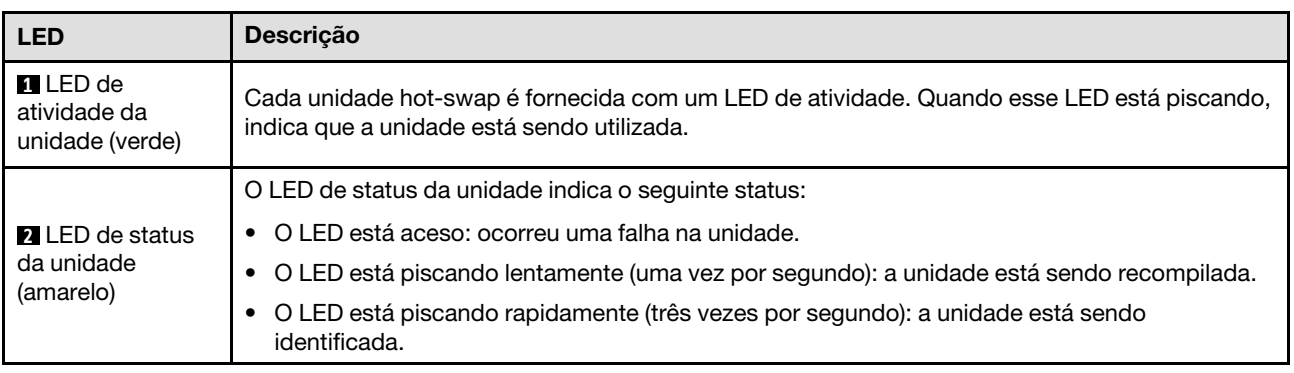

# LEDs do painel frontal do operador

Este tópico fornece informações sobre os LEDs do painel frontal do operador.

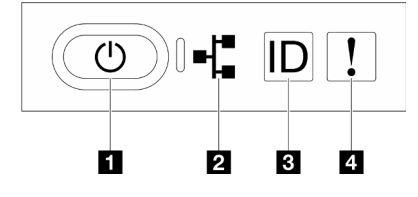

Figura 206. LEDs do painel frontal do operador

Tabela 12. LEDs do painel frontal do operador

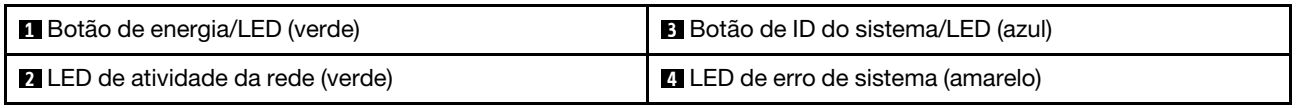

### **1 Botão de energia/LED (verde)**

Pressione esse botão para ligar e desligar o servidor manualmente. Os estados do LED de energia são os seguintes:

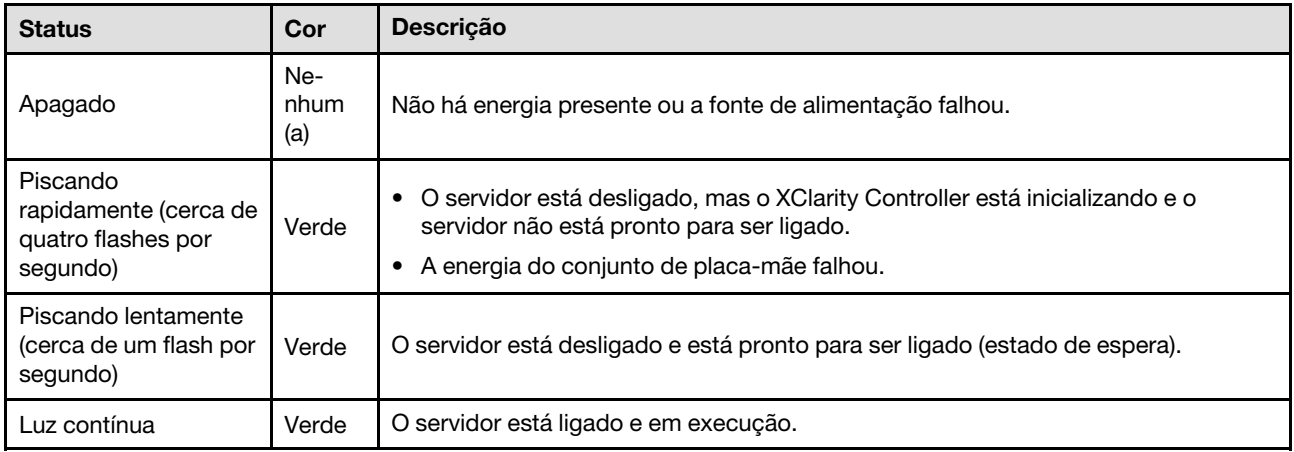

### **2** LED de atividade da rede (verde)

O LED de atividade da rede ajuda a identificar a conectividade e a atividade da rede.

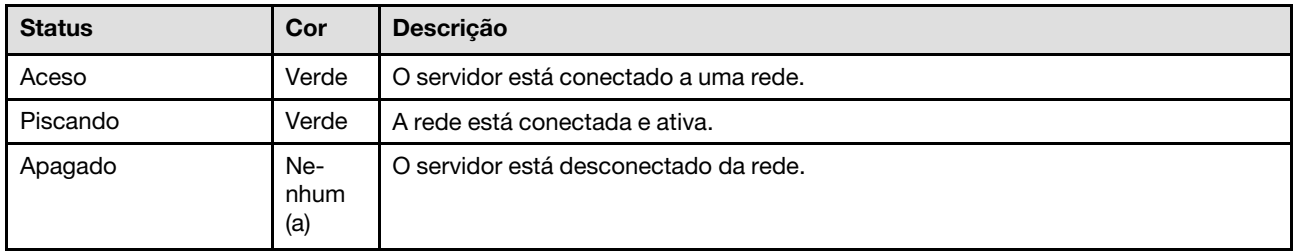

### **3** Botão de ID do sistema/LED (azul)

Use esse botão de ID do sistema e o LED azul de ID do sistema para localizar visualmente o servidor. Cada vez que você pressionar o botão de ID do sistema, o estado do LED de ID do sistema é alterado. O LED pode ser alterado para aceso, piscando ou apagado. Também é possível usar o Lenovo XClarity Controller ou um programa de gerenciamento remoto para alterar o estado do LED de ID do sistema com o objetivo de ajudar a localizar visualmente o servidor entre outros servidores.

### **4 LED** de erro de sistema (amarelo)

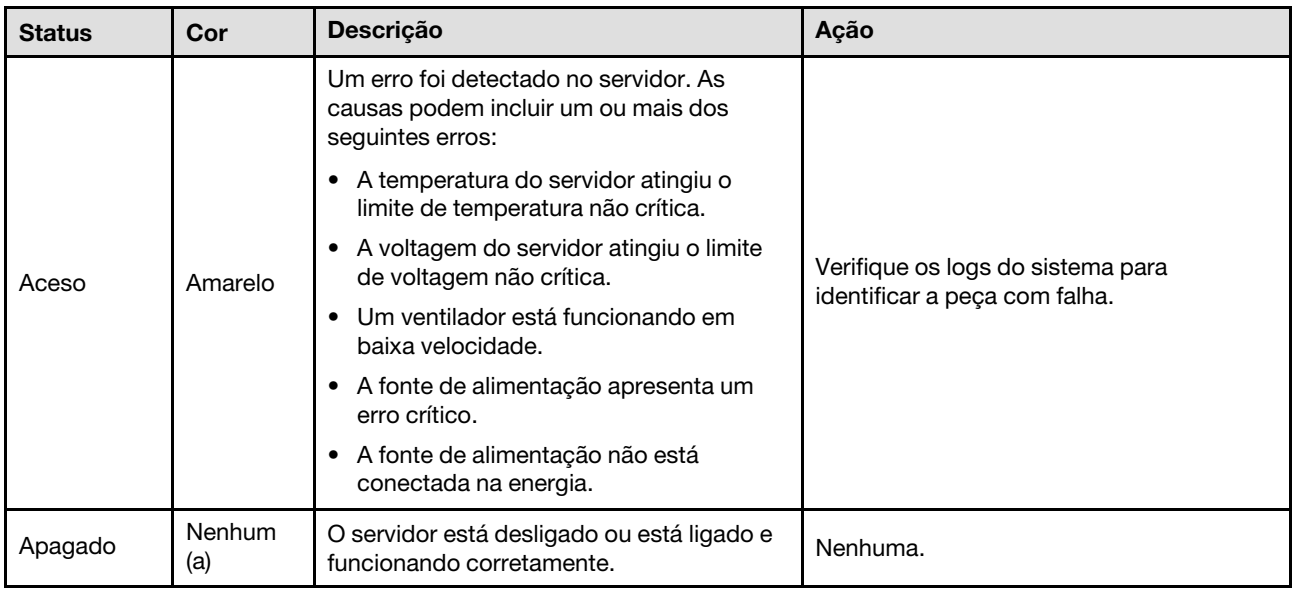

O LED de erro do sistema ajuda a determinar se há erros no sistema.

# LEDs da fonte de alimentação

Este tópico fornece informações sobre vários status do LED da fonte de alimentação e sugestões de ação correspondente.

A configuração mínima a seguir é necessária para que o servidor seja iniciado:

- Dois processadores na placa do processador inferior do chassi primário (MB)
- Um DIMM DRAM no slot A1 na placa do processador inferior do chassi primário (MB)
- Uma fonte de alimentação
- Uma unidade M.2 no slot M.2 nº 1 (se o SO for necessário para depuração)

Nota: Dependendo do tipo de fonte de alimentação, sua fonte de alimentação pode parecer ligeiramente diferente da ilustração a seguir.

### LEDs da fonte de alimentação CFFv4

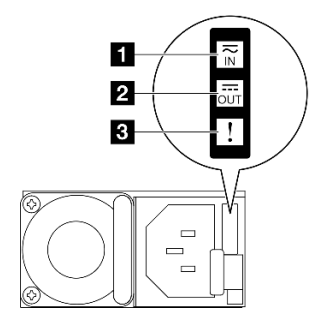

Figura 207. LEDs da fonte de alimentação

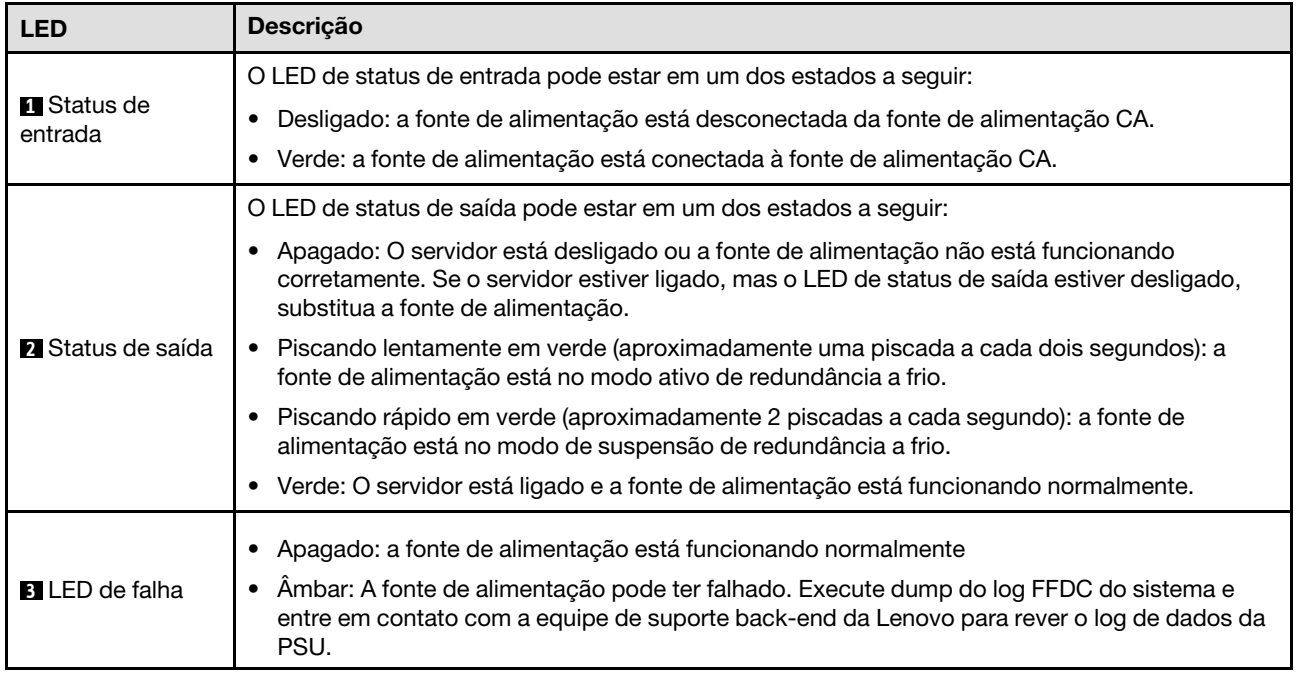

# LEDs da placa do processador superior (backplane da CPU)

As ilustrações a seguir mostram os LEDs (diodos emissores de luz) na placa do processador superior (backplane da CPU).

Pressione o botão liga/desliga para acender os LEDs na placa do processador superior (backplane da CPU) quando a fonte de alimentação tiver sido removida do servidor.

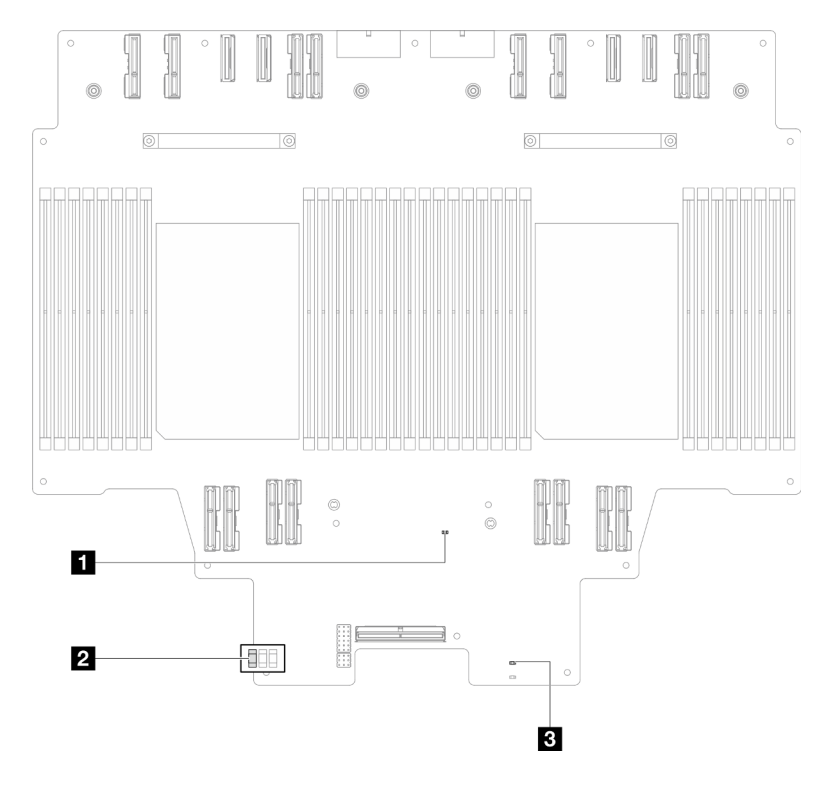

Figura 208. LEDs da placa do processador superior (backplane da CPU)

Tabela 13. LEDs da placa do processador superior (backplane da CPU)

| <b>LED</b>                                   | Descrição e ações                                                                                                    |  |  |  |  |
|----------------------------------------------|----------------------------------------------------------------------------------------------------|--|--|--|--|
| <b>El LED</b> de pulsação do<br>FPGA (verde) | Piscando (cerca de um flash por segundo): o FPGA está funcionando normalmente.<br>Aceso ou apagado: o FPGA não está funcionando.<br>٠<br>1. Substitua a placa do processador inferior (MB).<br>2. Se o problema permanecer, entre em contato com o suporte Lenovo.                                                                                                    |  |  |  |  |
| <b>2</b> LED de status P5V AUX<br>(verde)    | Aceso: a energia P5V_AUX está presente.<br>Apagado: o P5V_AUX não está pronto.                                                                                                    |  |  |  |  |
| <b>B</b> LED de falha de energia<br>(âmbar)  | Apagado: sistema normal.<br>Piscando (cerca de um flash por segundo): ocorreu uma falha no sistema.<br>٠<br>1. Verifique a unidade de fonte de alimentação (PSU), a placa do interposer de<br>energia e a placa de distribuição de energia. Se a PSU, a placa do interposer de<br>energia ou a placa de distribuição de energia tiver algum erro, substitua-a.<br>2. Se a PSU, a placa do interposer de energia e a placa de distribuição de energia<br>estiver sem erros, substitua a placa do processador superior (backplane da<br>CPU). |  |  |  |  |

# <span id="page-264-0"></span>LEDs da placa de E/S do sistema

As ilustrações a seguir mostram os LEDs (diodos emissores de luz) na placa de E/S do sistema.

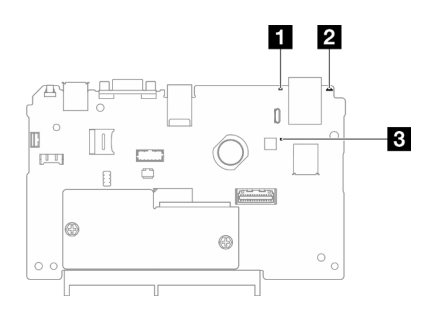

Figura 209. LEDs da placa de E/S do sistema

Tabela 14. LEDs da placa de E/S do sistema

| <b>LED</b>                                 | Descrição                                                                                                    | Ação                                                                                                    |  |  |  |
|--------------------------------------------|----------------------------------------------------------------------------------------------------|----------------------------------------------------------------------------------------------------|--|--|--|
| LED de erro de<br>sistema (amarelo)        | LED aceso: um erro foi<br>detectado no servidor. As<br>causas podem incluir um ou<br>mais dos seguintes erros:                                                                                                    | Verifique os logs do sistema ou os LEDs de erro interno para<br>identificar a peça com falha.                                                                                                    |  |  |  |
|                                            | • A temperatura do servidor<br>atingiu o limite de<br>temperatura não crítica.                                                                                                    |                                                                                                    |  |  |  |
|                                            | • A voltagem do servidor<br>atingiu o limite de<br>voltagem não crítica.                                                                                                    |                                                                                                    |  |  |  |
|                                            | • Um ventilador está<br>funcionando em baixa<br>velocidade.                                                                                                    |                                                                                                    |  |  |  |
|                                            | • A fonte de alimentação<br>apresenta um erro crítico.                                                                                                    |                                                                                                    |  |  |  |
|                                            | • A fonte de alimentação<br>não está conectada na<br>energia.                                                                                                    |                                                                                                    |  |  |  |
| <b>Z</b> LED de ID do<br>sistema (azul)    | Este LED ajuda você a<br>localizar visualmente o<br>servidor.                                                                                                    | Um botão de ID do sistema com LED também está localizado<br>na frente do servidor. É possível pressionar o botão de ID do<br>sistema para acender/apagar ou piscar os LEDs de ID frontal<br>e traseiro.                                                                                                    |  |  |  |
| <b>B</b> LED de pulsação<br>do XCC (verde) | O LED de pulsação do XCC<br>ajuda a identificar o status do<br>XCC.<br>· Piscando (cerca de um<br>flash por segundo): o XCC<br>está funcionando<br>normalmente.<br>• Piscando em outras<br>velocidades ou sempre<br>aceso: o XCC está na fase<br>inicial ou está funcionando<br>anormalmente.<br>· Apagado: o XCC não está<br>funcionando. | Se o LED de pulsação do XCC estiver sempre apagado ou<br>aceso, faça o seguinte:<br>· Se o XCC não puder ser acessado:<br>1. Reconecte o cabo de alimentação.<br>2. Verifique se a placa de E/S do sistema e o firmware e<br>módulo de segurança RoT estão instalados<br>corretamente. (Somente técnico treinado) Reinstale-os<br>se necessário.<br>3. (Somente técnico treinado) Substitua a firmware e<br>módulo de segurança RoT.<br>4. (Apenas técnico treinado) Substitua a placa de E/S do<br>sistema.<br>• Se o XCC puder ser acessado, substitua a placa de E/S do<br>sistema.<br>Se o LED de pulsação do XCC estiver sempre piscando<br>rapidamente por 5 minutos, faça o seguinte:<br>1. Reconecte o cabo de alimentação.<br>2. Verifique se a placa de E/S do sistema e o firmware e<br>módulo de segurança RoT estão instalados<br>corretamente. (Somente técnico treinado) Reinstale-os<br>se necessário.<br>3. (Somente técnico treinado) Substitua a firmware e<br>módulo de segurança RoT.<br>4. (Apenas técnico treinado) Substitua a placa de E/S do<br>sistema. |  |  |  |

Tabela 14. LEDs da placa de E/S do sistema (continuação)

| LED | <b>Descricão</b> | Ação                                                                                                    |  |  |  |
|-----|------------------|----------------------------------------------------------------------------------------------------|--|--|--|
|     |                  | Se o LED de pulsação do XCC estiver sempre piscando<br>lentamente por 5 minutos, faça o seguinte:                                                                               |  |  |  |
|     |                  | 1. Reconecte o cabo de alimentação.                                                                                                    |  |  |  |
|     |                  | 2. Verifique se a placa de E/S do sistema e o firmware e<br>módulo de segurança RoT estão instalados<br>corretamente. (Somente técnico treinado) Reinstale-os<br>se necessário. |  |  |  |
|     |                  | 3. Se o problema permanecer, entre em contato com o<br>suporte Lenovo.                                                                                                    |  |  |  |

# <span id="page-266-0"></span>LEDs da placa do processador inferior (MB)

As ilustrações a seguir mostram os LEDs (diodos emissores de luz) na placa do processador inferior (MB).

Pressione o botão liga/desliga para acender os LEDs na placa do processador inferior (MB) quando a fonte de alimentação tiver sido removida do servidor.

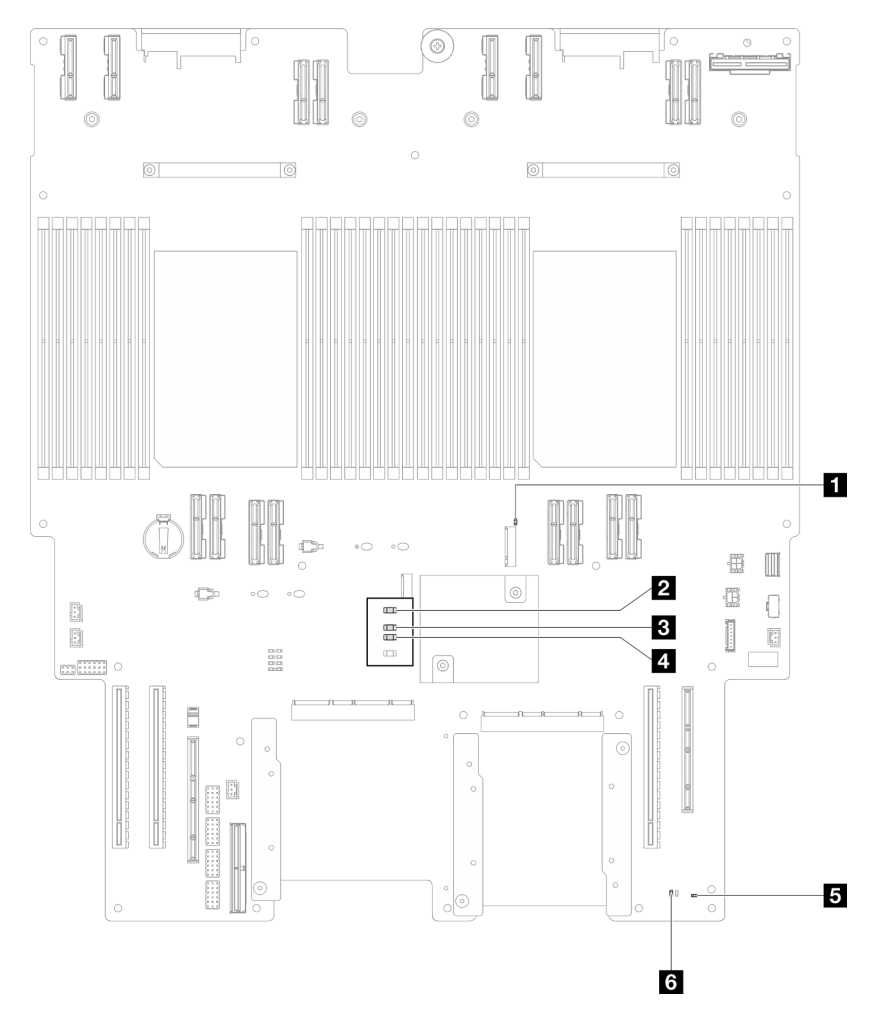

Figura 210. LEDs da placa do processador inferior (MB)

Tabela 15. LEDs da placa do processador inferior (MB)

| <b>LED</b>                                          | Descrição e ações                                                                                                    |  |  |  |  |  |
|-----------------------------------------------------|----------------------------------------------------------------------------------------------------|--|--|--|--|--|
| <b>FULLED</b> de atividade do slot<br>M.2 2 (verde) | Aceso: Slot M.2 2 ativo.<br>$\bullet$<br>Apagado: Slot M.2 2 não ativo.<br>٠                                                                                                    |  |  |  |  |  |
| <b>2</b> LED de atividade do slot<br>$M.21$ (verde) | Aceso: Slot M.2 1 ativo.<br>٠<br>Apagado: Slot M.2 1 não ativo.                                                                                                    |  |  |  |  |  |
| <b>B</b> LED de pulsação do FPGA<br>(verde)         | Piscando (cerca de um flash por segundo): o FPGA está funcionando<br>normalmente.                                                                                                    |  |  |  |  |  |
|                                                     | Aceso ou apagado: o FPGA não está funcionando.                                                                                                    |  |  |  |  |  |
|                                                     | 1. Substitua a placa do processador inferior (MB).                                                                                                    |  |  |  |  |  |
|                                                     | 2. Se o problema permanecer, entre em contato com o suporte Lenovo.                                                                                                    |  |  |  |  |  |
| LED de falha de energia<br>(âmbar)                  | • Apagado: sistema normal.<br>Piscando (cerca de um flash por segundo): ocorreu uma falha no sistema.<br>٠                                                                                                    |  |  |  |  |  |
|                                                     | 1. Verifique a unidade de fonte de alimentação (PSU), a placa do interposer de<br>energia e a placa de distribuição de energia. Se a PSU, a placa do interposer<br>de energia ou a placa de distribuição de energia tiver algum erro, substitua-a. |  |  |  |  |  |
|                                                     | 2. Se a PSU, a placa do interposer de energia e a placa de distribuição de<br>energia estiver sem erros, substitua a placa do processador inferior (MB).                                                                                           |  |  |  |  |  |
| <b>El</b> LED de pulsação ME<br>(verde)             | Piscando (cerca de um flash por segundo): sistema normal.                                                                                                    |  |  |  |  |  |
|                                                     | Apagado: ocorreu uma falha no sistema.<br>٠                                                                                                    |  |  |  |  |  |
| <b>6</b> LED de status P5V_AUX<br>(verde)           | Aceso: a energia P5V_AUX está presente.<br>Apagado: o P5V AUX não está pronto.                                                                                                    |  |  |  |  |  |

# Firmware and RoT Security Module LEDs

As ilustrações a seguir mostram os LEDs (diodos emissores de luz) na ThinkSystem V3 Firmware and Root of Trust Security Module (Firmware and RoT Security Module).

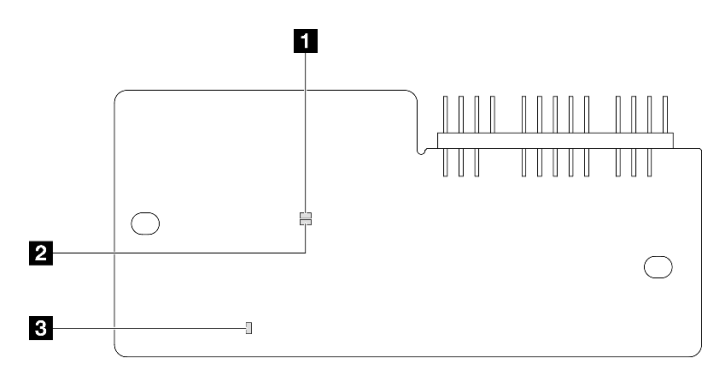

Figura 211. LEDs no Firmware and RoT Security Module

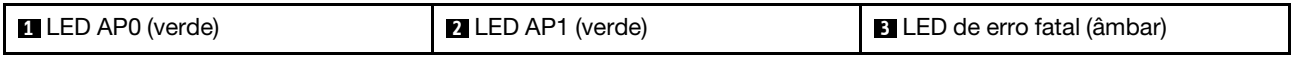

Tabela 16. Descrição dos LEDs

| Cenário                                                        | AP <sub>0</sub><br><b>LED</b> | AP <sub>1</sub><br><b>LED</b> | LED de<br>erro<br>fatal | <b>LED</b> de<br>pulsa-<br>ção<br>FPGA <sup>o-</sup><br>bservação | <b>LED</b> de<br>pulsa-<br>ção<br>XCC <sup>ob-</sup><br>servação | Ações                                                                                                    |
|----------------------------------------------------------------|-------------------------------|-------------------------------|-------------------------|-------------------------------------------------------------------|------------------------------------------------------------------|----------------------------------------------------------------------------------------------------|
| Falha fatal de firmware do<br><b>RoT Security Module</b>       | Apaga-<br>do                  | Apaga-<br>do                  | Aceso                   | N/D                                                               | N/D                                                              | Substitua o Firmware and RoT<br>Security Module.                                                                                                    |
|                                                                | Piscan-<br>do                 | N/D                           | Aceso                   | N/D                                                               | N/D                                                              | Substitua o Firmware and RoT<br>Security Module.                                                                                                    |
|                                                                | Piscan-<br>do                 | N/D                           | Aceso                   | Aceso                                                             | N/D                                                              | Substitua o Firmware and RoT<br>Security Module.                                                                                                    |
| Sem energia do sistema (LED<br>de pulsação FPGA apagado)       | Apaga-<br>do                  | Apaga-<br>do                  | Apaga-<br>do            | Apaga-<br>do                                                      | Apaga-<br>do                                                     | Se a energia CA estiver ativa,<br>mas o conjunto de placa-mãe<br>não tiver energia:<br>1. Verifique a unidade de<br>fonte de alimentação<br>(PSU), a placa do<br>interposer de energia<br>(PIB) ou a placa de<br>distribuição de energia<br>(PDB). Se a PSU, o PIB<br>ou o PDB tiver algum<br>erro, substitua-o.<br>2. Se a PSU, o PIB ou o<br>PDB não tiver erros, faça<br>o seguinte:<br>a. Substitua a placa de<br>E/S do sistema.<br>b. Substitua a placa do<br>processador inferior<br>(MB).<br>c. Substitua a placa do<br>processador superior<br>(backplane da CPU). |
| Erro recuperável de firmware<br>do XCC                         | Piscan-<br>do                 | N/D                           | Apaga-<br>do            | N/D                                                               | N/D                                                              | Somente informações.<br>Nenhuma ação é necessária.                                                                                                    |
| O firmware do XCC está<br>recuperado de um erro                | Aceso                         | N/D                           | Apaga-<br>do            | N/D                                                               | N/D                                                              | Somente informações.<br>Nenhuma ação é necessária.                                                                                                    |
| Falha de autenticação de<br>firmware UEFI                      | N/D                           | Piscan-<br>do                 | Apaga-<br>do            | N/D                                                               | N/D                                                              | Somente informações.<br>Nenhuma ação é necessária.                                                                                                    |
| O firmware UEFI foi<br>recuperado da falha de<br>autenticação  | N/D                           | Aceso                         | Apaga-<br>do            | N/D                                                               | N/D                                                              | Somente informações.<br>Nenhuma ação é necessária.                                                                                                    |
| O sistema está OK (o LED de<br>pulsação do FPGA está<br>aceso) | Aceso                         | Aceso                         | Apaga-<br>do            | Aceso                                                             | Aceso                                                            | Somente informações.<br>Nenhuma ação é necessária.                                                                                                    |

Nota: Para saber os locais do LED FPGA e do LED de pulsação XCC, consulte ["LEDs da placa do](#page-266-0) [processador inferior \(MB\)" na página 257](#page-266-0) e ["LEDs da placa de E/S do sistema" na página 255](#page-264-0).

# LEDs da porta de gerenciamento do sistema XCC

Este tópico fornece informações sobre os LEDs do Porta de gerenciamento do sistema XCC.

A tabela a seguir descreve os problemas indicados pelos LEDs em Porta de gerenciamento do sistema XCC.

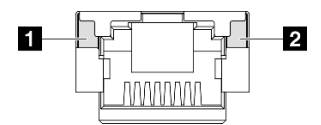

Figura 212. Porta de gerenciamento do sistema XCC LEDs

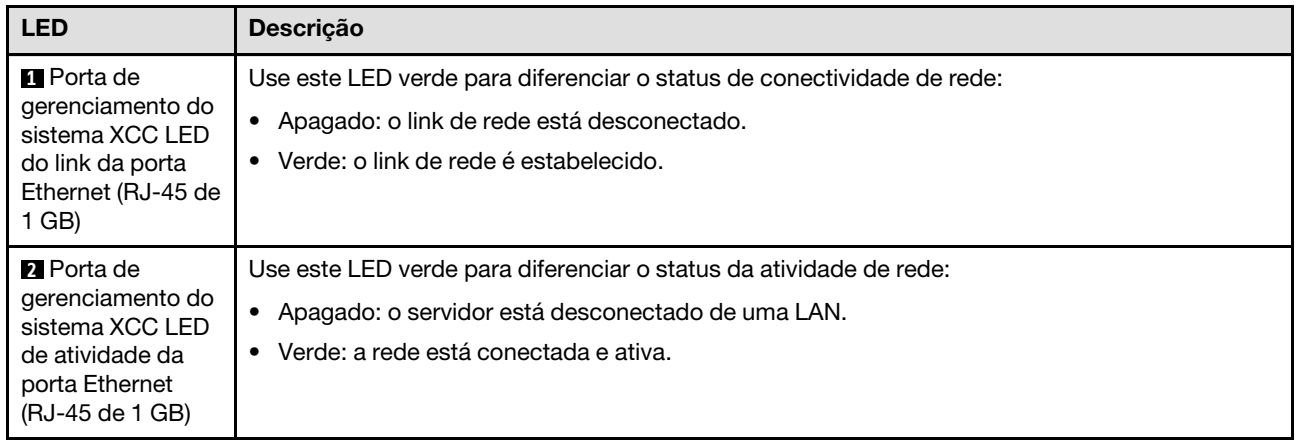

# Monofone de diagnóstico externo

O monofone de diagnóstico externo é um dispositivo externo conectado ao servidor com um cabo e permite acesso rápido às informações do sistema, como erros, status, firmware, rede e funcionamento.

### Local do monofone de diagnóstico externo

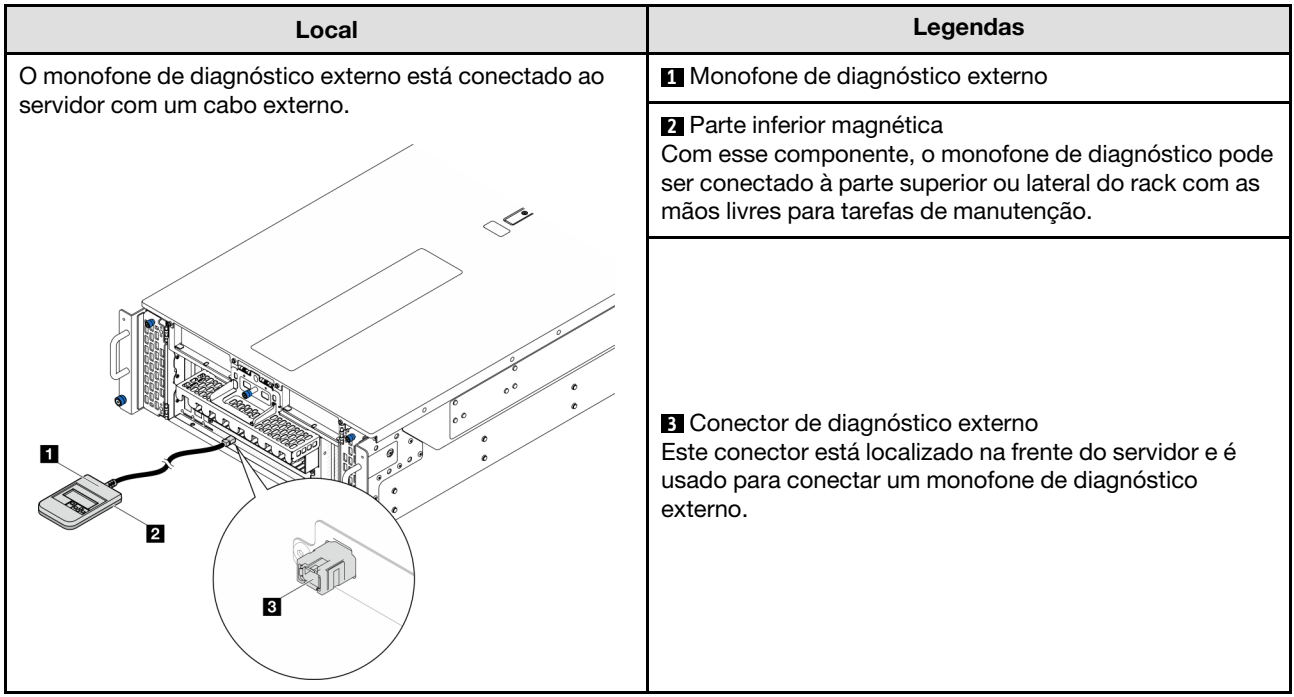

Nota: Ao desconectar o monofone de diagnóstico externo, consulte as seguintes instruções:

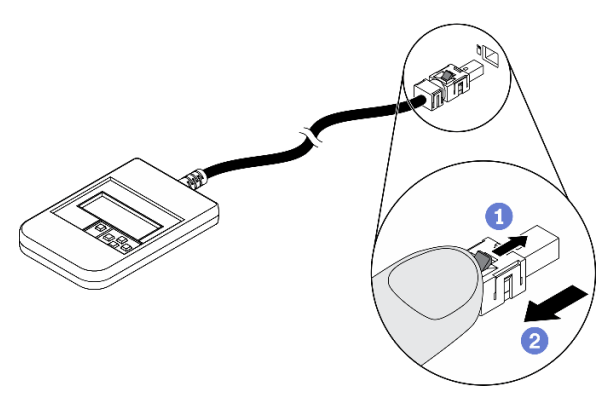

- **O** Pressione a presilha plástica no plugue.
- <sup>2</sup> Segure a presilha e remova o cabo do conector.

### Visão geral do painel de exibição

O dispositivo de diagnóstico consiste em um monitor LCD e cinco botões de navegação.

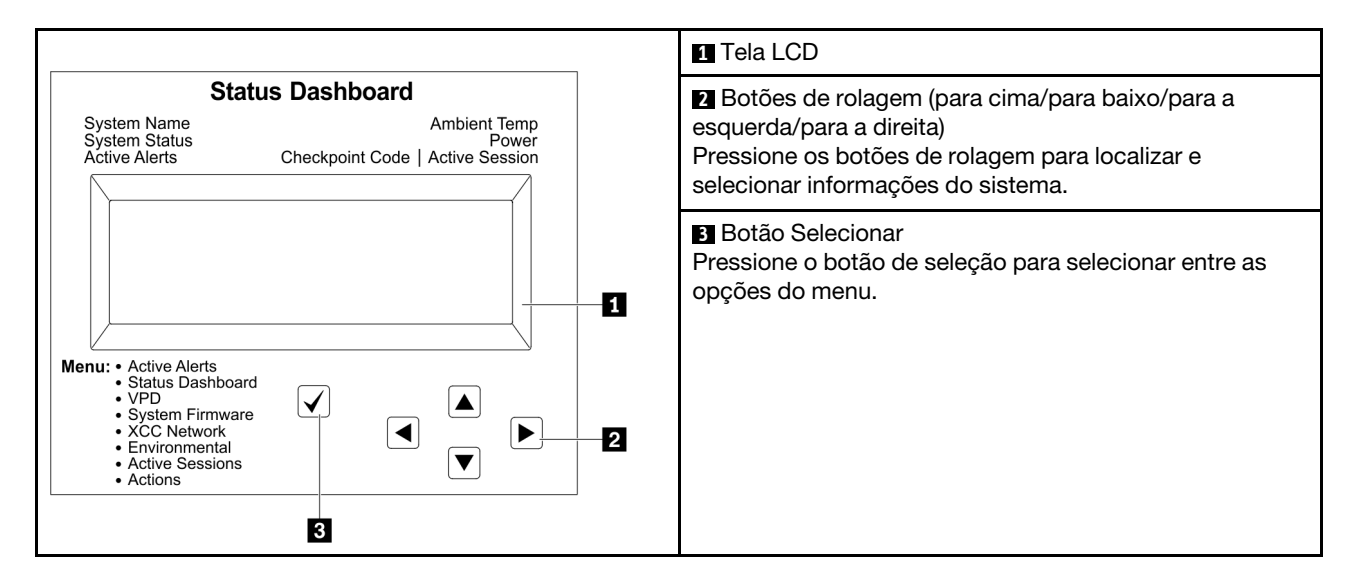

### Fluxograma de opções

O painel LCD exibe várias informações do sistema. Navegue pelas opções com as teclas de rolagem.

Dependendo do modelo, as opções e entradas na tela LCD podem ser diferentes.

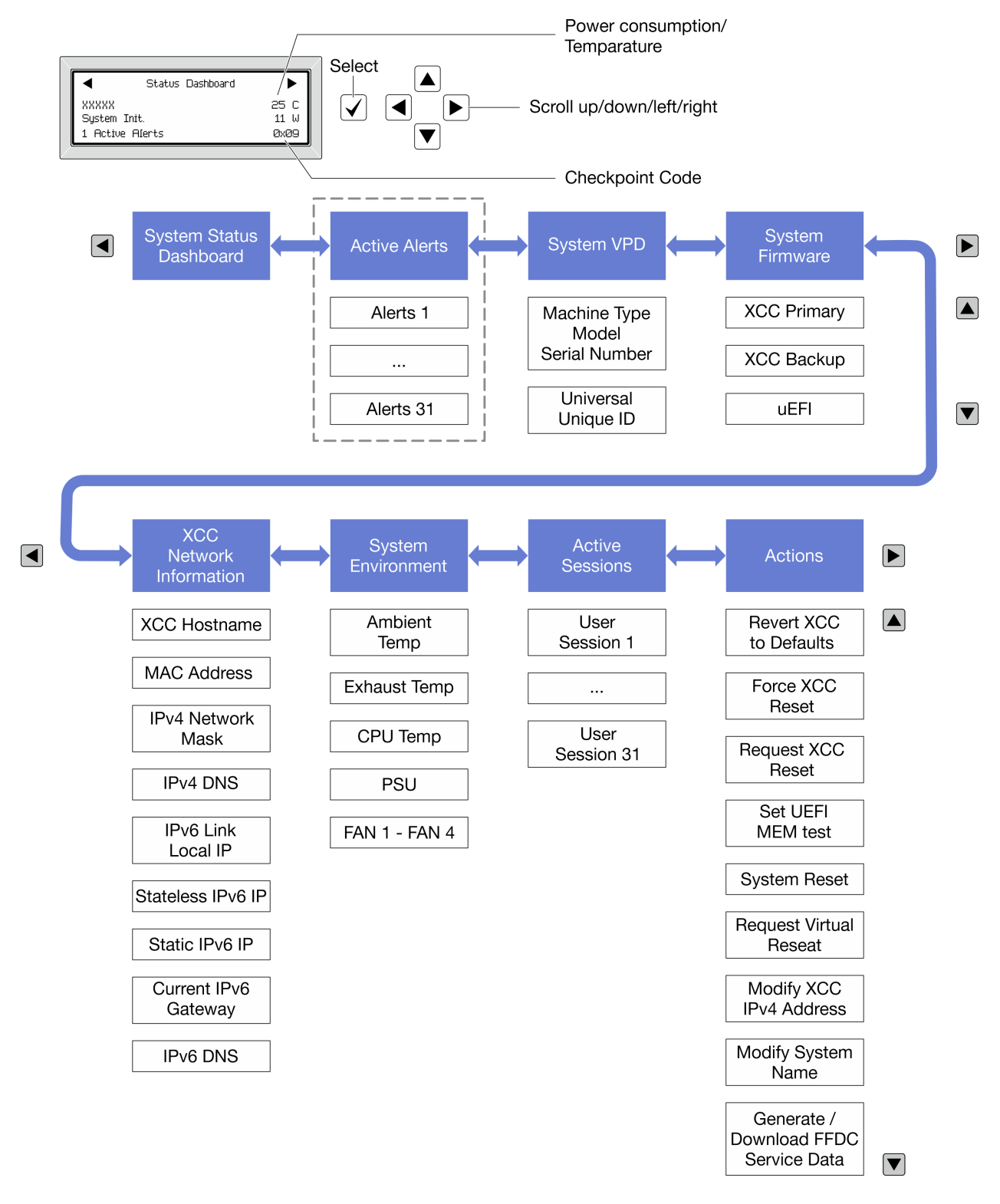

### Lista completa de menus

Veja a seguir a lista de opções disponíveis. Alterne entre uma opção e as entradas de informações subordinadas com o botão de seleção, e alterne entre opções ou entradas de informações com os botões de rolagem.

Dependendo do modelo, as opções e entradas na tela LCD podem ser diferentes.

### Menu Início (painel de status do sistema)

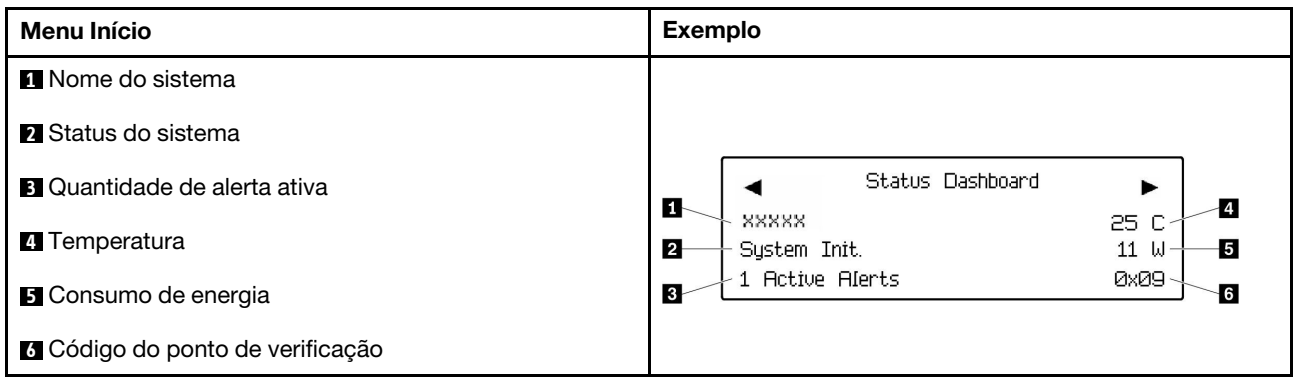

### Alertas Ativos

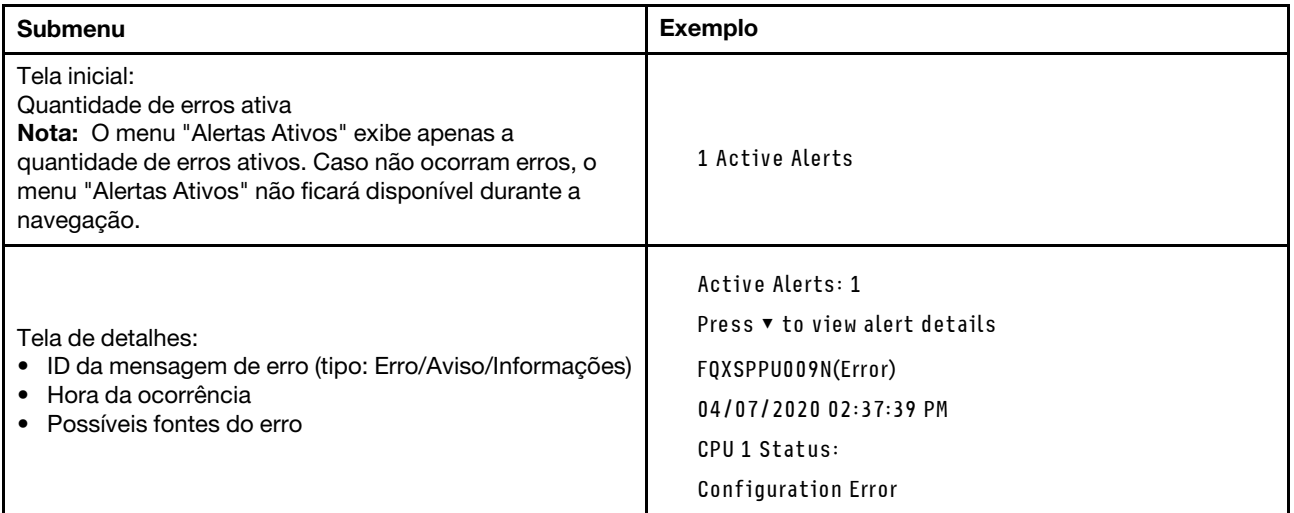

## Informações de VPD do sistema

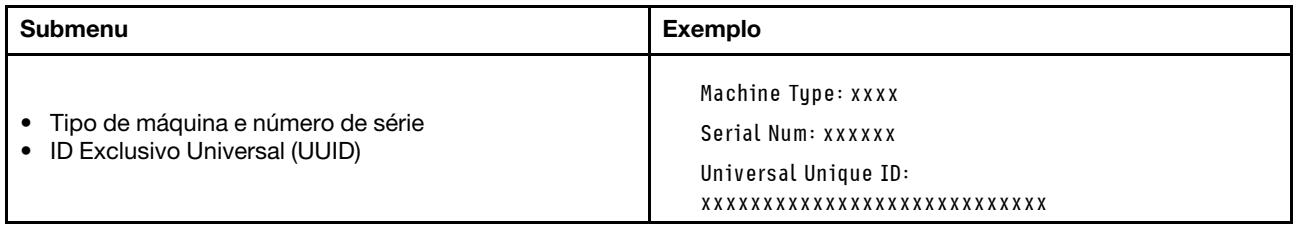

### Firmware do sistema

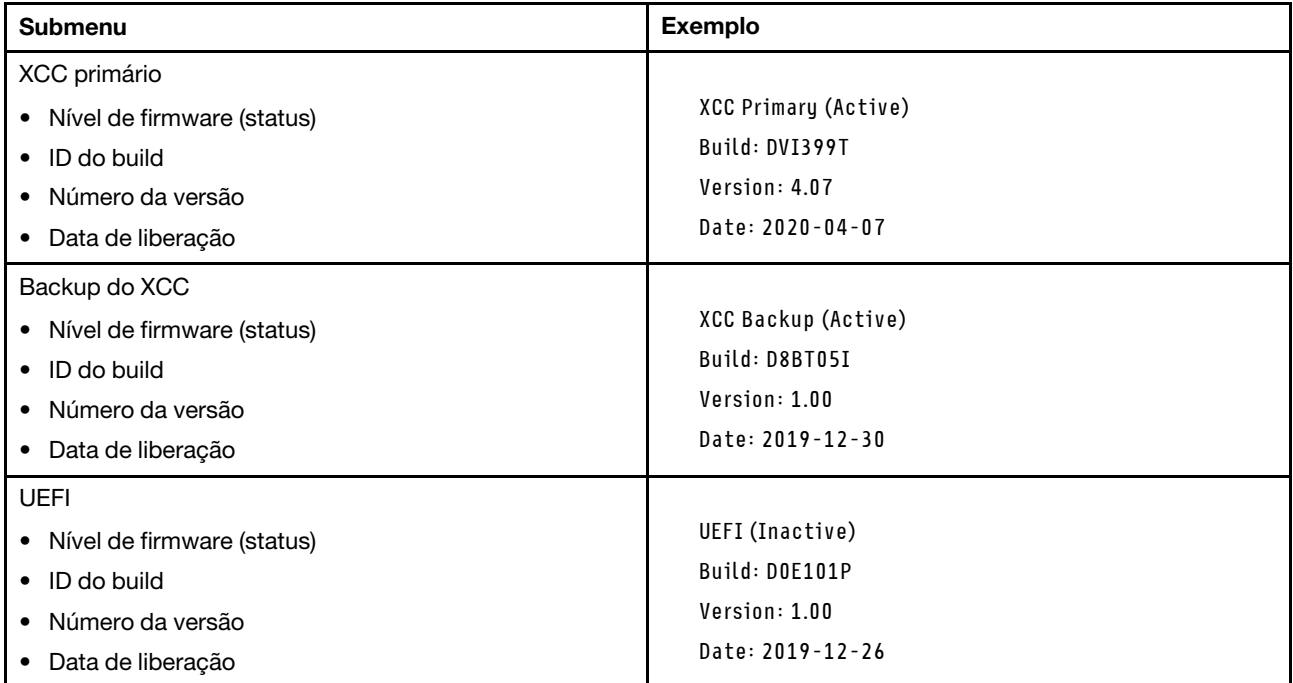

## Informações de rede do XCC

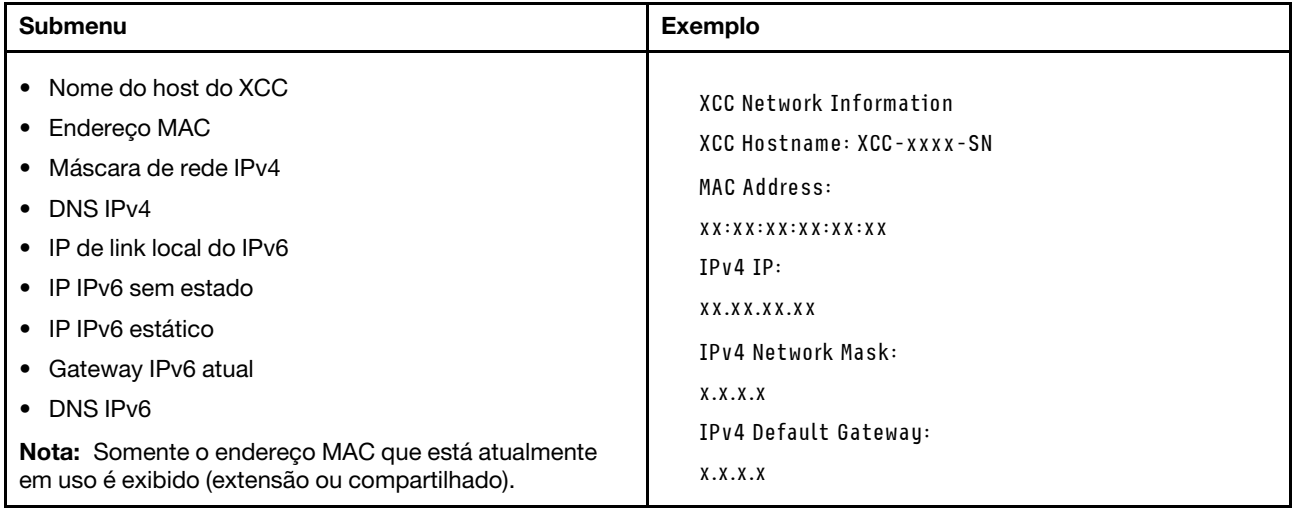

### Informações do ambiente do sistema

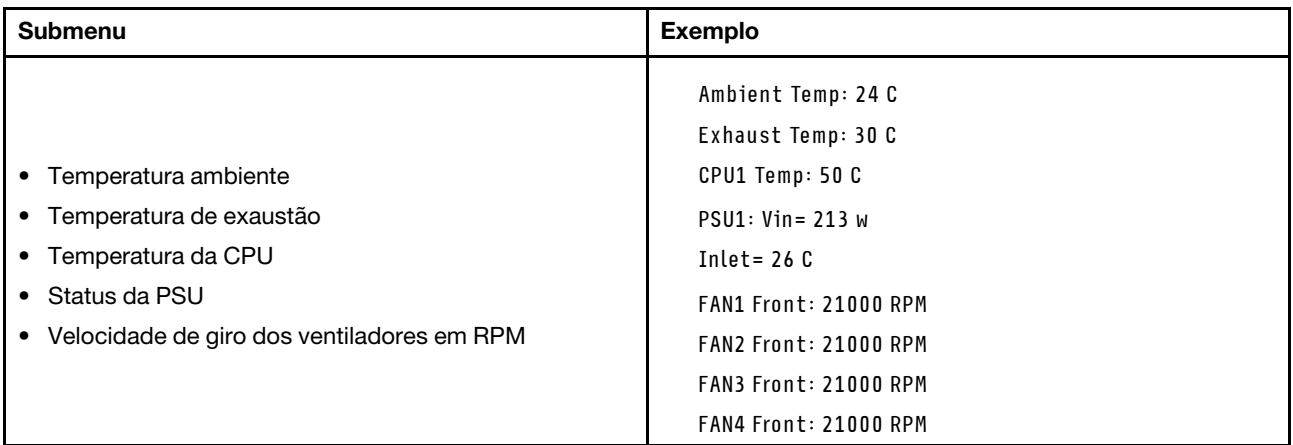

### Sessões Ativas

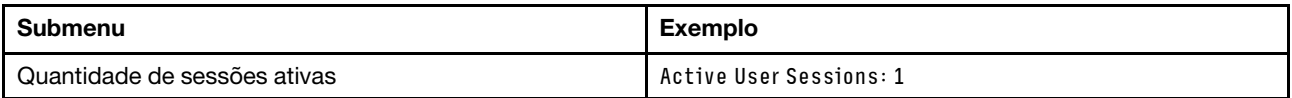

### Ações

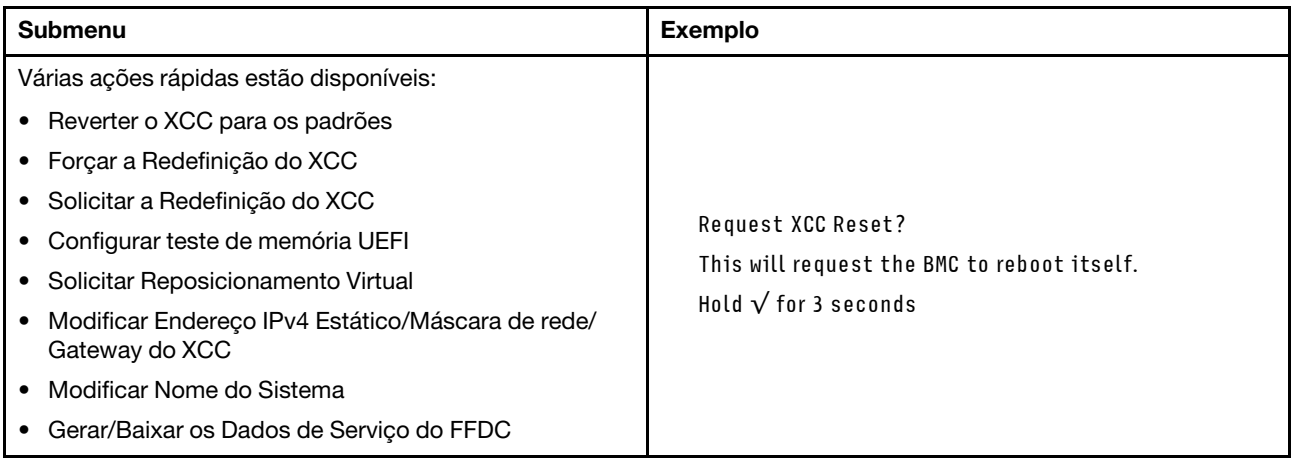

## Procedimentos de determinação de problemas gerais

Use as informações nesta seção para solucionar problemas se o log de eventos não contiver erros específicos ou o servidor estiver inoperante.

Se não tiver certeza sobre a causa de um problema e as fontes de alimentação estiverem funcionando corretamente, conclua as seguintes etapas para tentar resolver o problema:

- 1. Desligar o servidor.
- 2. Certifique-se de que o servidor esteja cabeado corretamente.
- 3. Remova ou desconecte os seguintes dispositivos, se aplicável, um de cada vez, até encontrar a falha. Ligue e configure o servidor sempre que remover ou desconectar um dispositivo.
	- Todos os dispositivos externos.
	- Dispositivo supressor de surto (no servidor).
- Impressora, mouse e dispositivos não Lenovo.
- Cada adaptador.
- Unidades de disco rígido.
- Módulos de memória até você atingir a configuração mínima para depuração que é compatível com o servidor.

Para determinar a configuração mínima para seu servidor, consulte "Configuração mínima para depuração" em ["Especificações técnicas" na página 244](#page-253-0).

4. Ligue o servidor.

Se o problema for resolvido quando você remover um adaptador do servidor, mas ele ocorrer novamente ao reinstalar o mesmo adaptador, substitua o adaptador. Se o problema ocorrer novamente quando substituir o adaptador por um diferente, tente outro slot PCIe.

Se o problema parecer de rede e o servidor for aprovado em todos os testes do sistema, suspeite de um problema de cabeamento de rede que seja externo ao servidor.

# Resolvendo suspeita de problemas de energia

Problemas de energia podem ser difíceis de serem resolvidos. Por exemplo, um curto-circuito pode existir em qualquer lugar em qualquer um dos barramentos de distribuição de alimentação. Geralmente, um curtocircuito faz com que um subsistema de alimentação seja encerrado devido a uma condição de sobrecarga.

Conclua as seguintes etapas para diagnosticar e resolver uma suspeita de problema de energia.

Etapa 1. Verifique o log de eventos e resolva todos os erros relacionados à energia.

Nota: Comece com o log de eventos do aplicativo que está gerenciando o servidor. Para obter mais informações sobre logs de eventos, consulte ["Logs de eventos" na página 241.](#page-250-1)

- Etapa 2. Verifique se há curto-circuitos, por exemplo, se um parafuso solto está causando um curtocircuito em uma placa de circuito.
- Etapa 3. Remova os adaptadores e desconecte os cabos e cabos de alimentação de todos os dispositivos internos e externos até que o servidor esteja na configuração mínima para depuração necessária para que ele inicie. Para determinar a configuração mínima para seu servidor, consulte "Configuração mínima para depuração" em ["Especificações técnicas" na página 244](#page-253-0).
- Etapa 4. Reconecte todos os cabos de alimentação CA e ative o servidor. Se o servidor for iniciado com sucesso, reposicione os adaptadores e dispositivos, um de cada vez, que o problema seja isolado.

Se o servidor não iniciar a partir da configuração mínima, substitua os componentes na configuração mínima um de cada vez, até que o problema seja isolado.

# Resolvendo suspeita de problemas do controlador Ethernet

O método utilizado para testar o controlador Ethernet depende de qual sistema operacional está sendo utilizado. Consulte a documentação do sistema operacional para obter informações sobre controladores Ethernet e veja o arquivo leia-me do driver de dispositivo do controlador Ethernet.

Conclua as seguintes etapas para tentar resolver suspeita de problemas com o controlador Ethernet.

- Etapa 1. Certifique-se de que os drivers de dispositivo corretos, que acompanham o servidor, estejam instalados e que estejam no nível mais recente.
- Etapa 2. Certifique-se de que o cabo Ethernet esteja instalado corretamente.
- O cabo deve estar seguramente conectado em todas as conexões. Se o cabo estiver conectado mas o problema continuar, tente um cabo diferente.
- Se configurar o controlador Ethernet para operar a 100 Mbps ou 1000 Mbps, você deverá usar o cabeamento de Categoria 5.
- Etapa 3. Determine se o hub aceita negociação automática. Se não aceitar, tente configurar o controlador integrado Ethernet manualmente para igualar a velocidade e o modo duplex do hub.
- Etapa 4. Verifique os LEDs do controlador Ethernet no servidor. Esses LEDs indicam se há um problema com o conector, cabo ou hub.

Os locais de LED do controlador Ethernet são especificados em ["Solução de problemas pelos](#page-260-0) [LEDs do sistema e exibição de diagnósticos" na página 251.](#page-260-0)

- O LED de status de link Ethernet fica aceso quando o controlador Ethernet recebe um pulso do link do hub. Se o LED estiver apagado, pode haver um conector ou cabo com defeito ou um problema com o hub.
- O LED de atividade de transmissão/recebimento Ethernet fica aceso quando o controlador Ethernet envia ou recebe dados através da rede Ethernet. Se a atividade de transmissão/ recepção da Ethernet estiver desligada, certifique-se de que o hub e a rede estejam funcionando e os drivers de dispositivo corretos estejam instalados.
- Etapa 5. Verifique o LED de atividade de rede no servidor. O LED de atividade da rede acende quando há dados ativos na rede Ethernet. Se o LED de atividade de rede estiver apagado, verifique se o hub e a rede estão funcionando e se os drivers de dispositivo corretos estão instalados.

O local do LED de atividade de rede é especificado em ["Solução de problemas pelos LEDs do](#page-260-0)  [sistema e exibição de diagnósticos" na página 251.](#page-260-0)

- Etapa 6. Verifique as causas específicas do sistema operacional para o problema e assegure que os drivers do sistema operacional estejam instalados corretamente.
- Etapa 7. Certifique-se de que os drivers de dispositivo no cliente e no servidor estejam utilizando o mesmo protocolo.

Se o controlador Ethernet ainda não puder se conectar com a rede, mas o hardware parecer funcional, o administrador de rede deve investigar outras causas possíveis do erro.

## Solução de problemas por sintoma

Use estas informações para localizar soluções para problemas que apresentam sintomas identificáveis.

Para usar as informações de resolução de problemas com base no sintoma nesta seção, conclua as seguintes etapas:

- 1. Verifique o log de eventos do aplicativo que está gerenciando o servidor e siga as ações sugeridas para resolver quaisquer códigos de evento.
	- Se estiver gerenciando o servidor a partir do Lenovo XClarity Administrator, inicie com o log de eventos Lenovo XClarity Administrator.
	- Se estiver usando qualquer outro aplicativo de gerenciamento, comece com o log de eventos do Lenovo XClarity Controller.

Para obter mais informações sobre logs de eventos (consulte ["Logs de eventos" na página 241\)](#page-250-1).

- 2. Revise esta seção para localizar os sintomas apresentados e siga as ações sugeridas para resolver o problema.
- 3. Se o problema persistir, entre em contato com o suporte (consulte ["Entrando em contato com o](#page-296-0) [Suporte" na página 287\)](#page-296-0).

# Problemas intermitentes

Use estas informações para resolver problemas intermitentes.

- ["Problemas Intermitentes do Dispositivo Externo" na página 268](#page-277-0)
- ["Problemas Intermitentes de KVM" na página 268](#page-277-1)
- ["Reinicializações Intermitentes Inesperadas" na página 268](#page-277-2)

### <span id="page-277-0"></span>Problemas Intermitentes do Dispositivo Externo

Conclua as etapas a seguir até que o problema seja resolvido.

- 1. Atualize o firmware do UEFI e XCC para as versões mais recentes.
- 2. Certifique-se de que os drivers de dispositivo corretos estejam instalados. Consulte website do fabricante para obter a documentação.
- 3. Para um dispositivo USB:
	- a. Assegure-se de que o dispositivo esteja configurado corretamente.

Reinicie o servidor e pressione a tecla de acordo com as instruções na tela para exibir a interface de configuração do sistema do LXPM. (Para obter mais informações, consulte a seção "Inicialização" na documentação do LXPM compatível com seu servidor em <https://pubs.lenovo.com/lxpm-overview/>.) Em seguida, clique em Configurações do Sistema → Dispositivos e Portas de E/S → Configuração do USB.

b. Conecte o dispositivo à outra porta. Se estiver usando um hub USB, remova o hub e conecte o dispositivo diretamente ao servidor. Assegure-se de que o dispositivo esteja configurado corretamente para a porta.

### <span id="page-277-1"></span>Problemas Intermitentes de KVM

Conclua as etapas a seguir até que o problema seja resolvido.

### Problemas de vídeo:

- 1. Certifique-se de que todos os cabos e o cabo breakout do console estejam corretamente conectados e seguros.
- 2. Certifique-se de que o monitor esteja funcionando corretamente, testando-o em outro servidor.
- 3. Teste o cabo breakout do console em um servidor funcional para assegurar-se de que esteja operando corretamente. Substitua o cabo breakout do console se estiver com defeito.

### Problemas de teclado:

Certifique-se de que todos os cabos e o cabo breakout do console estejam corretamente conectados e seguros.

### Problemas no mouse:

Certifique-se de que todos os cabos e o cabo breakout do console estejam corretamente conectados e seguros.

### <span id="page-277-2"></span>Reinicializações Intermitentes Inesperadas

Nota: Alguns erros incorrigíveis requerem a reinicialização do servidor para que ele possa desabilitar um dispositivo, como um DIMM de memória ou um processador, para permitir que a máquina seja inicializada corretamente.

1. Se a redefinição ocorrer durante o POST e o Timer de Watchdog do POST estiver habilitado, certifiquese de que haja tempo suficiente no valor de tempo limite de watchdog (Timer de Watchdog do POST).

Para verificar o tempo de watchdog POST, reinicie o servidor e pressione a tecla de acordo com as instruções na tela para exibir a interface de configuração do sistema do LXPM. (Para obter mais informações, consulte a seção "Inicialização" na documentação do LXPM compatível com seu servidor em <https://pubs.lenovo.com/lxpm-overview/>.) Em seguida, clique em Configurações da BMC ➙ Timer de Watchdog do POST.

- 2. Se a reinicialização ocorrer depois da inicialização do sistema operacional, execute um dos seguintes:
	- Entre no sistema operacional quando o sistema operar normalmente e configure o processo de dump do kernel do sistema operacional (os sistemas operacionais Windows e Linux estão usando um método diferente). Insira os menus de configuração UEFI e desabilite o recurso ou desabilite-o com o comando OneCli a seguir.

OneCli.exe config set SystemRecovery.RebootSystemOnNMI Disable --bmc XCC\_USER:XCC\_PASSWORD@XCC\_IPAddress

- Desative qualquer utilitário de reinício automático do servidor (ASR), como o Automatic Server Restart IPMI Application para Windows, ou qualquer dispositivo ASR que esteja instalado.
- 3. Consulte log de eventos do controlador de gerenciamento para verificar se há algum código de evento que indique uma reinicialização. Consulte ["Logs de eventos" na página 241](#page-250-1) para obter informações sobre como exibir o log de eventos. Se estiver usando o sistema operacional Linux, capture todos os logs novamente para o Suporte Lenovo para investigação adicional.

# Problemas no teclado, mouse, comutador KVM ou dispositivo USB

Use estas informações para resolver os problemas relacionadas ao teclado, mouse, comutador KVM ou dispositivo USB.

- ["Todas ou algumas teclas do teclado não funcionam" na página 269](#page-278-0)
- ["O mouse não funciona" na página 269](#page-278-1)
- ["Problemas do comutador KVM" na página 270](#page-279-0)
- ["O dispositivo USB não funciona" na página 270](#page-279-1)

#### <span id="page-278-0"></span>Todas ou algumas teclas do teclado não funcionam

- 1. Certifique-se de que:
	- O cabo do teclado está bem conectado.
	- O servidor e o monitor estão ligados.
- 2. Se você estiver usando um teclado USB, execute o Setup Utility e ative a operação sem teclado.
- 3. Se estiver utilizando um teclado USB e ele estiver conectado a um hub USB, desconecte o teclado do hub e conecte-o diretamente ao servidor.
- 4. Substitua o teclado.

### <span id="page-278-1"></span>O mouse não funciona

- 1. Certifique-se de que:
	- O cabo do mouse está conectado com segurança ao servidor.
	- Os drivers do mouse estão corretamente instalados.
	- O servidor e o monitor estão ligados.
	- A opção de mouse está ativada no utilitário de configuração.
- 2. Se estiver usando um mouse USB e ele estiver conectado a um hub USB, desconecte o mouse do hub e conecte-o diretamente no servidor.
- 3. Substitua o mouse.

### <span id="page-279-0"></span>Problemas do comutador KVM

- 1. Certifique-se de que o comutador KVM seja aceito pelo servidor.
- 2. Assegure-se de que o comutador KVM esteja ligado corretamente.
- 3. Se o teclado, o mouse ou o monitor puderem ser operados normalmente com conexão direta com o servidor, substitua o comutador KVM.

### <span id="page-279-1"></span>O dispositivo USB não funciona

- 1. Certifique-se de que:
	- O driver de dispositivo USB correto está instalado.
	- O sistema operacional não aceita dispositivos USB.
- 2. Certifique-se de que as opções de configuração USB estejam definidas corretamente na configuração do sistema.

Reinicie o servidor e pressione a tecla de acordo com as instruções na tela para exibir a interface de configuração do sistema LXPM. (Para obter mais informações, consulte a seção "Inicialização" na documentação do LXPM compatível com seu servidor em <https://pubs.lenovo.com/lxpm-overview/>.) Em seguida, clique em Configurações do Sistema → Dispositivos e Portas de E/S → Configuração do USB.

3. Se você estiver utilizando um hub USB, desconecte o dispositivo USB do hub e conecte-o diretamente no servidor.

## Problemas com a memória

Consulte esta seção para resolver problemas relacionados à memória.

### Problemas comuns com a memória

- ["Módulos de Memória Múltiplos em um canal identificado como com falha" na página 270](#page-279-2)
- ["Memória exibida do sistema é inferior à memória física instalada" na página 271](#page-280-0)
- ["Preenchimento de memória detectada inválido" na página 272](#page-281-0)

### <span id="page-279-2"></span>Módulos de Memória Múltiplos em um canal identificado como com falha

Nota: Antes de instalar ou remover um módulo de memória, você deve primeiro remover a energia CA por pelo menos 10 segundos.

Execute o procedimento a seguir para resolver o problema.

1. Reconecte os módulos de memória; em seguida, reinicie o servidor.

Nota: Se o mesmo módulo de memória estiver instalado no mesmo slot, esse slot deverá ser reabilitado no Setup Utility antes que a UEFI tente treiná-lo novamente.

- 2. Remova o módulo de memória de maior numeração entre os que estão identificados e substitua-o por um módulo de memória conhecido idêntico; em seguida, reinicie o servidor. Repita as etapas conforme necessário. Se as falhas continuarem depois que todos os módulos de memória identificados forem substituídos, vá para a etapa 4.
- 3. Retorne os módulos de memória removidos, um de cada vez, aos seus conectores originais, reiniciando o servidor após cada módulo de memória, até que um módulo de memória falhe. Substitua cada módulo de memória com falha por um módulo de memória conhecido idêntico, reiniciando o servidor após cada substituição do módulo de memória. Repita a etapa 3 até ter testado todos os módulos de memória removidos.
- 4. Substitua o módulo de memória de maior numeração entre os identificados; em seguida, reinicie o servidor. Repita as etapas conforme necessário.
- 5. Inverta os módulos de memória entre os canais (do mesmo processador) e, em seguida, reinicie o servidor. Se o problema estiver relacionado com um módulo de memória, substitua o módulo de memória com falha.
- 6. (Apenas para técnico treinado) Instale o módulo de memória com falha em um conector de módulo de memória em um processador diferente (se instalado) para verificar se o problema não é o processador ou o conector do módulo de memória.
- 7. (Apenas para técnico treinado) Substitua a placa do processador superior (backplane da CPU) ou a placa do processador inferior (MB).

### <span id="page-280-0"></span>Memória exibida do sistema é inferior à memória física instalada

Execute o procedimento a seguir para resolver o problema.

Nota: Antes de instalar ou remover um módulo de memória, você deve primeiro remover a energia CA por pelo menos 10 segundos.

- 1. Certifique-se de que:
	- Nenhum LED de erro está aceso. Consulte ["Solução de problemas pelos LEDs do sistema e exibição](#page-260-0)  [de diagnósticos" na página 251](#page-260-0).
	- O canal de memória espelhada não considera a discrepância.
	- Os módulos de memória estão encaixados corretamente.
	- Você instalou o tipo correto de módulo de memória (consulte ["Regras e ordem de instalação de](#page-14-0) [módulos de memória" na página 5](#page-14-0) para obter os requisitos).
	- Depois de alterar ou substituir um módulo de memória, a configuração de memória é atualizada no Setup Utility.
	- Todos os bancos de memória estão ativados. O servidor pode ter desativado automaticamente um banco de memória ao detectar um problema ou um banco de memória pode ter sido desativado manualmente.
	- Não há incompatibilidade de memória quando o servidor está na configuração mínima de memória.
- 2. Reconecte os módulos de memória e, em seguida, reinicie o servidor.
- 3. Verifique o log de erros de POST:
	- Se um módulo de memória tiver sido desativado por um Systems Management Interrupt (SMI), substitua o módulo de memória.
	- Se um módulo de memória foi desativado pelo usuário ou pelo POST, reposicione o módulo de memória; em seguida, execute o Setup Utility e ative o módulo de memória.
- 4. Execute o diagnósticos de memória. Quando você inicia um servidor e pressiona a tecla de acordo com as instruções na tela, a interface do LXPM é exibida por padrão. (Para obter mais informações, consulte a seção "Inicialização" na documentação do LXPM compatível com seu servidor em [https://](https://pubs.lenovo.com/lxpm-overview/)  [pubs.lenovo.com/lxpm-overview/](https://pubs.lenovo.com/lxpm-overview/).) É possível executar diagnósticos de memória com esta interface. Na página Diagnóstico, vá para Executar Diagnóstico → Teste de memória → Teste de memória avançado.
- 5. Inverta os módulos entre os canais (do mesmo processador) e, em seguida, reinicie o servidor. Se o problema estiver relacionado com um módulo de memória, substitua o módulo de memória com falha.
- 6. Reative todos os módulos de memória usando o Setup Utility e, em seguida, reinicie o servidor.
- 7. (Apenas para técnico treinado) Instale o módulo de memória com falha em um conector de módulo de memória para o processador 2 (se instalado) para verificar se o problema não é o processador ou o conector do módulo de memória.
- 8. (Apenas para técnico treinado) Substitua a placa do processador superior (backplane da CPU) ou a placa do processador inferior (MB).

### <span id="page-281-0"></span>Preenchimento de memória detectada inválido

Se essa mensagem de aviso for exibida, conclua as etapas a seguir:

Invalid memory population (unsupported DIMM population) detected. Please verify memory configuration is valid.

- 1. Consulte ["Regras e ordem de instalação de módulos de memória" na página 5](#page-14-0) para garantir que a sequência de preenchimento do módulo de memória atual seja suportada.
- 2. Se a sequência presente for realmente suportada, verifique se algum dos módulos é exibido como "desativado" no Setup Utility.
- 3. Reposicione o módulo exibido como "desativado" e reinicie o sistema.
- 4. Se o problema persistir, substitua o módulo de memória.

## Problemas de monitor e vídeo

Use estas informações para solucionar problemas relacionados a um monitor ou vídeo.

- ["Caracteres incorretos são exibidos" na página 272](#page-281-1)
- ["A tela está em branco." na página 272](#page-281-2)
- ["A tela fica em branco quando você inicia alguns programas de aplicativo" na página 273](#page-282-0)
- ["O monitor tem tremulação da tela ou a imagem da tela está ondulada, ilegível, rolando ou distorcida" na](#page-282-1)  [página 273](#page-282-1)
- ["Os caracteres incorretos são exibidos na tela" na página 273](#page-282-2)

### <span id="page-281-1"></span>Caracteres incorretos são exibidos

Execute as etapas a seguir:

- 1. Verifique se as configurações de idioma e localidade estão corretas para o teclado e sistema operacional.
- 2. Se o idioma errado for exibido, atualize o firmware do servidor para o nível mais recente. Consulte "Atualizar o firmware" no Guia do Usuário ou no Guia de Configuração do Sistema.

### <span id="page-281-2"></span>A tela está em branco.

Nota: Certifique-se de que o modo de inicialização esperado não tenha sido alterado de UEFI para Legacy ou vice-versa.

- 1. Se o servidor estiver conectado a um comutador KVM, ignore este comutador para eliminá-lo como uma possível causa do problema: conecte o cabo do monitor diretamente ao conector correto na parte posterior do servidor.
- 2. A função de presença remota do controlador de gerenciamento será desabilitada se você instalar um adaptador de vídeo opcional. Para usar a função de presença remota do controlador de gerenciamento, remova o adaptador de vídeo opcional.
- 3. Se o servidor for instalado com os adaptadores gráficos ao ligar o servidor, o logotipo Lenovo será exibido na tela após aproximadamente 3 minutos. Essa é a operação normal enquanto o sistema é carregado.
- 4. Certifique-se de que:
	- O servidor está ligado e há energia fornecida para o servidor.
	- Os cabos do monitor estão conectados adequadamente.
	- O monitor está ligado e os controles de brilho e contraste estão ajustados corretamente.
- 5. Certifique-se de que o servidor correto esteja controlando o monitor, se aplicável.
- 6. Garanta que a saída de vídeo não seja afetada pelo firmware do servidor corrompido; consulte "Atualizar o firmware" no Guia do Usuário ou no Guia de Configuração do Sistema.

7. Se o problema permanecer, entre em contato com o suporte Lenovo.

### <span id="page-282-0"></span>A tela fica em branco quando você inicia alguns programas de aplicativo

- 1. Certifique-se de que:
	- O aplicativo não está definindo um modo de exibição superior à capacidade do monitor.
	- Você instalou os drivers de dispositivo necessários para o aplicativo.

### <span id="page-282-1"></span>O monitor tem tremulação da tela ou a imagem da tela está ondulada, ilegível, rolando ou distorcida

1. Se os autotestes do monitor indicarem que ele está funcionando corretamente, considere a localização do monitor. Campos magnéticos ao redor de outros dispositivos (como transformadores, aparelhos, fluorescentes e outros monitores) podem causar tremulação ou ondulação na tela, bem como imagens ilegíveis, oscilantes ou distorcidas na tela. Se isso ocorrer, desligue o monitor.

Atenção: Mover um monitor colorido enquanto ele está ligado pode provocar descoloração da tela.

Mova o dispositivo e o monitor pelo menos 305 mm (12 polegadas) de distância e ligue o monitor.

### Notas:

- a. Para prevenir erros de leitura/gravação na unidade de disquete, certifique-se de que a distância entre o monitor e qualquer unidade de disquete externa seja de pelo menos 76 mm (3 pol).
- b. Cabos de monitor não fornecidos pela Lenovo podem causar problemas imprevisíveis.
- 2. Recoloque o cabo do monitor.
- 3. Substitua os componentes listados na etapa 2 um por vez, na ordem mostrada, reiniciando o servidor a cada vez:
	- a. Cabo do monitor
	- b. Adaptador de vídeo (se um estiver instalado)
	- c. Monitor
	- d. (Apenas para técnico treinado) Placa do processador superior (backplane da CPU) ou placa do processador inferior (MB)

### <span id="page-282-2"></span>Os caracteres incorretos são exibidos na tela

Execute as seguintes etapas até que o problema seja resolvido:

- 1. Verifique se as configurações de idioma e localidade estão corretas para o teclado e sistema operacional.
- 2. Se o idioma errado for exibido, atualize o firmware do servidor para o nível mais recente. Consulte "Atualizar o firmware" no Guia do Usuário ou no Guia de Configuração do Sistema.

## Problemas de rede

Utilize estas informações para resolver problemas relacionados a rede.

- ["Não é possível ativar o servidor usando Wake on LAN" na página 273](#page-282-3)
- ["Não foi possível fazer login usando a conta LDAP com o SSL habilitado" na página 274](#page-283-0)

### <span id="page-282-3"></span>Não é possível ativar o servidor usando Wake on LAN

Conclua as etapas a seguir até que o problema seja resolvido:

1. Se você estiver usando o adaptador de rede de porta dupla e o servidor for conectado à rede usando o conector Ethernet 5, verifique o log de erro do sistema ou o log de eventos do sistema IMM2 (consulte ["Logs de eventos" na página 241\)](#page-250-1), certifique-se de que:

- a. O ventilador 3 está executando em modo standby, se o adaptador integrado Emulex de porta dupla 10GBase-T estiver instalado.
- b. A temperatura da sala não esteja muito alta (consulte ["Especificações" na página 243\)](#page-252-0).
- c. As ventilações de ar não estejam bloqueadas.
- d. O defletor de ar esteja instalado com segurança.
- 2. Reposicione o adaptador de rede de porta dupla.
- 3. Desligue o servidor e desconecte-o da fonte de alimentação; em seguida, espere 10 segundos antes de reiniciar o servidor.
- 4. Se o problema ainda permanecer, substitua o adaptador de rede de porta dupla.

### <span id="page-283-0"></span>Não foi possível fazer login usando a conta LDAP com o SSL habilitado

Conclua as etapas a seguir até que o problema seja resolvido:

- 1. Certifique-se de que a chave de licença seja válida.
- 2. Gere uma nova chave de licença e efetue login novamente.

# Problemas observáveis

Use estas informações para resolver problemas observáveis.

- ["O servidor trava durante o processo de inicialização UEFI" na página 274](#page-283-1)
- ["O servidor exibe imediatamente o Visualizador de Eventos de POST quando é ligado" na página 275](#page-284-0)
- ["O servidor não responde \(O POST foi concluído e o sistema operacional está em execução\)" na página](#page-284-1)  [275](#page-284-1)
- ["O servidor não responde \(falha no POST e não é possível iniciar a Configuração do Sistema\)" na página](#page-285-0) [276](#page-285-0)
- ["A falha planar de tensão é exibida no log de eventos" na página 276](#page-285-1)
- ["Cheiro incomum" na página 276](#page-285-2)
- ["O servidor parece estar sendo executada quente" na página 276](#page-285-3)
- ["Não é possível entrar no modo legado depois de instalar um novo adaptador" na página 277](#page-286-0)
- ["Peças rachadas ou chassi rachado" na página 277](#page-286-1)

### <span id="page-283-1"></span>O servidor trava durante o processo de inicialização UEFI

Se o sistema travar durante o processo de inicialização UEFI com a mensagem UEFI: DXE INIT no monitor, certifique-se de que os ROMs da opção não foram definidos com Legado. É possível exibir remotamente as configurações atuais dos ROMs da opção executando o seguinte comando com o Lenovo XClarity Essentials OneCLI:

onecli config show EnableDisableAdapterOptionROMSupport --bmc xcc\_userid:xcc\_password@xcc\_ipaddress

Para recuperar um sistema que trava durante o processo de inicialização com configurações legadas de ROM da opção, consulte a seguinte dica técnicas:

### <https://datacentersupport.lenovo.com/solutions/ht506118>

Se for necessário usar ROMs de opção legados, não defina os ROMs de opção de slot como Legado no menu Dispositivos e Portas de E/S. Em vez disso, defina ROMs da opção de slot como **Automático** (a configuração padrão) e defina o modo de inicialização do sistema como Modo Legado. Os ROMs da opção legados serão chamados um pouco antes da inicialização do sistema.

### <span id="page-284-0"></span>O servidor exibe imediatamente o Visualizador de Eventos de POST quando é ligado

Conclua as etapas a seguir até que o problema seja resolvido.

- 1. Corrija todos os erros indicados pelos LEDs do sistema e a tela de diagnóstico.
- 2. Certifique-se de que o servidor ofereça suporte a todos os processadores e que eles correspondam em velocidade e tamanho de cache.

É possível exibir detalhes do processador na configuração do sistema.

Para determinar se o processador é suportado para o servidor, consulte <https://serverproven.lenovo.com>.

- 3. (Apenas para técnico treinado) Certifique-se de que o processador 1 esteja corretamente encaixado.
- 4. (Apenas para técnico treinado) Remova o processador 2 e reinicie o servidor.
- 5. Substitua os componentes a seguir, um de cada vez, na ordem mostrada, reiniciando o servidor a cada vez:
	- a. (Apenas para técnico treinado) Processador
	- b. (Apenas para técnico treinado) Placa do processador superior (backplane da CPU) ou placa do processador inferior (MB)

#### <span id="page-284-1"></span>O servidor não responde (O POST foi concluído e o sistema operacional está em execução)

Conclua as etapas a seguir até que o problema seja resolvido.

- Se você estiver no mesmo local que o nó de cálculo, conclua as seguintes etapas:
	- 1. Se você estiver usando uma conexão KVM, certifique-se de que a conexão esteja operando corretamente. Caso contrário, certifique-se de que o teclado e o mouse estejam operando corretamente.
	- 2. Se possível, faça login no nó de cálculo e verifique se todos os aplicativos estão em execução (nenhum aplicativo está interrompido).
	- 3. Reinicie o nó de cálculo.
	- 4. Se o problema permanecer, certifique-se de que qualquer novo software tenha sido instalado e configurado corretamente.
	- 5. Entre em contato com o local de compra do software ou com o fornecedor de software.
- Se você estiver acessando o nó de cálculo a partir de um local remoto, conclua as seguintes etapas:
	- 1. Certifique-se de que todos os aplicativos estejam em execução (nenhum aplicativo está interrompido).
	- 2. Tente fazer logout do sistema e fazer login novamente.
	- 3. Valide o acesso à rede executando ping ou executando uma rota de rastreio para o nó de cálculo a partir de uma linha de comandos.
		- a. Se você não conseguir obter uma resposta durante um teste de ping, tente executar ping de outro nó de cálculo no gabinete para determinar se é um problema de conexão ou um problema de nó de cálculo.
		- b. Execute uma rota de rastreio para determinar onde a conexão é interrompida. Tente resolver um problema de conexão com a VPN ou com o ponto em que a conexão é interrompida.
	- 4. Reinicie o nó de cálculo remotamente por meio da interface de gerenciamento.
	- 5. Se o problema permanecer, verifique se algum novo software foi instalado e configurado corretamente.
	- 6. Entre em contato com o local de compra do software ou com o fornecedor de software.

### <span id="page-285-0"></span>O servidor não responde (falha no POST e não é possível iniciar a Configuração do Sistema)

Mudanças na configuração, como dispositivos incluídos ou atualizações de firmware do adaptador, e problemas no código do firmware ou do aplicativo podem fazer com que o servidor falhe no POST (o autoteste de ligação).

Se isso ocorrer, o servidor responde de uma das duas maneiras a seguir:

- O servidor reinicia automaticamente e tenta fazer POST novamente.
- O servidor trava e você deve reiniciar manualmente o servidor para que ele tente fazer POST outra vez.

Depois de um número especificado de tentativas consecutivas (automáticas ou manuais), o servidor é revertido para a configuração UEFI padrão e inicia o System Setup para que você possa fazer as correções necessárias na configuração e reiniciar o servidor. Se o servidor não puder concluir o POST com êxito com a configuração padrão, poderá haver um problema com a placa do processador superior (backplane da CPU) ou a placa do processador inferior (MB).

É possível especificar o número de tentativas de reinicialização consecutivas no System Setup. Reinicie o servidor e pressione a tecla de acordo com as instruções na tela para exibir a interface de configuração do sistema do LXPM. (Para obter mais informações, consulte a seção "Inicialização" na documentação do LXPM compatível com seu servidor em <https://pubs.lenovo.com/lxpm-overview/>.) Em seguida, clique em Configurações do Sistema ➙ Recuperação e RAS ➙ Tentativas de POST ➙ Limite de Tentativas de POST. As opções disponíveis são 3, 6, 9 e desabilitar.

### <span id="page-285-1"></span>A falha planar de tensão é exibida no log de eventos

Conclua as etapas a seguir até que o problema seja resolvido.

- 1. Reverta o sistema para a configuração mínima. Consulte ["Especificações" na página 243](#page-252-0) para conhecer o número mínimo necessário de processadores e DIMMs.
- 2. Reinicie o sistema.
	- Se o sistema for reiniciado, adicione cada um dos itens removidos, um de cada vez, e reinicie o sistema depois de cada inclusão, até que o erro ocorra. Substitua o item para o qual o erro ocorre.
	- Se o sistema não for reiniciado, suspeite da placa do processador superior (backplane da CPU) ou da placa do processador inferior (MB).

### <span id="page-285-2"></span>Cheiro incomum

Conclua as etapas a seguir até que o problema seja resolvido.

- 1. Um cheiro incomum pode ser proveniente de equipamentos recém-instalados.
- 2. Se o problema permanecer, entre em contato com o Suporte Lenovo.

#### <span id="page-285-3"></span>O servidor parece estar sendo executada quente

Conclua as etapas a seguir até que o problema seja resolvido.

Diversos nós de cálculo ou chassis:

- 1. Certifique-se de que a temperatura da sala esteja dentro do intervalo especificado (consulte ["Especificações" na página 243](#page-252-0)).
- 2. Verifique se os ventiladores estão instalados corretamente.
- 3. Atualize o UEFI e o XCC para as versões mais recentes.
- 4. Garanta que os preenchimentos no servidor estejam instalados corretamente (consulte [Capítulo 1](#page-10-0)  ["Procedimentos de substituição de hardware" na página 1](#page-10-0) para saber os procedimentos de instalação detalhados).

5. Use o comando IPMI para aumentar a velocidade do ventilador até a velocidade total do ventilador para ver se o problema pode ser resolvido.

Nota: O comando bruto IPMI deve ser usado apenas por um técnico treinado e cada sistema tem seu próprio comando bruto do PMI específico.

6. Verifique se no log de eventos do processador de gerenciamento há eventos de aumento de temperatura. Se não houver eventos, o nó de cálculo está sendo executado dentro das temperaturas de operação normais. Observe que é possível obter variações na temperatura.

### <span id="page-286-0"></span>Não é possível entrar no modo legado depois de instalar um novo adaptador

Execute o procedimento a seguir para resolver o problema.

- 1. Acesse Configurar UEFI → Dispositivos e Portas de E/S → Definir Ordem de Execução da Option ROM.
- 2. Mova o adaptador RAID com o sistema operacional instalado para a parte superior da lista.
- 3. Selecione Salvar.
- 4. Reinicialize o sistema e a inicialização automática no sistema operacional.

### <span id="page-286-1"></span>Peças rachadas ou chassi rachado

Entre em contato com o Suporte Lenovo.

# Problemas de dispositivo opcional

Use estas informações para solucionar problemas relacionados a dispositivos opcionais.

- ["Dispositivo USB externo não reconhecido" na página 277](#page-286-2)
- ["O adaptador PCIe não é reconhecido ou não estão funcionando" na página 277](#page-286-3)
- ["Recursos insuficientes de PCIe detectados." na página 278](#page-287-0)
- ["Um dispositivo opcional Lenovo que acabou de ser instalado não funciona." na página 278](#page-287-1)
- ["Um dispositivo opcional Lenovo que antes funcionava não funciona mais" na página 279](#page-288-0)

### <span id="page-286-2"></span>Dispositivo USB externo não reconhecido

Conclua as etapas a seguir até que o problema seja resolvido:

- 1. Atualize o firmware UEFI para a versão mais recente.
- 2. Certifique-se de que os drivers apropriados estejam instalados no nó de cálculo. Consulte a documentação do produto do dispositivo USB para obter informações sobre drivers de dispositivo.
- 3. Use o Setup Utility para se certificar de que o dispositivo esteja configurado corretamente.
- 4. Se o dispositivo USB estiver conectado a um hub ou ao cabo breakout do console, desconecte o dispositivo e conecte-o diretamente à porta USB na frente do nó de cálculo.

### <span id="page-286-3"></span>O adaptador PCIe não é reconhecido ou não estão funcionando

Conclua as etapas a seguir até que o problema seja resolvido:

- 1. Atualize o firmware UEFI para a versão mais recente.
- 2. Verifique o log de eventos e resolva os problemas relacionados ao dispositivo.
- 3. Verifique se o dispositivo tem suporte para o servidor (consulte <https://serverproven.lenovo.com>). Certifique-se de que o nível de firmware no dispositivo esteja no nível mais recente suportado e atualize o firmware, se aplicável.
- 4. Certifique-se de que o adaptador esteja instalado em um slot correto.
- 5. Certifique-se de que os drivers de dispositivo apropriados estejam instalados para o dispositivo.
- 6. Resolva conflitos de recursos se estiver executando o modo legado (UEFI). Verifique as ordens de inicialização de ROM legada e modifique a configuração de UEFI para base de configuração de MM.

Nota: Assegure-se de modificar a ordem de inicialização de ROM associada ao adaptador PCIe para a primeira ordem de execução.

- 7. Verifique <http://datacentersupport.lenovo.com> para obter dicas técnicas (também conhecidas como dicas retain ou boletins de serviço) que podem estar relacionados ao adaptador.
- 8. Assegure-se de que as conexões externas do adaptador estejam corretas e que os conectores não estejam danificados fisicamente.
- 9. Certifique-se de que o adaptador PCIe esteja instalado com o sistema operacional suportado.

### <span id="page-287-0"></span>Recursos insuficientes de PCIe detectados.

Se você vir uma mensagem de erro indicando "Recursos insuficientes de PCI detectados", conclua as seguintes etapas até que o problema seja resolvido:

- 1. Pressione Enter para acessar o Utilitário de Configuração do sistema.
- 2. Selecione Configurações do Sistema → Dispositivos e Portas de E/S → Base de Configuração de MM; em seguida, altere a configuração para aumentar os recursos do dispositivo. Por exemplo, modifique 3 GB para 2 GB ou 2 GB para 1 GB.
- 3. Salve as configurações e reinicie o sistema.
- 4. Se o erro ocorrer novamente com a configuração mais alta de recursos de dispositivo (1GB), desligue o sistema e remova alguns dispositivos PCIe; em seguida, ligue o sistema.
- 5. Se a reinicialização falhou, repita as etapa de 1 a 4.
- 6. Se o erro ocorrer novamente, pressione Enter para acessar o Utilitário de Configuração do sistema.
- 7. Selecione Configurações do Sistema ➙ Dispositivos e Portas de E/S ➙ Alocação de Recurso de PCI de 64 Bits e, em seguida, altere a configuração de Auto para Habilitar.
- 8. Se o dispositivo de inicialização não suportar MMIO acima de 4GB para inicialização legada, use o modo de inicialização UEFI ou remova/desabilite alguns dispositivos PCIe.
- 9. Execute o ciclo CC do sistema e certifique-se de que o sistema esteja no menu de inicialização UEFI ou no sistema operacional; em seguida, capture o log FFDC.
- 10. Entre em contato com o Suporte Técnico Lenovo.

### <span id="page-287-1"></span>Um dispositivo opcional Lenovo que acabou de ser instalado não funciona.

- 1. Certifique-se de que:
	- O dispositivo tem suporte para o servidor (consulte <https://serverproven.lenovo.com>).
	- Você seguiu as instruções de instalação fornecidas com o dispositivo e o dispositivo está instalado corretamente.
	- Você não soltou nenhum outro dispositivo ou cabo instalado.
	- Você atualizou as informações de configuração na configuração do sistema. Quando você inicia um servidor e pressiona a tecla de acordo com as instruções na tela para exibir o Setup Utility. (Para obter mais informações, consulte a seção "Inicialização" na documentação do LXPM compatível com seu servidor em <https://pubs.lenovo.com/lxpm-overview/>) Sempre que houver alterações na memória ou nos dispositivos, é necessário atualizar a configuração.
- 2. Recoloque o dispositivo recém-instalado.
- 3. Substitua o dispositivo recém-instalado.
- 4. Reconecte a conexão do cabo e verifique se não há danos físicos ao cabo.
- 5. Se houver algum dano no cabo, substitua o cabo.
#### Um dispositivo opcional Lenovo que antes funcionava não funciona mais

- 1. Certifique-se de que todas as conexões de cabo do dispositivo estejam seguras.
- 2. Se o dispositivo for fornecido com instruções de teste, utilize-as para testar o dispositivo.
- 3. Reconecte a conexão do cabo e verifique se alguma peça física foi danificada.
- 4. Substitua o cabo.
- 5. Reconecte o dispositivo com falha.
- 6. Substitua o dispositivo com falha.

### Problemas de desempenho

Use estas informações para resolver problemas de desempenho.

- ["Desempenho de rede" na página 279](#page-288-0)
- ["Desempenho do sistema operacional" na página 279](#page-288-1)

#### <span id="page-288-0"></span>Desempenho de rede

Execute as seguintes etapas até que o problema seja resolvido:

- 1. Isole a rede que está operando lentamente (como armazenamento, dados e gerenciamento). Pode ser útil usar ferramentas de ping ou do sistema operacional, como o gerenciador de tarefas ou o gerenciador de recursos.
- 2. Verifique se há congestionamento de tráfego na rede.
- 3. Atualize o driver de dispositivo do NIC ou o driver de dispositivo do controlador de dispositivo de armazenamento.
- 4. Use as ferramentas de diagnóstico de tráfego fornecidas pelo fabricante do módulo de E/S.

#### <span id="page-288-1"></span>Desempenho do sistema operacional

Execute as seguintes etapas até que o problema seja resolvido:

- 1. Se você tiver feito alterações recentemente no nó de cálculo (por exemplo, atualizou drivers de dispositivo ou instalou aplicativos de software), remova as alterações.
- 2. Verifique se há problemas de rede.
- 3. Verifique nos logs do sistema operacional se há erros relacionados a desempenho.
- 4. Verifique se há eventos relacionados a altas temperaturas e problemas de energia, pois o nó de cálculo pode ser regulado para ajudar no resfriamento. Se estiver regulado, reduza a carga de trabalho no nó de cálculo para ajudar a melhorar o desempenho.
- 5. Verifique se há eventos relacionados a DIMMS desativadas. Se não houver memória suficiente para a carga de trabalho do aplicativo, o sistema operacional terá um desempenho insatisfatório.
- 6. Assegure-se de que a carga de trabalho não seja excessiva para a configuração.

### Problemas de ativação e desligamento

Use estas informações para resolver problemas ao ligar ou desligar o servidor.

- ["O botão liga/desliga não funciona \(o servidor não inicia\)" na página 279](#page-288-2)
- ["O servidor não é inicializado" na página 280](#page-289-0)

#### <span id="page-288-2"></span>O botão liga/desliga não funciona (o servidor não inicia)

Nota: O botão de energia não funcionará até aproximadamente 1 a 3 minutos após o servidor ter sido conectado à energia CA para que o BMC tenha tempo de inicializar.

Conclua as etapas a seguir até que o problema seja resolvido:

- 1. Verifique se o botão liga/desliga no servidor está funcionando corretamente:
	- a. Desconecte os cabos de alimentação do servidor.
	- b. Reconecte os cabos de alimentação do servidor.
	- c. Recoloque o cabo do painel frontal do operador e, em seguida, repita as etapas 1a e 2b.
		- Se o servidor for iniciado, recoloque o painel frontal do operador.
		- Se o problema persistir, substitua o painel frontal do operador.
- 2. Certifique-se de que:
	- Os cabos de alimentação estejam conectados ao servidor e a uma tomada que esteja funcionando.
	- Os LEDs da fonte de alimentação não indicam um problema.
	- O LED do botão de energia está aceso e pisca lentamente.
	- A força de envio é suficiente e com resposta de botão forçado.
- 3. Se o LED do botão de energia não acender nem piscar corretamente, recoloque todas as fontes de alimentação e certifique-se de que o LED de CA no lado traseiro da PSU esteja aceso.
- 4. Se você acabou de instalar um dispositivo opcional, remova-o e inicie novamente o servidor.
- 5. Se o problema ainda for observado ou sem o LED do botão de energia aceso, implemente a configuração mínima para verificar se algum componente específico bloqueia a permissão de energia. Substitua cada fonte de alimentação e verifique a função do botão de energia depois de instalar cada uma.
- 6. Se tudo ainda estiver concluído e o problema não puder ser resolvido, colete as informações de falha com os logs de sistema capturados para o Suporte Lenovo.

#### <span id="page-289-0"></span>O servidor não é inicializado

Conclua as etapas a seguir até que o problema seja resolvido:

- 1. Verifique no log de eventos se há eventos relacionados a problemas para ligar o servidor.
- 2. Verifique se há LEDs piscando em âmbar.
- 3. Verifique o LED de energia da placa do processador superior (backplane da CPU) ou da placa do processador inferior (MB).
- 4. Certifique-se de que o LED de energia CA esteja aceso ou que o LED âmbar esteja aceso no lado traseiro da PSU.
- 5. Ative o ciclo de AC do sistema.
- 6. Remova a bateria do CMOS por pelo menos dez segundos e, em seguida, reinstale a bateria do CMOS.
- 7. Tente ligar o sistema pelo comando IPMI por meio do XCC ou pelo botão de energia.
- 8. Implemente a configuração mínima (um processador, um DIMM e uma PSU sem qualquer adaptador e qualquer unidade instalada).
- 9. Recoloque todas as fontes de alimentação e certifique-se de que os LEDs CA no lado traseiro da PSU estejam acesos.
- 10. Substitua cada fonte de alimentação e verifique a função do botão de energia depois de instalar cada uma.
- 11. Se o problema não puder ser resolvido pelas ações acima, chame o serviço para examinar o sintoma do problema e ver se a substituição da placa do processador superior (backplane da CPU) ou da placa do processador inferior (MB) é necessária.

## Problemas de energia

Utilize estas informações para resolver problemas relacionados a energia.

#### O LED de erro do sistema está aceso e o log de eventos "Fonte de alimentação perdeu a entrada" é exibido

Para resolver o problema, certifique que:

- 1. A fonte de alimentação esteja conectada corretamente a um cabo de alimentação.
- 2. O cabo de alimentação está conectado a uma tomada aterrada adequadamente para o servidor.
- 3. Certifique-se de que a fonte CA da fonte de alimentação esteja estável dentro do intervalo suportado.
- 4. Substitua a fonte de alimentação para ver se o problema segue a fonte de alimentação. Se ele seguir a fonte de alimentação, substitua a que estiver com falha.
- 5. Revise o log de eventos e veja como o problema segue as ações do log de eventos para resolver os problemas.

### Problemas de dispositivo serial

Use estas informações para resolver problemas com portas ou dispositivos seriais.

- ["O número de portas seriais exibidas é menor do que o número de portas seriais instaladas" na página](#page-290-0) [281](#page-290-0)
- ["O dispositivo serial não funciona" na página 281](#page-290-1)

#### <span id="page-290-0"></span>O número de portas seriais exibidas é menor do que o número de portas seriais instaladas

Conclua as etapas a seguir até que o problema seja resolvido.

- 1. Certifique-se de que:
	- Cada porta é atribuída a um endereço exclusivo no utilitário de configuração e nenhuma das portas seriais está desativada.
	- O adaptador de porta serial (se um estiver presente) está colocado corretamente.
- 2. Reconecte o adaptador da porta serial.
- 3. Substitua o adaptador da porta serial.

#### <span id="page-290-1"></span>O dispositivo serial não funciona

- 1. Certifique-se de que:
	- O dispositivo é compatível com o servidor.
	- A porta serial está ativada e se tem um endereço exclusivo atribuído.
	- O dispositivo está conectado ao conector correto (consulte ["Conectores da placa do processador](#page-258-0)  [inferior \(MB\)" na página 249](#page-258-0)).
- 2. Recoloque os seguintes componentes:
	- a. Dispositivo serial com falha.
	- b. Cabo serial.
- 3. Substitua os seguintes componentes:
	- a. Dispositivo serial com falha.
	- b. Cabo serial.
- 4. (Apenas para técnico treinado) Substitua a placa do processador superior (backplane da CPU) ou a placa do processador inferior (MB).

## Problemas de software

Use estas informações para resolver problemas de software.

- 1. Para determinar se o problema é causado pelo software, verifique se:
	- O servidor possua a memória mínima necessária para utilizar o software. Para requisitos de memória, consulte as informações fornecidas com o software.

Nota: Se você acabou de instalar um adaptador ou memória, o servidor pode ter um conflito de endereço de memória.

- O software foi projetado para operar no servidor.
- Outro software funciona no servidor.
- O software funciona em outro servidor.
- 2. Se você receber alguma mensagem de erro enquanto utiliza o software, consulte as informações fornecidas com o software para obter uma descrição das mensagens e soluções sugeridas para o problema.
- 3. Entre em contato com o local da compra do software.

### Problemas na unidade de armazenamento

Use estas informações para resolver problemas relacionados às unidade de armazenamento.

- ["O servidor não consegue reconhecer uma unidade" na página 282](#page-291-0)
- ["Falha em várias unidades" na página 283](#page-292-0)
- ["Várias unidades estão offline" na página 283](#page-292-1)
- ["Uma unidade de substituição não é reconstruída" na página 283](#page-292-2)
- ["O LED verde de atividade da unidade não representa o estado real da unidade associada" na página](#page-293-0) [284](#page-293-0)
- ["O LED amarelo de status da unidade não representa o estado real da unidade associada" na página 284](#page-293-1)

#### <span id="page-291-0"></span>O servidor não consegue reconhecer uma unidade

Conclua as etapas a seguir até que o problema seja resolvido.

- 1. Observe o LED de status amarelo associado da unidade. Se esse LED estiver aceso, isso indicará uma falha da unidade.
- 2. Se o LED de status estiver aceso, remova a unidade do compartimento, aguarde 45 segundos e reinsira-a novamente, verificando se o conjunto da unidade se conecta ao backplane da unidade.
- 3. Observe o LED verde de atividade da unidade associado e o LED de status amarelo e execute as operações correspondentes em diferentes situações:
	- Se o LED de atividade verde estiver piscando e o LED de status amarelo não estiver aceso, a unidade foi reconhecida pelo controlador e está funcionando corretamente. Execute os testes de diagnóstico para as unidades. Quando você inicia um servidor e pressiona a tecla de acordo com as instruções na tela, o LXPM é exibido por padrão. (Para obter mais informações, consulte a seção "Inicialização" na documentação do LXPM compatível com seu servidor em <https://pubs.lenovo.com/lxpm-overview/> .) É possível executar diagnósticos de unidade nessa interface. Na página Diagnóstico, clique em Executar Diagnóstico  $\rightarrow$  Teste de unidade de disco.
	- Se o LED de atividade verde estiver piscando e o LED de status amarelo estiver piscando lentamente, a unidade foi reconhecida pelo controlador e está sendo reconstruída.
	- Se o LED não estiver aceso nem piscando, verifique se o backplane da unidade está posicionado corretamente. Para obter detalhes, vá para a etapa 4.
- Se o LED de atividade verde estiver piscando e o LED de status amarelo estiver aceso, substitua a unidade.
- 4. Certifique-se de que o painel traseiro da unidade esteja encaixado corretamente. Quando ele está colocado corretamente, as montagens da unidade se conectam corretamente ao backplane sem inclinar-se ou causar movimento do backplane.
- 5. Recoloque o cabo de energia do backplane e repita as etapas 1 a 3.
- 6. Recoloque o cabo de sinal do backplane e repita as etapas 1 a 3.
- 7. Suspeite do backplane ou do cabo de sinal do backplane:
	- Substitua o cabo de sinal do backplane afetado.
	- Substitua o backplane afetado.
- 8. Execute os testes de diagnóstico para as unidades. Quando você inicia um servidor e pressiona a tecla de acordo com as instruções na tela, o LXPM é exibido por padrão. (Para obter mais informações, consulte a seção "Inicialização" na documentação do LXPM compatível com seu servidor em [https://](https://pubs.lenovo.com/lxpm-overview/) [pubs.lenovo.com/lxpm-overview/](https://pubs.lenovo.com/lxpm-overview/).) É possível executar diagnósticos de unidade nessa interface. Na página Diagnóstico, clique em Executar Diagnóstico ➙ Teste de unidade de disco.

Com base nesses testes:

- Se o backplane passar no teste, mas as unidades não forem reconhecidas, substitua o cabo de sinal do painel traseiro e execute os testes novamente.
- Substitua o backplane.
- Se o adaptador falhar no teste, desconecte o cabo de sinal do backplane do adaptador e execute os testes novamente.
- Se o adaptador falhar no teste, substitua-o.

#### <span id="page-292-0"></span>Falha em várias unidades

Execute as seguintes etapas até que o problema seja resolvido:

- Verifique no log de eventos do Lenovo XClarity Controller se há outros eventos relacionados a fontes de alimentação ou problemas de vibração e resolva esses eventos.
- Certifique-se de que os drivers de dispositivo e o firmware da unidade e do servidor estejam no nível mais recente.

Importante: Algumas soluções de cluster necessitam de níveis de código específicos ou atualizações de códigos coordenados. Se o dispositivo fizer parte de uma solução de cluster, verifique se o nível de código mais recente é aceito para a solução de cluster antes da atualização do código.

#### <span id="page-292-1"></span>Várias unidades estão offline

Execute as seguintes etapas até que o problema seja resolvido:

- Verifique no log de eventos do Lenovo XClarity Controller se há outros eventos relacionados a fontes de alimentação ou problemas de vibração e resolva esses eventos.
- Visualize o log do subsistema de armazenamento para eventos relacionados ao subsistema de armazenamento e resolva esses eventos.

#### <span id="page-292-2"></span>Uma unidade de substituição não é reconstruída

Execute as seguintes etapas até que o problema seja resolvido:

- 1. Certifique-se de que a unidade seja reconhecida pelo adaptador (o LED de atividade verde da unidade esteja piscando).
- 2. Revise a documentação do adaptador SAS/SATA RAID para determinar os parâmetros e definições de configuração corretos.

#### <span id="page-293-0"></span>O LED verde de atividade da unidade não representa o estado real da unidade associada

Execute as seguintes etapas até que o problema seja resolvido:

- 1. Se o LED de atividade verde da unidade não piscar quando a unidade estiver em uso, execute os testes de diagnóstico para as unidades. Quando você inicia um servidor e pressiona a tecla de acordo com as instruções na tela, o LXPM é exibido por padrão. (Para obter mais informações, consulte a seção "Inicialização" na documentação do LXPM compatível com seu servidor em [https://pubs.lenovo.com/](https://pubs.lenovo.com/lxpm-overview/)  [lxpm-overview/](https://pubs.lenovo.com/lxpm-overview/).) É possível executar diagnósticos de unidade nessa interface. Na página Diagnóstico, clique em Executar Diagnóstico ➙ Teste de unidade de disco
- 2. Se a unidade passar no teste, substitua o backplane.
- 3. Se a unidade falhar no teste, substitua a unidade.

#### <span id="page-293-1"></span>O LED amarelo de status da unidade não representa o estado real da unidade associada

Execute as seguintes etapas até que o problema seja resolvido:

- 1. Desligue o servidor.
- 2. Reposicione o adaptador SAS/SATA.
- 3. Reposicione o cabo de alimentação do backplane e o cabo de sinal do backplane.
- 4. Reconecte a unidade.
- 5. Ligue o servidor e observe a atividade dos LEDs da unidade.

# <span id="page-294-0"></span>Apêndice A. Obtendo ajuda e assistência técnica

Se precisar de ajuda, serviço ou assistência técnica ou apenas desejar mais informações sobre produtos Lenovo, você encontrará uma ampla variedade de fontes disponíveis da Lenovo para ajudá-lo.

Na Web, informações atualizadas sobre sistemas, dispositivos opcionais, serviços e suporte Lenovo estão disponíveis em:

#### <http://datacentersupport.lenovo.com>

Nota: A IBM é o provedor de serviço preferencial da Lenovo para o ThinkSystem

### Antes de Ligar

Antes de telefonar, há várias etapas que você pode realizar para tentar resolver o problema por conta própria. Se você decidir que realmente precisa ligar para obter assistência, colete todas as informações que serão necessárias para o técnico de serviço resolver mais rapidamente o problema.

#### Tente resolver o problema por conta própria

Você pode resolver muitos problemas sem assistência externa, seguindo os procedimentos de resolução de problemas que a Lenovo fornece na ajuda on-line ou na documentação fornecida com o produto Lenovo. A ajuda online também descreve os testes de diagnóstico que podem ser executados. A documentação da maioria dos sistemas, sistemas operacionais e programas contém procedimentos de resolução de problemas e explicações de mensagens de erro e códigos de erro. Se suspeitar de um problema de software, consulte a documentação do sistema operacional ou do programa.

É possível encontrar a documentação dos seus produtos ThinkSystem no seguinte local:

#### <https://pubs.lenovo.com/>

Você pode realizar as seguintes etapas para tentar resolver o problema por conta própria:

- Verifique todos os cabos para certificar-se de que estejam conectados.
- Verifique os comutadores de energia para certificar-se de que o sistema e os dispositivos opcionais estejam ativados.
- Verifique se há software, firmware e drivers de dispositivo do sistema operacional atualizados para seu produto Lenovo. (Consulte os links a seguir) Os termos e condições da Lenovo Warranty indicam que você, o proprietário do produto Lenovo, é responsável pela manutenção e atualização de todos os softwares e firmwares do produto (a menos que ele seja coberto por um contrato de manutenção adicional). Seu técnico de serviço solicitará que você faça upgrade do software e firmware se o problema tiver uma solução documentada dentro de um upgrade do software.
	- Downloads de drivers e softwares
		- [https://datacentersupport.lenovo.com/products/servers/thinksystem/sr950v3/7dc4/downloads/driver](https://datacentersupport.lenovo.com/products/servers/thinksystem/sr950v3/7dc4/downloads/driver-list/)[list/](https://datacentersupport.lenovo.com/products/servers/thinksystem/sr950v3/7dc4/downloads/driver-list/)
	- Centro de suporte de sistema operacional
		- <https://datacentersupport.lenovo.com/solutions/server-os>
	- Instruções de instalação do sistema operacional
		- <https://pubs.lenovo.com/#os-installation>
- Se você tiver instalado um novo hardware ou software em seu ambiente, verifique o [https://](https://serverproven.lenovo.com)  [serverproven.lenovo.com](https://serverproven.lenovo.com) para se certificar de que o hardware e o software sejam suportados por seu produto.
- Consulte [Capítulo 3 "Determinação de problemas" na página 241](#page-250-0) para obter instruções sobre como isolar e resolver problemas.
- Acesse <http://datacentersupport.lenovo.com> e verifique as informações para ajudar a resolver o problema.

Para localizar as Dicas Técnicas disponíveis para seu servidor:

- 1. Acesse <http://datacentersupport.lenovo.com> e navegue até a página de suporte do seu servidor.
- 2. Clique em How To's (Instruções) no painel de navegação.
- 3. Clique em Article Type (Tipo de artigo) ➙ Solution (Solução) no menu suspenso.

Siga as instruções na tela para escolher a categoria para o problema com que você está lidando.

• Confira o Fórum de data center da Lenovo em [https://forums.lenovo.com/t5/Datacenter-Systems/ct-p/sv\\_eg](https://forums.lenovo.com/t5/Datacenter-Systems/ct-p/sv_eg) para ver se outra pessoa encontrou um problema semelhante.

#### Coletando as informações necessárias para chamar o suporte

Se você precisar de um serviço de garantia em seu produto Lenovo, os técnicos de serviço poderão auxiliálo com mais eficácia se você preparar as informações apropriadas antes de ligar. Você também pode acessar <http://datacentersupport.lenovo.com/warrantylookup> para obter informações sobre a garantia do produto.

Reúna as informações a seguir para serem fornecidas ao técnico de serviço. Esses dados ajudarão o técnico a fornecer rapidamente uma solução para o seu problema e a assegurar que você receba o nível de serviço que contratou.

- Números de contrato do acordo de Manutenção de Hardware e Software, se aplicável
- Número de tipo de máquina (identificador de máquina com 4 dígitos da Lenovo). O número do tipo de máquina pode ser localizado na etiqueta de ID. Consulte "Identificando o servidor e acesse o Lenovo XClarity Controller" no Guia do Usuário ou no Guia de Configuração do Sistema.
- Número do modelo
- Número de série
- Níveis atuais de UEFI e de firmware do sistema
- Outras informações pertinentes, como mensagem de erro e logs

Em vez de chamar o Suporte Lenovo, você pode acessar <https://support.lenovo.com/servicerequest> para enviar uma Solicitação de serviço eletrônica. Submeter uma Solicitação Eletrônica de Serviço iniciará o processo de determinação de uma solução para o seu problema, tornando as informações pertinentes disponíveis para os técnicos de serviço. Os técnicos de serviço Lenovo podem começar a trabalhar na sua solução assim que você tiver concluído e enviado uma Solicitação de Serviço Eletrônico.

### Coletando dados de serviço

Para identificar claramente a causa raiz de um problema do servidor ou mediante solicitação do Suporte Lenovo, talvez seja necessário coletar dados de serviço que podem ser usados para realizar uma análise mais aprofundada. Os dados de serviço incluem informações como logs de eventos e inventário de hardware.

Os dados de serviço podem ser coletados pelas seguintes ferramentas:

• Lenovo XClarity Provisioning Manager

Use a função Coletar Dados de Serviço do Lenovo XClarity Provisioning Manager para coletar dados de serviço do sistema. É possível coletar dados do log do sistema existente ou executar um novo diagnóstico para coletar novos dados.

#### • Lenovo XClarity Controller

É possível usar a interface da Web do Lenovo XClarity Controller ou a CLI para coletar dados de serviço do servidor. É possível salvar e enviar o arquivo salvo para o Suporte Lenovo.

- Para obter mais informações sobre como usar a interface da Web para coletar dados de serviço, consulte a seção "Backup da configuração do BMC" na documentação do XCC compatível com seu servidor em <https://pubs.lenovo.com/lxcc-overview/>
- Para obter mais informações sobre como usar a CLI para coletar dados de serviço, consulte a seção "Comando ffdc do XCC" na documentação do XCC compatível com seu servidor em [https://](https://pubs.lenovo.com/lxcc-overview/) [pubs.lenovo.com/lxcc-overview/](https://pubs.lenovo.com/lxcc-overview/).

#### • Lenovo XClarity Administrator

O Lenovo XClarity Administrator pode ser configurado para coletar e enviar arquivos de diagnóstico automaticamente para o Suporte Lenovo quando determinados eventos que podem ser reparados ocorrerem no Lenovo XClarity Administrator e nos terminais gerenciados. É possível optar por enviar arquivos de diagnóstico ao Suporte Lenovo utilizando Call Home ou outro provedor de serviço que usar SFTP. Também é possível coletar arquivos de diagnóstico manualmente, abrir um registro de problemas e enviar arquivos de diagnóstico ao Suporte Lenovo.

É possível obter mais informações sobre como configurar notificações automáticas de problemas no Lenovo XClarity Administrator em [http://sysmgt.lenovofiles.com/help/topic/com.lenovo.lxca.doc/admin\\_](http://sysmgt.lenovofiles.com/help/topic/com.lenovo.lxca.doc/admin_setupcallhome.html)  [setupcallhome.html](http://sysmgt.lenovofiles.com/help/topic/com.lenovo.lxca.doc/admin_setupcallhome.html).

#### • Lenovo XClarity Essentials OneCLI

O Lenovo XClarity Essentials OneCLI tem o aplicativo de inventário para coletar dados de serviço. Ele pode ser executado dentro e fora da banda. Quando está em execução dentro da banda no sistema operacional do host no servidor, o OneCLI pode coletar informações sobre o sistema operacional, como o log de eventos do sistema operacional, além dos dados de serviço do hardware.

Para obter dados de serviço, você pode executar o comando **getinfor**. Para obter mais informações sobre como executar o getinfor, consulte https://pubs.lenovo.com/lxce-onecli/onecli\_r\_getinfor [command](https://pubs.lenovo.com/lxce-onecli/onecli_r_getinfor_command).

### Entrando em contato com o Suporte

É possível entrar em contato com o Suporte para obter ajuda para resolver seu problema.

Você pode receber serviço de hardware por meio de um Provedor de Serviços Autorizados Lenovo. Para localizar um provedor de serviços autorizado pela Lenovo para prestar serviço de garantia, acesse [https://](https://datacentersupport.lenovo.com/serviceprovider) [datacentersupport.lenovo.com/serviceprovider](https://datacentersupport.lenovo.com/serviceprovider) e use a pesquisa de filtro para países diferentes. Para consultar os números de telefone do Suporte Lenovo, consulte <https://datacentersupport.lenovo.com/supportphonelist> para obter os detalhes de suporte da sua região.

# Apêndice B. Documentos e suportes

Esta seção fornece documentos úteis, downloads de driver e firmware e recursos de suporte.

### Download de documentos

Esta seção fornece a introdução e o link para download de documentos úteis.

#### **Documentos**

Baixe as seguintes documentações do produto em:

[https://pubs.lenovo.com/sr860v3/pdf\\_files.html](https://pubs.lenovo.com/sr860v3/pdf_files.html)

- Guias de instalação do trilho
	- Instalação de trilhos em um rack
- Guia de Instalação do CMA
	- Instalação do CMA em um rack
- Guia do Usuário
	- Visão geral completa, configuração do sistema, substituição de componentes de hardware e solução de problemas.

Capítulos selecionados no Guia do Usuário:

- Guia de Configuração do Sistema: visão geral do servidor, identificação de componentes, exibição de LEDs do sistema e diagnósticos, retirada do produto da embalagem, instalação e configuração do servidor.
- Guia de manutenção de hardware: instalação de componentes de hardware, roteamento de cabos e solução de problemas.
- Referência de mensagens e códigos
	- Eventos do XClarity Controller, LXPM e uEFI
- Manual de UEFI
	- Introdução à configuração de UEFI

### Sites de suporte

Esta seção fornece downloads de driver e firmware e recursos de suporte.

#### Suporte e downloads

- Site de download de drivers e software para ThinkSystem SR950 V3
	- <https://datacentersupport.lenovo.com/products/servers/thinksystem/sr950v3/7dc4/downloads/driver-list/>
- Fórum de data center da Lenovo
	- [https://forums.lenovo.com/t5/Datacenter-Systems/ct-p/sv\\_eg](https://forums.lenovo.com/t5/Datacenter-Systems/ct-p/sv_eg)
- Suporte a data center da Lenovo para ThinkSystem SR950 V3
	- <https://datacentersupport.lenovo.com/products/servers/thinksystem/sr950v3/7dc4>
- Documentos de informações de licença da Lenovo
- <https://datacentersupport.lenovo.com/documents/lnvo-eula>
- Site do Lenovo Press (Guias de produtos/planilhas de especificações/documentação técnica)
	- <https://lenovopress.lenovo.com/>
- Declaração de Privacidade da Lenovo
	- <https://www.lenovo.com/privacy>
- Consultoria de segurança do produto Lenovo
	- [https://datacentersupport.lenovo.com/product\\_security/home](https://datacentersupport.lenovo.com/product_security/home)
- Planos de garantia de produtos Lenovo
	- <http://datacentersupport.lenovo.com/warrantylookup>
- Site do Lenovo Server Operating Systems Support Center
	- <https://datacentersupport.lenovo.com/solutions/server-os>
- Site do Lenovo ServerProven (pesquisa de compatibilidade de opções)
	- <https://serverproven.lenovo.com>
- Instruções de instalação do sistema operacional
	- <https://pubs.lenovo.com/#os-installation>
- Enviar um eTicket (solicitação de serviço)
	- <https://support.lenovo.com/servicerequest>
- Assinar as notificações do produto Lenovo Data Center Group (ficar atualizado nas atualizações de firmware)
	- <https://datacentersupport.lenovo.com/solutions/ht509500>

# <span id="page-300-0"></span>Apêndice C. Avisos

É possível que a Lenovo não ofereça os produtos, serviços ou recursos discutidos nesta publicação em todos os países. Consulte um representante Lenovo local para obter informações sobre os produtos e serviços disponíveis atualmente em sua área.

Qualquer referência a produtos, programas ou serviços Lenovo não significa que apenas produtos, programas ou serviços Lenovo possam ser utilizados. Qualquer produto, programa ou serviço funcionalmente equivalente, que não infrinja nenhum direito de propriedade intelectual da Lenovo, poderá ser utilizado em substituição a esse produto, programa ou serviço. Entretanto, a avaliação e verificação da operação de qualquer outro produto, programa ou serviço são de responsabilidade do Cliente.

A Lenovo pode ter patentes ou solicitações de patentes pendentes relativas a assuntos descritos nesta publicação. O fornecimento desta publicação não é uma oferta e não fornece uma licença em nenhuma patente ou solicitações de patente. Pedidos devem ser enviados, por escrito, para:

Lenovo (United States), Inc. 8001 Development Drive Morrisville, NC 27560  $U.S.A$ Attention: Lenovo Director of Licensing

A LENOVO FORNECE ESTA PUBLICAÇÃO "NO ESTADO EM QUE SE ENCONTRA", SEM GARANTIA DE NENHUM TIPO, SEJA EXPRESSA OU IMPLÍCITA, INCLUINDO, MAS A ELAS NÃO SE LIMITANDO, AS GARANTIAS IMPLÍCITAS DE NÃO INFRAÇÃO, COMERCIALIZAÇÃO OU ADEQUAÇÃO A UM DETERMINADO PROPÓSITO. Alguns países não permitem a exclusão de garantias expressas ou implícitas em certas transações; portanto, essa disposição pode não se aplicar ao Cliente.

Essas informações podem conter imprecisões técnicas ou erros tipográficos. São feitas alterações periódicas nas informações aqui contidas; tais alterações serão incorporadas em futuras edições desta publicação. A Lenovo pode fazer aperfeiçoamentos e/ou alterações nos produtos ou programas descritos nesta publicação a qualquer momento sem aviso prévio.

Os produtos descritos nesta publicação não são destinados para uso em implantações ou em outras aplicações de suporte à vida, nas quais o mau funcionamento pode resultar em ferimentos ou morte. As informações contidas nesta publicação não afetam nem alteram as especificações ou garantias do produto Lenovo. Nada nesta publicação deverá atuar como uma licença expressa ou implícita nem como indenização em relação aos direitos de propriedade intelectual da Lenovo ou de terceiros. Todas as informações contidas nesta publicação foram obtidas em ambientes específicos e representam apenas uma ilustração. O resultado obtido em outros ambientes operacionais pode variar.

A Lenovo pode utilizar ou distribuir as informações fornecidas, da forma que julgar apropriada, sem incorrer em qualquer obrigação para com o Cliente.

Referências nesta publicação a Web sites que não são da Lenovo são fornecidas apenas por conveniência e não representam de forma alguma um endosso a esses Web sites. Os materiais contidos nesses Web sites não fazem parte dos materiais desse produto Lenovo e a utilização desses Web sites é de inteira responsabilidade do Cliente.

Todos os dados de desempenho aqui contidos foram determinados em um ambiente controlado. Portanto, o resultado obtido em outros ambientes operacionais pode variar significativamente. Algumas medidas podem ter sido tomadas em sistemas em nível de desenvolvimento e não há garantia de que estas medidas serão as mesmas em sistemas disponíveis em geral. Além disso, algumas medidas podem ter sido

estimadas através de extrapolação. Os resultados atuais podem variar. Os usuários deste documento devem verificar os dados aplicáveis para seu ambiente específico.

### Marcas Registradas

LENOVO e THINKSYSTEM são marcas registradas da Lenovo.

Todas as outras marcas registradas são de propriedade de seus respectivos donos.

### Notas Importantes

A velocidade do processador indica a velocidade do relógio interno do processador; outros fatores também afetam o desempenho do aplicativo.

A velocidade da unidade de CD ou DVD lista a taxa de leitura variável. As velocidades reais variam e frequentemente são menores que a velocidade máxima possível.

Ao consultar o armazenamento do processador, armazenamento real e virtual, ou o volume do canal, KB significa 1.024 bytes, MB significa 1.048.576 bytes e GB significa 1.073.741.824 bytes.

Ao consultar a capacidade da unidade de disco rígido ou o volume de comunicações, MB significa 1.000.000 bytes e GB significa 1.000.000.000 bytes. A capacidade total acessível pelo usuário pode variar, dependendo dos ambientes operacionais.

As capacidades máximas de unidades de disco rígido assumem a substituição de quaisquer unidades de disco rígido padrão e a população de todos os compartimentos de unidades de disco rígido com as maiores unidades com suporte disponibilizadas pela Lenovo.

A memória máxima pode requerer substituição da memória padrão com um módulo de memória opcional.

Cada célula da memória em estado sólido tem um número intrínseco, finito, de ciclos de gravação nos quais essa célula pode incorrer. Portanto, um dispositivo em estado sólido possui um número máximo de ciclos de gravação ao qual ele pode ser submetido, expressado como total bytes written (TBW). Um dispositivo que excedeu esse limite pode falhar ao responder a comandos gerados pelo sistema ou pode ser incapaz de receber gravação. A Lenovo não é responsável pela substituição de um dispositivo que excedeu seu número máximo garantido de ciclos de programas/exclusões, conforme documentado nas Especificações Oficiais Publicadas do dispositivo.

A Lenovo não representa ou garante produtos não Lenovo. O suporte (se disponível) a produtos não Lenovo é fornecido por terceiros, não pela Lenovo.

Alguns softwares podem ser diferentes de sua versão de varejo (se disponível) e podem não incluir manuais do usuário ou todos os recursos do programa.

### Avisos de Emissão Eletrônica

Ao conectar um monitor ao equipamento, você deve usar o cabo de monitor designado e quaisquer dispositivos de supressão de interferência fornecidos com o monitor.

Avisos de emissões eletrônicas adicionais estão disponíveis em:

[https://pubs.lenovo.com/important\\_notices/](https://pubs.lenovo.com/important_notices/)

## Declaração RoHS BSMI da região de Taiwan

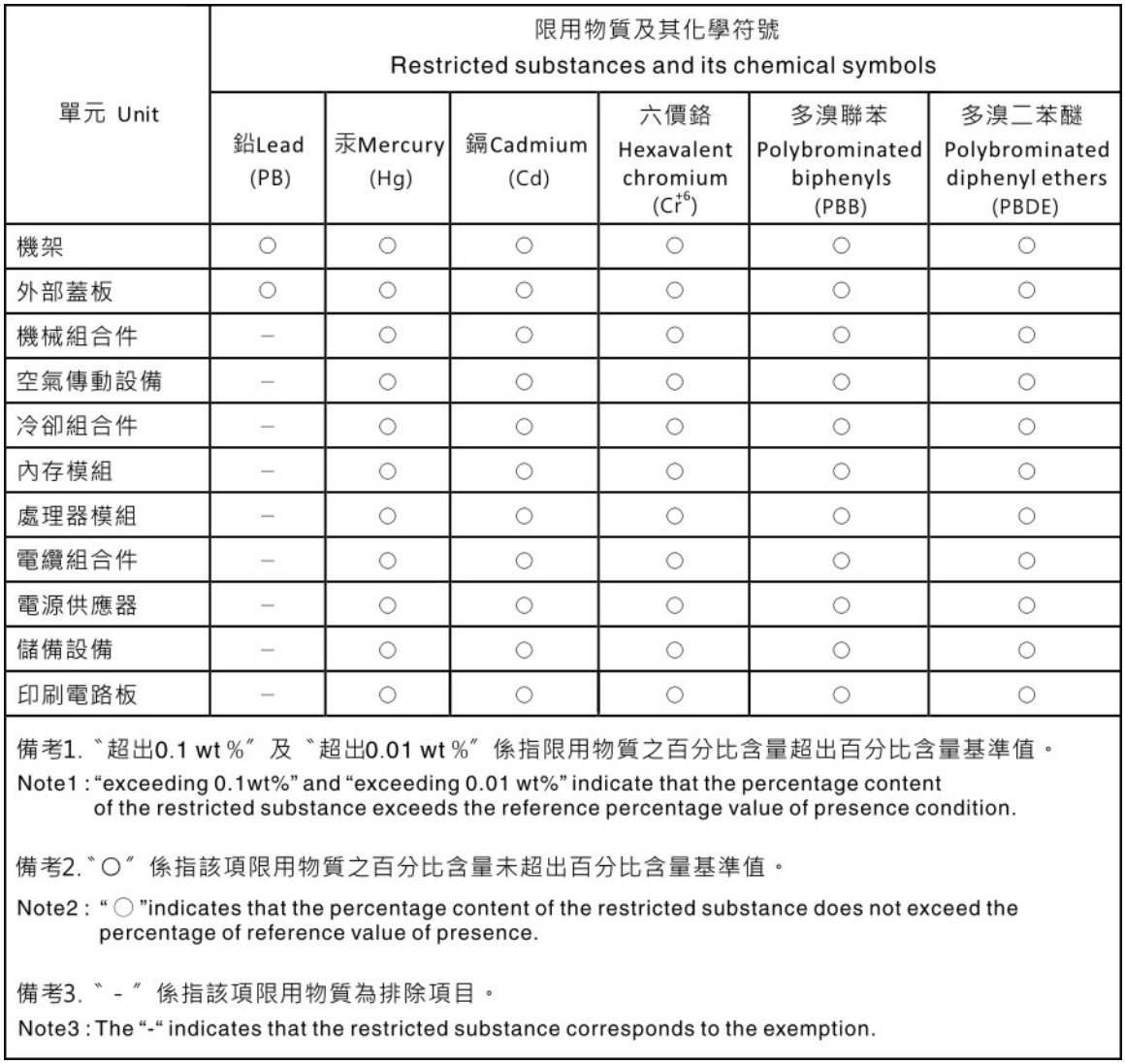

### Informações de contato da região de Taiwan para importação e exportação

Contatos estão disponíveis para informações da região de Taiwan para importação e exportação.

# 委製商/進口商名稱: 台灣聯想環球科技股份有限公司 進口商地址: 台北市南港區三重路 66號 8樓 進口商電話: 0800-000-702

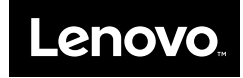